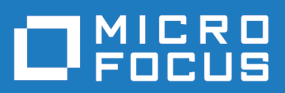

# StarTeam 17.0

Visual Studio Plugin

**Micro Focus The Lawn 22-30 Old Bath Road Newbury, Berkshire RG14 1QN UK http://www.microfocus.com**

**© Copyright 2019 Micro Focus or one of its affiliates.**

**MICRO FOCUS, the Micro Focus logo and StarTeam are trademarks or registered trademarks of Micro Focus or one of its affiliates.**

**All other marks are the property of their respective owners.**

**2019-04-10**

# **Contents**

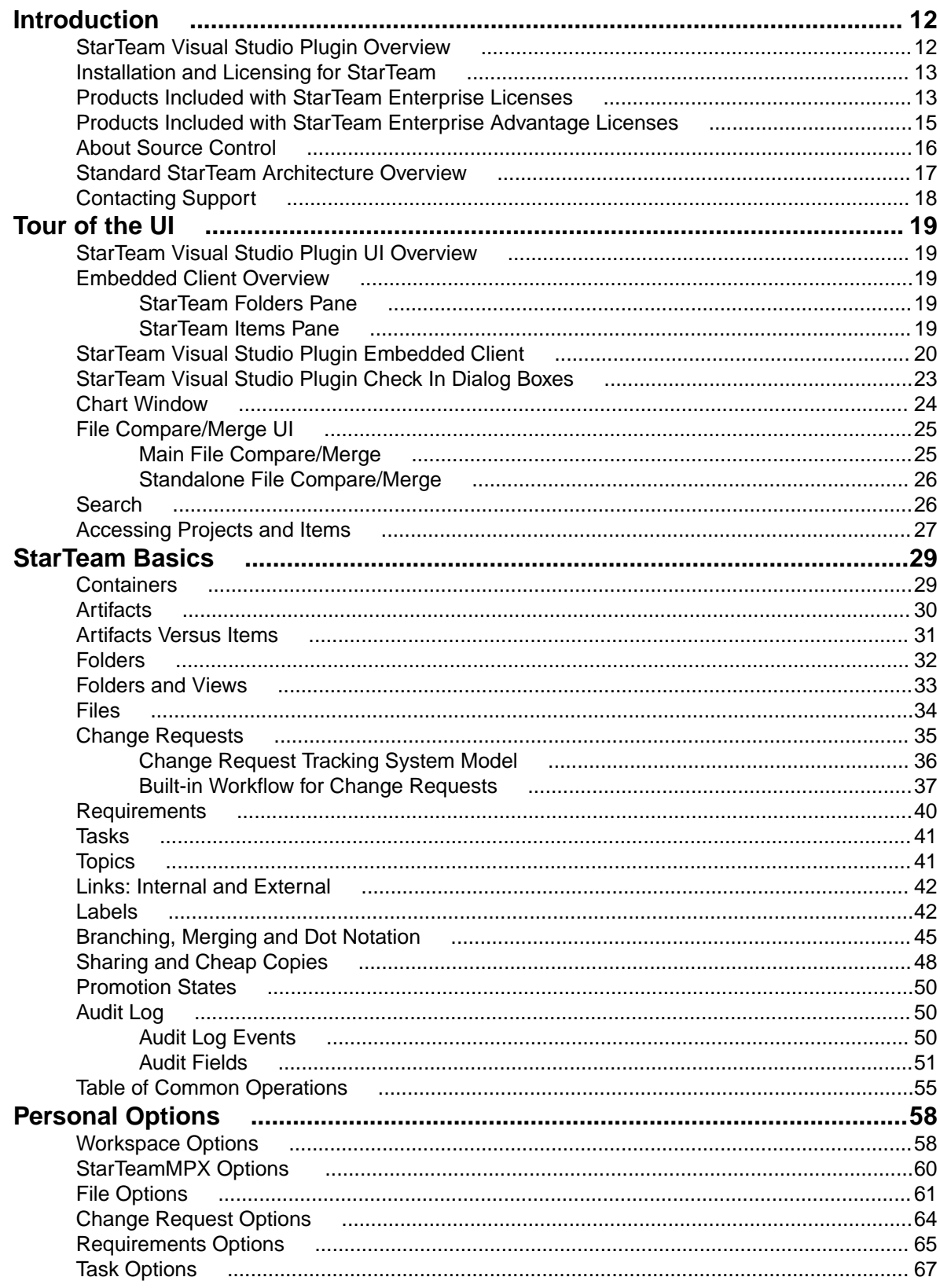

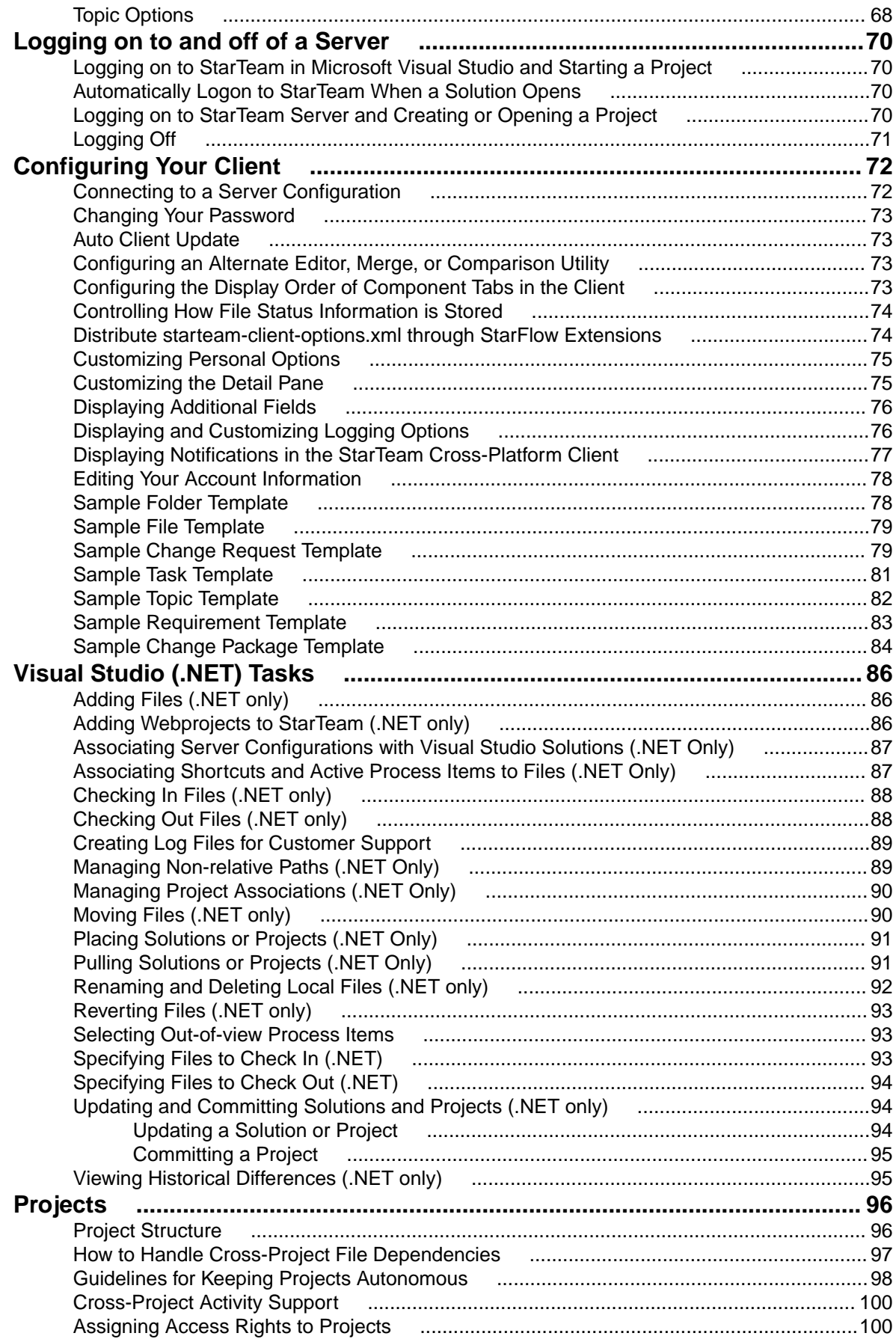

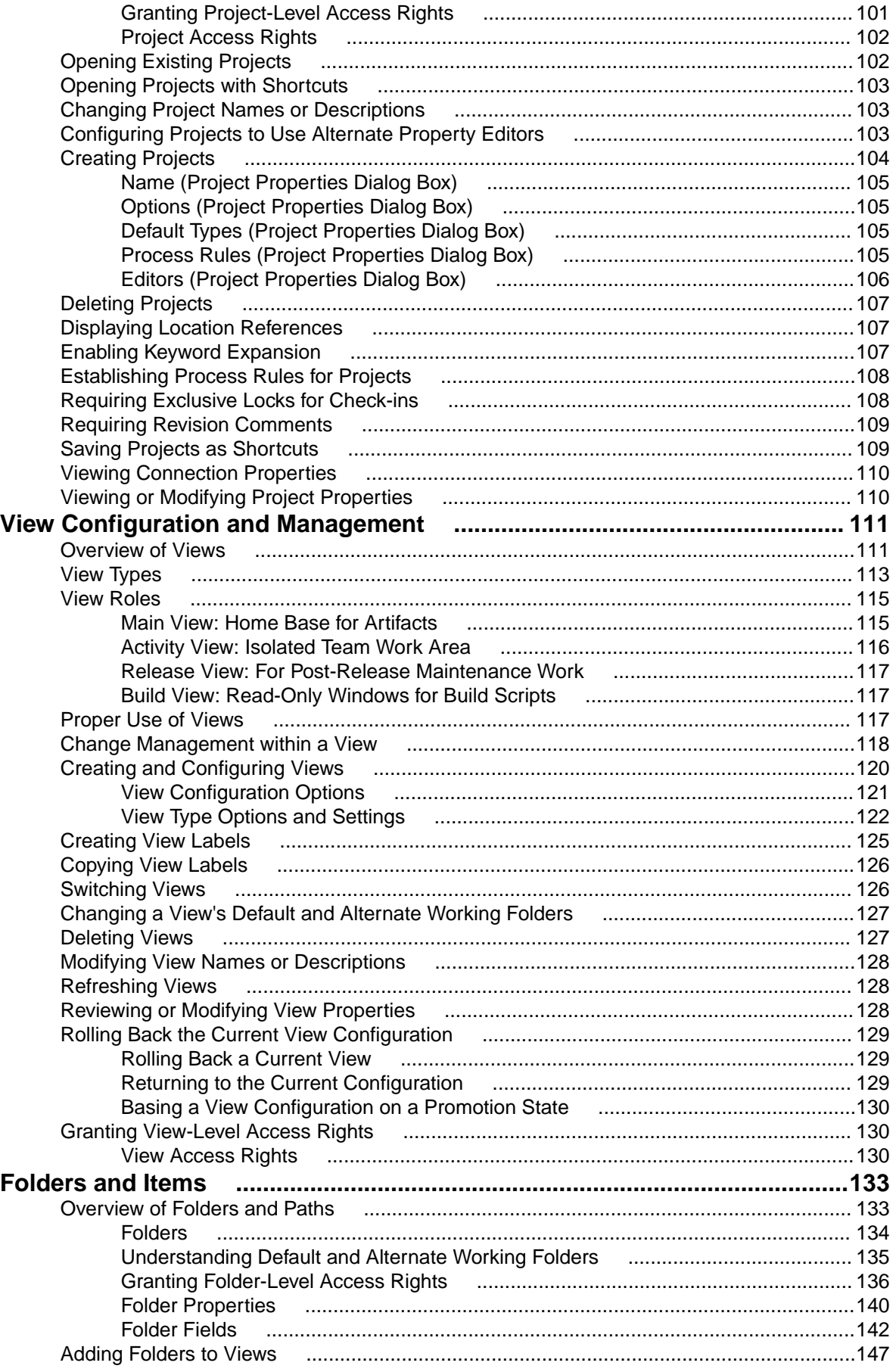

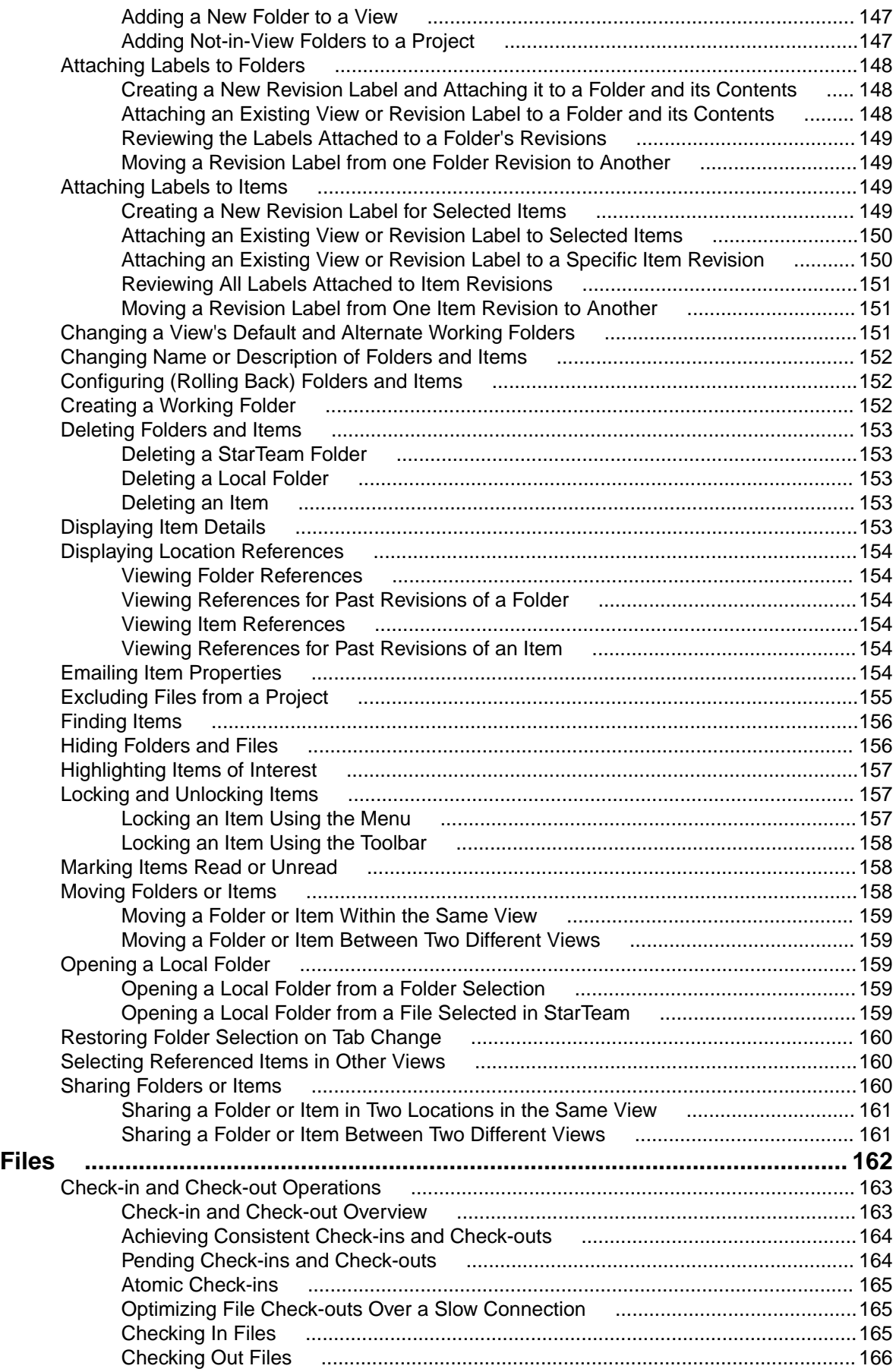

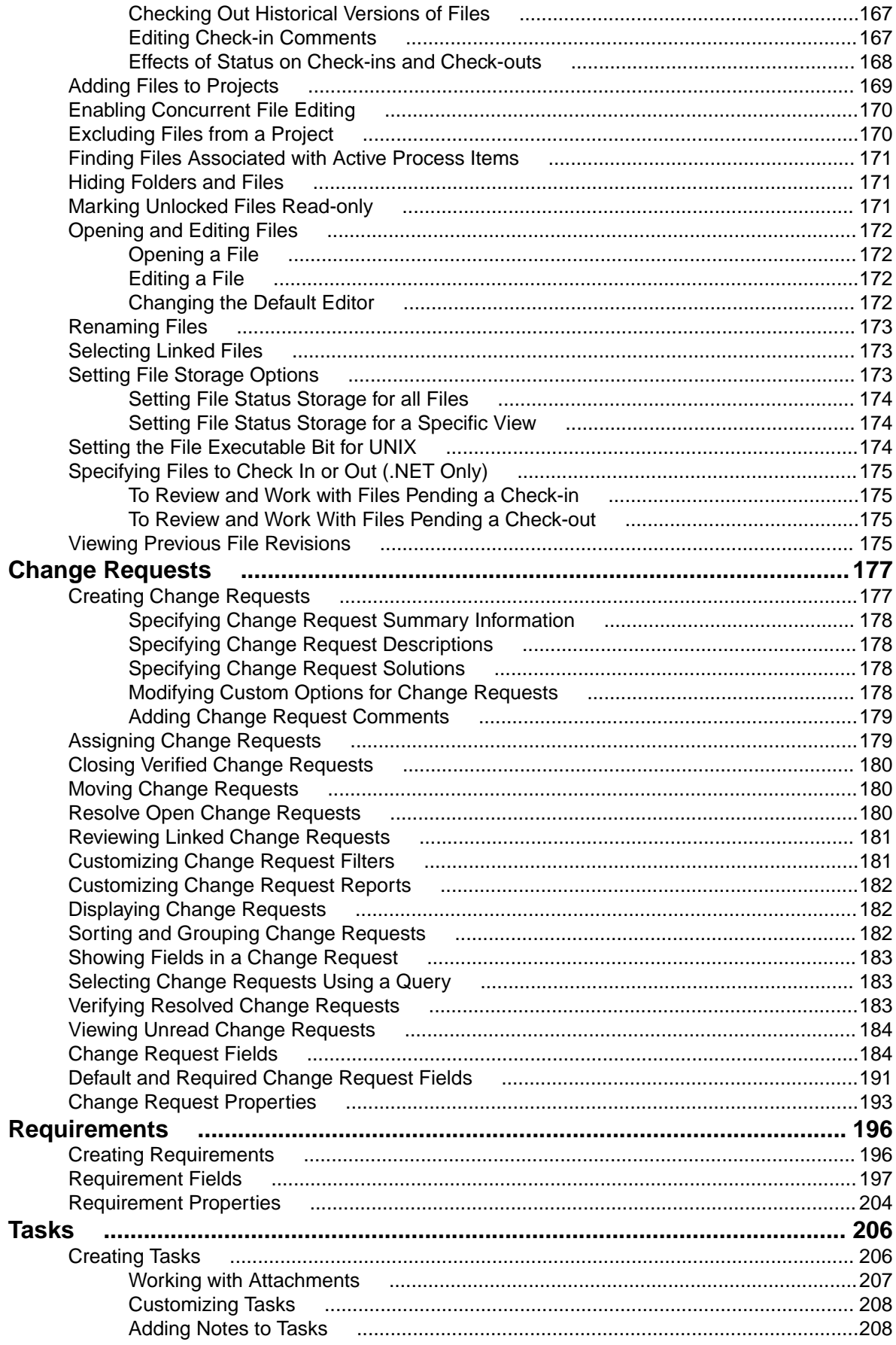

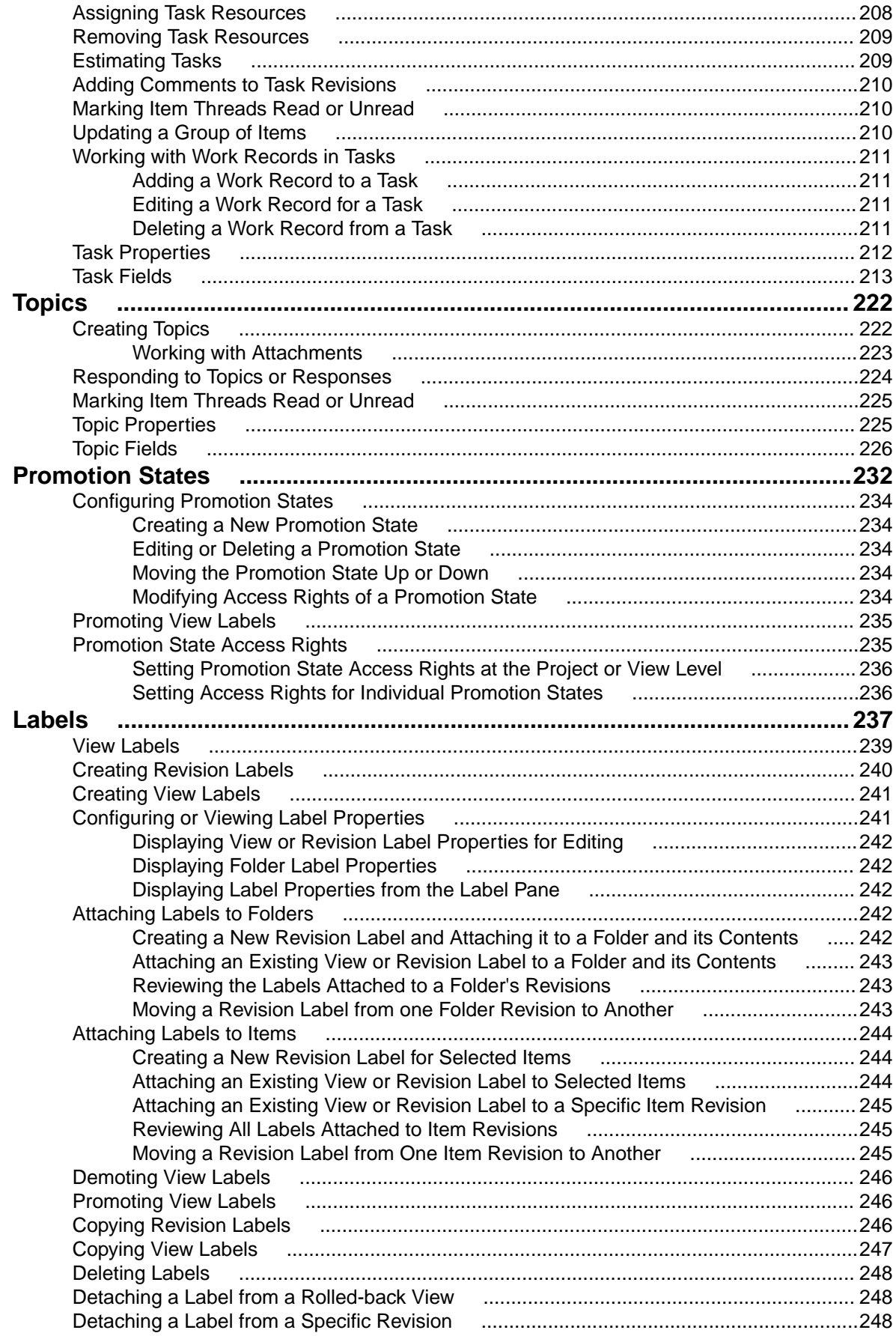

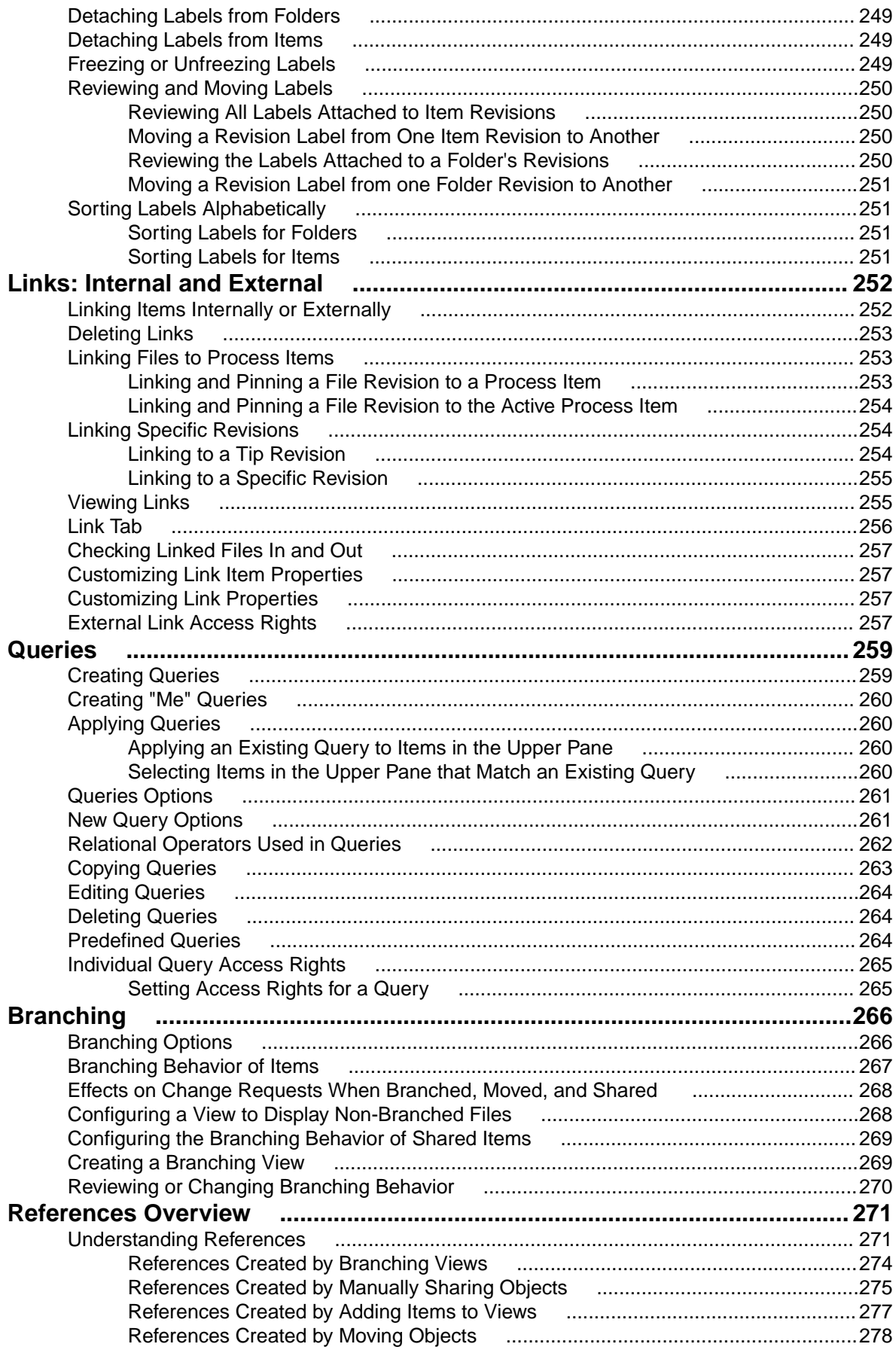

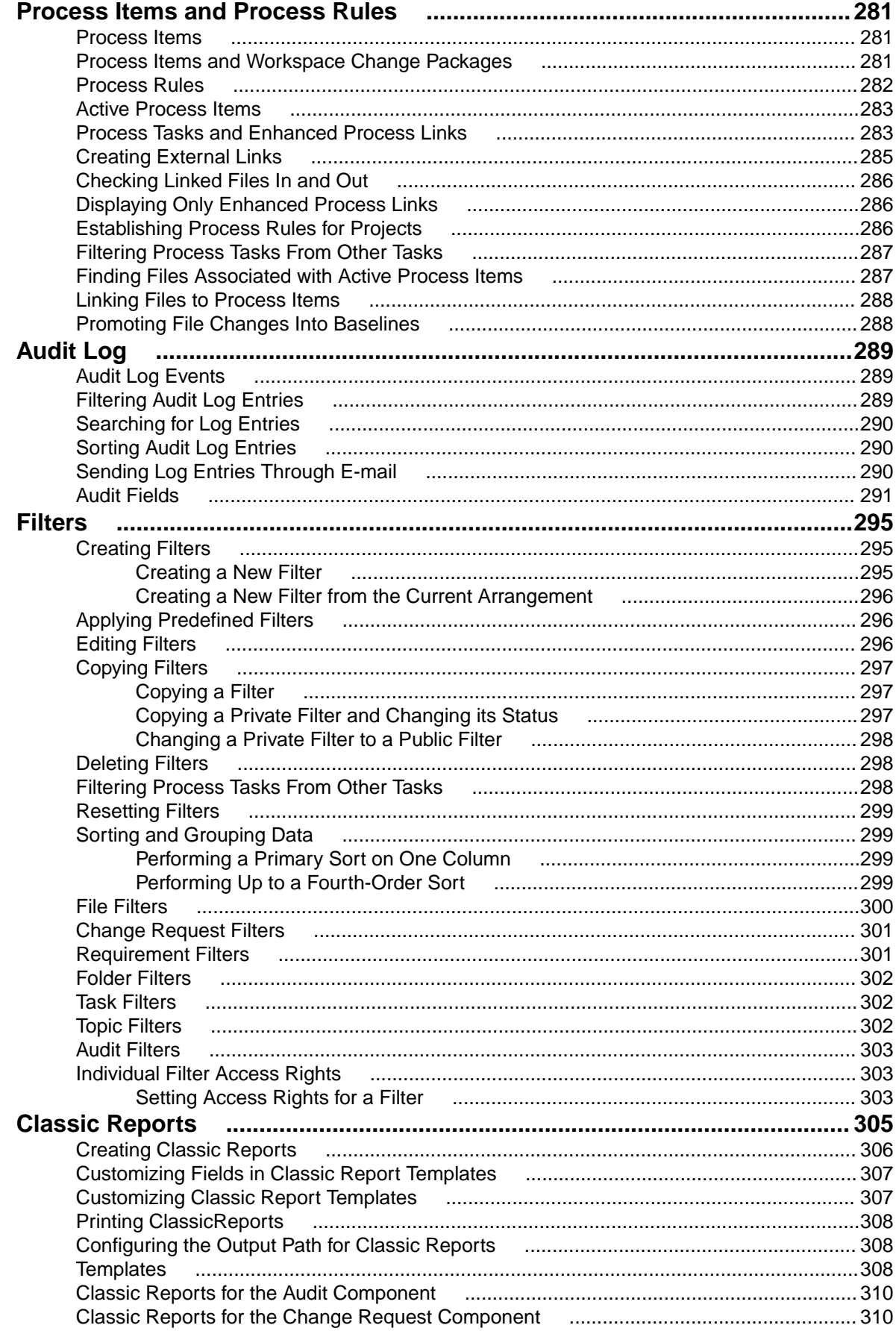

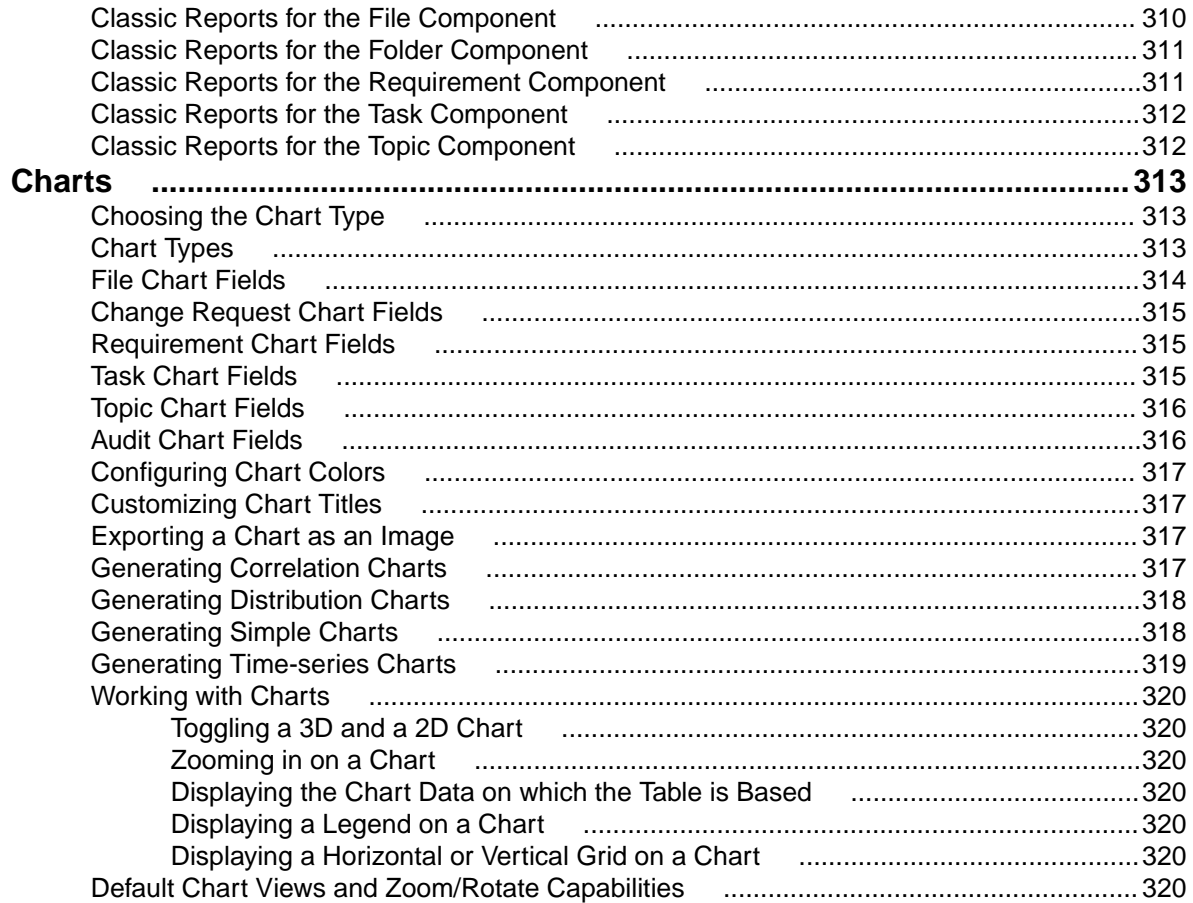

# <span id="page-11-0"></span>**Introduction**

This section provides introductory information about StarTeam.

# **StarTeam Visual Studio Plugin Overview**

The StarTeam Visual Studio Plugin is tightly coupled with the Microsoft Visual Studio development environment. Start Visual Studio and the integration features are immediately available using the StarTeam main menu or by using context menus in the **Solution Explorer**.

Initially, you will either:

- Create a new solution or open an existing solution in Visual Studio, and add it to StarTeam using the **StarTeam** > **Pull Solution** main menu command. Or:
- Pull an existing solution or project down from your StarTeam repository using the **StarTeam** > **Pull Solution** or **StarTeam** > **Pull Project** main menu commands.

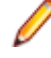

**Note:** You do not need a solution open in Visual Studio to open the StarTeam Embedded Client or to use Search.

The **Place Solution**, **Pull Solution**, and **Pull Project** menu commands open a dialog box where you can configure the StarTeam Server configuration settings.

#### **Integration Benefits**

Using this integration, you can implement version control, change management, and other important functions from within Visual Studio. You can easily use these capabilities, as StarTeam adds its own menu commands to Visual Studio. For those who are accustomed to working with the full-featured, standalone StarTeam Cross-Platform Client, there is an embedded client provided within the Visual Studio environment enabling you to work directly in the IDE with StarTeam, much as you would if working in the standalone client itself.

The StarTeam Visual Studio Plugin enables each team member to:

- Develop applications in the preferred development environment while simultaneously using version control.
- Check out revisions (usually the most recent, or tip, revisions), modify them, and check them back in without losing the earlier revisions or anyone else's work.
- Link each file to a StarTeam change request, requirement, or task as part of the process of adding or checking in that file.

The team leader can:

- Keep track of who checked in which files and when.
- Keep track of which file revisions contain the changes needed to complete a specific change request, requirement, or task.

Additionally, the entire team can store everything related to a product in one location.

The StarTeam Visual Studio Plugin connects to the StarTeam Server by using the TCP/IP (Sockets) protocol. This protocol must be configured properly to allow successful connection to the server.

#### **Integration Features**

The StarTeam Visual Studio Plugin brings the following main components to the Visual Studio environment:

- <span id="page-12-0"></span>• StarTeam main menu commands
- Context menu commands available in the **Solution Explorer** and **Class** view
- Context menu commands available from the filename tabs in the **Code** and **Design** views
- Shortcuts displayed in the **Task List** window
- An embedded StarTeam client providing much of the same look and feel as the full-featured, standalone StarTeam Cross-Platform Client
- StarTeam read-only properties for your files displayed in the **Properties** window
- The StarTeam File Compare/Merge tool

# **Installation and Licensing for StarTeam**

#### **Installation**

Installation instructions for installing StarTeam products can be found in the *StarTeam Installation Guide*.

#### **Licensing**

StarTeam is available in three licensing packages:

- **Enterprise** StarTeam Enterprise provides a basic feature set, including the StarTeam Server, StarTeamMPX (MPX Event Transmitter and MPX Message Broker), the Cross-Platform Client, StarTeam Web Client, LDAP QuickStart Manager, and the SDK. The requirements component is not available with this license, however, it does provide access to custom fields.
- **Enterprise Advantage** StarTeam Enterprise Advantage has all the StarTeam Enterprise features plus the Requirement component, StarTeamMPX (MPX Cache Agent and MPX File Transmitter), and StarTeam Workflow Extensions which include alternate property editors (APEs) that enable you to create custom forms and design workflow rules to control how all the items in a component move from state to state. StarTeam Datamart is available for purchase.

## **Products Included with StarTeam Enterprise Licenses**

The following provides a summary of StarTeam products that come with the StarTeam Enterprise license. The installation instructions for some products are not in this consolidated installation guide, but are located in the respective guide of that product and are noted.

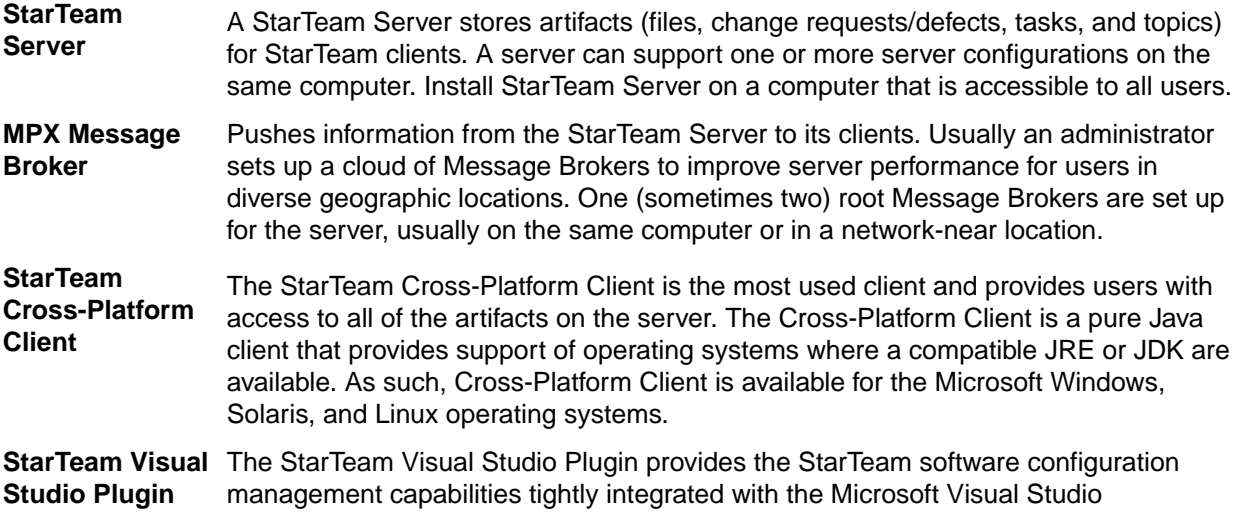

development environment. Using this integration makes it possible for you to develop applications in the Microsoft Visual Studio environment while simultaneously using the version control, change request, topic, task, and requirement component assets of StarTeam. The integration brings StarTeam main menu commands, context menu commands, and an embedded StarTeam client (providing much of the same look-andfeel as the full-featured Cross-Platform Client) to the Microsoft Visual Studio development environment.

**StarTeam Eclipse Plugin** StarTeam Edition for Eclipse allows you to share projects on StarTeam Server and projects in the Eclipse workspace, but it is much more than just a version control plugin. This integration offers project teams a customizable solution providing requirements, task, and change management, defect tracking and threaded discussions tightly integrated within the Eclipse platform.

**StarTeam Web Server and StarTeam Web Client** The StarTeam Web Server makes it possible for users to access the server from their browsers using the StarTeam Web Client. The StarTeam Web Client is an intuitive web-based interface that many simultaneous users can use to connect to one or more StarTeam Servers to access projects and manage items. This product contains a core feature set designed to meet the needs of users responsible for viewing, creating, and editing StarTeam change requests, requirements, tasks, and topics. Browsing files and a limited set of file operations are also available.

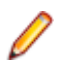

**Note:** You must have a StarTeam user license to use the Web Client.

**LDAP Quickstart Manager** The StarTeam Server can provide password authentication via a directory service, such as LDAP Quickstart Manager (QSM) to add users to the server, along with their distinguished names (DN) (needed for authentication) and other user information.

**Layout Designer** Use Layout Designer to create forms for artifacts, such as change requests. This allows you to put the most important properties on the first tab, etc. With the web client and an Enterprise Advantage server, a Layout Designer form works with workflow. This is not true of the StarTeam Cross-Platform Client where Layout Designer's use is only for form building.

This product is translated into English, French, German, and Japanese.

**StarTeam SDK** The StarTeam SDK is cross-compiled so that it can be offered both as Java and .NET applications. The full SDK is used by developers to create additional applications that use the StarTeam Server.

> Usually, the StarTeam SDK runtime is installed with clients automatically so it can be used by them to access the StarTeam Server. Occasionally, you may need to install the runtime.

**StarTeam SCC Integration** The StarTeam SCC Integration works with any application that uses the Microsoft Source Code Control (SCC) Application Programming Interface (API). This API, originally designed by Microsoft to allow applications to work with Microsoft Visual SourceSafe, enables you to perform version control operations, such as checking files in and out, using StarTeam as the SCC provider.

**StarTeam Quality Center Synchronizer** This product is available with all licenses. StarTeam Quality Center Synchronizer can ensure that the same data appears in Quality Center and a database used by StarTeam Server. The goal of the synchronization is to provide access to the latest information about defects, whether the defects are being processed from Quality Center or from StarTeam. You can use Quality Center to add defects, and you can use StarTeam to indicate that those defects have been fixed and vice versa. Team members do not need to be aware of where the

<span id="page-14-0"></span>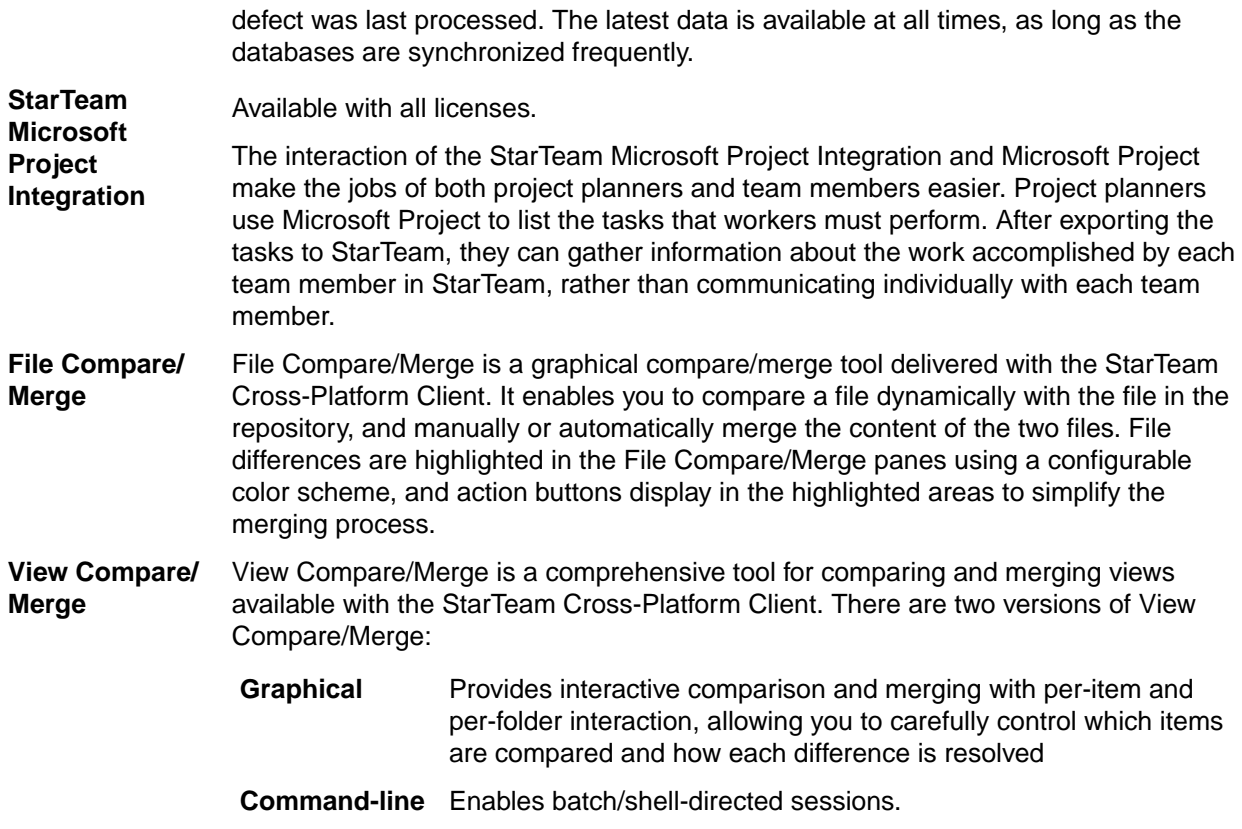

# **Products Included with StarTeam Enterprise Advantage Licenses**

In addition to the products included with StarTeam Enterprise licenses, StarTeam Enterprise Advantage licenses also include the products listed below. The installation instructions for some products are not in this consolidated installation guide, but are located in the respective guide of that product.

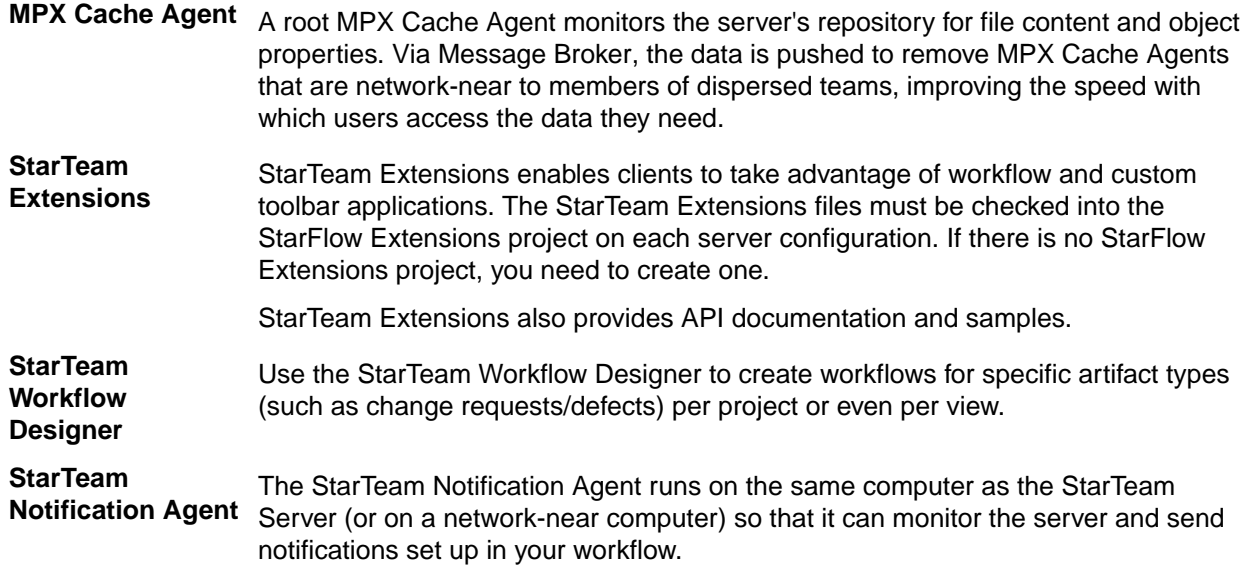

<span id="page-15-0"></span>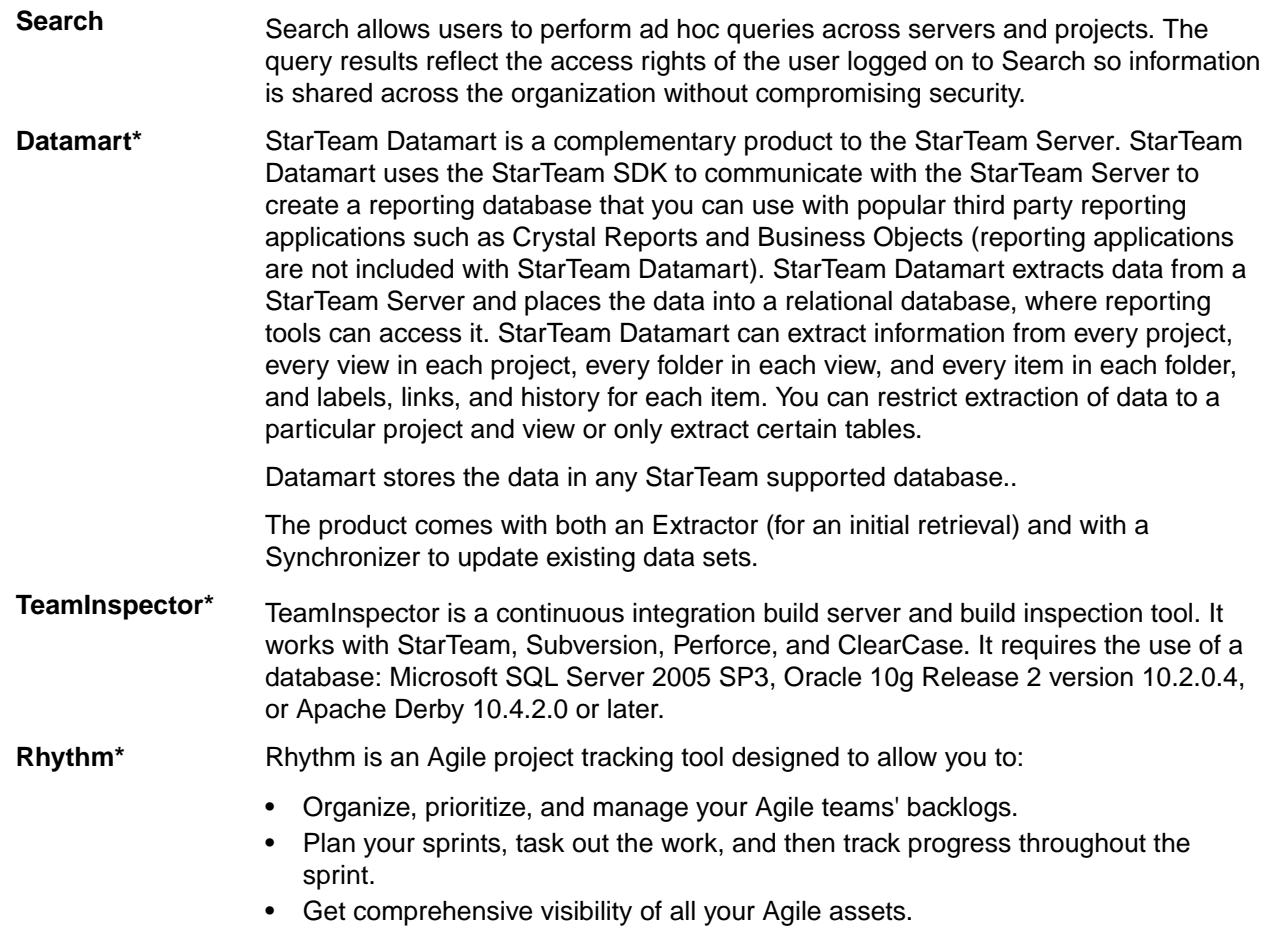

\* Can be purchased separately and added to the Enterprise package.

# **About Source Control**

#### **Source Control Basics**

Each source control system consists of one or more centralized repositories and a number of clients. A repository is a database that contains not only the actual data files, but also the structure of each project you define.

Most source control systems adhere to a concept of a logical project, within which files are stored, usually in one or more tree directory structures. A source control system project might contain one or many IDEbased projects in addition to other documents and artifacts. The system also enforces its own user authentication or, very often, takes advantage of the authentication provided by the underlying operating system. Doing so allows the source control system to maintain an audit trail or snapshot of updates to each file. By storing only the differences, the source control system can keep track of all changes with minimal storage requirements. When you want to see a complete copy of your file, the system performs a merge of the differences and presents you with a unified view. At the physical level, these differences are kept in separate files until you are ready to permanently merge your updates, at which time you can perform a commit action.

This approach allows you and other team members to work in parallel, simultaneously writing code for multiple shared projects, without the danger of an individual team member's code changes overwriting another's. Source control systems, in their most basic form, protect you from code conflicts and loss of early sources. Most source control systems give you the tools to manage code files with check-in and

<span id="page-16-0"></span>check-out capabilities, conflict reconciliation, and reporting capabilities. Most systems do not include logic conflict reconciliation or build management capabilities.

Commonly, source control systems only allow you to compare and merge revisions for text-based files, such as source code files, HTML documents, and XML documents. StarTeam stores binary files, such as images or compiled code, in the projects you place under control. You cannot, however, compare or merge revisions of binary files. If you need to do more than store and retrieve specific revisions of these types of files, you might consider creating a manual system to keep track of the changes made to such files.

#### **Repository Basics**

Source control systems store copies of source files and difference files in some form of database repository. In some systems, such as CVS or VSS, the repository is a logical structure that consists of a set of flat files and control files. In other systems, such as StarTeam, the repositories are instances of a particular database management system (DBMS).

Repositories are typically stored on a remote server, which allows multiple users to connect, check files in and out, and perform other management tasks simultaneously.

With StarTeam, you create a server configuration to identify a repository for StarTeam projects. Each server configuration acquires its own set of projects as they are created. The Server can run any number of server configurations. Because each server configuration must use a database, you need to make sure that you establish connectivity not only with the server, but also with the database instance.

# **Standard StarTeam Architecture Overview**

The standard architecture represents the minimal components present in a StarTeam instance: a StarTeam Server process managing a vault and a database and one or more StarTeam clients. With just these components, all basic StarTeam functionality is available. The core components of the standard StarTeam architecture are depicted below.

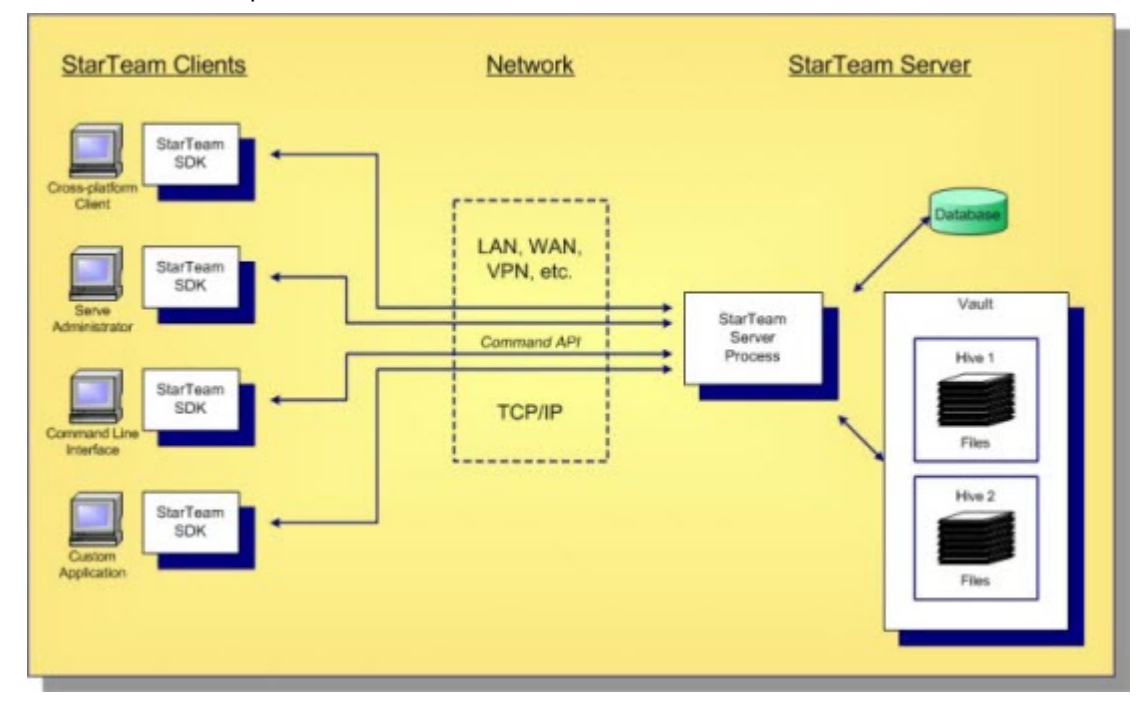

StarTeam employs a client/server architecture. The StarTeam Cross-Platform Client, **Server Administration** tool, and StarTeam Command Line Tools are examples of bundled StarTeam clients. StarTeam clients use the freely available StarTeam SDK, so you can write custom applications that have access to the same features as the bundled clients. The SDK is fully featured in Java, .NET, and COM,

<span id="page-17-0"></span>allowing you to write custom applications for any environment. A single StarTeam client can have multiple sessions to any number of StarTeam Servers.

All StarTeam clients connect to a StarTeam Server process using TCP/IP, so virtually any kind of network can be used: LAN, WAN, VPN, or the public Internet. StarTeam uses a proprietary protocol called the *command API*, which supports compression and multiple levels of encryption. The command API has been optimized to support high performance, automatic reconnect, delta check-out for slow connections, and other important features.

A single deployment instance of StarTeam is known as a *server configuration*, usually shortened to just *configuration*. The persistent data of a configuration consists of a database and a *vault* and is managed by a single StarTeam Server process. The database holds all metadata and non-file artifacts, whereas file contents are stored in the vault. The database can be any of the supported databases and it can reside on the same machine as the StarTeam Server process or a separate machine. The StarTeam database and vault can be backed-up dynamically, while the server is in use. This supports 24 x 7 operations that want to minimize down time.

StarTeam's vault is a critical component that affects performance and scalability. In contrast to the traditional delta storage technique, StarTeam's vault uses an innovative architecture designed for scalability, performance, high availability, and dynamic expandability. Today, customers are storing up to a terabyte of data in a single StarTeam vault, but it was designed to store content up to a petabyte and beyond.

Within the vault, files are stored in containers known as hives. A hive is a folder tree containing archive and cache files on a single disk volume. Hives can be dynamically added on existing or new disk volumes, thereby allowing virtually unlimited capacity. StarTeam stores each file revision in a separate archive file in a manner that minimizes space usage as well as duplicate content. StarTeam's vault uses less space than delta-based storage. In certain cases where it is more economical to send file deltas to clients instead of full versions, StarTeam generates and caches delta files. However, in most cases sending full versions is more economical.

# **Contacting Support**

Micro Focus is committed to providing world-class services in the areas of consulting and technical support. Qualified technical support engineers are prepared to handle your support needs on a case-bycase basis or in an ongoing partnership. Micro Focus provides worldwide support, delivering timely, reliable service to ensure every customer's business success.

For more information about support services, visit the Micro Focus SupportLine web site at *[http://](http://supportline.microfocus.com) [supportline.microfocus.com](http://supportline.microfocus.com)* where registered users can find product upgrades as well as previous versions of a product. Additionally, users can find the Knowledge Base, Product Documentation, Community Forums, and support resources.

When contacting support, be prepared to provide complete information about your environment, the product version, and a detailed description of the problem, including steps to reproduce the problem.

For support on third-party tools or documentation, contact the vendor of the tool.

# <span id="page-18-0"></span>**Tour of the UI**

This section contains topics describing the StarTeam Visual Studio Plugin user interface.

# **StarTeam Visual Studio Plugin UI Overview**

The topics in this section describe the UI of the StarTeam Visual Studio Plugin.

# **Embedded Client Overview**

The embedded client gives you much of the same look and feel as the stand-alone StarTeam Cross-Platform Client. Using the embedded client, you can access some of the more granular features of the StarTeam Cross-Platform Client directly from within the Microsoft Visual Studio environment. You do not need to have a solution open in Microsoft Visual Studio to use the embedded client.

The StarTeam **Items** and StarTeam **Folders** panes provide context menus enabling you to access the identical folder and item context menus available in the StarTeam Cross-Platform Client.

# **StarTeam Folders Pane**

Using the **StarTeam Folders** pane, you can:

- Drag and drop folders.
- Select a folder from another view.
- Refresh the current view.
- Create new folders.
- Delete folders.
- Create working folders.
- Set folder properties.
- Create, attach, detach, and set label properties for a folder.
- Work with folder advanced features, such as modifying a folder's behavior, view folder references, and set folder access rights.
- Create, complete, and cancel links.
- Copy the folder URL to the clipboard.

You can refresh the current folder list and select a folder from another view using the toolbar buttons in the top right corner of the **StarTeam Folders** pane. All other commands can be executed via the **StarTeam Folders** pane context menu.

# **StarTeam Items Pane**

The **StarTeam Items** pane in the embedded client enables you to work with StarTeam. You have access to the File, Folder, Change Request, Requirement, Task, Topic, and Audit tabs - all within the Visual Studio environment. Additionally, you can use the context menus in the Detail, History, Label, Link, and Reference lower pane tabs. The context menus found for these lower pane tabs are identical to those found in the StarTeam Cross-Platform Client.

When working in the **StarTeam Items** pane with files, change requests, and so on, your most commonlyaccessed items reside in the toolbar.

<span id="page-19-0"></span>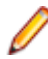

**Note:** When opening a file from within the **File** tab of the embedded client, StarTeam tries to find this file in your solution. If the file is found, then it opens automatically in Visual Studio. If the file is not in the solution, StarTeam checks the file out to a temporary location, opens it as an external file, and displays the revision number. Such temporary files that you open are automatically deleted when you exit Visual Studio.

Using the toolbar in the embedded client, you can:

- Show all descendants in a folder.
- Refresh the folder hierarchy or item list.
- Create, edit, freeze, unfreeze, attach, detach, or delete view or revision labels.
- Compare file contents (File tab only).
- Show a list display (Requirement, Topic, and Task tabs only).
- Show a tree display (Requirement, Topic, and Task tabs only).
- Create folder and item shortcuts.
- Select a filter from the list of available filters in the combo box.
- Use the context menus in the Detail, History, Label, Link, and Reference lower pane tabs.

# **StarTeam Visual Studio Plugin Embedded Client**

The embedded client provided in the StarTeam Visual Studio Plugin initially opens as two floating windows (the **StarTeam Items** and **StarTeam Folders** windows), but you can dock them, keep them floating, or make them a tabbed pages in the main Microsoft Visual Studio window using the context menu found in the title bar for each of the windows.

The embedded client provided with this integration gives you much of the same look and feel as the standalone StarTeam Cross-Platform Client. Using the embedded client, you can access some of the more granular features of the standalone client directly from within the Visual Studio environment.

The **StarTeam Items** and **StarTeam Folders** panes provide context menus enabling you to access the identical folder and item context menus available in the StarTeam Cross-Platform Client.

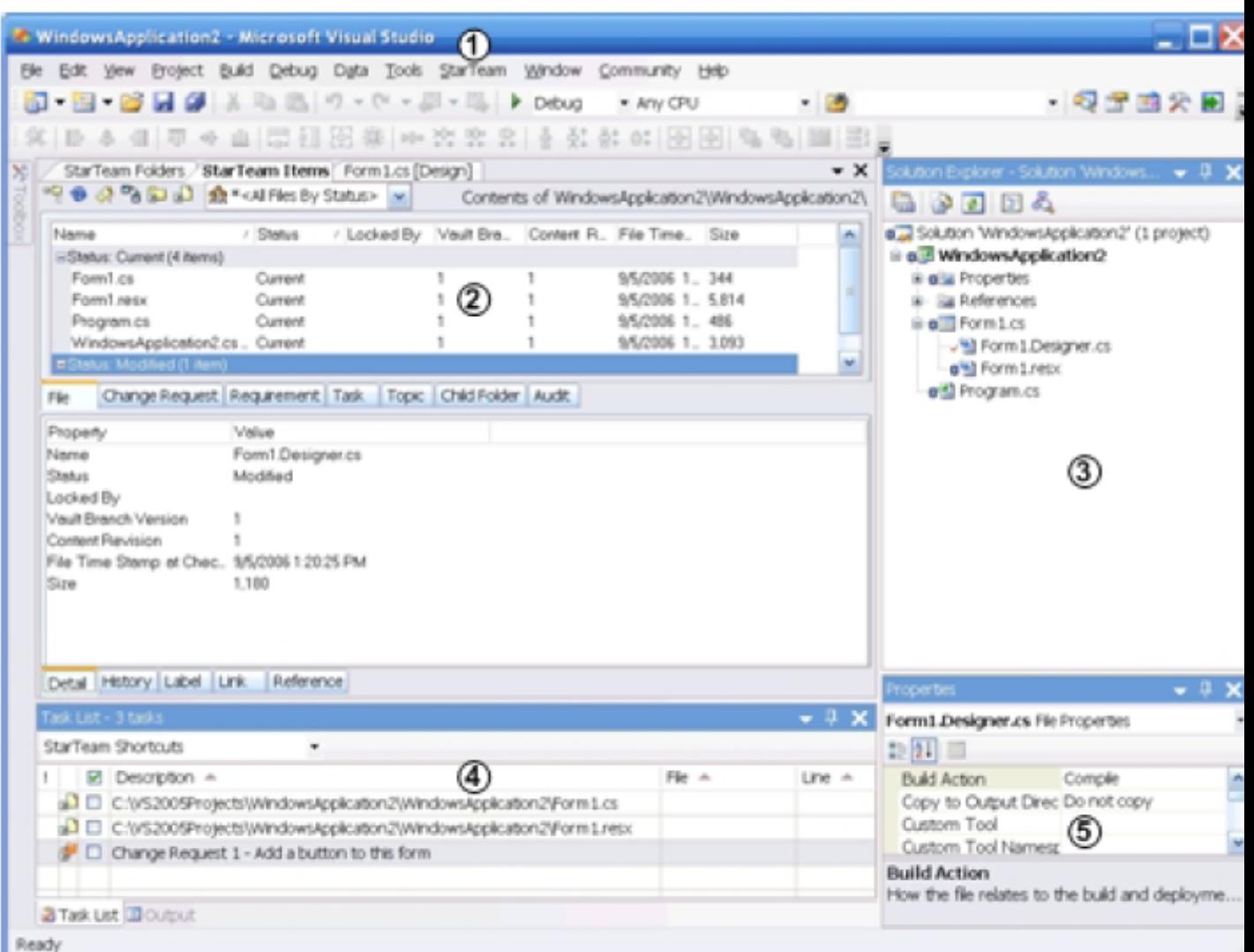

- 1 StarTeam Main Menu Commands
- 2) StarTeam Embedded Client
- 3) Solution Explorer

#### **StarTeam Folders Pane**

Using the **StarTeam Folders** pane, you can:

- Drag and drop folders.
- Select a folder from another view.
- Refresh the current view.
- Create new folders.
- Delete folders.
- Create working folders.
- Set folder properties.
- Create, attach, detach, and set label properties for a folder.
- Work with folder advanced features, such as modifying a folder's behavior, view folder references, and set folder access rights.
- Create, complete, and cancel links.
- 4) StarTeam Shortcuts in the Task List
- 5 StarTeam File Properties

• Copy the folder URL to the clipboard.

You can refresh the current folder list and select a folder from another view using the toolbar buttons in the top right corner of the **StarTeam Folders** pane. All other commands can be executed via the **StarTeam Folders** pane context menu.

#### **StarTeam Items Pane**

The StarTeam Items pane in the embedded client enables you to work with StarTeam as if you were working in the StarTeam Cross-Platform Client. You have access to the **File**, **Folder**, **Change Request**, **Requirement**, **Task**, **Topic**, and **Audit** tabs, all within the Microsoft Visual Studio environment. Additionally, you can use the context menus in the **Detail**, **History**, **Label**, **Link**, and **Reference** lower pane tabs. The context menus found for these lower pane tabs are identical to those found in the StarTeam Cross-Platform Client.

When working in the **StarTeam Items** pane with files, change requests, and so on, your most commonlyaccessed items reside in the toolbar.

**Note:** When opening a file from within the File tab of the embedded client, StarTeam tries to find this file in your solution. If the file is found, then it opens automatically in Visual Studio. If the file is not in the solution, StarTeam checks the file out to a temporary location, opens it as an external file, and displays the revision number. Such temporary files that you open are automatically deleted when you exit Microsoft Visual Studio.

Using the toolbar in the embedded client, you can:

- Show all descendants in a folder.
- Refresh the folder hierarchy or item list.
- Create, edit, freeze, unfreeze, attach, detach, or delete view or revision labels.
- Compare file contents (**File** tab only).
- Show a list display (**Requirement**, **Topic**, and **Task** tabs only).
- Show a tree display (**Requirement**, **Topic**, and **Task** tabs only).
- Create folder and item shortcuts.
- Select a filter from the list of available filters in the combo box.
- Use the context menus in the **Detail**, **History**, **Label**, **Link**, and **Reference** lower pane tabs

#### **StarTeam Main Menu Commands**

You can access the StarTeam menu commands using the Microsoft Visual Studio main menu. The majority of the commands are available from the StarTeam main menu. StarTeam context menu commands are also provided for your solutions, projects, and files in the Microsoft Visual Studio **Solution Explorer**.

Once connected to a StarTeam Server configuration, the StarTeam main menu and context menu commands are enabled as they become applicable to an operation that you have performed, otherwise, they are unavailable. When you execute one of the StarTeam commands, the **Output** window reflects the status of the operation, that is, whether it completed successfully or unsuccessfully.

If you are already used to working with the StarTeam Cross-Platform Client, the integration also offers an embedded client that you can use to perform StarTeam operations. The embedded client is nearly identical to the standalone client, and allows you access to any features that are missing from the StarTeam main menu or context menu commands in Microsoft Visual Studio using toolbar buttons or context menu commands.

As a user convenience, you can also launch the full-featured, standalone StarTeam Cross-Platform Client from the StarTeam main menu in Microsoft Visual Studio. If you do not have the StarTeam Cross-Platform Client installed, an appropriate warning message is generated.

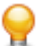

**Tip:** You can set client personal options for the StarTeam Visual Studio Plugin using the Microsoft Visual Studio **Options** dialog box (**Tools** > **Options**).

#### <span id="page-22-0"></span>**Solution Explorer**

As you hover your mouse pointer over items associated with a StarTeam project in the **Solution Explorer**, the integration displays fly-over text providing information about which user last checked in the file, the status of the file (current, modified, merge, and so on), and the time that the file was last checked in.

Icons to the left of the item names in the **Solution Explorer** indicate the status of the item with respect to the StarTeam repository.

**Tip:** For descriptions of the icons, see *Solution Explorer Icons*.

The **Solution Explorer** also provides StarTeam-specific context menu commands for solutions, projects, folders, and files. These commands include: **Check In**, **Check Out**, **Add**, **Revert**, **Lock/Unlock**, **Compare Contents**, **Find**, **Refresh**, **Place Project/Place Solution**, **Update Project/Update Solution**, **Commit Project**, **Manage Associations**, and **Active Process Item**.

With the exception of the **Check In** and **Check Out** commands, you can access all of the context menu commands in the list above under the StarTeam submenu. Same as the StarTeam main menu commands, these context menu commands are enabled as they become applicable to an operation that you have performed, otherwise, they are unavailable.

#### **StarTeam Shortcuts in the Task List**

The **Task List** automatically filters and displays your StarTeam shortcuts. You can use the embedded client to add shortcuts to files, folders, change requests, requirements, topics, and tasks.

The StarTeam Visual Studio Plugin displays these shortcuts in a filter named **StarTeam Shortcuts** and saves them with your associated Microsoft Visual Studio solution. You can have multiple shortcuts and multiple files whenever you perform a check in, so the StarTeam Visual Studio Plugin check in dialog boxes enable you to associate an individual shortcut to one or many files. For an overview of the check in dialog boxes used in the StarTeam Visual Studio Plugin, see *StarTeam Visual Studio Plugin Check In Dialog Boxes*.

You can do the following with StarTeam shortcuts:

- Find and open shortcuts in the embedded client.
- Associate shortcuts (change requests, requirements, and tasks) to files that you are checking in, committing, or adding to StarTeam.
- Rename shortcuts in the **Task List**.
- Delete shortcuts from the **Task List**.

#### **StarTeam File Properties**

The Microsoft Visual Studio **Properties** window contains non-editable StarTeam file information, such as the full name and path and the StarTeam check-in time, dot notation, file description, file status, and other helpful information about the selected file.

# **StarTeam Visual Studio Plugin Check In Dialog Boxes**

In the StarTeam Visual Studio Plugin, the **Add Files**, **StarTeam Pending Check-ins**, **Check In Files**, and **Commit Files for <YourProjectName>** dialog boxes (collectively, the **Check In** dialog boxes) enable you to add summary and/or detail comments or associate the files shown in the Check In dialog boxes with shortcut items.

After making the associations and adding summary or detail comments, you can opt to close the dialog box without checking in, committing, or adding the files to the repository. The comments and associations that you make in the Check In dialog boxes are saved and persist even when closing the Microsoft Visual Studio solution.

Using the **Check In** dialog boxes:

- <span id="page-23-0"></span>• You can associate item shortcuts and active process items to the files that you are checking in, adding, or committing. When selecting a StarTeam shortcut from the list provided in the **Check In** dialog boxes, you can associate the appropriate file(s) with the shortcut by marking them in the file list at the bottom of the dialog box.
- If you have created item shortcuts, or if you have set an active process Item, you can choose the desired shortcut item from the available list in the dialog box, and the corresponding files associated with the selection are automatically selected in the file list at the bottom of the dialog box.
- You can add summary and/or detail comments to the files that you are checking in, adding, or committing.
- Close the dialog box without adding, committing, or checking in the files to StarTeam, and the shortcut associations that you made and the summary/detail comments that you entered are saved and persist even when you close the solution.

#### **Toolbar**

The toolbar provides quick access to operations that you might need when checking in files, such as adding comments, comparing file contents, and associating StarTeam shortcuts with check in items.

**Tip:** The shortcuts that you create for change requests, requirements, and tasks display in a list in the **Check In** dialog boxes. You can use these dialog boxes to associate StarTeam shortcuts to files that you are checking in, adding, or committing to StarTeam. Additionally, you can set active process items and they will also display in the list in the **Check In** dialog boxes. The associations that you make in the **Check In** dialog boxes are saved even if you close the dialog box without completing the add, check in, or commit operation. These associations persist even when you close your solution.

#### **Comment Field**

The comment field enables you to add summary comments and/or detail comments for the files that you are checking in.

Summary comments are intended to provide a generic description for all files. When adding files, the system uses the **Summary Comment** as the file description. The comment is associated with the file revision.

When you select an item from the **File Check In List** at the bottom of the dialog box, and click **Detail Comment**, you can enter a detail comment for the selected file. With the **Detail Comment** field shown, you can optionally decide whether to include a **Summary Comment** for selected file.

#### **File Check In List**

This area of the dialog box displays the list of files to check in. Use the check boxes at the left of the filename to designate which files to check in. Right clicking on a file opens a context menu with Open and Find commands. The Open command opens the selected file in the code editor. The Find command opens the StarTeam embedded client with the corresponding file selected.

#### **File List and Options Tabs**

The **File List** tab displays by default when you open one of the **Check In** dialog boxes. The **Options** tab contains optional properties that you can specify, such as setting the lock status, forcing a check in, deleting working files, linking and pinning process items, specifying revision labels, and setting EOL conversion options.

## **Chart Window**

The StarTeam Cross-Platform Client and the StarTeam Visual Studio Plugin enable you to generate charts from items in the upper pane.

#### <span id="page-24-0"></span>**Chart Window Toolbar**

After generating a chart, the **Chart** window opens displaying the chart of the items specified. The chart window toolbar enables you to:

- Save charts as .jpg files.
- Select a different chart type, such as an area chart or bar chart.
- Edit chart colors.
- View charts in 2–D or 3–D.
- Optionally show chart legends or horizontal or vertical grid lines.
- Edit chart titles.
- Optionally show chart data in a table format.

#### **Chart Display Area**

The chart display area presents your chart data. You can select a different chart type using the list provided in the chart window toolbar.

#### **Chart Legend**

The chart legend displays by default. You can optionally display the chart legend (toggle on or off) using the **Toggle Legend** toolbar button in the chart window toolbar.

## **File Compare/Merge UI**

There are three versions of File Compare/Merge:

- The embedded **File Compare/Merge**, where the panes are embedded at the bottom of the client window. These panes are for comparison only.
- In a separate pop-up window inside the client where you can compare and merge local files and repository files.
- In a standalone **File Compare/Merge** window outside the client where you can compare and merge local files and folders, and compare and move images.

# **Main File Compare/Merge**

The main **File Compare/Merge** in the client enables you to compare local files with repository files, and edit or merge the contents. Each compare/merge session is displayed on a separate tab in the **File Compare/Merge** window.

<span id="page-25-0"></span>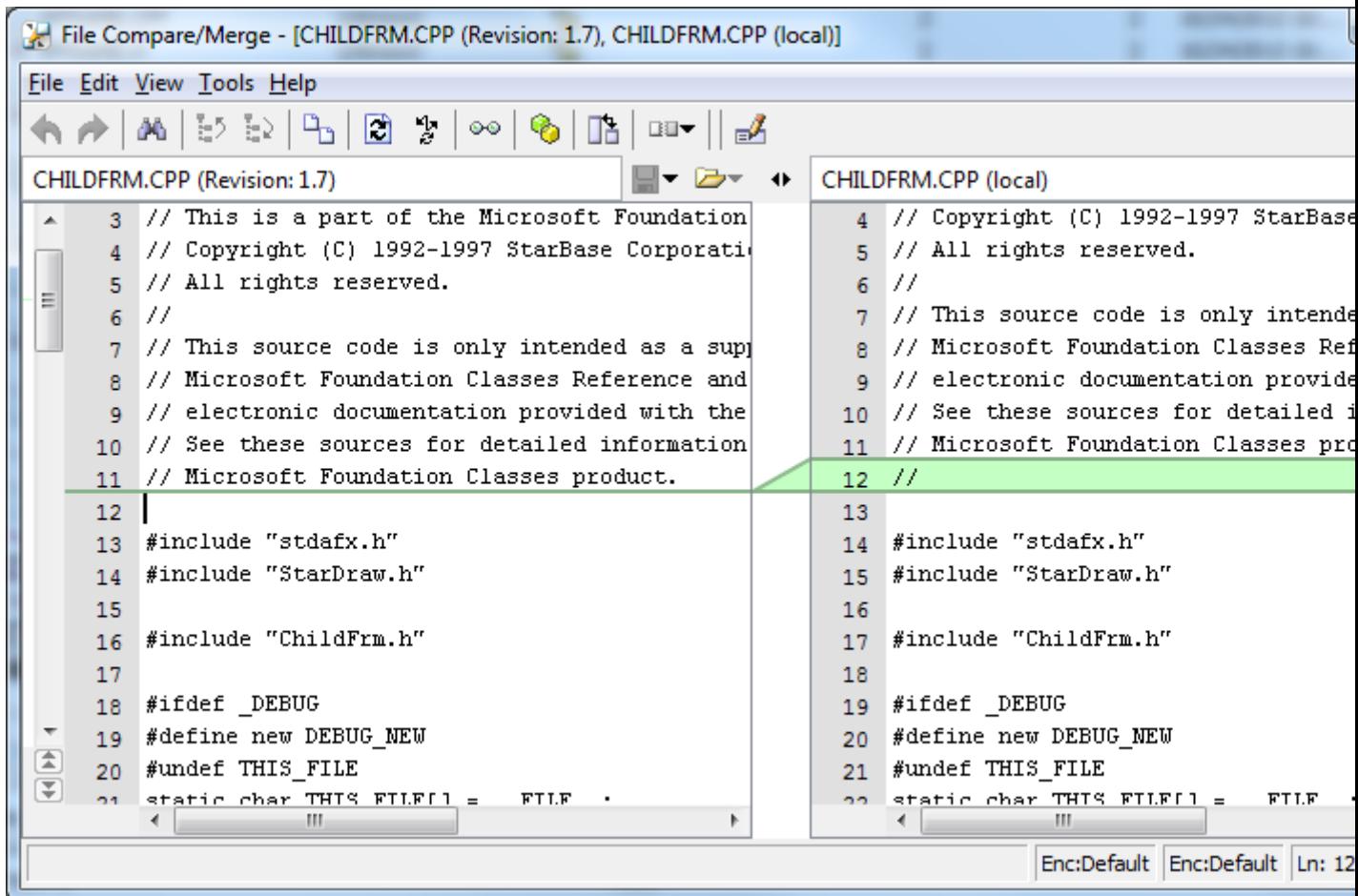

## **Standalone File Compare/Merge**

The standalone **File Compare/Merge** runs outside the StarTeam client and provides the following features:

- A two or three-way file compare/merge.
- A two or three-way folder compare/merge.
- A two or three-way image comparison. You can compare two or three images, and move or swap them, but not edit them.

# **Search**

Search is a JSP-based web application that runs on Apache Tomcat. The web application provides the **Administration** and **Search** consoles both of which you can access through a web browser. For example, running Tomcat on its default port, 8080, you would access the **Administration** console for Search using the http:\\[machine\_name]:8080\bss\admin URL. Similarly, you would access the **Search** console using the http:\\[machine\_name]:8080\bss\search URL.

For more information about working with Search refer to the *Search Administration Guide*.

#### **Administration Console**

Search includes an **Administration** console for controlling the data sources, extractions, and indexing that provides searchable data to the end users. This console provides real-time status information as well as monitoring and configuration tools. The **Administration** console requires a logon with specific access rights and is intended for use by an administrative level user.

<span id="page-26-0"></span>The **Administration** console is made up of main menu links and the display pane. The main menu links in the **Administration** console enable the server administrator to:

- View registered servers which Search has been configured to collect data from.
- Create new or view existing data sources and configure indexing for those data sources.
- View and stop active processes for configured data sources.
- Run a wizard for data source configuration.
- Change the Administrator password.
- Perform a search.

#### **Search Console**

Search provides unparalleled search and query capabilities that span multiple projects and products. The browser interface makes it easy to search across all development assets such as change requests, tasks, and files or Caliber requirements.

You can use the **Search** console to enter simple or advanced queries using boolean operators, wildcard searches, and so on. The search results display in the search results pane. You can link directly to or view the properties of the items returned from your search.

# **Accessing Projects and Items**

StarTeam can search or open URL shortcut links to projects, views, folders, and items (files, change requests, requirements, tasks, and topics). By creating shortcuts, you can easily and quickly access specific items in a project.

- **Desktop Shortcuts** If you will be accessing a project view frequently, you may want to save the view as a shortcut on your desktop. Double-clicking the shortcut both starts the application and opens the view associated with the shortcut. You can also create desktop shortcuts to items that you are tracking. Opening the shortcut starts the application, opens the project view in the configuration it had when the shortcut was created, and displays the item's **Properties** dialog box.
- **URL Shortcuts** You can create URLs and HTML representations for items and copy them to the Microsoft Windows **Clipboard**. Depending on the application, a paste operation transfers either the URL or HTML data to the application. For example, you can copy the names of a list of files to a Microsoft Excel spreadsheet using the HTML representation. You can email the URLs for a list of files to a coworker to use in StarTeam, as long as your email application does not convert the paste operation to HTML. Not all applications support pasting the HTML representation, although Word, Excel, and Outlook do support HTML data.

Like other URLs, StarTeam URLs include the name of the server for the connection. In some organizations, StarTeam servers may be reached from both the Internet and the corporate intranet. In such cases, a server may have two different IP addresses. If you configure the server list to reference a server by its IP address, rather than its DNS name, then any URLs generated by the client will work only from the network on which that IP address exists.

The type of URL that your StarTeam client creates for an item is set, per item, on their respective tabs in the **Personal Options** dialog box. There is one exception to this. Because there is no way to set the URL type for a folder, folders always use the ID-based URL type. Also from the **Personal Options** dialog box, you specify the templates used to create an item's HTML representation. For projects, views, and folders there is no HTML representation.

- If the URL is a reference to a project, the default view of the project opens.
- If the URL is a reference to a view or folder, then the view or folder opens.

• If the URL is a reference to an item, the item's view opens, the item's parent folder is selected in the folder tree, the item type is selected, and the item itself is selected in the item list or tree on the upper pane.

The URL can be ID-based or name-based. ID-based is the initial default for each item type. The sample URLs below show the basic differences between ID-based and named-based URLs. They both represent a file in that root view of a project. The ID-based URL is the first of the two.

```
starteam://hostname:49201/12;ns=Project;scheme=id/ 
154;ns=View;scheme=id/869958;ns=File;scheme=id;scope=full; 
starteam://hostname:49201/myproject/myview/path to myfile;scope 
full;
```
The advantage of using the ID-based URL is that an item can be moved to a different folder (or a file's name can be changed) and the item can still be located. The advantage of a name-based URL is that the URL can resolve to different StarTeam objects at different points in time. For example, if a file is deleted and then added again (with a new ID), it can still be located.

**StarTeam Visual Studio Plugin Shortcuts**

folders, files, change requests, requirements, tasks, and topics. Additionally, you can create shortcuts from Borland Search results. The shortcuts display in the Visual Studio **Task List** window and you can associate them with items that you are checking in to StarTeam.

In addition to using process items, you can use the embedded client to create shortcuts to

**Note:** You can open the embedded client without a solution being open, however, shortcuts created without an open solution are not saved.

The integration sets the Microsoft Visual Studio **Task List** to automatically display StarTeam shortcuts. This setting is essential to view any of the item or folder shortcuts that you create for your solutions.

# <span id="page-28-0"></span>**StarTeam Basics**

The topics in this section provide an overview of StarTeam concepts.

## **Containers**

StarTeam Server configurations, projects, and views are *containers* that allow you to organize artifacts based on application, module, business unit, or other criteria. These three basic containers are illustrated in the diagram below:

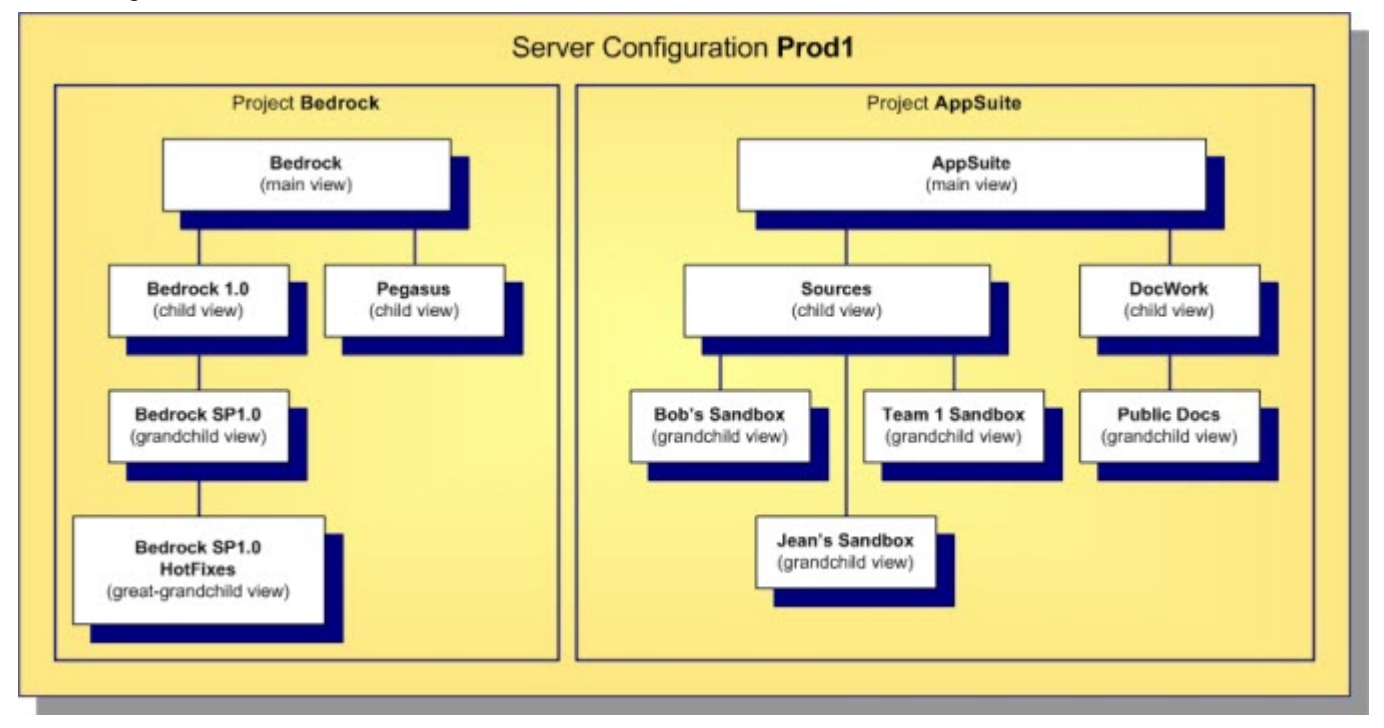

#### **Server Configurations**

A *server configuration* is also referred to as a repository or as an instance. All files, change requests, and other artifacts that can be interrelated and managed as a whole reside in the same configuration.

**Note:** Throughout the documentation, the terms *server configuration* and *server* are also used interchangeably. This is because each server configuration is often deployed on its own server machine, managed by its own StarTeam Server process. However, be aware that StarTeam allows multiple server configurations and server processes on a single machine, so the server configurationto-machine relationship does not have to be one-to-one.

#### **Projects**

Within a server configuration, artifacts are organized into *projects*, which group and manage related items hierarchically in a set of folders. Creating a project allows you to put files under version control, set requirements, track change requests, manage tasks, audit user actions, and discuss the project. Each project has at least one view, called the initial or root view. For example, a project for a software product might include files on the product's functional specifications, marketing requirements, source code, and test suites, all stored in separate folders in the initial view. As the product progresses from one release to

<span id="page-29-0"></span>another, additional views of these folders can be created. One view could represent the 1.0 version of the product, while a second view represents the 2.0 version, and so on.

Before a server configuration can be used, at least one project must be created. A server configuration can hold multiple projects, each oriented to the lifecycle needs of a specific team, application, or component. The configuration in the diagram above has two projects: BedRock, perhaps for foundation components, and AppSuite, which could be used for applications belonging to a common suite.

#### **Views**

Each project consists of one or more *views*. Think of a view as a *subproject*. It is a subset of the project's contents that support a specific activity. Every project automatically receives a *main view* through which folders, files, and other objects can be organized. Additional *child views* can be created to represent subsets of the main project information, historic snapshots of project information, or work areas for new development work. StarTeam provides a wide range of options for view creation to support a wide range of development scenarios.

#### **Workspaces**

In addition to the three basis containers, StarTeam supports a client-side container called a *workspace*. A workspace is a folder hierarchy located on your computer or in your personal directory on a shared file server. However, the project does not have to exactly match your working folder and its child folders. For example, you may omit child folders in the working folder from a project or copy only specific child folders in an existing project to the working folder. When you add or check in files, the application copies the files from the working folder into the repository. When you check files out, the application copies the files from the repository into the working folder.

In addition to providing a well-defined area for check-in/check-out operations, a workspace allows StarTeam to compute the status of each file: which ones have been modified since they were checked-out, which ones are out-of-date, and so forth.

### **Artifacts**

A typical software development lifecycle requires the development, evolution, and management of things other than source files such as requirements, models, graphics, change requests, schedules, tests, and so on. The term *artifact* refers to the generalization of objects that can be versioned, branched, merged, etc. StarTeam supports non-file artifact types directly, providing type-specific behavior for storage, versioning, merging and so forth. All artifacts are versioned, and some are branchable.

The built-in artifact types supported by StarTeam are summarized below:

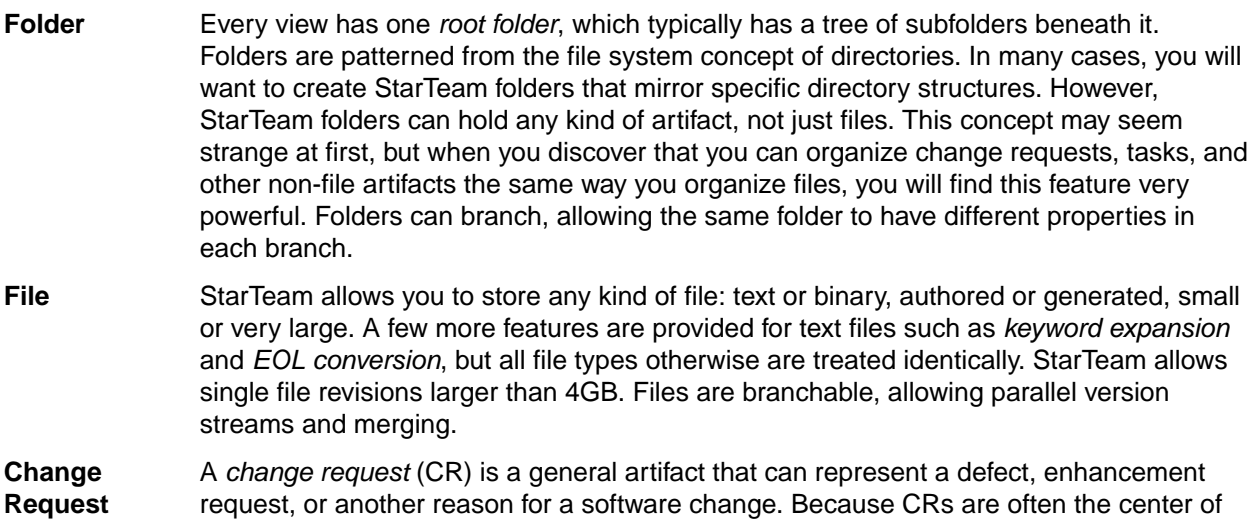

change management, the CR type is frequently extended with custom fields, custom GUI forms, and workflow rules. CRs can branch, allowing parallel modifications to the same CR for separate activities such as fixing the same defect in multiple releases. Using integration tools, you can import CRs from and keep them synchronized with other defect management systems.

- <span id="page-30-0"></span>**Task** StarTeam *tasks* are modeled after project management tasks: they can be arranged hierarchically to represent task decomposition, they can be connected with predecessor/ successor relationships, and they can be updated with progress units known as *work records*. You can import tasks from a project management system such as Microsoft Project, update and maintain them via StarTeam, and then synchronize them back to the original project source. In StarTeam, tasks are versioned but they do not branch.
- **Topic** A *topic* is very similar to a newsgroup message. Like newsgroup messages, topics can be organized into conversation threads. Because topics are artifacts, they are versioned (but not branched) and are stored in the repository with other artifacts. This allows you to capture more application lifecycle knowledge such as important discussions related to a design decision or a requirement approval.
- **Requirement** If you do not have a formal requirements management (RM) tool, StarTeam requirements provide a convenient, lightweight artifact with which requirements can be captured. Requirements can be arranged hierarchically to represent decomposition, and they can be linked to other artifacts. Since requirements are independently-versioned artifacts, they are more accessible than requirements buried in documents, which are versioned at the whole-document level. If you use a requirements management system such as Caliber, those "formal" requirements can be imported as StarTeam requirements and organized together with other lifecycle artifacts. We provide integration tools to import, synchronize, and even link artifacts between StarTeam and Caliber. Requirements do not branch.
- **Audit** An *audit* is a read-only *change event* artifact that is automatically generated for other artifact changes: add, modify, delete, move, label attach, link, etc. Because audits are automatically generated and immutable, they are not really artifacts per se, but StarTeam allows you to access them with similar GUI and SDK techniques as other artifacts, so you can think of them as read-only artifacts. The generation of audits and the length of time that they are retained are configurable.

These artifacts are all bundled with StarTeam, however you are not obligated to use them all. The code for each artifact type is encapsulated in a dynamically-loaded plug-in module called a *server-side component* (SSC). Each SSC is a code library suffixed with .ssc that resides in the StarTeam Server's installation directory. If you rename an .ssc module before the server starts, the corresponding artifact type will not be used. For example, if you want to use StarTeam as a VCS only, just rename all  $*$ . ssc modules except for file.ssc.

**Note:** You always get folders, so there is no .ssc module for it. Also, we recommend you keep audit.ssc due to the value of the *change log* represented by audit artifacts.

## **Artifacts Versus Items**

The difference between artifacts and items is that you can only access and update artifacts through items. Since StarTeam blends item and artifact properties into a single object (both graphically and in the SDK), you may think of them as a single concept. Although either term works equally well in most cases, we usually use the term *item* when we mean to include folder/view context that items add to artifacts. When the context is not important to the discussion, we use the term *artifact*.

The most important things to know about items are summarized below:

<span id="page-31-0"></span>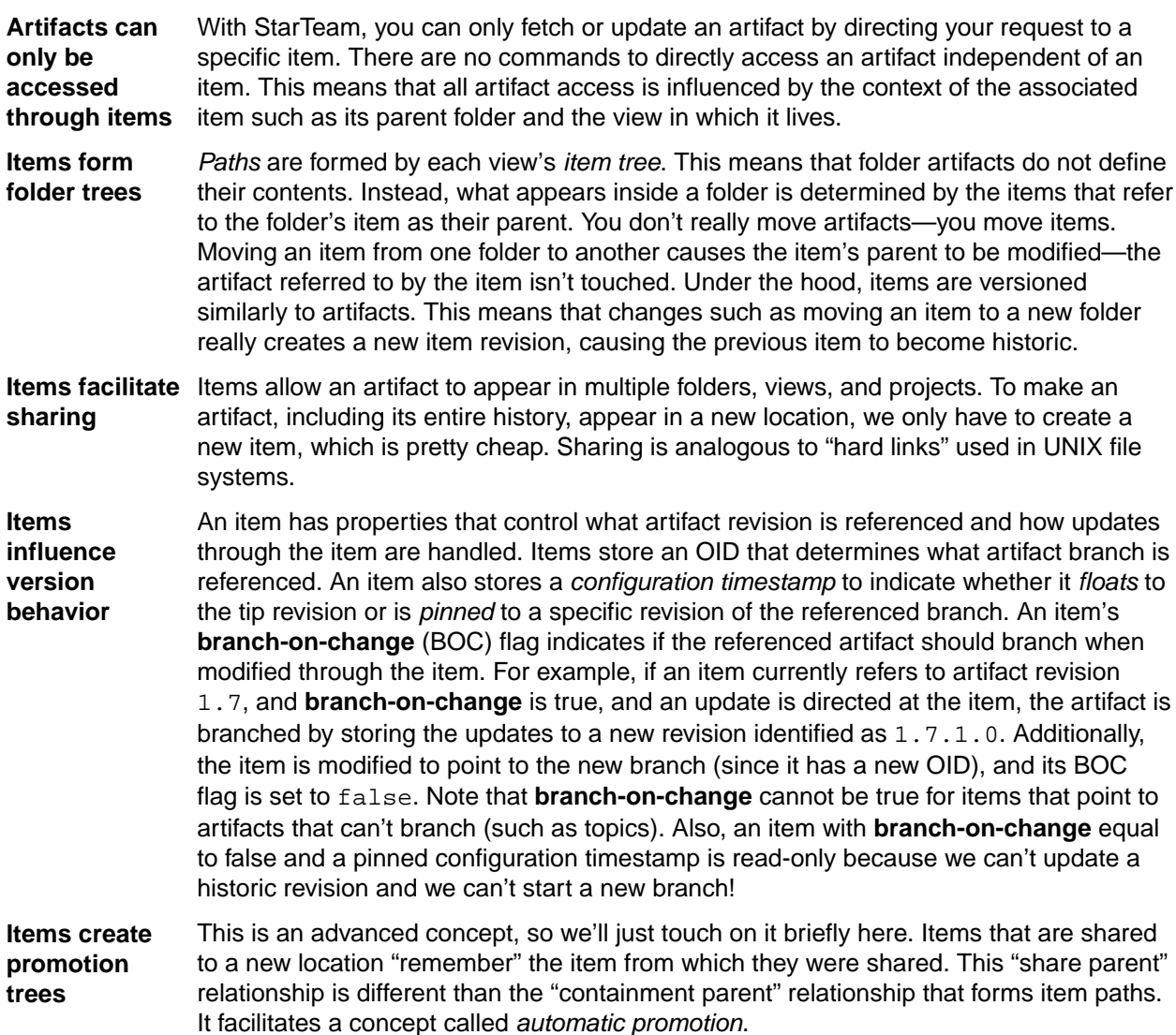

## **Folders**

The project or server administrator usually creates projects and project views. If you are a typical user, you routinely open a particular project view and manage *your* folders and their contents, such as files and change requests. Managing application folders is very similar to managing a project. You can create folders, delete folders, and modify their properties—if you have the correct access rights.

#### **Folder Hierarchy**

When you create projects, you typically select locations on your workstations as the working folders for those projects. The working folder designated for a project also becomes the working folder for the project's root view and for the root folder in that view's folder hierarchy.

StarTeam treats folders as both containers and items. You can group items within a project view by placing them into folders. For example, a folder named *Source Code* can contain source code files and requested changes to those files. You can create folders automatically when you create a project, or add folders after you create the project. Project or server administrators (or team leads – this all depends on your organization) usually create projects, but anyone can create projects if they have the correct access rights. See your server administrator if you have questions regarding the access rights assigned to you.

<span id="page-32-0"></span>When you create a project, StarTeam automatically creates the parent or root folder for that project at the same time. It is actually the root folder of the project's root (or initial) view. The project, view, and this root folder initially have the same name (although those names can be changed).

Usually, the user who creates a project sets up a hierarchy of folders on a workstation before creating the project. The user designates the root folder of that hierarchy as the project's working folder. Then the application can automatically create an application folder for each of the child folders in the hierarchy. The child folder becomes the application folder's working folder.

If child application folders are created at the time the project is created, then:

- The application folders' working folders were part of an existing hierarchy on the project creator's workstation.
- Their names are the same as the names of their working folders, but they can be changed later.
- Their working folders remain hierarchically connected to the root folder's working folder. That is, if you change the path to the root folder's working folder, you also change the path to this folder (unless you manually set an absolute path for these working folders). In other words, the application stores a relative path to each child folder.

One of the most important properties to notice about your folder is its working folder. You will need to know where on your workstation the application will copy file revisions that you check out so that you locate those revisions as needed for modifications. A number of other operations can be performed on folders, such as moving a folder or changing its branching behavior.

A working folder is a property of the folder and represents the actual location on your workstation where StarTeam saves files that you check-out. Despite the fact that these are both called folders, the working folder and the folder are not identical. Their differentiating characteristics include:

- The path to the working folder can be totally different from the path within the application to the application folder.
- An application folder is an object controlled from within the application. The data associated with this folder is stored in the database that stores all the project data.
- A working folder is an object controlled by your operating system. It stores files that are checked out from the application.

A project, its root view, and the root folder of the root view all have the same working folder. For additional views, each view and its root folder have the same working folder.

The working folder for the view/root folder always has an absolute path (starting with the drive letter and specifically naming the folders at subsequent levels until you reach the working folder itself).

If you look at the properties for the root folder, you will see that the working folder is the same. However, it is displayed in the **Complete Working Folder Path** display box instead of the **Default** field. Since you can only change the working folder at the view level, all of the fields for the root folder's working folder are always disabled.

For the child folders that were created at the same time as the project, the application stores the path to each working folder as a relative path.

### **Folders and Views**

You can add new folders and Not-in-View (NIV) folders to views. A NIV folder is a folder on you local disk that does not map to a folder in the StarTeam repository. A NIV folder is displayed as a white folder with a black, dotted border. NIV folders (as with NIV files) do not necessarily need to be added to a view, but you may choose to do so if you just created it and want it to be part of the view. However, if the folder is NIV because someone else deleted it from the view, you may need to delete it from your working folder.

If you add a new folder to a view, its working folder can be any of the following:

• Any folder on your workstation specified by you.

- <span id="page-33-0"></span>• A non-existing working folder specified by you and created by the application on your workstation. If the existing folder has child folders, one or more of them can also be added to the view.
- A child of the parent application folder's working folder. If you do not specify a working folder, the application appends the new folder's name to its parent's complete working folder path.

**Note:** If the parent folder's working folder path length exceeds the operating system's maximum working folder path length of 254 characters (including  $(\cdot)$  backslashes), the application does not allow you to create the new working folder. Also, you cannot add a folder to a view if the parent folder is read-only. The newly added folder assumes the parent folder's behavior, with a few exceptions. For example, the child folder might have the **Branch On Change** check box disabled because it makes no sense for this folder to branch.

#### **New Folders**

You can easily add folders to a project view. When a new folder is added:

- The working folder for the new application folder does not have to belong to the same hierarchy as the other application folders' working folders. However, if it uses the same drive letter as the root folder's working folder, its path is stored as a relative path based on the path to the working folder of its parent folder in the hierarchy.
- Its name can be different from the name of its working folder.
- If the new working folder has child folders, a folder can be created for each of the children. Essentially, the newly added folder becomes the root of a new branch of folders. The application folders created for the child folders take the names of their working folders—at least initially. The working folders retain their relationship to the working folder that is the root of their hierarchy (that is, the working folder for the newly added folder). If you change the path to the newly added folder's working folder, you also change the path to these working folders (unless you manually set an absolute path for these working folders).

StarTeam indicates folders on disk that do not map to a StarTeam folder with a Not-In-View icon ............... indicates that you do not have the folder in the project view.

#### **Existing Folders**

You can add more folders to a view by moving them or sharing them from other views on the same server configuration. When a folder is moved or shared, it either keeps its absolute path or its relative path and is applied to its new parent folder. When a moved folder's path is relative, it usually ends up with a different working folder than it previously had. When a shared folder's path is relative, the shared folder has a different working folder in each location.

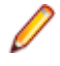

**Note:** The application does not allow you to create a working folder if a shared or moved folder's new working folder path exceeds the operating system's maximum working folder path length of 254 characters (including (\) backslashes).

Both the current view and the view from which the folders are moved or shared must use the same server configuration—and, therefore the same database and repository.

### **Files**

To place a file under version control, it must be added to a folder in a StarTeam project view, which stores a copy of the file in the StarTeam repository. After the file has been added to StarTeam, you and other members of your team can check it out, revise it, and check in new revisions, while StarTeam maintains information on all revisions of the file. Note that all check-ins in StarTeam are atomic.

When checking out a file revision, you should verify that you have the *tip* or latest version of the file. Doing this ensures that the file you see contains the latest changes. If you intend to modify the file, you should check it out with an exclusive lock, to indicate to others that you are working on it.

When you check a file in, StarTeam records the file changes as a new revision. As part of the check-in process, you can remove the lock, notifying others that the file is available, or maintain the lock, showing <span id="page-34-0"></span>that you intend to continue working on the file. If two team members change the same text file simultaneously or if one member changes an outdated file, StarTeam contains a merge option that allows the file changes to be combined so that no work is lost. In such cases, StarTeam assigns a *Merge* status to the file.

**Note:** The SDK, StarTeam Server, and most clients support files larger than 4 GB. If you plan on taking advantage of large file support, you should upgrade all users to the current StarTeam version. Large file sizes are not compatible with older StarTeam versions.

#### **Files Under Version Control**

If a file resides in the working folder of an application folder, you can add that file to the application folder. This operation places that file under version control. A copy of the working file becomes the first revision of that file stored in the repository. If the working file is deleted later, the data is not lost because a copy exists in the repository. The application creates a new revision of this file in the repository every time you check the file in.

Every time you check a file revision out, its contents are copied to a working folder. Checking out a revision also ensures that you have the tip or a specific revision to work on. For example, you may need a team member's most recent changes to a file, or you may have deleted the working file from your hard drive and now need another copy.

The application enables you to label the tip revisions of every item within a view. For example, when the project reaches a particular milestone (such as beta), you might give the view's items a label, called a view label. Then you can configure the view to return to the way it was at the time the label was applied, check out revisions as a group using that label, create a new view based on the label, or assign the label to a promotion state.

The application also provides revision or version labels. You can label one or more revisions as you check them in or by applying the label to each of the revisions using the **Labels** command on the File menu. StarTeam makes it easy to check out those files as a group using the label. A file revision can have any number of labels. However, no two revisions of the same file in the same view can have the same label.

#### **Recommendations for Working with Files Under Version Control**

Here are some recommendations about using files under version control:

- To let other team members know that you intend to make changes to a file, change the lock status to *exclusive* as part of the check-out procedure.
- As part of the check-in process, you can notify others both that you are finished making your changes to the file and that it is available for them to check out by removing the lock status.
- If you intend to continue making changes to the file but still want to check it in for backup purposes, keep the file locked.
- If two team members change the same text file simultaneously or if one member changes an outdated file, you can use the merge option to combine the changes in these files so no work is lost. In such cases, the application gives the file a Merge status.
- To prevent yourself from changing a file that you have not locked, select the **Mark Unlocked Working Files Read-only** personal option. Then, if you check out a file that you have not locked, the working copy becomes read-only.

# **Change Requests**

The *change request* component provides a defect tracking system that allows you to record defects in products, projects, or services and suggest possible enhancements. A change request is a request to change something within the scope of a project. For example, you might suggest a product enhancement or request a fix for an error or problem. To use the change request tracking system effectively, you need to understand the model on which it is based.

The change request component allows you to:

- <span id="page-35-0"></span>• Attach change requests to any folder. In the application, change requests can be attached to any project folder or shared among folders or other views in the same server configuration. You can also link a change request to any other item, such as a file. In many other defect tracking systems, a change request can be associated only with a project, even though it requires modification of a particular file.
- Save time when updating change requests. When you check in a file or group of files, you can indicate the change requests that are fixed by the files being checked in. This feature saves the time required to change the status of each change request separately.
- Make only appropriate status changes. When you create a change request, the status options are New, Open, Deferred or a resolution. The resolutions are Cannot Reproduce, As Designed, Fixed, Documented, and Is Duplicate. After resolution, a change request can only be verified or reopened. After verification, a change request can only be closed or reopened.
- Benefit from automatic changes based on the status of the change request. The application automatically changes the person responsible to coincide with the current status of the change request. When a change request is resolved, the responsibility for the change request automatically reverts to the person who entered the change request, who is usually the best person to verify its resolution. When a change request is reopened after being resolved, the responsibility is automatically set to the user who resolved it. If desired, you can override these automatic changes and make another person responsible.
- Base change requests on the build in which the change request is resolved. When a change request receives a **Fixed** or **Documented** status, the value of its **Addressed In Build** field becomes **Next Build**. When that build label is created, the application replaces **Next Build** with the name of the build label, letting testers know the build to use when verifying change requests.

**Note:** This help system explains how to use the standard property dialog to create and edit change requests. Depending on how your team has set up the application, you may see a different dialog called an alternate property editor (APE). Even if you use the standard property dialog for change requests, your company or team leader may implement change request guidelines that differ from those discussed in this help system.

# **Change Request Tracking System Model**

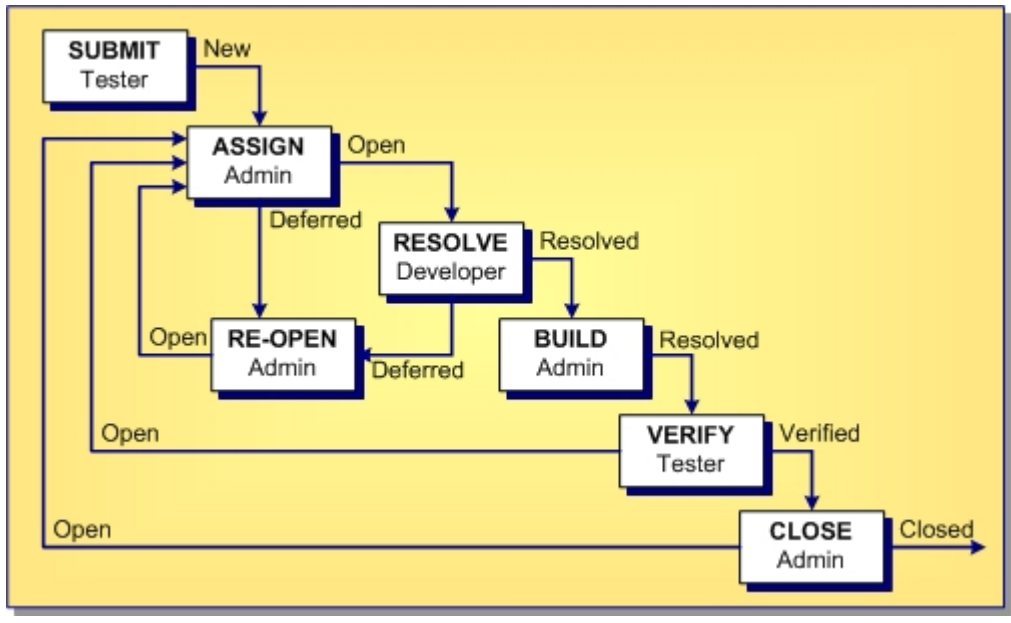

The above diagram and steps show the change request tracking process. The boxes represent the steps taken from the time that the change request is submitted until the time it is closed. Each box indicates an action and the team member most likely to be responsible for performing this action. The arrows show the status of the change request at the time of each step.

The change request tracking system consists of the following steps:
- **Step 1** A team member creates a new change request that does either of the following:
	- Summarizes a problem with the product and lists the steps taken to reproduce the problem.
	- Suggests an enhancement to the product.

This change request has a status of New.

- **Step 2** Another person, such as an administrator or team leader, decides whether to fix the problem or add the suggested enhancement to the product. This person can:
	- $\bullet$  Set the status of the change request to  $Open$ , and assign a team member to resolve it.
	- Set the status of the change request to Deferred because it is worthwhile but will not be done at this time.
	- Set the status of the change request to  $I_s$  Duplicate because this is not the first time it has been submitted. If desired, a link can be created between a change request and the original submission so that you can track the change request along with the original submission.
	- Set the status of the change request to As Designed because the product is supposed to work this way, meaning there is no defect.

Change requests with an Open status go to step 3.

- **Step 3** The person assigned to resolving the change request changes the status of the change request to In Progress. Later on, after this person finishes examining the change request, he or she changes the status to one of the following:
	- Fixed
	- Documented
	- Cannot Reproduce
- **Step 4** Next, a team member (usually a tester or quality assurance engineer) verifies the change request. For example, a test case may be developed to determine if the problem is really fixed, documented or not reproducible and changes the status to one of the following verified statuses:
	- Verified As Designed
	- Verified Cannot Reproduce
	- Verified Documented
	- Verified Fixed
	- Verified Is Duplicate
- **Step 5** Finally, another team member changes the status to Closed. This person may then perform activities related to closing the change request, such as retesting the change request before closing it or adding it to a report to be included in the next release of the product.

In most of the above steps, the change request can be reopened and reprocessed.

# **Built-in Workflow for Change Requests**

StarTeam has a built-in workflow for change requests that automatically sets many of the values associated with change requests. This built-in workflow determines these settings based on the setting of the **Status** field for the change request.

You cannot add additional settings to the **Status** field. However, you can rename them to better suit preferences set by your organization. For example, your organization may prefer to change the name of the value New to New Change Request.

When you alter the status of a change request, the built-in workflow automatically selects the appropriate properties associated with the change in status.

After selecting New, Open, or In Progress, six new statuses display in the **Status** list. These statuses, which are associated with the status you selected, are:

- Deferred
- Cannot Reproduce
- As Designed
- Fixed
- Documented
- Is Duplicate

#### **Lifecycle for Change Requests**

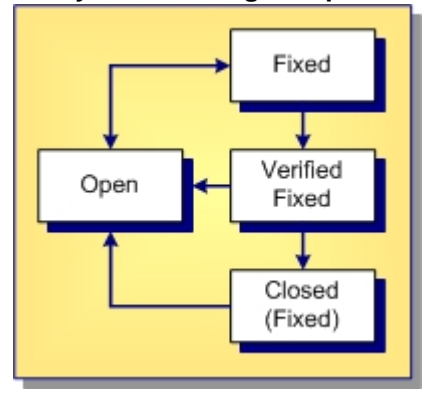

The above diagram shows the lifecycle for a change request with an initial status of Open. The status was then set to Fixed. After this setting, the built-in workflow added an additional status field of Verified Fixed. Finally, the change request was closed, meaning its status was set to Closed (Fixed).

The diagram also shows that a change request can be reopened at any stage in its lifecycle because the arrows leading from each of the three fixed statuses can lead back to the **Open** status at any time.

### **Summary of the Change Request Automatic Workflow**

The following summarizes the steps used in processing change requests as explained in this topic. It includes the automatic workflow changes the application makes to change requests based on their statuses.

**Submit** Anyone (usually a tester or quality assurance engineer) can submit a change request.

**Process**: Select the **Change Request** tab. Then select **New** from the **Change Request** or context menu.

A change request has the following default properties (which you can change if necessary).

**Status**: New

**Severity**: Low

**Priority**: Not prioritized

**Type**: Defect

**Platform**: All

**Last Build Tested**: Current build label

**Entered by**: Person currently logged on to the application

Many other fields are initially blank. Some team leaders prefer to have all change requests submitted at the root folder. They use drag-and-drop to move the change requests to the appropriate child folders.

- **Assign\* Process**: The team leader finds all new change requests and does one of the following:
	- Opens the change request and assigns it to a developer, help writer, or other appropriate team member.
	- Defers the change request until a later date, perhaps the next release of the product.
	- Specifies that the change request is  $As$  Designed and not to be fixed. If the change request status is Open, no automatic changes occur. If the change request status is Deferred or As Designed, then Addressed in Build is disabled and the responsibility is assigned to the user who created the change request.
- **Resolve Process**: Users find the Open or In Progress change requests assigned to them, and do one of the following for each request:
	- Resolve the problem in the system and update the properties of the change request. (The statuses that indicate that a change request has been resolved are Cannot Reproduce, As Designed, Fixed, Documented, or Is Duplicate.)
	- Defer the change request until a later date, perhaps the next release of the product. Your team leader may prefer that you do not defer change requests.
	- If the change request status is one of the possible resolution statuses, then **Addressed in Build** becomes Next Build for Fixed and Documented statuses. It becomes disabled for other statuses. By default, the responsibility is assigned to the person who submitted the change request, who is expected to verify the resolution.
	- If the change request status is Deferred, then **Addressed in Build** is disabled and the responsibility is assigned, by default, to the user who created the change request.
- **Build** Who builds the project? The project view may have a formal or informal build process. However, at some point, all the files, and so on currently in the view receive that build label. It is usually applied to the source code files, and so on that were compiled (and may need to be changed) rather than to the executable files that result from the build.

Effect on change requests: For any resolved change request that has  $Next$  Build as the setting for its **Addressed In Build** property, Next Build is replaced with the next build label that is created.

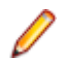

**Note:** If a new build label is based on a past configuration (rather than the current configuration), it has no effect on the Addressed In Build property.

If a change request has not branched in its current location, Next Build may be replaced with a build label from another view. For example, suppose you create a branching child view or share a folder from one view to another. Suppose that Next Build is the value of some change request's Addressed In Build property and that change request has not branched. When a build label is created in the source view, Next Build is replaced with the name of that build label, regardless of the location.

**Verify\*** The person who submitted the change request (usually a tester or quality assurance engineer) verifies a resolution.

**Process**: Install the build in which the resolution is to be verified and determine whether the change request has been resolved correctly. Do one of the following:

- Verify the change request, marking it as Verified Cannot Reproduce, Verified As Designed, Verified Fixed, Verified Documented, or Verified Is Duplicate.
- Reopen the change request and update the setting for **Last Build Tested**.
- If the change request status is Verified, no automatic changes occur.

• If the change request status is Open, **Addressed in Build** is blank. If the change request has changed from resolved to **Open**, the user who changed the status to Fixed or Documented becomes responsible.

**Close\*** Usually the team leader closes the change request.

**Process**: The team leader does one of the following:

- Reviews and closes the verified change request.
- Reopens the change request.
- If the change request status is Closed, then no automatic changes occur.
- If the change request status isOpen, then **Addressed in Build** is blank. If the change request has changed from resolved to Open, the user who changed the status to Fixed or Documented becomes responsible.
- $\bullet$  If the status of a change request changes from  $\text{Verified}$  to Open, the user who changed the status to Fixed or Documented becomes responsible and **Addressed in Build** is blank.

\*Changes in status can result in automatic changes to other properties.

## **Requirements**

Requirements are supported for the Enterprise Advantage license and display in the **Requirement** tab of the upper pane in the clients. With the requirement component, you can create requirements within the application and show the dependencies among them. For example, if one requirement must be fulfilled before a second requirement can be fulfilled, the first can be made a child of the second. If your company enforces process rules, the requirements you establish can also be used to drive the development process. Administrators and other authorized users can publish requirements from Caliber to StarTeam using Publisher to StarTeam, which is delivered with Caliber.

### **Requirement Characteristics**

The requirements in the upper pane have the following characteristics:

- They are attached to the folder selected from the folder hierarchy.
- They match the filter selected from the **Filter** list.
- They match the depth specified by **All Descendants**.

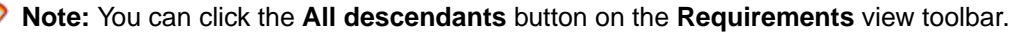

**Note:** Icons display to the left of a requirement in the upper pane to indicate its status and whether you have read the latest revision.

### **How Requirements Can Help**

By using a requirements-driven development processes, companies can prevent consuming, costly misunderstandings and shorten time to market. To accomplish this, you can use the StarTeam built-in requirement component as your basic tool, or publish complex requirements to StarTeam from Caliber. Using requirements enables business analysts, managers, developers, QA staff, and others to:

- Organize business, user, and functional requirements in a hierarchical format.
- Indicate the dependencies among requirements.
- See all layers of requirements at all times.
- Prioritize requirements by importance.
- Identify the impact of changes to requirements.
- Use requirements to estimate work.
- Identify the person creating the requirement.
- Notify those who will be responsible for fulfilling the requirements.
- Track the requirement life-cycle from submitted to completed or rejected.
- Provide requirements with a context by linking them to files, change requests, and topics.

### **Tasks**

The *task* component allows the creation of task lists and work assignments. As a standalone, the task component is very useful for managing a project. It allows team members to indicate who should do what and when, see current task status, estimate hours required to complete a task, record hours spent completing the task, and compare estimated to actual times. Because the application contains both a version control system and a change request system, it also allows tasks to be linked to the files and product defects or suggestions with which they are associated.

The task component can be used independently or interoperate with data from Microsoft Project. It can display tasks in a tree format, which clearly shows the relationship between tasks and subtasks, or in a list format, which allows tasks to be sorted, grouped, or queried, or specific fields to be selected for display. To improve efficiency, each task displays icons that identify its status, priority, milestone, and need for attention. For information about interoperating with Microsoft Project, see the *StarTeam Microsoft Project Integration User's Guide*.

With the StarTeam task component, you can create an individual task or a summary task that has a set of subtasks. It is recommended that you plan tasks before entering them because:

- A task that has even one subtask cannot have work records added to it, although work records can be added to subtasks. The application assumes that the name of the task indicates a goal, perhaps a milestone, that will be reached when the subtasks are completed.
- After a work record has been added to a task, you cannot create subtasks for it.

**Note:** Regardless of whether work records can be added to a task, you should assign the responsibility for its completion to a specific team member. If work records can be added to a task, you should also estimate how long the task should take.

### **Topics**

*Topics* are threaded conversations, that is, a series of messages that indicate how the messages are related. Each series of messages forms a tree with the initial message at its root. The topic component provides threaded conversations that you can place in specific project folders and link to specific project items. For example, you can link a topic to the change requests and file revisions that result from the topic discussion.

consists of topics and a series of responses to each topic. A series of topic trees are eventually formed, each of which consists of a root topic and its responses. The topic tree resembles a conversation that may go on among several people. In the client, this is called a threaded conversation because a topic and its responses are threaded together, starting with the root topic. By reading each response in a thread, one after the other, and the responses to those responses, you can see how the discussion has evolved. A number of other operations can be performed on topics or responses such as moving or sharing them.

### **Historical Value of Topics**

Topics can raise general questions about the project or start very specific discussions about issues, such as feature implementation. While the responses can lead to resolution of these issues, the historical value of these conversations to the project can be even more significant. Future team members can:

- Reassess decisions more capably.
- Avoid retrying solutions that were previously found faulty.
- Understand why a particular solution to a problem became necessary and, therefore, not replace that solution with one that does not meet all the necessary criteria.

#### **How Topics Can Help**

Any type of threaded messaging improves teamwork on product development. However, because StarTeam has tightly integrated components, it enables team members to:

- Search topics and responses for specific words or phrases.
- Sort topics and responses.
- Filter topics and responses.
- View relationships between topics and their responses.
- Move and share topics (from the tree format).
- Link topics directly to folders or other items, such as change requests.
- Ask questions and quickly receive input while working on a file.
- Attach notes to a topic explaining why a particular method was used.
- Point out aspects of the project that may need to change in a later release.

### **Links: Internal and External**

A link is a connection between two folders, two items, or a folder and an item on the same server, or on two different servers (called *External Links*). Creating links can be quite useful. For example, linking a file to a change request allows you to mark it as fixed when you check in the edited file. By linking files to the requirements document that the files fulfill, you can easily refer to or update the document.

In addition, linking files to change requests enables you to mark the change requests as fixed when you check in the corresponding files. In turn, if you link each set of files to the requirements document that the files fulfill, you can easily refer to or update the document.

A link does not provide a connection to a single share (or reference), but to all related shares and branches of an item. Links are not affected by any item operations, such as branching, moving, sharing, and so on. By default, a link connects the tip revisions of the linked pair.

Links can either be pinned or floating:

- **Pinned** You can lock the link to the tip revision. The context menu in the link enables you to pin links to the source or target items or both.
- **Floating** You allow the link source or target to change from tip revision to tip revision as new revisions are created. The context menu in the link enables you to float links to the source or target items or both.

Links, as with all other items, have context menus in their which allow you access to more information about the item.

### **Labels**

In version control, the term label corresponds to the act of attaching a view or revision label (name) to one or more folders/items. StarTeam enables you to create two types of labels:

**View labels** Are automatically and immediately attached to all folders and items in a view at the time you create the view label. View labels have multiple purposes, but you primarily use them to place a *time stamp* on the entire contents of the view and as *build labels*. When you roll back the view to that label, you see everything that existed at that point in time—unless the label has been adjusted. You can create a view label for a specific point in time or as a copy of another existing view label. Unless the view label is frozen, you can adjust it to include or exclude some folders and items by attaching or detaching view labels. You can also move a view label from one revision to another.

**Revision labels** Are not attached automatically to any item in the view. Instead, they are used to designate a set of folders or items within a view. For example, you might want to label a group of files that should be checked in and out together. After you create a revision label, you attach specific items, building it up to reflect a specific set that is typically a small subset of the view. StarTeam can automatically attach new file revisions to a revision label at check-in time if you like.

#### **About Labels**

You can attach a label to any type of StarTeam item, including folders, files, requirements, change requests, tasks, topics, and audit entries. Any item can have more than one label. However, no two revisions of the same item can have the same label at the same time.

Every label is unique within its view. That is, no view label can have the same name as any other view label, no revision label can have the same name as any other revision label, and no view label and revision label can have the same name. Each view has its own set of labels. This also means that every label has a *name* that must be unique from other labels belonging to the same view. Each label also has a *description* that helps users understand the purpose of the label.

You can manually attach or detach both view labels and revision labels to or from a folder or item. In addition, you can use either type of label to identify a file when it is checked out. When you check a file in, you can attach and create a revision label for that file or attach an existing revision label.

You can select any type of item by its label. For example, you can select all files with a particular revision label and roll them back to that label, making the revision with that label the tip revision. Then you can compare your working files to the rolled-back revisions.

You can set access rights for labels at the view level or at the folder or item level. You must grant the rights to create labels, edit their properties, and delete them at the view level. However, you can grant the right to move a label (also called *adjust a label*) at the folder or item level.

A label can be frozen, which means no new artifacts can be attached to it, and attached artifacts cannot be detached nor reattached at a different revision. Conversely, non-frozen labels can have all of these modifications. Since many organizations depend on the immutability of frozen labels, a specific security permission is required to freeze or unfreeze a label.

StarTeam actually attaches specific *item revisions* to a label, each of which infers a specific artifact revision. Since each item specifies a parent folder, the artifact is attached in a specific folder. This means that if you move an item, you need to reattach it to any label for which you want to reflect the artifact in its new folder. If you don't reattach a moved item to an existing label, it will continue to be attached to the label in its old folder (which may be what you want).

Even if frozen, both view and revision labels can be cloned. That is, you can create a new label starting out identical to an existing label and then adjust the revisions attached to it. A common practice is to clone a previous label, attach only new file revisions that were created to fix a bug, and use the new label to identify the file revisions for a new build candidate or release candidate.

#### **Time Stamps and Build Labels**

Using a view label as a *time stamp*, you can roll a view back to see everything in the view as it was at the time the label was attached. For example, to see if a particular file was in the beta version of a product, you can roll back the view to the beta label.

You may also use a view label as a *build label*, which allows the QA team to immediately determine what build to test for a fix to any given change request. To use a view label for this purpose:

- It must be designated as a build label.
- It must be created while the **Addressed in build** property for the change request contains the value Next Build.

When StarTeam creates the label, each change request with Next Build as its **Addressed in build** property will be reset to the build label.

To create a view label, you must select the current configuration of the view. Historical configurations are read only, and adding a label is considered a change. However, if a label already exists for a prior configuration, you can adjust its name, files and folders can be added to it or detached from it, and so on. You can also move a view label from one revision to another.

For example, suppose your administrator creates a view label before each build, giving that label to the tip revision of each file in the view, and then checks out all the files with that label for the build. If the tip revision of one file does not change for a few weeks (or longer), it can acquire several view labels, while a file that changes frequently may have several revisions with no view labels and other revisions with only one view label.

When you detach a view label from a folder, StarTeam automatically detaches the label from everything in the subtree for which the folder is the root. If you roll back a view to a specific view label and a folder does not have that label, you cannot see the children of that folder and their contents anyway.

You can only create a view label at the view level and only while the configuration is current. However, you can create a view label for the current configuration or for a time in the past. In either of these two cases, StarTeam attaches the new label to the tip revision of each folder, file, change request, task, or topic that belonged to the view at the specified time.

You can also create a view label as a copy of an existing view label or as a copy of the view label currently attached to a promotional state. In these two cases, StarTeam attaches the new label to exactly the same items and revisions as the existing view label.

You can check file revisions out using this label or roll back the view to this label and see all the items associated with that label. For example, if you create the view label *Build 100* as you make Build 100 of your product from a view, all the files in the view will have the label *Build 100*.

If some items should not be included, you can detach the label from those items individually. For example, if some files should not have that label, select the files then select **Labels** > **Detach** from the **File** menu or context menu to detach that label. If the files that should not be included all belong to the same folder and are the only files in that folder, use the **Labels** command on the **Folder** menu. For example, if the help files were not checked in until after the view label was attached, you can move that label from the previous revisions of the help files to the newly checked-in help files.

### **Label Access Rights**

You can set access rights that apply to labels at the view level and at the folder/item levels. You set the access rights that allow a user or group to create labels, edit their properties, and delete them at the view level. For example, if you can create a label, you can set its initial properties. However, if you do not have the right to edit label properties, you cannot later freeze or unfreeze that label.

You can attach labels to individual folders or items, detach from them, or move from one of their revisions to another. The access right to move a label is named **Adjust a label**. You can grant or deny these rights at the folder or item level.

#### **Example View and Revision Labels**

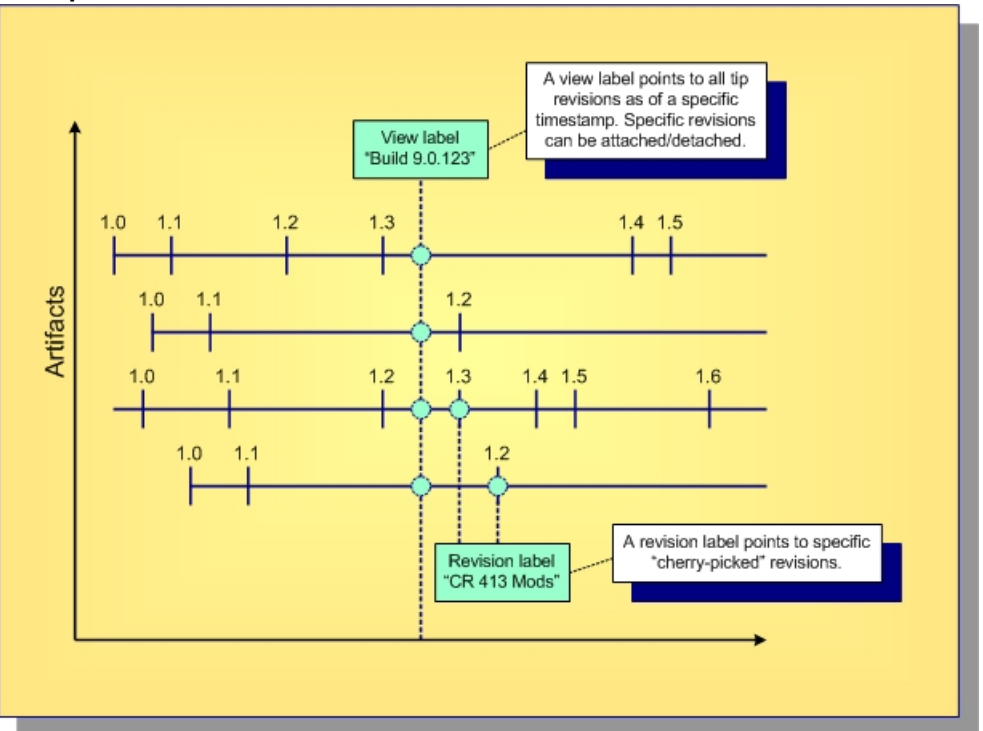

**Note:** Not all items in a view have to be attached to a label. Conversely, an item can be attached to any number of view and revision labels as you like, but only one revision of an item can be attached to any specific label.

### **Branching, Merging and Dot Notation**

This topic explores the concepts of branching, merging and dot notation as they relate to StarTeam.

- **Branching** Allows an artifact's version stream to be forked. Each fork can be independently modified, receiving its own versions.
- **Merging** Propagating a change on one branch to another branch.
- **Dot Notation** A dotted decimal notation assigned to artifact revisions to indicate both the branch on which the revision resides and the relative version number of the revision within the branch (for example: 1.4 or 1.2.1.5).

#### **Branching**

There's a big difference between *copying* an artifact and *branching* an artifact. Although copying allows each copy to be modified independently, StarTeam does not know that copied artifacts are related to each other in the repository. In contrast, with branching, StarTeam retains special knowledge about an artifact's branches. This information supports things such as intelligent revision comparison and *three-way merging*, which is discussed below.

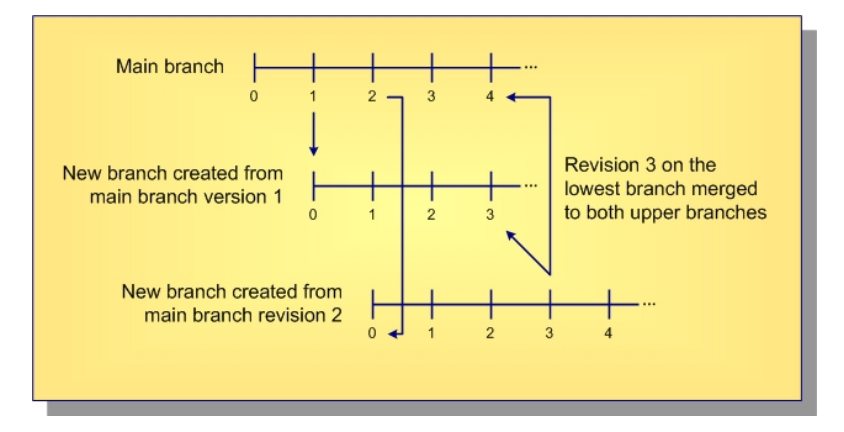

When a new artifact is added to the repository, a *main branch* is started and new revisions are added to it. At any time, a parallel *child* branch can be started. In the example above, one child branch is created from main branch version 1, and another child branch is created from main branch version 2. Within a branch, the version number starts over (at zero in this example). New revisions are applied to a specific branch, incrementing the version number on that branch but not affecting other branches. Branching is needed to support parallel development on files. However, there are advantages to allowing non-file artifacts to branch as well. For example, if a defect artifact can be branched, the two branches can be used to track fixes to the same defect that exist in different releases.

### **Merging**

Inevitably, a change on one branch will need to be propagated to another branch. In the diagram above, version 3 of the artifact on the lowest branch is applied to both of the parent branches. However, you can't just copy a revision from one branch to another branch—this could wipe out changes that are specific to the target branch. Instead, what you want to do is merge the changes from the source to target branch.

**Note:** *Overwriting* the target artifact with the source revision instead of merging it is sometimes the desired effect, for example with binary files.

More specifically, StarTeam stores synchronization information that allows *three-way merging*. The three parts of a merge operation are:

- **1.** The *source revision* containing changes to be propagated.
- **2.** The *target revision* that will be modified.
- **3.** The last source revision common to the source and target branches, known as the *common ancestor*.

For files, merging is done by passing these three file revisions to the **StarTeamFile Compare/Merge** tool. The tool compares both the source revision and target revision to the common ancestor revision and determines two important things:

- **1.** What changes appear in the source revision only that should be propagated to the target revision.
- **2.** What changes appear in the target that may conflict with changes in the source revision.

In many cases, merging detects no conflicts, so the **StarTeamFile Compare/Merge** tool automatically propagates the source changes to the target revision. When conflicts are detected (and sometimes even when none are), the **StarTeamFile Compare/Merge** tool displays the differences to a user who can review the differences, resolve conflicts, and approve the final result. The **StarTeamFile Compare/Merge** tool then creates a result file reflecting the target file updated with changes. StarTeam adds the result file to the target revision's branch, creating a new revision.

In the diagram above, revision 3 on the lower child branch was merged to both of the upper branches. When it was merged to the main branch revision 3, it created main branch revision 4, which contains the merge results. (The arrow points to the revision that was created as a result of the merge.) For this merge, the common ancestor between the two branches is main branch revision 2: it is the most recent revision that both branches had in common. When the lower child revision 3 is merged with upper child branch revision 2, upper child branch revision 3 was created. For this merge, the main branch revision 1 is the common ancestor.

For files, there is more to merge than contents: files have other properties such as name and description. In order to propagate a name change, for example, merging a file requires merging these properties as well. Non-file artifacts that branch also require merging in order to propagate changes.

### **Dot Notation**

In addition to a version number, StarTeam assigns each revision a dotted-decimal value called a *dot notation*. Whereas the version number is unique within a revision branch, the dot notation value is unique within the entire *revision tree*. An example is shown below.

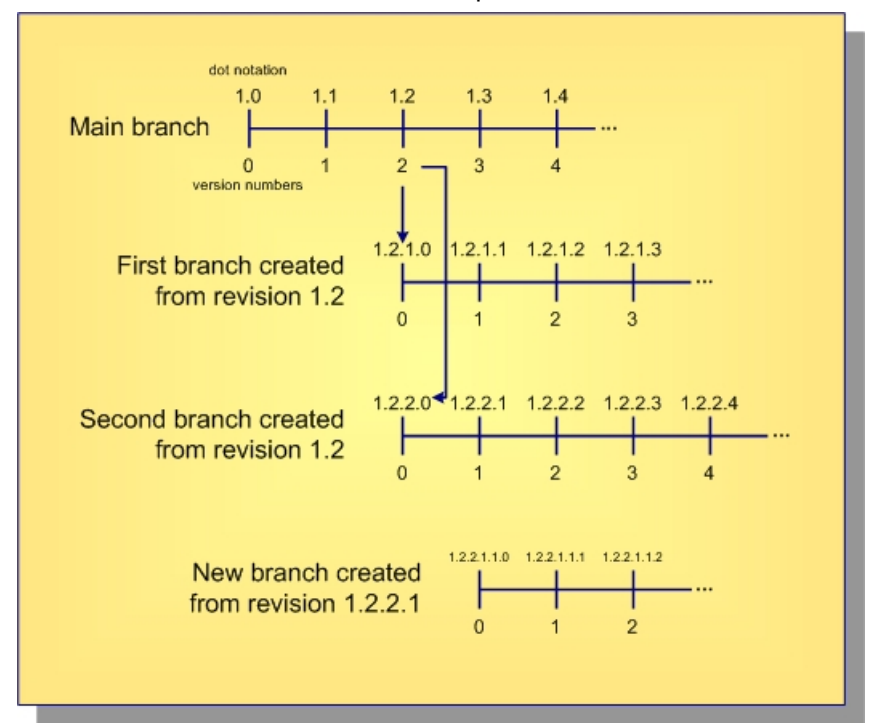

As shown, revisions on the artifact's *main branch* use the single dot notation pair 1.n, where 1 indicates that it is the initial (first) branch and  $n$  is the same as the version number. When the artifact is branched from the main branch, revisions on the child branch use the dot notation  $1 \ldots m$ . 1.  $n$ , where  $m$  is the main branch version number from which the branch was created and *n* is the version number on the new branch.

**Note:** An artifact can branch more than once from same point: in the example above, branches 1.2.1.n and 1.2.2.n were both created from main branch revision 1.2. The second 2 in 1.2. 2. n tells you that this is the second branch from revision 1.2. Branch 1.2.2.1.1.n has three pairs of numbers, telling you that it is a third-level branch, created from parent revision 1.2.2.1.

Artifacts that can't branch (tasks, topics, and requirements) are always on the main branch, so their dot notation is always 1.n.

### **Object IDs and Root Object IDs**

All revisions in the same revision tree have the same *root object ID* (root OID). All revisions that belong to the same branch have the same object ID (OID). Furthermore, for all revisions on the main branch, the object ID and root object ID are the same. This is illustrated below.

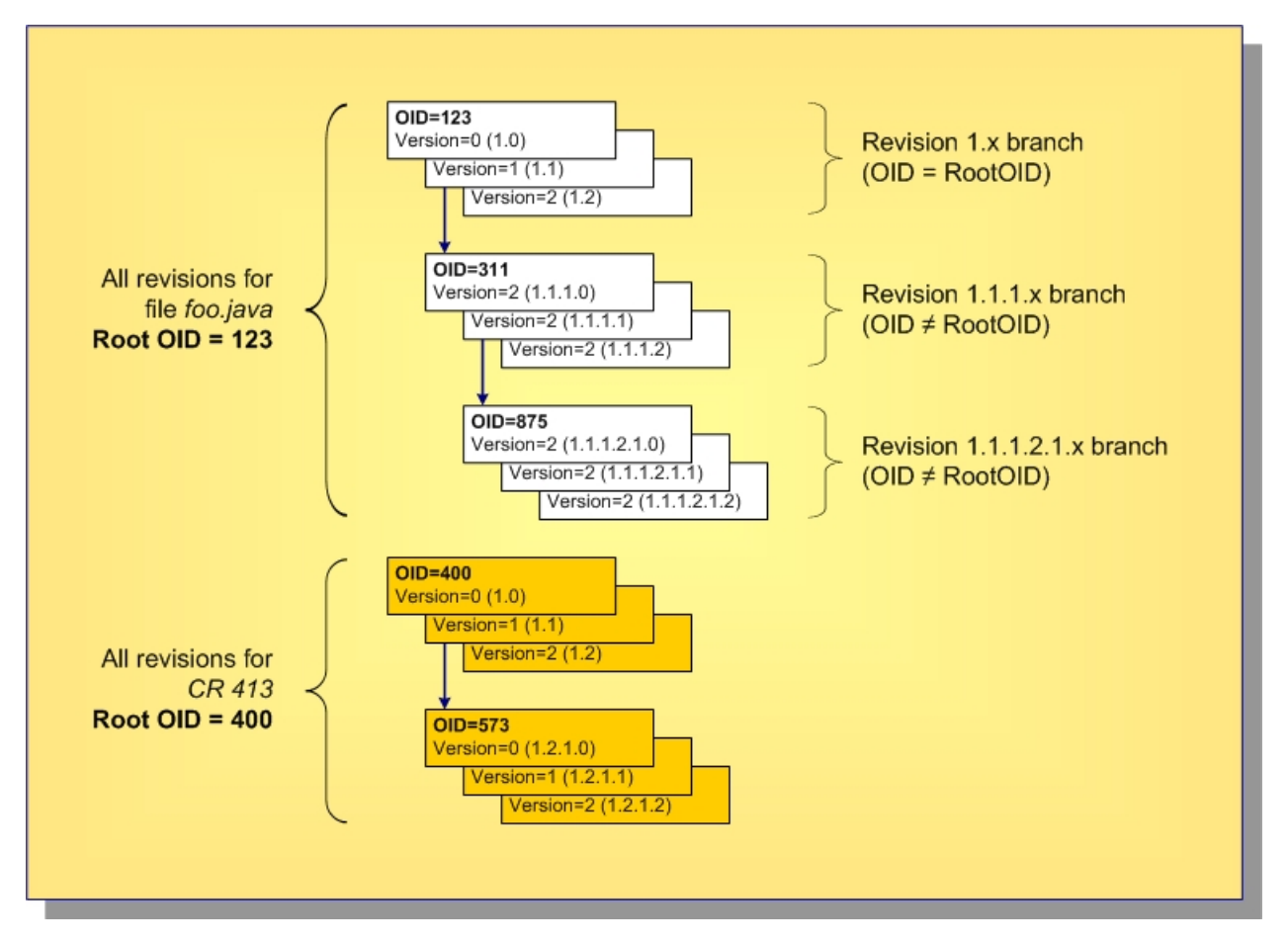

In this example, the file foo. java started with OID and root OID 123, and the corresponding 1.n branch has revisions up to  $1.2$ . At revision  $1.1$ , it branched to form the  $1.1.1.1$  h branch, which uses the new OID 311. Revision  $1.1.1.2$  was branched to form the  $1.1.1.2.1.$ n branch with OID 875. But all revisions in the entire branch tree have the original root  $\text{OD} 123$ . Each revision holds the properties specific to it: name, description, contents, etc.

Also shown is a change request (CR  $413$ ) that began with OID and root OID equal to 400. At revision 1.2, it branched to form branch 1.2.1.n with OID 573.

Now, consider a *folder* artifact. Each revision holds properties such as name, description, and exclude spec (file patterns to ignore within working folders). What's really different about StarTeam folder artifacts is that they do not have a property that represents their contents.

# **Sharing and Cheap Copies**

Over time, you will have a lot of artifacts, especially files, and some files will have a lot of branches. Consider the effect of containers: if you have a lot of teams, software components, and releases, you will need a lot of independent projects, subprojects, or other containers to support parallel development and separate maintenance. Often the same files will be needed in each of these containers. How do you get the files you need to each of these containers? Forcing every file to branch in order to get a unique branch in every possible container could be a lot of branching, which is expensive.

StarTeam systems addresses this problem with a technique known as *cheap copies*. This involves creating references to files in a new container. Similar to UNIX links, this happens without actually copying the files themselves (that is, their content or their history). Unlike UNIX links, however, the first time a file is modified via a new reference, it is branched. For this reason, cheap copies are also referred to as "copy on write" sharing. Cheap copies support efficient branching with large projects.

In StarTeam, the folder hierarchy and the contents of each folder are specific to each view. Artifacts can belong to (or more properly be exposed through) any number of views and projects. Items are objects that select specific artifacts, connect them to a specific view, and organize them into a hierarchy. The diagram below shows how this works.

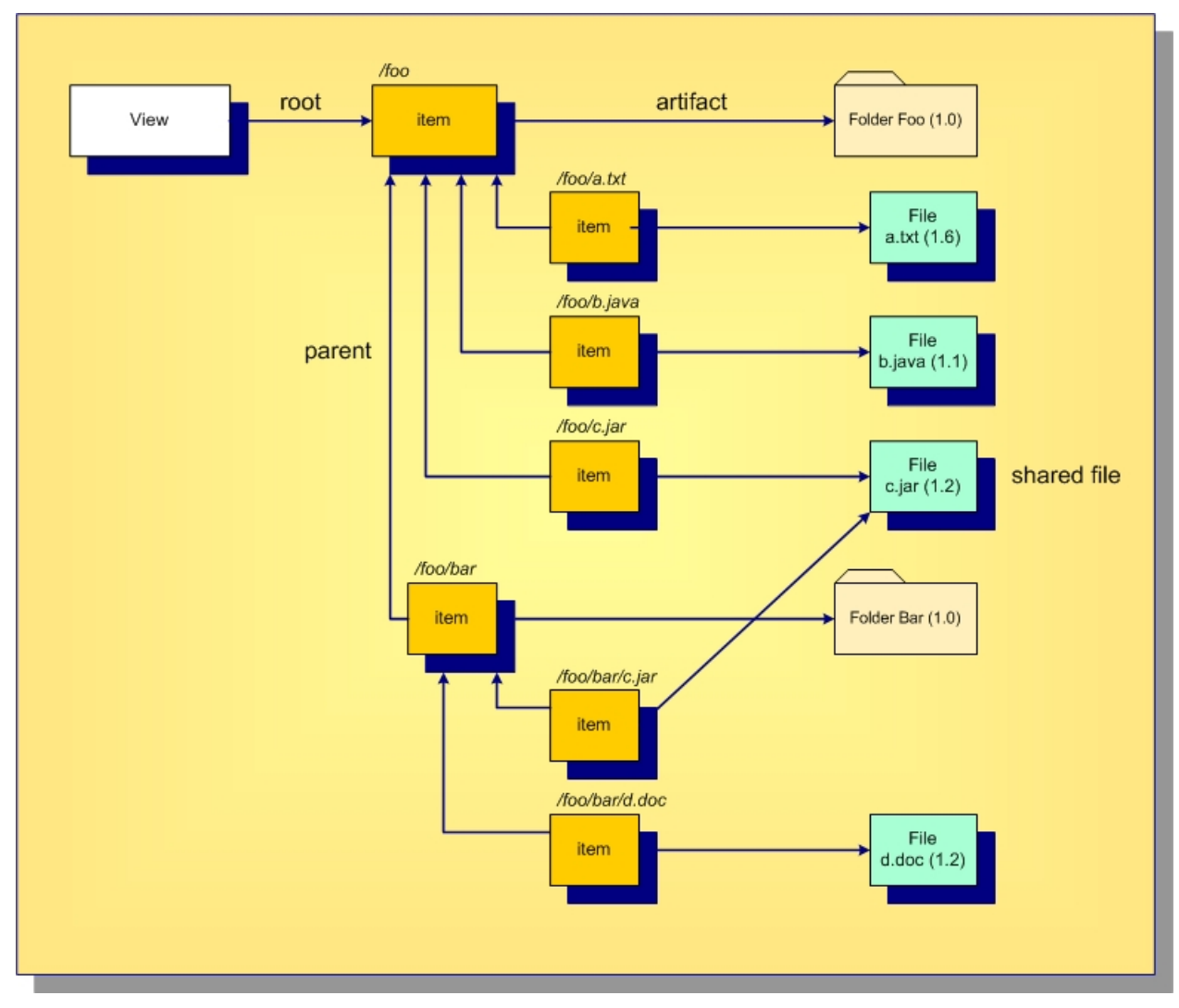

Every view has a *root item*, which always points to a folder artifact. In this example, the root folder name is foo. We can make any artifact in the repository belong to this folder by creating an item that points to the artifact we want and the root item as the parent. In this example, the files  $a.txt, b.java$ , and  $c.java$ and the folder bar are all child elements of the root folderfoo. As you can see, the concept of path name is formed by concatenating the names referenced by the item structure. In this view, there is a file whose path name is /foo/bar/d.doc because we can get to this artifact via the item path: folder foo to folder bar to file d.doc. If we want to change the folder in which d.doc appears, we change the parent of its associated item, the artifact itself is not modified. Notice that two items reference the file  $c$ .  $jax$ . This means that this file is contained in two different folders. We say that the file is shared in two places. This is analogous to UNIX links that reference the same file, causing it to appear in multiple directories. Sharing allows any artifact to be shared in multiple places. Since artifacts are "heavy" (they contain all the properties) and items are "light", this is how "cheap copies" are made: we just create items pointing to existing artifacts.

# **Promotion States**

Promotion states provide an *intra view* change management facility. Promotion states are built on top of view labels, providing an ordered set of states through which items can be promoted within a view. Promotion states are generally used to move the entire view (or most items within it) through a series of steps based on passage of specific verification tests.

After defining a set of promotion states and what view label each state is initially mapped to, you then periodically create new view labels to represent specific view states (such as daily build candidates). Depending on your process, you then typically map the lowest-level state to the new view label and launch the first verification test. After the tests for that state complete, you "promote" it, causing the next higher state to be mapped to that view label. (Multiple states often point to the same view label.) When the tests for the final or "top most" promotion state passes, the view is ready for release, deployment, or whatever your process calls for.

Promotion states allow you to create build scripts, unit test scripts, deployment scripts, and so forth that operate on a specific promotion state without having to be modified to know about new view label names.

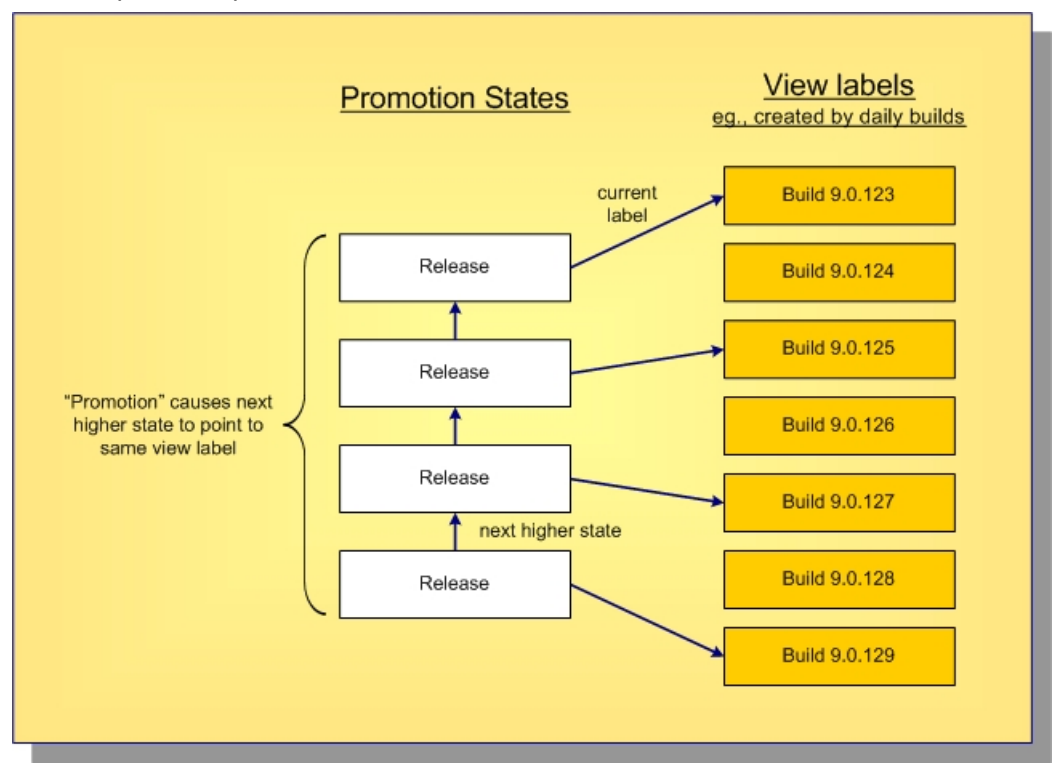

An example set of promotion states is shown below.

# **Audit Log**

The audit log is a record of events that happen to your assets. to display audit log entries for the selected view.

# **Audit Log Events**

Events are actions performed on an owner. For example, a file can be checked in or removed from version control. Such events are recorded in the audit log. Most items can be:

- Added
- Branched
- Comment Edited
- Created
- Deleted
- Locked
- Lock Broken
- Modified
- Moved From
- Moved to
- Shared
- Unlocked
- Converted
- Edited
- Item Overwritten (as foreign archive files become native files)
- Vault
- Created
- Modified
- Deleted
- Frozen
- Unfrozen
- Attached
- Moved
- Detached
- Modified

# **Audit Fields**

This section lists all the audit fields in alphabetical order.

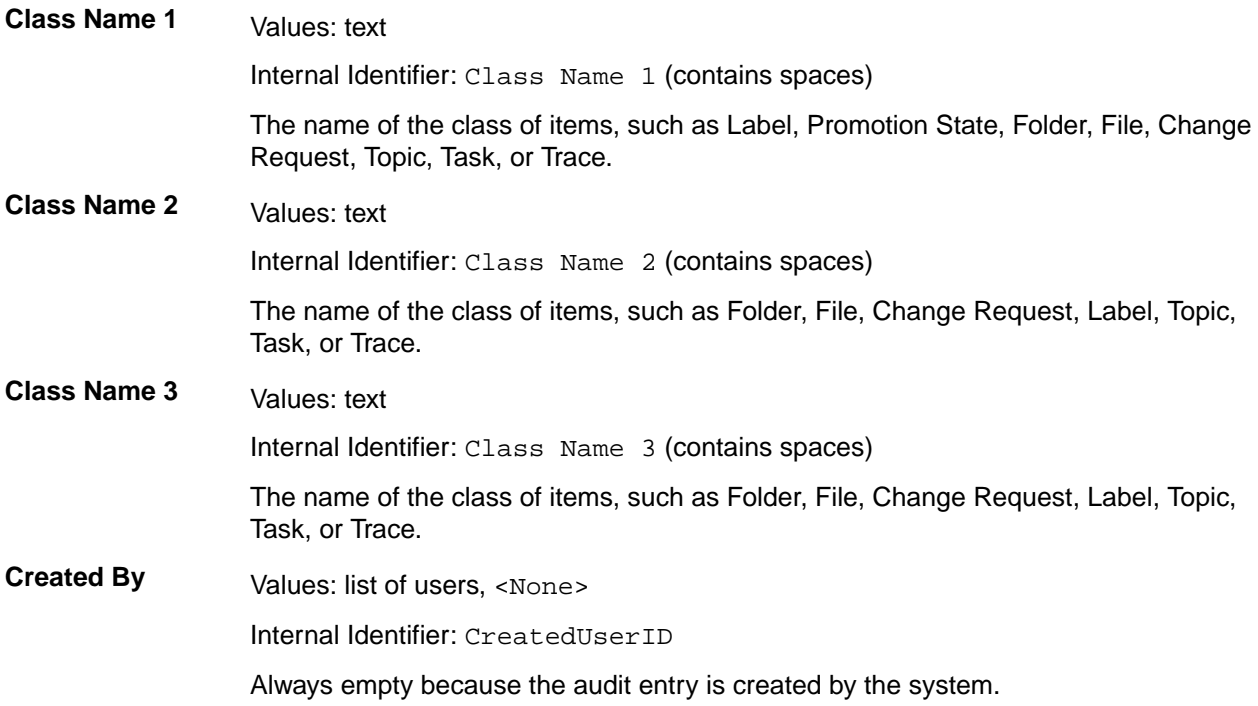

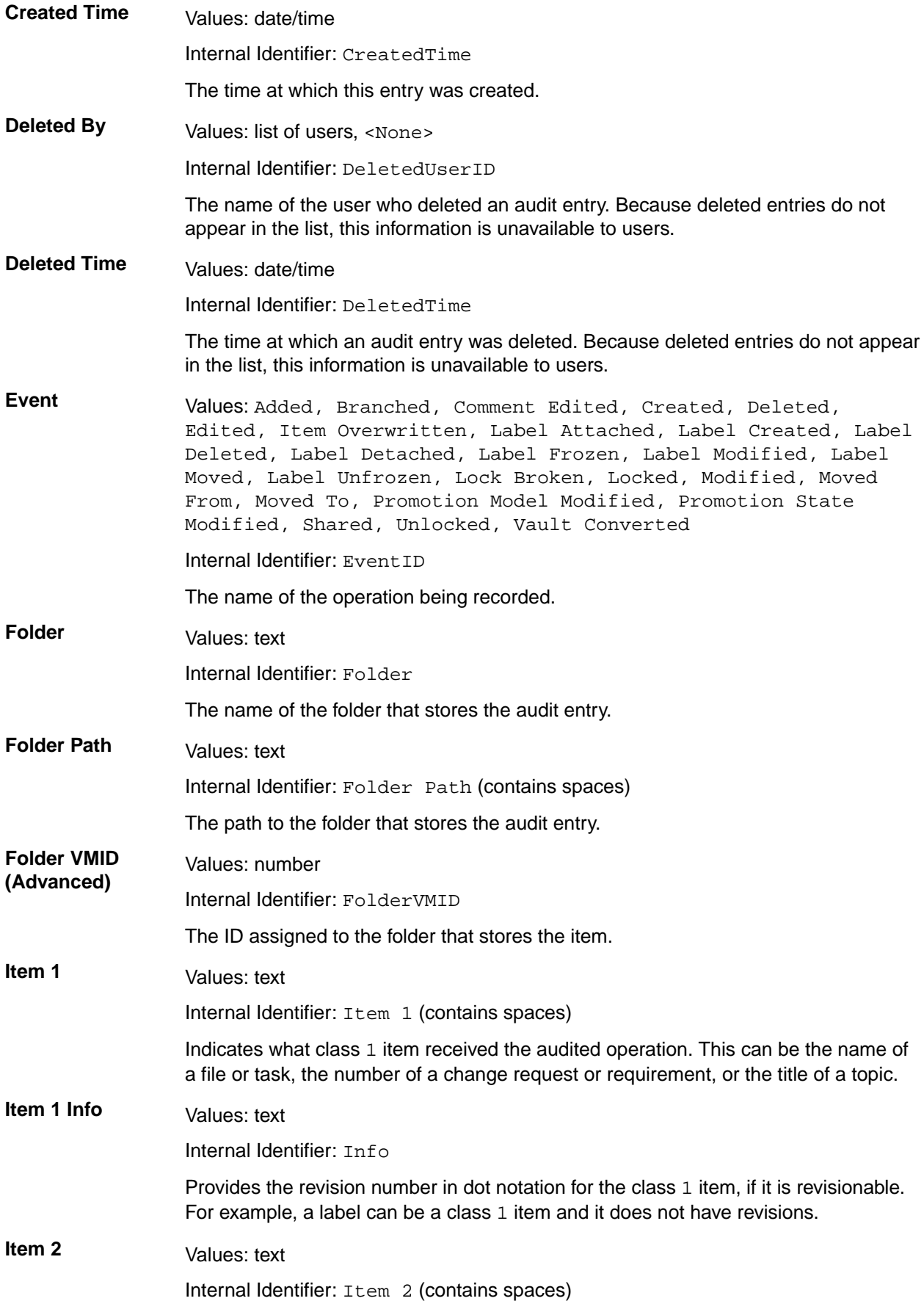

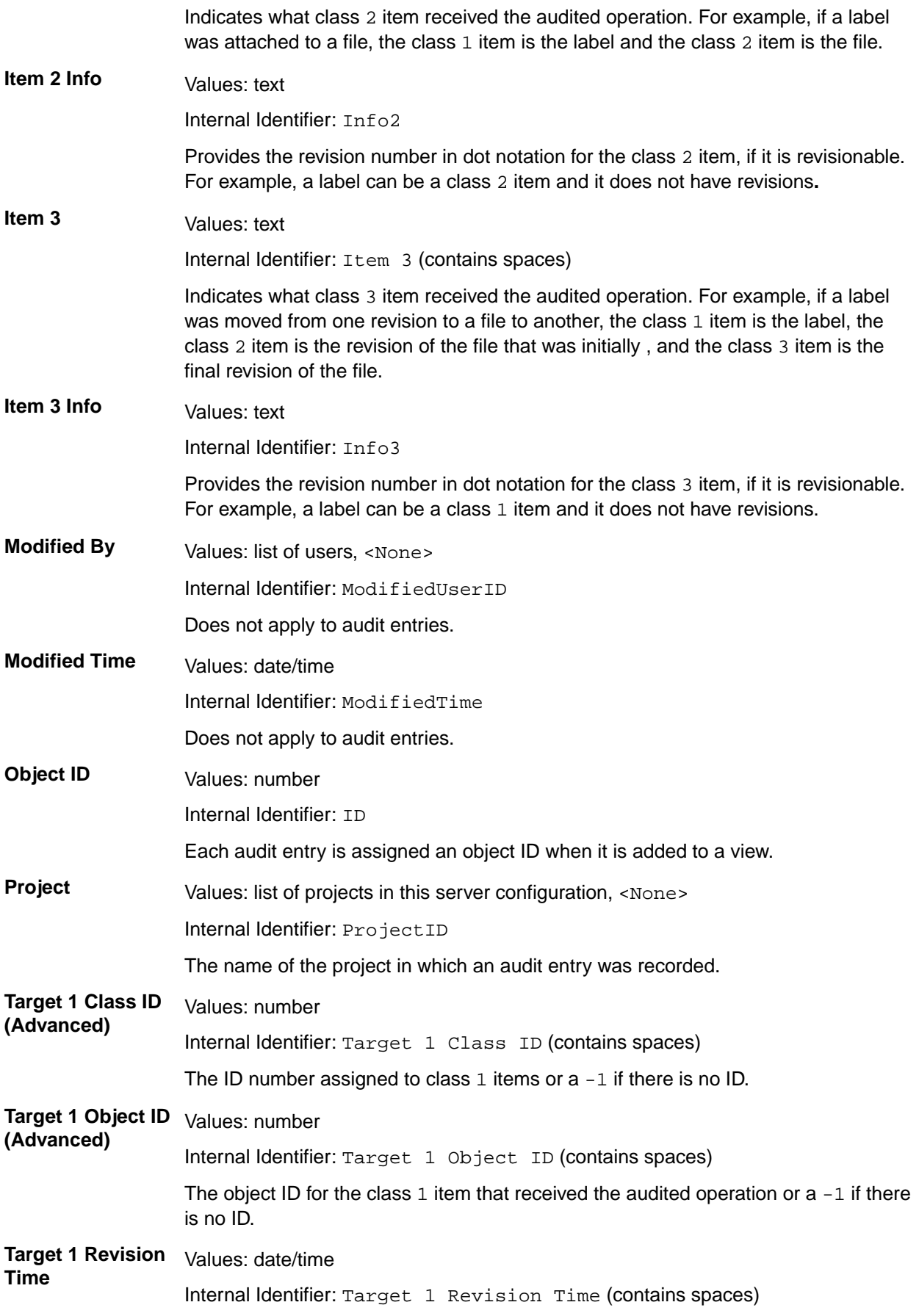

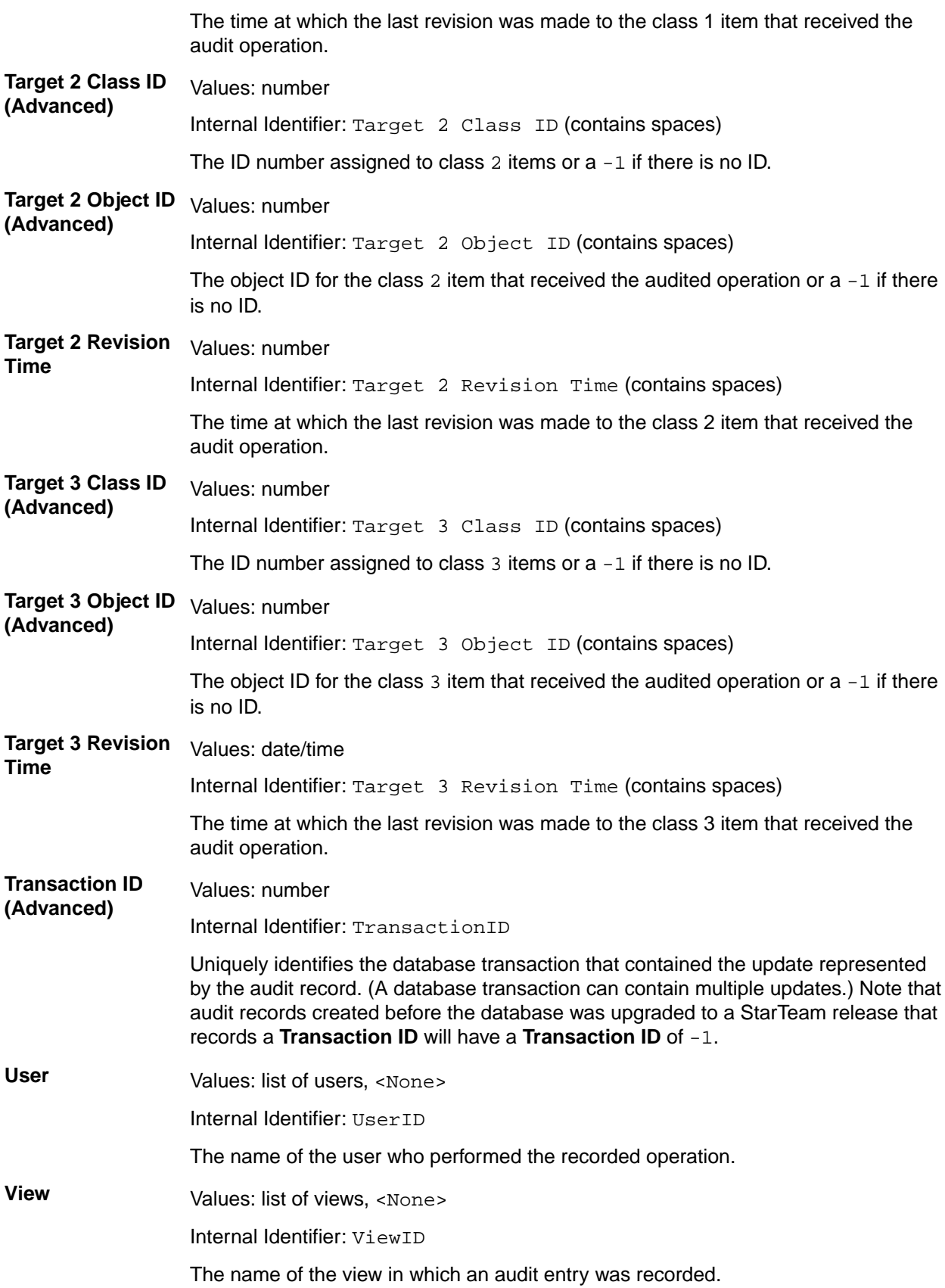

# **Table of Common Operations**

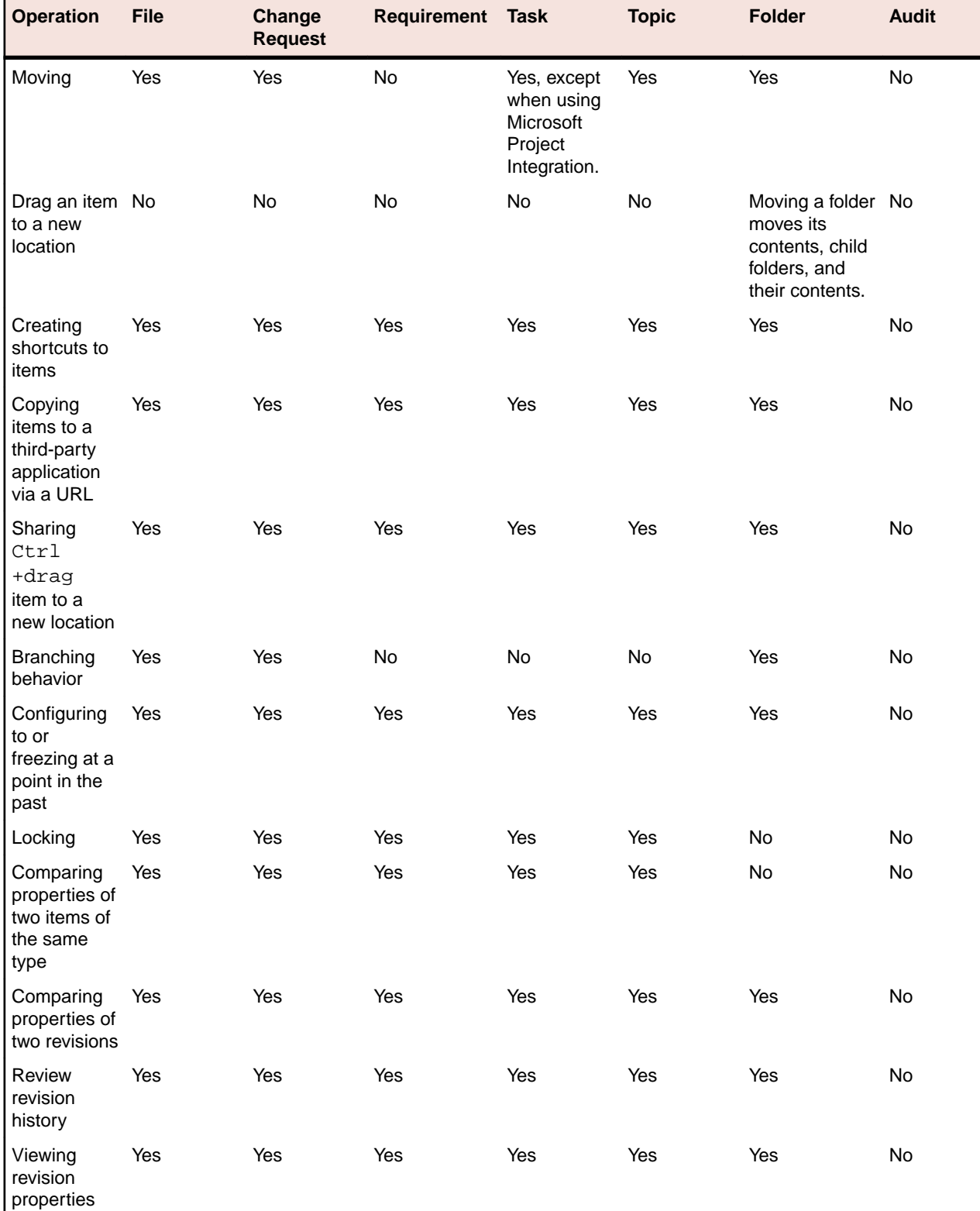

The following table lists the generic operations that can be performed with each component.

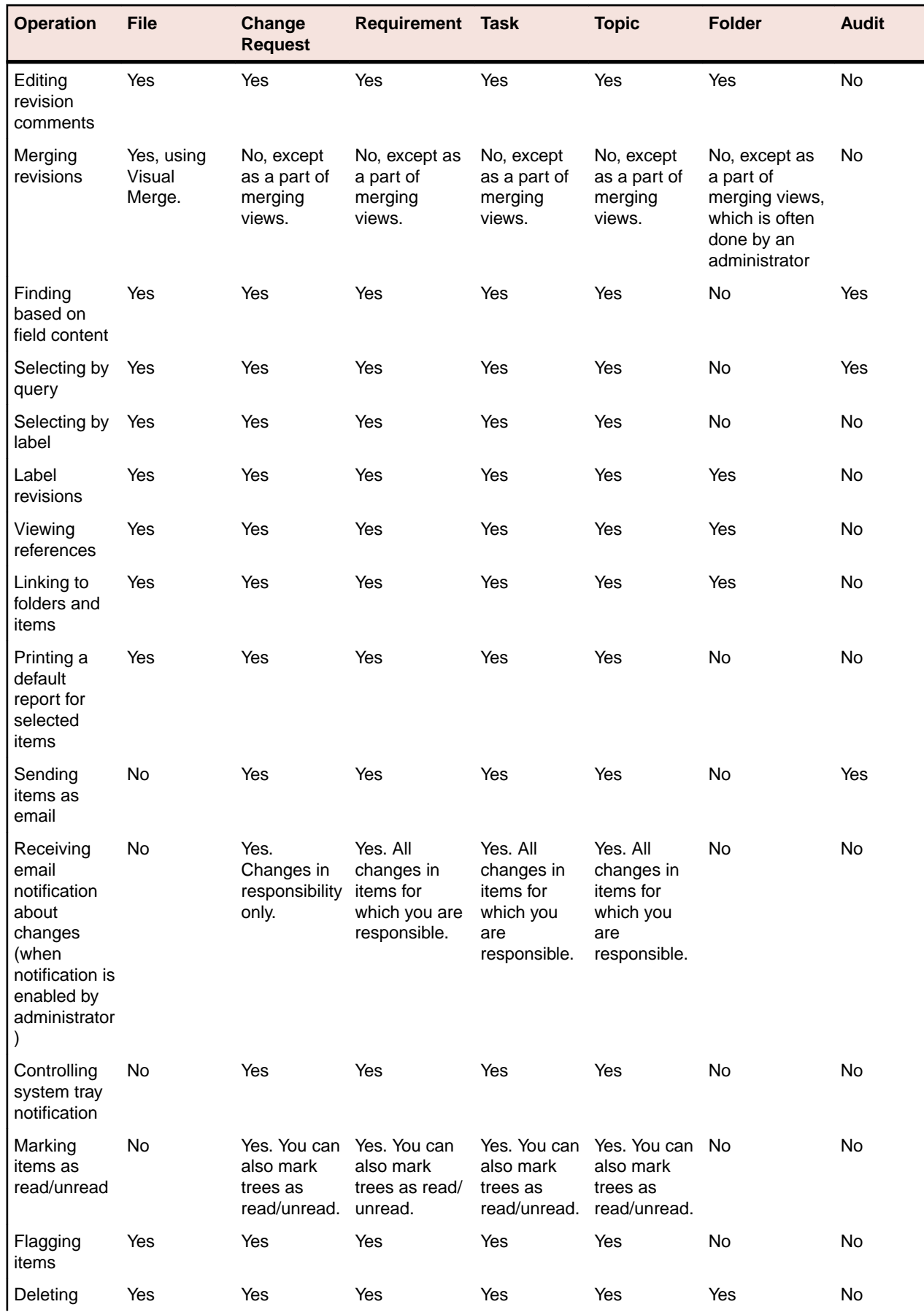

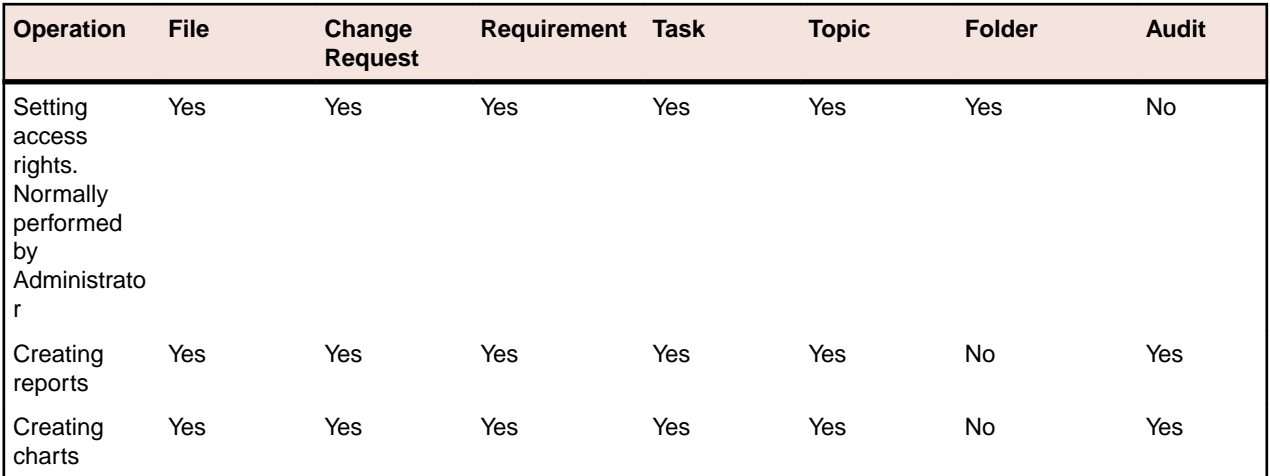

# **Personal Options**

You and your team members can set personal options that suit your individual work styles. These options apply to the currently logged-on user on a given workstation. You can also update the list of servers available to your workstation and update your user account on the server on which you are currently logged in. Click **Tools** > **Personal Options** to adjust the way the following options work.

# **Workspace Options**

The **Workspace** personal options allow you to select a variety of options that affect the way your workspace operates.

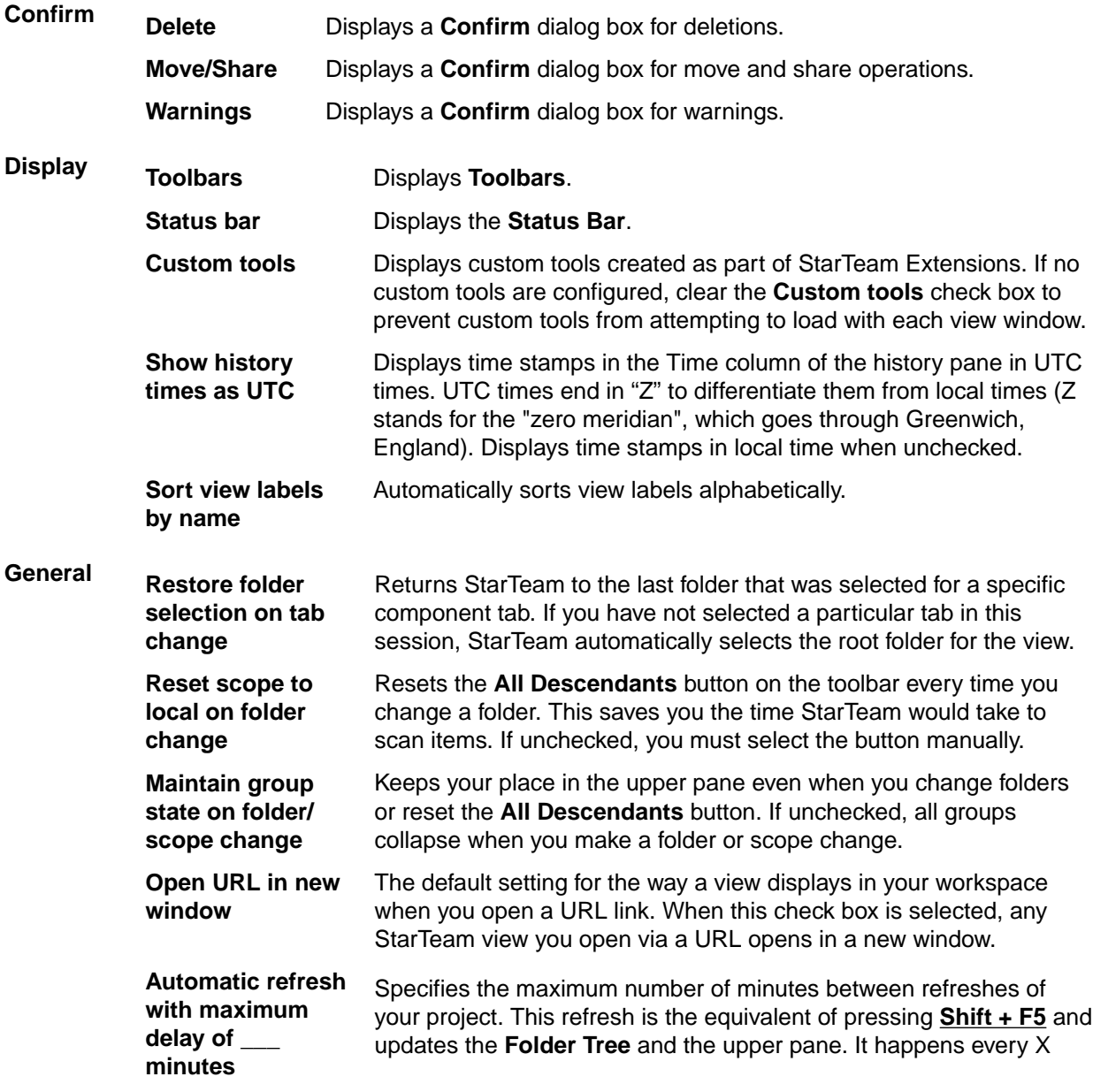

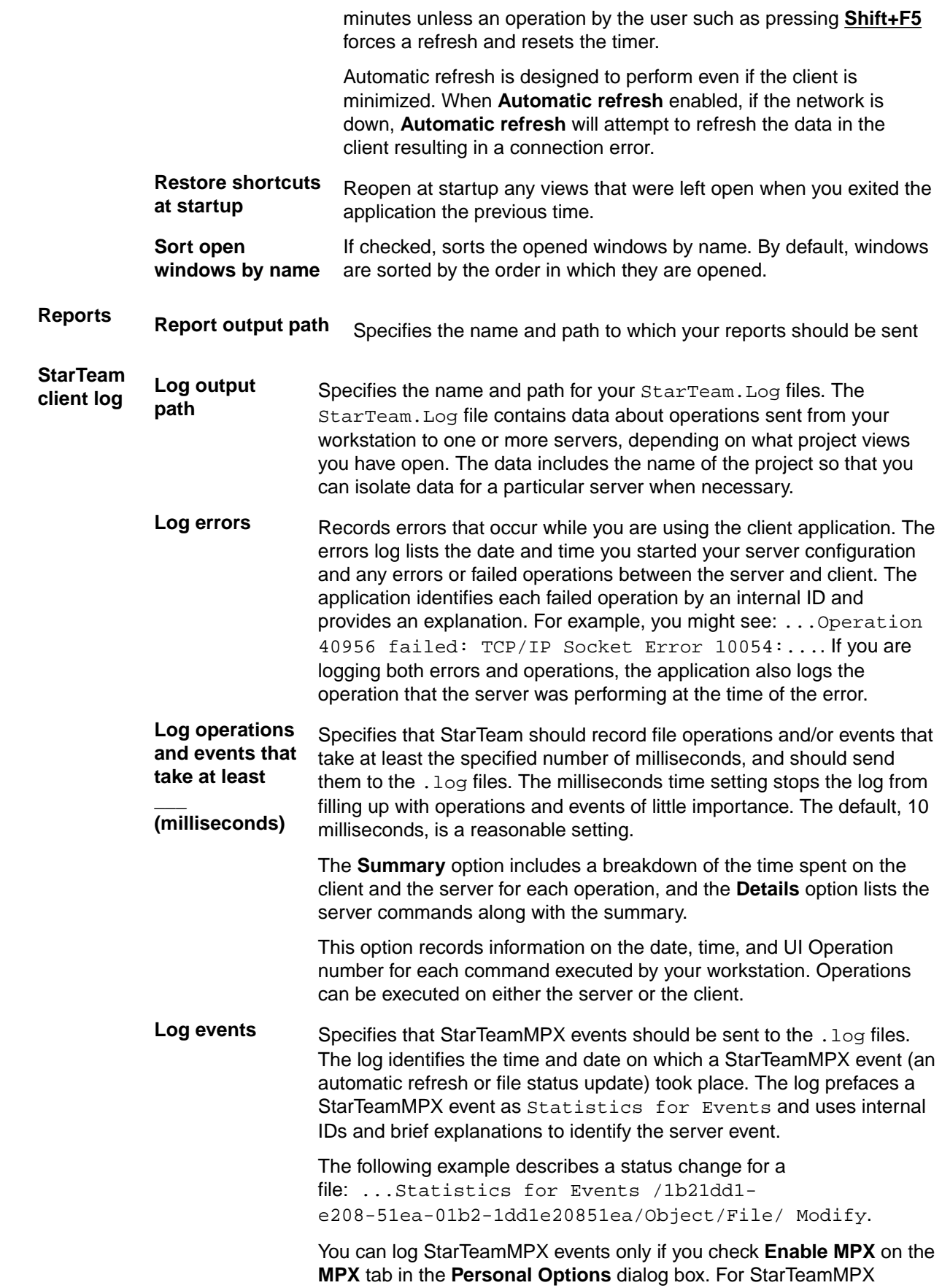

related operations, any changes you make on the **Workspace** tab do not apply to projects already open. However, the application will log StarTeamMPX events for any projects you open after checking this option.

# **StarTeamMPX Options**

Servers that use offer additional caching services and performance enhancements. To take advantage of these benefits, must be enabled and configured on your workstation so that any open project view can take advantage of .

The right end of the application status bar displays the current status of on your workstation. The words and icons on the status bar for are as follows:

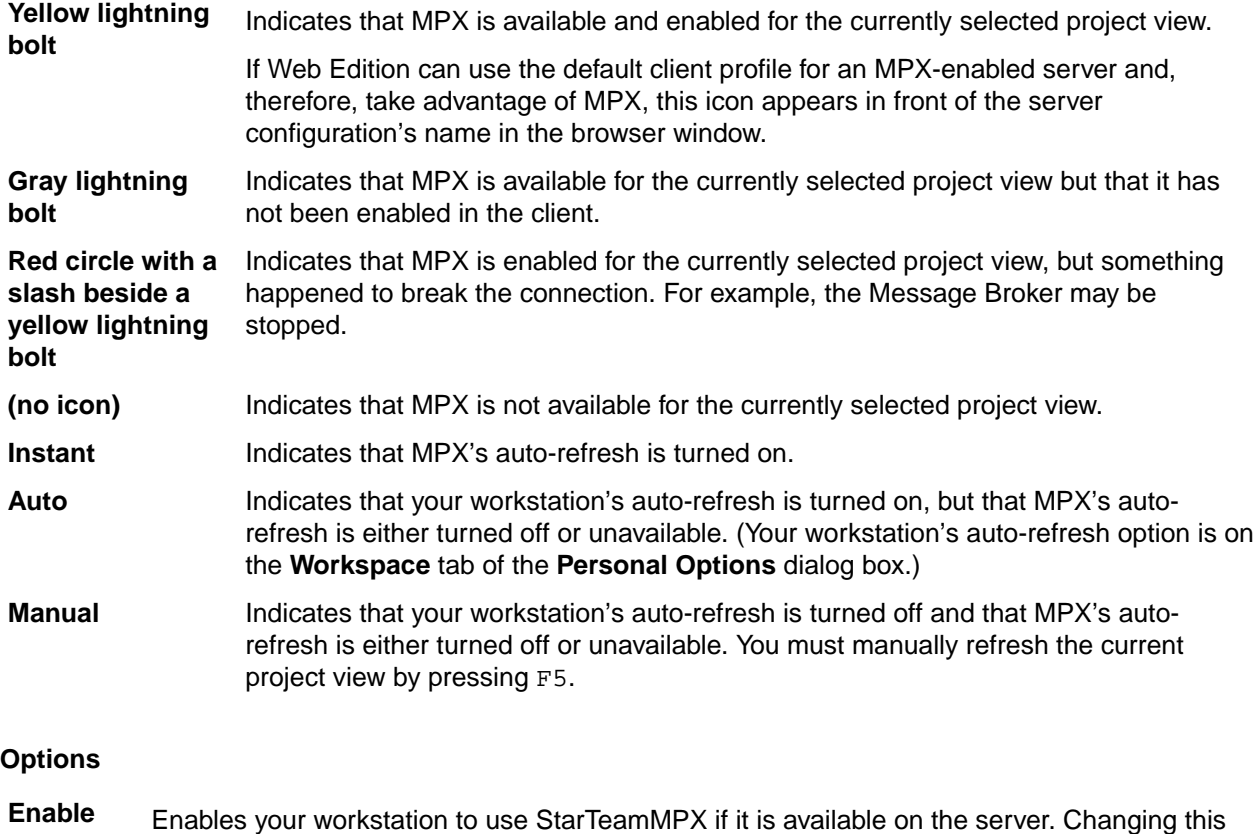

check box does not affect open projects. StarTeamMPX is enabled by default.

**Automatic refresh with** Enables automatic refresh of the application window by way of MPX, with options for setting the minimum and maximum delay times between refreshes. The default minimum is 30 seconds, and the default maximum is 0– seconds. If this option is unchecked, you must refresh manually ( **Shift +F5** .)

> When **Automatic Refresh** is enabled, after every change to the view, StarTeam waits a minimum number of seconds before refreshing. That means that if changes are infrequent, the application performs a refresh almost immediately. However, if changes are frequent, the minimum refresh timer is constantly being reset and never reaches the number of seconds set

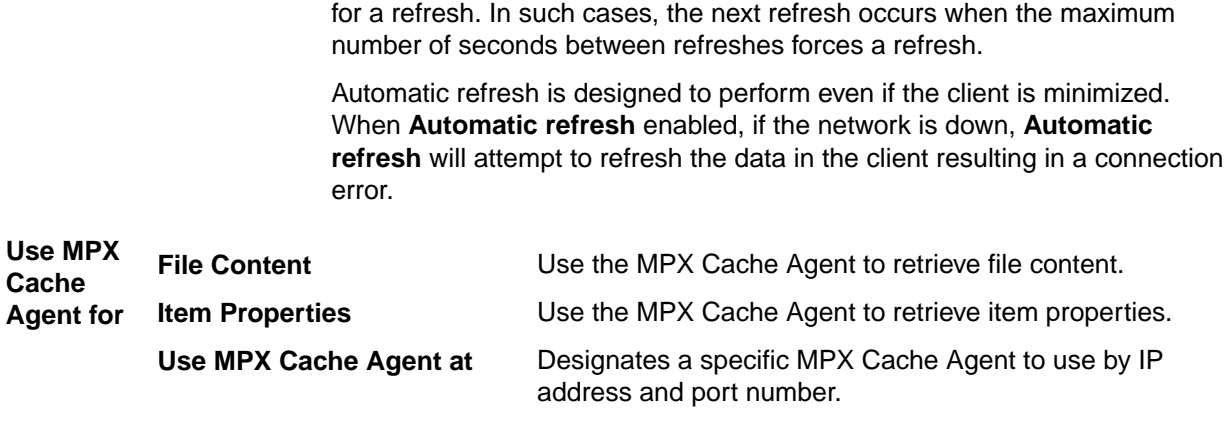

**closest MPX Cache Agent** Locates the network nearest MPX Cache Agent automatically, but only if the server is MPX-enabled.

**Maximum request threads** Specifies the maximum number of request threads allowed. The default is 2, and 2 to 3 should be adequate for most of your needs.

### **File Options**

**Automatically locate the**

**for Server**

Use **File Options** to customize the way you work with files. In a few cases (such as Marking Unlocked Files Read Only), your administrator's choices may override your preferences.

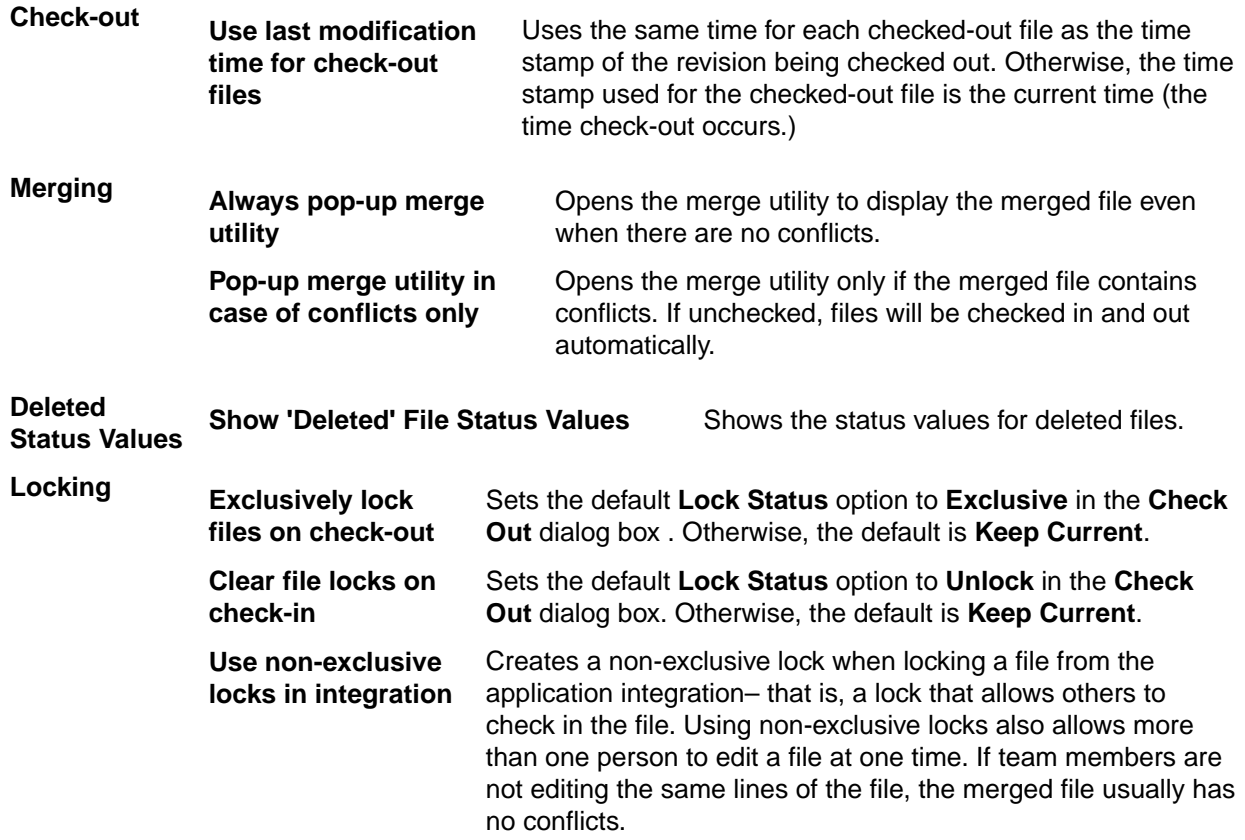

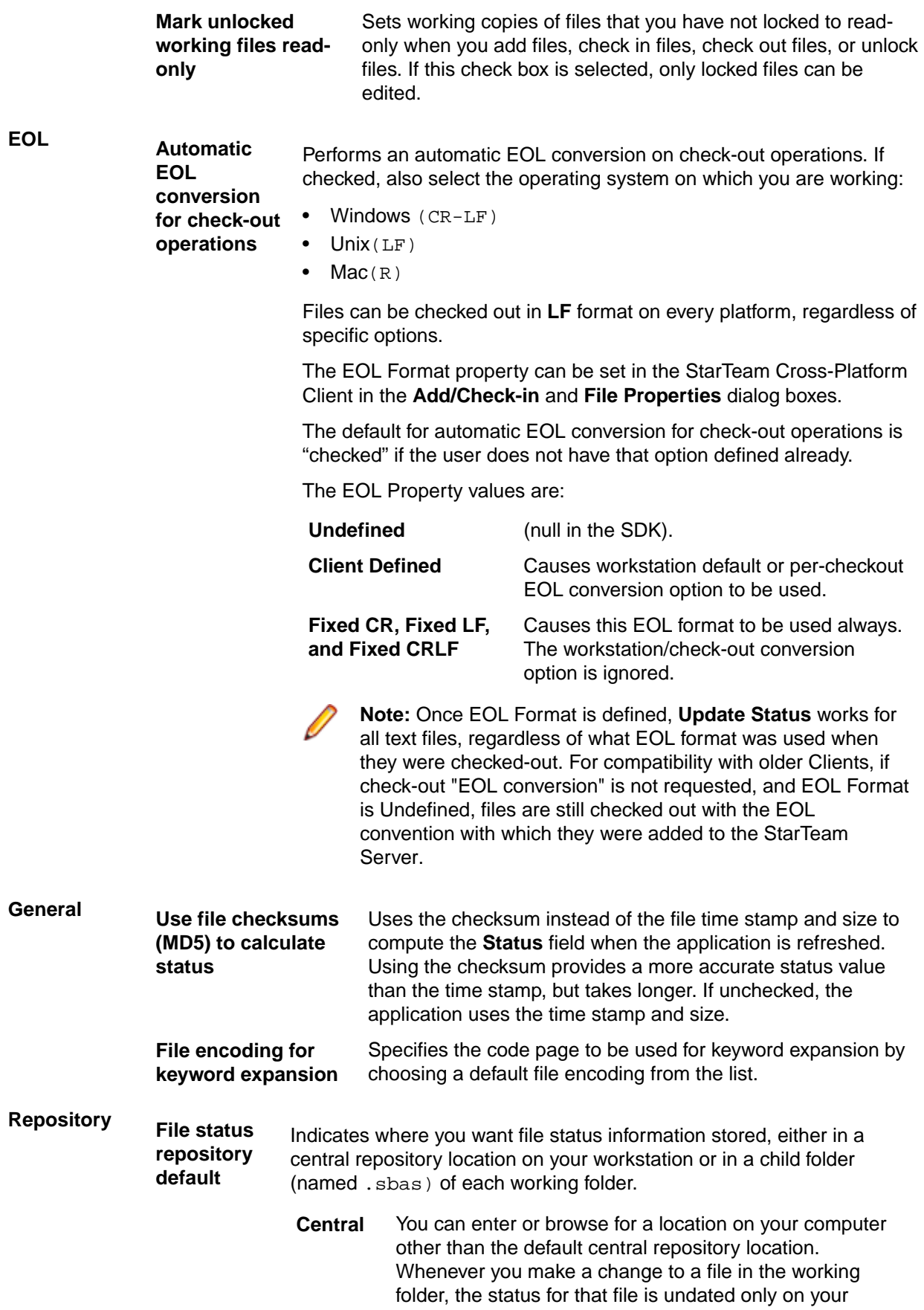

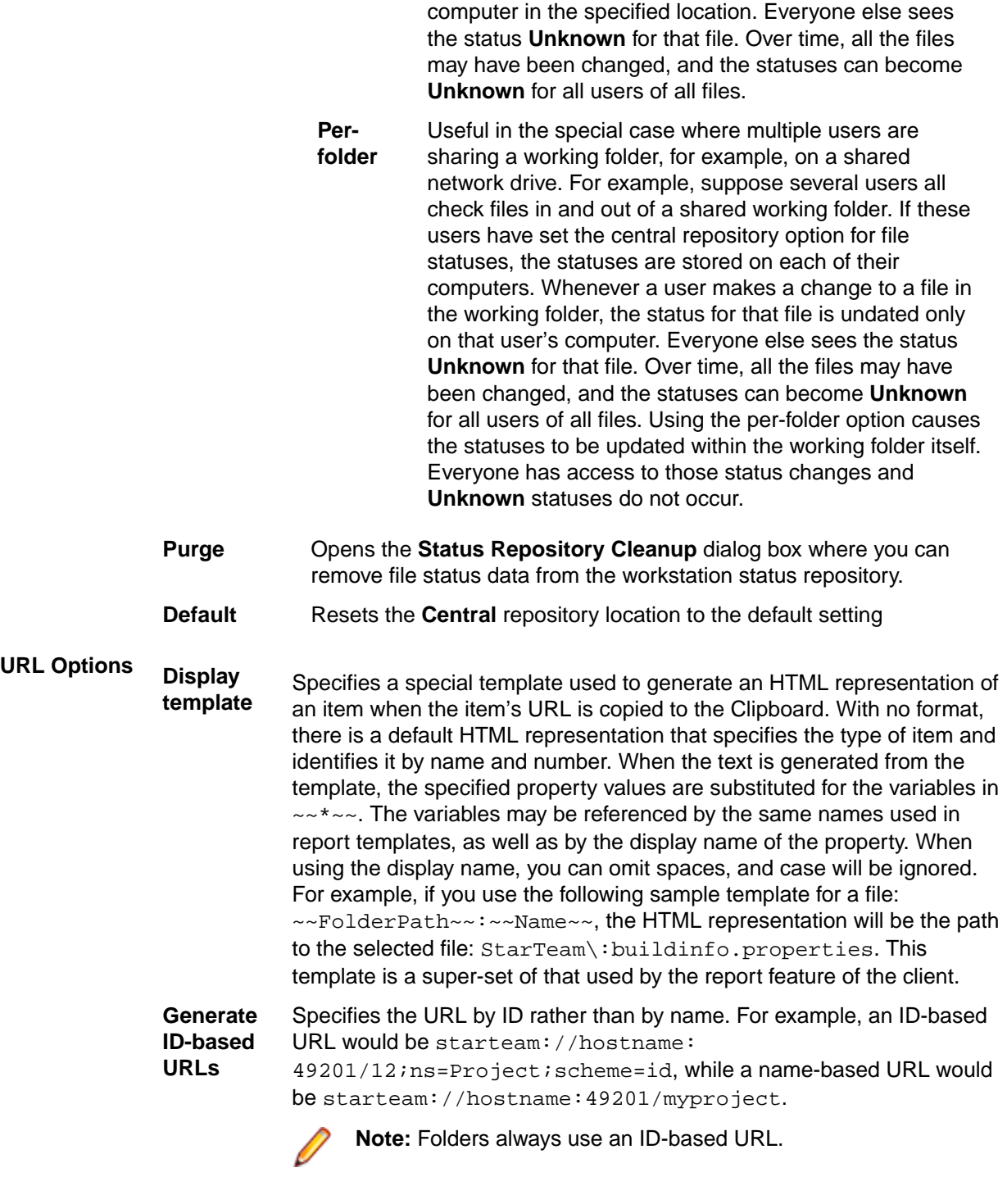

**Alternate Applications** Opens the **Alternate Applications** dialog box where you can specify an alternate editor, merge utility, and comparison utility to use in the application if you don't want to use the default tools for those functions. Includes fields for specifying options to use with the applications.

> **Open With...** Enables you to provide a command on a non-Microsoft Windows system that will display at least one type of files and folders. The command should consist of the path to an application and the command-line

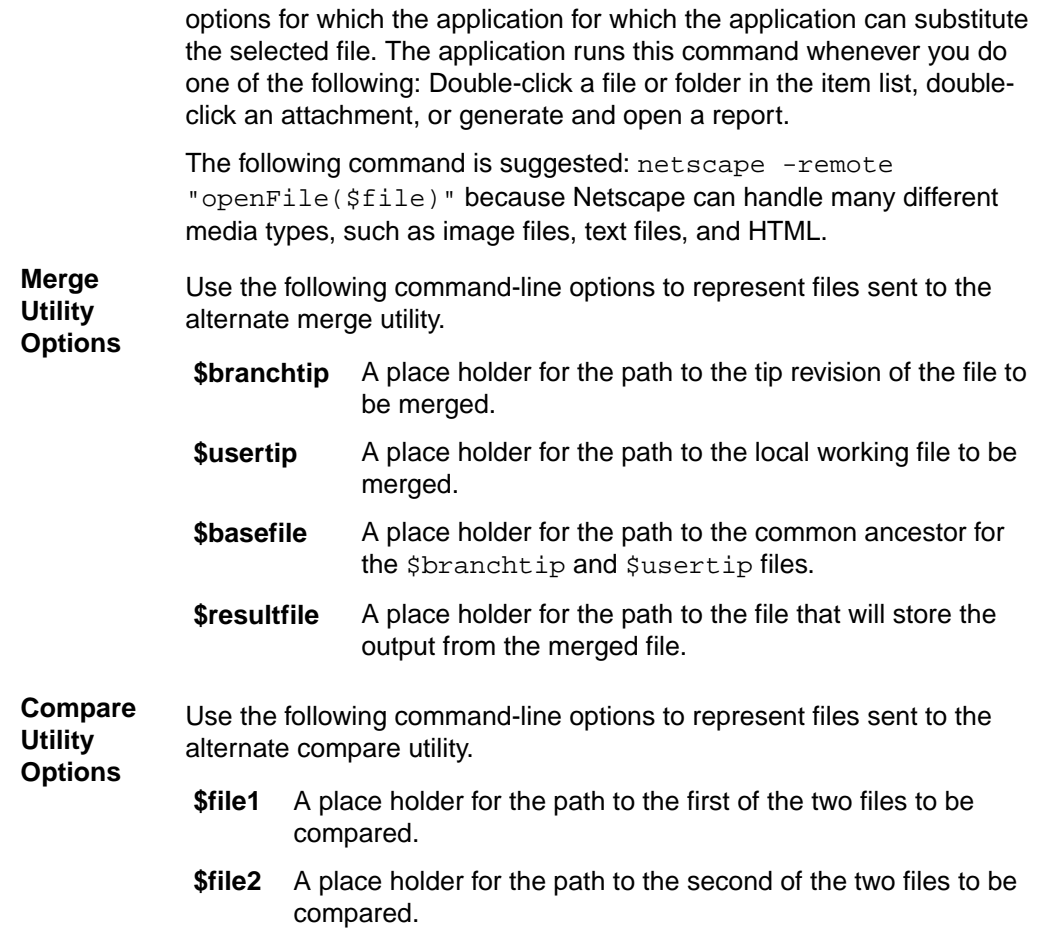

# **Change Request Options**

Use the **Change Request** options to specify the criteria that the application uses to determine whether a change request has been read. You can also indicate how often the application should search for new change requests and how change request locking issues should be handled.

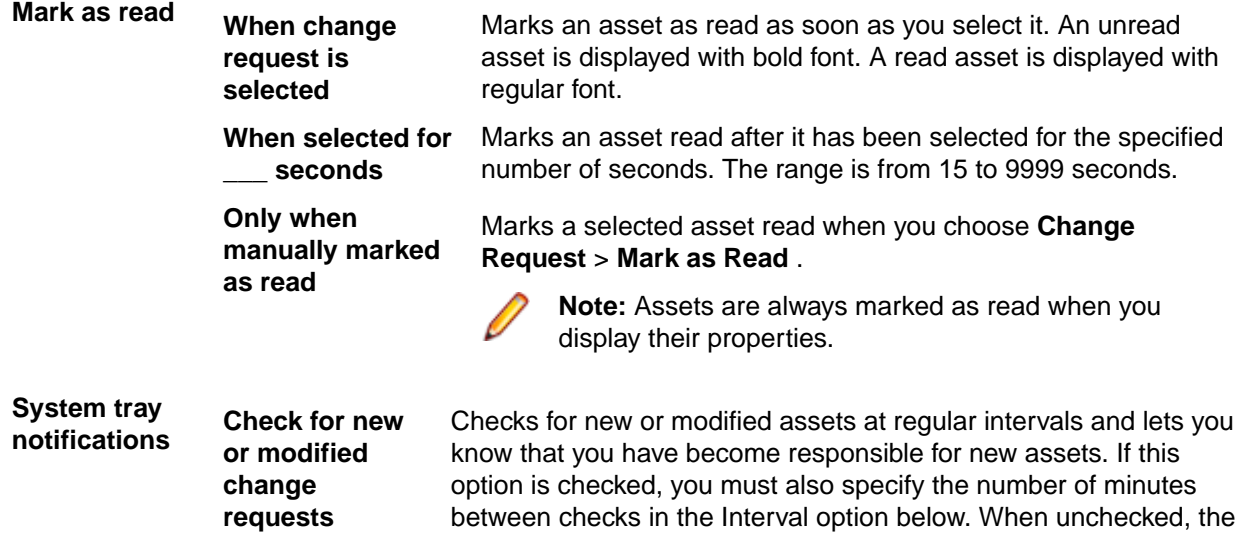

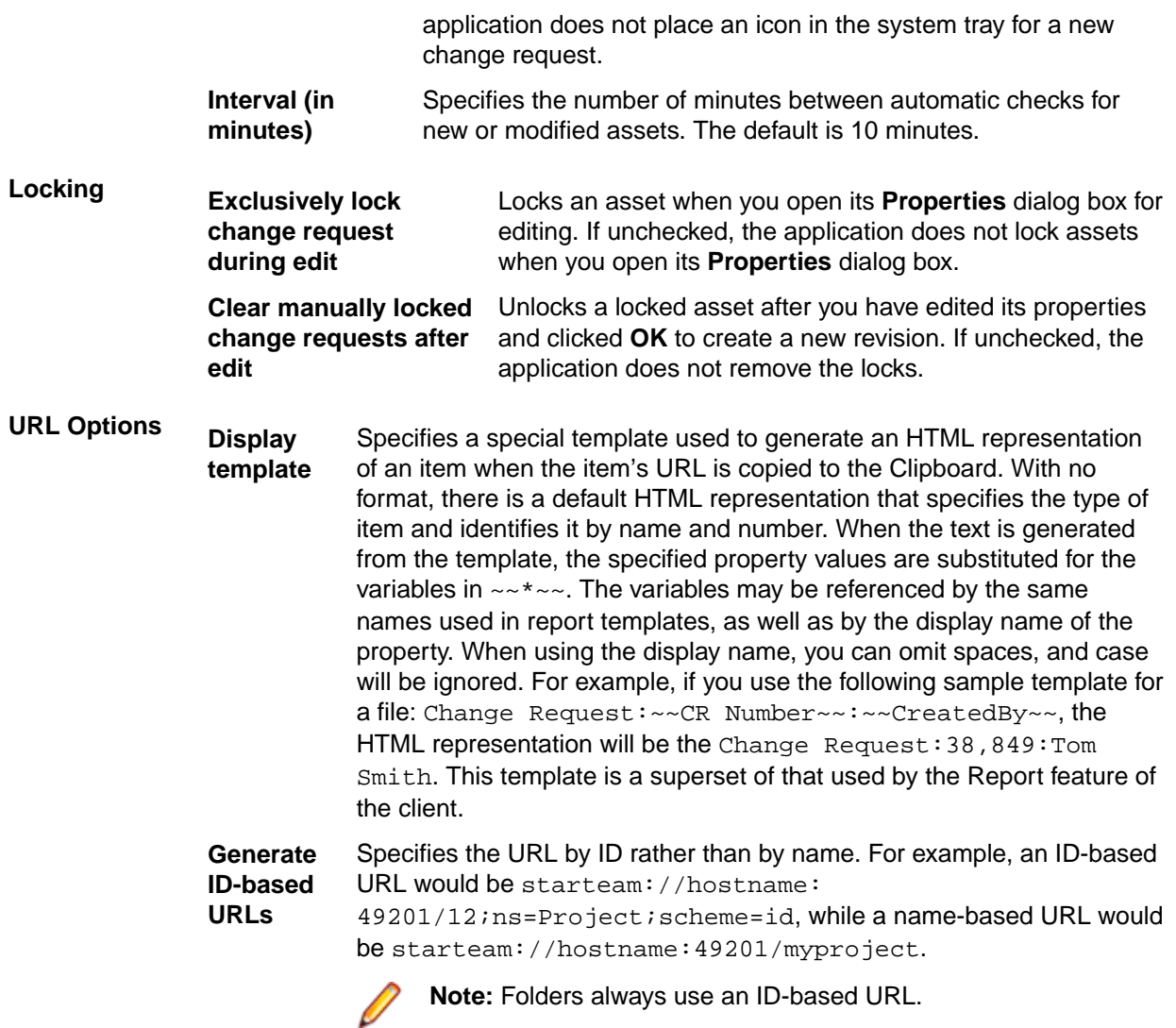

**Note:** If you do not select either of the locking options, opening a change request will not lock it; you must manually lock and unlock it. If you select the **Exclusively Lock** option only, change requests that are not already locked become locked when you open them and unlocked when you click **Cancel** or **OK**. If you select the **Clear change request Locks** option only, any change request that you have locked manually becomes unlocked when you click **OK** to create a new revision. If you select both options, you can lock change requests manually or by opening them. These change requests become unlocked when you click **OK** to create new revisions or (if they were not locked prior to being opened) when you click **Cancel**.

# **Requirements Options**

Use the **Requirement Options** to specify the criteria that the application uses to determine whether a requirement has been read. You can also indicate how often the application should search for new requirements and how requirement locking issues should be handled.

**selected**

**Mark as read** When requirement is Marks an asset as read as soon as you select it. An unread asset is displayed with bold font. A read asset is displayed with regular font.

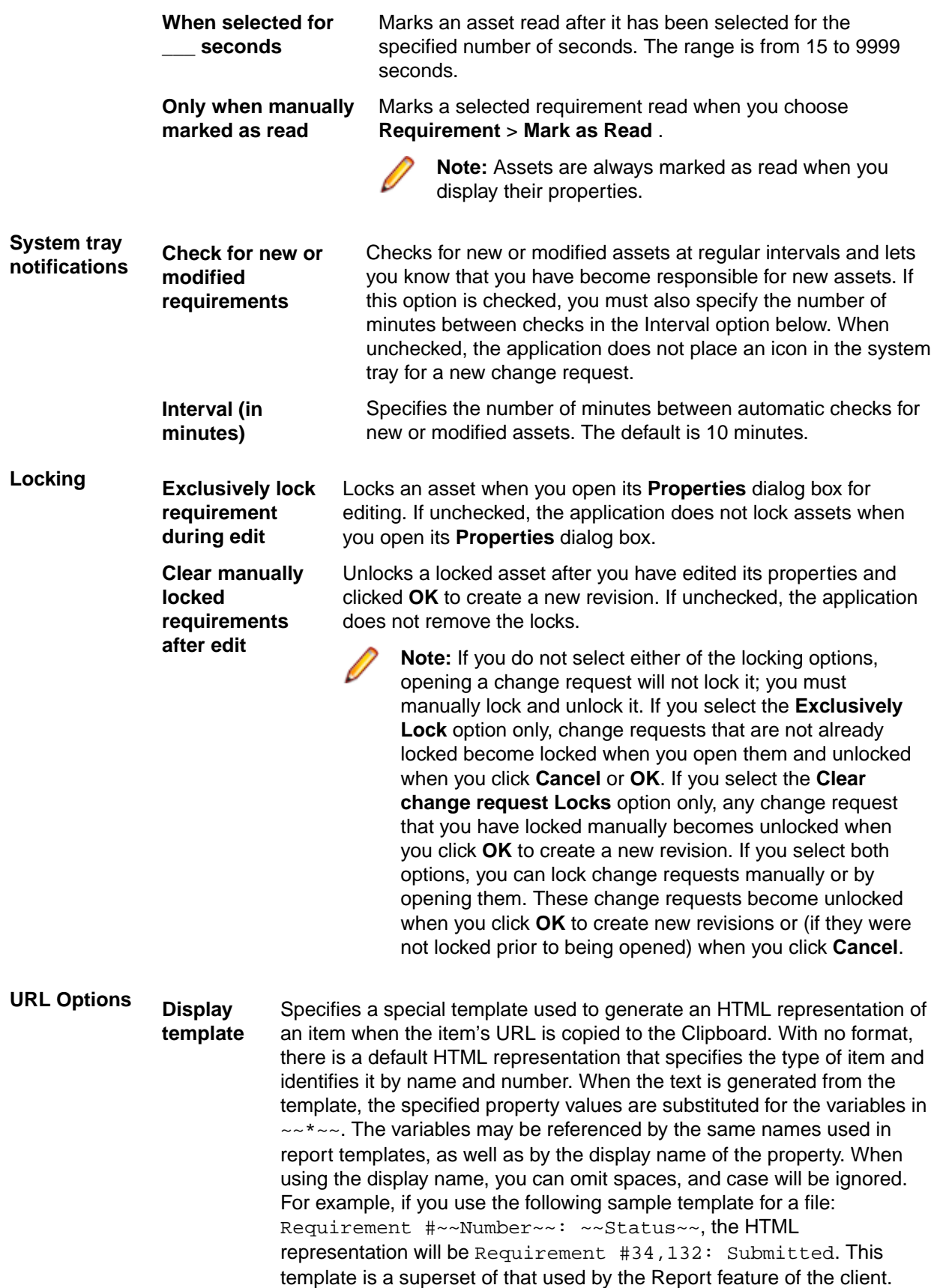

**Generate ID-based URLs**

Specifies the URL by ID rather than by name. For example, an ID-based URL would be starteam://hostname: 49201/12;ns=Project;scheme=id, while a name-based URL would

be starteam://hostname:49201/myproject.

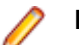

**Note:** Folders always use an ID-based URL.

## **Task Options**

Use the **Task Options** to specify the criteria that the application uses to determine whether a task has been read. You can also indicate how often the application should search for new tasks and how task locking issues should be handled.

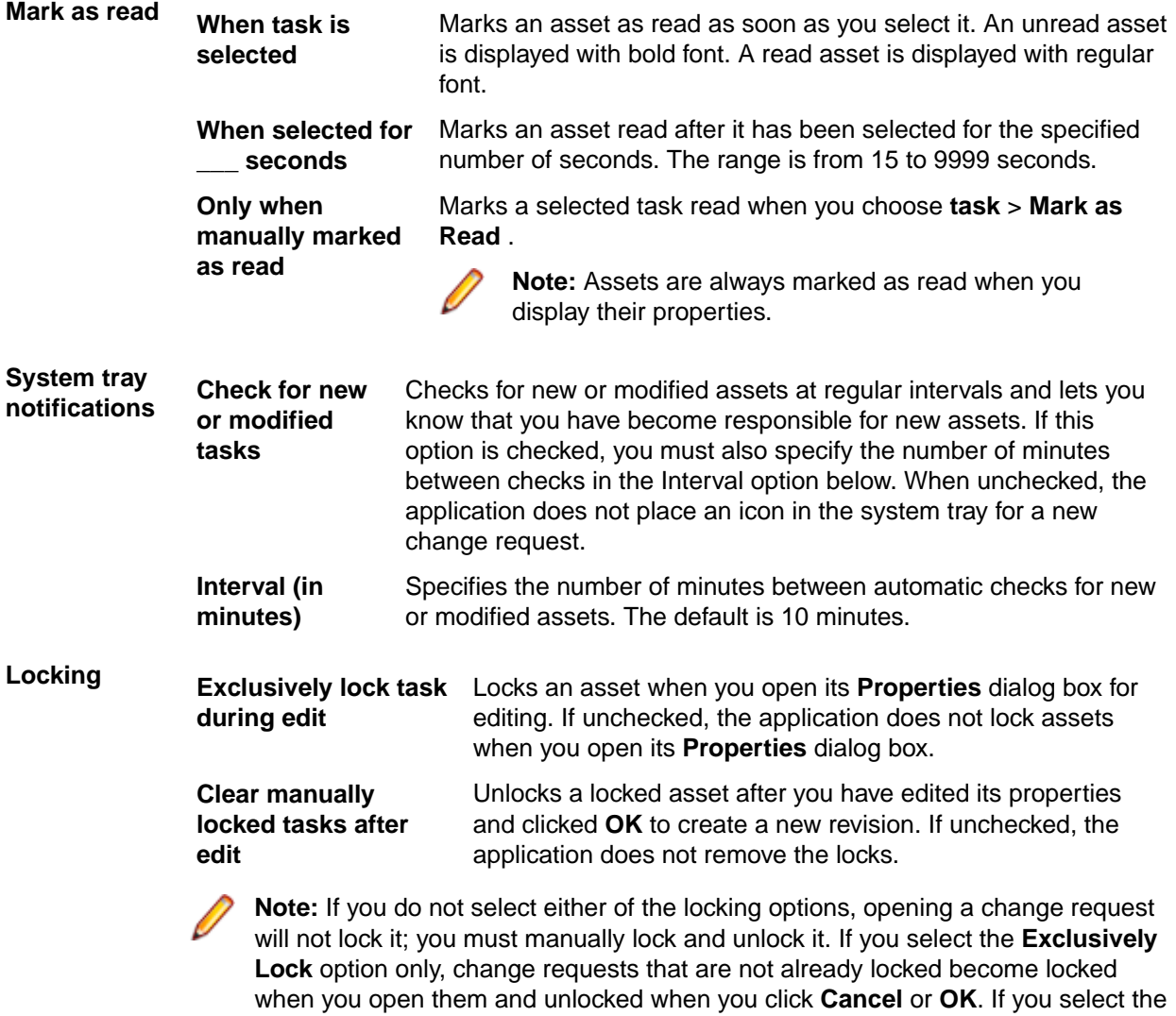

**Clear change request Locks** option only, any change request that you have locked manually becomes unlocked when you click **OK** to create a new revision. If you select both options, you can lock change requests manually or by opening them. These change requests become unlocked when you click **OK** to create new revisions or (if they were not locked prior to being opened) when you click **Cancel**.

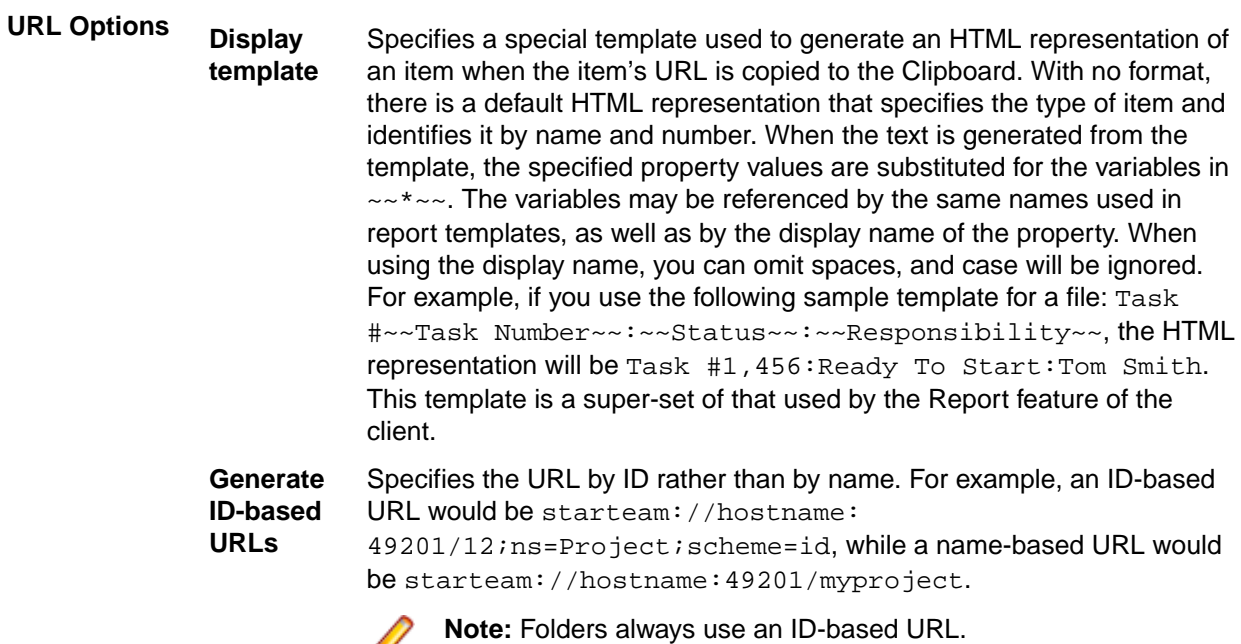

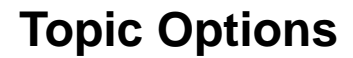

Use the **Topic Options** to specify the criteria that the application uses to determine whether a topic has been read. You can also indicate how often the application should search for new topics and how topic locking issues should be handled.

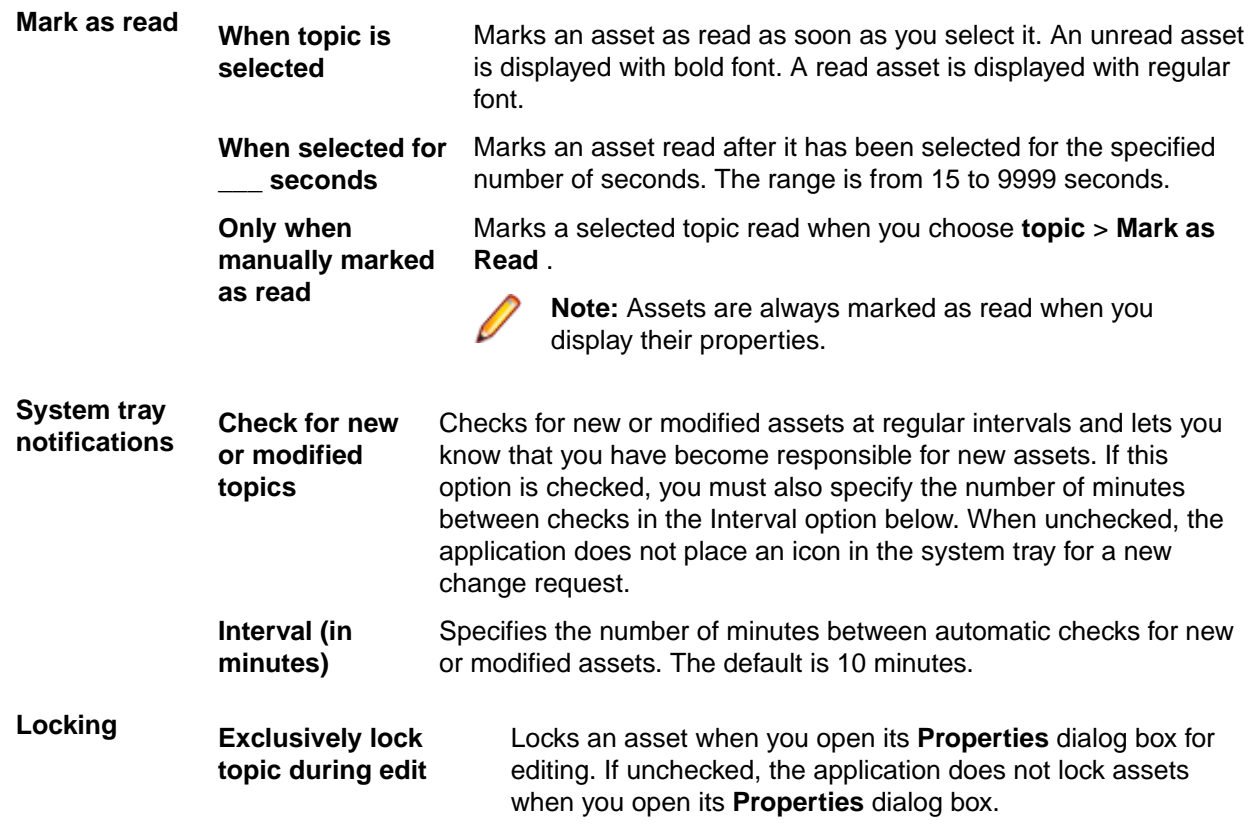

#### **Clear manually locked topics after edit**

Unlocks a locked asset after you have edited its properties and clicked **OK** to create a new revision. If unchecked, the application does not remove the locks.

**Note:** If you do not select either of the locking options, opening a change request will not lock it; you must manually lock and unlock it. If you select the **Exclusively Lock** option only, change requests that are not already locked become locked when you open them and unlocked when you click **Cancel** or **OK**. If you select the **Clear change request Locks** option only, any change request that you have locked manually becomes unlocked when you click **OK** to create a new revision. If you select both options, you can lock change requests manually or by opening them. These change requests become unlocked when you click **OK** to create new revisions or (if they were not locked prior to being opened) when you click **Cancel**.

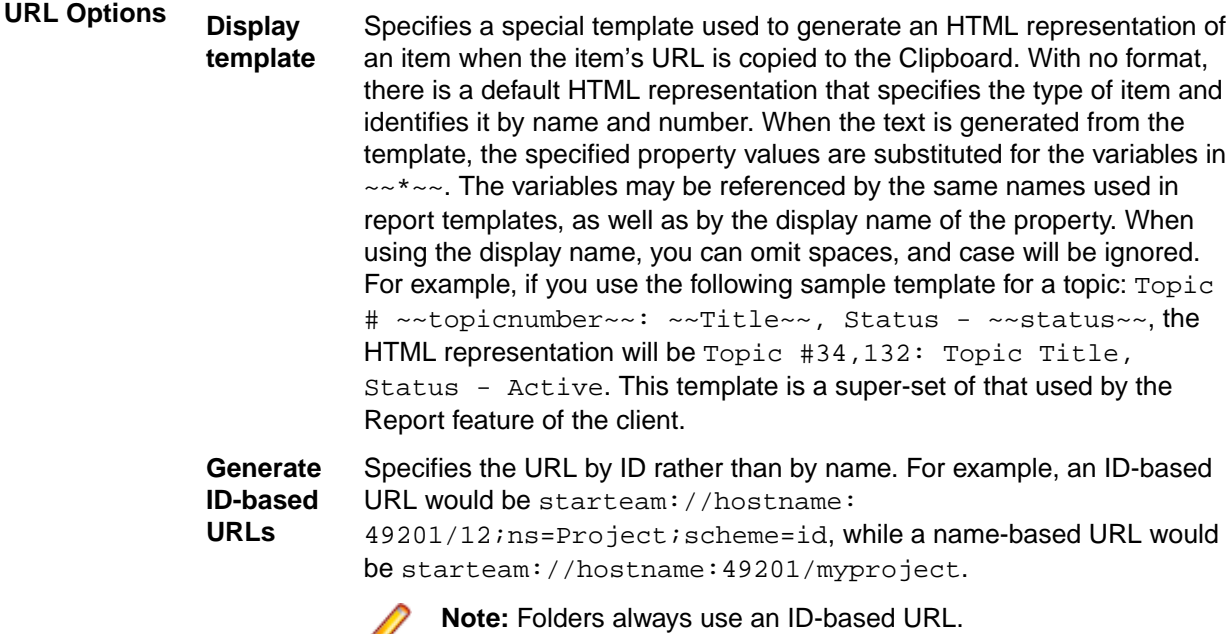

# **Logging on to and off of a Server**

This section contains tasks related to logging on to and off of a StarTeam server and how to open a project.

# **Logging on to StarTeam in Microsoft Visual Studio and Starting a Project**

Before you can create a new project or open an existing project, you must select a server configuration for the project and log on.

- **1.** Open Microsoft Visual Studio and choose **StarTeam** > **Pull Solution** . The **Pull Solution from StarTeam** dialog box opens.
- **2.** Choose a **StarTeam Server** from the list and click **Log On As**. The **Log On to [server\_name]** dialog box opens.
- **3.** Type the **User Name** and **Password** in the appropriate fields.

**Note:** Passwords are case sensitive and may have length restrictions.

- **4.** Choose the **Project Name** and **View Path** (if different than the default).
- **5.** Browse to a different working folder if you want a different location from the one displayed.
- **6.** Select the solution file to use.
- **7.** Click **OK**.

## **Automatically Logon to StarTeam When a Solution Opens**

- **1.** Click **Tools** > **Options**. The **Options** dialog box opens.
- **2.** Expand the **Source Control** node and select **Borland StarTeam Options**.
- **3.** Check **Log on to StarTeam when solution opens**.
- **4.** Click **OK**.

## **Logging on to StarTeam Server and Creating or Opening a Project**

Before you can create a new project or open an existing project, you must select a server configuration for the project and log on.

- **1.** Click **Start** > **Programs** > **StarTeam** > **[Client Name}**.
- **2.** Choose **Project** > **New** or **Project** > **Open** . The **Log On to [server\_name]** dialog box opens.
- **3.** Type the **User Name** and **Password** in the appropriate fields.

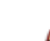

**Note:** Passwords are case sensitive and may have length restrictions.

**4.** Check **Save As Default Credentials For This Server** to save your default credentials for this server configuration as this user name and password. This name will then appear in parentheses after the server configuration name in lists. The **New Project Wizard** or the **Open Project Wizard** displays allowing you to create a new project or work on an existing project.

# **Logging Off**

This procedure shows you how to log off a StarTeam Server.

- **1.** Switch the StarTeam client window to a project view on the StarTeam Server of which you want to log off.
- **2.** Click **File** > **Log Off** . A confirmation dialog box appears asking if you want to completely log off this StarTeam Server.
- **3.** Click **Yes** to continue. StarTeam closes all the views on this StarTeam Server that you have logged into during this StarTeam session.

# **Configuring Your Client**

This section contains topics related to configuring the StarTeam Cross-Platform Client.

# **Connecting to a Server Configuration**

StarTeam stores all projects on the StarTeam Server, which may contain numerous server configurations. You can access one or more StarTeam Server from the application. However, if you have more than one server configuration running on the same computer, each server configuration must use a unique protocol and port combination. After the server is added, you can access whatever projects are available for the current server configuration of that StarTeam Server.

Managing StarTeam Server access includes adding, deleting, or modifying the server configuration properties. You can accomplish these tasks as part of creating or opening a project in one of the clients or from the **Server Administration** tool.

- **1.** Do one of the following:
	- In your client, click **Project** > **New** or **Project** > **Open** .
	- On the StarTeam Server, click **Start** > **Programs** > **Micro Focus** > **StarTeam Server xxxx** > **StarTeam Server** . These actions display the **Server Administration** tool.
- **2.** Do one of the following:
	- Click **Add Server** in the **New Project** or **Open Project** wizard.
	- Click **Server** > **Add Server** in the **Server Administration** tool.
- **3.** Type a unique, easy-to-remember description in the **Server description** field. It is not case-sensitive and may contain colons (:)
- **4.** Type or browse for the computer name or IP address in the **Server address** field.

**Note:** See your administrator for the server address, protocol, and endpoint information. Your administrator can also tell you what MPX profile to use if your server configuration uses StarTeamMPX.

- **5.** Type the endpoint (TCP/IP port number) associated with the protocol in the **TCP/IP endpoint** field.
- **6.** Choose to specify any of the following optional settings:

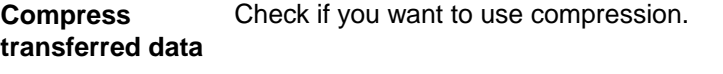

- **Encryption type** Select to encrypt data transferred between your workstation and the StarTeam Server. Encryption protects files and other project information from being read by unauthorized parties over unsecured network lines. The encryption types are ordered (top to bottom) based on speed. Each type is slower, but safer, than the type that precedes it.
- **MPX Profiles** Click and choose a different profile if you are using StarTeamMPX on the client and do not want to use the default profile (usually **Unicast On-site**).
- **7.** Optionally, click **Properties** to review the connection properties of the selected profile.
- **8.** Click **OK**.
# **Changing Your Password**

Occasionally, you might need to change your password. For example, you might need to change it every three months to follow company policy.

- **1.** Choose **Tools** > **My Account** to open the **My Account** dialog box.
- **2.** Click the **Logon** tab.
- **3.** Do one of the following:
	- Type your new password in the **Password** and **Confirm** fields.
	- Check **Set a Blank Password** if your administrator allows blank passwords and you want to use one.
- **4.** Click **OK**.

# **Auto Client Update**

Administrator's can distribute StarTeam Cross-Platform Client updates to each client. To run the update, choose **Download Client Update** from the **Help** menu.

# **Configuring an Alternate Editor, Merge, or Comparison Utility**

You can specify an alternate editor, merge utility, and comparison utility to use in the application if you don't want to use the default tools for those functions.

- **1.** Choose **Tools** > **Personal Options** to open the **Personal Options** dialog box.
- **2.** Click the **File** tab.
- **3.** Check one or more types of alternate applications you want to use: **Editor**, **Merge Utility**, and **Comparison Utility**.
- **4.** Type or browse to the path for executable file for each selected application.
- **5.** Type any options you want to use in the **Options** text boxes for the selected applications.
- **6.** Click **OK**.

**Note:** For non-Microsoft Windows systems, specify a command to use for launching files in an alternate application in the **Open with...** text box on the **File** or **Folder** tab in the **Personal Options** dialog box.

### **Configuring the Display Order of Component Tabs in the Client**

This procedure describes how to change the order component tabs display in the upper pane of the client.

**Note:** When reordering the tabs in the upper pane, do not make the **Audit** tab the first tab. Listing all the audit entries can take a very long time.

- **1.** Choose **Tools** > **Personal Options** to open the **Personal Options** dialog box.
- **2.** On the **Workspace** tab, click the **Advanced** button at the bottom. The **Advanced** dialog box opens.

**3.** In the **Component Order for server [ServerName]**, click the **Component Order** button.

This opens the **Select Component Order** dialog box which displays two lists of components. On the left, there are available components to add to the display, and on the right, the current components in the order they are being displayed.

**4.** Do one of the following:

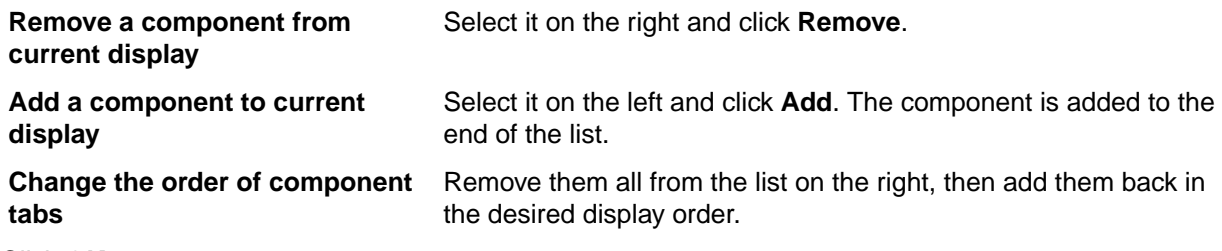

**5.** Click **OK**.

**Note:** You must close and reopen your project to see the changes.

### **Controlling How File Status Information is Stored**

File status information about the files you are working on is stored on your workstation either in a central location or in a child folder (named . sbas) of each working folder.

You can set the file status property for a specific view. The view property defaults to the storage method that you selected as a personal option. When changed from that default, the view property take precedence over your personal option for the view.

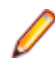

**Note:** You can also set your **Personal Options** to control file status information for all your files, unless those files are in views for which you have set the view property for file status.

- **1.** Choose **View** > **Properties** . The **View Properties** dialog box opens.
- **2.** Click the **Name** tab.
- **3.** Select the **Central** or **Per Folder** option button in the **Repository** group.

The per-folder option is most useful in the special case where multiple users are sharing a working folder. For example, on a shared network drive.

For example, suppose several users all check files in and out of a shared working folder. If these users have set the central repository option for file statuses, the statuses are stored on each of their computers. Whenever a user makes a change to a file in the working folder, the status for that file is undated only on that user's computer. Everyone else sees the status **Unknown** for that file. Over time, all the files may have been changed, and the statuses can become **Unknown** for all users of all files. Using the per-folder option causes the statuses to be updated within the working folder itself. Everyone has access to those status changes and **Unknown** statuses do not occur.

**4.** Click **OK**.

**Tip:** Select **Default (Central)** to return to using the **Personal Options** settings.

### **Distribute starteam-client-options.xml through StarFlow Extensions**

Check starteam-client-options.xml into StarFlow Extensions to ensure all clients use customized personal option values. The users need to have access right permissions to see StarFlow Extensions project and to see and check-out the files in order to use the functionality.

**Note:** Do not use options in the starteam-client-options.xml that are path specific.

StarTeam client options may be *locked* or *unlocked*. If the options are locked, the file name needs to be locked.starteam-client-options.xml.

Options may be distributed on a per geographic territory basis.

For example, the options canada.locked.starteam-client-options.xml will be assigned to all users who are part of the Canada Geographic Territory.

Options may be distributed on a per geographic territory basis.

For example, the options canada.locked.starteam-client-options.xml will be assigned to all users who are part of the Canada Geographic Territory, and the UI elements will be disabled.

Whereas the options canada.starteam-client-options.xml will be assigned to all users who are part of the Canada Geographic Territory, but the UI elements will remain enabled.

Options (rules) are processed in the following order:

- **1.** Locked geographic territory options.
- **2.** Unlocked geographic territory options.
- **3.** Global locked options.
- **4.** Global unlocked options.

#### **Customizing Personal Options**

**Personal Options** allow you to customize the application by adjusting the way the components work.

- **1.** Choose **Tools** > **Personal Options** to open the **Personal Options** dialog box.
- **2.** Select the tab which contains the options you want to change and make the changes.
- **3.** Click **OK**.

**Note:** It is necessary to close and reopen the project for component tab order changes to take effect.

#### **Customizing the Detail Pane**

You can modify the display format and content of the **Detail** (lower) pane on a per-workstation basis by placing correctly named and formatted HTML templates in the same directory as the starteamservers.xml and starteam-client-options.xml files. For example, on a Microsoft Windows system these files could be located in the C:\Documents and Settings\USER\Application Data \Micro Focus\StarTeam folder.

Sample **Detail** pane templates are installed under the root installation folder in the samples detailstemplates folder.

The name of the template file controls the StarTeam component to be modified. For example, a template named changerequest.details.html controls the format and content of the **Detail** pane display for the change request component.

**1.** Create an HTML template file for the corresponding component that you wish to customize. For example, if you want to format the contents of the **Detail** pane for a change request, you would create a template file named changerequest.details.html.

You must use the following file names for the component detail panes that you wish to customize:

• folder.details.html

- file.details.html
- changerequest.details.html
- task.details.html
- topic.details.html
- requirement.details.html
- changepackage.details.html
- **2.** Make any desired modifications to the template file.

Follow the formatting example in the sample template file. The fields used in the **Detail** pane HTML templates are recognized by the client when they are contained between double tilde  $\sim$  characters. For example: ~~Status~~ represents the Status field found in the **Change Request Properties** dialog box.

**3.** Save the template files in the same directory as the starteam-servers.xml and starteamclient-options.xml files. For example, on a Microsoft Windows system these files could be located in the C:\Documents and Settings\USER\Application Data\Micro Focus\StarTeam folder.

### **Displaying Additional Fields**

**1.** The **Show Fields** dialog box displays two lists. The **Available Fields** list contains all the fields that could be displayed as column headers but are not currently displayed. The **Show These Fields in This Order** list displays all the fields that are currently displayed.

Do any combination of the following:

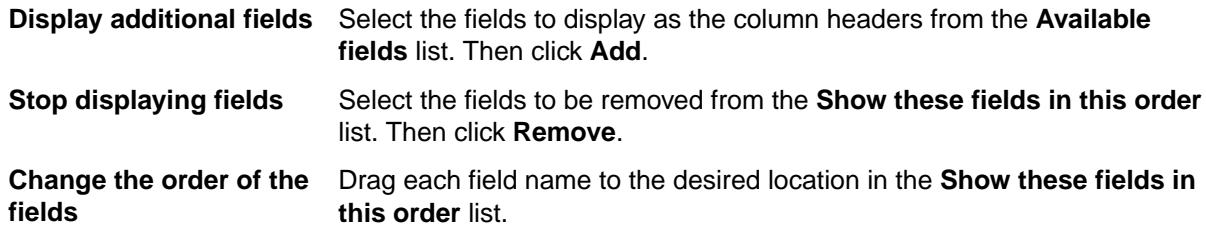

**2.** Click **OK**.

**Tip:** Double-clicking a field name moves it from one list box to the other. The **Show Fields** dialog box initially displays the most commonly used fields. Check the **Show Advanced Fields** check box to select from a complete list of the available fields.

### **Displaying and Customizing Logging Options**

The StarTeam.Log file records the operations performed on your workstation during a work session. Reviewing logs can help you or your administrator troubleshoot errors or failed operations.

StarTeam.log contains data about operations sent from your workstation to one or more servers, depending on what project views you have open. This data includes the name of the project so that you can isolate data for a particular server, when necessary. Depending upon the selections made in **Personal Options** dialog box, your StarTeam.Log file can record the following types of information: error messages, operation summaries, and details about the individual commands required to perform each operation.

To view the contents of the StarTeam.Log file, do one of the following

• Choose **Tools** > **StarTeam Log** in the StarTeam client.

- Import and view the data from a  $\text{StarTeam.Loq}$  file using any application that supports tab-delimited fields. For example, if you save the file with a . csv extension, you can open the file in Microsoft Excel.
- **1.** Choose **Tools** > **Personal Options** to open the **Personal Options** dialog box.
- **2.** Type or browse for the location of the StarTeam.Log file in the **Log Output Path** field.

The default is the location in which the application is installed. For example, C:\Program Files \Micro Focus\StarTeam client\_name\Log.

The current log file is always named StarTeam.log. Log files from earlier sessions of the application include the date and time the file was last modified.

- **3.** Select the types of data you want to include in StarTeam.Log.
- **4.** Click **OK**.

# **Displaying Notifications in the StarTeam Cross-Platform Client**

Some personal options control how often you are alerted about new items using **System Tray** notification. In the clients, notification icons appear on the **Status Bar**.

While you are running the application, you can check for changes in items that may affect you. This feature does not apply to files and audit entries. The application notifies you when:

- A change request, requirement, or task becomes your responsibility or a topic names you as a recipient. If a topic has no recipients listed, no one receives notification.
- A requirement or task that is your responsibility or a topic for which you are a recipient has changed.

**Note:** The defect, requirement, task, or topic icon display at the right end of the **Status Bar**.

To enable System Tray notification

- **1.** Choose **Tools** > **Personal Options** to open the **Personal Options** dialog box.
- **2.** Select the **Change Request**, **Requirement**, **Topic**, or **Task** tab.

**Note:** If you have StarTeam Agile installed and configured to point to an existing StarTeam Server, you will also see **Sprint** and **Story** tabs.

- **3.** Check **Check for New or Modified [item]** in the **System Tray Notifications** group box.
- **4.** Type the number of minutes for the time interval between checks for items that need your attention. The default is 10.

The dialog box displays the icon that will appear in the **System Tray** for that particular item.

**5.** Click **OK**.

To open a System Tray notification item

- **1.** Double-click the defect, requirement, task, or topic notification icon in the **System Tray** to open the **[Project] New [Item Type]** dialog box which lists the items that need your attention.
- **2.** Double-click the item to display its properties.

You might want to take notes while displaying the item properties because as soon as you close the dialog box the item disappears.

**Note:** If your administrator has enabled email notification, you will automatically receive email messages notifying you about change requests for which you are responsible, about changes in any requirements and tasks for which you are responsible, and about changes in any topics for which you are a recipient. Email notification is client independent and you do not need to run the application to receive notifications. You can, however, use the **System Tray** notification with or without email notification.

### **Editing Your Account Information**

Occasionally, you must update information about your user account information on the server, such as your name, contact information, and password.

- **1.** Choose **Tools** > **My Account** to open the **My Account** dialog box.
- **2.** On the **General** tab, enter any missing information or change any incorrect information in the fields available.
- **3.** Click **OK**.

#### **Sample Folder Template**

Use the following sample for customizing the **Detail** pane for this component.

```
<html>
<head></head>
<body>
<table bgcolor=#aaabbbccc width=100%>
<tr>
<td align=center><b>~~Name~~<b></td>
</tr>
</table>
<table>
<tr>
<td align=left><b>Status:</b></td>
<td>~~Status~~</td>
\langletr>
<tr>
<td align=left><b>Working folder:</b></td>
<td>~~LocalPath~~</td>
</tr>
<tr>
<td align=left><b>Project Folder Path:</b></td>
<td>~~Folder Path~~</td>
</tr>
</table>
<hr>
<b>Last modified by: </b>~~Author~~, ~~Date&Time~~<br>
<b>Comment:</b><i>~~Comment~~</i>
</body>
</html>
```
#### **Fields Used in Detail Pane Templates**

The fields used in the **Detail** pane of the HTML templates are recognized by the StarTeam Cross-Platform Client when they are contained between double tilde ~~ characters. For example: ~~Status~~ represents the status field found in the **Topic Properties** dialog box.

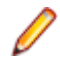

**Note:** You can use the fields listed in this sample template in other templates provided with the StarTeam Cross-Platform Client such as, report templates and email notification templates.

### **Sample File Template**

Use the following sample for customizing the **Detail** pane for this component.

```
<html>
<head></head>
<body>
<table bgcolor=#aaabbbccc width=100%>
<tr>
<td align=center><b>~~Name~~<b></td>
\langletr>
</table>
<table>
<tr>
<td align=left><b>Status:</b></td>
<td>~~Status~~</td>
\langletr>
<tr>
<td align=left><b>Size:</b></td>
<td>~~FileSize~~</td>
\langletr>
<tr>
<td align=left><b>Working folder:</b></td>
<td>~~Path~~</td>
\langle/tr>
<tr>
<td align=left><b>Project Folder Path:</b></td>
<td>~~Folder Path~~</td>
\langletr>
</table>
<hr>
<b>Last modified by: </b>~~Author~~, ~~Date&Time~~<br>
<b>Comment:</b><i>~~Comment~~</i>
</body>
</html>
```
#### **Fields Used in Detail Pane Templates**

The fields used in the **Detail** pane of the HTML templates are recognized by the StarTeam Cross-Platform Client when they are contained between double tilde ~~ characters. For example: ~~Status~~ represents the status field found in the **Topic Properties** dialog box.

**Note:** You can use the fields listed in this sample template in other templates provided with the StarTeam Cross-Platform Client such as, report templates and email notification templates.

### **Sample Change Request Template**

```
<html>
<head></head>
<body>
<table width=100% border=1>
<tr bgcolor=#aabbcc>
<th>CR Number</th>
<th>Status</th>
<th>Priority</th>
<th>Type</th>
<th>Responsibility</th>
</tr><tr>
```

```
<td align=center>~~ChangeNumber~~</td>
<td align=center>~~Status~~</td>
<td align=center>~~Priority~~</td>
<td align=center>~~Type~~</td>
<td align=center>~~Responsibility~~</td>
\langle/tr>
</table>
<p align=right
<b>Entered By</b>: ~~EnteredBy~~, ~~EnteredOn~~ </p>
<b>Synopsis</b>:<br> ~~Synopsis~~ <br><br>
<b>Description</b>:<br> ~~Description~~ <br><br>
<b>Work Around</b>:<br> ~~WorkAround~~ <br><br>
<b>Fix</b>: ~~Fix~~<br> <br><hr>
<i>Last modified by: ~~ModifiedUserID~~, ~~ModifiedTime~~</i><br>
<b>Number of attachments</b>: ~~AttachmentCount~~<br>
< ! -<b>Flag User List</b>: ~~FlagUserList~~<br>
<b>Version</b>: ~~RevisionNumber~~<br>
<b>Branch State</b>: ~~BranchState~~<br>
<b>Read Status User List</b>: ~~ReadStatusUserList~~<br>
<b>Branch On Change</b>: ~~BranchOnChange~~<br>
<b>Attachment IDs</b>: ~~AttachmentIDs~~<br>
<b>Closed On</b>: ~~ClosedOn~~<br>
<b>Component</b>: ~~Component~~<br>
<b>Parent ID</b>: ~~ParentObjectID~~<br>
<b>Root Object ID</b>: ~~RootObjectID~~<br>
<b>Created Time</b>: ~~CreatedTime~~<br>
<b>Share State</b>: ~~ShareState~~<br>
<b>CommentID</b>: ~~CommentID~~<br>
<b>Folder</b>: ~~Folder~~<br>
<b>Created By</b>: ~~CreatedUserID~~<br>
<b>Deleted Time</b>: ~~DeletedTime~~<br>
<b>Dot Notation ID</b>: ~~DotNotationID~~<br>
<b>Parent Revision</b>: ~~PathRevision~~<br>
<b>Last Build Tested</b>: ~~LastBuildTested~~<br>
<b>Non-Exclusive Lockers</b>: ~~NonExclusiveLockers~~<br>
<b>Short Comment</b>: ~~ShortComment~~<br>
<b>Locked By</b>: ~~ExclusiveLocker~~<br>
<b>Folder Path</b>: ~~Folder Path~~<br>
<b>Object ID</b>: ~~ID~~<br>
<b>Flag</b>: ~~Flag~~<br>
<b>Platform</b>: ~~Platform~~<br>
<b>Severity</b>: ~~Severity~~<br>
<b>Read Only</b>: ~~ReadOnly~~<br>
<b>My Lock</b>: ~~MyLock~~<br>
<b>Configuration Time</b>: ~~ConfigurationTime~~<br>
<b>Comment</b>: ~~Comment~~<br>
<b>Revision Flags</b>: ~~RevisionFlags~~<br>
<b>Parent Branch Revision</b>: ~~ParentRevision~~<br>
<b>External Reference</b>: ~~ExternalReference~~<br>
<b>Category</b>: ~~Category~~<br>
<b>End Modified Time</b>: ~~EndModifiedTime~~<br>
<b>New Revision Comment</b>: ~~NewRevisionComment~~<br>
<b>Addressed In</b>: ~~AddressedIn~~<br>
<b>Resolved On</b>: ~~ResolvedOn~~<br>
<b>View</b>: ~~ViewID~~<br>
<b>Addressed In View</b>: ~~AddressedInView~~<br>
<b>Addressed By</b>: ~~AddressedBy~~<br>
<b>Verified On</b>: ~~VerifiedOn~~<br>
<b>Deleted By</b>: ~~DeletedUserID~~<br>
<b>Test Command</b>: ~~TestCommand~~<br>
<b>Attachment names</b>: ~~AttachmentNames~~<br>
<b>Dot Notation</b>: ~~DotNotation~~<br>
<b>Read Status</b>: ~~ReadStatus~~<br>
```

```
--&></body>
</html>
```
The fields used in the **Detail** pane of the HTML templates are recognized by the StarTeam Cross-Platform Client when they are contained between double tilde  $\sim$  characters. For example:  $\sim$  Status $\sim$  represents the status field found in the **Topic Properties** dialog box.

**Note:** You can use the fields listed in this sample template in other templates provided with the StarTeam Cross-Platform Client such as, report templates and email notification templates.

#### **Sample Task Template**

```
<html>
<head></head>
<body>
<b><b>MS WBS Code:</b> ~~StTaskWBSCode~~ <br>
<b>Attention Notes:</b> ~~StTaskAttentionNotes~~ <br>
<b>Estimated Start:</b> ~~StTaskEstimatedStart~~ <br>
<b>My Lock:</b> ~~MyLock~~ <br>
<b>Folder Path:</b> ~~Folder Path~~ <br>
<b>Estimated Hours Variance:</b> ~~StTaskEstimatedHoursVariance~~ <br>
<b>Task Duration:</b> ~~StTaskDuration~~ <br>
<b>Version:</b> ~~RevisionNumber~~ <br>
<b>Resource IDs:</b> ~~StTaskResourceIDs~~ <br>
<b>Flag:</b> ~~Flag~~ <br>
<b>Short Comment:</b> ~~ShortComment~~ <br>
<b>Created By:</b> ~~CreatedUserID~~ <br>
<b>Responsibility:</b> ~~StTaskResponsibility~~ <br>
<b>Constraint Date:</b> ~~StTaskConstraintDate~~ <br>
<b>Created Time:</b> ~~CreatedTime~~ <br>
<b>Share State:</b> ~~ShareState~~ <br>
<b>Locked By:</b> ~~ExclusiveLocker~~ <br>
<b>Priority:</b> ~~StTaskPriority~~ <br>
<b>Resource Count:</b> ~~StTaskResourceCount~~ <br>
<b>Estimated Finish:</b> ~~StTaskEstimatedFinish~~ <br>
<b>Actual Start:</b> ~~StTaskActualStart~~ <br>
<b>Actual Finish:</b> ~~StTaskActualFinish~~ <br>
<b>Estimated Hours:</b> ~~StTaskEstimatedHours~~ <br>
<b>Is My Task?:</b> ~~StTaskIsMyTask~~ <br>
<b>Attachment IDs:</b> ~~AttachmentIDs~~ <br>
<b>Estimated Start Variance:</b> ~~StTaskEstimatedStartVariance~~ <br>
<b>Deleted By:</b> ~~DeletedUserID~~ <br>
<b>Dot Notation:</b> ~~DotNotation~~ <br>
<b>Parent Task ID:</b> ~~StTaskParentID~~ <br>
<b>MS Task Unique ID:</b> ~~StTaskUniqueID~~ <br>
<b>Status:</b> ~~StTaskStatus~~ <br>
<b>Notes:</b> ~~StTaskNotes~~ <br>
<b>Read Status:</b> ~~ReadStatus~~ <br>
<b>Children Count:</b> ~~ChildrenCount~~ <br>
<b>Constraint Type:</b> ~~StTaskConstraintType~~ <br>
<b>Last Work/Dependency Update:</b> ~~StWorkDependencyLastUpdate~~ <br>
<b>Modified By:</b> ~~ModifiedUserID~~ <br>
<b>New Revision Comment:</b> ~~NewRevisionComment~~ <br>
<b>Non-Exclusive Lockers:</b> ~~NonExclusiveLockers~~ <br>
<b>Resource Names:</b> ~~StTaskResourceNames~~ <br>
<b>Read Status User List:</b> ~~ReadStatusUserList~~ <br>
<b>Task Type:</b> ~~StTaskType~~ <br>
<b>Estimated Finish Variance:</b> ~~StTaskEstimatedFinishVariance~~ <br>
```
<b>Actual Hours:</b> ~~StTaskActualHours~~ <br> <b>Revision Flags:</b> ~~RevisionFlags~~ <br> <b>Percent Complete:</b> ~~StTaskPercentComplete~~ <br> <b>Task Name:</b> ~~StTaskName~~ <br> <b>Attachment Count:</b> ~~AttachmentCount~~ <br> <b>CommentID:</b> ~~CommentID~~ <br> <b>Is Replicated:</b> ~~Is Replicated~~ <br> <b>Flag User List:</b> ~~FlagUserList~~ <br> <b>Object ID:</b> ~~ID~~ <br> <b>Task Origin:</b> ~~StTaskOrigin~~ <br> <b>Modified Time:</b> ~~ModifiedTime~~ <br> <b>MS Project File Name:</b> ~~StTaskMSProjectFileName~~ <br> <b>Deleted Time:</b> ~~DeletedTime~~ <br> <b>Milestone:</b> ~~StTaskMilestone~~ <br> <b>Work Record Count:</b> ~~WorkRecCount~~ <br> <b>Configuration Time:</b> ~~ConfigurationTime~~ <br> <b>Last MS Project Update:</b> ~~StTaskMSProjectLastUpdate~~ <br> <b>MS Task GUID:</b> ~~StTaskGUID~~ <br> <b>End Modified Time:</b> ~~EndModifiedTime~~ <br> <b>Task Number:</b> ~~StTaskNumber~~ <br> <b>Needs Attention:</b> ~~StTaskNeedsAttention~~ <br> <b>Attachment names:</b> ~~AttachmentNames~~ <br> <b>Comment:</b> ~~Comment~~ <br> <b>Read Only:</b> ~~ReadOnly~~ <br> </body> </html>

#### **Fields Used in Detail Pane Templates**

The fields used in the **Detail** pane of the HTML templates are recognized by the StarTeam Cross-Platform Client when they are contained between double tilde  $\sim$  characters. For example:  $\sim$  Status $\sim$  represents the status field found in the **Topic Properties** dialog box.

**Note:** You can use the fields listed in this sample template in other templates provided with the StarTeam Cross-Platform Client such as, report templates and email notification templates.

#### **Sample Topic Template**

```
<html>
<head></head>
<body>
<b>Flag User List</b>: ~~FlagUserList~~<br>
<b>Version</b>: ~~RevisionNumber~~<br>
<b>Status</b>: ~~Status~~<br>
<b>Read Status User List</b>: ~~ReadStatusUserList~~<br>
<b>Modified Time</b>: ~~ModifiedTime~~<br>
<b>Attachment IDs</b>: ~~AttachmentIDs~~<br>
<b>Created Time</b>: ~~CreatedTime~~<br>
<b>Content</b>: ~~Description~~<br>
<b>Share State</b>: ~~ShareState~~<br>
<b>CommentID</b>: ~~CommentID~~<br>
<b>Created By</b>: ~~CreatedUserID~~<br>
<b>Deleted Time</b>: ~~DeletedTime~~<br>
<b>Children Count</b>: ~~ChildrenCount~~<br>
<b>Title</b>: ~~Title~~<br>
<b>Non-Exclusive Lockers</b>: ~~NonExclusiveLockers~~<br>
<b>Topic Number</b>: ~~TopicNumber~~<br>
<b>Recipient IDs</b>: ~~RecipientIDs~~<br>
<b>Short Comment</b>: ~~ShortComment~~<br>
<b>Recipient Count</b>: ~~RecipientCount~~<br>
<b>Locked By</b>: ~~ExclusiveLocker~~<br>
```

```
<b>Folder Path</b>: ~~Folder Path~~<br>
<b>Object ID</b>: ~~ID~~<br>
<b>Flag</b>: ~~Flag~~<br>
<b>Recipient Names</b>: ~~RecipientNames~~<br>
<b>Read Only</b>: ~~ReadOnly~~<br>
<b>My Lock</b>: ~~MyLock~~<br>
<b>Configuration Time</b>: ~~ConfigurationTime~~<br>
<b>Comment</b>: ~~Comment~~<br>
<b>Revision Flags</b>: ~~RevisionFlags~~<br>
<b>End Modified Time</b>: ~~EndModifiedTime~~<br>
<b>Am I Recipient?</b>: ~~AmIRecipient~~<br>
<b>New Revision Comment</b>: ~~NewRevisionComment~~<br>
<b>Attachment Count</b>: ~~AttachmentCount~~<br>
<b>Type</b>: ~~Type~~<br>
<b>Priority</b>: ~~Priority~~<br>
<b>Modified By</b>: ~~ModifiedUserID~~<br>
<b>Deleted By</b>: ~~DeletedUserID~~<br>
<b>Attachment names</b>: ~~AttachmentNames~~<br>
<b>Dot Notation</b>: ~~DotNotation~~<br>
<b>Read Status</b>: ~~ReadStatus~~<br>
<b>Parent Topic ID</b>: ~~ParentTopicID~~<br>
</body>
```
The fields used in the **Detail** pane of the HTML templates are recognized by the StarTeam Cross-Platform Client when they are contained between double tilde  $\sim$  characters. For example:  $\sim$  Status $\sim$  represents the status field found in the **Topic Properties** dialog box.

**Note:** You can use the fields listed in this sample template in other templates provided with the StarTeam Cross-Platform Client such as, report templates and email notification templates.

#### **Sample Requirement Template**

```
<html>
<head></head>
<body>
<b>Requirement</b>: #~~Number~~<br>
<b>Name</b>: ~~Name~~<br>
<b>Version</b>: ~~RevisionNumber~~<br>
<b>Modified By</b>: ~~ModifiedUserID~~<br>
<b>Modified On</b>: ~~ModifiedTime~~<br>
<b>Comment</b>: ~~Comment~~<br>
<b>Created By</b>: ~~CreatedUserID~~<br>
<b>Created On</b>: ~~CreatedTime~~<br>
<b>Owner</b>: ~~Owner~~<br>
<b>Status</b>: ~~Status~~<br>
<b>Priority</b>: ~~Priority~~<br>
<b>Locked By</b>: ~~ExclusiveLocker~~<br>
<b>Description</b>: ~~Description~~<br>
<b>Attachments</b>: ~~AttachmentLinks~~<br>
<b>Attachment Count</b>: ~~AttachmentCount~~<br>
<b>Attachment names</b>: ~~AttachmentNames~~<br>
<b>Read Status User List</b>: ~~ReadStatusUserList~~<br>
<b>Share State</b>: ~~ShareState~~<br>
<b>CommentID</b>: ~~CommentID~~<br>
<b>Disabled</b>: ~~Disabled~~<br>
<b>Children Count</b>: ~~ChildrenCount~~<br>
<b>Child Type</b>: ~~ChildType~~<br>
<b>Non-Exclusive Lockers</b>: ~~NonExclusiveLockers~~<br>
<b>Short Comment</b>: ~~ShortComment~~<br>
```

```
<b>Recipient Count</b>: ~~RecipientCount~~<br>
<b>Folder Path</b>: ~~Folder Path~~<br>
<b>Object ID</b>: ~~ID~~<br>
<b>Flag</b>: ~~Flag~~<br>
<b>Read Only</b>: ~~ReadOnly~~<br>
<b>My Lock</b>: ~~MyLock~~<br>
<b>Configuration Time</b>: ~~ConfigurationTime~~<br>
<b>End Modified Time</b>: ~~EndModifiedTime~~<br>
<b>Am I Responsible?</b>: ~~AmIResponsible~~<br>
<b>New Revision Comment</b>: ~~NewRevisionComment~~<br>
<b>Type</b>: ~~Type~~<br>
<b>Attachment IDs</b>: ~~AttachmentIDs~~<br>
<b>Dot Notation</b>: ~~DotNotation~~<br>
<b>Read Status</b>: ~~ReadStatus~~<br>
<b>Parent Requirement ID</b>: ~~ParentRequirementID~~<br>
<b>Ambiguities Found</b>: ~~AmbiguitiesFound~~<br>
<b>Expected Effort</b>: ~~ExpectedEffort~~<br>
<b>External Reference</b>: ~~ExternalReference~~<br>
<b>High Effort</b>: ~~HighEffort~~<br>
<b>Low Effort</b>: ~~LowEffort~~<br>
<b>Notes</b>: ~~Notes~~<br>
<b>Responsible Count</b>: ~~ResponsibleCount~~<br>
<b>Responsible Names</b>: ~~ResponsibleNames~~<br>
<b>Revised Description</b>: ~~RevisedDescription~~<br>
</body>
</html>
```
The fields used in the **Detail** pane of the HTML templates are recognized by the StarTeam Cross-Platform Client when they are contained between double tilde  $\sim$  characters. For example:  $\sim$  Status $\sim$  represents the status field found in the **Topic Properties** dialog box.

**Note:** You can use the fields listed in this sample template in other templates provided with the StarTeam Cross-Platform Client such as, report templates and email notification templates.

#### **Sample Change Package Template**

```
<html>
<head></head>
<body>
<b>Change package</b>: ~~Name~~<br>
<b>Change package</b>: ~~State~~<br>
<b>Change package</b>: ~~Revision~~<br>
<b>Change package</b>: ~~DotNotation~~<br>
<b>Created By</b>: ~~CreatedUserID~~<br>
<b>Created Time</b>: ~~CreatedTime~~<br>
<b>Last Modified</b>: ~~ModifiedUserID~~<br>
<b>Last Modified</b>: ~~ModifiedTime~~<br>
<b>Committed</b>: ~~CommitUserID~~<br>
<b>committed</b>: ~~CommitTime~~<br>
<b>Description</b>: ~~Description~~<br>
<b>Session Type</b>: ~~SessionType~~<br>
<b>Responsibility</b>: ~~Responsibility~~<br>
<b>Source view</b>: ~~SourceViewID~~<br>
<b>Target view</b>: ~~TargetViewID~~<br>
<b>Transaction ID</b>: ~~TransactionID~~<br>
<b>Comment</b>: ~~Comment~~<br>
<b>Committed in build</b>: ~~CommitedInBuild~~<br>
<b>Attachments</b>: ~~AttachmentLinks~~<br>
```

```
<b>Pre-commit View label</b>: ~~PreCommitViewLabel~~<br>
<b>Post-commit View label</b>: ~~PostCommitViewLabel~~<br>
<b>Pre-commit Revision label</b>: ~~PreCommitRevisionLabel~~<br>
<b>Post-commit Revision label</b>: ~~PostCommitRevisionLabel~~<br>
<b>Locked By</b>: ~~ExclusiveLocker~~<br>
<b>Non-Exclusive lockers</b>: ~~NonExclusiveLockers~~<br>
<b>Read Only</b>: ~~ReadOnly~~<br>
</body>
</html>
```
The fields used in the **Detail** pane of the HTML templates are recognized by the StarTeam Cross-Platform Client when they are contained between double tilde ~~ characters. For example: ~~Status~~ represents the status field found in the **Topic Properties** dialog box.

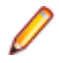

**Note:** You can use the fields listed in this sample template in other templates provided with the StarTeam Cross-Platform Client such as, report templates and email notification templates.

# **Visual Studio (.NET) Tasks**

This section contains procedures related to the StarTeam Visual Studio Plugin.

# **Adding Files (.NET only)**

When you add a new file to your Visual Studio project, it is not automatically placed under version control. Use the Add Files command to add files into StarTeam. This process also logs the comment you type for the addition, as well as setting some version control properties, such as lock status and revision label.

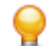

**Tip:** You can also right click on the root project node in the **Solution Explorer**, and choose **StarTeam** > **Commit Project** to add any new (or modified) source items in the Visual Studio project to StarTeam in a single operation.

- **1.** Select the file or files in the solution explorer that you wish to add to the project. A Not In View icon displays to the left of the filename indicating that the file is not in the current view.
- **2.** Right-click on the filename in the **Solution Explorer** and choose **StarTeam** > **Add**. This opens the **Add Files** dialog box.
- **3.** Click the **File List** tab and complete the following optional fields:
	- Type a description for the file in the **Summary Comment** field. Depending upon whether the StarTeam project requires you to type a comment, this step may be optional for you.
	- Choose an item shortcut or active process item from the list at the far right of the dialog box and associate it with one or many of the files that you are adding to StarTeam. Items available from the list include shortcuts to change requests, requirements, and tasks and the active process item.
	- Uncheck any check boxes as desired from the **File List** at the bottom of the dialog box.
- **4.** Click the **Options** tab at the bottom of the dialog box to specify any of the following optional settings:
	- Select an appropriate lock status for the files. The lock status lets other team members know whether or not you are working on the files.
	- Check **Link And Pin Process Item** to link the new files to process items. This is required if process rules are enforced.
	- Check **Mark Selected Process Item As Fixed/Finished/Complete** if work on the active process item is finalized.
	- Select a **Revision Label** from the list, or create a new revision label by typing the label name. Existing labels are listed in the reverse chronological order, based on the time at which they were created.

**Note:** Click **Advanced** on the **Options** tab to perform an EOL conversion (based on the EOL settings in the **Personal Options** dialog box) or to select a file encoding.

**5.** Click **OK**.

The project source files are checked into the StarTeam repository. The status of the StarTeam operation displays in the **Output** window. When you add new files to the project, the status for these files changes from Not In View to Current, unless you check **Delete Working Files during check in**. In that case, their status is changed to Missing.

# **Adding Webprojects to StarTeam (.NET only)**

You can pull a Webproject into your solution and place it under StarTeam control.

- **1.** Click **Add** > **Existing WebSite** from either the **File** or **Solution** context menu.
- **2.** Select **Source Control**.
- **3.** Browse to the root folder of your website and add all of the files in the folder hierarchy to a website in your solution.

# **Associating Server Configurations with Visual Studio Solutions (.NET Only)**

To begin working with the StarTeam Visual Studio Plugin features, you need to pull a solution from the StarTeam repository.

- **1.** Open Visual Studio and choose **StarTeam** > **Pull Solution**. This displays the **Pull Solution from StarTeam** dialog box.
- **2.** Choose a StarTeam Server from the list. Type your user name and password in the resulting dialog box, and click **OK**.

You can optionally click Log On As to log on as a different user. This displays the **Log On to [server\_name]** dialog box.

- **3.** Choose the **Project Name** and **View Path** (if different than the default).
- **4.** Browse to a different working folder if you want a different location from the one displayed.
- **5.** Select the solution file to use and click **OK**.

**Tip:** To automatically logon to StarTeam when a solution opens:

- **1.** Click **Tools** > **Options** to open the **Options** dialog box.
- **2.** Expand the **Source Control** node, and select **StarTeam Options**.
- **3.** Check **Log on to StarTeam when solution opens**.
- **4.** Click **OK**.

### **Associating Shortcuts and Active Process Items to Files (.NET Only)**

The following steps assume that you have modified the properties of your project to require process items when checking in, committing, or adding files to StarTeam. Be sure to check the option to **Require selection of process items when files are added or checked in** using the **Process** tab of the **Project Properties** dialog box in the full-featured, StarTeam Cross-Platform Client. Choose **Project** > **Properties** from the main menu of the StarTeam Cross-Platform Client to access the **Project Properties** dialog box. If you have not set this requirement, be sure to check the **Link and pin process item option** on the **Options** tab of the **StarTeam Pending Checkins**, **Add Files**, **Check In Files**, or **Commit Files** dialog boxes.

When you create a shortcut to an item from within the embedded client, the shortcut item displays in a list in the **Task List** window in Visual Studio. A list of change request, requirement, and task shortcuts (and active process items) is also provided for you when using the **Add**, **Check In Files**, **Commit Files**, and **StarTeam Pending Checkins** dialog boxes. Using these dialog boxes, you can associate change request, requirement, and task shortcut types and active process items to the files that you are checking in, adding, or committing. When selecting a shortcut or active process item from the combo box provided in these dialog boxes, you can associate the appropriate file(s) with the shortcut by marking them in the file list at the bottom of the dialog box.

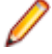

**Note:** You can also create folder shortcuts, but they do not display in the shortcut list in any of the above mentioned dialog boxes.

**1.** Choose **StarTeam** > **Add** or **StarTeam** > **Check In** from either the **Solution Explorer** or *filename* tab context menus.

- **2.** Select a shortcut item from the list at the top of the dialog box.
- **3.** Use the check box to designate an item to associate to the shortcut from the file list at the bottom of the dialog box.

### **Checking In Files (.NET only)**

When you check in a file, StarTeam creates a new revision of that file. StarTeam archives either the entire file or differences between it and the last revision.

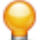

**Tip:** If you have made changes to multiple files, you can commit the entire project. Right click on the root project node in the Solution Explorer, and choose **StarTeam** > **Commit Project** to check in all modified files.

**1.** Right click on the file name in the **Solution Explorer** and choose **Check In**.

**Tip:** In either the **Code** or **Design** views, right click on the *filename* tab, and choose **Check In**.

The **Check In Files** dialog box opens.

**2.** Type a description of the changes made to the file in the **Summary Comment** field. This is optional but recommended.

**Tip:** To enter a different comment for each file, click the **Detail Comment** button and type a description.

- **3.** Click the **Options** tab at the bottom of the dialog box.
- **4.** Choose the *Lock* status. By default, the lock status is set to *Keep current*, which indicates that the check in will not change the lock status of the file.
- **5.** Choose additional options in this dialog box, if appropriate.
- **6.** Click **OK**.

The project source files are checked into the StarTeam repository. The status of the StarTeam operation displays in the **Output** window.

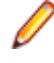

**Note:** If you have a change request (CR) or other component item open in Visual Studio, but the same item is modified and saved by a different client prior to you saving the item in Visual Studio, a message stating A newer version of the item name exists on the server is displayed. If you save the item again, the message is not displayed.

# **Checking Out Files (.NET only)**

When you check out a file, StarTeam copies the requested revision of that file to the appropriate working folder. If a copy of that file is already in the working folder, it is overwritten unless the working file appears to be more recent than the checked in revision. In that case, you are asked to confirm the check out.

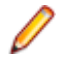

**Note:** If file renaming or deletions made in your local project conflict with changes made by another team member in the StarTeam Visual Studio Plugin, you must manually resolve the pending renaming or deletion of files. The **Pending Rename/Delete Operations** dialog box (choose **StarTeam** > **Pending Rename/Delete** from the main menu) lets you commit any pending local file renames or deletions to the repository or cancel the pending operations.

**1.** Right click on the filename in the **Solution Explorer** and choose **Check Out**.

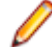

**Note:** In either the **Code** or **Design** views, right click on the *filename* tab, and choose **Check Out** from the context menu.

The **Check Out Files** dialog box opens.

- **2.** If you selected multiple files in the previous step, select the files from the list that you want to check out.
- **3.** Click the **Options** tab at the bottom of the dialog box and choose additional options, if appropriate. This step is optional, but recommended.
- **4.** Click **OK**.

**Note:** You are given an option to abort a check out if the check out operation encounters unsynchronized changes between files you already have on your working system and those that you are checking out.

The project source files are checked out to your local directory. The status of the StarTeam operation displays in the **Output** window.

# **Creating Log Files for Customer Support**

If you need help from customer support, you can create log files which will help support resolve your issues.

- **1.** Click **Tools** > **Options** > **Source Control** > **StarTeam Options**
- **2.** In the group box called **Integration Logging Options to be used to resolve support issues**, notice the location path for the log files so you can find them after they are created.

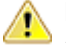

**Important:** Do not check **Performance** unless instructed to by customer support. Should you be asked to check **Performance**, in almost all cases, you should make sure that when checked, the other two logs (**Integration** and **Server Commands**) should be unchecked.

- **3.** Click **OK**.
- **4.** Recreate the problem, writing down the steps manually.
- **5.** Call customer support to give them both the **Integration Operations** and **Server Commands** log files.

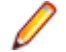

**Note:** StarTeam will create a log for each option: integration<date>.log, server command<date>.log, and performance<date>.log.

# **Managing Non-relative Paths (.NET Only)**

If you have files in your solution/project that are located on a path that is not beneath the root directory of your solution, you must map this non-relative path to a folder in the StarTeam Server before you can check in the files.

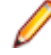

**Note:** If you open a project previously configured to connect to a StarTeam Server, and the StarTeam Visual Studio Plugin cannot find your StarTeam Server, an informational dialog opens alerting you that no server in your server list matches the host name and port, and prompting you to indicate a new server name and port. Click **Yes** in the dialog to set up your connection to the server configuration. This action opens the StarTeam Server dialog box enabling you to configure the server settings.

- **1.** Choose **StarTeam** > **Manage Associations** from the main menu or the **Solution Explorer** context menu. The **Manage Associations** dialog opens.
- **2.** Click **Manage Non-relative Paths**. The **Manage Non-relative Working Paths** dialog box opens where you can map the non-relative local working path to a folder in the StarTeam repository.
- **3.** Click **Add**, browse to and select the (non-relative) folder that you want to map, and click **OK**. The **Select A StarTeam Folder** dialog box opens.
- **4.** Select a StarTeam folder for storing files from a given non-relative path, and click **OK**. If necessary, you can create child folders in the **Select A StarTeam Folder** dialog box. The folder for files in non-relative paths must be outside the root folder path for the solution. For example, if your local working path for your solution project is  $C:\$  Project1 and it maps to the folder path BDS\Project1 in View1 in the repository, then any files in non-relative paths cannot be mapped to  $View1 \n\B.$  Project1 or its

child folders. Therefore, if you add a file,  $logo$ . bmp that is stored locally in  $C:\rightarrow$  images, you cannot map the working path to BDS \Project1\images or any other folder beneath BDS\Project1, but you can map it to BDS\images.

- **5.** Click **Close** to close the **Manage Non-relative Working Paths** dialog box.
- **6.** Click **Close** to close the **Manage Associations** dialog box.

Once you have mapped the non-relative path, files that are part of your solution/project and located in this local working path can be checked in to StarTeam. Use the **Working Path** and **Folder Path** buttons in the **Manage Nonrelative Working Paths** dialog box to modify any previously-mapped settings.

### **Managing Project Associations (.NET Only)**

In addition to the configuration tasks you can perform with the StarTeam Cross-Platform Client, the StarTeam Visual Studio Plugin lets you manage StarTeam associations for your Visual Studio solutions/ projects, and set personal preferences for StarTeam behavior. The StarTeam Visual Studio Plugin lets you manage the StarTeam connection properties for Visual Studio solutions/projects with the **Manage Associations** dialog box. This allows you to view and modify the StarTeam Server, project name, view path, folder path, and root working path associated with your solution/project. You can also disassociate your solution/project from StarTeam or log on as a different user using this dialog box.

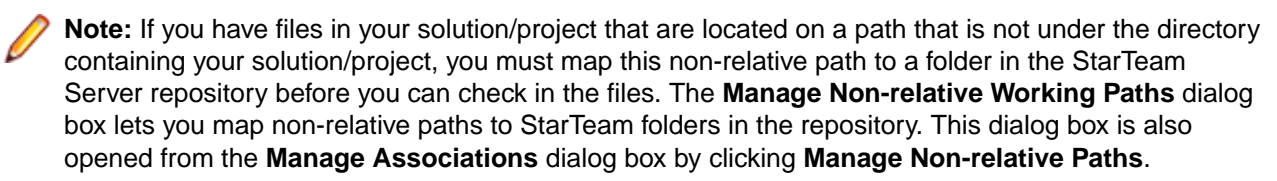

- **1.** Choose **StarTeam** > **Manage Associations** from the main menu or from the context menu of the root solution node in the **Solution Explorer**. The **Manage Associations** dialog box opens.
- **2.** To alter a StarTeam association, click **Edit**. The **StarTeam Associations** dialog box opens. Using this dialog box, you can edit the StarTeam association for your solution. You can change the server, project, view, or folder for the corresponding root working path based on your working files.
- **3.** After you have made your selections, click **OK**.
- **4.** Click **OK** to close the **Manage Associations** dialog box.

### **Moving Files (.NET only)**

With the embedded client, you can move items in the **StarTeam Items** pane to various folders in your folder hierarchy in the **StarTeam Folder** pane. You can also move folders within the **StarTeam Folder** pane.

- **1.** Open the embedded client.
- **2.** Use the context menu in the title bar of the **StarTeam Folder** and **StarTeam Items** panes to arrange the windows so that they are side-by-side and both visible in Visual Studio.
- **3.** Select an item and press and hold down the mouse button while you move the mouse pointer to a folder in the **StarTeam Folder** pane. You can move items from the **StarTeam Items** pane to the **StarTeam Folder** pane. You can also move folders within the **StarTeam Folder** pane.
- **4.** As you move items from the **StarTeam Items** pane to different folders in the **StarTeam Folder** pane, StarTeam opens a warning dialog box asking you if you wish to move the item and to move the working files. Click **OK** to complete the move. As you move folders in the **StarTeam Folder** pane, StarTeam opens a warning dialog box asking you if you wish to complete the move and also, optionally, move the working folder. Click **OK** to continue.

# **Placing Solutions or Projects (.NET Only)**

The StarTeam Visual Studio Plugin lets you place solutions and projects into StarTeam. This places the source files from the solution/project into the StarTeam Server and establishes a tip revision for the files. Placing a solution/project into StarTeam enables it to be version controlled, and makes the solution/project accessible to other team members.

**1.** Choose **StarTeam Place Solution**.

**Note:** Alternatively, you can right click on the root project node in the **Solution Explorer**, and choose **StarTeam** > **Place Project**. The Place Project command is not available from the **StarTeam** main menu.

It is not common practice to place a lone project under source control. Typically, you place the entire solution that contains one or multiple projects, but the integration allows you this flexibility if you choose to perform this task. If you have not placed the solution under source control and you choose the Place Project command, an informational dialog box opens warning you that the solution has not yet been placed. If you desire to place only the project, then click **Yes** to continue.

This opens the **StarTeam Association for xxx.sln** dialog box, where xxx.sln is the solution name. **2.** Complete the following fields in the **StarTeam Association for xxx.sln** dialog box:

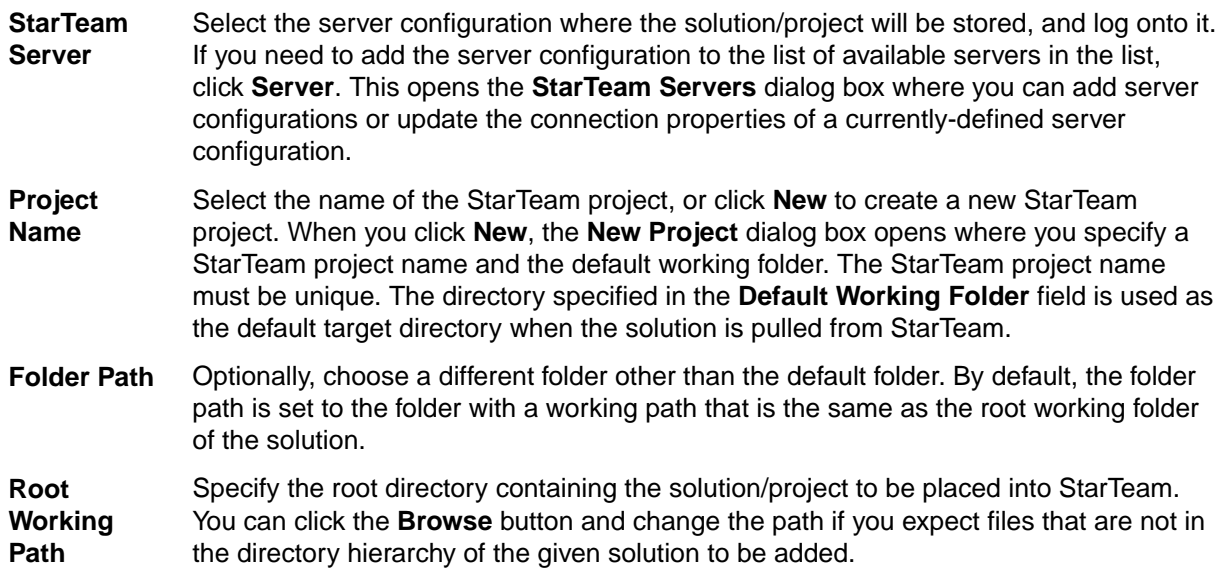

- **3.** Click **OK** to close the **StarTeam Association** dialog box. The **Add Files** dialog box opens. Optionally (but recommended), fill in the information in the **Add Files** dialog box.
- **4.** Click **OK** to close the **Add Files** dialog box when finished.

The solution and project source files are checked into the StarTeam Server. The status of the operation displays in the **Output** window. In the **Solution Explorer**, the files are associated with a blue database icon indicating that the solution/project/files are stored in the repository.

# **Pulling Solutions or Projects (.NET Only)**

Pulling a solution from a repository configures your connection to that solution in the repository and deposits the solution in your own workspace. When you pull a solution, you also pull in the projects contained in that solution. In a team environment, it connects you to the network of users who can make changes in that solution.

Pulling a project from a repository configures your connection to that project in the repository and deposits the project in your own workspace. When you pull in a project, you are only pulling in the project, not the

project's solution. In a team environment, it connects you to the network of users who can make changes in that project. You can pull the project into an existing solution or create a new solution to hold the pulled project.

#### **1.** Choose **StarTeam** > **Pull Solution** or **StarTeam** > **Pull Project**

**Note:** If none of the StarTeam Servers in your server list match the server address (IP address or domain name) of the server configuration used to check in the solution, you are asked if you want to indicate a specific server to use for the server address.

Depending upon your above selection, either the **Pull Solution from StarTeam** dialog box or **Pull Project from StarTeam** dialog box opens.

**2.** Complete the following fields:

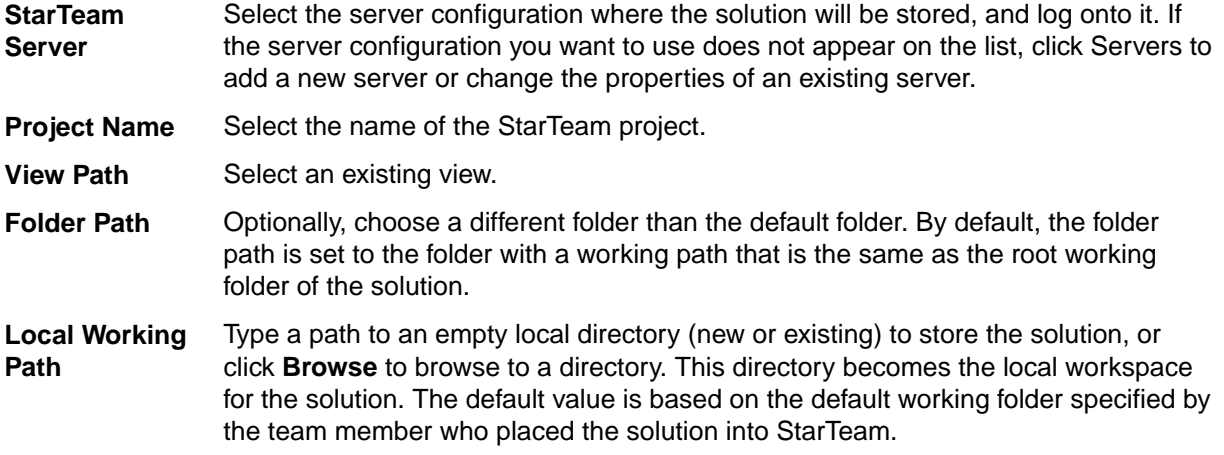

- **3.** Specify the Visual Studio solution file (.sln) you want to pull in the **Root Project File** field if pulling a solution. If pulling a project, specify the Visual Studio project file (. csproj, . vbproj, and so on) you want to pull in the **Root Project File** field.
- **4.** Click **OK** to pull the solution or project from the repository.

### **Renaming and Deleting Local Files (.NET only)**

Using the **Pending Rename/Delete Operations** dialog box, you can commit changes to files that have been renamed or deleted from your solution/project. The **Pending Rename/Delete Operations** dialog box displays sequential operations on the same file as a tree, with the top node being the most recent. You can commit or delete the entire tree or nodes from the bottom up. Selecting a file and choosing **Commit**, commits the changes to the repository. Selecting a file and choosing **Delete**, removes the file from the **Pending Rename/Delete Operations** dialog box.

If file renaming or deletions made in your local project conflict with changes made by another team member in the Cross-Platform Client, you must manually resolve the pending renaming or deletion of files. The **Pending Rename/Delete Operations** dialog box enables you to commit any pending local file renames or deletions to the repository or cancel the pending operations.

- **1.** Delete or rename a file from your solution/project.
- **2.** Choose **StarTeam Pending Rename/Delete** on the main menu. The **Pending Rename/Delete Operations** dialog box opens.
- **3.** Select the file changes that you wish to commit and click **Commit** to complete the operation. If you do not want to commit any changes, select the file, and click **Delete** to remove it from the file list.
- **4.** Click **Close**.

# **Reverting Files (.NET only)**

Using the StarTeam Visual Studio Plugin, there are a number of options for reverting your source file to a previous revision from the repository. Reverting to a prior revision deletes any unsaved changes. Furthermore, using the **Undo** or **Redo** commands has no effect.

- **1.** Choose **StarTeam** > **Revert** from the **Solution Explorer** or filename tab context menus. This discards any changes in the editor buffer for the active file, and reverts it back to the most recent revision of the file in the repository.
- **2.** Alternatively, you can use the **StarTeam** > **Check Out** command. If you have modified a file locally, and then choose to check out the latest version from the repository, StarTeam warns you that you are about to overwrite your own local changes with the copy from the repository. You can choose **Yes** to continue, or choose **No** to abort the check out.

**Note:** You can view various StarTeam file revisions using the **History** tab. This tab lets you compare any two revisions of a file. To use it, open either the embedded client or the standalone client (choose **StarTeam** > **View Client** from the main menu). Select a file in the upper pane of the **File** tab, and then select the **History** tab in the lower pane, and you will see the list of file revisions for the selected file. Use the context menu Check Out command provided in the **History** tab to retrieve a different version of a file.

# **Selecting Out-of-view Process Items**

When you create a shortcut to an item from within the embedded client, the shortcut item displays in a list in the **Task List** window in Visual Studio. A list of change request, requirement, and task shortcuts (and active process items) is also provided for you when using the **Add**, **Check In Files**, **Commit Files**, and **StarTeam Pending Checkins** dialog boxes. Using these dialog boxes, you can associate change request, requirement, and task shortcut types and active process items to the files that you are checking in, adding, or committing. When selecting a shortcut or active process item from the combo box provided in these dialog boxes, you can associate the appropriate file(s) with the shortcut by marking them in the file list at the bottom of the dialog box.

- **1.** Open the solution containing the item which you want to use as the active process item.
- **2.** Choose **StarTeam** > **View Client** to view the **StarTeam Items** window.
- **3.** Click the **Change Request**, **Requirement**, or **Task** tab, and select the item.
- **4.** Click the **Create Item Shortcut** toolbar button at the top of the **StarTeam Items** window. This creates an Active Process Item shortcut in the **Task List** window.

This Active Process Item shortcut will appear for selection in the **Process Item** list in either the **StarTeam Pending Checkins** window or the **Check In Files** dialog box.

# **Specifying Files to Check In (.NET)**

- **1.** Choose **StarTeam** > **Pending Checkins Window** from the main menu. The **StarTeam Pending Checkins** dialog box opens.
- **2.** Optionally (but recommended), fill in the information in the **StarTeam Pending Checkins** dialog box **File List** and **Options** tabs.

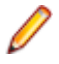

**Note:** After you have added summary and/or detail comments or associated the files that you are checking in with shortcut items, you can optionally close the dialog. The comments and

associations that you make in type of dialog are saved prior to adding or checking in the files to StarTeam. These associations are saved and persist even when closing the solution.

- **3.** Return to the File List tab and do one of the following:
	- Click **Check In Files** at the top of the dialog box to check in the files to the StarTeam Server. The status of the operation displays in the **Output** window.
	- Close the dialog box to save your changes in the dialog box. You can return to the dialog box at a later time to further manage check in items.

See *[StarTeam Visual Studio Plugin Check In Dialog Boxes](#page-22-0)* and *[To Review and Work with Files Pending a](#page-174-0) [Check-in](#page-174-0)*.

### **Specifying Files to Check Out (.NET)**

**1.** Choose **StarTeam** > **Pending Checkouts Window** from the main menu.

The **StarTeam Pending Checkouts** dialog box opens.

- **2.** Using the check boxes in the file list, specify which files to check out.
- **3.** Click **Check Out Files** at the top of the dialog box. The selected project source files are checked out of the StarTeam Server. The status of the operation displays in the **Output** window.

See also *[To Review and Work With Files Pending a Check-out](#page-174-0)*.

# **Updating and Committing Solutions and Projects (.NET only)**

To get any changes that have been checked in for a solution/project, you can use the appropriate update command **Update Solution** or **Update Project**. When you update a solution/project, StarTeam updates the project source files with the latest revisions from the repository. If files have been added to or removed from Visual Studio, your local solution/project will reflect these changes too. If a file is in a merge state, StarTeam asks if you want to merge the changes. You can also update solutions and projects using the StarTeam context menu commands in the Solution Explorer.

Committing a project commits any changes to the project and the source files in the project, creating new revisions of these files in the repository. If files have been added to or removed from your Visual Studio project, the project in the repository reflects these changes when you commit it.

# **Updating a Solution or Project**

- **1.** Click **StarTeam** > **Update Solution**. StarTeam updates your project source files and the solution/project file with the latest revisions from the repository. If files have been added to or removed from the project, the local project is updated to reflect these changes. If any files are in a merge state, StarTeam asks if you want to merge the files.
- **2.** If you have a file in a merge state, click **Yes** to merge the changes, or click **No** to leave the working file unchanged.
- **3.** When choosing **Yes**, the StarTeam merge utilityStarTeam File Compare/Merge, opens. Resolve all conflicts and apply or remove any other changes as needed. When you have resolved all conflicts, close StarTeam File Compare/Merge and return to the Visual Studio.
- **4.** The StarTeam Visual Studio Plugin tells you whether you have resolved all conflicts and asks if you wish to save the file. Click **Yes** to replace your working file with the merged file. If you click **No**, the local working file is not updated, and the file remains in a merge state.

# **Committing a Project**

- **1.** Right click on the root project node in the **Solution Explorer**, and choose **StarTeam** > **Commit Project** from the context menu. If files have been added or modified, the Commit Files dialog box opens.
- **2.** Optionally (but recommended), fill in the information in the **Commit Files** dialog box **File List** and **Options** tabs.
- **3.** Click **OK** to close the **Commit Files** dialog box and commit the selected files to StarTeam.
- **4.** If you have local files pending any rename or delete operations, a dialog box opens informing you of the situation and asks you if you want to proceed. Click **Yes** to continue. Choosing to continue accepts the rename/delete operations. The project source files are committed into the StarTeam repository. The status of the operation displays in the Output window.

# **Viewing Historical Differences (.NET only)**

Using the History tab in the **StarTeam Items** pane, you can compare two revisions of a text file or compare properties of two files or two change requests.

Using the **History** tab you can also:

- For change requests, open read-only historical revisions directly in Visual Studio. You cannot save any opened historical versions.
- For files, open a read-only dialog box to view historical revisions properties for the file.
- **1.** Open the embedded client.
- **2.** Click a tab in the **StarTeam Items** pane, for example, **Change Request**.
- **3.** Select an item and click the **History** tab at the bottom of the **StarTeam Items** pane.
- **4.** Select a revision from the history list and double-click to open it. The read-only revision opens in Visual Studio.

# **Projects**

A project is a way to group related items (such as files and change requests) hierarchically. Views and folders enable you to organize these related items more efficiently. For example, if you create a project for a software product, the files containing the product's functional specification, marketing requirements document, source code, and test suites can each be stored in separate folders.

Views can be used in a variety of ways. For example, different views can be used so that developers see only the project's source code folder and its child folders, marketing personnel see only the project's marketing folder and its child folders, and so on. In this case, each view has a different folder as its root. Views also support branching and parallel development

At the view level or item by item, you can branch data such as files and change requests. The branching enables you to create a special variation of your product. For example, you can start on the 2.0 version of your product without hampering the creation of service packs for the 1.0 version

You can create a project on any StarTeam Server configuration, if your computer has access to that server and you have been granted the rights needed to create projects in that location. When you create a project, you must provide a project name and designate a working folder location for the project's root (initial) folder. The initial view of the project is created at the same time you create the project. It has the same name as the project, although you can change the name later if you choose. The root folder is also created at this time. If your computer is not currently set up to access the server on which the project will reside, you can add access to that server as part of creating the project.

**Important:** The StarTeam Server creates new projects with only the **File** type pre-selected as a default for new views. Users can still change the project properties after the project is created, and they can change the item types included for any given new view. However, if the user changes nothing, by default new views will only include files when they are created. Adding other item types to the **Project Properties** (after the view is created) will NOT populate the items that were contained in the parent view (but left out during New View creation). If the user wants to bring the previous items into the new view, they must retrieve them by Rebasing from the parent view.

#### **Project Structure**

An instance of the StarTeam Server controls the storage of your files. Each StarTeam Server instance runs a server configuration. Below are some diagrams illustrating how all these pieces fit and work together.

**Server-level Hierarchy**

The server can manage any number of projects.

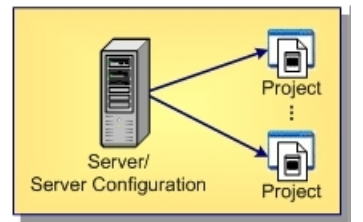

**Project-level Hierarchy** Each project has one root view and any number of child views.

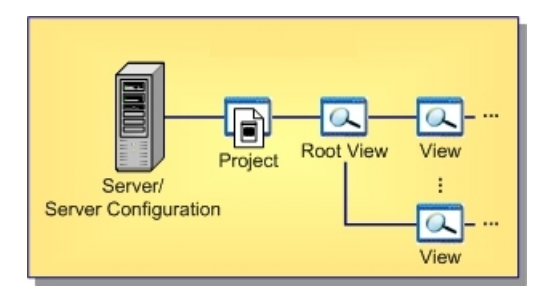

#### **View-level Hierarchy**

The root view and every child view has one application folder as a root folder.

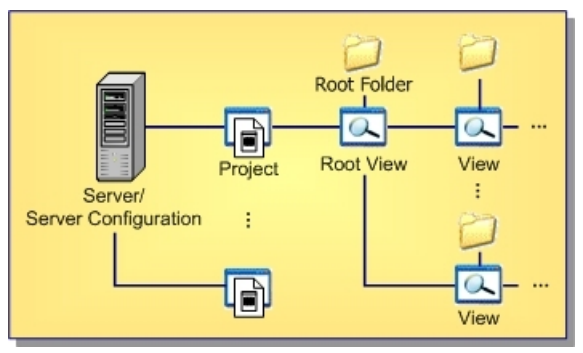

#### **Folder-level Hierarchy** An application root folder can have any hierarchy of child folders. This is called the folder hierarchy.

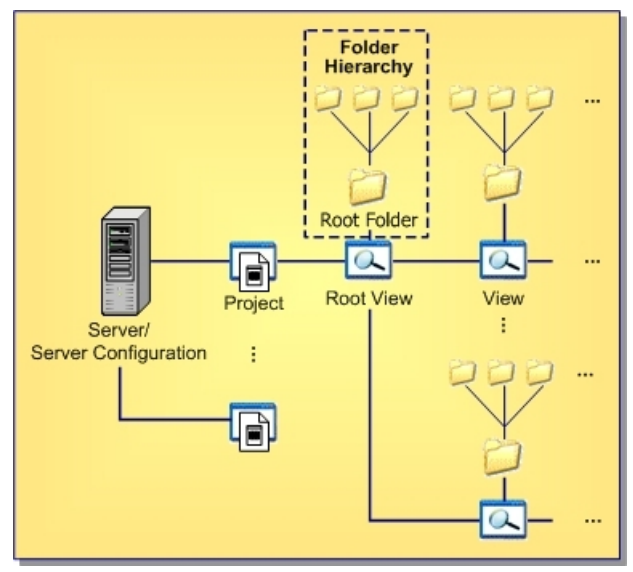

### **How to Handle Cross-Project File Dependencies**

When projects are highly cohesive, cross-project dependencies will be minimal, yet cross-project file relationships may still occur. Some files, either authored or generated, may need to be used in multiple projects.

The impulsive way to handle this situation may be to share the co-dependent files from one project to another. On the surface, this approach works, but experience has shown that cross-project sharing is problematic for several reasons:

• If a shared item's behavior is configured to "floating", changes from the parent project flow into the child project immediately, sometimes at inconvenient times. Many StarTeam users find that they need to manage the update propagation on a more scheduled basis.

- If a shared item's behavior is configured to a specific timestamp, it must be occasionally adjusted to allow updates to propagate. This makes the shared item read-only, and continually adjusting the configuration timestamp for a large number of shares can become burdensome.
- If a shared item's branch-on-change property is set to "true" (perhaps accidentally), and a change is made to the child share, the object will branch in the child project. This severs *automatic promotion* of changes from the parent item to the child share. If the child share is a folder, an innocuous change such as modifying the working folder will cause the folder object to branch
- When an update is made to an item, the entire share tree must be locked. As the share tree grows, update performance is impacted proportionately.
- Normally, when obsolete views and projects are deleted, the StarTeam purge utility can be used to return unused database records and archive files. However, shares used by a deleted project or view can prevent the purge utility from achieving the expected reduction in database and archive size. In short, it might not be possible to reduce the size of servers that use cross-product sharing.

Because of these reasons, other techniques have proven to be more effective at handling cross-project file dependencies. Below are some alternatives to sharing that work in different situations. In the end, shares still may be the most appropriate way to expose files from one project to another, but the approaches below should be considered first.

#### **Deployment Approach**

If a project "owns" a set of files that must be checked into other projects, you can establish a process in which the files are periodically "deployed". This means that the file set is checked into the target project(s) on an as-needed basis, perhaps by a script. Often, a build script is a good place to embed the deployment task, especially if the file(s) to be deployed are generated by the build. Keep in mind that checking in the same file multiple times does not (generally) increase the size of the vault, each unique file revision is only stored once.

#### **Configuration Approach**

Sometimes the co-dependent files don't need to be checked into each project, but they need to participate in a common process such as a build or delivery process. In these cases, a simple configuration file (for example, XML) can be constructed that defines the files that participate in the process. If the file is checked into an established location and updated when the configuration changes, then build, release, or other scripts can check out the configuration file, parse it, and base their processing on its instructions.

#### **Link Approach**

In lieu of shares, links can be used to connect objects across servers. Links do not possess many of the problems exhibited by shares, and they can be pinned, unpinned, and moved to refer to different object revisions. The downside of using links is that they are un-typed and possess no properties other than a link comment to identify their purpose.

### **Guidelines for Keeping Projects Autonomous**

The time-honored programming tenets of high cohesion and low coupling apply to StarTeam projects as well. The more independent your StarTeam projects are, the easier they are to secure, administer, and even separate from the original StarTeam configuration if necessary. Keeping projects autonomous means keeping cross-project links and shares to a minimum, avoiding them completely if possible.

Below are some guidelines for deciding what should be in the same project:

• A project should be used to manage the life-cycle artifacts of a cohesive application set or application component set. Examples are a commercial software product or a foundation library package. Multiple application or component sets can be managed in a single project if they are interrelated and generally enhanced and released together.

- A project should include all of the artifacts required to manage the life-cycle of the supported applications or components. This includes early life-cycle artifacts such as requirements documents, modeling diagrams, and design documents, as well as construction phase artifacts such as source files, images, and resource files; and later-phase artifacts such as test scripts and applications.
- A project should include all artifacts authored in life-cycle phases as well as non-authored artifacts required to perform authoring. This includes, for example, all files authored by the IDEs such as workspace/project files, source code, and resource files. It also includes "input files" such as .h, .lib, .jar, or .dll files that are authored or generated elsewhere but required by the project's IDEs or build processes. Input files may originate from third parties or from other projects in the same or other StarTeam configurations. (Transferring artifacts from one project to another is discussed further later).
- Files directly generated from authored files such as .obj, .class, and .lib files generally do not need to be checked into the project. However, it is common practice to check in "final" binaries such as .jar, .war, and .exe files that are delivered to other projects, engineering test, QA, or other deployment phases. The need to place generated files under version control is highly dependent on your own development, testing, and release methodologies.
- A project should have a long-term view of the products or components it supports. That is, it should house all artifacts generated over multiple iterations through the lifecycle. This means that the project supports multiple versions of its applications or components, representing the complete history of those modules.
- StarTeam works best when "work" artifacts (change requests, tasks, topics, and requirements) related to a project's files are stored in the same project. This allows, for example, a change request to be entered, tracked, and linked to the files in the same project to which the change request is related. This approach requires some special considerations for activities such as "change request triaging" and cross-project reporting. These issues are discussed later.

Some customers have attempted to use projects to separate development phases (for example, design and development) or development artifact types (like files and change requests). The artifacts are then interrelated by sometimes heavy use of links or shares. However, experience has found that copious use of shares – especially cross-project shares – results in difficulties in version control, reporting, security, and even performance. We suggest that artifacts related to the same applications and components, even though of different types/life-cycle relevance, should be managed in the same project.

#### **Scenario 1: A Simple Client/Server Application**

A commercial software application consists of a server written in C++ and a single client, also written in C+ +. Furthermore, the client and server modules share a fair amount of source code and IDE projects that generate common DLLs. The client and server modules are generally enhanced and released together.

In this scenario, a single StarTeam project should be used to manage the combined files of both the client and server modules. The sharing of source code and shared release schedules suggest that the modules are cohesive parts of a single application. Requirements, design documents, change requests, and other artifacts required for all life-cycle phases of the client and server modules should be managed in the same project.

#### **Scenario 2: An Independent Client Module**

A new Java client application is developed that uses the same server described in Example 1. Building and compiling the Java client requires some of the header files and one of the DLLs used by the server to produce a JNI wrapper, but no other source files. Furthermore, the Java application accesses other thirdparty servers and is generally enhanced and released on independent schedules from those used by the client/server modules.

In this scenario, it is reasonable to use a separate StarTeam project to manage the Java client's artifacts. The latest header files and generated DLL needed by the Java client are checked into a "external components" folder by the build process used in the client/server project. All change requests, tasks, and other life-cycle objects related to the Java client are managed in the same project.

#### **Scenario 3: A Complex Financial Application Suite**

A complex application suite consists of a set of foundation components and nearly 100 separate applications, divided into five functional areas: accounting, insurance, forecasting, etc. The applications are developed by different teams and all use the foundation components, which are jointly maintained by the development teams. Applications within a functional area are highly interrelated, but applications between functional areas are fairly independent. The foundation component library is enhanced and released on its own schedule, but the entire application suite is released as a commercial product in coordinated releases.

Although the entire application suite is interrelated, multiple projects should be used due to the overall application suite size. The foundation components are managed in one project, and each of the five functional areas utilize a separate project to manage the corresponding applications (six projects total). The foundation project is enhanced, built, and then "deployed" to each of the functional area projects by checking in generated jar files. Each development team generally opens only one project to perform their normal work. However, a special build script (using the StarTeam SDK) is used to extract files from multiple projects and generate "whole suite" builds. The build script also automates the management of common view labels and promotion states across projects.

### **Cross-Project Activity Support**

Regardless of how you partition your projects, you may find that certain life-cycle activities span multiple projects. Some examples of these scenarios and how they can be addressed are provided below:

- Multi-project Build procedures that require files from multiple projects can use the StarTeam SDK, which **Builds** can open multiple projects at the same time. Alternatively, iterative calls to the StarTeam command line tool (stcmd) can be used to check out files from each of the required projects.
- **Defect Triaging** When a new defect is discovered, it is often entered as a change request before the module that must be repaired is known. This means that, if change requests are normally managed in the project containing the files that will be modified, a paradox exists in determining where to create the change request in the first place. A project leader or other person usually "triages" the change request by assigning it to whoever he or she thinks should handle it. As the change request is analyzed and addressed, the module that is ultimately modified to address it may not be known for awhile. A simple solution for this scenario is to place all change requests in a well known place (perhaps a "new defects" project) and "move" (not copy) them to the appropriate project as needed.
- **Crossproject Reporting** Currently, StarTeam does not provide built-in, cross-project reports. Consequently, if you want to generate reports such as "all open change requests across all projects" or "crossserver file metrics", your best option is to use Datamart to harvest and report on change requests from multiple projects and even multiple configurations. Another option is to use the StarTeam SDK to write custom reporting applications.

### **Assigning Access Rights to Projects**

Project-level settings define access rights for all views, child folders, and items in the project. A user will not be able to open a project if you deny any of the following to a user or to all the groups to which the user belongs:

- The ability to see the project.
- The ability to see the initial (or root) view of the project.
- The ability to see the root folder of the initial view of the project.

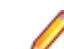

**Note:** It is critically important to define a complete set of project-level access rights for all groups with view rights to a project. By default, groups with view rights have complete access to categories that have no rights defined. Therefore, it is best to specify access rights across all project rights for all groups. Any time you create one grant record for a node, you should also create a grant record for that node for every group that will access the project at this level. It is also a good idea to include Administrators on each node. Then if permissions are ignored, an administrator can still change access rights, and so on.

- **1.** Open the project and select **Project** > **Access Rights** . The **Project Access Rights** dialog box appears.
- **2.** Select a node. It is best to start with the **Project** node and work down.
- **3.** Click **Add** to add a user or group. The **Assign Access Rights To** dialog box opens.
- **4.** Select a user or group. Users are listed by their user names and groups are listed by their position in the group hierarchy, except for the **All Users** group.
- **5.** Select the **Grant** option button.

**Note:** Never select the **Deny** option button unless you are creating an exception.

- **6.** Click **OK**.
- **7.** Select/clear the appropriate check boxes for the user or group.
- **8.** Repeat steps 3-7 as required for additional nodes

# **Granting Project-Level Access Rights**

This section provides information about setting access rights at the project level. It illustrates this information by using an example with three user-defined groups: **Developers**, **Testers**, and **Others**. (These groups are in addition to the **All Users**, **Administrators**, **System Managers**, and **Security Administrators** groups that come with the StarTeam Server.) The example also assumes that the **All Users** group is larger that the **Others** group.

#### **Project Node**

Assume that you decide that only members of the **Administrators** group should control the project and create a grant record. This record prevents anyone who is not a member of the **Administrators** group from seeing the project, unless privileges apply. As a result, no one else can access and work with the objects in this project.

**Note:** Although members of the **Administrators** group require all access rights for the project, you may decide to omit them from the Users and Groups list if they have group privileges. Normally, this is acceptable. However, if the server configuration is set to ignore privileges, you must specifically grant the **Administrators** group all project access rights.

Next, you must assign the correct rights to the every other group that needs to access this project. Because keyword expansion is a project property, the **Developers** group needs to have the rights to see the project and modify its properties. However, they probably do not need to delete the project or change its access rights. The **Testers** and **Others** groups need to see the project and its properties, so you should select only the **See Object And Its Properties** check box for these groups.

**View Node** View access rights at the project level apply to all views that now exist or will be created for this project in the future. Members of the **Administrators** group need all view rights. They may be assigned these rights or receive them because of their privileges. The **Developers** and **Testers** groups need to see and modify view properties and perform operations on labels. They do not need to create or delete views, manage promotion states, or change view access rights. The **Others** group needs to see the view, but requires no other rights.

**Child Folders Node** For access rights to child folders at the project level, the **Administrators** group may need all rights. They may be assigned these rights or receive them because of their privileges. The **Developers** and **Testers** groups probably do not need to delete folders, share or move folders, change folder behaviors or configurations, or change folder access rights. You may want the **Others** group to only see the folders, their properties, and their histories.

**Item Nodes** We do not recommend creating only one grant or deny record for a given node. The following section illustrates how project-level item access rights work, using files as an example.

> If only the developers need to access files, you can grant only the **Developers** group all file access rights at the project level.

With this setting, only members of the **Developers** group have access rights to any files, regardless of the view, folder, or file. As a result, only developers can see or perform operations on any files. Members of the **Testers** and **Others** groups see only the files that they have in working folders, but the status of these files appears as **Not In View**. However, by default, one exception exists by using **Privileges**. If groups other than the **Developers** have one or more privileges that allow them to see, modify, define, or perform other actions on a file, members of those groups have access to the files regardless of the access rights settings. For example, the default settings for the **Administrators** group grant all privileges to this group. Therefore, members of this group can perform any file operations.

You can stop the server configuration from checking for privileges.

If you give only the **Testers** and **Developers** groups access to other types of items (change requests, requirements, tasks, and topics), the same exceptions apply. However, other groups will want to see these types of items, so you will need to grant these groups some access rights.

### **Project Access Rights**

**Generic object rights**

The following table describes the generic object rights for a project. To display the **Project Access Rights** dialog, select the **Project** > **Access Rights** command. The right to create a project is set as a server access right.

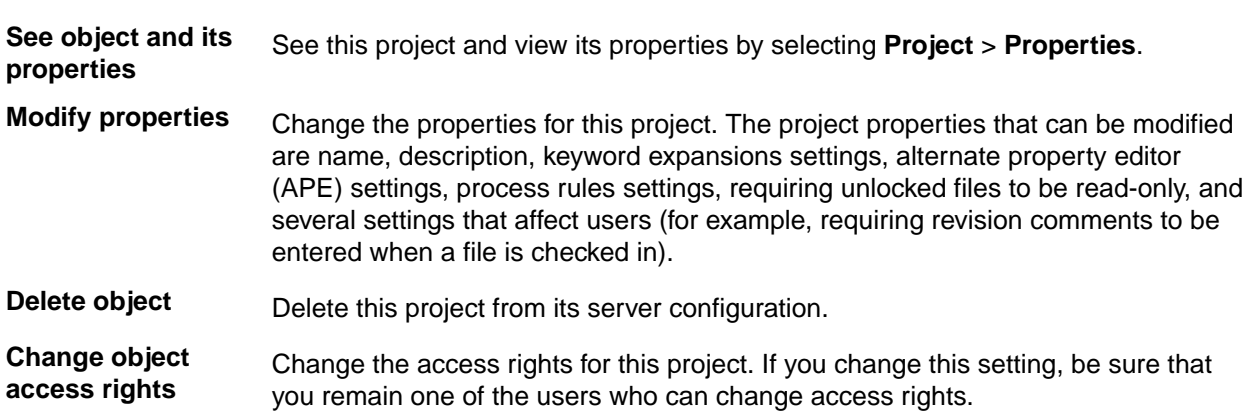

### **Opening Existing Projects**

Before you can access an existing project view, you must have access to the appropriate server, be logged on, and open the project.

- **1.** Do one of the following:
	- Choose **Project** > **Properties** . The **Project Properties** dialog box opens.
	- Select **Project** > **Open** . The **Open Project** wizard appears.
- **2.** Click the plus sign in front of the server name or double-click the name of the server configuration on which the project is located.
	- If you have already logged on to this server configuration, skip to the next step.
	- If you are not logged on, the **Log On to [server configuration] [project name]** dialog opens.
- **3.** Type your **User Name** and **Password**. You must have the necessary access rights to continue. Passwords are case-sensitive and may have length restrictions. See your StarTeam administrator for details.
- **4.** Once you are logged in, the **Open Project** wizard displays a list of projects for the selected server configuration. Do one of the following:
	- Select a project name, then click **Finish** to open your project.
	- Double-click the project name to select a specific view of that project.
	- Select the project name, then click **Next** to select a specific view of that project.
- **5.** If the **Select View** dialog opens from the **Open Project** wizard, select a name from the **View** list and click **Finish** or simply double-click the view name to open your project in that view.

**Note:** If the **View** icon is disabled, you do not have access to that view.

### **Opening Projects with Shortcuts**

If you will be accessing a specific StarTeam project view frequently, you may want to create a shortcut for it on your desktop. Double-clicking the shortcut starts StarTeam and opens the view associated with the shortcut.

- **1.** Click **Project** > **Open Shortcut**. The **Open** dialog box appears.
- **2.** Select the shortcut name and click **Open**.

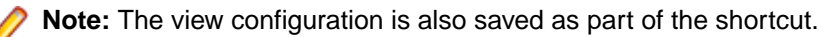

### **Changing Project Names or Descriptions**

If you have the appropriate access rights, you can use the **Properties** dialog box to review or change the project name and description.

- **1.** Choose **Project** > **Properties** . The **Project Properties** dialog box opens.
- **2.** Click the **Name** tab.
- **3.** Type a new project name in the **Name** field.
- **4.** Type a new project description in the **Description** field.
- **5.** Click **OK**.

### **Configuring Projects to Use Alternate Property Editors**

If your company has licensed StarTeam Enterprise Advantage, you can use alternate property editors (APEs). APEs are Java forms created specifically for your company to support a corporate process. Workflow processes are created for use with the forms. APEs can be created for the File, Change Request, Requirement, Task, and Topic components.

APEs use the StarTeam SDK to access a StarTeam server configuration. APEs can be customized because they are implemented in standard programming languages. Sample property editors for several StarTeam components are included with StarTeam Enterprise Advantage.

By default, every project uses the standard property dialogs. When an APE is ready for use, you must change the project properties so that all the views in a project will use the APEs. Once set, every view in the project must use an APE instead of the standard dialog. However, each view can use a different APE that you have checked into the appropriate view-specific subfolder in the Projects folder of StarFlow Extensions project.

- **1.** Choose **Project** > **Properties** . The **Project Properties** dialog box opens.
- **2.** Click the **Editors** tab.
- **3.** In **Type**, select the component for which you want to create an APE.
- **4.** Click **Browse** to navigate and find the correct APE. Generally, you enter the word Locator followed by the name of the APE. Locator is a program on each client workstation that distributes code and XML updates to client workstations.

When Locator is specified and StarTeam requests the APE, Locator looks for the StarTeam Extensions project managed by the server configuration. If the project exists and contains an APE with the specified name, Locator copies the tip revision of that APE and its related files to the client workstation (if they are not already there). Then the APE will be used instead of the StarTeam standard dialog for that type of item.

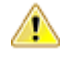

**Caution:** Take care when setting the APE for a project in production because the new setting takes effect immediately. It is important to test any changes in an APE prior to making this editor available to a wide audience.

- **5.** Click **Add**, **Update**, or **Delete** depending on which action you want to perform to configure the project.
- **6.** Click **OK**.

# **Creating Projects**

- **1.** Choose **Project** > **New** . The **New Project Wizard** opens.
- **2.** Select a server configuration for the project from the **Server** list.

**Note:** If the server you want is not in the **Server/Project Tree**, click **Add Server** and add it using the **Add Server** dialog box.

- **3.** Click **Next** to continue.
- **4.** Type the name and description for the new project in the **Project Name** and **Project Description** fields, and click **Next**.
- **5.** Browse to the folder on your computer that will be the default working folder for the project root folder.

If the working folder does not exist, type the folder path and name and the **New Project Wizard** will create it.

**Note:** The default working folder must point to a location that is physically discrete for each user, such as a drive on your local computer or a personal directory on a shared file server.

- **6.** Click **Next**.
- **7.** Optionally, if the working folder has child folders, select any child folders you do not want added to the project and click **Exclude**.

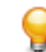

- **Tip:** Click **Reset** to include the previously excluded folders.
- **8.** Click **Finish** to complete and open the project.
	- **Note:** After you create a project, the client window displays a hierarchical **Folder Tree** of folders in the current view of the project. You can add other folders, if desired.

# **Name (Project Properties Dialog Box)**

#### **Project** > **Properties** > **Name**

Describes the options on the **Name** page of the dialog box.

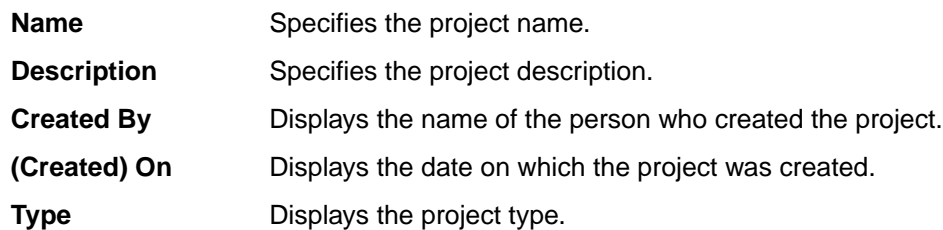

# **Options (Project Properties Dialog Box)**

#### **Project** > **Properties** > **Options**

Describes the options on the **Options** page of the dialog box.

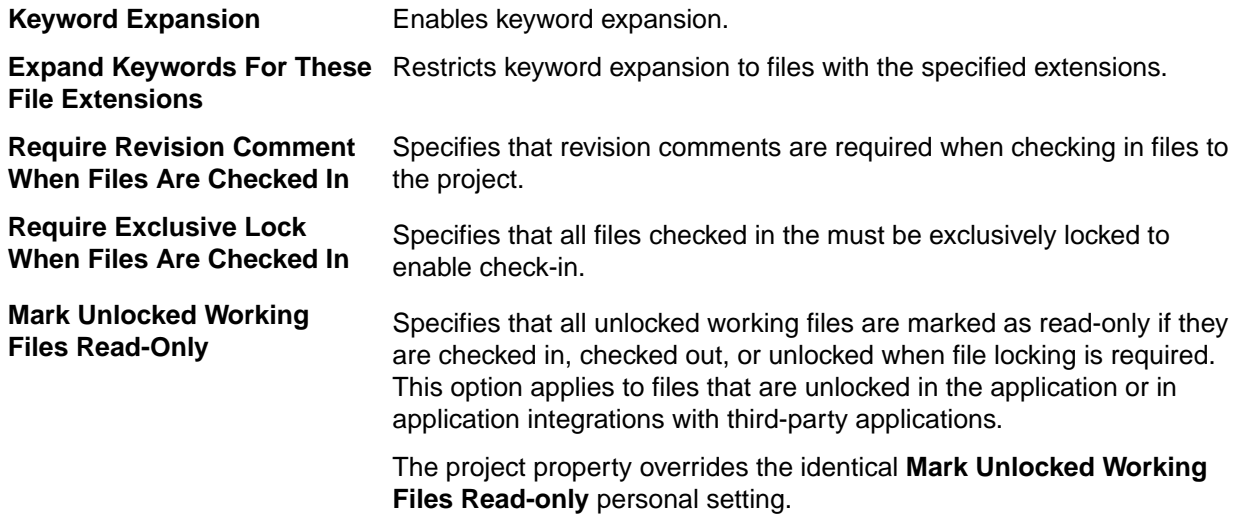

### **Default Types (Project Properties Dialog Box)**

#### **Project** > **Properties** > **Default Types**

Describes the options on the **Default Types** page of the **Project Properties** dialog box.

Select the item types to be included by default when creating a new view in a project. The new view will include items of the selected types from the parent view.

You can select any or none of the following item types:

- Change Request
- File
- Requirement
- Task
- Topic

# **Process Rules (Project Properties Dialog Box)**

**Project** > **Properties** > **Process Rules**

Describes the options on the **Process Rules** page of the dialog box.

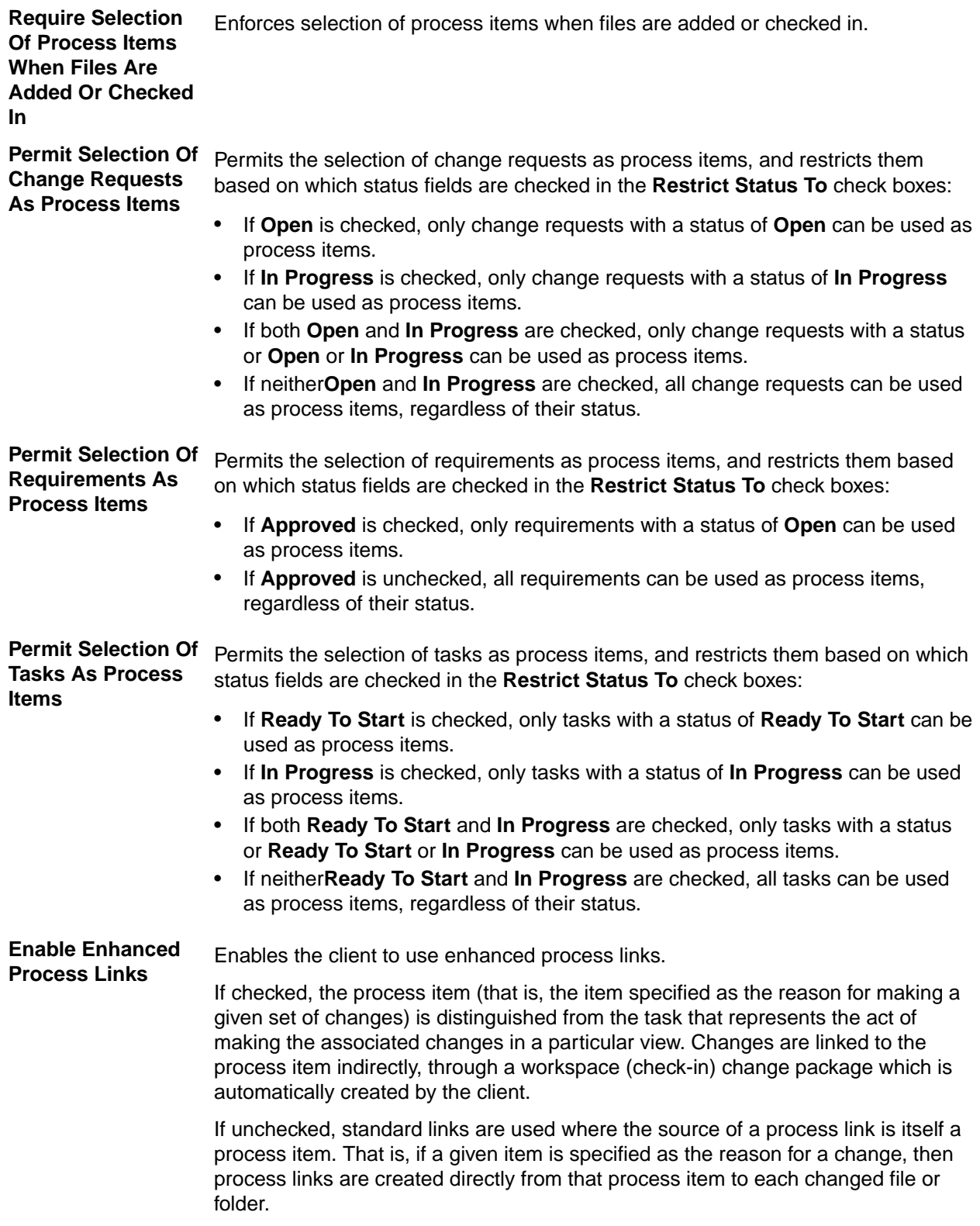

# **Editors (Project Properties Dialog Box)**

#### **Project** > **Properties** > **Editors**

The check box options on the **Editors** page of the dialog box.

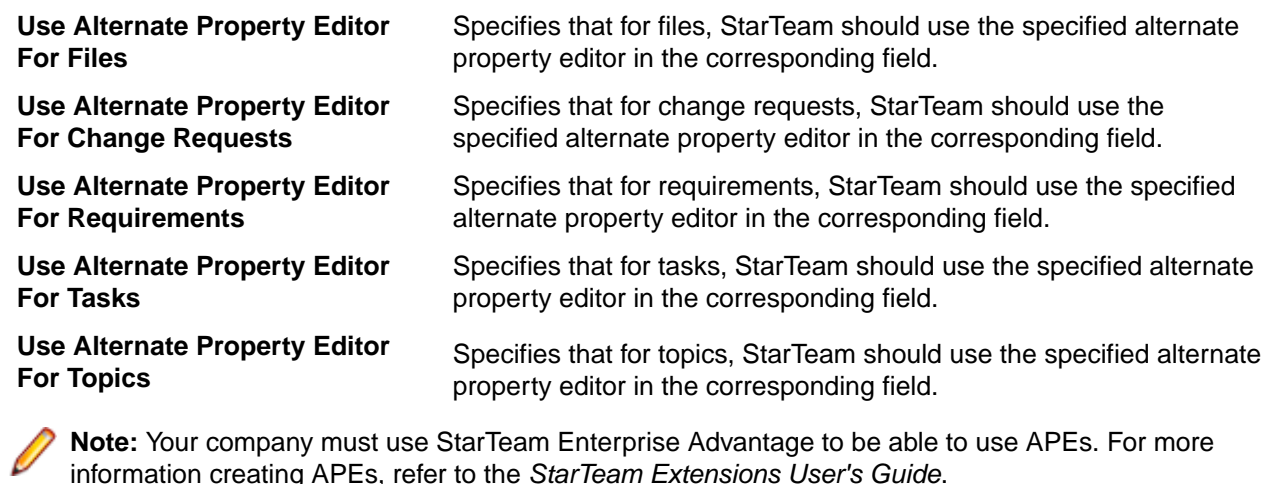

### **Deleting Projects**

To delete a project, you must have the delete privilege or access right. Be absolutely certain that you want to delete a project and its folders because you and other members of your team will no longer be able to access any item in the project.

If other users are connected to the project at the time it is deleted, they will receive a message the next time they initiate a project or view command.

Deleting a project does not remove any data from the StarTeam Server database. However, items that are not shared will no longer be accessible.

- **1.** A message displays asking you to confirm the deletion. Click **OK**..
- **2.** A dialog box opens requesting you to enter the exact name of the project that you wish to delete. Type the name in the field provided.
- **3.** Click **OK**.

#### **Displaying Location References**

Because of manual sharing and because views are children of other views, a folder or item can be associated with more than one project, view, or parent folder (within the same server configuration). Each instance of the folder or item has a reference to its tip revision.

To view folder references, you open a separate dialog; to view item references, you use the project view window and the **Reference** tab on the lower pane.

You can view references for any of the following:

- Folders and past revisions of a folder.
- Items and past revisions of an item.

#### **Enabling Keyword Expansion**

By enabling keyword expansion for a project, you can embed keywords within text files. These keywords are automatically expanded during file check-outs, to provide file and revision information within the file. You should use only one keyword per line.

Keyword expansion and EOL conversion work correctly for UTF-8 unicode files, which previously could be corrupted on check-in. However, EOL conversion is not supported for UTF-16 or UTF-32 unicode files. .

StarTeam supports Log and History Keywords from the StarTeam Server and from the MPX Cache Agent.

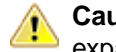

**Caution:** Never use a keyword in a revision comment, as it will be expanded during the keyword expansion process.

- **1.** Choose **Project** > **Properties** . The **Project Properties** dialog box opens.
- **2.** Click the **Options** tab.
- **3.** Check the **Keyword Expansion** check box to enable keyword expansion and use keywords in your text files.

This check box applies to files added or checked in from StarTeam or from StarTeam integrations with third-party applications.

**4.** In **Expand Keywords for These File Extensions** field, type the file extensions (for example, .bat, .cpp) for which you want to use keywords.

You can use a space, comma, or semicolon as keyword delimiters. The file extensions list can contain a maximum of 254 characters. If you leave this text box blank, no keywords will be expanded.

#### **Establishing Process Rules for Projects**

Establishing a system of process rules allows you to:

- Require that process items are used every time files are added or checked into the project.
- Stipulate that only certain types of items with specific statuses can be used as process items in the project.
- Enable the use of enhanced process links for the project.

**Note:** To set process rules, you must have the access rights required to change project properties. Usually, only team leaders and administrators have these rights. You must also verify that project users have the rights to see and modify items in the project view, to create and modify links on files and process items, and to create tasks and link to tasks if using the enhanced model.

- **1.** Choose **Project** > **Properties** . The **Project Properties** dialog box opens.
- **2.** Select the **Require Selection Of Process Items When Files Are Added Or Checked In** check box.
- **3.** Select the type you want to allow for use as process items.
- **4.** You can define the use of the type as a process item in the **Process Item Details for <Type>** section.

To permit the use of any type as a valid process item:

- **1.** Select the desired **Type**.
- **2.** Specify the **Active States** that are permitted to be used as a process item during commit.
- **3.** Specify the **Closed State** that will be used to mark the process item as completed upon successful check-in.
- **4.** Add the <Type> as a valid process item type.

**Note:** Some StarTeam integrations do not recognize process rules and will ignore them.

### **Requiring Exclusive Locks for Check-ins**

With this application, you cannot force users to lock files before they make changes. However, if you have the required privileges, you can require all users to conform with the policies and processes of your company by exclusively locking files before they check them back into the application.

Although this requirement helps users to avoid merge situations, they still must:

• Notice whether a file is already exclusively locked by another user before they check it out to work on it.
- Lock each file before making changes, to alert other users to their intentions.
- Be sure that the status for each working file is Current to avoid changing older revisions of the files. If a file status is not Current, the file must be checked out before any changes are made.

To force users to lock files before checking them in

**1.** Choose **Project** > **Properties** .

The **Project Properties** dialog box opens.

- **2.** Click the **Options** tab.
- **3.** Check **Require Exclusive Lock When Files are Checked In**.

When this option is selected, only a person who has exclusively locked a file can check it in.

**Note:** If developers are using an application integration for a development environment, such as StarTeam Visual Studio Plugin, they cannot check in files from that environment if both the **Require Exclusive Lock When Files are Checked In** check box in the **Project Properties** dialog box, and the **Use Non-exclusive Locks in Integrations** check box on the **Personal Options** dialog box (**File** tab) are selected. In this situation, uncheck **Use Non-exclusive Locks in Integrations** to check files in.

### **Requiring Revision Comments**

Administrators can force users to supply a check-in reason, however, by adjusting the properties for the project. This requirement will apply no matter which way users perform the check-in.

**1.** Choose **Project** > **Properties** .

The **Project Properties** dialog box opens.

- **2.** Click the **Options** tab.
- **3.** Check **Require Revision Comment When Files are Checked In**.

**Note:** This check box applies only to the application, not to integrations.

**4.** Click **OK**.

From this time on, the **Check-in** dialog box will always open when users check in files, and they will need to type text in the **Reason for Check-in** field before completing the operation.

### **Saving Projects as Shortcuts**

If you will be accessing a specific StarTeam project view frequently, you may want to create a shortcut for it on your desktop. Double-clicking the shortcut starts StarTeam and opens the view associated with the shortcut.

- **1.** Log on to StarTeam and open the project view window for which you wish to create the shortcut.
- **2.** Select **Project Save Shortcut As** or click **Save Shortcut** on the toolbar. The **Save As** dialog box opens.
- **3.** Use the default name or type another name for the shortcut in the **File Name** field. Be sure to keep the .stx extension.
- **4.** Select a location, usually your desktop, for storing the shortcut.
- **5.** Click **Save**.

### **Viewing Connection Properties**

Reviewing the connection properties lets you verify the server, address, end point (port), logged on user, and logon time.

- **1.** Select **Project** > **Connection Properties** . The **Connection Properties** dialog box appears displaying all the server connection property values.
- **2.** Click **OK**.

### **Viewing or Modifying Project Properties**

Each project can be configured with properties that allow you to specify the project name, enable keyword expansion, require revision comments on check-in, specify file locking behavior on check-in, define process rules and process items, and specify alternate property editors.

- **1.** Choose **Project** > **Properties** . The **Project Properties** dialog box opens.
- **2.** Select a tab containing properties you want to view or change and make the changes.
- **3.** Click **OK**.

# **View Configuration and Management**

A view is a window through which you can access a subset of the artifacts in a project. Furthermore, a view uses items to reference artifacts and manage access to them. Depending on how it is configured, a view can:

- Serve as a sub-project for a specific development or maintenance activity.
- Be a read-only or updateable subset of another view.
- Be used for other purposes.

The good news is that views have tremendous flexibility to serve many needs. The bad news is that you can get unexpected or undesirable results if you don't understand how the different view types work.

This section describes each view type, how it behaves, and when you might want to use it. It also discusses the roles views can fulfill for specific development activities and suggests practices for managing changes within a view and for propagating changes from one view to another.

#### **Overview of Views**

When you create a new project, the server creates an initial or root view of that project with only the "File" type pre-selected as a default for new views. Users can still change the project properties after the project is created, and they can change the item types included for any given new view. However, if the user changes nothing, by default new views will only include files when they are created.

This initial view, which has the same name as the project, consists of the root folder, to which you will add child folders, files, and eventually, more. It is always read/write. The root view is ideal for collaborative development. because it is dynamic, showing all items in the project as they change.

To accommodate both user and project needs, however, the application enables you to create additional views of a project based on this view. These additional views, called child views, may contain some or all of the contents of the original view and may behave differently. For example, you might use child views to:

- Implement the same folder hierarchy for multiple releases of a product. If the root view is for current development, you maintain the folder hierarchy there and create new child views for each release at about the time that it ships. Maintenance would be done in the child view.
- Limit the portion of the project that certain team members see. Developers might need to see only the project's source code folder and its child folders; marketing personnel might need to see only the marketing folder and its child folders; and so on. Each of these views can have a different folder as its root.
- Support branching and parallel development. By branching files and other data in a new view, your organization can start to work on the 2.0 version of a product without hampering the creation of service packs for the 1.0 version.

Views represent configurations of items and support different development baselines of the same code base. It is common practice to promote changes from one release's maintenance view to the root view where the next release is being created. Views can be reconfigured to show items as they existed at an earlier point in time, or based on a view label or associated promotion state. Rollback views are read-only, as they show a precise state of the items and no longer permit changes.

#### **Understanding Branching Views**

A branching view is a view that permits branching—that is, the folders and other items in the view can branch or separate from the corresponding items in the parent.

Branching views serve many purposes; you can create a branching view to meet different needs from those of your main line of development. For example, you might create a branching view for a maintenance release or a custom version of your product. A branching view can also be used to keep an area of your project private until it is completed and tested. Then you can merge your changes into the main line of development when and where necessary.

A branching view should use a different working folder than that of its parent view. Using the same working folder for both views is not only confusing but can create status problems.

#### **Item Branching Behavior**

Given the appropriate settings, folders, files, and change requests in a child view can be branched, that is, can be separated from the corresponding item in the parent view. Folders and change requests branch when their properties change, while files branch when either their contents or their properties change (Requirements, tasks, and topics can never branch).

For each item, branching occurs a maximum of one time per view. For example, if a new item is added to the root view, its first revision has the dot notation  $1.0$ . Subsequent revisions become  $1.1, 1.2$ , and  $1.3$ . Suppose this item is included in two child views created from the root view and that both of the child views are branching views. In one child view, if a new revision is made to the item, the item branches. This separation from its "parent" item in the root view is indicated by an addition of two numbers to the dot notation. If the parent item was 1.3, the child item becomes 1.3.1.0. The child item's next revision becomes 1.3.1.1.

Now, suppose the corresponding item in the second child view is changed. Its dot notation must also change. Because 1.3.1.0 already exists, the separation of this item from its parent item gets the dot notation 1.3.2.0. This child item's next revision becomes 1.3.2.1.

The original item in the root view has the history:  $1.0 > 1.1 > 1.2 > 1.3$ . The next revision will be 1.4. The item in one child view has the history:  $1.0>1.1>1.2>1.3>1.3.1.0>1.3.1.1.$  The next revision will be 1.3.1.2. The item in the other child view has the history: 1.0>1.1>1.2>1.3>1.3.2.0>1.3.2.1. The next revision will be 1.3.2.2.

Whether or not a folder, file, or change request has the ability to branch depends upon its behavior settings.

- If the **Branch on Change** check box for an item is enabled and selected, the item can branch.
- If the **Branch on Change** check box for an item is enabled but not selected, the item cannot branch, but its behavior can be changed.
- If the **Branch on Change** check box for an item is disabled, the item has either already branched or its location is where it was added to StarTeam.
- If the **Branch on Change** check box for a folder is enabled but not selected, new items cannot be added. If you attempt to do so, an error message will appear, stating that the folder is read-only.

**Note:** Changing a folder's branching behavior does not affect the behavior of items in the folder. Items in a folder have their own branching behavior.

#### **Items in Both the Parent and the Branching View**

Depending on the folders included in the new branching view, certain items from the parent view appear in the new branching view. However, these "inherited" items will have no labels, as neither view labels nor revision labels move from view to view.

As a result, the workflow for change requests is affected in the following ways:

- If the **Last Build Tested** and the **Addressed In Build** fields in a change request have no values when the change request branches, their workflow is specific to the new view only.
- If the **Last Build Tested** and the **Addressed In Build** fields in a change request have build labels as their values (i.e., these fields are not empty or do not contain the value  $Next$  Build) when the change request branches, the branched change request retains those values. In the new view, these values can be changed, but only to the names of build labels that exist in the new view.

If the **Addressed In Build** field contains the value Next Build when the change request branches, the Next Build value is replaced by the name of the next build label created in the parent view, not the next build label created in the new view.

### **View Types**

As shown, there are six concrete view types. Aside from the special *root* view type and one *non-derived* view type, the rest are *derived* view types, which subdivide into *reference* and *variant* types, each of which have two concrete types.

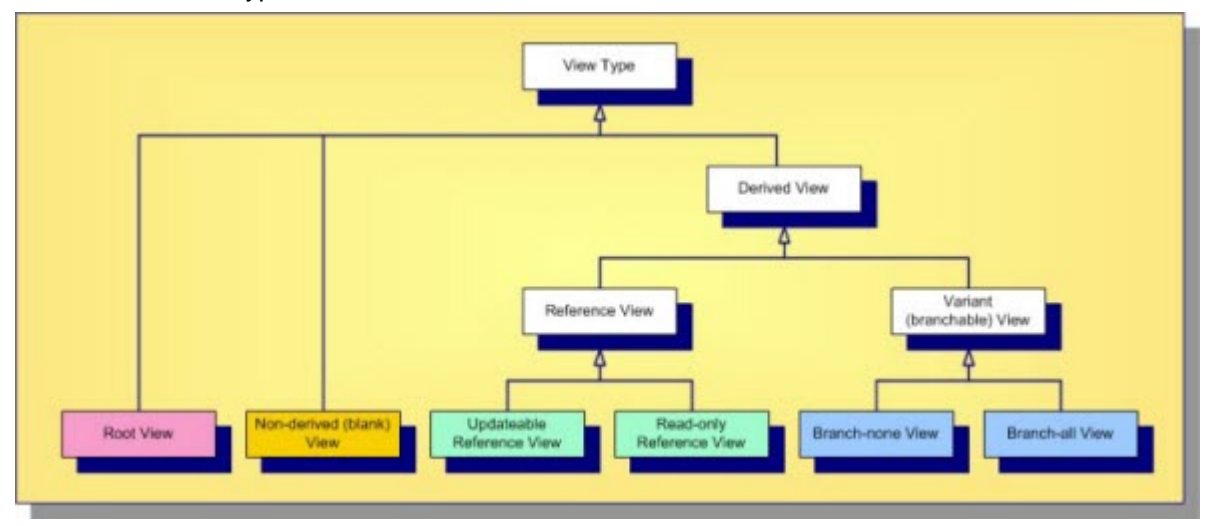

The abstract and concrete view types are described below.

- **Root View** A root view is the "main" view automatically created for each project. Initially, it receives the same name as the project, but you can change it. (It is often renamed "Main" to emphasize its role.) When first created, the root view has only a root folder whose name matches the view. It is the only view type that has no *parent*, it forms the top of the project's view hierarchy.
- **Nonderived View** This is also called a *blank* view. Like the main view, it initially has no items except for a root folder. Although a non-derived view has a parent view, it is not *derived* from that parent, which means it does not inherit the parent view's items. You can add new items to it, or you can share items from other views into it. A non-derived view can be used for non-lifecycle activities, acting like a "scratch pad" that you build up one item at a time.
- **Derived View** A derived view begins life as a subset or an exact copy of its parent view. One of the parent view's folders (often the root folder) is chosen as the root folder of the derived view; hence the derived view starts as a window into the artifacts at which it is rooted. What you can do with the artifacts in a derived view depend on whether it is a variant or reference view.
- **Reference View** A reference view is a derived view that is a pure subset of its parent view. A reference view does not have its own items; it uses the same items as its parent view. Consequently, updates made to a reference view (if allowed) are applied to the same items used by the parent view. This also means that reference views never have their own artifact branches; hence reference views are also called *non-branching views*. Reference views also do not have their own view labels, they share the same labels as their parents. Reference views are considered lightweight since they do not have their own items. A reference view can be updateable or read-only.

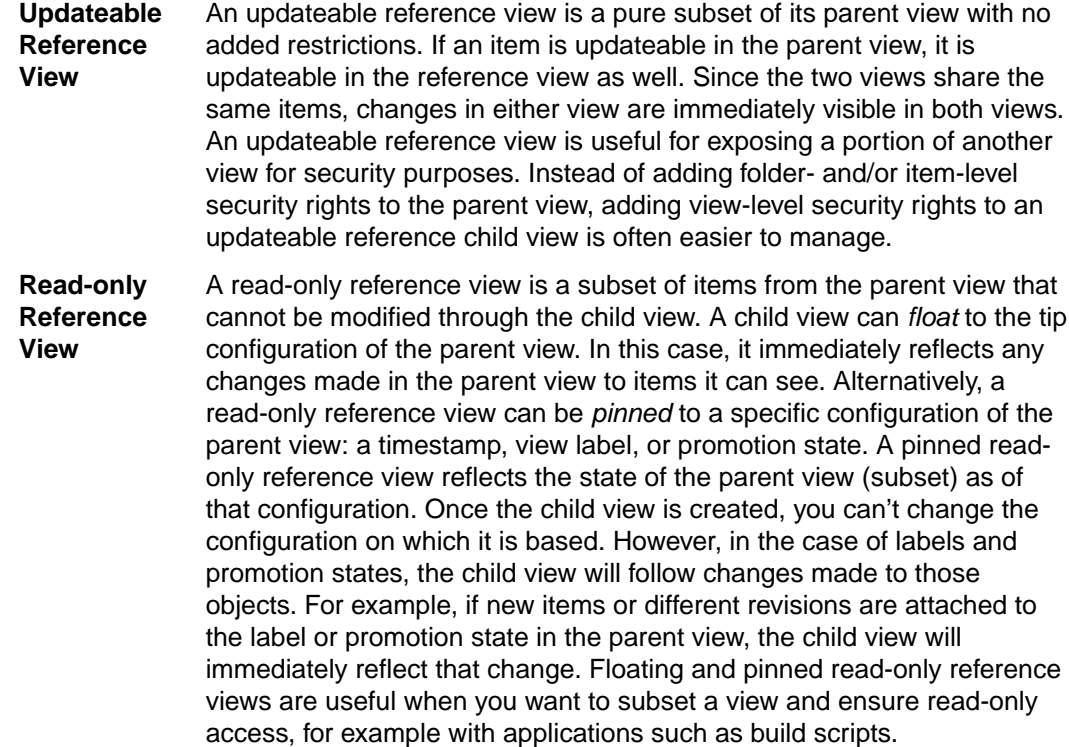

**Variant View** Unlike reference views, a variant view is not a pure subset of its parent view. Although a variant view may initially be created as an exact copy or subset of its parent view, it has its own items. In fact, when a variant view is first created, the parent view's items (or subset thereof) are shared (copied) to the child view, initially referencing the same artifacts. When new items are added to the child view, they may not be automatically added to the parent view depending on the containing folder's configuration. Furthermore, since it has its own items, the variant view's items may be independently configured, which means they could branch. Consequently, variant views are also called *branching views*. Whether or not a variant view's items are initially marked branch-on-change (BOC) is the major difference between the variant view subtypes.

> **Branch-none** If a variant view's items are initially configured with BOC set to "false", it **View** is referred to as a branch-none view. It acts a bit like a reference view, except that it doesn't share labels with its parent. If the child view's items are created with a pinned configuration, they will be read-only. If the item configurations float, updates through those items will float to the parent. This is why a branch-none view is sometimes called a "floating view". However, because the child view has its own items, "moves" in the child will not propagate to the parent view. Because of the discrepancy between the propagation behavior of moves versus other updates, branch-none views can be very confusing. It is possible to create branch-none views and hand-tweak item configuration and branch-onchange, but this approach has proven tricky at best and sometimes disastrous. Consequently, we recommend against using branch-none views. **Branch-all** Branch-all variant views are the most commonly-used views. A branch-

**View** all view begins life as a copy of its parent view (or subset thereof), with branch-on-change set to "true" for all items (that point to branchable artifact types). A branch-all view's item can be configured to float, causing changes in the parent view to float to the child view. However,

branch-all views are far more useful when all items are configured to a specific timestamp or view label.

**Lightweight activity view** A Lightweight activity view is very similar to a branch-all variant view in that it can have its own items in addition to the parent view's items. The main difference is that when a lightweight activity view is initially created it does not create copies of the items but rather uses the same items from the parent view. Items are shared down and branched on demand only when modified in the lightweight activity view. Note that only files and folders from the parent view are initially referenced in a lightweight activity view.

Of the six StarTeam view types, you will use main views and branch-all views with configured items (not floating items) the most. As detailed in the next section, each project will have only one main view, but you will use branch-all views to support both new development and maintenance activities. Reference views are occasionally used as a way to expose a read-only or updateable subset of its parent while simplifying security management. Blank views are rarely used, and branch-none views are not recommended.

#### **View Roles**

Technically, you could manage a project's artifacts using only the root view. For example, you could:

- Add all new folders, files, change requests, and other items directly in the root view.
- Acquire locks as you modify items to prevent conflicts between users.
- Employ revision labels and process items to identify revisions related to the same logical change.
- Create view labels to mark milestones such as specific builds and releases.
- Use promotion states to propagate snapshots represented by view labels through a coordinated test and release process.

When your project is first getting started, or if you have a very small (and safe) change to make, direct modification to the main view is fine. Otherwise, direct modification increases the risk of breaking the build if you haven't staged your changes elsewhere first. The moment your team needs to work on two versions of the same file, module, or application at the same time, it needs a place other than the root view to do its work. This is the purpose of *development streams*. You need containers that support parallel development or maintenance activities that require different artifact branches within the project. The child views you create under the root view provide these containers.

Because version control and SCM products have existed for several decades, it should be no surprise that many different *patterns* have been developed for managing software development artifacts. These patterns affect the number of development streams you deploy and how you propagate changes between them. With StarTeam, this translates to the number and type of views you use and how they are organized.

Most of the child views in your view hierarchy should be branch-all views. To determine when you need a new view, where it should live in the hierarchy, and whether a different type of view would be more appropriate, you should consider the role that each view will fulfill. Based on our experience, the best way to use views is to consider the roles described in the next sections.

### **Main View: Home Base for Artifacts**

The *main view*, also known as the *root view*, should contain the latest, approved revisions for the whole project. By latest, we mean that the main view should match your latest changes, ready for the next release. By approved, we mean that it should contain revisions that have undergone whatever verification checks your process requires: a complete build, unit testing, integration testing, etc. By whole project, we mean that it should not be a subset of the project's modules. In short, your main view should contain the latest, complete, production work, ready to be seen and used by everyone.

Implicit in this recommendation is that the main view should always be clean. That means it should be buildable and able to pass most if not all tests. Experience has shown that you will avoid many headaches by keeping your main view clean. To do this, all except for the simplest changes should be made in other views where they can be tested and fine-tuned until they're ready to be propagated to the main view. Once a new or modified revision has passed the point of no return—you're sure you won't change your mind only then should it appear in the main view.

There is a subtle but important interaction between the main views and "share trees" you should be aware of. In general, the main view should contain the main (1.n) branch of each artifact. This happens automatically when you add a new artifact in the main view. StarTeam first creates a new 1.0 artifact and then connects it to the view and parent folder with a new item. But suppose you create a new artifact in a child view and then share the item "up" to the main view. Since the child view item was created first, it will be the "root share", and the main view item will receive a "child share" item (initially pointing to the same artifact). In other words, the item share tree will point in the opposite direction as the views. You probably won't notice a problem until you modify the item in the main view, causing it to branch, thereby pointing to a non-main branch (e.g., 1.n.1.m). In future attempts to propagate changes between the two views, you'll find that it gets harder to propagate changes correctly because the share tree is backwards. For example, "rebase" operations won't work correctly. What can you do about this? The solution is to use the view compare/merge (VCM) facility to promote new items to the main view. VCM understands the share tree issue and propagates new items using an operation called *reverse share*.

**Note:** Savvy StarTeam pre-2006 users are aware of this subtle "share tree direction" issue and employ custom solutions. Some customers simply add new items to the root view first and then share them down to child views. Other customers propagate new child view items to a parent view by first moving them up and then sharing them back down, this is a basic version of what a VCM reverse share does.

### **Activity View: Isolated Team Work Area**

Suppose your team is assigned with developing a significant new enhancement (or a set of enhancements to be developed together). By significant, we mean changes that will affect more than a few artifacts, take more than a few days, and/or involve more than a few people. You wouldn't want to make changes directly to the main view since:

- **1.** You want to check in your changes often to ensure they are backed-up, progress can be tracked, etc.
- **2.** It may be a while before your changes are sufficiently stable to begin testing. The way to isolate your team's work is with an *activity view*.

An activity view is a branch-all view created from a well-identified, stable configuration of the main view. If the enhancement work only requires a portion of the main view's modules, you might choose to root the activity view from something other than the main view's root folder. Typically, an activity view is created from a view label or promotion state, which causes it to contain items pinned to the same revisions in the main view as of that snapshot. As changes are made to the activity view, the corresponding items will branch and hence will not be visible to the main view. New items are also added to the activity view and hence not visible to the main view. As work progresses, the state of tip revisions in the activity view may not always represent a buildable release. But eventually, your team will build, test, fix, and finish its work, whereupon it is "promoted" to the main view.

Starting 17.0 release of StarTeam server, "lightweight activity" views should be used for working on activity views. Creating a 'branch-all' view can be a heavyweight operation for large views as all the items are shared down during view creation and shares need to be fixed up. While a branch-all view is still recommended for release views which required to be built and labelled, lightweight activity views are recommended for quick feature development/ bug fixes. Creation time for lightweight activity view is extremely fast and the view itself leaves a low footprint on the server and database making it ideal for activity views.

Activity views typically have a limited lifespan: when the enhancement work is done and promoted, they can be deleted, usually after a certain period of time. Strictly speaking, a single activity view could be used for multiple enhancement activities, but there is an advantage to using separate views for each activity: if for some reason the activity must be cancelled, the activity view can be abandoned and eventually deleted. This isn't practical if the view contains work from multiple activities. Either way, activity views periodically

require "rebasing". A variation of the activity view is an *integration view*, which supports integration activities for a large software project.

#### **Release View: For Post-Release Maintenance Work**

When you release a snapshot of your software, you'll probably have to maintain a development stream just for hot fixes, patches, service packs, and so forth. A view that fills this role is called a *release view* (or a *maintenance view*).

Like an activity view, a release view is a branch-all view created from the main view as of a specific snapshot. A release view is created after one or more enhancement activities have been completed and promoted to the main view. It represents a milestone where your software has been (or is about to be) released externally. The release view is almost always rooted at the main view's root folder, and it is usually created from a frozen view label to clearly establish the software configuration that was actually released. In fact, many organizations create the release view first and then build and deliver the software from the release view.

Since it is a variant view, a release view can receive changes: for example, to fix bugs. If these bugs must be propagated to the main view, they are promoted as in activity views. However, release views are generally not rebased to receive changes from the main view except for bugs fixed in the main view first that must be applied to the release view as well.

If you need to make significant changes to a release view (perhaps a service pack), it is acceptable (even advisable) to create an activity view as a child of the release view. You would then make the changes in the activity view, perform appropriate validation tasks, and then promote it to the release view. You might even want to use a sandbox view, which is discussed below.

### **Build View: Read-Only Windows for Build Scripts**

Many StarTeam customers create build applications using simple build tools (for example: make, nmake), a commercial build product, or open source components (for example: Ant, CruiseControl). It is easy to integrate these tools with StarTeam due to the availability of its full-featured SDK and the availability of prebuilt components such as StarTeam Ant tasks and a CruiseControl "bootstrapper" plugin for StarTeam. Build applications typically open a view, specify a snapshot configuration (timestamp, view label, or promotion state), and then check out the files they need.

In some cases, however, an organization may want to restrict the access of the build tool (or user) in comparison to the permissions other users have to the view. For example, you may want to guarantee that (a) the build tool can see only artifacts required by the build (and not design documents or other artifacts), and (b) the build tool has read-only access and cannot modify anything.

This situation could be handled through folder- or artifact-level security rights. However, this situation occurs often enough that some customers have found it useful to create a view tailored to the needs of the build tool. Such a *build view* is often created as a read-only reference view based on a promotion state. The reference view may be rooted at a non-root folder of the parent view. Consequently, a limited set of artifacts are exposed, which cannot be modified. Whenever the promotion state is assigned to a new view label, the new artifact revisions automatically "appear" in the build view. That is, the build view follows changes to the promotion state.

Because security is easier to administer at the view level, a build view is often a more efficient way to accommodate build applications.

### **Proper Use of Views**

Regardless of view type, below are some general do's and don'ts to consider when creating and managing views:

- Try to ensure that items in the main view refer to the main  $(1, n)$  branches of its artifacts. Also, be careful not to delete the  $1 \nvert n$  branch of an artifact unless it has truly achieved end-of-life.
- *Leaf-most* views should be considered disposable. Eventually, when a view's corresponding development activity is finished or its corresponding maintenance release is no longer supported, it should be deleted. This is important to prevent projects from growing unbounded, and it keeps the project structure uncluttered and easy to navigate. Deleting leaf views provides the **Server Administration** tool "purge" process with the maximum opportunity to actually shrink the database and vault by removing unneeded data.
- Three or four view levels in a project are normal. If you find your project has more than that, you might not be following best practices for views. For example, you may be making the mistake of performing new development work directly in the main view, forcing other active views to keep spawning child views. Or, you may be neglecting to promote the latest and greatest changes to the main view.
- Don't use branch-none ("floating") views except in extremely rare cases when you understand exactly how they work.
- You can "refactor" projects that have become too big by moving items in the main view to another project. Old change requests, tasks, and other projects can be moved to an "archive" project so they can still be accessed without cluttering the main view of an active project. If you have a project with numerous modules or applications, a large number of files can cause it to take too long to select "all descendants" in the main view. You can break the project up by creating new projects and moving (not sharing) folders and items corresponding to whole components or applications from the old project to the new projects. Do this when the main view reaches a major milestone such as after a new release. If you want to refactor the project by reorganizing the folder tree, do this before you split up the project. Create view labels before and after you refactor a project so you have markers for what changed.

### **Change Management within a View**

Undoubtedly, your most active views will be activity and sandbox views. But, unless you've figured out how to write defect-free software, you'll also need to make changes to release views. And, although we don't recommend it as a general practice, for small changes, it often makes sense to perform updates directly in the main view. In all of these cases, your team has several choices for the process by which they perform updates.

The appropriate process depends on the size of your development team (which affects the probability of conflicts) and the level of detail with which you need to track changes. So, let's first review the ways in which changes are documented, tracked, and queried in StarTeam:

- Each new artifact revision can receive a *revision comment* where the user can document why the revision was created. Projects can be configured to require the revision comment for files.
- Unless audit generation has been disabled for the configuration, an audit record is generated for both revision-generating changes and other updates such as moving an artifact to a new folder or attaching an artifact to a label. You can query audit records in the StarTeam Cross-Platform Client's **Audit** tab. The length of time that audit records are retained is configurable via the **Server Administration** tool. We recommend that you always enable audit generation and retain records for at least 90 days.
- Through process items or explicit actions, links can be used to connect change items such as CRs and tasks to files that were added and modified on their behalf. Links generated via process items are pinned to the specific artifact revisions involved at both ends. You can view an artifact's links in the StarTeam Cross-Platform Client's **Link** tab. To navigate to a linked item, right-click the item and choose **Select Linked Item** from the shortcut menu.
- Artifacts can be attached to revision and view labels so that revisions related to a common task or milestone are easily identified. (StarTeam can automatically attach new and modified files to a revision label at add/check-in time.) Choose **Select** > **By Label** to see the artifacts attached to a label. The labels to which each artifact revision is attached can be seen via the StarTeam Cross-Platform Client's **Label** tab.
- All of the change information described above can be accessed via the StarTeam SDK. If none of the built in reporting mechanisms are sufficient for your needs, you can build custom reporting tools or applications.
- The Datamart product allows information from a StarTeam project, configuration, or multiple configurations to be extracted and loaded into a relational database, which can be queried and analyzed through reporting and business information tools.

Now that we've looked at the primary means by which you can report on changes within a view, let's look at ways in which you can manage change. We'll do this by examining three scenarios in increasing order of "formality".

#### **Scenario 1: Working in a Small Team**

If you're working on a project managed by a small team, you may not need much formal change management. Furthermore, if code modules are clearly assigned to individuals, or if you can just lean out your office door and yell, "Hey, I'm working on the report module", then the possibility for conflicts may be very low . In this case, your change process may be very simple:

- Maintain a set of local working folders where you keep the latest files for each view.
- Before you begin a new development task, get your working folders up-to-date by checking out any "Missing" or "Out of Date" files.
- As you modify files in your working folders, you'll see their status in the **File** tab become Modified. New files will appear as Not in View because they have not been added to the view yet. New folders will appear as Not in View in the **Folder** tab. If you enable **Show Not-In-View Folders** in the **Folder Tree** menu, you'll see not-in-view folders in the folder tree regardless of which tab is selected. The folder tree always shows Current folders and those Missing from your workspace.
- When you're ready to check-in, refresh your window (if you don't have automatic refresh turned on) to see if another developer added or modified anything that may affect you. Check-out any new Missing or Out of Date files.
- If another developer checked in a file that you modified locally, its status will become Merge. The best way to resolve the merge conflict is to check out the file and answer **Yes** to the **Do you want to merge** prompt. This will launch the **File Compare Merge** tool. If there are no conflicts, the merge tool usually just saves the merged result file over your existing work file. Otherwise, you may be prompted to review and tweak the result file before continuing. Once saved, the file's status will change to Modified.
- When you have only Not in View and Modified files, to do a build, run unit tests, and/or do any other validation steps your team requires.
- Finally, commit your changes to the view. You can select all of the new (Not in View) and modified files and check them all in at once. If you add/check-in multiple files in a single step, they are committed as an atomic transaction. Moreover, file content is pushed to the server "outside" of transaction state in a restartable manner. So, if you cancel a large multi-file add/check-in operation before it commits, you can restart it by just doing it again, only files that didn't make it in the first attempt will be sent to the StarTeam Server. The commit happens at the end only when all content has arrived using a single transaction.
	- **Note:** One caveat of adding new files and checking-in modified files in the same check-in dialog is that the revision comment is also used to initialize the **Description** property of new files. If you want accurate descriptions for new files, add each one separately or modify each file's description after adding it. New folders are added automatically, you only need to explicitly add new folders on the server when they are empty on the client.

And that's it. You get revision history and audit records automatically. This process doesn't fool with labels, and you don't get process item links either. But it might be all that your organization needs.

#### **Scenario 2: Preventing Merge Conflicts**

As your team size grows, the problem you may find with the previous scenario is encountering too many unexpected merge conflicts. Your team may want everyone to know when you're about to make changes to a file before you actually do so. To better communicate intent and reduce the likelihood of merge conflicts, you can amend the process outlined in the previous scenario as follows:

- In the **Personal Options** dialog box, select the options **Mark unlocked working files as read-only** and **Clear file locks on check-in**.
- When you want to edit a file, lock itfirst. (In some IDEs with StarTeam integrations, when you attempt to edit a read-only file, the IDE will offer to lock the file for you.) The lock will notify others that you're editing the file.
- When you check-in modified files, the tools will automatically unlock them for you (in the same transaction in which the changes are committed).

This process both informs team members of who is working on what, and it minimizes merge conflicts. Note that your team can require this process by setting the project-level options **Require exclusive lock when files are checked-in** and **Mark unlocked files read-only**. It's up to you and your team to decide if you want this level of enforcement.

#### **Scenario 3: Using Process Items**

The next step in a more formal intra-view change management practice is to use process items so that all file modifications are linked to an appropriate change item. You can enforce the use of process items at the project level using the **Process Rules** options. These options let you:

- Require the selection of a process item when new files are added or modified files are checked in.
- Select which item types are eligible as process items. Your choices are change requests, tasks, and requirements.
- Specify whether or not the **Status** of each item type will be considered in order to be used as a process item and which status values are permitted. For example, you can specify that change requests must have a status of Open, but tasks can be used regardless of status.

When you enforce process items, existing files cannot be modified and new files cannot be added until an eligible process item is selected. Consequently, new and modified files are automatically linked to the selected process item, enhancing the context information of these changes. Moreover, the links are created in the same atomic transaction in which the file updates are performed.

**Note:** In the add and check-in dialogs, you can elect to mark the selected process item Closed (change requests), Finished (requirements), or Complete (tasks). If you choose this option, the process item update is also performed in the same atomic transaction.

### **Creating and Configuring Views**

This topic provides the basic procedure for creating a new view based upon an existing view.

- **1.** Display the project view upon which the new view will be based.
- **2.** Choose **View** > **New**. The **New View Wizard** opens.
- **3.** Select one of the available options from the **View Type** list:

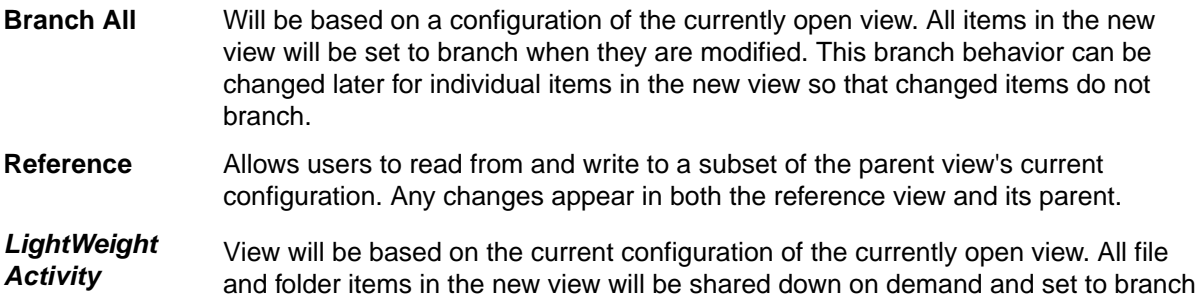

when they are modified. Project should have "Create workspace change package" option enforced to be able to create lightweight activity views. Skip steps 5 to 9.

**Read-only Reference** Allows users to read from a subset of the parent view. Unlike a read-write reference view, the contents of a read-only reference view may be current (floating) or configured to a point in the parent view's past by specifying a label, promotion state, or time.

- **4.** Type a **Name** and a **Description** for the view in the appropriate fields and click **Next**.
- **5.** Select the **Root Folder** for the new view and click **Next**.

**Note:** The **New View Wizard** skips this step for a **Non-Derived** view.

- **6.** Type or browse for the name of an appropriate **Default Working Folder**.
	- **Caution:** For a **Branch All** or a **Non-Derived** view, always use a working folder that is different from the one used by the parent view. Using the same working folder for the parent and child views can cause changes in one view to be overwritten when files are checked out from the other view. It can also result in incorrect or, at least, misleading file status indicators. For a **Reference** or **Read-Only Reference** view, you can use the same working folder as the parent view.
- **7.** Click **Next** to display the **Select Types** page.
- **8.** Select the item types to include in the new view. The new view will include items of the selected types from the parent view, unless the **Override default types** option has been selected in the **View Access Rights** dialog box.

**Tip:** To create a view with no shared items, use the **Branch All** view type and clear all the check boxes on the **Select Types** page.

**9.** Click **Next** to display the **Configuration** page.

If you are creating a **Non-derived** or **Reference** view, click **Finish**.

**Note:** It is not necessary to display the **Configuration** page for a **Non-Derived** view because no items from the parent view are included. It is also not necessary to display the **Configuration** page for a **Reference** view because the items have the same configuration as those in the parent view.

**10.**Select one of the available configuration options on the **Configuration** page. **11.**Click **Finish**.

### **View Configuration Options**

The following describes the view configuration options available in the **New View Wizard**.

- **Floating Configuration** Not recommended. All the items in the new view will be identical to the corresponding items in the current parent view. Changes to an item in the parent view will be made to the corresponding item in the new view until that item branches, while changes to an item in the new view will be reflected in the parent until the item in the new view branches. (In many cases, the first change to that item will result in branching). New items in the parent view will appear in a branching view. However, new items added to a branching view will appear in the parent view only if the new view is the Branch none type.
- **Labeled Configuration** All the items in the new view will have had the specified label in the parent view. In all cases, the revision of the item to which the label was attached is the tip revision in the new view. This option is disabled if the parent view has no view labels. Changes to the parent view do not affect the new view, including changes to the label upon which the view is based. Unless an item is set to Branch on change in the new view, it will be read-only and you cannot change it.

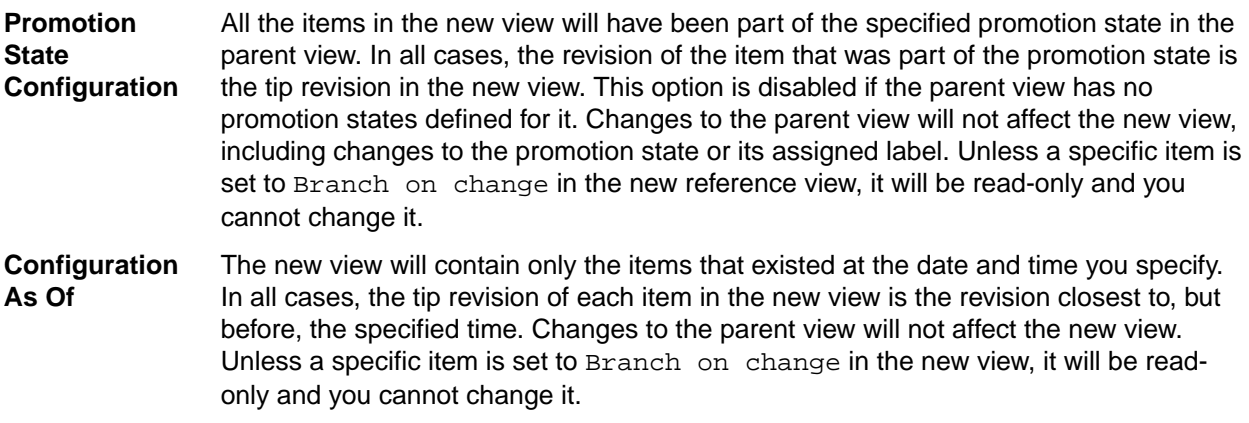

## **View Type Options and Settings**

The table below lists the settings that must be selected in the **New View Wizard** to create the different views.

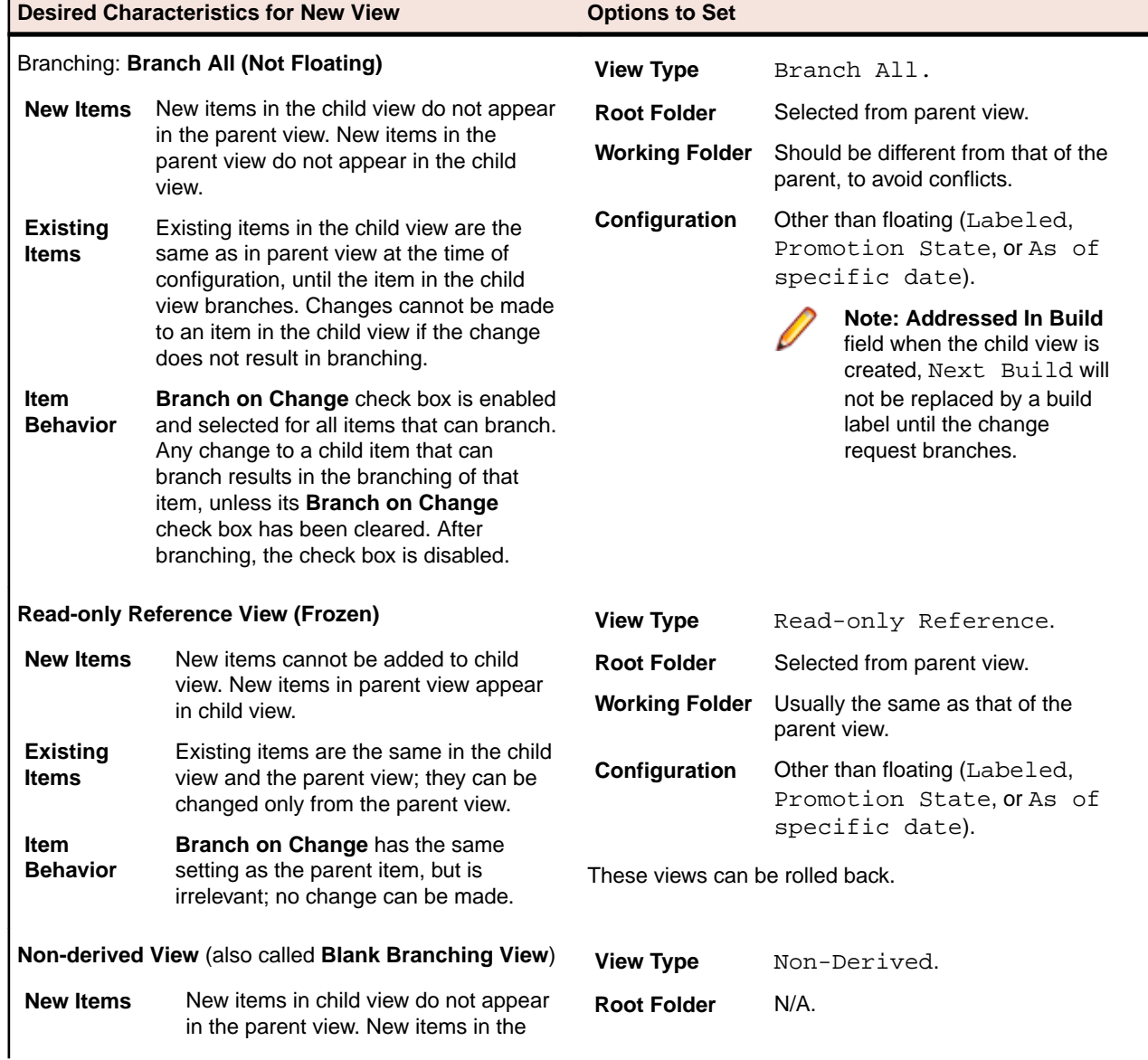

Ē

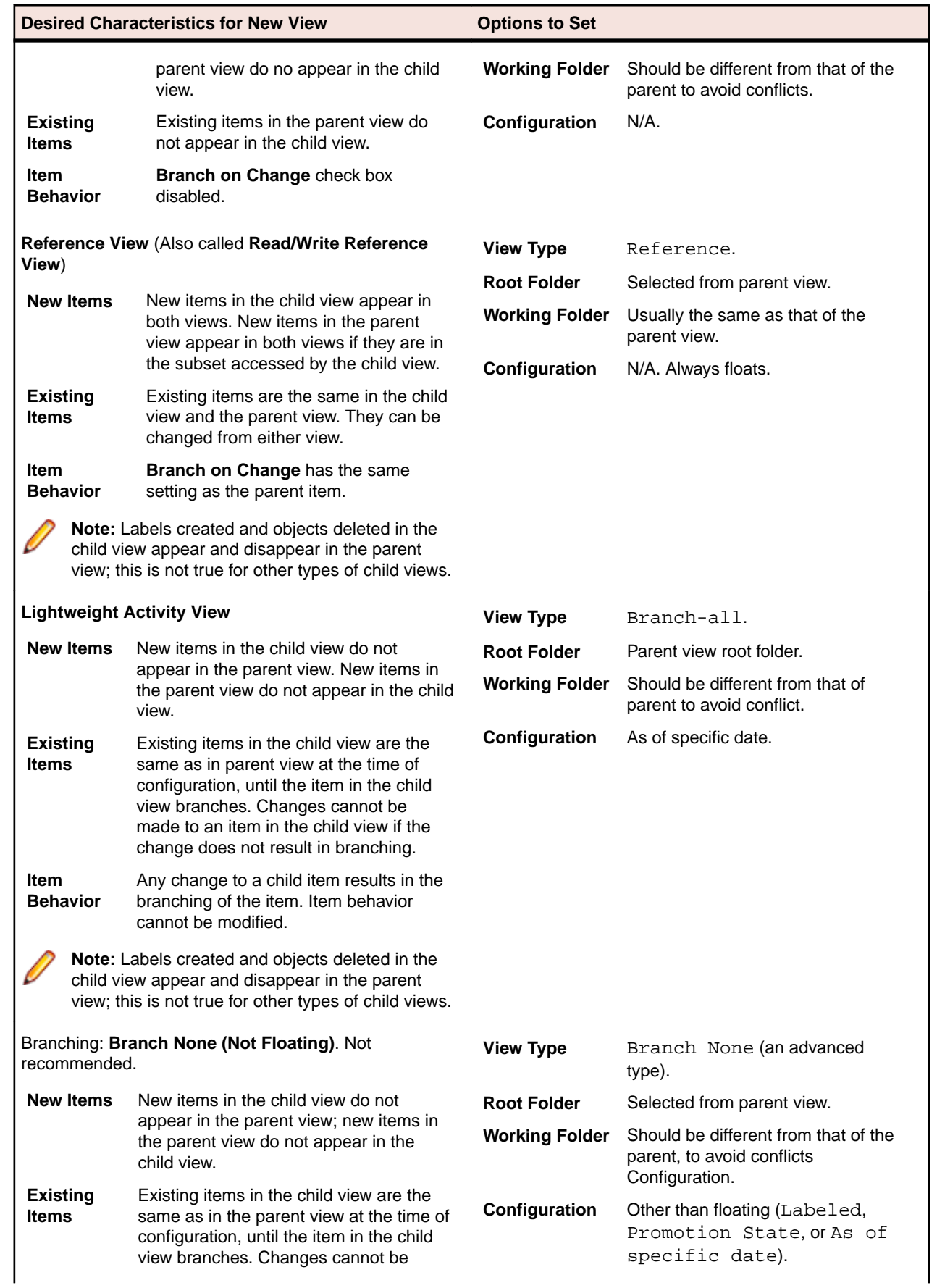

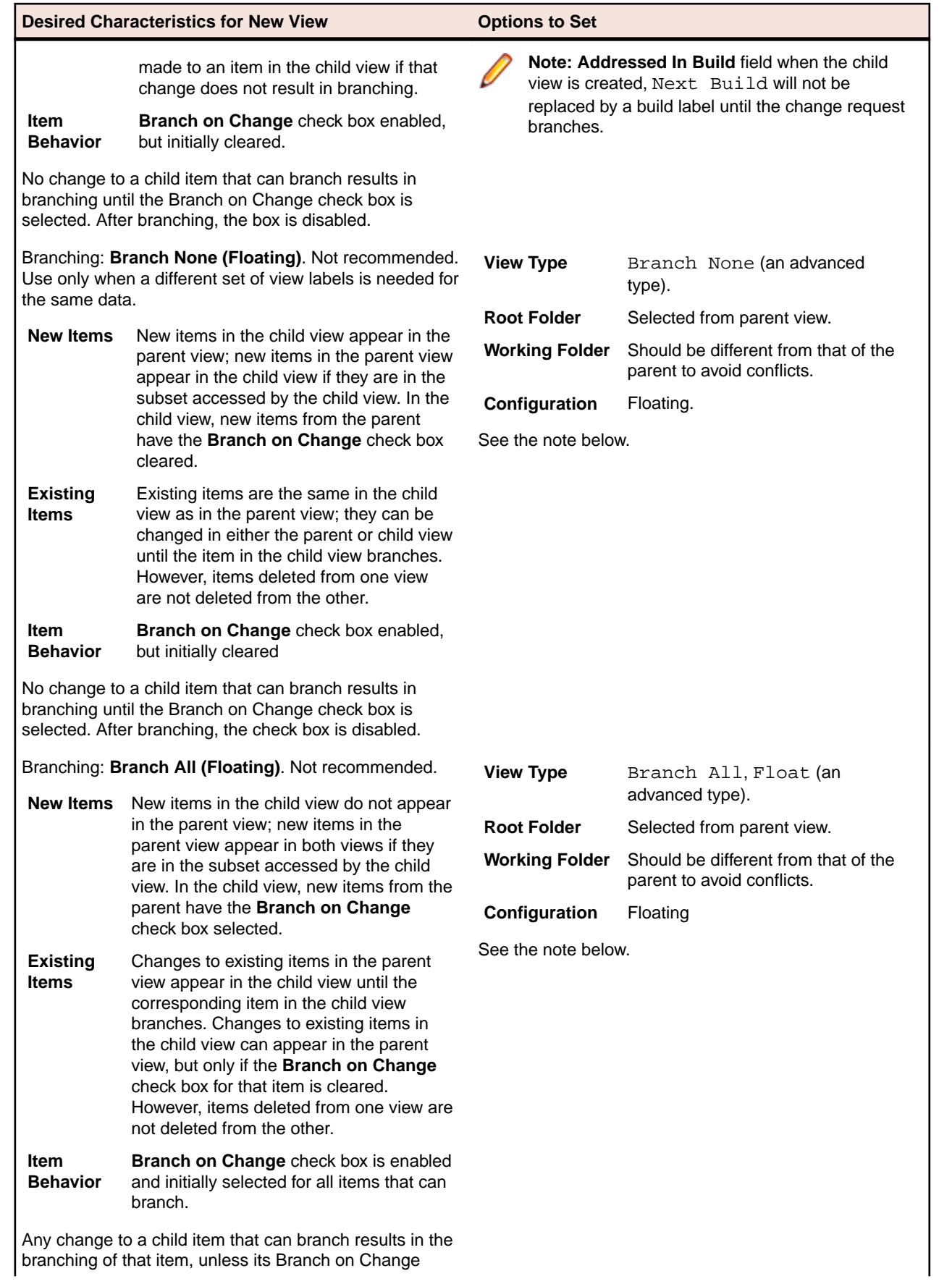

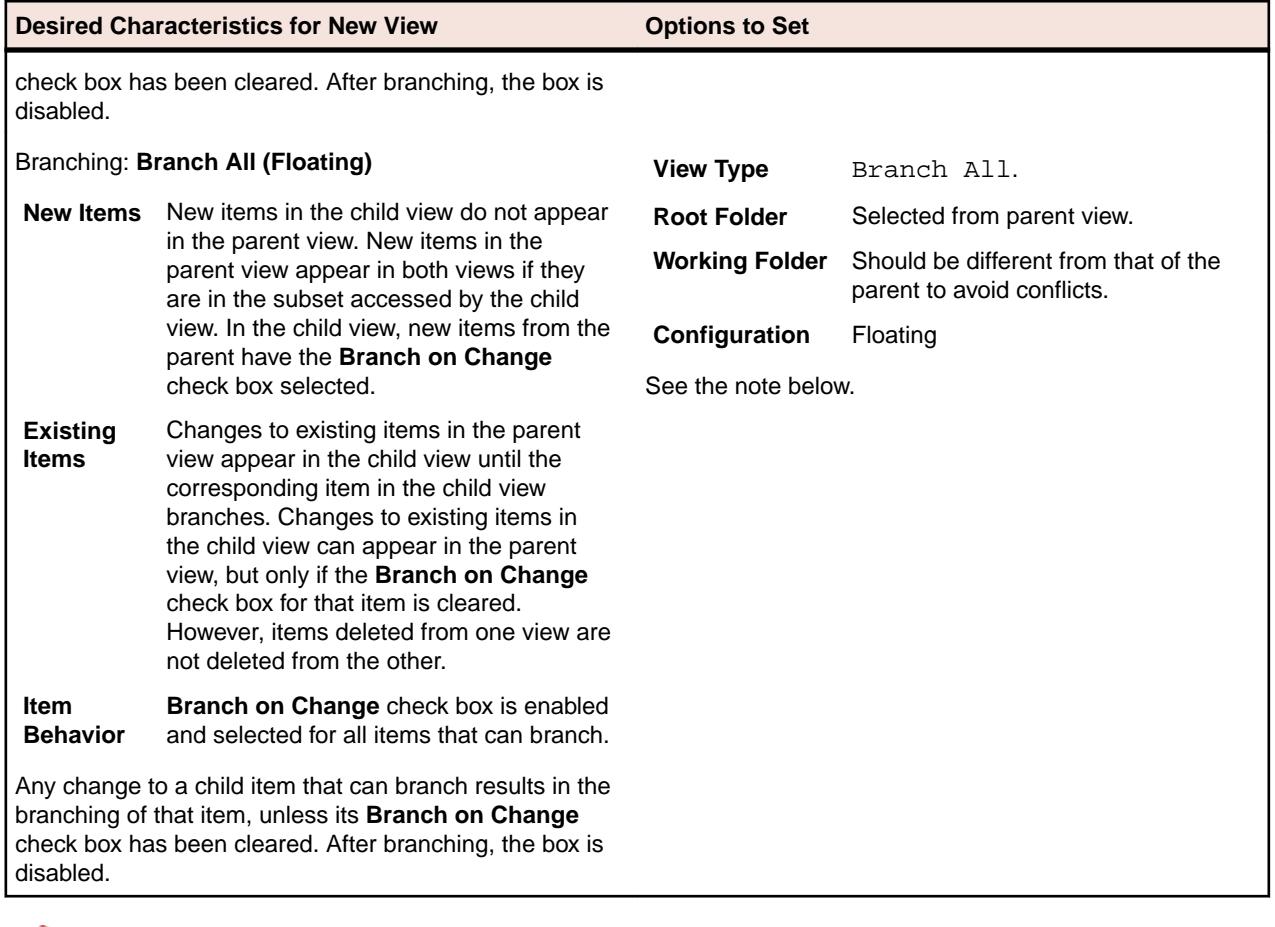

**Note:** If users are likely to perform many move and share operations, using branching, floating views can result in multiple unwanted references to the same folders or items, causing confusion. Also, if a change request has Next Build in the **Addressed In Build** field when the child view is created, Next Build will be replaced by the parent's next build label, unless the change request is first branched.

### **Creating View Labels**

View labels, usually used as build labels by default, can be extremely useful when you want to label every folder and item in a particular view.

- **1.** Open the view to which you want to apply the label.
- **2.** Choose **View** > **Labels**. The **Labels** dialog box opens.
- **3.** Click **New**. The **View Label** dialog box opens.
- **4.** Type a name and description for the label. The maximum name length is 64 characters and the description length is 254 characters.
- **5.** Select one of the following:

**Current Configuration** Attaches the label to the tip revision.

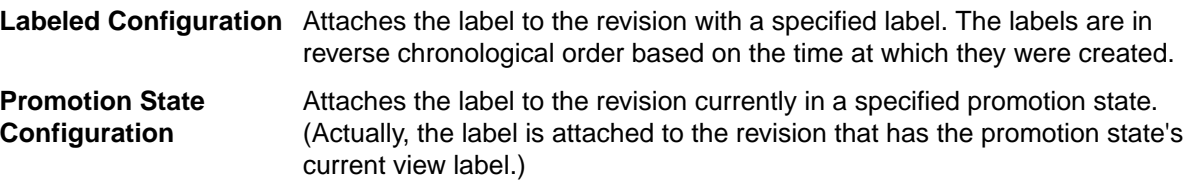

**Configuration As Of** Attach the label to the revision that was the tip revision at a specified date and time.

- **6.** Optionally, check **Use As Build Label** to update each change request that has **Next Build** as the setting for its **Addressed In Build** property. If this option is not selected, the view label will still be attached to change requests, but the setting of the **Addressed In Build** property will not change.
- **7.** Optionally, to freeze the label so that the revisions attached to it cannot be changed, check **Freeze**.
- **8.** Click **OK**.

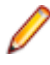

**Note:** It is always important to synchronize the dates and times of the computers that run the StarTeam clients and the StarTeam Server. However, if they are not synchronized and you select the current time as a label's configuration, the label may not be immediately visible.

### **Copying View Labels**

Occasionally, you may want to create a view label and attach it to the same item revisions as an existing view label, with a few additions or exceptions. The steps in this procedure explain how to create a view label based on an existing view label. For example, suppose builds are done only after a view has been rolled back to a label and that the build is given the same name as the label. If, in the last build, only one Help file was missing, you would probably change the existing label to include that one file and rebuild. However, if the previous build was already made available to users participating in a field test, using the same label could cause confusion. It would be better to create a new view label as a copy of the older label and then add the missing file to the new label.

**Note:** You cannot copy a view label unless it already exists in the view in which you are performing this operation. The view configuration must also be current.

- **1.** Choose **View** > **Labels** . The **Labels** dialog box opens.
- **2.** Click **New**. The **View Label** dialog box opens.
- **3.** Type a name and description for the label. The maximum name length is 64 characters and the description length is 254 characters.
- **4.** Select the **Labeled Configuration** option to attach the label to item revisions that have an existing label.
- **5.** Optionally, uncheck **Use As Build Label** if you do not want this label to be a build label.

**Note:** By default all view labels are designated as build labels.

- **6.** Click **OK**.
- **7.** Click **Close**. The new view label is now attached to the same revisions as the existing label.
- **8.** Select the items in the upper pane for which the new label must differ.

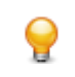

**Tip:** You can also select all items with a specific label. Right-click in the upper pane, choose **Select** > **By Label** . When you select the label, all the items attached to that label are automatically selected.

- **9.** Detach the new label from items that you do not want to include.
- **10.**Attach the new label to items formerly not included, and/or attach the new label to different revisions of items to which it is already attached.

### **Switching Views**

When you open a project, you select a view of that project. Once a project is open, however, you can switch to another view. By default, the newly selected view always opens with the Current configuration, regardless of the configuration it had when you last exited it.

- **1.** Click **View** > **Select View**. The **Select a View** dialog box opens, which shows the views hierarchically.
- **2.** Check **Open in New Window** if you would like to keep your existing view open rather than changing the window to the new view. When you check this item, a new view window will open in the Cross-Platform Client window and the name of the new view will be added to the list of opened views on the **Window** menu.
- **3.** Select a name from the **View** list and click **OK**, or simply double-click the view name to open your project in that view.

If you do not wish to use the default configuration, you can roll back the current view configuration.

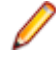

**Note:** If you wish to open two different StarTeam view windows in the same project at the same time, select **Project** > **Open** to display the additional view.

### **Changing a View's Default and Alternate Working Folders**

Make sure that everyone is logged off from the server and that the server is locked before you change the *Default Working Folder*. It is just as critical to perform these actions as it is when you change custom fields or do anything else that affects all users.

When you change the **Default Working Folder**, not only the path to the working folder but the path to each child folder in the view may be similarly modified—not just for you, but for everyone working with that view.

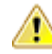

**Caution:** Do not change the **Default Working Folder** unless you are a project administrator. These default settings affect all users and incorrect settings cause other users to be unable to check out StarTeam files. The default settings should only be set to the name of the folder. If you want to use a different location for your working folder than the **Default Working Folder** path, specify an **Alternate Working Folder** path.

- **1.** Choose **View** > **Properties** to open the **View Properties** dialog box.
- **2.** Click the **Name** tab.
- **3.** Do one of the following:
	- Select **Alternate** to create a different working folder for only yourself.
	- If you are a project administrator, select **Default** to specify the default repository path for all users.
- **4.** Type the name of a new working folder or browse for a path to a working folder. If you browse for the path, it becomes an absolute path. This path can be edited, however, to enable you to work on a computer that uses a different letter for its hard drive.

**Note:** It is important that the **Default Working Folder** point to a location that is physically discrete for each user, such as a drive on that user's workstation or a personal directory on a shared file server.

### **Deleting Views**

Before deleting a project view, be absolutely certain that you wish to do so. After performing this operation, you will no longer be able to access any item in the view that is not shared with another project or view. Deleted views are also not visible in the **Select View** dialog box, although deleting a view does not remove any data from the server database.

If other users are connected to the project view when it is deleted, they will receive a Deleted message the next time they initiate a view command.

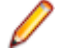

**Note:** A view cannot be deleted if it has derived child views.

**1.** Choose **View** > **Delete** .

- **2.** A message box appears asking you to confirm.
- **3.** Click **Yes**. A confirmation dialog box asks you to type the name of the project.
- **4.** Type the project name, which is case-sensitive, in the **View Name** field.
- **5.** Click **OK**.

### **Modifying View Names or Descriptions**

Root views initially are assigned the same name as the project. If you have the appropriate privileges, however, you can change the name and/or description of the root view or its children.

- **1.** Click **View** > **Properties**. The **View Properties** dialog box displays.
- **2.** On the **Name** page, type a new name in the **Name** field.
- **3.** Type a new description in the **Description** field.
- **4.** Click **OK**.

#### **Refreshing Views**

You can refresh data in the StarTeam project view window in several different ways, depending upon what you wish to update:

To refresh a view

From the **View** window, do one of the following:

- Press **F5** to refresh the upper right pane for the current item list, such as the **File** list or **Change Request** list.
- Press **Ctrl+F5** to refresh the upper pane and simultaneously collapse all open groups.
- Press **Shift + F5** to refresh the entire view (all item lists in all tabs as well as the folder hierarchy).

**Tip:** You can turn on **Auto Refresh** in the **Personal Options** dialog box on either the **Workspace** tab or the **StarTeamMPX** tab. **Auto Refresh** is designed to perform even if the window is minimized.

### **Reviewing or Modifying View Properties**

Sometimes you may want to look at the values and properties originally used to create a view. Reviewing this information may help you understand the behavior of changes within the view or the views that have been derived from it. Also, if you have access rights to do so, you may be able to modify view properties as well.

- **1.** Choose **View** > **Properties**. The View **Properties** dialog box opens.
- **2.** Select the **Name** tab to see or change the following:
	- Name and description of the view
	- Who created the view and when it was created (read-only)
	- Whether the items are set to branch on change
	- Whether a central or a per folder repository is being used
	- Working folder path

**Note:** Your access rights determine which items you can change.

- **3.** Select the **Hierarchy** tab to review the list of views for this project and their relationship to one another.
- **4.** Select the **Type** tab to see:
- View type.
- Whether the view is a root, branching, non-derived, or a reference view.
- For branching views, whether the original default was Branch All or Branch None.
- Parent view on which this view was based.
- Parent configuration used to create this view.
- **5.** Click **OK**.

### **Rolling Back the Current View Configuration**

By default, a view has a current configuration – that is, it displays the latest revisions of the items in the project. However, you can roll back a view to a past state based on a label, promotion state, or a point in time. Note that rolling back a view in this way configures it for the current user only.

When you roll back a view, this action prevents it from changing, until you select **Current Configuration** or close the project, which automatically changes the view to Current. You cannot check in files, update change requests, and so on in a rolled-back view because you cannot change the past.

When you configure a view, you can base it on a promotion state. Whether the state is assigned to **Current** or to a specific view label, any view configured to a promotion state is read-only. This read-only status can create problems for a user who needs to, for example, both look at files as they existed earlier and create new change requests. Because CRs can only be added to a current configuration, the user may need to have two windows open for the view: one configured to a point in the past and one set to the current configuration.

### **Rolling Back a Current View**

- **1.** Choose **View** > **Select Configuration** . The **Select A View Configuration** dialog box opens.
- **2.** Select a view configuration option:

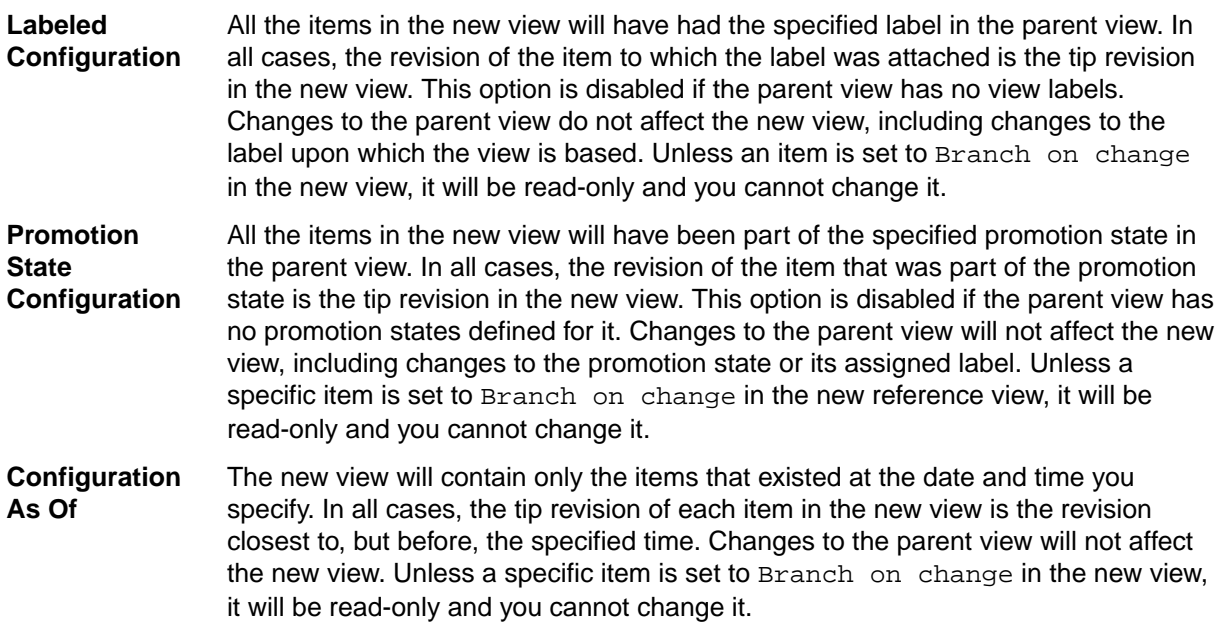

**3.** Click **OK**.

### **Returning to the Current Configuration**

**1.** Choose **View** > **Select Configuration** . The **Select A View Configuration** dialog box opens.

- **2.** Select **Current Configuration**
- **3.** Click **OK**.

### **Basing a View Configuration on a Promotion State**

- **1.** Choose **View** > **Select Configuration** . The **Select A View Configuration** dialog box opens.
- **2.** Select **Promotion State Configuration**.
- **3.** Select a state from the list. Configuring a view to a promotion state maintains the dynamic nature of the promotion state. If the promotion state view label changes, the view is configured to the new view label on the next refresh. The promotion state name appears on the status bar. If you exit the view and return, you return to the current configuration.
- **4.** Click **OK**.

### **Granting View-Level Access Rights**

Usually, granting access rights at the project level is not a fine enough level of granularity. For example, one set of developers may maintain Release 1.0 of the product in one view, while another set of developers writes the source code for Release 2.0 in another view.

To handle this situation, you may want to create new groups, such as 1.0 Developers, 2.0 Developers, 1.0 Testers, and 2.0 Testers. You can give the 1.0 Developers and 1.0 Testers access to files and/or change requests in the Release 1.0 view and. Then you can give the 2.0 Developers and 2.0 Testers access to files and/or change requests in the Release 2.0 view.

In this case, you need to set access rights at the view level. However, you must still set project access rights at the project level because that is the only place where the Project node appears.

**View and Child View Access Rights** Access rights in a child view at the view level are independent of the access rights of the parent view at the view level. Therefore, a child view starts out with no access rights at the view level.

A new child view is represented by a different object in the repository from the parent view. It has a different name, description, place in the view hierarchy, etc.

View-level access rights can be set for a new child view. For example, suppose a reference view contains only one branch of the parent view's folder hierarchy. The reference view has a root folder named QA Tests. In this situation, you can make the **Testers** the only group with file access rights in the reference view, even if **Developers** is the only group that has file access rights in the parent view.

**Access Rights at Different Levels** Sometimes a group has different access rights at the view and the project levels for the same type of object in the same view. In this situation, the access rights at the lowest level are enforced.

> When the StarTeam Server searches for access rights, it starts from the lowest level and moves to the highest level. When it finds a level at which a group has access rights, it does not search any higher levels for that type of object.

> Remember that the project access rights exist only at the project level, so the project level is always searched for these rights. File access rights, on the other hand, exist at the file, folder, view, and project levels. the server stops at the first level at which it finds file access rights.

### **View Access Rights**

When you select the **View** > **Access Rights** command to open the **View Access Rights** dialog box, the rights shown are for the current view. The rights available from the **View** node are also available from the **View** node in the **Project Access Rights** dialog box. In the latter case, the rights cover all views in the project rather than an individual view. It also include a container-level right that allows users or groups to create views for the project. This right is not available on the **View** node of the **View Access Rights** dialog box.

The following table describes the access rights that are available from the **View** node in the **Project Access Rights** dialog box. Most of these access rights also appear on the **View** node of the **View Access Rights** dialog box, but apply only to the current view.

#### **Generic Object Rights**

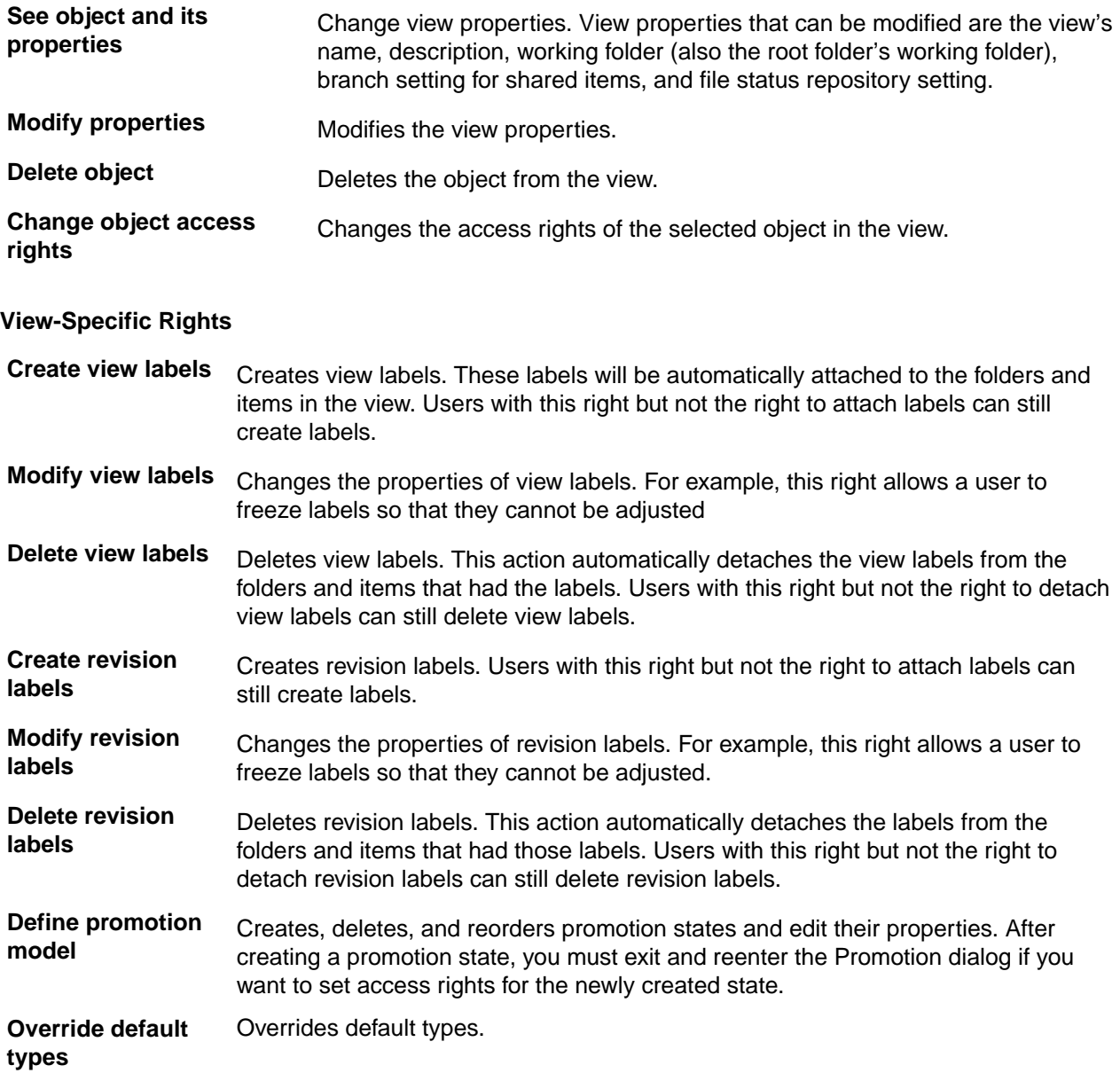

#### **Generic object container rights**

**Create views** Creates views in the current project. This container-level right is available only when you select the View node from the Project Access Rights dialog.

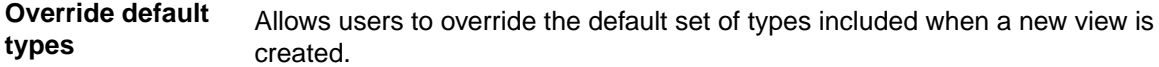

# **Folders and Items**

The topics in this section provide information about how StarTeam manages folders and items and how to use them.

#### **Overview of Folders and Paths**

In StarTeam, three types of folders play important, yet dissimilar, roles.

- **Original workstation folder** Users set up this folder and its contents on a workstation, then use the **New Project Wizard** to create a new project. This folder, which may contain files and other folders, becomes the root folder of the new project – that is, it becomes the root folder of the project's initial or root view. StarTeam creates the project, the root view of the project, and root folder at the same time. The project, view, and root folder initially have the same name, although the name can be changed later
- **StarTeam folder** StarTeam uses the folders to group items in a project view. For example, a folder named Source Code can group source code files, requested changes to those files, and other related items. These folders can be created automatically at the same time as a project or added later by administrators or team members with the appropriate privileges. The hierarchy of folders in the current view appears as a folder tree in the project view window.
- **Working folder on the workstation** A working folder is actually a property of a StarTeam folder, but is quite different, as it is an object controlled by the operating system. It stores files that are copied or checked out from StarTeam or that will be added to StarTeam . A folder is an object controlled from within StarTeam. Data about it is stored in the database that holds all project data.

A project, its root view, and its root folder all have the same working folder. If additional views of the project are created, each view and its root folder have the same working folder. The working folder for the root folder always has an absolute path, which starts with the drive letter and lists the appropriate directories until it reaches the working folder itself.

You can add to a project at any time after it has been created. These folders can be moved from or shared with another StarTeam view or added from a workstation.

#### **Understanding Working Folders**

Understanding the relationship between application folders and their working folders is important because the working folder stores the files that you check in and check out.

Each folder has a default working folder from which you modify working files. For team members that use the same folders, the working folder structure on one person's workstation is often the same as those on another person's workstation.

When you check out a file, the application copies the requested file revision to the appropriate working folder. If the working folder does not already exist on your workstation, the application automatically creates it for you as you check out files that go in that folder.

The application expects you to add and check in new file revisions from those working folders. If the working folder does not exist on your workstation, you can create it manually or automatically using the Create Working Folders command. After the working folder exists, you can add files to it.

The exact location of a working folder is displayed as one of the application folder's properties.

#### **Alternate Working Folders**

The view's working folder may not be the optimal choice for all users. You, or any other user with the access rights to do so, can select a more useful location for the view's working folder on your own workstation by designating an alternate working folder. For example, you might want to use a shorter path or a different drive letter. Remember that a working folder must point to a physically discrete location, such as a drive on your workstation or a personal directory on a shared file server. We do not recommend putting your settings on a mapped network drive.

The alternate working folder path for the view is specific to the workstation and user. For example, if you log onto the project as another user or use another workstation, your alternate working folder setting is not known.

When you designate an alternate working folder for the view, the path to the working folder for each child folder in the view may be similarly modified for your workstation.

For every folder in the hierarchy whose working folder is relative to the path of the view's working folder (as opposed to having an absolute path or an alternate working folder path of its own), your alternate path for the view's working folder becomes part of the paths to its child folders' working folders.

#### **Folder Paths**

StarTeam often stores working folder paths from development environment applications as relative paths. For example,  $\ldots$  sc may be the working folder for a project's Source Code folder. If you move a folder to another location in the hierarchy, its working folder may end up in an unexpected location. This result occurs because the application applies the relative path to the working folder path for the new parent folder. Therefore, if you move a folder, you may want to specify a working folder path that is not relative, to avoid accidentally changing the working folder path on users' workstations.

#### **Folder Tab**

StarTeam includes a component tab for folders called **Folder**. When selected, this tab displays a main menu item and context -menu that contains many of the same menu commands that you would use when working with files, change requests, requirements, and so on. It is possible to perform some operations on multiple selected **Folder** items, such as adding files to a view.

Folder states are represented by the following folder icons:

- Regular folder.
- Invisible Folder: Indicates a folder where the **Visible** property has been unchecked in the **Folder Properties** dialog box.
- Not-in-View Folder: Indicates a folder on your local disk that does not map to a folder.
- **Missing Working Folder: Indicates that local working folders do not exist.**
- Folder uses an alternate working folder path than the default one set up by the project.

#### **Folders**

The project or server administrator usually creates projects and project views. If you are a typical user, you routinely open a particular project view and manage *your* folders and their contents, such as files and change requests. Managing application folders is very similar to managing a project. You can create folders, delete folders, and modify their properties—if you have the correct access rights.

#### **Folder Hierarchy**

When you create projects, you typically select locations on your workstations as the working folders for those projects. The working folder designated for a project also becomes the working folder for the project's root view and for the root folder in that view's folder hierarchy.

StarTeam treats folders as both containers and items. You can group items within a project view by placing them into folders. For example, a folder named *Source Code* can contain source code files and requested changes to those files. You can create folders automatically when you create a project, or add folders after you create the project. Project or server administrators (or team leads – this all depends on your organization) usually create projects, but anyone can create projects if they have the correct access rights. See your server administrator if you have questions regarding the access rights assigned to you.

When you create a project, StarTeam automatically creates the parent or root folder for that project at the same time. It is actually the root folder of the project's root (or initial) view. The project, view, and this root folder initially have the same name (although those names can be changed).

Usually, the user who creates a project sets up a hierarchy of folders on a workstation before creating the project. The user designates the root folder of that hierarchy as the project's working folder. Then the application can automatically create an application folder for each of the child folders in the hierarchy. The child folder becomes the application folder's working folder.

If child application folders are created at the time the project is created, then:

- The application folders' working folders were part of an existing hierarchy on the project creator's workstation.
- Their names are the same as the names of their working folders, but they can be changed later.
- Their working folders remain hierarchically connected to the root folder's working folder. That is, if you change the path to the root folder's working folder, you also change the path to this folder (unless you manually set an absolute path for these working folders). In other words, the application stores a relative path to each child folder.

One of the most important properties to notice about your folder is its working folder. You will need to know where on your workstation the application will copy file revisions that you check out so that you locate those revisions as needed for modifications. A number of other operations can be performed on folders, such as moving a folder or changing its branching behavior.

A working folder is a property of the folder and represents the actual location on your workstation where StarTeam saves files that you check-out. Despite the fact that these are both called folders, the working folder and the folder are not identical. Their differentiating characteristics include:

- The path to the working folder can be totally different from the path within the application to the application folder.
- An application folder is an object controlled from within the application. The data associated with this folder is stored in the database that stores all the project data.
- A working folder is an object controlled by your operating system. It stores files that are checked out from the application.

A project, its root view, and the root folder of the root view all have the same working folder. For additional views, each view and its root folder have the same working folder.

The working folder for the view/root folder always has an absolute path (starting with the drive letter and specifically naming the folders at subsequent levels until you reach the working folder itself).

If you look at the properties for the root folder, you will see that the working folder is the same. However, it is displayed in the **Complete Working Folder Path** display box instead of the **Default** field. Since you can only change the working folder at the view level, all of the fields for the root folder's working folder are always disabled.

For the child folders that were created at the same time as the project, the application stores the path to each working folder as a relative path.

### **Understanding Default and Alternate Working Folders**

Make sure that everyone is logged off from the StarTeam Server and that the StarTeam Server is locked before you change the Default Working Folder. It is just as critical to perform these actions as it is when you change custom fields or do anything else that affects all users.

When a view is created, a default location is specified for its working folder. If you change the Default Working Folder, not only the path to the working folder but the path to each child folder in the view may be similarly modified – not just for you, but for everyone working with that view. Therefore, before making such changes, it is important to understand the relationship of the working folder to the StarTeam view.

**Default Working Folder path** Used by everyone sharing that view, unless they have specified an Alternate Working Folder path. Only change the Default Working Folder if you want to change the path for everyone who shares the view.

**Alternate Working Folder path** Lets you specify a different location for your own working folder than the Default Working Folder. If you do not want to use the Default Working Folder path, specify an Alternate Working Folder path. Do not change the Default Working Folder. If you specify an Alternate Working Folder path, it is used instead of the Default Working Folder path. The Default Working Folder path must point to a location that is physically discrete for each user, such as a drive on that user's workstation or a personal directory on a shared file server.

The working folder for the view's root folder has an absolute path (for example  $C:\New$  Product). The path used for the working folder of a child folder depends upon how the child folder was created and what changes have been made to the path since that time. Generally, the working folder for a child folder is relative to that of the view (that is, relative to the working folder used for the root folder). For example, suppose that the path to the view's working folder is  $C:\New$  Product and that the root folder has a child folder named Online Help. In this case, the path to the Online Help working folder would be"C: \New Product\Online Help. When the path to the view's working folder changes, the path to the child's working folder changes automatically.

If a new child folder is added to the view after it is created, the path to the child's working folder will usually be relative. However, if its working folder is on a different drive than the working folder for the root, its path will be absolute.

### **Granting Folder-Level Access Rights**

Setting access rights at the folder level is usually done when you want to allow certain groups (but not other groups) to access a particular branch of the folder hierarchy. For example, you may want only the **Writers** group to be able to access the branch that has User Manual as its root folder.

Setting access rights at the folder and the item levels has more consequences than setting rights at higher levels. When a child view is derived from a parent view, as all reference and most branching views are, it initially contains objects that belong to its parent. In branching views, these objects can branch into new objects that exist only in the child view. Just as a new view has no view-level access rights, folders and items that branch into new objects initially have no access rights at the folder or item level.

**This Folder and Child Folder Nodes** The folder level has two nodes: This Folder, for the selected folder, and Child Folders, for the other folders in the folder hierarchy of the branch. This feature allows you to set different access rights for each node. In the client, the root folder of a view can be indistinguishable from that view. If the view is the root (or initial) view of a project, the root folder can be indistinguishable from that project. Using the **This Folder** node to set access rights for the root folder can therefore affect a user's access to a view. If the view is the root view, it can also affect the user's access to the project. Therefore, most administrators avoid setting folder-level access rights on a root folder, as these rights may interfere with view-level or project-level rights. For example, suppose the **Developers** group is not granted the right to see the User

Manual folder and that this folder is the root of a reference view. Then members of the **Developers** group cannot open that view, even if view-level access rights allow them to see the view. An error message appears when they try to open the view. Users who can see a project but not its root view also see an error message.

**Access Rights** If a child view includes child folders that have access rights in the parent view, its access **of Child Views** rights depend upon whether it is a reference view or a branching view.

Access Rights The access rights in a reference view at the folder level are not independent of the **in a Reference** access rights at the folder level in the parent view, as no branching will ever occur. You **View** can see these access rights from either view if you have the rights to do so.

> If you change access rights in the reference view, you simultaneously change the access rights in the parent view (and vice versa) because the folder in the reference view is the same object as the folder in the parent view.

Access Rights If the child view is a branching view, the access rights in the child view at the folder level **in a Branching View** are independent of the access rights at the folder level in the parent view, but only after the folder in the branching view actually branches.

> Initially, any folder you see in the branching view is the same object that exists in the parent view. Therefore, it has the same access rights in both views. Initially, you can change access rights in the parent view (and vice versa), because the folder in the branching view is the same object as the folder in the parent view. Once the folder branches, however, a new object for that folder is created in the branching view. This object begins a life cycle of its own and no longer has any access rights at the folder level.

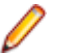

**Note:** Remember that branching a folder does not branch any of the folder's contents. Each item is the folder is treated separately.

The behavior of folders in a branching view affects the access rights:

- If a folder branches on change and you change one of its properties, its revision number changes. When the folder branches, it becomes a new object in the repository and no longer has any access rights at the folder level.
- If a folder does not branch on change and you change one of its properties, the revision number changes, but no new object is created. In this case, the folder retains its access rights in both views. Because both views still contain the same object, changes you make to the folder's access rights in one view also change that folder's access rights in the other view.

#### **Folder Access Rights**

When you select the **Folder Tree** > **Advanced** > **Access Rights** command to display the **Folder Access Rights** dialog box, you see two folder nodes. The rights available from **This Folder** node apply to the selected folder only. The rights available from the **Child Folders** node apply to all the child folders of the selected folder. The dialog and following table refer to the current folder. The table describes the access rights that are available from the **This Folder** node in the **Folder Access Rights** dialog box.

**Note:** Because **This Folder** has no **Generic item container** subcategory for access rights, container rights for **This Folder** are on its **Child Folders** node. If **This Folder** is the root folder, these rights are set on the **Child Folders** node of the **View Access Rights** dialog box.

#### **Generic object rights**

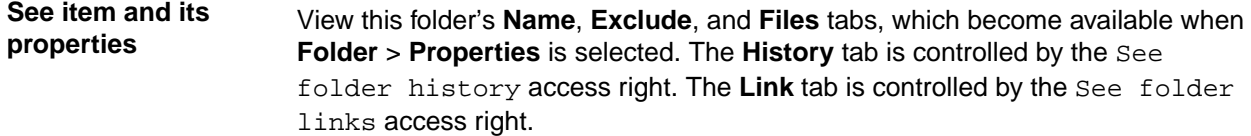

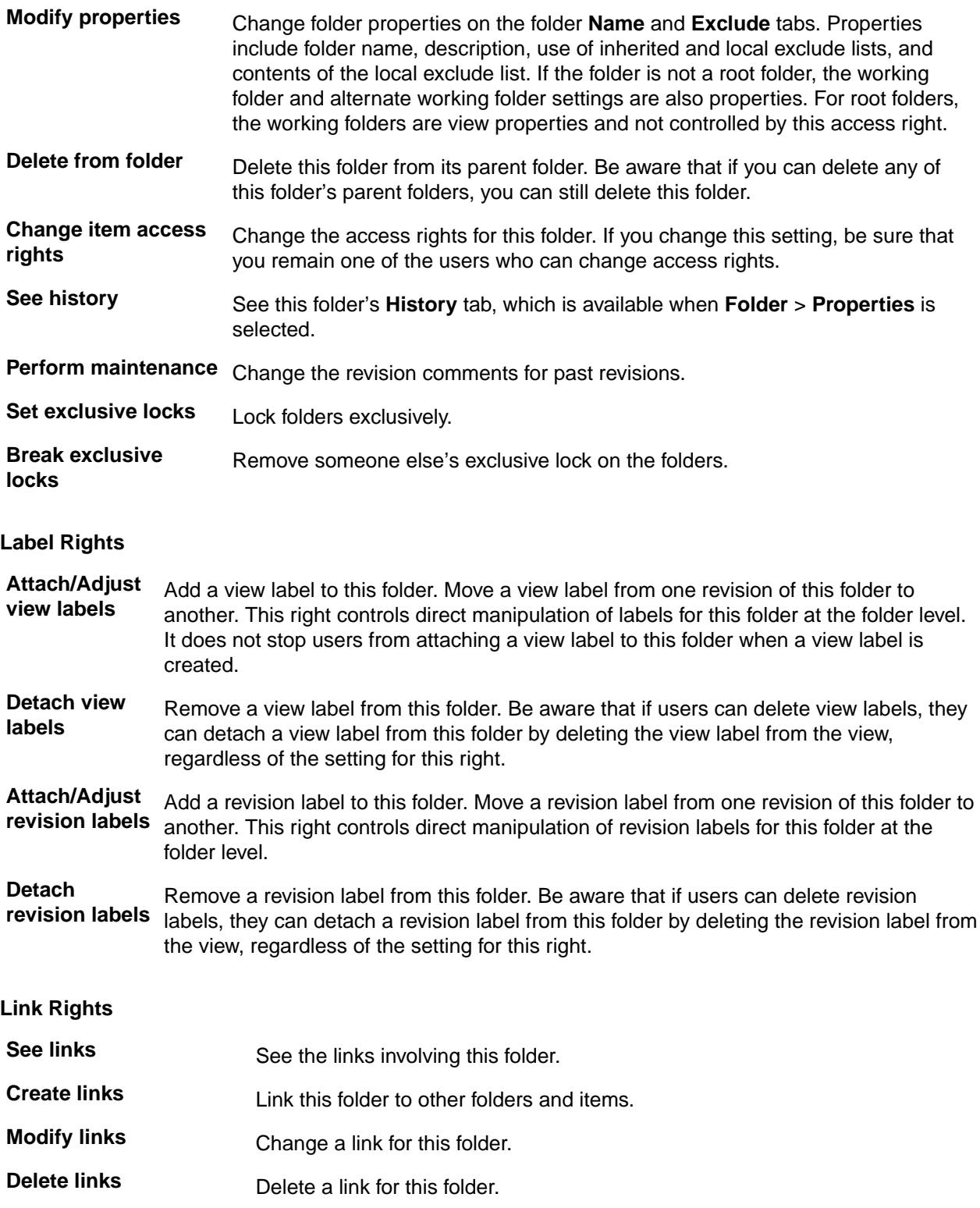

#### **Child Folder Access Rights**

When you select the **Child Folders** node from the **Folder Access Rights** dialog box, the available rights apply to the child folders of the selected folder. The **Child Folders** node is also available from the **View Access Rights** dialog box and the **Project Access Rights** dialog box. In these cases, the rights apply to all child folders in the current view or all the child folders in the project, respectively.

Below is a description of the access rights available from the **Child Folders** nodes in the **Project Access Rights**, **View Access Rights**, or **Folder Access Rights** dialog boxes.

**Generic item rights**

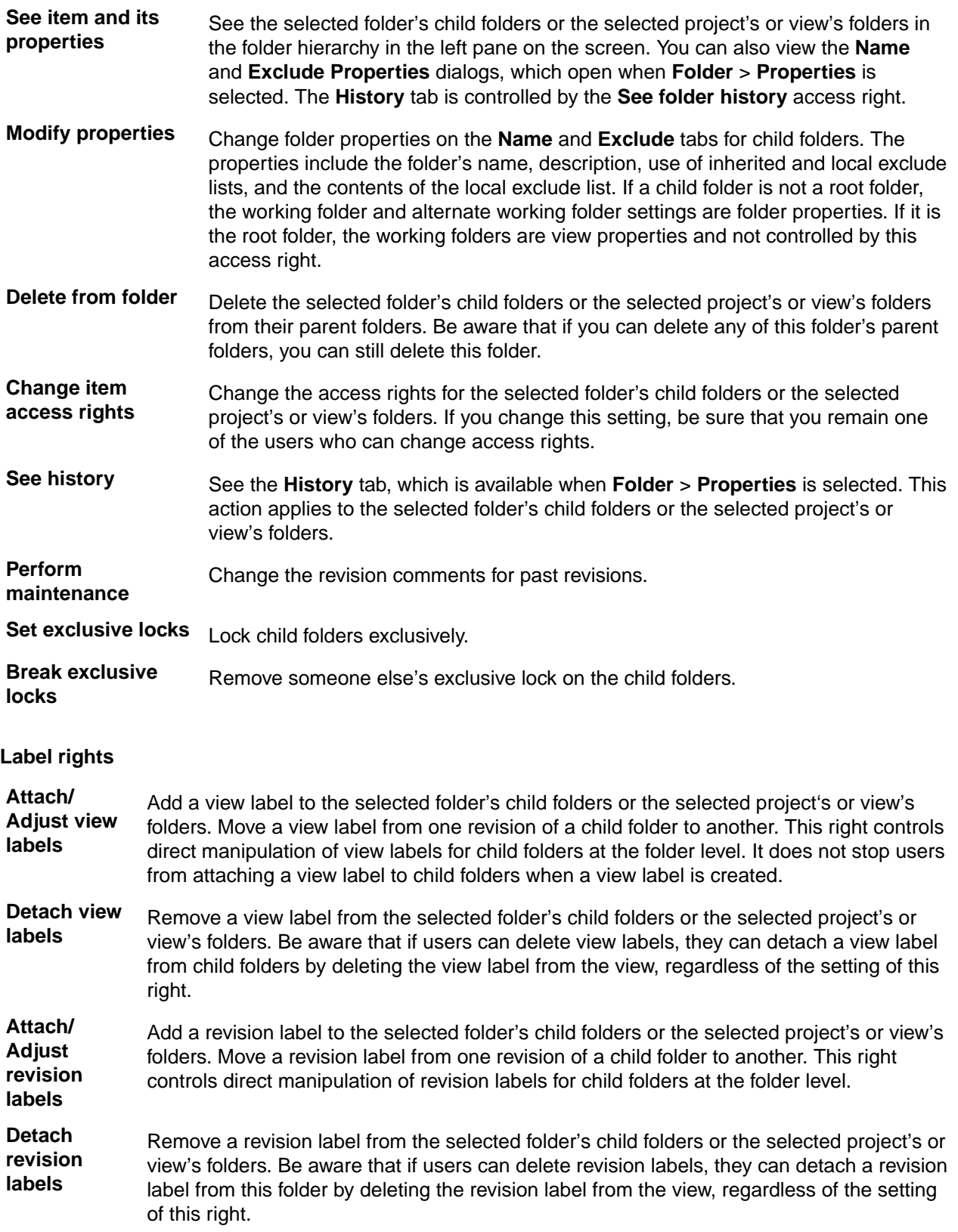

#### **Link rights**

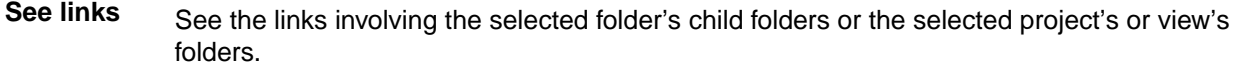

- **Create links** Link the selected folder's child folders or the selected project's or view's folders to other folders and items.
- **Modify links** Change a link for the selected folder's child folders or the selected project's or view's folders.
- **Delete links** Delete a link for the selected folder's child folders or the selected project's or view's folders.

#### **Generic item container rights**

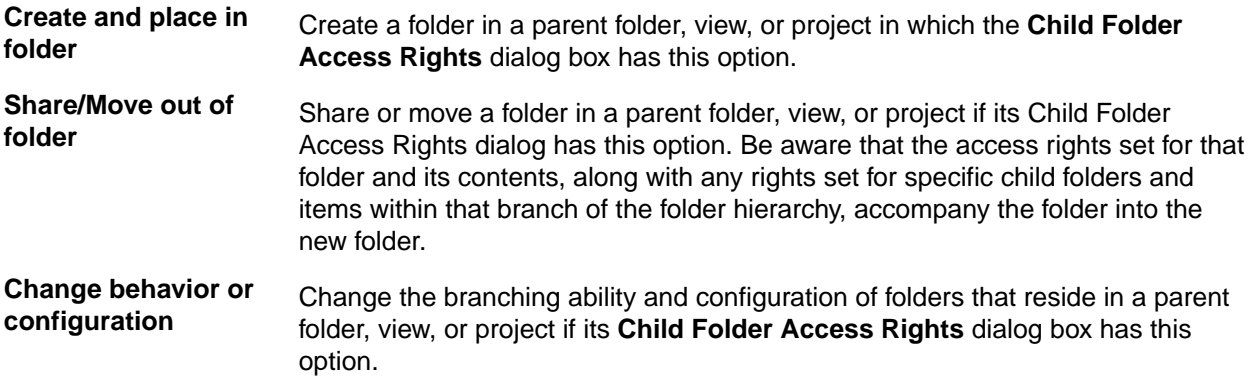

## **Folder Properties**

This topic presents the folder properties and their descriptions as displayed in the **Folder Properties** dialog box. The **Folder Properties** dialog box contains the following tabbed pages of properties.

#### **Name tab**

The following properties are on the **Name** tab.

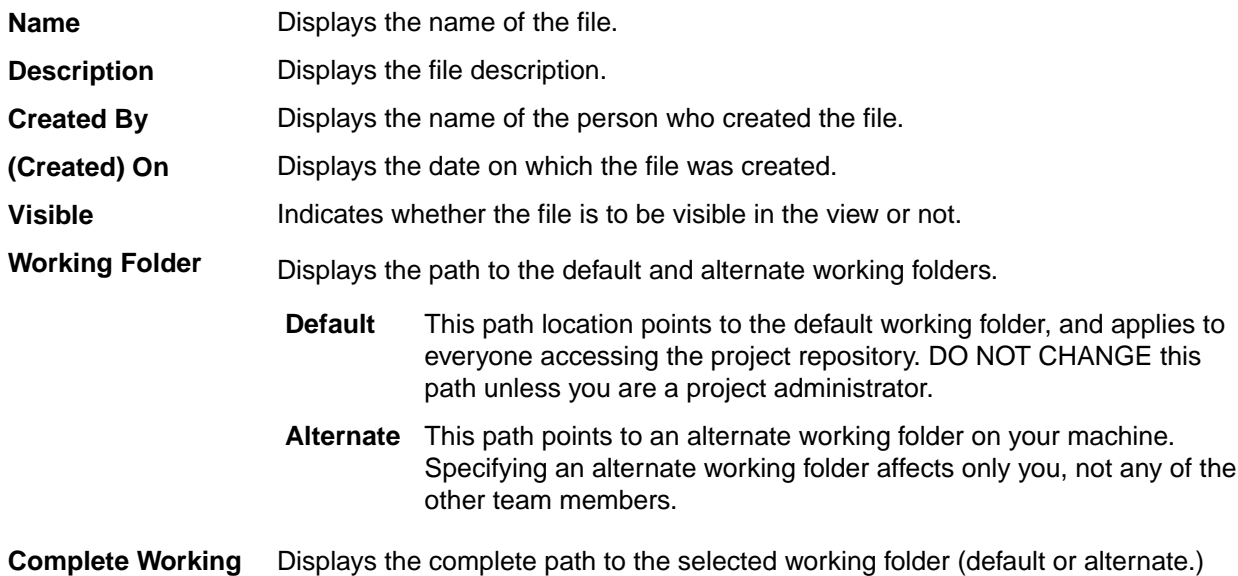

#### **Exclude tab**

The following properties are on the **Exclude** tab.

**Files To Be Excluded** Indicates which files or types of files to exclude from visibility in the folder. The exclude list has no effect on files that are already part of the project. It only affects those with **Not In View** as their status. Exclude lists can be inherited from parent folders. **Exclude** options include:

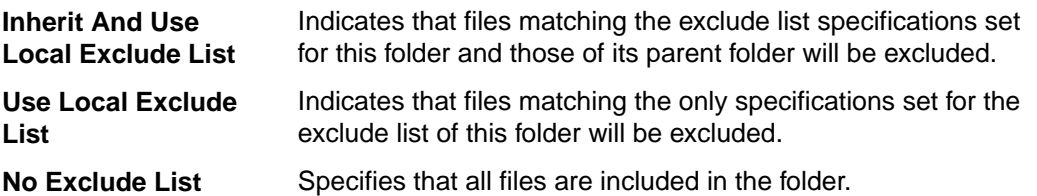

**Local Exclude List** Displays the exclude specifications to use for excluding files from this folder. The exclude list is limited to a maximum of 255 characters. It contains file specifications (using the standard \* and ? wild cards), separated by commas, spaces, or semicolons. To include a comma, space, or semicolon as part of the specification, enclose the specification in double-quotes. For example,

\*.exe,\*.dll p\*z.doc;\*.t?t "test \*.\*"

**Inherited Exclude List** this folder. Displays the exclude specifications to use from the parent folder for excluding files from

#### **History tab**

The **History** tab displays all the revisions of the folder. The following properties are displayed on the **History** page for each revision.

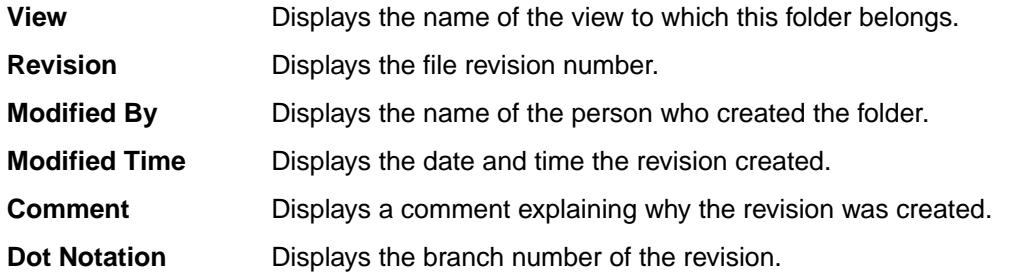

#### **Link tab**

The following properties are on the **Link** tab which displays all the links to this folder.

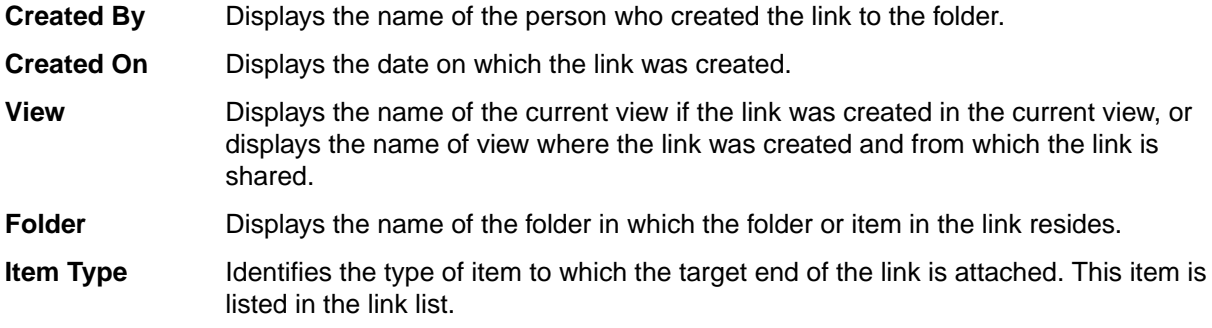

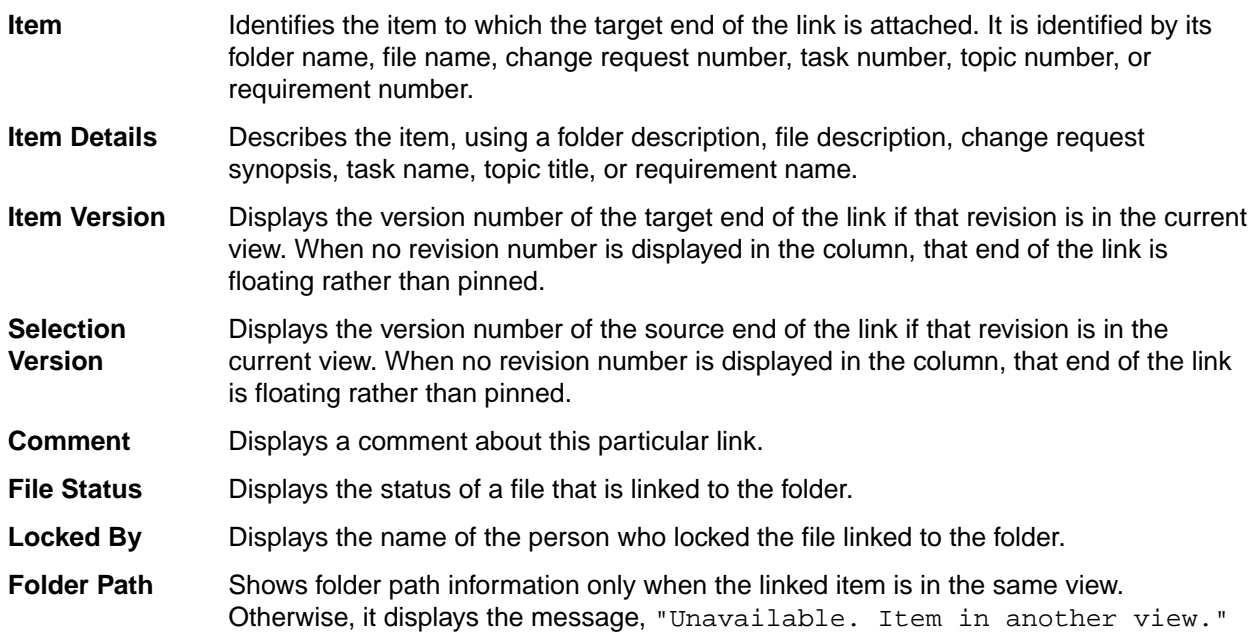

### **Folder Fields**

This section lists all the folder fields in alphabetical order.

**Note:** Client-calculated fields cannot be used in custom email notifications or StarTeam Notification Ø Agent. Reports can use any field name.

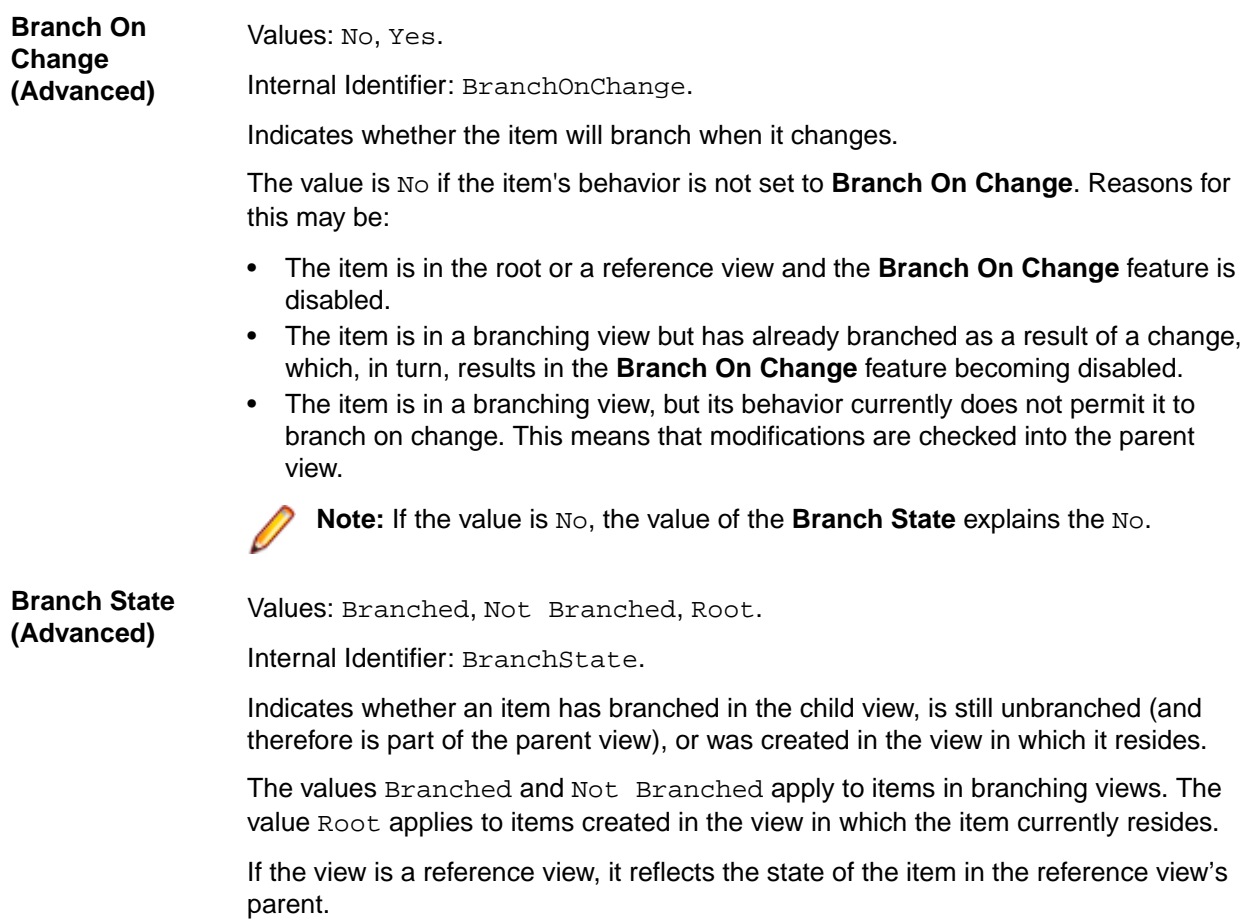

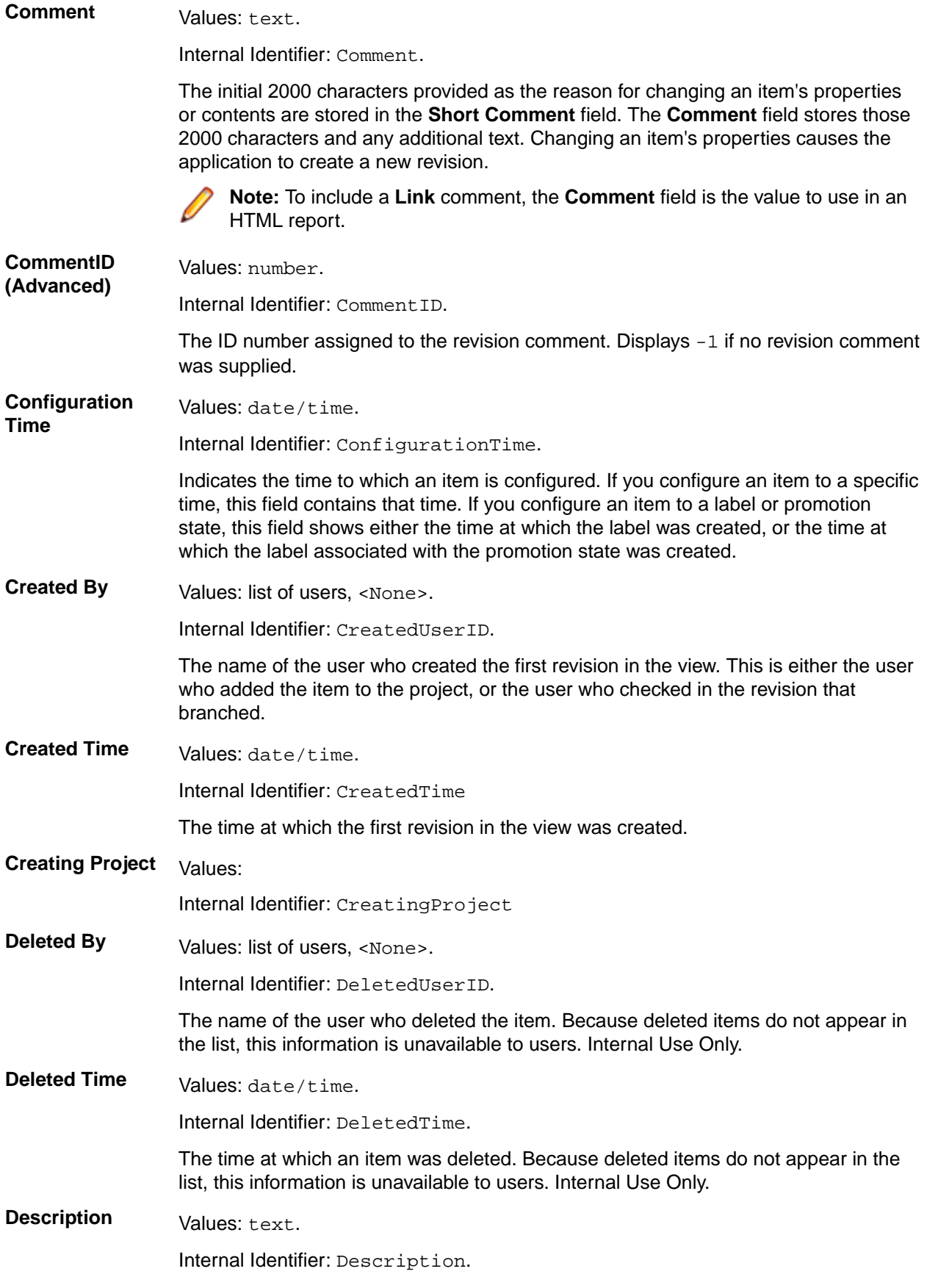

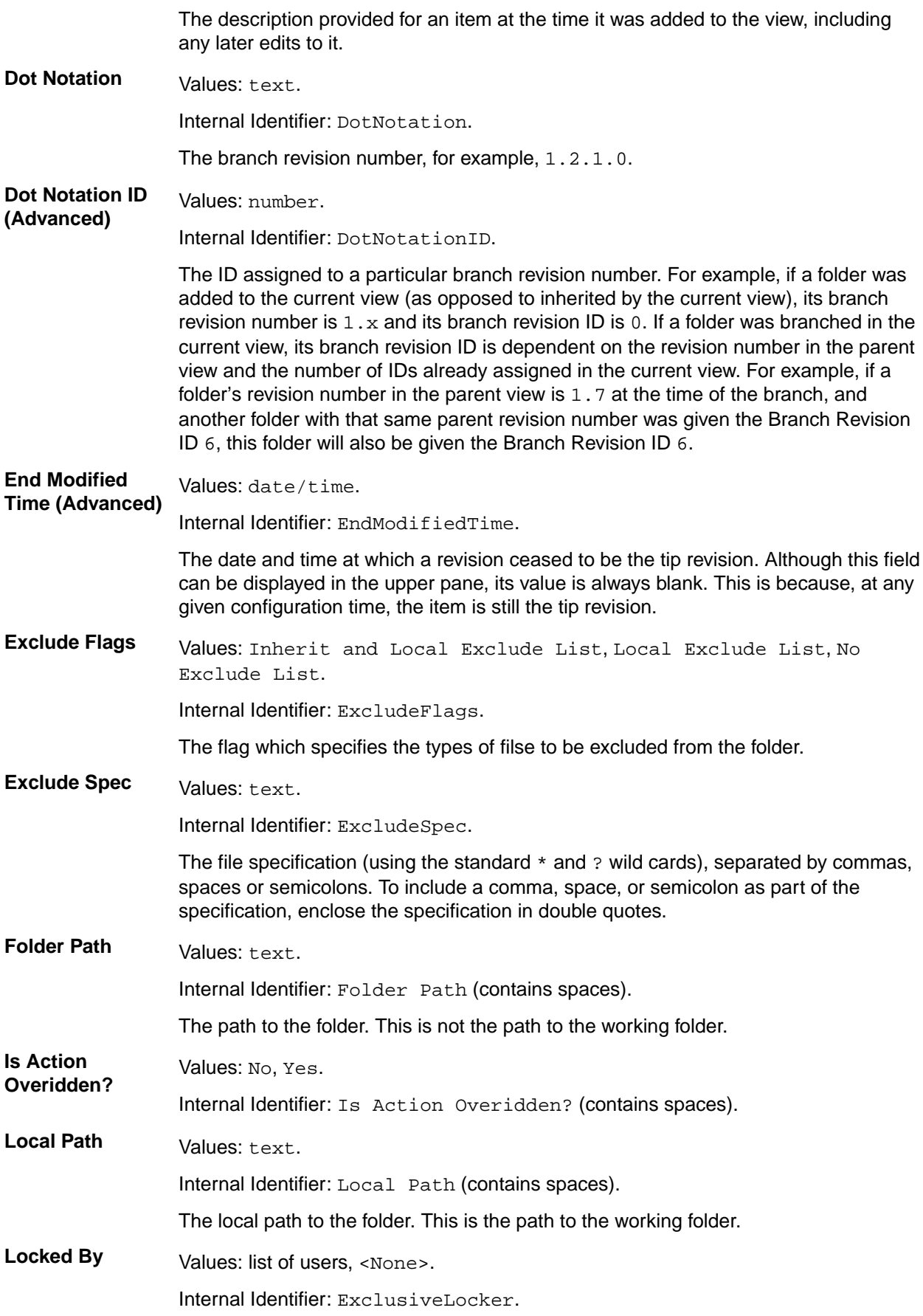
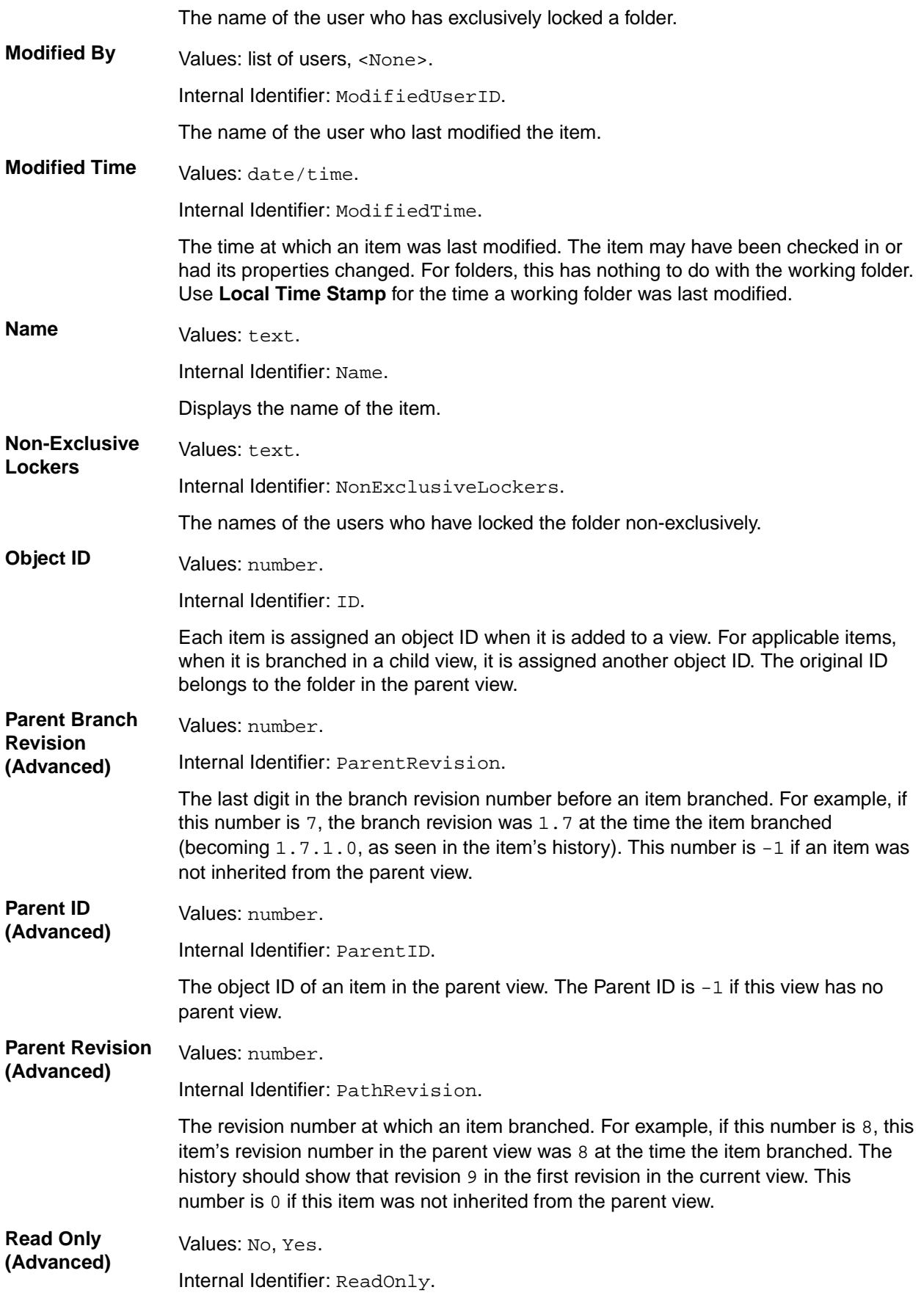

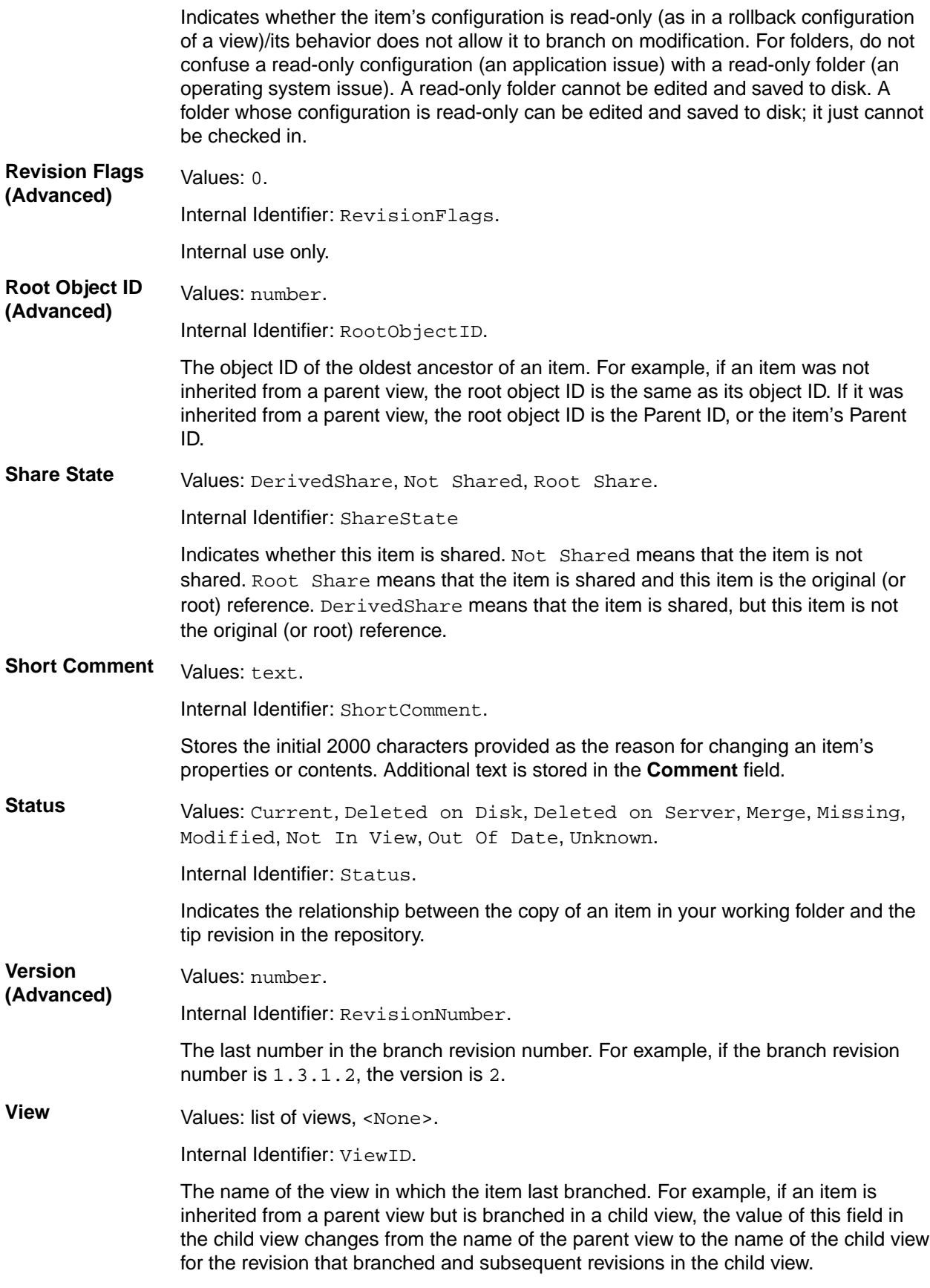

**\*\*\*Working Folder** Values: number. Internal Identifier: WorkingFolder.

The name of the working folder.

# **Adding Folders to Views**

Use the following procedures to add folders to views.

# **Adding a New Folder to a View**

- **1.** Right-click the root folder of the view and choose **New**. The **New Folder Wizard** opens.
- **2.** In the **New Folder Wizard**, select a parent folder for the new folder in the folder tree and click **Next**. The new folder will be created as a child of the selected folder, and the **Folder Name** page of the wizard displays.
- **3.** Type a name of up to 254 characters for the child folder.
- **4.** Do one of the following:
	- Leave the **Working Folder** text box blank. The application creates the working folder using the name of the new folder and the path to its parent's working folder.
	- Type in or browse to the path for an existing working folder in the **Working Folder** text box. When you browse for a path, you create an absolute path to this folder's working folder.

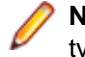

**Note:** If you want this folder's working folder to be relative to its parent folder's working folder, type the addition to that path in this text box. Do not browse.

- **5.** Type a description of up to 254 characters for the new folder in the **Folder Description** text box, and click **Next**. The **Child Folders** page of the **New Folder Wizard** displays the new folder in the **New Folder's Child Folders** box. If the working folder has child folders, an application folder is created for each of them.
- **6.** Do one of the following:
	- To exclude a child folder from your project, select the folder and click **Exclude**.
	- To exclude all child folders, click **Exclude All**.
	- To re-display folders you have excluded, click **Reset Folders**.
- **7.** Click **Next**. The **Folders** page of the **New Folder Wizard** displays the view's folder hierarchy with the new child folder.
- **8.** Click **Finish**.

# **Adding Not-in-View Folders to a Project**

- **1.** Choose **Folder Tree** > **Show Not-in-View Folders** to make Not-In-View folders visible in the client. With this item checked on the **Folder Tree** menu, you can see Not-in-View folders in the folder hierarchy on the left, and on the **Folder** tab in the upper pane.
- **2.** Select the Not-in-View folder(s) you want add to your view.

**Note:** You can select multiple sub-folders on the **Folder** tab using **Ctrl+click** , or **Shift+Click +Arrow** .

- **3.** Right-click the selected files and choose **Add to View**.
- **4.** Select the files in the folder you just added on the **File** tab and choose **Add Files**.

**Note:** This operation allows you to add the selected folder (and any Not-In-View parent folders) to the project folder tree. This is an alternate way to create folders instead of using the **New Folder** wizard. The folders it creates have the same folder name and working folder path.

# **Attaching Labels to Folders**

Labeling folders is slightly different from labeling items. When you attach a revision label to a folder, you can also attach it to the items that the folder contains and to everything in the subtree for which the folder is the root (its child folders and their contents).

If you detach a revision label from a folder, you can also detach the label from the items associated with the folder and, optionally, from the child folders and their items. If you detach a view label, the label is automatically detached from the items that the folder contains, from the child folders, and from their contents.

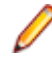

**Note:** To determine whether a label is a revision label or a view label, double-click the label (or select the label, and then click **Properties**). A revision label has a name and a description. A view label has a name, description, and a configuration time.

# **Creating a New Revision Label and Attaching it to a Folder and its Contents**

- **1.** Select a folder from the folder tree.
- **2.** Right-click the folder and choose **Labels** to open the **Labels** dialog box.
- **3.** Select the revision that will receive the new label.
- **4.** Right-click the selected item(s) and choose **Labels** > **New** . The **Attach a New Revision** dialog box opens.
- **5.** Type a name and description for the label. The maximum name length is 64 characters and the description length is 254 characters.
- **6.** Optionally, check **Frozen** (that is, cannot be changed) to ensure that only the selected revision can have this label.
- **7.** Select one of the following:

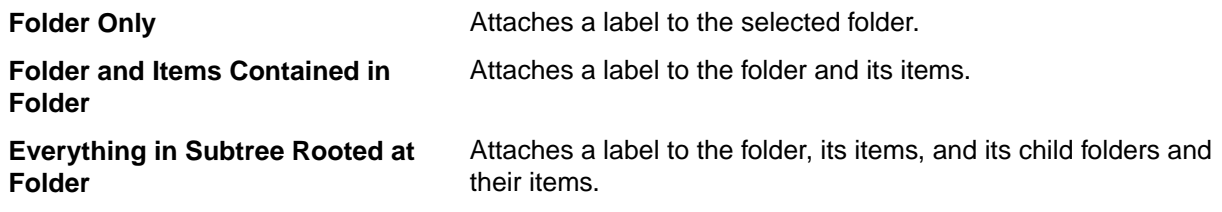

**Note:** Because attaching a label to a folder also allows it to be attached to the folder contents, children, and so on, the label is always attached to the current configuration of each folder and item. You cannot label a prior revision of a folder.

# **Attaching an Existing View or Revision Label to a Folder and its Contents**

- **1.** Select a folder from the folder tree.
- **2.** Right-click the folder and choose **Labels** to open the **Labels** dialog box.
- **3.** Click **Attach**. The **Attach a Label** dialog box lists all the existing labels and identifies them as view or revision labels. By default, both the **View Labels** and **Revision Labels** check boxes are selected.
- **4.** To display only view labels or revision labels, uncheck the appropriate check box.
- **5.** Select a label.
- **6.** Select one of the following:

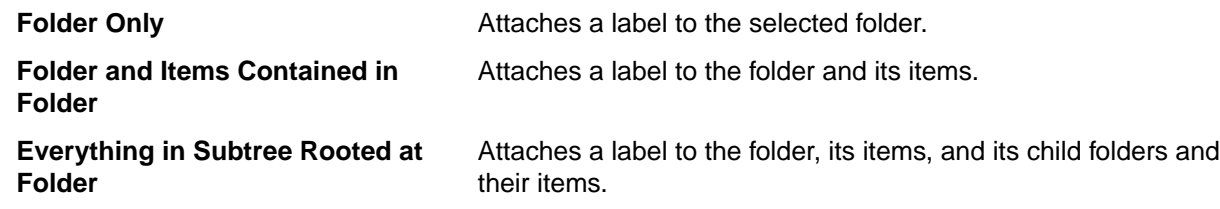

**7.** Click **OK**.

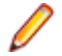

**Note:** Attaching a label to a folder always attaches it to the current configuration of each folder and item. It is not possible to label a past revision of a folder, although you can do so for items.

# **Reviewing the Labels Attached to a Folder's Revisions**

- **1.** Select a folder from the folder tree.
- **2.** Right-click the folder and choose **Labels** to open the **Labels** dialog box.
- **3.** The **Labels** dialog box lists all labels currently attached to this folder on a revision-by-revision basis.

# **Moving a Revision Label from one Folder Revision to Another**

- **1.** Select a folder from the folder tree.
- **2.** Right-click the folder and choose **Labels** to open the **Labels** dialog box.
- **3.** Drag a revision label from one folder revision node to another in the **Labels** dialog box.

#### **Attaching Labels to Items**

If you are dealing with an item or set of items that you want to group together, you can create a new revision label, attach an existing label to the item or an item revision, review all labels, or move a revision label.

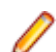

**Note:** A Label can be attached to only one revision of an item.

# **Creating a New Revision Label for Selected Items**

- **1.** Select a folder from the folder tree.
- **2.** Click the component tab containing the items you want to label.
- **3.** Select one or more items in the upper pane.
- **4.** Right-click the selected item(s) and choose **Labels** > **New** . The **Attach a New Revision** dialog box opens.
- **5.** Type a name and description for the label. The maximum name length is 64 characters and the description length is 254 characters.
- **6.** Optionally, check **Frozen** to ensure that only the selected item revision can have this label.
- **7.** Indicate what item revision is to receive this label by selecting a configuration option. The choices are:

**Current Configuration** Attaches the label to the tip revision.

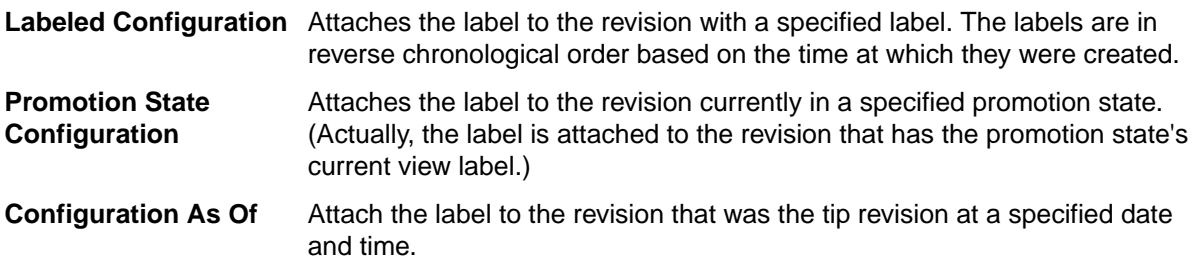

**8.** Click **OK**.

# **Attaching an Existing View or Revision Label to Selected Items**

- **1.** Select a folder from the folder tree.
- **2.** Click the component tab containing the items you want to label.
- **3.** Right-click the selected item(s) and choose **Labels** > **Attach** .

The **Attach a Label** dialog box opens. This dialog box lists all existing labels and identifies them as view or revision labels. By default, both the **View Labels** and **Revision Labels** options are checked.

- **4.** Select a label from the list.
- **5.** Indicate what item revision is to receive this label by selecting a configuration option. The choices are:

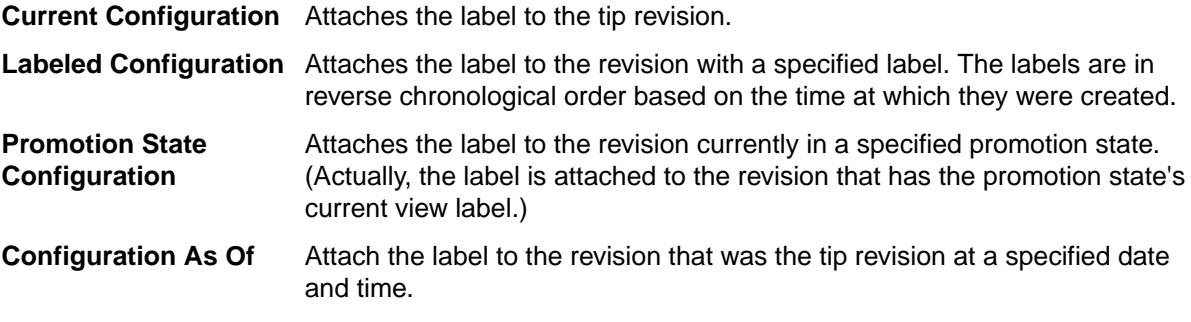

**6.** Click **OK**.

# **Attaching an Existing View or Revision Label to a Specific Item Revision**

- **1.** Select a folder from the folder tree.
- **2.** Click the component tab containing the items you want to label.
- **3.** Right-click an item revision in the **Label** pane and choose **Attach**.

The **Attach a Label** dialog box opens. This dialog box lists all existing labels and identifies them as view or revision labels. By default, both the **View Labels** and **Revision Labels** options are checked.

- **4.** Uncheck **View Labels** or **Revision Labels** to limit the list to one specific type of label.
- **5.** Select a label from the list.
- **6.** Indicate what item revision is to receive this label by selecting a configuration option. The choices are:

**Current Configuration** Attaches the label to the tip revision.

**Labeled Configuration** Attaches the label to the revision with a specified label. The labels are in reverse chronological order based on the time at which they were created. **Promotion State Configuration** Attaches the label to the revision currently in a specified promotion state. (Actually, the label is attached to the revision that has the promotion state's current view label.) **Configuration As Of** Attach the label to the revision that was the tip revision at a specified date

**7.** Click **OK**.

#### **Reviewing All Labels Attached to Item Revisions**

- **1.** Select a folder from the folder tree.
- **2.** Click the component tab containing the items you want to label.

and time.

- **3.** Select the item in the upper pane, then click the **Label** tab in the lower pane. This displays the **Label** pane which shows all revisions for the item.
- **4.** Right-click a revision in the **Label** pane to display all of its labels.

# **Moving a Revision Label from One Item Revision to Another**

- **1.** Select a folder from the folder tree.
- **2.** Click the component tab containing the items you want to label.
- **3.** Select the item in the upper pane, then click the **Label** tab in the lower pane. This displays the **Label** pane which shows all revisions for the item.
- **4.** Right-click a revision in the **Label** pane to display all of its labels.
- **5.** Select a specific label and drag it from one revision to the another.

# **Changing a View's Default and Alternate Working Folders**

Make sure that everyone is logged off from the server and that the server is locked before you change the *Default Working Folder*. It is just as critical to perform these actions as it is when you change custom fields or do anything else that affects all users.

When you change the **Default Working Folder**, not only the path to the working folder but the path to each child folder in the view may be similarly modified—not just for you, but for everyone working with that view.

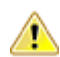

**Caution:** Do not change the **Default Working Folder** unless you are a project administrator. These default settings affect all users and incorrect settings cause other users to be unable to check out StarTeam files. The default settings should only be set to the name of the folder. If you want to use a different location for your working folder than the **Default Working Folder** path, specify an **Alternate Working Folder** path.

- **1.** Choose **View** > **Properties** to open the **View Properties** dialog box.
- **2.** Click the **Name** tab.
- **3.** Do one of the following:
	- Select **Alternate** to create a different working folder for only yourself.
	- If you are a project administrator, select **Default** to specify the default repository path for all users.
- **4.** Type the name of a new working folder or browse for a path to a working folder. If you browse for the path, it becomes an absolute path. This path can be edited, however, to enable you to work on a computer that uses a different letter for its hard drive.

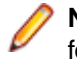

**Note:** It is important that the **Default Working Folder** point to a location that is physically discrete for each user, such as a drive on that user's workstation or a personal directory on a shared file server.

# **Changing Name or Description of Folders and Items**

- **1.** Select a folder from the folder tree or in the upper pane on the **Folder** tab.
- **2.** Right-click the selected item and choose **Properties**.
- **3.** Change the **Name**/**Description** for the folder or item and click **OK**. The folder or item name/description is changed in both the StarTeam repository and in your working folder.

# **Configuring (Rolling Back) Folders and Items**

You can configure (or roll back) an individual folder or item to a specific view label, promotion state, or date and time. Essentially, all rollbacks are made to a particular date and time. For example, if you roll back to a view label, you essentially roll back to the revision of the folder or item that existed on the date and time at which that label was attached. Unlike a view, a folder or item retains its roll-back configuration until you manually change it or until the folder or item branches. When you close the view, the folder or item does not immediately return to its current configuration.

Rolling back a folder does not re-configure any of the items or child folders associated with it. It only rolls back the folder properties to the values they had at the configuration time. Depending on the folder behavior, the folder may become read-only, in which case its properties cannot be changed.

The configuration of a folder affects the new items or child folders that can float into it. For example, in a floating branch view, you can keep items from floating into a particular folder by configuring the folder to a particular label, promotion state, or point in the past. Later, you can re-configure the folder to floating so that it can receive new items from its parent. However, the items added to the parent while the folder was not floating will never automatically go into the folder. They must be manually shared. To freeze a folder or item at a certain point in time so that it cannot be changed:

- Change its configuration to a point in the past.
- Make sure that its branching behavior is either disabled or not set to **Branch on Change**.

**Caution:** There is no way to locate folders that have been configured to a point in the past unless you make a note of them. Use this feature with caution.

#### **Creating a Working Folder**

In StarTeam, each of the child folders in the view has its own working folder, which is generally relative to the path of the root working folder. When you check out a file, StarTeam copies the requested file revision to the appropriate working folder. If the working folder does not currently exist on your workstation, StarTeam automatically creates it for you when you check out files.

You can also add new files to StarTeam from a working folder. If the appropriate folder does not yet exist on your workstation, you can create it automatically by using the **Create Working Folders** command. Once the working folder exists, you can place files in it and add them to StarTeam.

**Important:** The default working folder must point to a location that is physically discrete for each user, such as a drive on that user's workstation or a personal directory on a shared file server.

**1.** Select a folder from the folder tree or in the upper pane on the **Folder** tab.

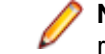

**Note:** A folder that exists in the StarTeam repository, but not on your local workstation, is represented by a folder icon with an exclamation mark on it.

- **2.** Do one of the following:
	- Check out a file from the folder. StarTeam will automatically create a working folder with the same name and the same path.
	- Right-click the folder and choose **Create Working Folders**. After the working folder exists, you can copy files to it or create files in it and add them to the StarTeam repository.

**Note:** If the working folder path for a shared or moved folder exceeds the operating system's maximum working folder path length of 254 characters (including [ \ ] backslashes), StarTeam will not allow you to create the working folder and displays an error message.

#### **Deleting Folders and Items**

The procedures below explain how to delete folders and items in the StarTeam client. They also explain how to delete the your working folders without deleting the folders in the view or project.

#### **Deleting a StarTeam Folder**

- **1.** Select a folder from the folder tree or in the upper pane on the **Folder** tab.
- **2.** Right-click it and choose **Delete**.
- **3.** A dialog box opens prompting you to confirm the deletion.
- **4.** Optionally, check **Delete Working Folders** to include your local folder and its contents.
- **5.** Click **Yes**. StarTeam deletes the selected folder and all its files and sub-folders.

#### **Deleting a Local Folder**

- **1.** Select a folder from the folder tree or in the upper pane on the **Folder** tab.
- **2.** Right-click the selected folder and choose **Delete Local Folders**. A dialog box opens prompting you to confirm the deletion.
- **3.** Click **Yes**.

# **Deleting an Item**

- **1.** Click a component tab in the upper pane, such as **File**, **Change Request**, **Requirement**, **Topic**, or **Task**, and select one or more items.
- **2.** Right-click it and choose **Delete**.

#### **Displaying Item Details**

You can view an item's details quickly using the **Detail** tab in the lower pane. The **Detail** pane displays the item properties and their values in a two-column list.

The properties that display in the **Detail** pane for file, change request, child folder, and audit items are determined by which fields you choose to display in the upper pane/which filters you use for the component tab.

- **1.** Click a component tab.
- **2.** Select an item in the upper pane.
- **3.** Click the **Detail** tab in the lower pane.

# **Displaying Location References**

- **1.** Open the Reference view.
- **2.** Click **Link with Selection**.
- **3.** Do one of the following:
	- Select a folder in the Server Explorer or from one of the Eclipse Explorers.
	- Select an item from one of the StarTeam views.

The Reference view automatically updates showing any references for the selected folder or item.

# **Viewing Folder References**

- **1.** Select a folder from the folder tree or in the upper pane on the **Folder** tab.
- **2.** Right-click the selected folder and choose **Advanced** > **References** . The **Folder References** dialog box opens and displays a tree that indicates which project views reference this folder, and their relationship to each other.

# **Viewing References for Past Revisions of a Folder**

- **1.** Right-click the folder in the folder hierarchy tree and choose **Properties**.
- **2.** Click the **History** tab in the lower pane.

**Note:** There is no **History** tab if you do not have the access rights that allow you to see the folder history.

- **3.** Select the revision in the **History** list.
- **4.** Right-click the selected revision and choose **References**.
- **5.** The **References** dialog box appears.

# **Viewing Item References**

- **1.** Select an item in the upper pane.
- **2.** Click the **Reference** tab beneath the lower pane.
- **3.** Data similar to that in the **Folder References** displays in the lower pane. The **Reference** pane has no context menu.

# **Viewing References for Past Revisions of an Item**

- **1.** Select an item in the upper pane.
- **2.** Click the **History** tab in the lower pane.
- **3.** Select the revision in the **History** list.
- **4.** Right-click the selected revision and choose **References**.
- **5.** The **References** dialog box appears.

# **Emailing Item Properties**

You can send a text representation of selected items (except files) as an email message, along with additional text. The information sent for each item includes the fields displayed in the upper pane. For items such as change requests, the item's properties, which are the same as its contents, are sent in the email. For files, only the properties can be sent. However, a shortcut to the item can be included.

Items are considered to have been sent by the application, not by you. Therefore, you may want to copy yourself on the email. Otherwise, you will not receive the message.

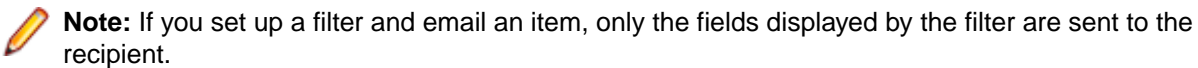

- **1.** Select a folder from the folder tree or in the upper pane on the **Folder** tab.
- **2.** Click a component tab.
- **3.** Select an item in the upper pane.
- **4.** Do one of the following:
	- Click the **Send** button on the toolbar. (If you have selected a file component, this button does not appear.)
	- Right-click the selected item and choose **Send To**.

The **Send To** dialog box opens.

**5.** Click **To** or **CC** to open a dialog box for selecting the primary or secondary email recipients.

Select the email recipients by moving the team member names from the **Available Users** to **Selected Users** list and click **OK**.

- **6.** Type a **Subject**.
- **7.** Optionally, check **Send A Copy To Myself** if you want to receive a copy of the email.
- **8.** Optionally, check **Attach Item Shortcut** to include a shortcut to this specific item in the email.
- **9.** Type any additional information in the **Add Text To The Mail Message** text box.

**10.**Click **Send Now** to send the message.

**Note:** Unlike automatic email notification, this message will not display the word "notification" in the subject line. Do not confuse email messages sent by individuals with email notification messages automatically sent by the StarTeam Server. If your administrator has enabled email notification, you will automatically receive email messages notifying you about items for which you are responsible and topics for which you are listed as a recipient.

#### **Excluding Files from a Project**

Some types of files will never be added to a project, although they may reside in a working folder. For example, suppose you are creating files with an application that makes an automatic backup  $(.$  bak) copy of each file every time you save the file. Although your working folder might contain several .bak files, you would have no reason to check them into (or out of ) the application. Therefore, you should exclude them from the project view.

Exclude lists can also be inherited from parent folders.

**1.** Select a folder from the folder tree or in the upper pane on the **Folder** tab.

**Note:** You can also exclude files in **Not-in-View** folders, but you must have the root folder selected to do so.

- **2.** Right-click the selected folder and choose **Properties** to open the **Folder Properties** dialog box.
- **3.** Select the **Exclude** tab.

**Note:** The **Exclude** tab does not affect files that are already part of the project.

**4.** Do one of the following:

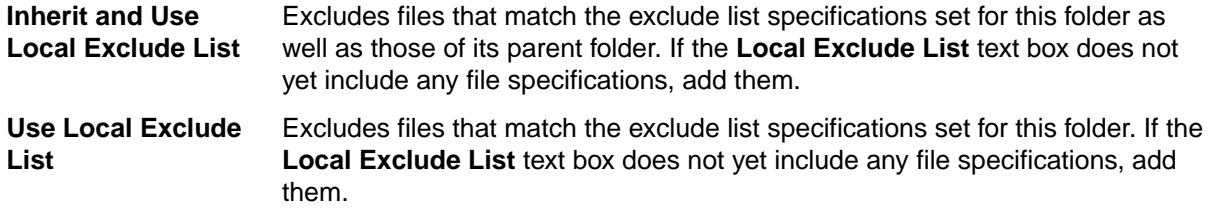

**No Exclude List** Includes all files.

**5.** Type one or more file specifications to use for matching files.

Use standard expressions (with  $*$  and ? wild cards) separated by commas, spaces, or semicolons. To include a comma, space or semicolon as part of the specification, enclose the specification in double quotes.

A trailing / character means that **Not-in-View** folders will be excluded. For example, bin/ would cause all **Not-in-View** folders named bin to be excluded from the folder tree.

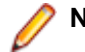

**Note:** The \ character does not work. It is treated as an escape character.

#### **Finding Items**

You can search all items displayed in the upper pane for the data contained in any displayed field. For example, you can locate a change request by its number or search for a file with a particular name, status, time stamp, or size.

If you want to search a field that is not displayed, double-click a column header in the upper pane, select **Show Fields** from the context menu, select the desired field, and click **Add**.

- **1.** Select a folder from the folder tree or in the upper pane on the **Folder** tab.
- **2.** Click a component tab.
- **3.** Enter CTRL+F. The **Find** dialog box opens.
- **4.** Type part or all of the data in the **Search For** field.

**Note:** Wild cards are not supported.

- **5.** Select **Forward** to search the upper pane from the top to the bottom, or select **Backward** to search the upper pane from the bottom to the top.
- **6.** Select **Starting at: Currently Selected Item** to begin searching from the item that is presently selected, or select **Starting at: First Item** to search from the first item in the upper pane.
- **7.** Select either **All Displayed Fields** or **This Field**. If you select **This field**, select the field for which you want to search from the list.
- **8.** Check **Match Case** if a case-sensitive search is appropriate.
- **9.** Click **Find** to search.

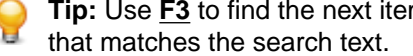

**Tip:** Use **F3** to find the next item that matches the search text and **Shift+F3** to find the previous item

#### **Hiding Folders and Files**

Using the **Folder Properties** dialog box, you can set the **Visible** property to exclude folders and their files from visibility.

**1.** Select a folder from the folder tree or in the upper pane on the **Folder** tab.

- **2.** Double-click the folder. The **Folder Properties** dialog box opens.
- **3.** Select the **Name** tab and uncheck the **Visible** option. This hides the folder and the files it contains
- **4.** Click **OK**.

**Note:** To make the folder visible again, check the **Visible** option in the dialog box.

#### **Highlighting Items of Interest**

To highlight specific items (except audit entries) on the upper pane, you can add a flag to them. For example, you might wish to flag items related to a particular customer request.

Flags are set, viewed, and removed by the user who created them. If an item has been flagged, the **Flag** field displays **Yes**. If an item is not flagged, the **Flag** field displays **No**.

To display flagged items, the upper pane must be in list format.

- **1.** Select a folder from the folder tree or in the upper pane on the **Folder** tab.
- **2.** You can select an item on any of the component tabs in the upper pane except the **Audit** tab.
- **3.** Select the item you want to flag.
- **4.** Choose **Flag** from the corresponding item menu or the context menu.
- **5.** If the items in the upper pane appear in tree format, switch to the list format to display the flagged items.

**Note:** If the **Flag** field does not appear, right-click a column header, and choose **Show Fields** from the context menu. Select the **Flag** field from the **Available Fields** list, click **Add**, then click **OK**.

**Note:** Click Remove Flat to remove a flag.

**Tip:** Use the following shortcut keys: **Ctrl+F2** to flag an item. Use **Ctrl+Shift+F2** to remove a flag from an item.

#### **Locking and Unlocking Items**

Before changing the contents of a file or editing item properties, you should exclusively lock the file or item. This action informs other team members that you intend to make changes. Files, change requests, requirements, tasks, and topics can all be locked.

Exclusively locking an item prevents others from creating new revisions of it before the lock has been released. You can lock and unlock any type of item as a separate operation. In addition, you can lock and unlock files as part of the check-in and check-out processes.

If an item is exclusively locked by someone else, you can review its properties but cannot change them. Normally the words **Read Only** and the name of the user who has locked the item will appear on the title bar.

#### **Locking an Item Using the Menu**

- **1.** Select a folder from the folder tree or in the upper pane on the **Folder** tab.
- **2.** You can select an item on any of the component tabs in the upper pane except the **Audit** tab.
- **3.** Right-click an item and choose **Lock/Unlock**. This opens the **Set My Lock Status** dialog box.
- **4.** Select a lock status option:

**Unlocked** Removes your exclusive or non-exclusive lock on the selected items.

**Exclusive** Prevents others from creating new revision of this item (until you release the lock or another person breaks your lock).

**Non-exclusive** Indicates that you are working on the item and may possibly make changes (not recommended for items other than files).

**5.** Optionally, check **Break Existing Lock** to break another team member's lock on the item.

If e-mail is enabled, StarTeam will send an e-mail message to the team member whose lock has been broken to inform him or her of this fact.

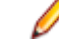

**Note:** You must be granted the appropriate privileges to be able to break another person's locks.

**Tip:** To unlock an item, select the locked item and click **Unlock** on the toolbar.

#### **Locking an Item Using the Toolbar**

- **1.** Select one or more items in the upper pane.
- **2.** Click the **Lock** button on the toolbar. The selected items become exclusively locked, and you are listed as the user who has locked them.

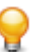

**Tip:** To unlock an item, select the locked item and click **Unlock** on the toolbar.

#### **Marking Items Read or Unread**

Change requests, requirements, tasks, and topics that you have not read display in boldface type if you are the user responsible for the item, or if you are the recipient of the topic. After you have reviewed the item properties, the boldface type is replaced by regular type.

To reread all the items on a certain subject, it is sometimes convenient to mark all of the items unread to ensure that you do not miss any. You can also mark an entire requirement, task, or topic tree as unread.

- **1.** Select a folder from the folder tree or in the upper pane on the **Folder** tab.
- **2.** Click the **Change Request**, **Requirement**, **Task**, or **Topic** tab.
- **3.** Select one or more items that you want to make bold (unread) or not bold (read).
- **4.** Right-click the selected items and choose **Mark As Unread** or **Mark As Read**.

The items are marked as specified, and the type style changes accordingly.

#### **Moving Folders or Items**

Folders and items, such as files (including Not in View files) and change requests, can be moved from one project view to another as long as the two views are on the same server configuration. Moving a folder also moves its contents, its child folders, and their contents. When an item is moved to another project view, it belongs to the new view, although its behavior, configuration, and other properties do not change. It loses any labels it had in the previous view, however, because labels cannot move from view to view. Also, if you roll back the view to an earlier point in time, you will no longer see the folders and/or items that have been moved.

Moving a folder or item within a view causes that folder or item to be copied in that view's child or parent views, if branching has not occurred. In this application, a move is a copy operation followed by a delete operation, and delete operations are not propagated from view to view for folders and items that have not branched. Therefore, the view in which the move was made has one copy of the folder or item in the new location, while the related views have two copies of the folder or item, one in the original location and one in the new location, the equivalent of a share.

**Note:** When you move a folder or an item, the access rights set at the folder or item level accompany it. Also, in some cases, moving a folder or item to another view enables its disabled **Branch on Change** check box.

#### **Moving a Folder or Item Within the Same View**

- **1.** Choose **Project** > **Open** . The **Project View** window opens.
- **2.** Drag the folder or item that is to be moved from one location in the view to another.

**Tip:** You can optionally move the working folder/file using this dialog box. This option is automatically selected. If you do not want to move the working folder or file, clear the check box.

- **3.** A message box appears asking you to confirm.
- **4.** Click **Yes**.

#### **Moving a Folder or Item Between Two Different Views**

- **1.** Choose **Project** > **Open** . The **Project View** window opens.
- **2.** Choose **Project** > **Open** to open a second project in another window.
- **3.** Make sure both project views are visible. Use one of the **Window** menu commands (**Cascade**, **Tile Vertically** or **Tile Horizontally**) to this, and resize the windows if required.
- **4.** Drag the folder or item from one view to the other.
- **5.** A message box appears asking you to confirm.
- **6.** Click **Yes**.

**Caution:** You cannot move tasks and sub-tasks that have been exported from Microsoft Project to StarTeam.

#### **Opening a Local Folder**

The following procedures describe how to open a local folder in a file browser so you can perform basic file and folder management tasks.

#### **Opening a Local Folder from a Folder Selection**

- **1.** In StarTeam, select from one to five folders you want to open. You can select one folder in the folder hierarchy tree or up to five folders on the **Folder** tab in the upper pane.
- **2.** Right-click the selected folder and choose **Open Local Folder**.

This opens a **Windows Explorer** for each location on disk that corresponds to a selected folder. This applies to all folders except those whose status is **Missing** since their local folders do not exist.

# **Opening a Local Folder from a File Selected in StarTeam**

- **1.** On the **File** tab in the upper pane, select one to five files.
- **2.** Choose **File** > **Open Containing Folder** .

This opens a **Windows Explorer** to each folder in which a selected file exists. This applies to all folders except those whose status is **Missing** since their local folders do not exist.

#### **Restoring Folder Selection on Tab Change**

When you click a new component tab in the upper right pane, StarTeam gives you the option of retaining the folder currently selected from the folder hierarchy or replacing it with the root folder.

- **1.** Choose **Tools** > **Personal Options** to open the **Personal Options** dialog box.
- **2.** Select the **Workspace** tab.
- **3.** Do one of the following:
	- Check **Restore Folder Selection on Tab Change** to retain the currently selected folder when the component tab changes.
	- Uncheck **Restore Folder Selection on Tab Change** to select the root folder every time the component tab changes
- **4.** Click **OK**.

#### **Selecting Referenced Items in Other Views**

The **Reference** tab located in the lower pane provides a context menu containing commands for viewing the properties of an item and for opening a referenced item in a different view.

- **1.** Select an item in the upper pane.
- **2.** Select the **Reference** tab in the lower pane.
- **3.** Right-click the reference for the item, and choose **Select Referenced Item** from the context menu.

The view containing the item opens (in addition to any views that are already open) with the item selected. If the referenced view is already open, the StarTeam Cross-Platform Client opens an additional copy of the view so that it does not disturb anything that may have already been set up within that view.

#### **Sharing Folders or Items**

You can share folders and items, such as files or change requests, between views if the views belong to projects that are located on the same server configuration. You can also share a folder or item at two locations in the same view.

Branching a view negates all shares, not just the ones between parent and child views.

Keep in mind the following points about sharing folders or items:

- When you branch a view, any manual shares between items in the same view are not retained in the view's child view.
- When a folder is shared, users of both views can access its contents, including its child folders and their contents.
- As a rule, the behavior of the shared item is governed by the **Set items Shared Into View to Branch on Change** property of the new view, not by that of its parent view. If the new view is a reference view (that is, a view that does not permit branching), it does not have that property, so the shared item's Branch on change setting is controlled by the setting of its parent view.
- The "branch on change" behavior of a shared item is specific to the folder it is in and the **Branch on change** check box is selected by default for the shared file.
- Tasks and topics do not have branching behavior so this view property does not affect them.
- If a folder or item is shared, its configuration (floating, based on a label, a promotion state, or a point in time) is initially identical in both views. However, the configuration can be modified in either view, which means that shared items can differ. To freeze shared folders or items, you must configure each of them

to a specific date and time. Once items have been shared into a view, you can change their branching behavior on an item-by-item basis.

- Shared folders or items have the access rights originally set for them at the folder or item level, until they branch in their new location. Branching creates a new object that initially has no access rights at the folder or item levels.
- The shared folder or item loses any labels it had in the previous view. Labels cannot be moved from view to view. However, the shared folder or item will have all the labels you attach to them in their new location regardless of whether they branch or not.

# **Sharing a Folder or Item in Two Locations in the Same View**

- **1.** Choose **Project** > **Open** . The **Project View** window opens.
- **2.** Press **Ctrl** and drag the folder or item that is to be shared from one location in the view to another. A message box appears asking you to confirm.
- **3.** Click **Yes**.

# **Sharing a Folder or Item Between Two Different Views**

- **1.** Choose **Project** > **Open** . The **Project View** window opens.
- **2.** Choose **Project** > **Open** to open a second project in another window.
- **3.** Make sure both project views are visible. Use one of the **Window** menu commands (**Cascade**, **Tile Vertically** or **Tile Horizontally**) to this, and resize the windows if required.
- **4.** Press **Ctrl** and drag the folder or item from one view to the other view. A message box appears asking you to confirm.
- **5.** Click **Yes**.

**Caution:** When you share tasks that have been exported from Microsoft Project, you must share an entire task tree, starting with the root task.

# **Files**

To place a file under version control, it must be added to a folder in a StarTeam project view, which stores a copy of the file in the StarTeam repository. After the file has been added to StarTeam, you and other members of your team can check it out, revise it, and check in new revisions, while StarTeam maintains information on all revisions of the file. Note that all check-ins in StarTeam are atomic.

When checking out a file revision, you should verify that you have the *tip* or latest version of the file. Doing this ensures that the file you see contains the latest changes. If you intend to modify the file, you should check it out with an exclusive lock, to indicate to others that you are working on it.

When you check a file in, StarTeam records the file changes as a new revision. As part of the check-in process, you can remove the lock, notifying others that the file is available, or maintain the lock, showing that you intend to continue working on the file. If two team members change the same text file simultaneously or if one member changes an outdated file, StarTeam contains a merge option that allows the file changes to be combined so that no work is lost. In such cases, StarTeam assigns a *Merge* status to the file.

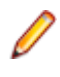

**Note:** The SDK, StarTeam Server, and most clients support files larger than 4 GB. If you plan on taking advantage of large file support, you should upgrade all users to the current StarTeam version. Large file sizes are not compatible with older StarTeam versions.

#### **Files Under Version Control**

If a file resides in the working folder of an application folder, you can add that file to the application folder. This operation places that file under version control. A copy of the working file becomes the first revision of that file stored in the repository. If the working file is deleted later, the data is not lost because a copy exists in the repository. The application creates a new revision of this file in the repository every time you check the file in.

Every time you check a file revision out, its contents are copied to a working folder. Checking out a revision also ensures that you have the tip or a specific revision to work on. For example, you may need a team member's most recent changes to a file, or you may have deleted the working file from your hard drive and now need another copy.

The application enables you to label the tip revisions of every item within a view. For example, when the project reaches a particular milestone (such as beta), you might give the view's items a label, called a view label. Then you can configure the view to return to the way it was at the time the label was applied, check out revisions as a group using that label, create a new view based on the label, or assign the label to a promotion state.

The application also provides revision or version labels. You can label one or more revisions as you check them in or by applying the label to each of the revisions using the **Labels** command on the File menu. StarTeam makes it easy to check out those files as a group using the label. A file revision can have any number of labels. However, no two revisions of the same file in the same view can have the same label.

#### **Recommendations for Working with Files Under Version Control**

Here are some recommendations about using files under version control:

- To let other team members know that you intend to make changes to a file, change the lock status to *exclusive* as part of the check-out procedure.
- As part of the check-in process, you can notify others both that you are finished making your changes to the file and that it is available for them to check out by removing the lock status.
- If you intend to continue making changes to the file but still want to check it in for backup purposes, keep the file locked.
- If two team members change the same text file simultaneously or if one member changes an outdated file, you can use the merge option to combine the changes in these files so no work is lost. In such cases, the application gives the file a Merge status.
- To prevent yourself from changing a file that you have not locked, select the **Mark Unlocked Working Files Read-only** personal option. Then, if you check out a file that you have not locked, the working copy becomes read-only.

# **Check-in and Check-out Operations**

One of the main functions of a source control management application is to place files into a project under version control. After it is under version control, team members can check files out, revise them, and check in new revisions. The application preserves historical information about each file revision. And because of its linking capabilities, you can link a file revision to other items that affected the file or a particular revision of it. A number of other operations can be performed on files, such as moving a file or changing its branching behavior. This section specifically addresses the check-in and check-out operations.

# **Check-in and Check-out Overview**

To place a file under version control, it must be added to a folder in a project view, which stores a copy of the file in the repository. After the file has been added to the repository, you and other members of your team can check it out, revise it, and check in new revisions, while the application maintains information on all revisions of the file. When checking out a file revision, you should verify that you have the tip or latest version of the file. Doing this ensures that the file you see contains the latest changes.

When you check in a file from a working folder on your computer, the application stores it by the MD5 value of its contents. If the file is identified as one that compresses well, it is compressed and placed in the hive's archive with a .  $qz$  extension. Otherwise, the uncompressed version is placed in the hive's archive.

**Note:** Workspace change packages are created upon the initial check-in of a file. Details about the workspace change package are displayed in the **Change** tab.

When you check out a file, the application copies the requested revision of that file to the appropriate working folder. If a copy of that file is already in the working folder, it is overwritten unless the working file appears to be more recent. In that case, you are prompted to confirm the check out.

You can perform check-out operations on more than one file at a time. For example, you can select files across multiple child folders using the All Descendants button, or you can check out all the files in the selected folder and its descendant folders using the **Check Out All** item on the **File** or context menu. This selection is equivalent to selecting **All Descendants**, all the files in the upper pane, and **Check Out**. When you use the **Check Out All** command, a confirmation dialog appears, regardless of your personal options settings.

#### **Check-in and Check-out Recommendations**

Every time you check a file revision out, its contents are copied to a working folder. Checking out a revision also ensures that you have the tip or a specific revision to work on. For example, you may need a team member's most recent changes to a file, or you may have deleted the working file from your hard drive and now need another copy.

Below are some recommendations about using files that are under version control:

- To let other team members know that you intend to make changes to a file, change the lock status to exclusive as part of the check-out process.
- As part of the check-in process, you can notify others both that you are finished making your changes to the file and that it is available for them to check out by removing the lock status.
- If you intend to continue making changes to the file but still want to check it in for backup purposes, keep the file locked.
- If two team members change the same text file simultaneously or if one member changes an outdated file, you can use the merge option to combine the changes in these files so no work is lost. In such cases, the application gives the file a Merge status.
- To prevent yourself from changing a file that you have not locked, select the **Mark Unlocked Working Files Read-only** personal option. Then, if you check out a file that you have not locked, the working copy becomes read-only.

# **Achieving Consistent Check-ins and Check-outs**

Developers can use various StarTeam features to allow or avoid conflicts with other developers on the same files (in the same view). In a low-contention environment, developers can check-out files without locks, modify them, "refresh" to identify and resolve merge conflicts, and then check in modified files. All check-ins in StarTeam are atomic. If more than one file is checked in as the result of a single transaction (for example, in a change package from a View Compare/Merge session) the files and their associated process items are updated in a single action. If for some reason, the check-in fails, none of the files are checked in, and the status of the associated process items is not updated. In general, you can achieve consistent check-ins and check-outs by doing the following:

- Exclusively lock files before checking them in or out and unlock files after a successfully checking them in or out; or
- Temporarily change your view configuration to a known "stable" point

In higher contention environments, developers may want more assurance of getting consistent sets of files during check-out, that is, avoiding files that are a partial set of someone else's check-in. The easiest way to achieve this need is "by convention". Each developer exclusively locks all files before checking them in, and unlocks them when they are "complete", either at check-in or soon thereafter. Correspondingly, each developer exclusively locks all files before checking them out, and unlocks them when complete. If a developer cannot get all the locks at once, they are potentially about to interfere with another developer, so they unlock files they currently have locked, wait a bit (probably talk with the developer they are conflicting with), and then try again. One implication of this "by convention" approach is that a developer could be blocked while waiting for another developer to finish-up.

A more formal way to enforce consistent check-outs is to use "view configuration". To ensure consistent check-outs without locks, a developer can temporarily change their view configuration to a known "stable" point. In some organizations, a nightly build process creates a view label when the server is not used or lightly used. To temporarily change the view configuration from the StarTeam client, select **View** > **Select Configuration** > **Labeled Configuration** and choose the latest build label. (Alternatively, choose a timestamp or promotion state.) The view will switch to show the item states at the selected time, and "consistent" check-outs can be performed from there.

**Note:** The view configuration change is only at the client – the underlying "real" view is not modified. Also, note that "rolled-back" views are read-only: they must be reset to the "current" configuration before new/modified files can be checked-in. An implication to be aware of with this approach is that the time to switch the configuration can take a few seconds to a few minutes on very large views.

# **Pending Check-ins and Check-outs**

This integration enables you to view and decide what to check in and check out before committing to the action. Using the **Pending Check-in** and **Pending Check-out** dialog boxes, you can specify the files you want to check in or out and add summary and detailed description comments. You can also compare the contents to see the changes you've made since last checking a file out.

If you have created item shortcuts, or if you have set an *Active Process Item*, you can choose the desired item from the list. The corresponding files associated with the selection are automatically selected in the file list at the bottom of the dialog. Items available from the list include, shortcuts to change requests, requirements, and tasks and the active process item.

The **Pending Check-in** and **Pending Check-out** dialog boxes also let you specify the type of file locking to use after files are checked in, do forced check-ins, link and pin process items to files, and assign revision labels or specify a revision to check out.

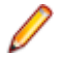

**Note:** After you have added summary and/or detail comments, or associated the files that you are checking in with shortcut items, you can optionally close the dialog. The comments and associations that you make in the dialog boxes are saved prior to adding or checking in the files. These associations are saved and persist even when closing the solution.

# **Atomic Check-ins**

All check-ins in StarTeam are atomic. Whenever more than one file is checked in as the result of a single transaction all of the files, and their associated process items, are updated in a single action. If for some reason, the check-in fails, none of the files are checked in, and the status of the associated process items is not updated.

For example, suppose  $Useer A$  selects to check in all modified files in a StarTeam folder, but one of the selected files is locked by User B. Because of the locked file, none of the files are checked in (and none of the process items are updated as fixed) and  $Use \rightharpoonup A$  is notified that none of the files were checked in because one of the files was locked by User B.

# **Optimizing File Check-outs Over a Slow Connection**

Not surprisingly, one of the most bandwidth-demanding operations is file check-out. Even with compression strategy, checking out a large number of files can require a lot of data transfer.

Most users maintain a working set of files on their local disks, allowing them to check out only the new file revisions they need to get caught up. Suppose, for example, that you are working on a project that has 75 out of date files. This means that you have an older revision of each file on your local drive, but you need a newer revision to get caught up. Normally, when you select those files and perform a checkout, you get a new file as a "full" revision. For high-speed to broadband network connections, normal file check-out will give you satisfactory performance.

But what if network bandwidth is very tight or congestion is a constant concern? There is an option to check out newer file revisions with a different strategy called *delta check-out*. Instead of sending full file revisions, delta check-out causes "delta" records to be sent by the StarTeam Server that allow the existing revision of each file to be "patched" to the revision you're checking out. Because delta records are usually much smaller than the whole file revision, they require even smaller file check-out messages.

Delta check-out is enabled individually at the client level with the option called **Optimize for Slow Connection** on the **File** page of the **Personal Options** dialog box.

Below are some points to consider in deciding if delta check-outs will help you:

- Delta check-out is possible only with text-based files. Binary files are always checked out by sending full file revisions.
- Delta check-out requires more CPU time and disk I/O than normal (full version) check-out because the existing work file must be "patched" up to the selected version. Hence, you should use this option only when network bandwidth is highly constrained (think modem kind of bandwidth).
- Delta checkouts are not used, nor are they necessary, when you are checking out from a Cache Agent.

# **Checking In Files**

- **1.** On the **File** tab in the upper pane, select one or more files.
- **2.** Choose **File** > **Check In** to open the **Check In** dialog box.
- **3.** Type a generic reason for the check-in comment, or check **Prompt for a comment (check-in reason) for each file** to open a separate **File Description** dialog box for each file.
- **4.** Optionally, click **Compare** to compare the file you are checking in with the tip revision of the file in the repository. If differences exist, the **File Compare Merge** window opens showing the file differences.
- **5.** Select a **Lock status** option:

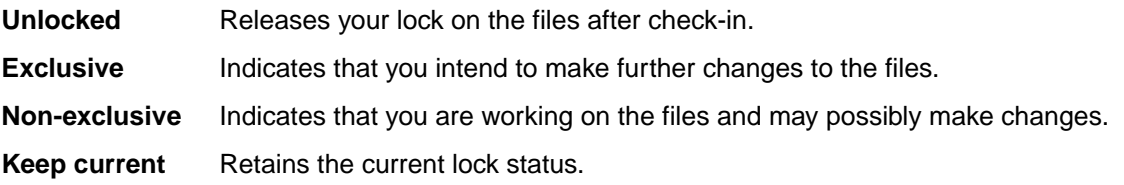

- **6.** Continue completing the **Check In** dialog box options as follows.
	- Optionally, check **Force check-in** to check in files regardless of their status.
	- Optionally, check **Delete working files** to remove the selected files from your working folder after they are checked in.
	- (Required if process rules are enforced) Check **Link and pin process item** to link the new files to process items. To use a process item besides the active process item, click **Select** and use the **Select Process Item** dialog box to change the process item.
	- If work on the active process item is now complete, check **Mark selected process item as fixed/ finished/complete**.
	- To make changes to the selected process item's properties during the check-in process, check **Show property editor for selected process item**.
	- Optionally, select a **Revision label** from the list, or create a new revision label by typing its name. Existing labels are listed in reverse chronological order, based on the time at which they were created, unless the **Sort View Labels By Name** option has been selected in the **Personal Options** dialog box.
- **7.** Optionally, click **Advanced** to open the **Advanced Options** dialog box.
	- Check **Set EOL check-out format (for text files only)** to control the EOL character stored with the files. The default setting is based on the **EOL** setting in the **File Properties** dialog box.
	- Select an appropriate check-out **File Encoding** from the list.
	- Select the file type of file you have selected: ASCII, Binary, or Unicode.
	- Click **Show Change Requests** to review the change requests linked to the files you are checking in.
	- Click **OK**.
- **8.** Click **OK**.

**Note:** You can also use the **Check In** or **Check In And Unlock** buttons on the toolbar to check in files without using the **Check In** dialog box. If process rules are required, the **Check In** dialog box will open automatically.

# **Checking Out Files**

**1.** On the **File** tab in the upper pane, select one or more files.

**Note:** You can check out files with a status of **Current**, **Out Of Date**, or **Missing**. You can also check out files with a status of **Modified**, however, you will be warned that continuing the checkout will overwrite files in your local working folder with the tip revision in StarTeam.

- **2.** Choose **File** > **Check Out** or **File** > **Check Out All** to open the **Check Out** dialog box.
- **3.** Optionally, check **Force Check Out** to overwrite any files with the same name in your working folder, even if they are more recent.
- **4.** Select one of the following options in the **Reference By** group for the files you wish to check out:

**Current Revision** The most current (tip) revision.

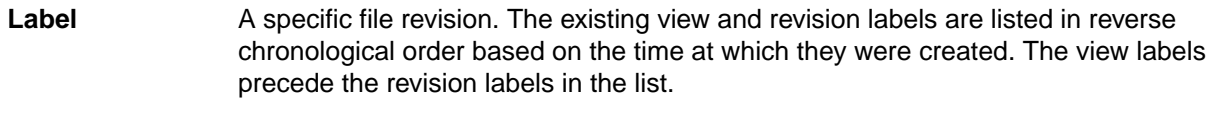

**Promotion State** A specific promotion state.

**As Of** The revision that was the tip revision at the specified date and time. Click the **Date/ Year** button to use the calendar, and specify the time by typing in the time or using the spin boxes.

**5.** Select a **Lock status** option:

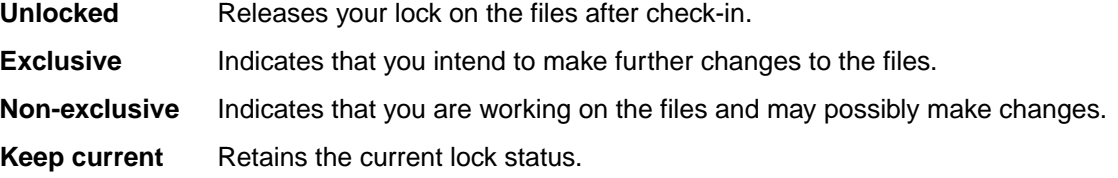

- **6.** Optionally, click **Advanced** to open the **Advanced Options** dialog box.
	- a) Select **Default working file location**, or if you want to check the files out to a folder other than your designated working folder, select **Other** in the **Check Out Location** group box . If you select **Other**, browse for the folder name.
	- b) In the EOL Conversion area, click **None** or one of the other radio buttons to change your current EOL conversion setting for checking out text-based files. For Windows, the EOL marker is **CR-LF** (carriage return/line feed); for UNIX, it is **LF** (line feed); for Macintosh operating systems, it is **CR** (carriage return). EOL settings on this dialog override the default setting you selected on the **File** tab of the **Personal Options** dialog box.
	- c) Select an appropriate **File Encoding** from the drop-down list to support keyword expansion for non-English code pages.
	- d) Click **Close** to return to the **Check Out** dialog box.
- **7.** Click **OK**.

**Note:** You can also use the **Check Out** button on the toolbar to check out files without using the **Check Out** dialog box. If process rules are required, the **Check Out** dialog box will open automatically.

# **Checking Out Historical Versions of Files**

You can easily check out a previous revision of a file using the **History** pane. You will have a choice whether to check out the file to the current working folder, which would overwrite the current file, or to check out to a different location.

- **1.** On the **File** tab in the upper pane, select one or more files.
- **2.** Click the **History** tab or the **Label** tab in the lower pane, and select the revision to check out.
- **3.** Right-click the selected file and choose **Check Out** or **Check Out To**.

This opens the **Check Out** dialog box.

**4.** Use the **Check Out** dialog box to check out the file as described in the procedure for checking out files.

#### **Editing Check-in Comments**

Normally you enter comments during the check-in process describing the changes you are checking in. You can also add or edit check-in comments after files have been checked in.

To add or edit a check-comment after a file has been checked in

**1.** Select the file in the upper pane on the **File** tab, and click the **History** tab or the **Label** tab.

- **2.** Select the revision for which you want to add or edit the comment in the **History** or **Label** pane.
- **3.** Right-click the selected revision and choose **Edit Comment** to open the **Edit Comment** dialog box.
- **4.** Type the text you want for the comment and click **OK**.

Comment fields allow up to 30,000 characters.

#### **Effects of Status on Check-ins and Check-outs**

During the file check-out process, the application copies a file revision from the repository to a working folder. Checking in a file places a new revision in the repository. In many cases, the status of a file affects the check-in or check-out process.

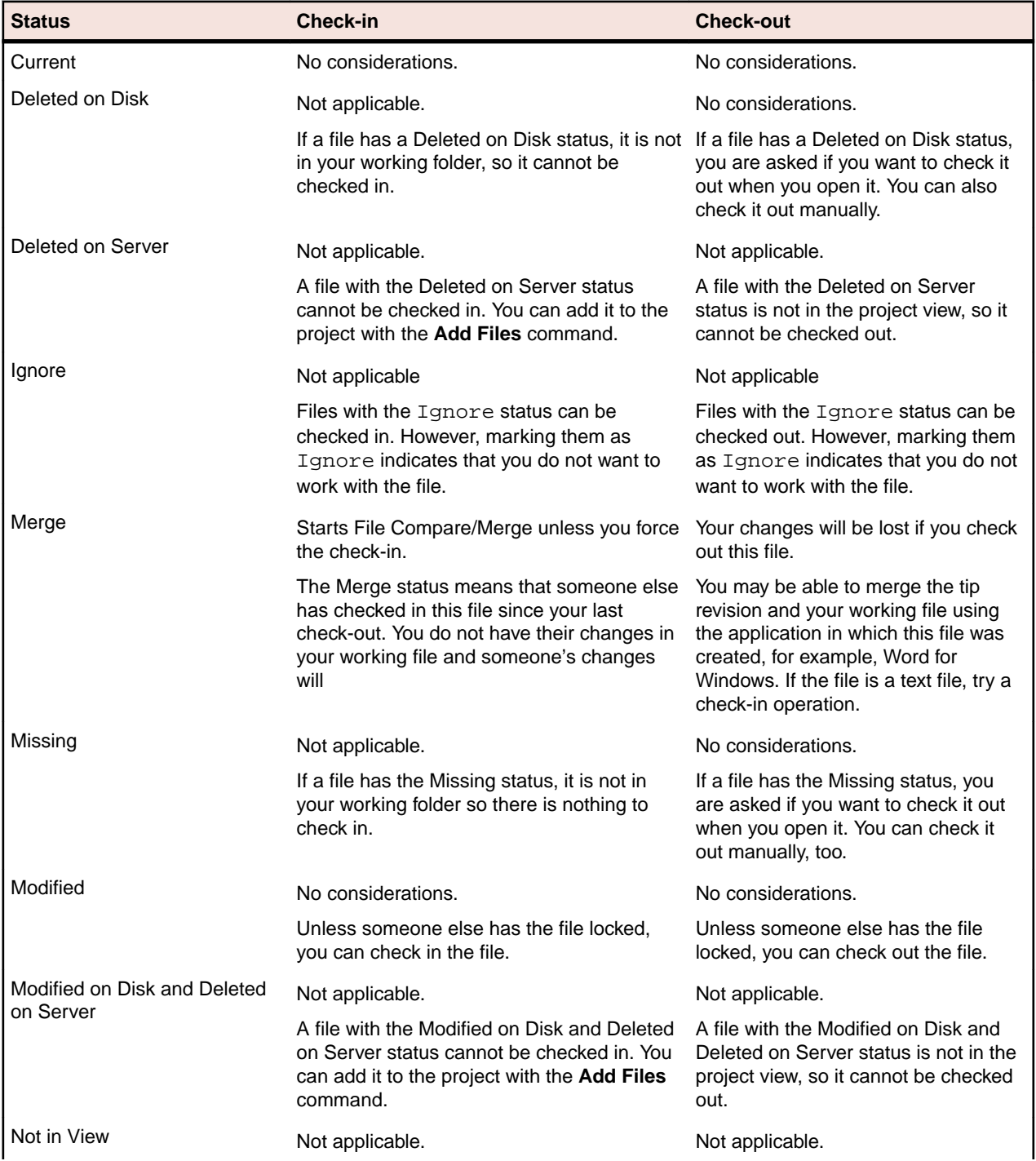

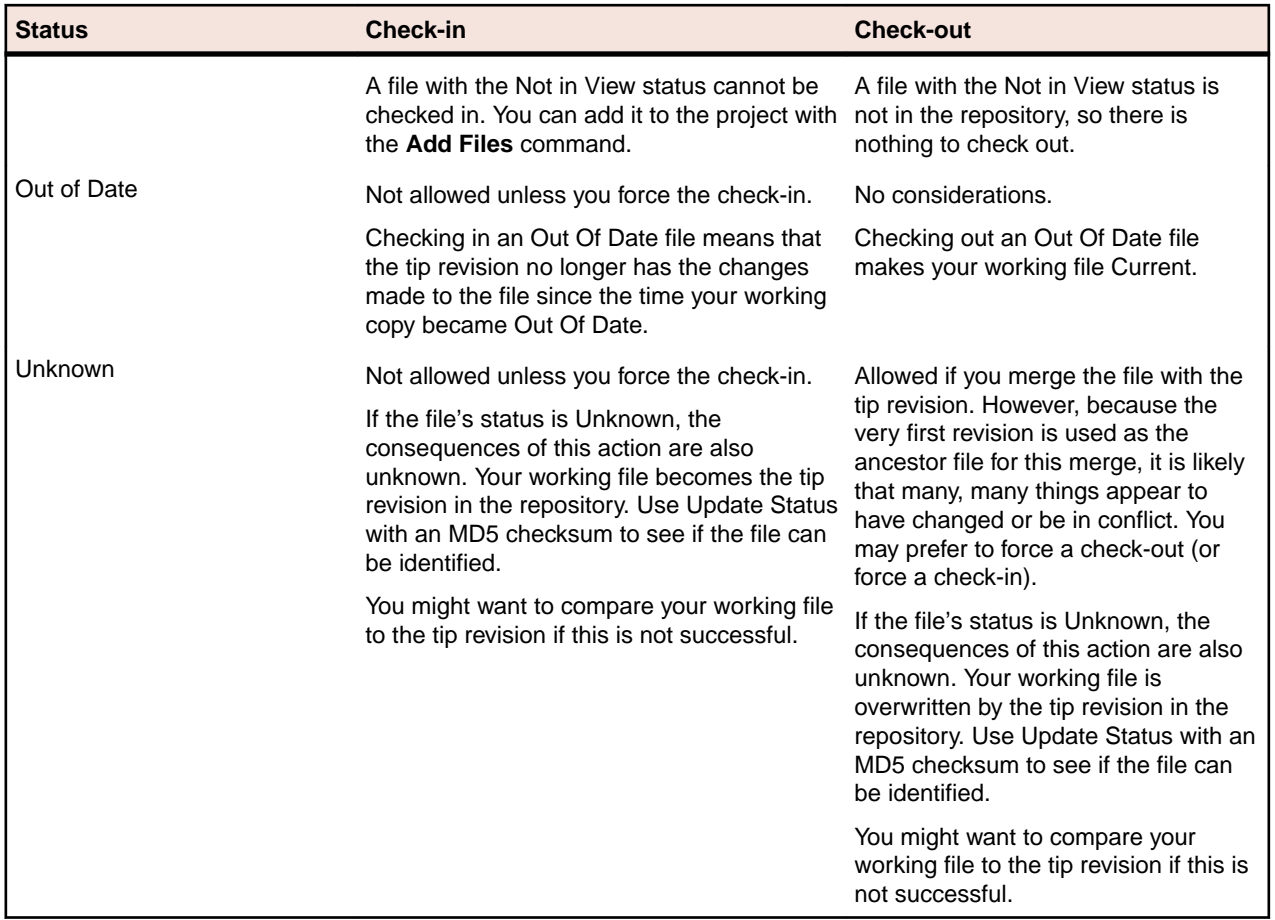

#### **Adding Files to Projects**

You can add files to a project folder if the files are in the correct working folder.

- **1.** Put the files you want to add to the project into the local working folder that corresponds to the repository folder in StarTeam.
- **2.** Open the project view in StarTeam and select the folder to which you want to add the files.
- **3.** Select **Files Not In View** in the **Filter** list on the toolbar. This displays only the files in your working folder that have not been added to the project view.
- **4.** Select the file(s) you want to add to the project, and choose **Files** > **Add Files** .
- **5.** Type a generic description for all the files in the **Add Files** dialog box, or check **Prompt for description for each file**.
- **6.** Select an appropriate lock status for the files. The default status is **Unlock**.
- **7.** Check **Link and pin process item** to link the new files to process items, if process rules are enforced.
- **8.** Check the **Mark selected process item as fixed/finished/complete** check box, if work on the active process item is final.
- **9.** Check the **Show property editor for selected process item** check box to make changes to the selected process item's properties during the add process.
- **10.**Optionally select a revision label from the list for the **Revision Label** field, or create a new revision label by typing the label name.

Existing labels list in reverse chronological order, based on the time at which they were created.

**11.**Click **OK**.

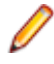

**Note:** You can also click **Advanced** to select advanced options, such as performing an EOL conversion and selecting a file encoding. EOL conversion is based on the **EOL** settings in the **Personal Options** dialog box.

When you add new files to the project, the status for these files changes from **Not In View** to **Current**.

If you check **Delete working files** during check in, the status of the new files changes to **Missing**.

# **Enabling Concurrent File Editing**

The personal option named **Use Non-Exclusive Locks In Integrations** affects how files are locked when accessed from application integrations such as Visual Studio. If you select this option, locking a file (for example, as part of a check-out operation) creates a non-exclusive lock rather than an exclusive lock.

With an exclusive lock, only the person who has the file locked can check in the file. With a non-exclusive lock, others can check in the file. Exclusive locks are the safest, but non-exclusive locks are often preferred because text files can be easily merged using File Compare/Merge. Using non-exclusive locks allows more than one person to edit a file at one time. If team members are not editing the same lines of the file, the merged file usually has no conflicts.

If you are using an application integration for your development environment, for example, the integration with Visual Studio, you cannot check in files from the development environment if both the **Require Exclusive Lock When Files Are Checked In** check box in the **Project Properties** dialog box, (**Options** tab) and the **Use Non-exclusive Locks In Integrations** check box in the **Personal Options** dialog box (**Files** tab) are checked. The administrator usually determines the setting of the **Require Exclusive Lock When Files Are Checked In** check box. However, personal options are set by you for your workstation.

- **1.** Choose **Tools** > **Personal Options** to open the **Personal Options** dialog box.
- **2.** Click **Files**.
- **3.** Check **Use Non-exclusive Locks In Integrations**.
- **4.** Click **OK**.

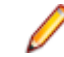

**Note:** If you have checked **Use Non-exclusive Locks In Integrations** and experience check-in problems, try clearing the check box. You may want to talk to your administrator about the setting for the **Require Exclusive Lock When Files Are Checked In** check box.

# **Excluding Files from a Project**

Some types of files will never be added to a project, although they may reside in a working folder. For example, suppose you are creating files with an application that makes an automatic backup  $(.$  bak) copy of each file every time you save the file. Although your working folder might contain several .bak files, you would have no reason to check them into (or out of ) the application. Therefore, you should exclude them from the project view.

Exclude lists can also be inherited from parent folders.

**1.** Select a folder from the folder tree or in the upper pane on the **Folder** tab.

**Note:** You can also exclude files in **Not-in-View** folders, but you must have the root folder selected to do so.

- **2.** Right-click the selected folder and choose **Properties** to open the **Folder Properties** dialog box.
- **3.** Select the **Exclude** tab.

**Note:** The **Exclude** tab does not affect files that are already part of the project.

**4.** Do one of the following:

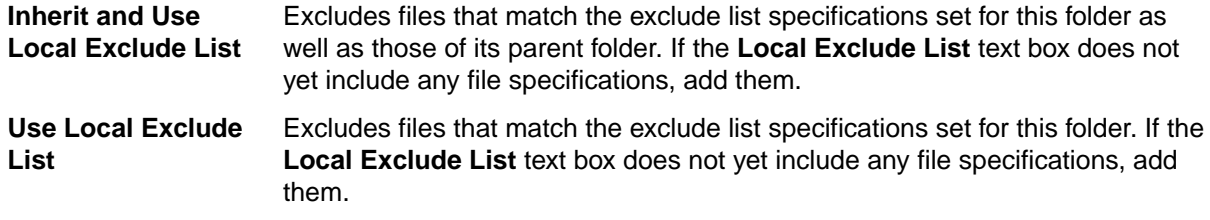

**No Exclude List** Includes all files.

**5.** Type one or more file specifications to use for matching files.

Use standard expressions (with \* and ? wild cards) separated by commas, spaces, or semicolons. To include a comma, space or semicolon as part of the specification, enclose the specification in double quotes.

A trailing / character means that **Not-in-View** folders will be excluded. For example, bin/ would cause all **Not-in-View** folders named bin to be excluded from the folder tree.

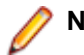

**Note:** The \ character does not work. It is treated as an escape character.

#### **Finding Files Associated with Active Process Items**

When you have files associated with an active process item, you can quickly find all associated file changes by following these steps.

**1.** Open the pane that contains the active process item.

You can see what item is the active process item by looking at the left side of the **Status Bar**. The second box in the **Status Bar** displays the **Active Process Item** icon, followed by the name of the item.

**2.** Select the active process item and click the **Change** tab in the lower pane to see all of the workspace (check-in) change packages for which the selected active process item was used.

#### **Hiding Folders and Files**

Using the **Folder Properties** dialog box, you can set the **Visible** property to exclude folders and their files from visibility.

- **1.** Select a folder from the folder tree or in the upper pane on the **Folder** tab.
- **2.** Double-click the folder. The **Folder Properties** dialog box opens.
- **3.** Select the **Name** tab and uncheck the **Visible** option. This hides the folder and the files it contains
- **4.** Click **OK**.

**Note:** To make the folder visible again, check the **Visible** option in the dialog box.

#### **Marking Unlocked Files Read-only**

In many cases, users make edits before realizing that their files must be exclusively or non-exclusively locked to check them in. If the files are read-only, users are less likely to make this mistake.

**1.** Choose **Project** > **Properties** . .

The **Project Properties** dialog box opens.

**2.** Select the **Options** tab.

**3.** Check **Mark Unlocked Working Files Read-only**, which applies to files that are unlocked in the application or in application integrations with third-party applications.

If this check box is cleared, you must use the operating system to change the read-only attribute to read/write.

Working copies of unlocked files will now become read-only when the following file operations are performed:

- File check-ins.
- File check-outs (from the **File** or **History** pane).
- File unlocks.

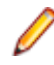

**Note:** This project property overrides the identical **Mark Unlocked Working Files Read-only** personal option. If you change your mind after selecting the property (or the equivalent personal option), verify that no files are writable before clearing the check box. Next, force a check out and lock all the files (or just the read-only files). Finally, unlock them.

# **Opening and Editing Files**

You can open a file directly from within StarTeam if the file has a status of **Current**. You can also display a file in the default editor, Notepad, or an alternate editor. If the file is an executable, such as a .bat file, or has no associated application, you must use the **Edit** command to edit the file from the application.

When you open a file in StarTeam, the application does one of the following:

- Runs the file if it is an executable, such as autoexec.bat.
- Displays an error messages if the file is not an executable and there is no associated application.
- Opens the file in an associated application. For example, .doc files will open in Microsoft Word. However, this only works if an open action file association exists for the selected file's extension in the operating system.

# **Opening a File**

- **1.** Click the **File** tab.
- **2.** Choose **File** > **Open** .

If the file does not open in an associated application, an association may not have been created for the selected file type. See your operating system documentation for instructions on associating file types with applications.

#### **Editing a File**

- **1.** Click the **File** tab.
- **2.** Choose **File** > **Edit** .

**Note:** The file opens in the default editor, Notepad, unless you set an alternate editor.

#### **Changing the Default Editor**

- **1.** Choose **Tools** > **Personal Options** to open the **Personal Options** dialog box.
- **2.** Click the **File** tab.
- **3.** Click **Alternate Applications**. The **Alternate Applications** dialog box opens.
- **4.** Check **Editor** and browse to the executable file for the editor you want as the default application.
- **5.** Type any appropriate **Options**.
- **6.** Click **OK**.

**Note:** For non-Microsoft Windows systems, specify a command to use for launching files in an alternate application in the **Open with...** field on the **File** or **Folder** tab in the **Personal Options** dialog box.

#### **Renaming Files**

If you want to rename a file in your project, you should rename it within the StarTeam application. This retains the properties associated with that file, such as history and links.

If you rename a file outside the application (for example, by using Windows Explorer), the application considers the file to be a new file. When you add the file with the new name, it will have no connection to the history, links, or other properties of the original file.

- **1.** Select a file.
- **2.** Do one of the following:
	- Choose **File** > **Properties** .
	- Right-click the selected file and choose **Properties**.
	- Click the **Properties** toolbar button.
- **3.** Click the **General** tab in the **File Properties** dialog box.
- **4.** Change the **Name**.
- **5.** Click **OK**.

StarTeam renames the file in both the StarTeam repository and in your working folder.

#### **Selecting Linked Files**

You can quickly select all the files associated with a linked item directly from the component tab in the upper pane. There are two choices for selecting the linked files:

- You can select only the files linked to an item.
- You can add the files linked an item to an existing selection of files on the **File** pane.
- **1.** Click the component tab in the upper pane containing the item to which the files are linked, and select the item.
- **2.** Right-click the selected item and choose **Linked Files** > **Add To Selection** .

StarTeam switches the upper pane to the **File** pane, activates the **All Descendants View**, and adds all the files linked to the item to the existing file selection.

**Note:** Selected items must have linked files in the current view to perform this operation.

#### **Setting File Storage Options**

StarTeam stores status information for the files in your working folder in a central location on your workstation or in a child folder (named .sbas) of each working folder.

# **Setting File Status Storage for all Files**

You can set file status storage for all your files through a personal option setting that controls file status information for all your files. This setting applies to all files that are in views for which you have not set a file status property.

- **1.** Choose **Tools** > **Personal Options** to open the **Personal Options** dialog box.
- **2.** Click the **Files** tab.
- **3.** Select **Central** or **Per Folder** option in the **File Status Repository** group.
	- **Central** If several users all check files in and out of StarTeam from a shared working folder, file statuses are stored on each of their computers. Whenever a user makes a change to a file in the working folder, the status for that file is updated only on that user's computer. Everyone else sees the status **Unknown** for that file. Over time, all the files may have been changed, and the statuses can become **Unknown** for all users of all files.
	- **Per Folder** Most useful in the case where multiple users are sharing a working folder because it causes the statuses to be updated within the working folder itself. Everyone has access to those status changes and **Unknown** statuses do not occur.

#### **Setting File Status Storage for a Specific View**

Normally, this view property defaults to the storage method that you have selected as a personal option. You can, however, select a storage method for a specific view. If you do so, this setting takes precedence over the personal option.

- **1.** Choose **View** > **Properties** . The **View Properties** dialog box opens.
- **2.** Select **Central** or **Per Folder** in the **File Status Repository** group.
	- **Central** If several users all check files in and out of StarTeam from a shared working folder, file statuses are stored on each of their computers. Whenever a user makes a change to a file in the working folder, the status for that file is updated only on that user's computer. Everyone else sees the status **Unknown** for that file. Over time, all the files may have been changed, and the statuses can become **Unknown** for all users of all files.
	- **Per Folder** Most useful in the case where multiple users are sharing a working folder because it causes the statuses to be updated within the working folder itself. Everyone has access to those status changes and **Unknown** statuses do not occur.

#### **Setting the File Executable Bit for UNIX**

When you add a file from a UNIX operating system, the state of the executable bit is preserved by StarTeam. For each file, there is an **Executable** check box that becomes selected if the executable bit is set and becomes cleared if the bit is not set. Future check-out operations ensure that the executable bit for the checked-out file matches the setting of the **Executable** check box.

- **1.** Select a file.
- **2.** Click **File** > **Properties** . The **File Properties** dialog box opens.
- **3.** On the **General** tab, check or uncheck **Executable**.
- **4.** Click **OK**.

# **Specifying Files to Check In or Out (.NET Only)**

The **StarTeam Pending Checkins** and **StarTeam Pending Checkouts** dialog boxes enable you to review and decide which files to check in and check out before committing to the action.

# **To Review and Work with Files Pending a Check-in**

- **1.** Click **StarTeam** > **Pending Checkins Window** from the main menu. The **StarTeam Pending Checkins** dialog box opens.
- **2.** Optionally (but recommended), fill in the information in the **StarTeam Pending Checkins** dialog box **File List** and **Options** tabs.

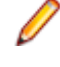

**Note:** After you have added summary and/or detail comments or associated the files that you are checking in with shortcut items, you can optionally close the dialog. The comments and associations that you make in type of dialog are saved prior to adding or checking in the files to StarTeam. These associations are saved and persist even when closing the solution.

- **3.** Return to the **File List** tab and do one of the following:
	- Click **Check In Files** at the top of the dialog box to check in the files. The status of the StarTeam operation displays in the Output window.
	- Close the dialog box to save your changes in the dialog box. You can return to the dialog box at a later time to further manage check in items.

**Note:** Check in options such as file lock status are not reset after clicking **Check In Files**. To reset the options, click the **Refresh** toolbar button at the top of the dialog box.

# **To Review and Work With Files Pending a Check-out**

- **1.** Click **StarTeam** > **Pending Checkouts Window** from the main menu. The **StarTeam Pending Checkouts** dialog box opens.
- **2.** Using the check boxes in the file list, specify which files to check out.
- **3.** Click **Check Out Files** at the top of the dialog box. The selected project source files are checked out of the repository. The status of the operation displays in the **Output** window.

# **Viewing Previous File Revisions**

You can review the contents of a prior file revision in either the default editor or in the application for which the file type is registered.

- **1.** Click the **File** tab.
- **2.** Select a file.
- **3.** In the **History** tab in the lower pane **History** view, select the specific revision you want to review.
- **4.** Right-click the selected item to open the context menu and choose one of the following:

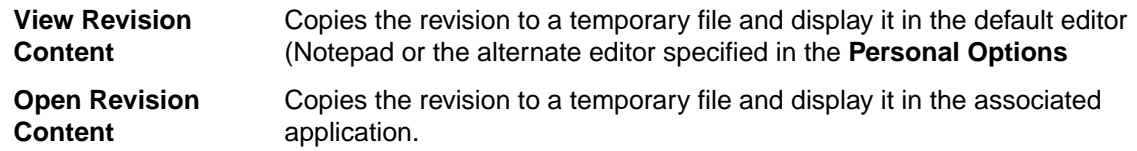

**Note:** The client creates the temporary files in the local temp directory on the system. For example, if working on a Microsoft Windows system, the temporary files are created in the C: \Documents and Settings\<user>\Local Settings\Temp directory. When you exit the client, the files are deleted from the system.

# **Change Requests**

The *change request* component provides a defect tracking system that allows you to record defects in products, projects, or services and suggest possible enhancements. A change request is a request to change something within the scope of a project. For example, you might suggest a product enhancement or request a fix for an error or problem. To use the change request tracking system effectively, you need to understand the model on which it is based.

The change request component allows you to:

- Attach change requests to any folder. In the application, change requests can be attached to any project folder or shared among folders or other views in the same server configuration. You can also link a change request to any other item, such as a file. In many other defect tracking systems, a change request can be associated only with a project, even though it requires modification of a particular file.
- Save time when updating change requests. When you check in a file or group of files, you can indicate the change requests that are fixed by the files being checked in. This feature saves the time required to change the status of each change request separately.
- Make only appropriate status changes. When you create a change request, the status options are New, Open, Deferred or a resolution. The resolutions are Cannot Reproduce, As Designed, Fixed, Documented, and Is Duplicate. After resolution, a change request can only be verified or reopened. After verification, a change request can only be closed or reopened.
- Benefit from automatic changes based on the status of the change request. The application automatically changes the person responsible to coincide with the current status of the change request. When a change request is resolved, the responsibility for the change request automatically reverts to the person who entered the change request, who is usually the best person to verify its resolution. When a change request is reopened after being resolved, the responsibility is automatically set to the user who resolved it. If desired, you can override these automatic changes and make another person responsible.
- Base change requests on the build in which the change request is resolved. When a change request receives a **Fixed** or **Documented** status, the value of its **Addressed In Build** field becomes **Next Build**. When that build label is created, the application replaces **Next Build** with the name of the build label, letting testers know the build to use when verifying change requests.

**Note:** This help system explains how to use the standard property dialog to create and edit change requests. Depending on how your team has set up the application, you may see a different dialog called an alternate property editor (APE). Even if you use the standard property dialog for change requests, your company or team leader may implement change request guidelines that differ from those discussed in this help system.

#### **Creating Change Requests**

Development teams create change requests to record problems and enhancement requests and track their resolution or implementation. Many teams have adopted specific guidelines that govern the creation and content of change requests, for example, instructions about what can be entered in the **Component** and **Category** fields. Be sure to follow these guidelines, if they exist.

- **1.** Define the change request summary information on the **Synopsis** tab.
- **2.** Describe the change request on the **Description** tab.
- **3.** Optionally, specify a temporary workaround on the **Solution** tab.
- **4.** Optionally, specify custom change request properties on the **Custom** tab.
- **5.** Optionally, attach files related to this change request on the **Attachments** tab.
- **6.** Optionally, add comments about the change request on the **Comment** tab.
- **7.** Click **OK**. StarTeam assigns a unique number to the change request and displays the summary information.

# **Specifying Change Request Summary Information**

You use the **Synopsis** tab to define and modify the summary information about a change request. Summary information includes important criteria like status, severity, and who is currently responsible for this change request.

- **1.** On the **Synopsis** tab, accept the default status **New** or select another status from the **Status** list.
- **2.** Indicate the severity of the change request by selecting **High**, **Medium**, or **Low** from the **Severity** list.

**Note:** The team leader usually sets the criteria for high, medium and low status.

- **3.** If the change request needs immediate attention, select **Yes** from the **Priority** list.
- **4.** To specify the type of change request, select **Defect** or **Suggestion** from the **Type** list.
- **5.** Select the platform to which the change request applies from the **Platform** list.
- **6.** Type a summary of the change request in the **Synopsis** field. The application can accept a maximum of 20K characters in this text box, but your database may accept fewer characters.
- **7.** Select the name of the team member responsible for correcting the change request from the **Responsibility** list.
- **8.** Click **Apply**.

#### **Specifying Change Request Descriptions**

You use the **Description** tab to specify detailed information about the change request including the steps to reproduce the problem.

- **1.** Click the **Description** tab.
- **2.** Type a detailed description of the change request in the **Description and steps to reproduce** field.

Include the steps to reproduce the problem, or in the case of an enhancement request, a detailed description of the enhancement.

- **3.** Optionally, type or browse for the path to a test for the change request in the **Test command** field.
- **4.** Click **Apply**.

#### **Specifying Change Request Solutions**

You use the **Solution** tab to specify a workaround for the problem and to document how this change request was resolved.

- **1.** Click the **Solution** tab.
- **2.** Optionally, in the **Work around** field, type the steps you can follow to work around the problem.
- **3.** Optionally, in the **Fix** field, type the solution to the problem. The **Fix** field is usually completed by the user who fixes the code. In this field, the application can accept a maximum of 20K characters, but your database may accept fewer characters.
- **4.** Click **Apply**.

# **Modifying Custom Options for Change Requests**

Your team leader may have created additional change request properties. You use the **Custom** tab to change the default properties.

To set the values for custom properties:

- **1.** Double-click a custom property on the **Custom** tab to open the **Edit Property** dialog box.
- **2.** Type or select a new value for the property by double-clicking on the field:

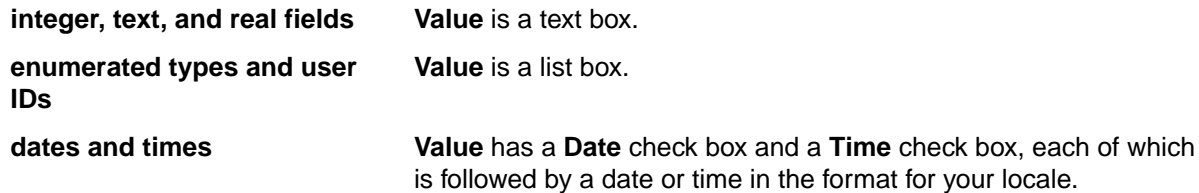

**Tip:** To enter a blank value for a **GroupList** or **UserList** property, click on a selected row to deselect it. When the item is no longer highlighted, click **OK**.

**3.** Click **Apply**.

#### **Adding Change Request Comments**

You can add comments to a change request, such as the reason for changing the change request properties.

**1.** Click the **Comment** tab.

**Note:** The **Comment** for this revision lists any comments that were entered for the current version of the change request only. That is, each time you change the change request and type a comment, the new comment replaces the old comment when you save the change request.

**2.** Type your comments in the **Comment for new revision** field.

**Note:** You must make a change to a property of this change request before you can type a comment.

**3.** Click **Apply** to save your changes.

#### **Assigning Change Requests**

Assigning a change request refers to assigning the status of the change request as well as who is currently responsible for the change request.

- **1.** Select a folder from the folder tree.
- **2.** Click the **Change Requests** tab in the upper pane.

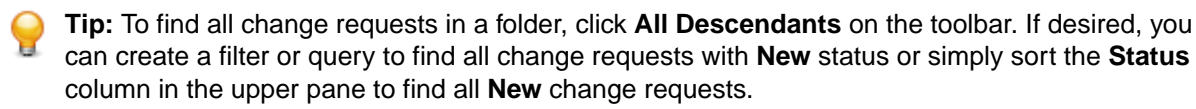

- **3.** Select the change request, then choose **Properties** from the **Change Request** menu or context menu. The **Change Request Properties** dialog box opens.
- **4.** Review the settings and decide on an appropriate status. You can select **Open**, **Is Duplicate**, **As Designed**, or **Deferred**.
	- If you select **Open**, the **Responsibility** changes to the person best qualified to fix or enhance the product, as described in the change request.
	- If you select Is **Duplicate** or **As Designed**, the **Responsibility** changes to the person who submitted the change request. The assumption is that the person who submitted the change request will want to know about, verify, or perhaps challenge this change in status.
- **5.** Click **Apply**, then click **Next** or **Previous** to review another change request.

# **Closing Verified Change Requests**

- **1.** Select a folder from the folder tree.
- **2.** Click the **Change Requests** tab in the upper pane.
	- **Tip:** To find all change requests in a folder, click **All Descendants** on the toolbar. If desired, you can create a filter or query to find all change requests with **New** status or simply sort the **Status** column in the upper pane to find all **New** change requests.
- **3.** Double-click the change request. The **Change Request <number, revision #>** dialog box opens.
- **4.** Change the status to **Closed**. StarTeam has the following closed statuses:
	- Closed (As Designed)
	- Closed (Cannot Reproduce)
	- Closed (Deferred)
	- Closed (Documented)
	- Closed (Fixed)
	- Closed (Is Duplicate)
- **5.** Do one of the following:
	- Click **Apply**, then click the **Next** or **Previous** button to close another change request.
	- Click **OK**.

#### **Moving Change Requests**

- **1.** Locate the change request you want to move. You can move a change request from one folder to another.
- **2.** Click on the change request and drag it to a new folder.

# **Resolve Open Change Requests**

You resolve open change requests by following the steps below. Before you start working on a change request, be aware of any processes required by your team. For example:

- Your company might require that the change request **Status** be changed to **In Progress**.
- You might be required to link open change requests to the associated file or files that need to be changed. If this is the case, when you check in a file or group of files, you can indicate the change requests that are being fixed by the files. Doing this saves the time it would take to change the status of each change request.
- **1.** Select a folder from the folder tree.
- **2.** Click the **Change Requests** tab in the upper pane.
	- **Tip:** To find all change requests in a folder, click **All Descendants** on the toolbar. If desired, you can create a filter or query to find all change requests with **New** status or simply sort the **Status** column in the upper pane to find all **New** change requests.
- **3.** Double-click the change request. The **Change Request <number, revision #>** dialog box opens.
- **4.** Change the **Status** of the change request to one of the resolved statuses: **Fixed**, **Documented**, or **Cannot Reproduce**. Alternatively, you might use **Is Duplicate** or **As Designed**, if either of these is appropriate.

When you select a resolved status, StarTeam automatically makes the following changes to the change request:
- Places the name of the person who submitted the change request in the **Responsibility** field. The assumption is that the person who submitted the change request will want to know about, verify, or perhaps challenge the change in status.
- Changes the setting for the **Addressed in build** field to **Next Build** (if the status has changed to **Fixed** or **Documented**). When the next build label is created, **Next Build** changes to the name of the build label. The assumption is that the person who verifies that the change request has been implemented should test the correct build of the product.
- **5.** If you choose **Fixed** or **Documented** as the new status, select the **Solution** tab and type the appropriate information in the **Work Around** and/or **Fix** text boxes.

Often a change request suggests one or more fixes for a problem, and none of these suggestions are implemented. To avoid confusion, the fix that is implemented must be described in precise detail. Testers and writers rely heavily on this information.

**6.** Click **OK**.

**Tip:** Although the application makes these automatic changes immediately, you can change the **Responsibility** or **Addressed in build** setting before you click **OK** (or **Apply**, if appropriate). In this way, you can bypass the automatic workflow and route the change request as your team requires.

### **Reviewing Linked Change Requests**

If you are checking in a file that has one or more linked change requests, you should also review all change requests associated with the file.

- **1.** Select the file in the upper pane that is linked to the change request.
- **2.** Choose **File** > **Check In** . The **Check In** dialog box opens.
- **3.** Click **Advanced** to open the **Advanced Options** dialog box.
- **4.** Click **Show Change Requests**.

The **Advanced Options** dialog box expands at the bottom and displays the list **Change Requests Linked In This View**.

**Note:** No change request appears in the list more than once, even if it is linked to several of the files you are checking in. When a change request is linked to more than one file, the list displays the name of only one of the files.

- **5.** Optionally, double-click a change request to review or edit its properties.
- **6.** Optionally, check **Marked Selected Change Requests As Fixed**.

If you check this option, StarTeam will mark the selected, but unresolved, change request **Fixed** as part of the check-in process.

### **Customizing Change Request Filters**

After you have sorted, grouped, selected columns, applied queries to the change requests component in the upper pane, you can save the arrangement of change request data that appears in the upper pane as a filter. You can later apply the filter to any change request data to view the data using the same arrangement.

- **1.** Right-click a column header and select **Save Current Settings**. The **Save Current Settings** dialog appears.
- **2.** Type a filter name in the **Filter Name** field.
- **3.** Select or clear the **Public** check box depending on whether this filter is to be used by all or only on your workstation.

**4.** Click **OK**. The filter name will appear in the **Filter** list.

# **Customizing Change Request Reports**

You can create a number of reports using the change request report features. This topic demonstrates an example of creating a report of change requests fixed during a certain time period.

- **1.** Select a folder from the folder tree.
- **2.** Click the **Change Requests** tab in the upper pane.
- **3.** Click **Change Request** > **All Descendants** .
- **4.** On the **Change Request** tab, display the **CR Number**, **Status**, **Modified Time**, and **Modified By** fields.
- **5.** Define the query that includes these fields and specifies a date range.

Specify a beginning **Modified Time**, and if the end date is not the current date, use an AND operator and specify an ending **Modified Time**.

- **6.** Sort and group the change requests, selecting **Status** from the **First By** drop-down list box and checking **Group By**.
- **7.** Select the **Status: Fixed** group.
- **8.** Choose **Change Request** > **Reports** to create a report showing the fixed change requests.

# **Displaying Change Requests**

- **1.** Select a folder from the folder tree.
- **2.** Click the **Change Requests** tab in the upper pane. A list of change requests for the current folder displays in the upper pane of the project view window. The **Change Request** menu item also becomes available on the menu bar.

All change requests shown in the upper pane:

- Are attached to the folder selected from the folder tree.
- Match the filter selected from the **Filter** list.
- Match the depth specified by the **All Descendants** button.

### **Sorting and Grouping Change Requests**

You can sort change requests by the data in a particular column or group the change requests.

**1.** Click on a column header on the **Change Requests** tab to sort the change requests by the data in that column.

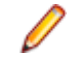

**Note:** If you want to sort or group the change requests first by the data in one column and then by the data in another column, see the following steps. You can sort or group the change requests in up to four levels of groupings.

- **2.** To sort or group the change requests in multiple levels, right-click the column headers and select **Sort and Group**. The **Sort and Group** dialog box opens.
- **3.** From the **First By** list, select a column title.
- **4.** Optionally, group the change requests by the data in this column, select the **Group By** check box.

If you select the **Group By** check box, the change requests are grouped together in nested lists and you must drill down to view the change requests in each group. If you do not select the **Group By** check box, the change requests are all displayed on the **Change Requests** tab, sorted by your choices in **Sort and Group** dialog box.

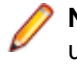

**Note:** By default, the column data is sorted or grouped based on the internal key or order. You can use the **Sort Options** button and choose to sort or group the data based on the text and optionally, case sensitivity.

- **5.** Repeat steps three and four to define up to four levels of sort orders or groupings.
- **6.** Click **OK**.

### **Showing Fields in a Change Request**

You can select which fields are displayed for a change request.

**1.** Right-click a column headers and select **Show Fields**.

The **Show Fields** dialog box opens.

- **2.** Make sure the **CR Number**, **Entered By**, and any other appropriate fields are displayed in the **Show these fields in this order** list.
- **3.** Click **OK**.

### **Selecting Change Requests Using a Query**

You can use a simple or complex query to limit the change requests displayed to those that fit specific criteria.

- **1.** Select a folder from the folder tree.
- **2.** Click the **Change Requests** tab in the upper pane.
- **3.** Right-click a column header and choose **Queries**.
- **4.** Choose an existing query in the **Queries** dialog box.
- **5.** Click **Select**.
- **6.** Follow the steps in *Creating Queries* to define a new query.

# **Verifying Resolved Change Requests**

You verify resolved change requests by following the steps below. If you determine that a change request is not really resolved, you can reopen it.

- **1.** Select a folder from the folder tree.
- **2.** Click the **Change Requests** tab in the upper pane.

**Tip:** To find all change requests in a folder, click **All Descendants** on the toolbar. If desired, you can create a filter or query to find all change requests with **New** status or simply sort the **Status** column in the upper pane to find all **New** change requests.

- **3.** Double-click the change request. The **Change Request <number, revision #>** dialog box opens.
- **4.** Change the status to **Open** or **Verified**. StarTeam has the following verified statuses:
	- Verified As Designed
	- Verified Cannot Reproduce
	- Verified Documented
	- Verified Fixed
	- Verified Is Duplicate
- **5.** If you change the status to **Open**, type the word Reopen and the date in the **Synopsis** field. Otherwise, the team member who resolved the change request may think that he or she forgot to mark it resolved and, without investigating further, mark it resolved a second time.

When you re-open a change request, StarTeam automatically does the following:

- Places the name of the person who resolved the change request in the **Responsibility** field. The assumption is that the person who resolved the change request the first time should be the person to continue working on it.
- Blanks out the setting for the **Addressed in build** field. The assumption is that the change request has not been resolved and, therefore, has not been addressed in any build.
- **6.** Do one of the following:
	- Click **Apply**, then click the **Next** or **Previous** button to verify another change request.
	- Click **OK**.

### **Viewing Unread Change Requests**

**1.** Look for change requests in bold. These are the change requests you are responsible for but have not yet reviewed.

**Note:** Change requests in regular type are those that you have read or those for which you are not responsible.

**2.** Click on the **Responsibility** column header, then scroll down to your name. All change requests in bold are unread.

### **Change Request Fields**

This section lists all the change request fields in alphabetical order.

**Note:** Client-calculated fields cannot be used in custom email notifications or StarTeam Notification Agent . Reports can use any field name.

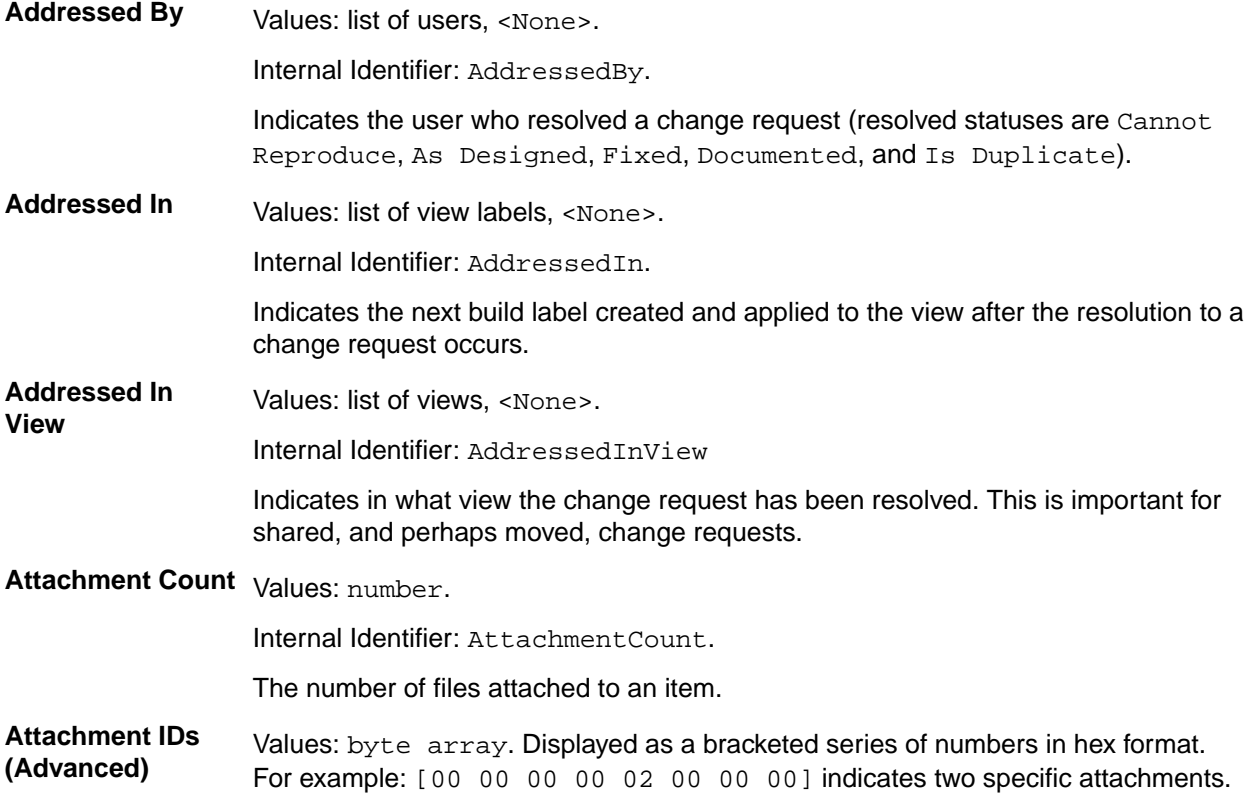

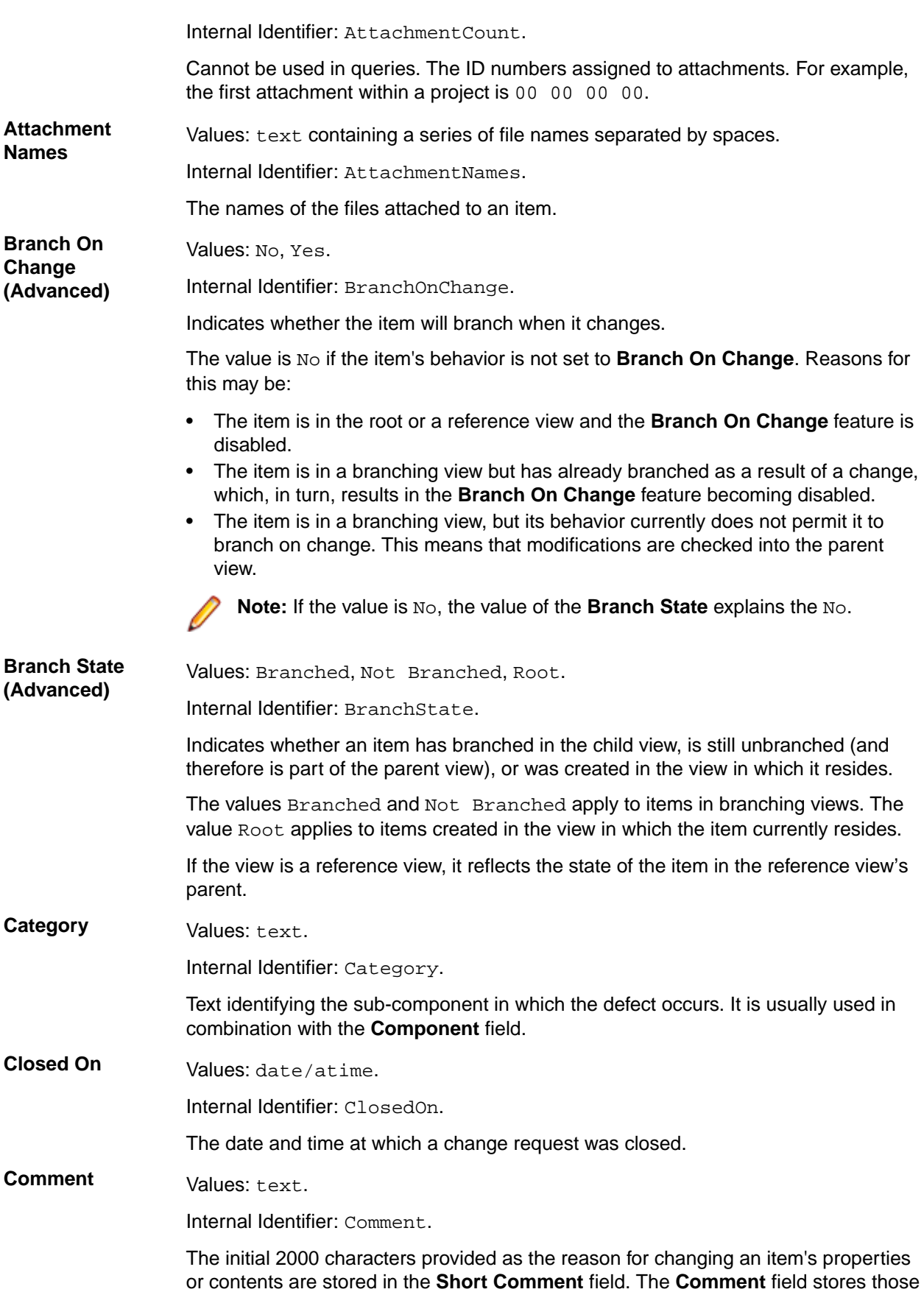

2000 characters and any additional text. Changing an item's properties causes the application to create a new revision.

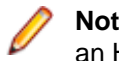

**Note:** To include a **Link** comment, the **Comment** field is the value to use in an HTML report.

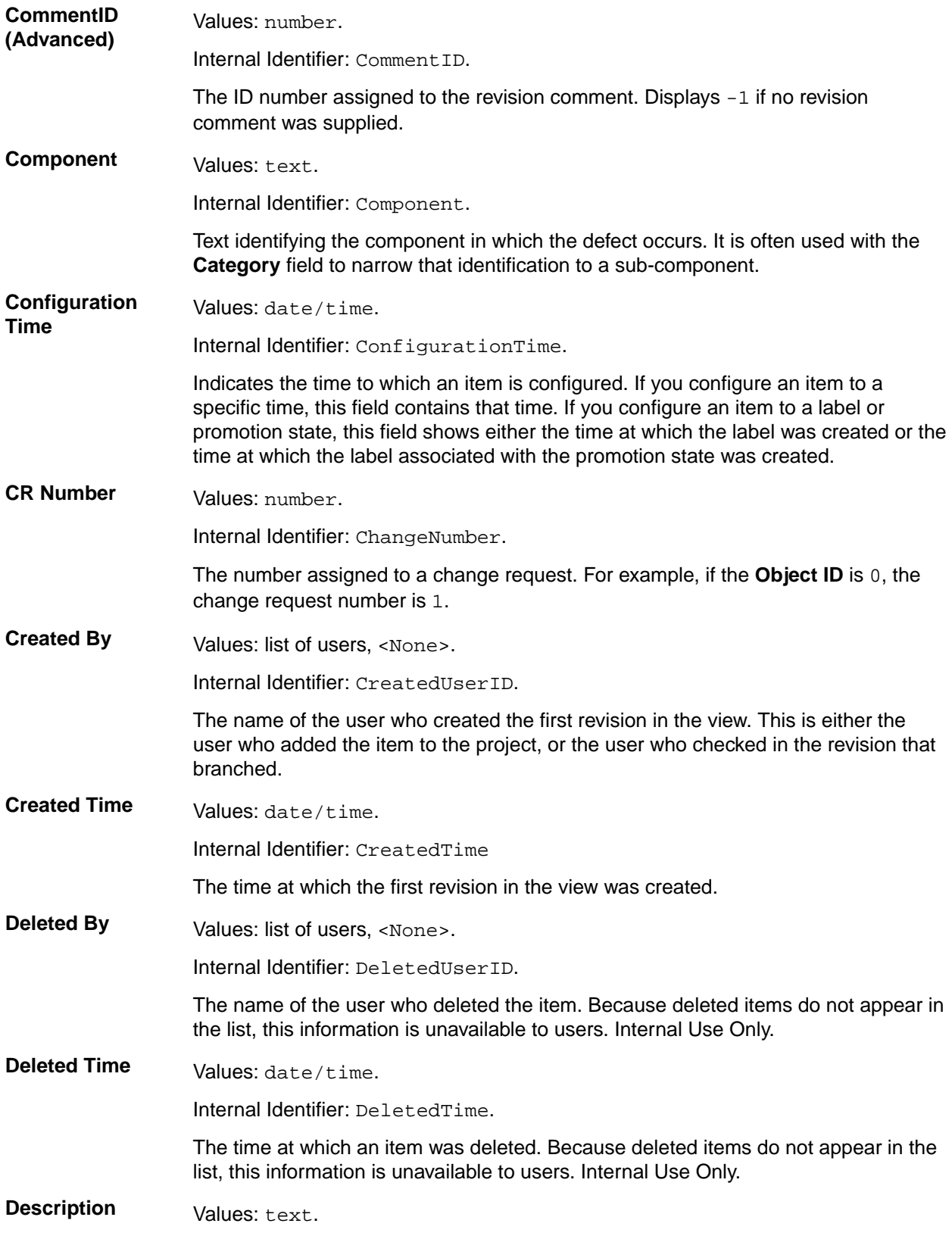

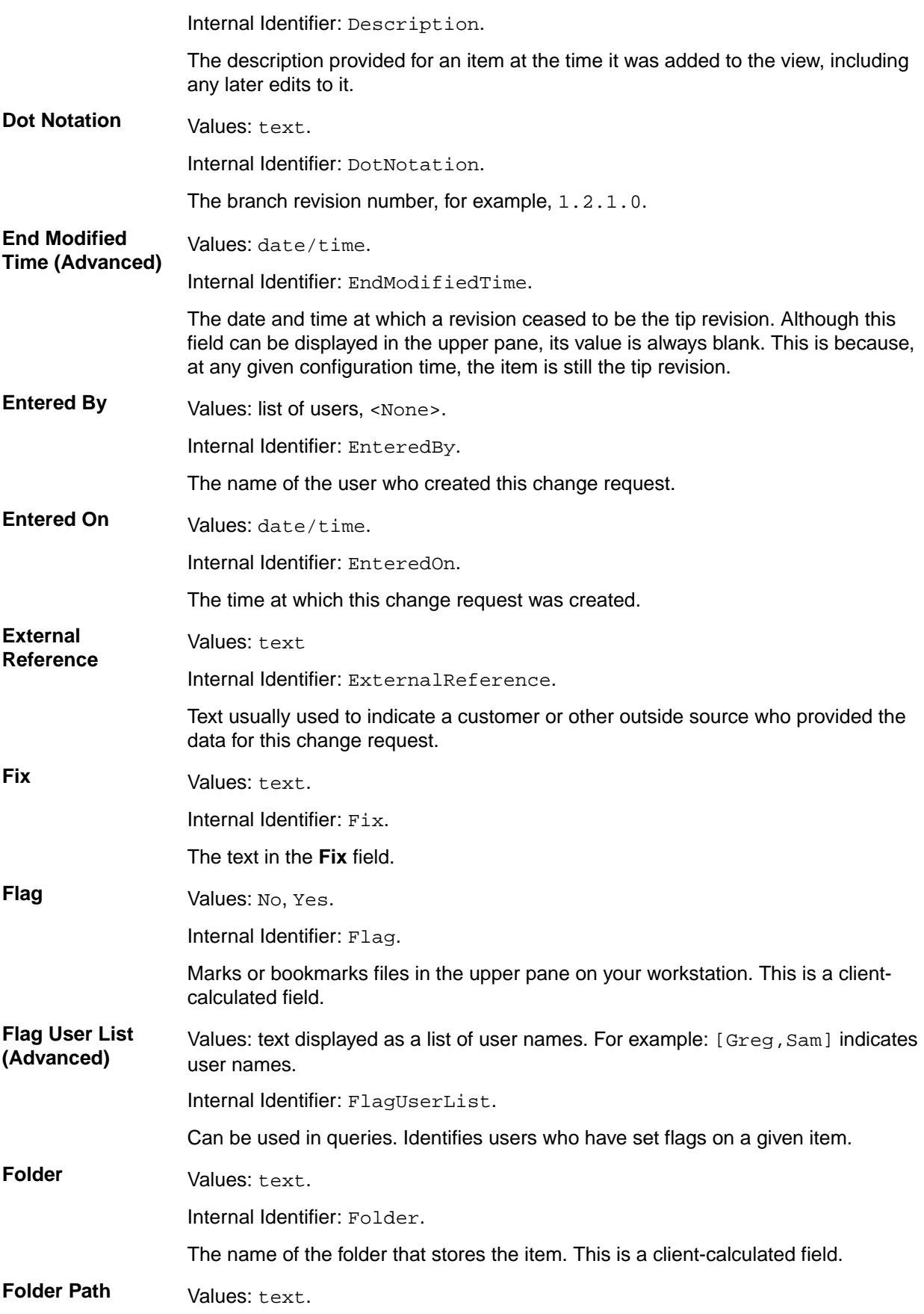

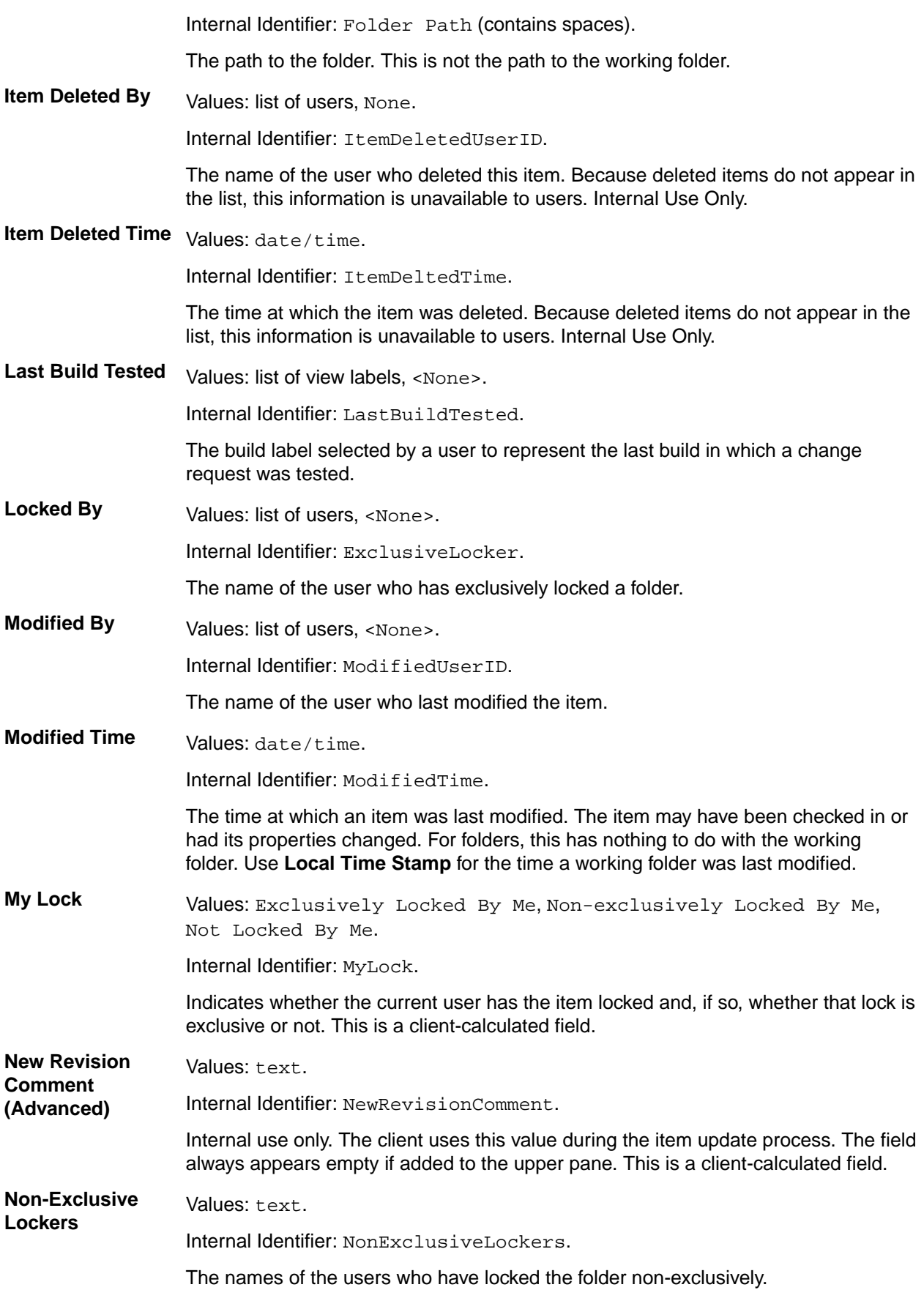

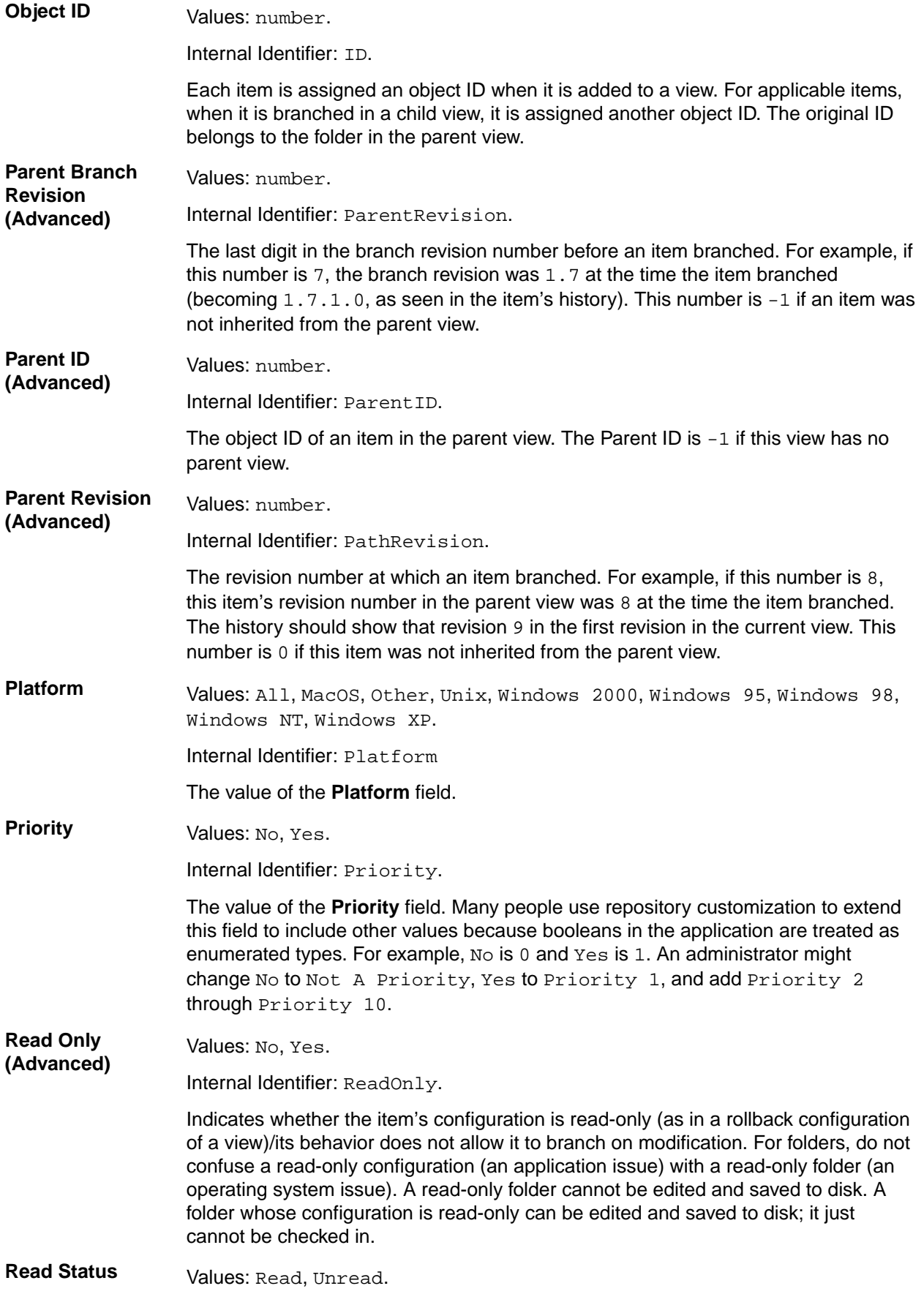

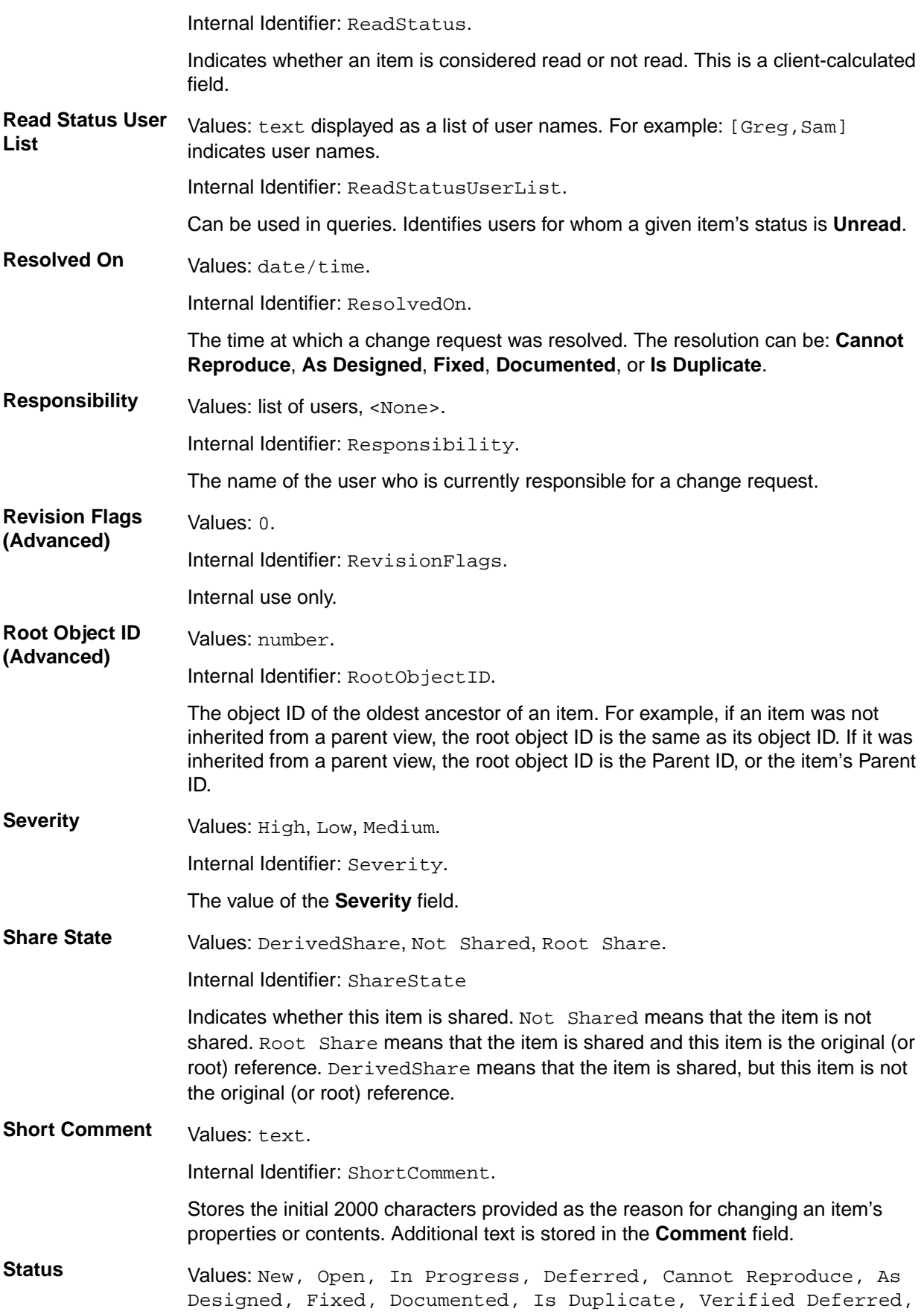

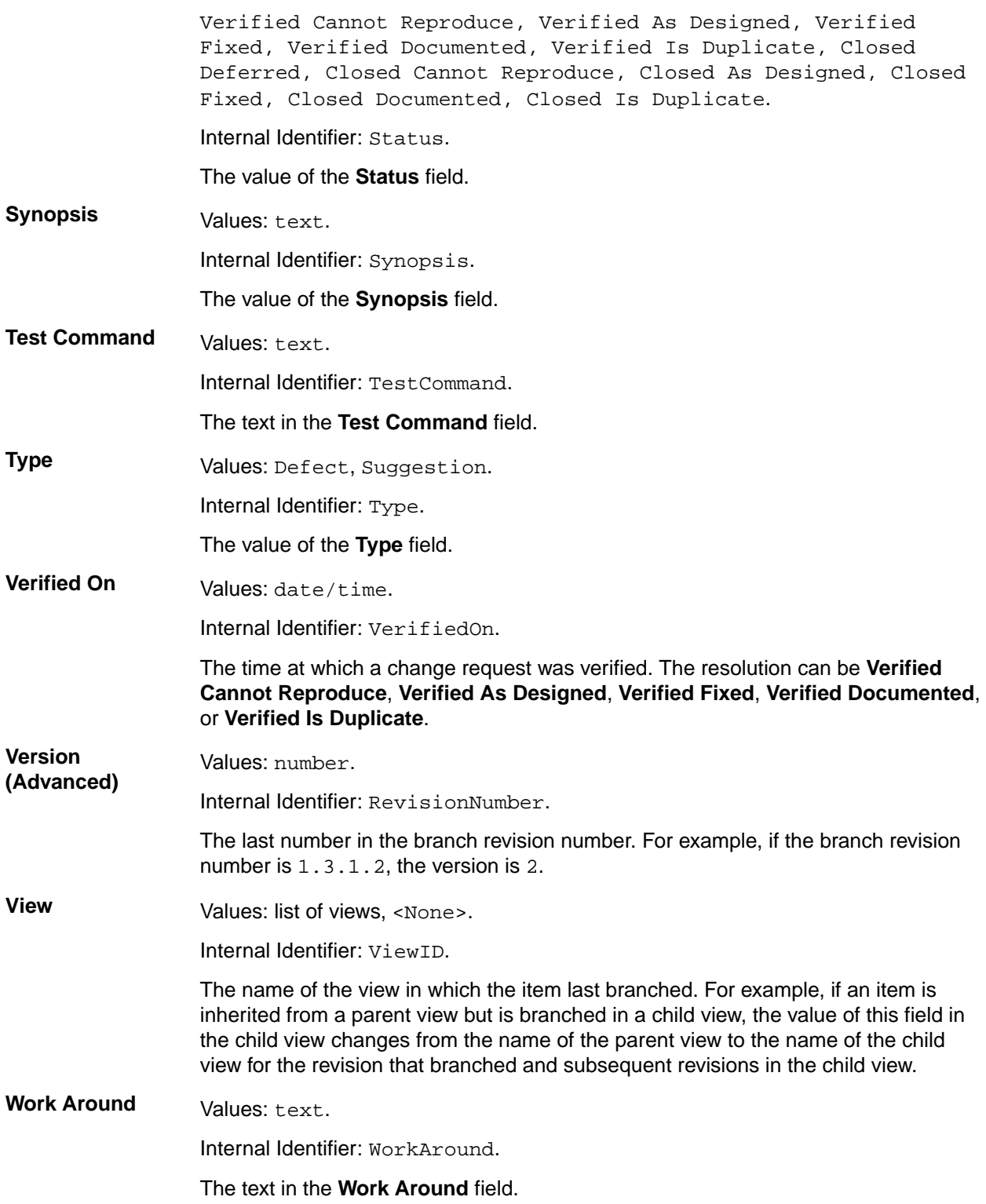

# **Default and Required Change Request Fields**

The following table lists the fields on the **Change Request** dialog box, explains their uses, and indicates which fields are required.

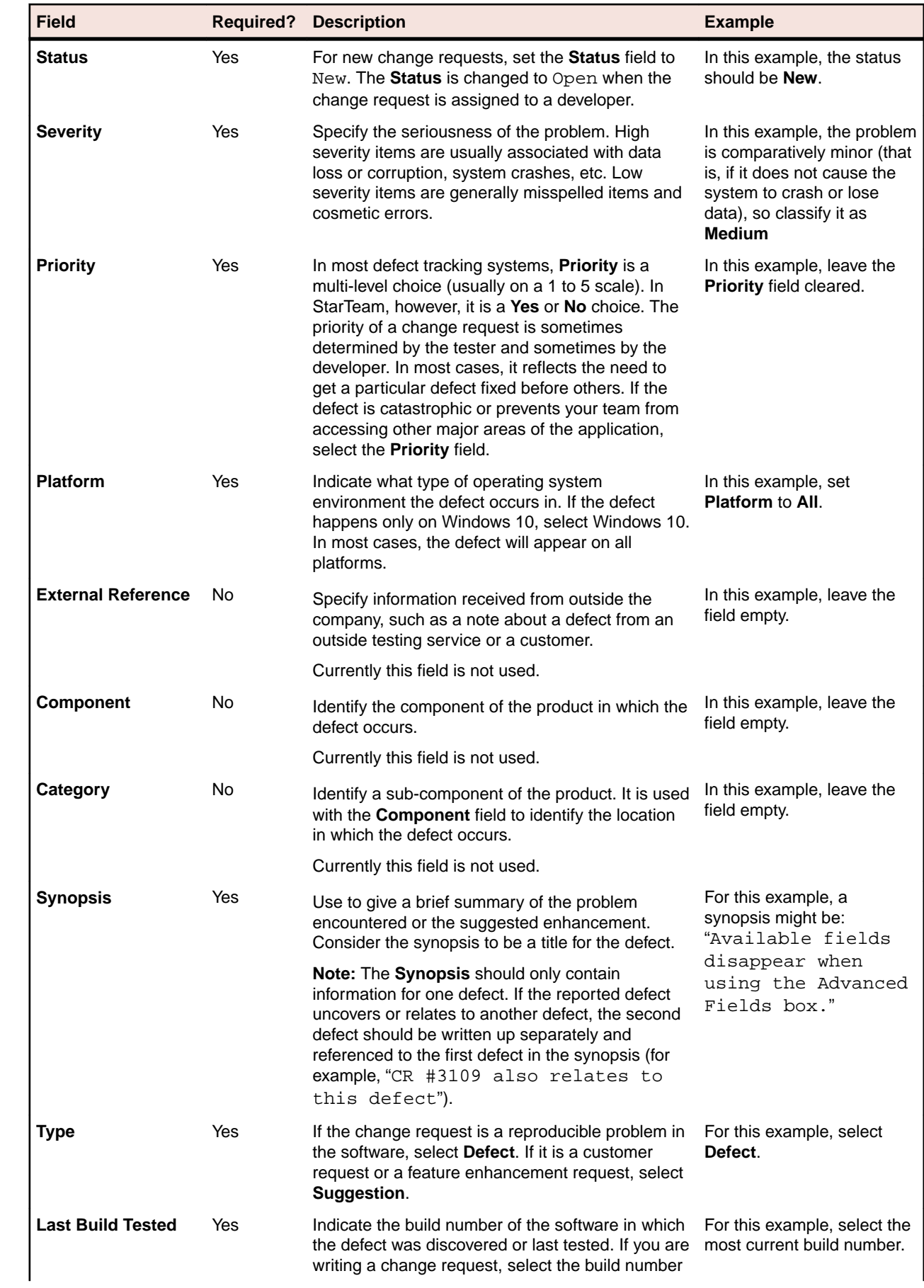

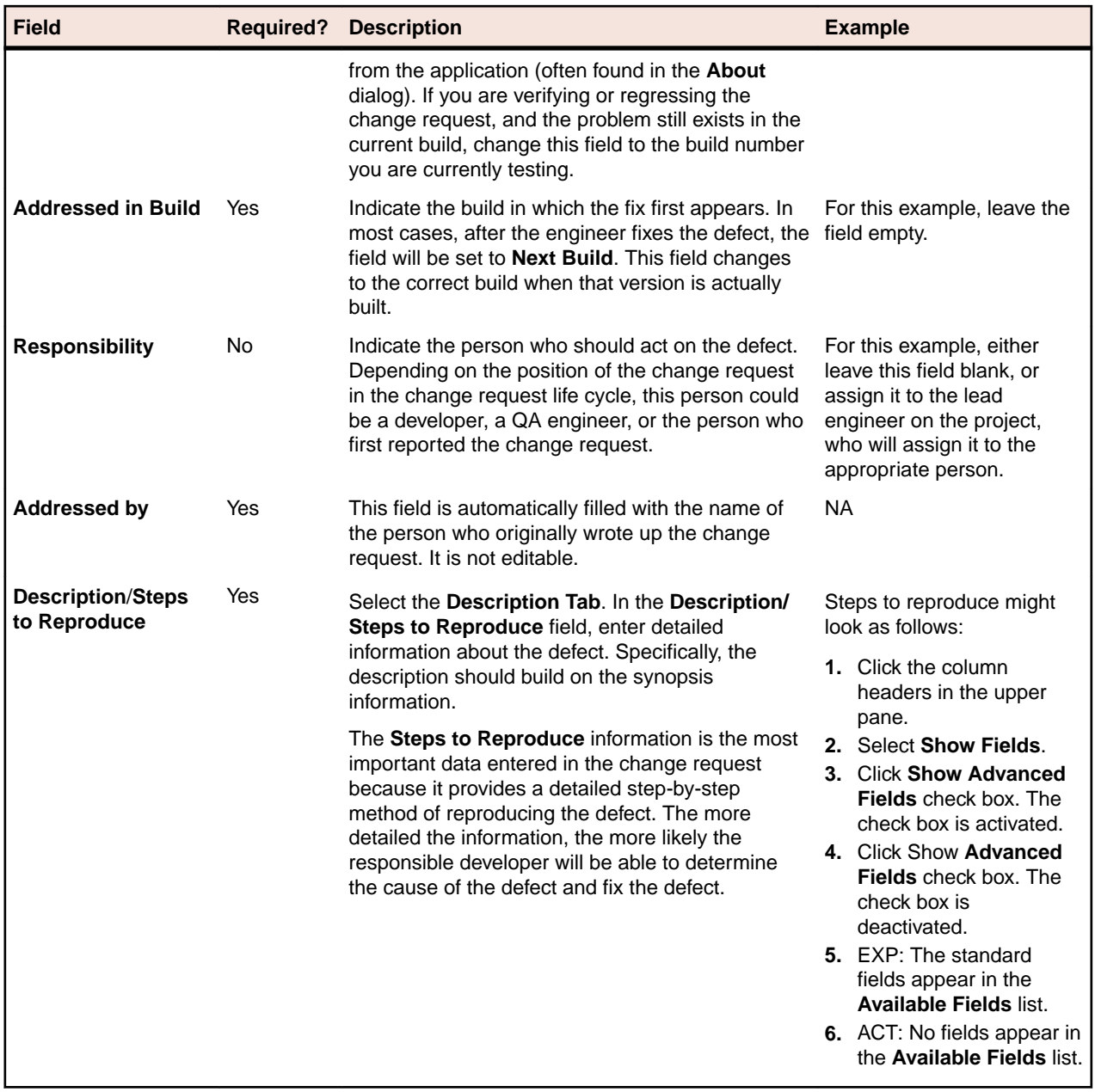

### **Change Request Properties**

This topic presents the change request properties and their descriptions as displayed in the **Change Request Properties** dialog box. The **Change Request Properties** dialog box contains the following tabbed pages of properties:

### **Synopsis**

The following properties are on the **Synopsis** page.

- **Status** Displays the status of the change request.
- **Priority** Displays the priority level of the change request. Many people use repository customization to extend this field to include other values because Boolean values in the application are treated as enumerated types. For example, No is 0 and Yes is 1.

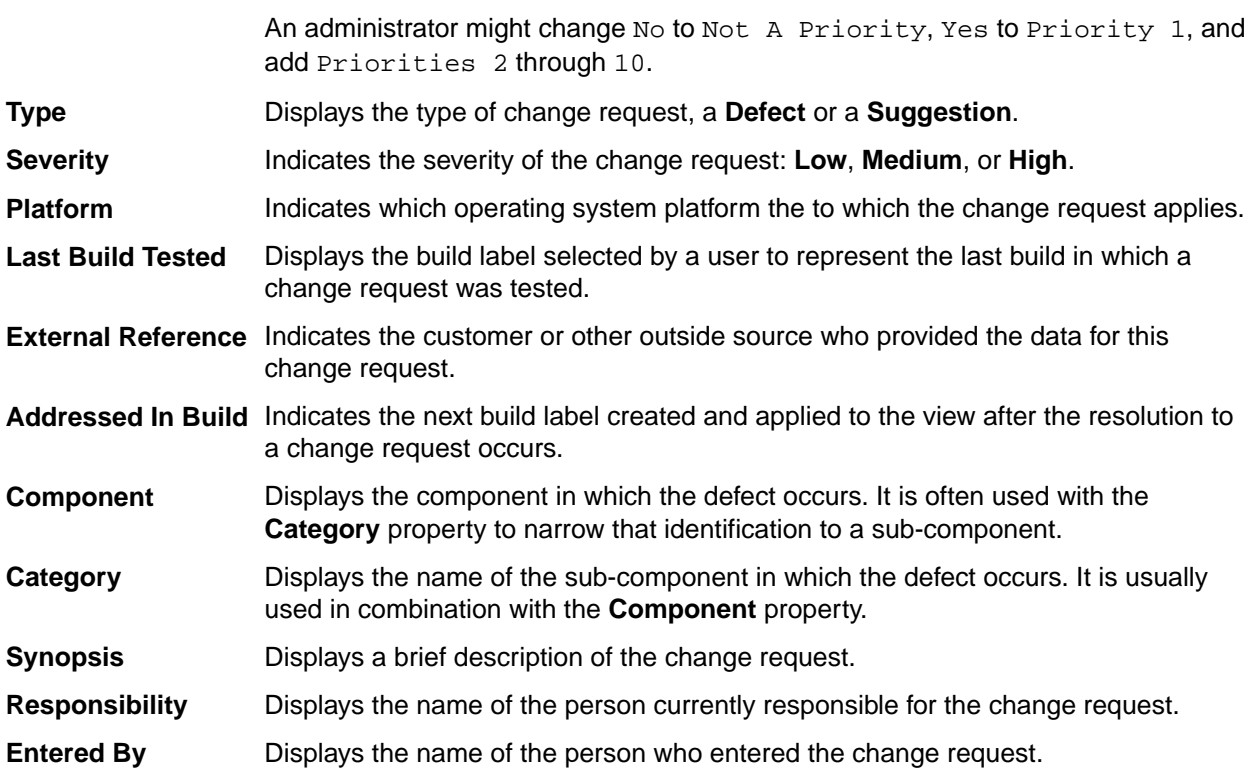

#### **Description**

The following properties are on the **Description** page. This page also contains a **Browse** button for locating the command to test and a **Run** button for running the test.

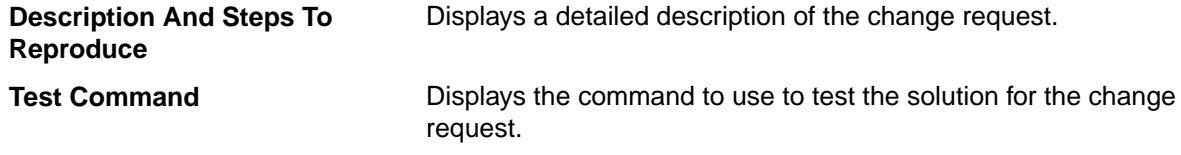

### **Solution**

The following properties are on the **Solution** page.

**Work Around** Explains the solution to the change request other than the fix.

**Fix** Displays the solution to the problem addressed by the change request.

#### **Custom**

You can create custom properties for an item which will display in the item **Properties** dialog box.

The following properties are on the **Custom** page.

**Property** Displays each custom property name.

**Value** Displays the values for each custom property. Double-click the property name to edit the value.

### **Attachments**

The **Attachments** page contains a list of all the files attached to the current change request.

### **Comment**

The following properties are on the **Comment** page.

**Comment For This Revision** Displays the reason for the changes to the current revision.

**Comment For New Revision** Displays the reason for the changes to the new revision.

# **Requirements**

Requirements are supported for the Enterprise Advantage license and display in the **Requirement** tab of the upper pane in the clients. With the requirement component, you can create requirements within the application and show the dependencies among them. For example, if one requirement must be fulfilled before a second requirement can be fulfilled, the first can be made a child of the second. If your company enforces process rules, the requirements you establish can also be used to drive the development process. Administrators and other authorized users can publish requirements from Caliber to StarTeam using Publisher to StarTeam, which is delivered with Caliber.

### **Requirement Characteristics**

The requirements in the upper pane have the following characteristics:

- They are attached to the folder selected from the folder hierarchy.
- They match the filter selected from the **Filter** list.
- They match the depth specified by **All Descendants**.

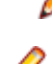

**Note:** You can click the **All descendants** button on the **Requirements** view toolbar.

**Note:** Icons display to the left of a requirement in the upper pane to indicate its status and whether you have read the latest revision.

#### **How Requirements Can Help**

By using a requirements-driven development processes, companies can prevent consuming, costly misunderstandings and shorten time to market. To accomplish this, you can use the StarTeam built-in requirement component as your basic tool, or publish complex requirements to StarTeam from Caliber. Using requirements enables business analysts, managers, developers, QA staff, and others to:

- Organize business, user, and functional requirements in a hierarchical format.
- Indicate the dependencies among requirements.
- See all layers of requirements at all times.
- Prioritize requirements by importance.
- Identify the impact of changes to requirements.
- Use requirements to estimate work.
- Identify the person creating the requirement.
- Notify those who will be responsible for fulfilling the requirements.
- Track the requirement life-cycle from submitted to completed or rejected.
- Provide requirements with a context by linking them to files, change requests, and topics.

### **Creating Requirements**

Creating a hierarchy of requirements allows you to organize a project efficiently and work toward agreedupon goals.

- **1.** Click the **Requirement** tab of the **New Requirement** dialog box and do the following:
	- a) Type a name for the requirement.
	- b) Select an owner (for example, the person ultimately responsible for the fulfillment of the requirement) from the **Owner** list.
- c) Optionally, provide an external source or reference for the requirement in the **External reference** field. If you publish requirements from CaliberRM to StarTeam, this field displays the CaliberRM identification for this requirement.
- d) Type the initial description of this requirement in the **Description** field. This description is usually revised over time to eliminate ambiguities.
- **2.** Click the **Responsibility** tab and list the team members responsible for this requirement. If notification is enabled, these people will be notified about changes made to any field in the requirement.
	- a) Click **Add** to display the **Select Responsible Users** dialog box.
	- b) Double-click the name of each person to be added to the list. When you double-click the name, it moves from the **Users** list to the **Responsible Users** list.
	- c) Add the remaining responsible users to the **Responsible Users** list box and click **OK**.
- **3.** Use the **Estimate** tab to indicate the best-case and worst-case times for fulfilling this requirement. The entries are usually in staff days.
	- Type the number of units (usually days) estimated for the fulfillment of this requirement in the **Expected effort** text box.
	- Type the number of units (usually days) estimated for the worst-case fulfillment of this requirement in the **High effort** text box.
	- Type the number of units (usually days) estimated for the best-case fulfillment of this requirement in the **Low effort** text box.
	- Add any appropriate notes in the **Notes** text box.
- **4.** Use the **Custom** tab to provide values for any custom requirement properties that your team leader or company may have created. Double-click a custom property on the **Custom** tab to open the **Edit Property** dialog box.

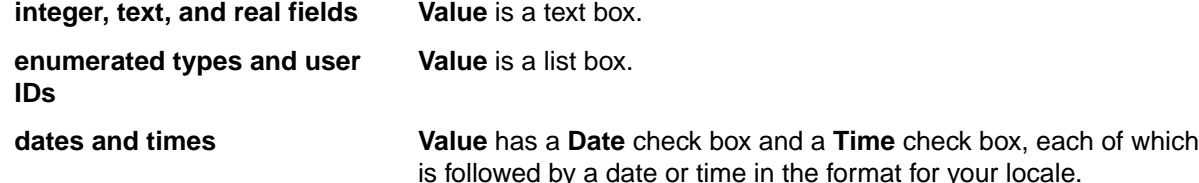

**Tip:** To enter a blank value for a **GroupList** or **UserList** property, click on a selected row to deselect it. When the item is no longer highlighted, click **OK**.

Click **Apply** to save your changes.

- **5.** Use the **Comment** tab to explain why the requirement is being created or revised. Enter your reasons in the **Comment for new revision** text box.
- **6.** Click **OK**.

# **Requirement Fields**

This section lists all the requirement fields in alphabetical order.

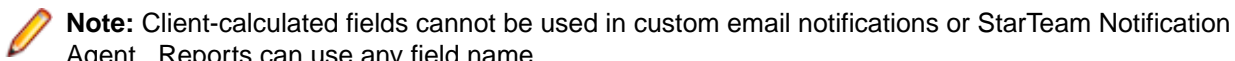

Agent . Reports can use any field name.

**Am I Responsible?**

Values: No, Yes.

Internal Identifier: AmIResponsible.

Indicates whether the logged-on user is responsible for a requirement. This is a client-calculated field.

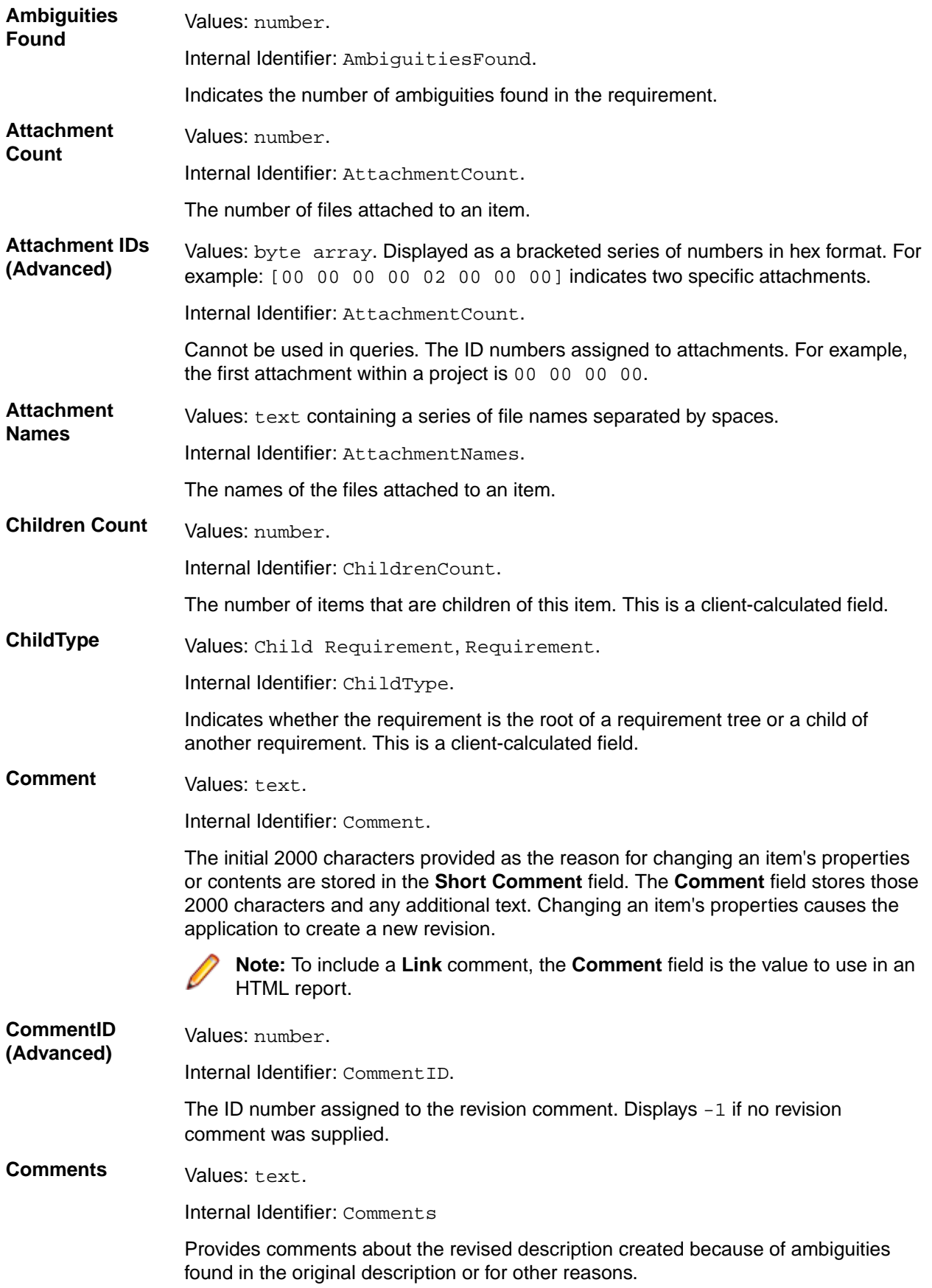

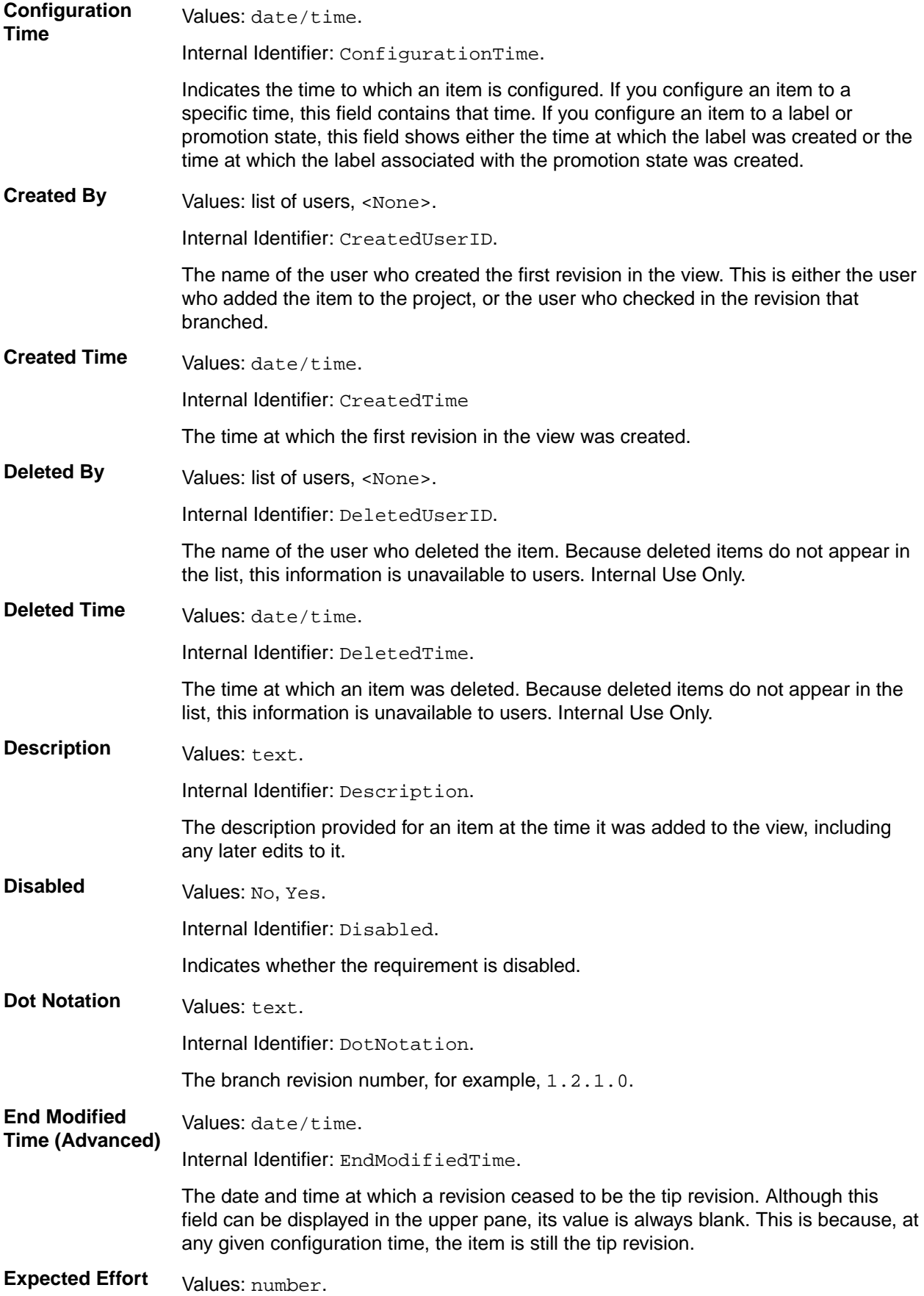

Internal Identifier: ExpectedEffort.

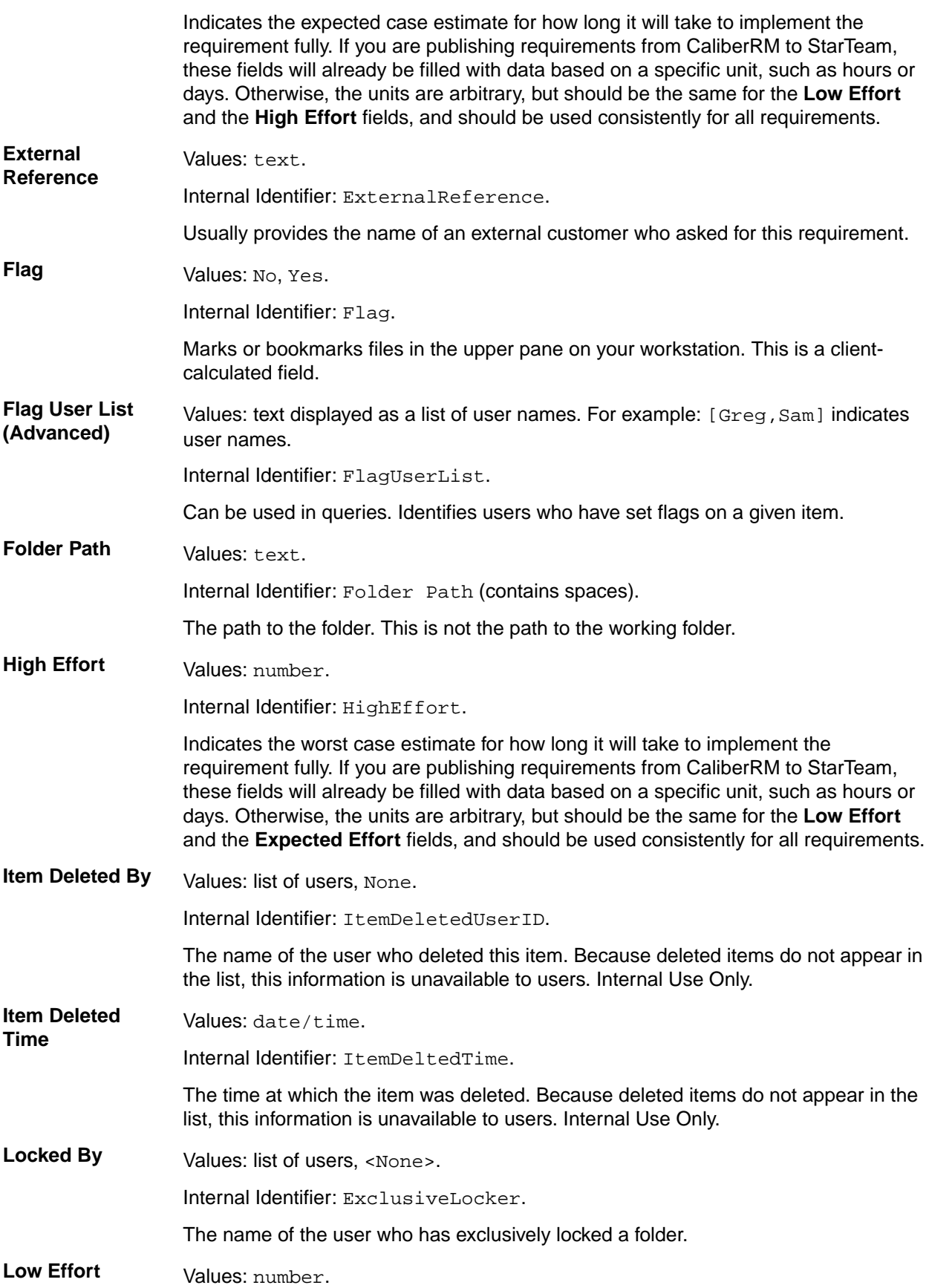

Internal Identifier: LowEffort.

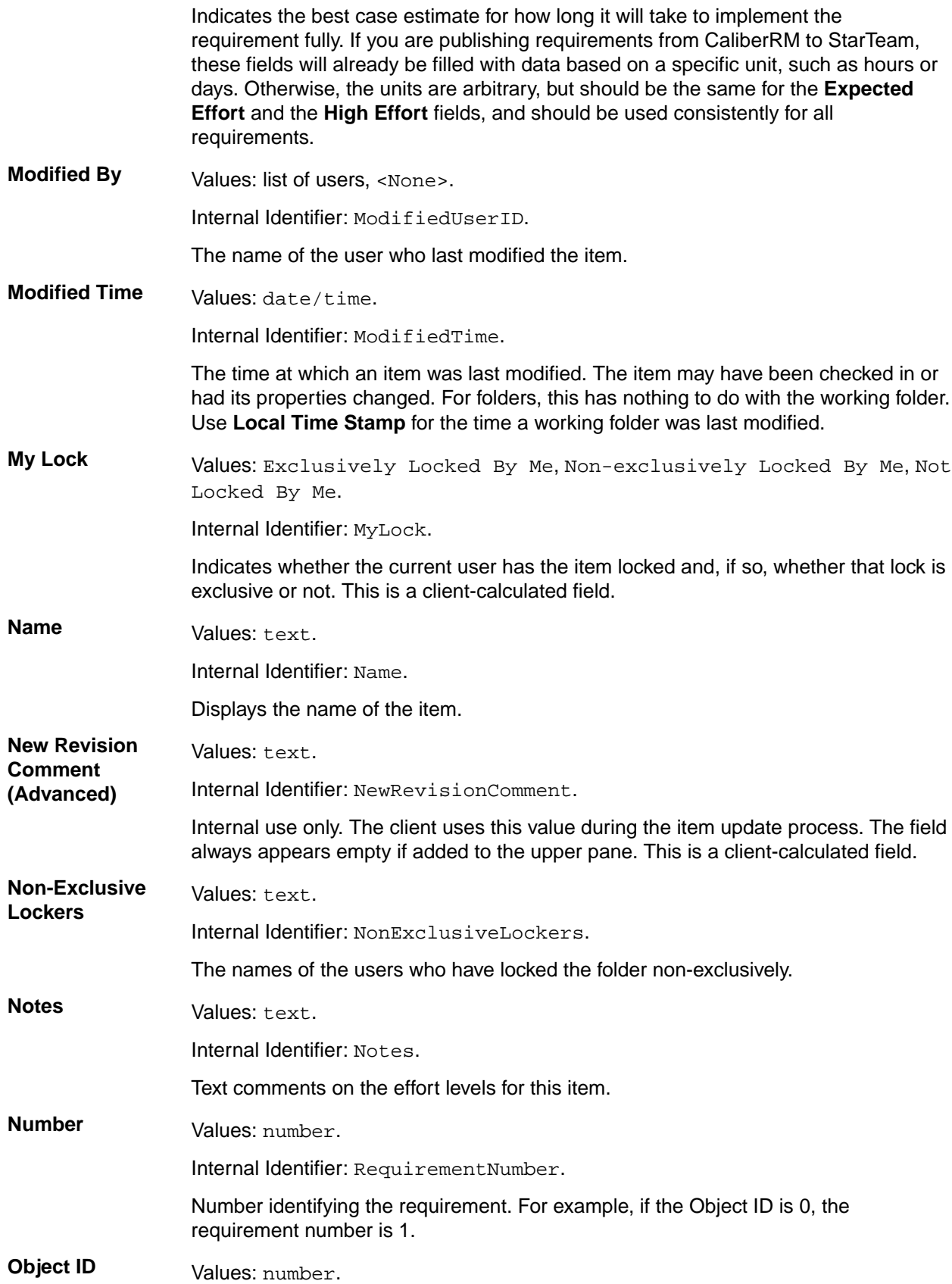

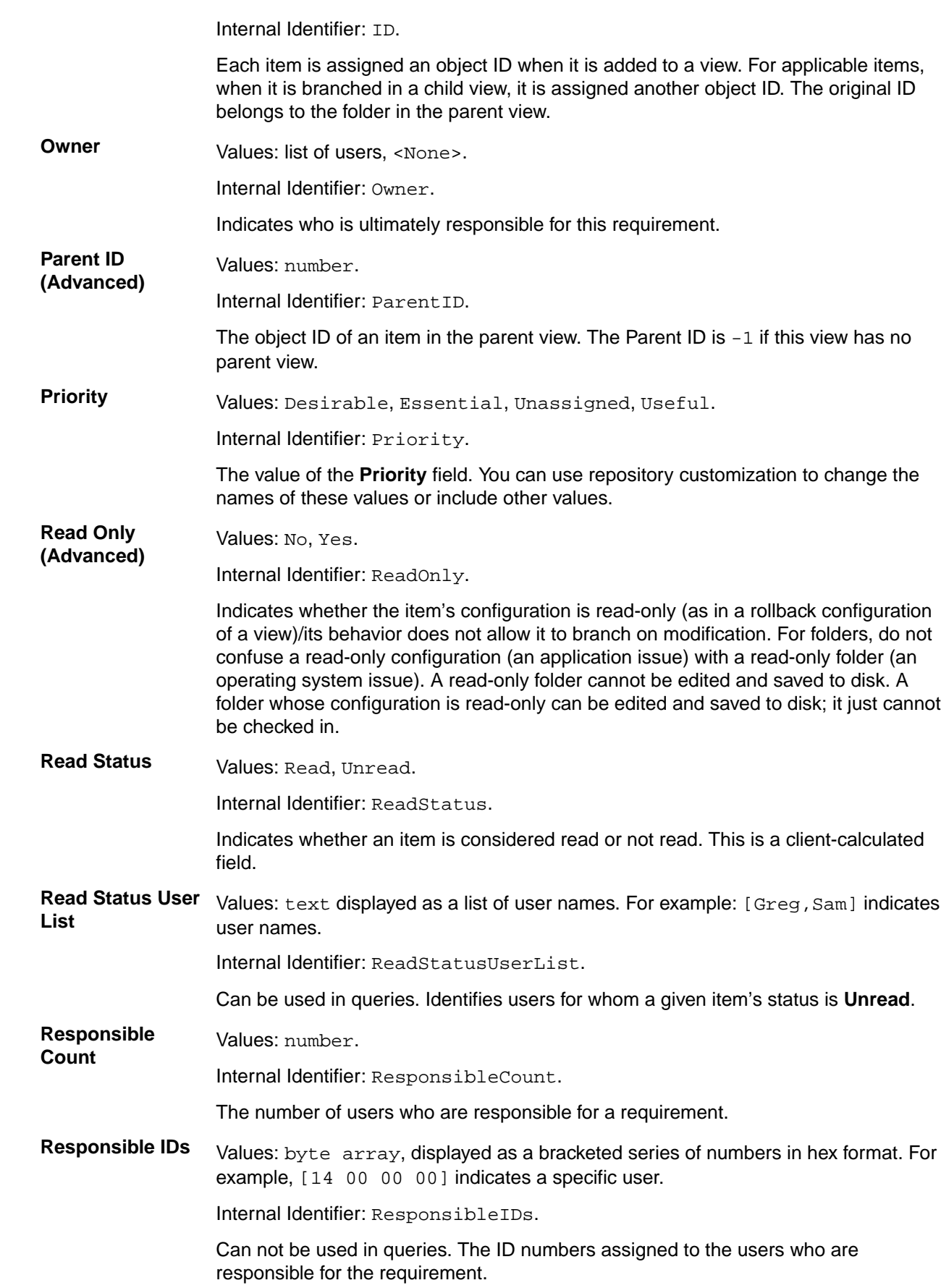

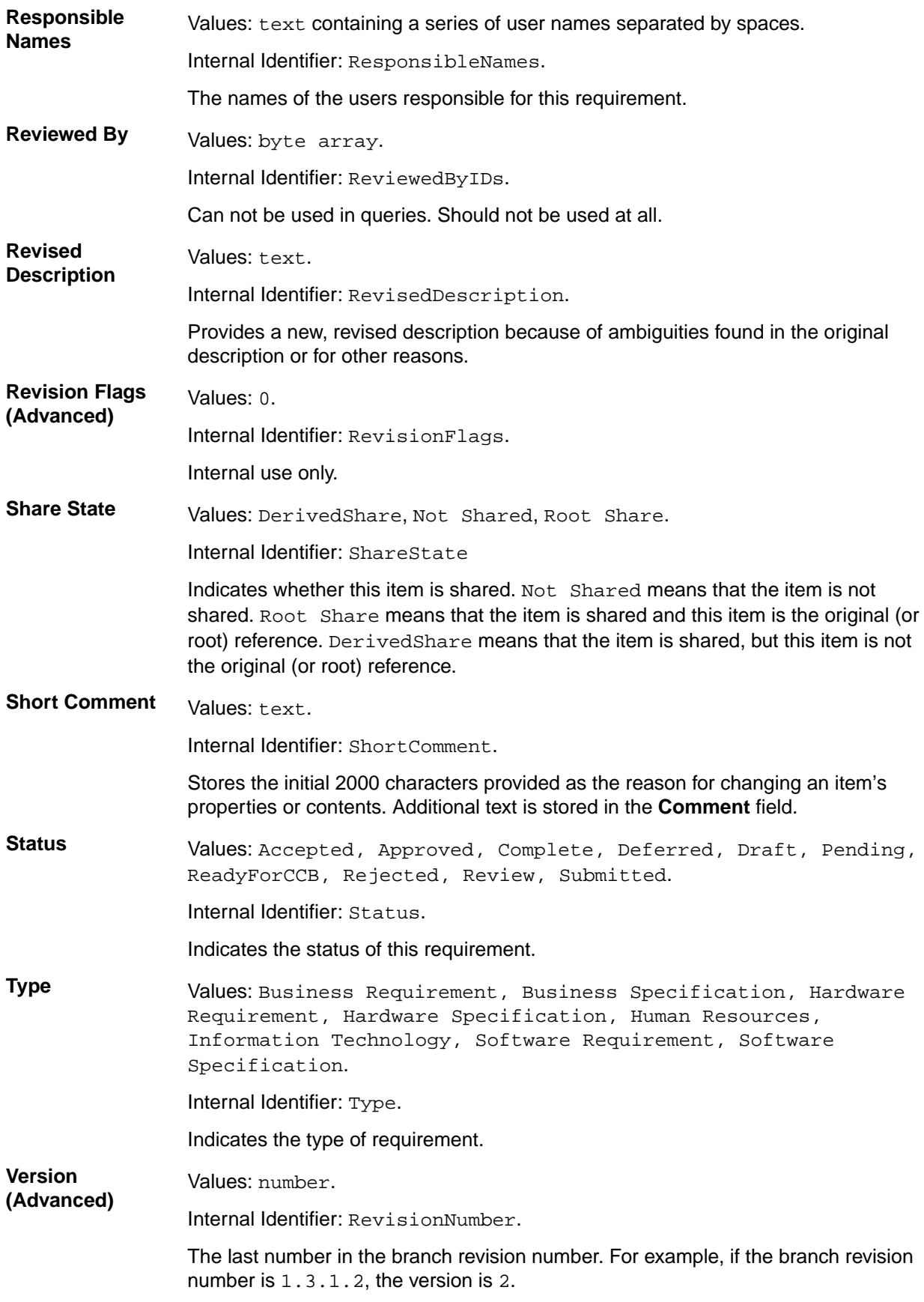

### **Requirement Properties**

This topic presents the requirement properties and their descriptions as displayed in the **Requirement Properties** dialog box. The **Requirement Properties** dialog box contains the following tabbed pages of properties.

### **Requirement**

The following properties are on the **Requirement** page.

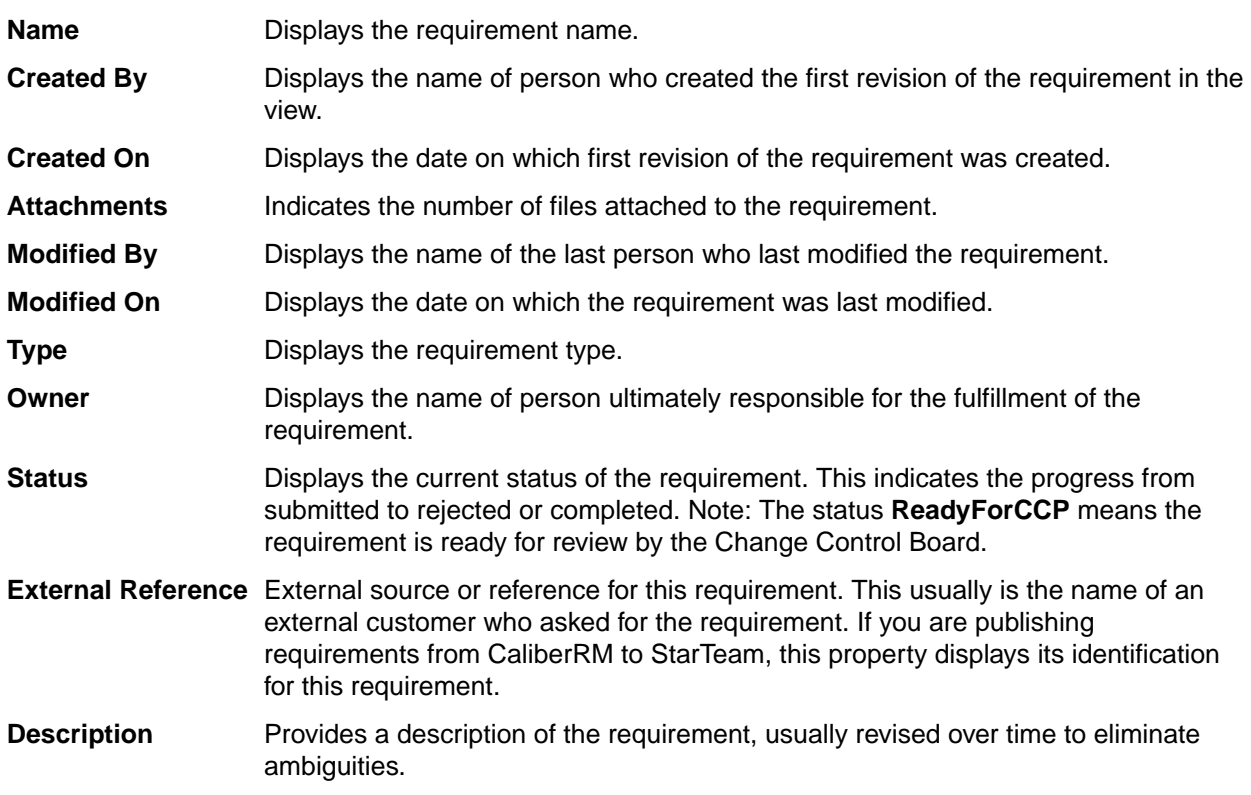

#### **Responsibility**

The **Responsibility** page lists the people responsible for completion of the requirement. You can add or remove people from the list.

These people will be notified of changes to the requirement if notification is enabled.

#### **Ambiguity Review**

The following properties are on the **Ambiguity Review** page. Reviewers will use the **Ambiguity Review** page to locate ambiguities in the initial description and revise that description.

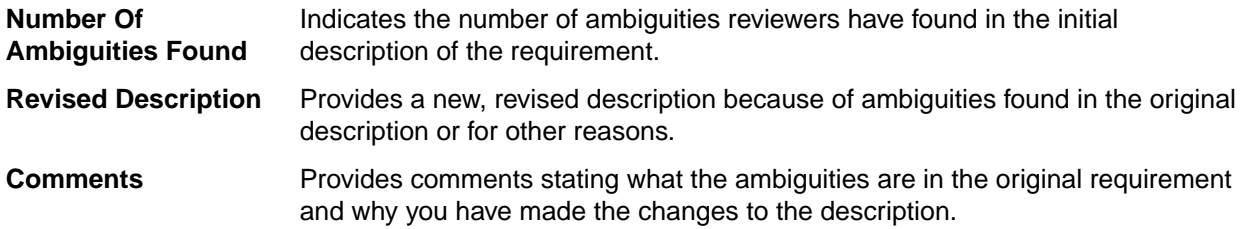

### **Estimate**

The following properties are on the **Estimate** page.

- **Expected Effort** Indicates the expected case estimate for how long it will take to implement the requirement fully. If you are publishing requirements from CaliberRM to StarTeam, these fields will already be filled with data based on a specific unit, such as hours or days. Otherwise, the units are arbitrary, but should be the same for the **Low Effort** and the **High Effort** fields, and should be used consistently for all requirements.
- **High Effort** Indicates the worst case estimate for how long it will take to implement the requirement fully. If you are publishing requirements from CaliberRM to StarTeam, these fields will already be filled with data based on a specific unit, such as hours or days. Otherwise, the units are arbitrary, but should be the same for the **Low Effort** and the **Expected Effort** properties, and should be used consistently for all requirements.
- **Low Effort** Indicates the best case estimate for how long it will take to implement the requirement fully. If you are importing requirements from CaliberRM, these fields will already be filled with data based on a specific unit, such as hours or days. Otherwise, the units are arbitrary, but should be the same for the **Expected Effort** and the **High Effort** fields, and should be used consistently for all requirements.

#### **Custom**

You can create custom properties for an item which will display in the item **Properties** dialog box.

The following properties are on the **Custom** page.

**Property** Displays each custom property name.

**Value** Displays the values for each custom property. Double-click the property name to edit the value.

#### **Attachments**

The **Attachments** page contains a list of all the files attached to the current requirement.

#### **Comment**

The following properties are on the **Comment** page.

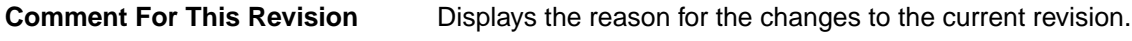

**Comment For New Revision** Displays the reason for the changes to the new revision.

# **Tasks**

The *task* component allows the creation of task lists and work assignments. As a standalone, the task component is very useful for managing a project. It allows team members to indicate who should do what and when, see current task status, estimate hours required to complete a task, record hours spent completing the task, and compare estimated to actual times. Because the application contains both a version control system and a change request system, it also allows tasks to be linked to the files and product defects or suggestions with which they are associated.

The task component can be used independently or interoperate with data from Microsoft Project. It can display tasks in a tree format, which clearly shows the relationship between tasks and subtasks, or in a list format, which allows tasks to be sorted, grouped, or queried, or specific fields to be selected for display. To improve efficiency, each task displays icons that identify its status, priority, milestone, and need for attention. For information about interoperating with Microsoft Project, see the *StarTeam Microsoft Project Integration User's Guide*.

With the StarTeam task component, you can create an individual task or a summary task that has a set of subtasks. It is recommended that you plan tasks before entering them because:

- A task that has even one subtask cannot have work records added to it, although work records can be added to subtasks. The application assumes that the name of the task indicates a goal, perhaps a milestone, that will be reached when the subtasks are completed.
- After a work record has been added to a task, you cannot create subtasks for it.

**Note:** Regardless of whether work records can be added to a task, you should assign the responsibility for its completion to a specific team member. If work records can be added to a task, you should also estimate how long the task should take.

# **Creating Tasks**

- **1.** Select a folder from the folder tree and click the **Task** tab in the upper pane.
- **2.** Click **Task** > **New**. The **New Task** dialog box opens.
- **3.** On the **Task** page of the **New Task** dialog box, type the **Name** of the task. You can use up to 255 characters for the task name.

**Note:** Although the **Responsibility** field names the person primarily responsible for the completion of a task, additional people can be designated on the **Resources** tab.

- **4.** Optionally, check **Milestone** to indicate that the task should be treated as a milestone task. You can display the **Milestone** column in the task list and sort for the tasks that have been designated as milestones.
- **5.** Select the current status of the task from the **Status** list.

**Pending** Waiting for completion of a predecessor task.

**Ready To Start** Work can be started on the task.

**In Progress** Work has been entered for the task.

**Finished** Work is finished on the task.

- **Closed** Task is completed and closed.
- **Hold** Work temporarily stopped on the task, usually to wait for completion of another task.
- **6.** Choose a **Priority** level from the list. The priorities are identical to those used in Microsoft Project.

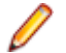

**Note:** Do not use the priority **Do Not Level**. This priority is a Microsoft Project-specific term.

- **7.** Type the **Duration** which is the number of hours the task will take to complete. This field is disabled if the task contains sub-tasks since the duration of a task is dependent upon the duration of its sub-tasks.
- **8.** Type the **Percent Complete** which is the percentage of work already completed for this task. This field may range from 0-100. The default is 0 for new tasks.
- **9.** Optionally, check **Needs Attention** to notify team leaders or task reviewers that this task requires attention. Explain why this task needs attention in the text box. Team leaders can add the **Needs Attention** column to their task list and sort for items with this designation.

**10.**Click **OK**. This creates a new task which will serve as the root of a task tree in the **Task** pane.

# **Working with Attachments**

You can attach image files, HTML/plain text formatted notes, and other file types to a component using the **Attachments** tab on the **Properties** dialog box of the selected component. The HTML/plain text attachment is similar to a note in which you can easily format and align text without having to use an external editor.

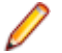

**Note:** Attachments can only be used with Change Request, Requirement, Task, and Topic components.

- **1.** Select a folder from the folder hierarchy and click the component tab in the upper pane (for example, **Change Request**) .
- **2.** Open a component item that you want to add an attachment to, delete an attachment, or edit an existing attachment.
- **3.** Click the **Attachments** tab.

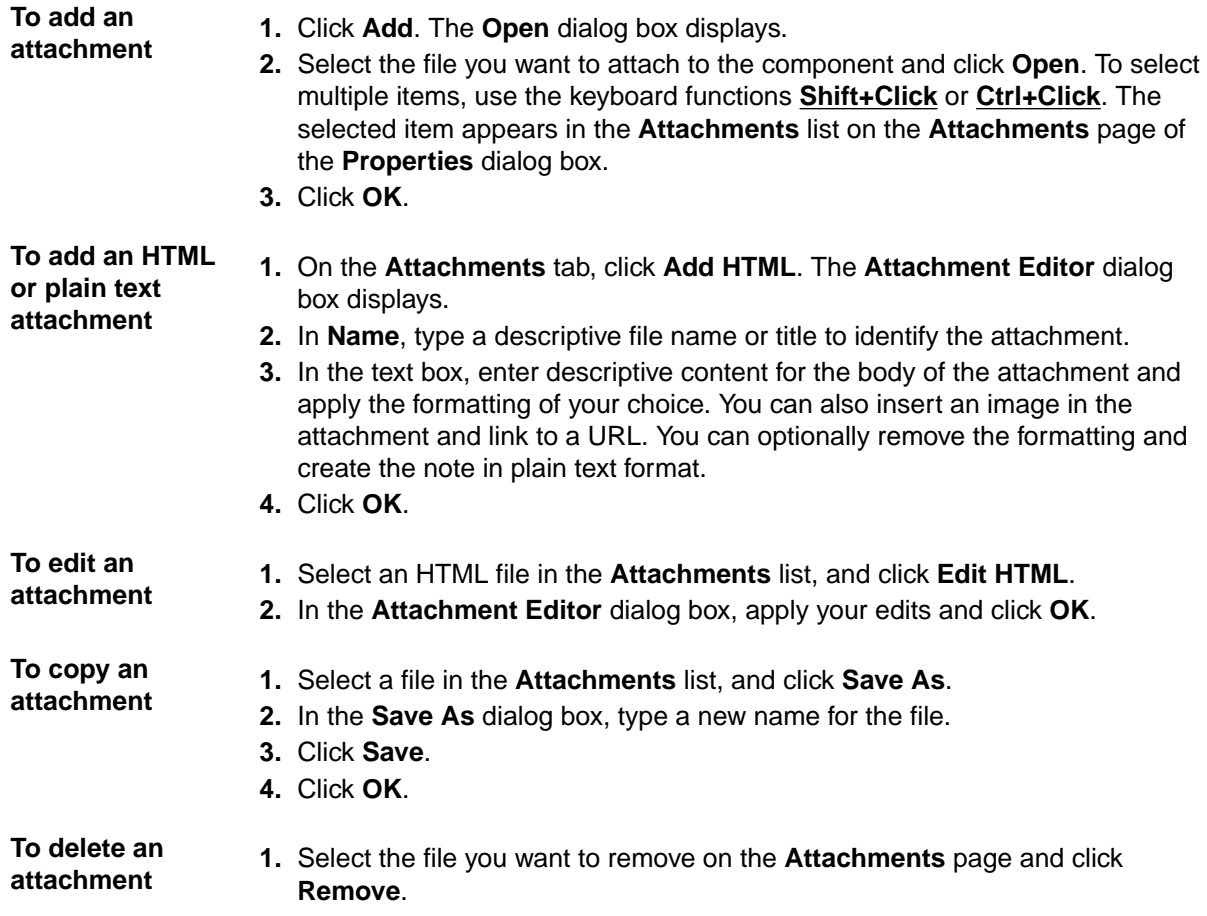

- The attachment disappears from the list.
- **2.** Click **OK**.

# **Customizing Tasks**

If your administrator has created custom fields for the task component, you may be required to complete these fields when entering or modifying tasks or subtasks. The availability of custom fields depends upon your application license.

To set the values for custom properties:

- **1.** Select a folder from the folder tree and click the **Task** tab in the upper pane.
- **2.** Do one of the following:
	- Double-click a task or sub-task in the **Task** pane.
	- Select a task or sub-task in the **Task** pane and choose **Task** > **Properties** .
	- Right-click a task or sub-task in the **Task** pane and choose **Properties**.

The **Task Properties** dialog box displays.

- **3.** Double-click a custom property on the **Custom** tab to open the **Edit Property** dialog box.
- **4.** Type or select a new value for the property by double-clicking on the field:

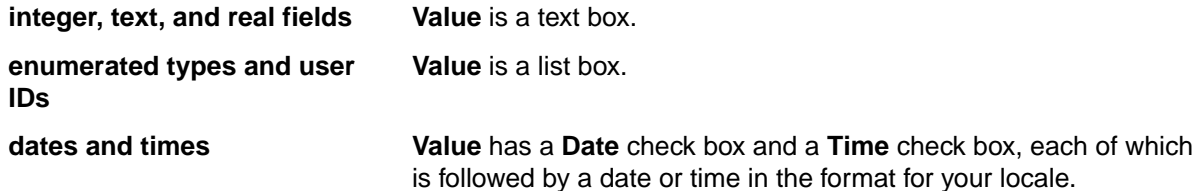

**Tip:** To enter a blank value for a **GroupList** or **UserList** property, click on a selected row to deselect it. When the item is no longer highlighted, click **OK**.

**5.** Click **OK**.

# **Adding Notes to Tasks**

When you use the task component, you can enter additional information about the task or sub-task on the **Notes** tab in the **Task Properties** dialog box.

- **1.** Select a folder from the folder tree and click the **Task** tab in the upper pane.
- **2.** Do one of the following:
	- Double-click a task or sub-task in the **Task** pane.
	- Right-click a task or sub-task in the **Task** pane and choose **Properties**.

The **Task Properties** dialog box displays.

- **3.** Click the **Notes** tab and type notes about the task in the **Notes** field.
- **4.** Click **OK**.

# **Assigning Task Resources**

As you create a task or sub-task, you can assign additional team members as resources to assist in the completion of the task. Use the **Resources** tab to review the list of team members available for this task assignment.

- **1.** Select a folder from the folder tree and click the **Task** tab in the upper pane.
- **2.** Do one of the following:
	- Double-click a task or sub-task in the **Task** pane.
	- Select a task or sub-task in the **Task** pane and choose **Task** > **Properties** .
	- Right-click a task or sub-task in the **Task** pane and choose **Properties**.

The **Task Properties** dialog box displays.

**3.** Select the **Resources** tab and click **Add**.

The **Select Task Resources** dialog box opens.

**4.** Select the team members you want to assign to the task in the **Users** list, and click **Add**.

The selected names are moved from the **Users** list to the **Assigned Resources** list.

**5.** Click **OK**.

### **Removing Task Resources**

As you create a task or subtask, you may need to remove team members as resources to assist in the clean up of the task resources. Use the **Resources** tab to review the list of team members available for this task assignment.

- **1.** Select a folder from the folder tree and click the **Task** tab in the upper pane.
- **2.** Do one of the following:
	- Double-click a task or sub-task in the **Task** pane.
	- Select a task or sub-task in the **Task** pane and choose **Task** > **Properties** .
	- Right-click a task or sub-task in the **Task** pane and choose **Properties**.

The **Task Properties** dialog box displays.

- **3.** Click the **Resources** tab and select a resource name from the **Task Resource Assignments** list.
- **4.** Click **Remove**.
- **5.** Click **OK**.

**Note:** You can also remove a team member from the **Assigned Resources** list in the **Select Task Resources** dialog box by selecting a name in the **Assigned Resources** list and clicking **Remove** to return it to the **Users** list.

### **Estimating Tasks**

The task component includes a **Time** tab on which you can record the amount of time needed to complete a task or sub-task.

To enter the estimated time to complete a task

- **1.** Select a folder from the folder tree and click the **Task** tab in the upper pane.
- **2.** Do one of the following:
	- Double-click a task or sub-task in the **Task** pane.
	- Select a task or sub-task in the **Task** pane and choose **Task** > **Properties** .
	- Right-click a task or sub-task in the **Task** pane and choose **Properties**.

The **Task Properties** dialog box displays.

- **3.** Click the **Time** tab.
- **4.** Use the **Start** and **Finish** buttons to select a start and finish date.
- **5.** Type the estimated hours required to complete the task in the **Work** field.

The rest of the **Time** pane is disabled, however, the values for **Actual** and **Variance** automatically calculate when the **Work** value changes.

**6.** Click **OK**.

### **Adding Comments to Task Revisions**

After you modify one or more properties in the **Task Properties** dialog box and click **OK**, the application creates a new revision of the task. You should add a revision comment or note explaining why you made the revision prior to clicking **OK** in the dialog box.

- **1.** Double-click a task in the upper pane to open the **Task Properties** dialog box.
- **2.** Make the desired changes to the task properties.
- **3.** Click the **Comment** tab and type a revision comment.
- **4.** Click **OK**.

### **Marking Item Threads Read or Unread**

You can display requirement, task, and topic components in either a list display or hierarchical format. StarTeam provides a default view for requirement, task, and topic components in a hierarchical structure. When you select to view the hierarchical structure, each new item becomes the root of a tree. Its branches are child requirements, subtasks to the parent task, or responses to the topic. Children of children requirements, subtasks of subtasks, and responses to responses form additional branches. When an item thread is unread, the textual information about the item thread displays in bold text in upper pane. When an item thread is read, the item thread displays in normal text in the upper pane.

The main menu or context menu commands enable you to mark item threads as read or unread to better track these components.

- **1.** Select a topic thread in the upper pane.
	- **Tip:** To select multiple threads, display the information in list format by clicking the **List Display** button in the toolbar.
- **2.** Do one of the following:
	- Choose **Mark Thread as Read** to remove the bold format for the item thread.
	- Choose **Mark Thread as Unread** to add bold format for the item thread.

### **Updating a Group of Items**

The server configuration settings must allow bulk update in the workflow rules.

There are times when you may want to update several items at the same time. Items that you can edit in a group are Requirements, Change Requests, Tasks, and etc.

- **1.** Navigate to and select the items you want to edit.
- **2.** Right-click and choose **Bulk Update**. The dialog appropriate to the items appears.
- **3.** Make updates to fields.
- **4.** Click **OK**. The selected items are updated.

# **Working with Work Records in Tasks**

After working on a task or subtask, you should add a work record to indicate what was done and the time spent. For example, if you work on a task for one hour on Day one and for three hours on Day two, you would enter two work records, one for each day. You can edit or delete previously entered work records

**Important:** After you have added a work record to a task, you cannot create subtasks for that task.

# **Adding a Work Record to a Task**

- **1.** Select a folder from the folder tree and click the **Task** tab in the upper pane.
- **2.** Do one of the following:
	- Double-click a task or sub-task in the **Task** pane. The **Task Properties** dialog box displays. Click **Add** on the **Work** page.
	- Select a task and choose **Task** > **Add Work** .

The **Work Record** dialog box opens and displays your **User Name** in the list at the top.

- **3.** Click the **Date** button and select a date for the work record.
- **4.** Type the number of hours worked in the **Work** field.
- **5.** Type the number of hours it will take to complete the task in the **Remaining Work** field.
- **6.** Type comments about the progress that has been made in the **Comments** field.
- **7.** Click **OK**.

### **Editing a Work Record for a Task**

- **1.** Select a folder from the folder tree and click the **Task** tab in the upper pane.
- **2.** Do one of the following:
	- Double-click a task or sub-task in the **Task** pane.
	- Right-click a task or sub-task in the **Task** pane and choose **Properties**.

The **Task Properties** dialog box displays.

- **3.** On the **Work** page, select a record from the **Work Records** list and click **Edit**. This opens the **Work Records** dialog box.
- **4.** In the **Work Records** dialog box, make any changes to the work record.
- **5.** Click **OK**.

### **Deleting a Work Record from a Task**

- **1.** Select a folder from the folder tree and click the **Task** tab in the upper pane.
- **2.** Do one of the following:
	- Double-click a task or sub-task in the **Task** pane.
	- Right-click a task or sub-task in the **Task** pane and choose **Properties**.

The **Task Properties** dialog box displays.

- **3.** On the **Work** page, select a record from the **Work Records** list and click **Delete**.
- **4.** The message, Delete Work Record? appears. Click **Yes** to confirm the deletion.
- **5.** Click **OK**.

### **Task Properties**

This topic presents the task properties and their descriptions as displayed in the **Task Properties** dialog box. The **Task Properties** dialog box contains the following tabbed pages of properties.

### **Task**

The following properties are on the **Task** tab.

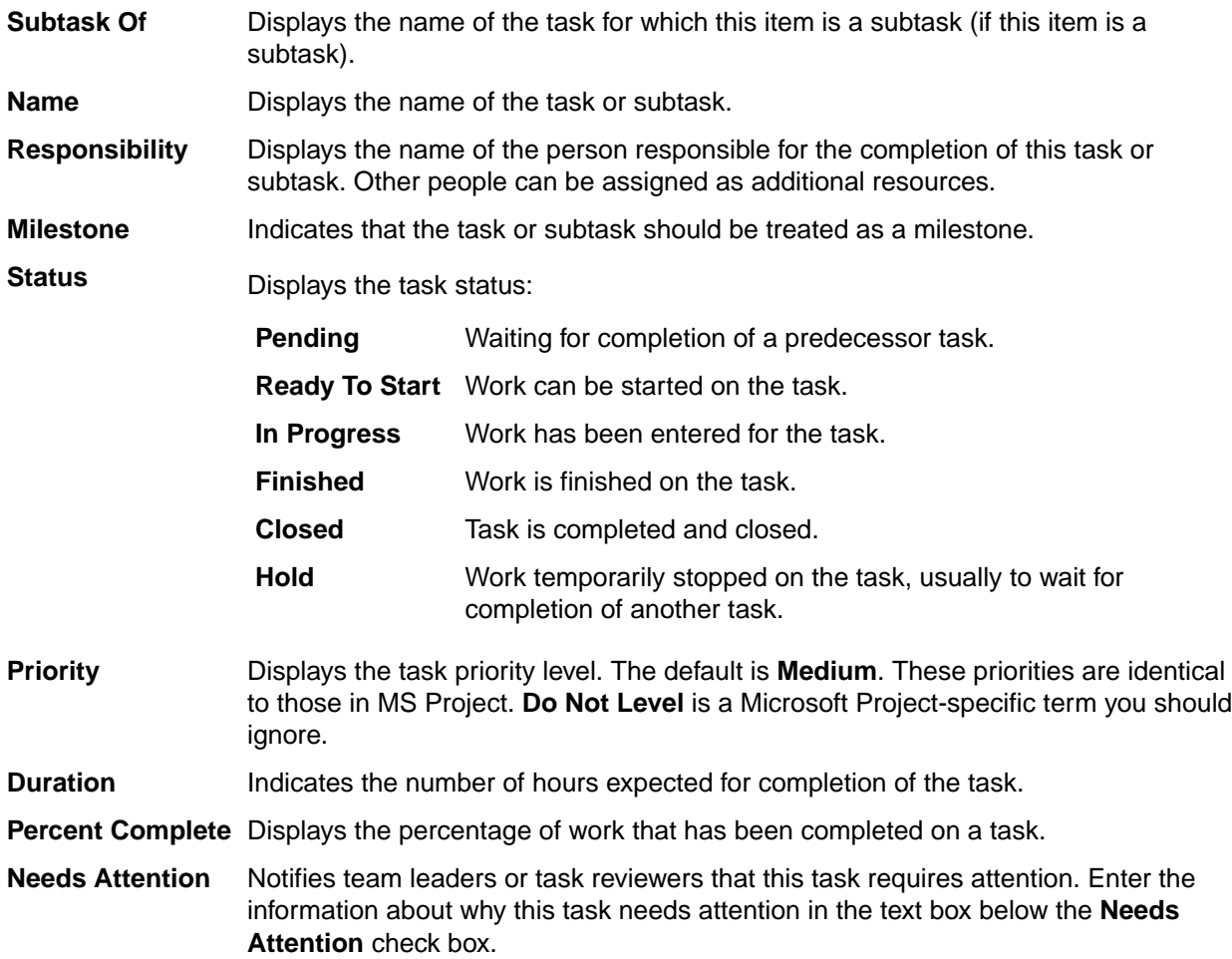

### **Resources**

The **Resources** tab lists the task resources. You can assign responsibility to team members by adding them to the list with the **Add** button, and you can remove them using the **Remove** button.

#### **Time**

The following properties are on the **Time** tab.

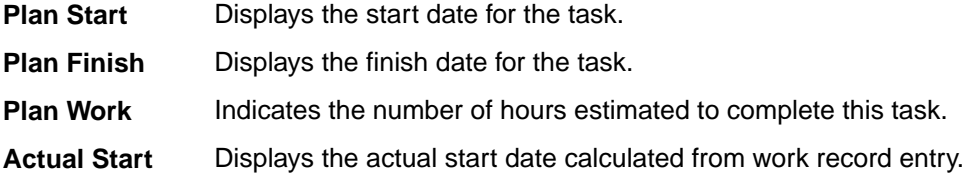

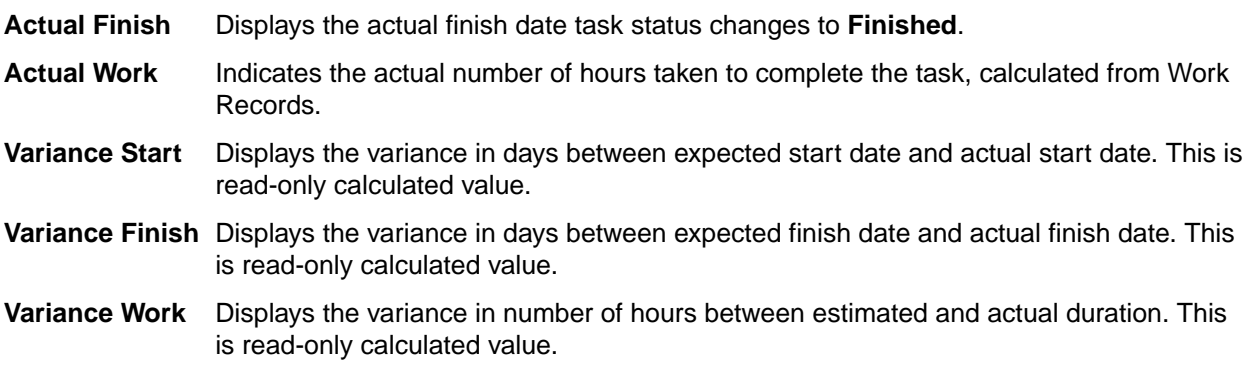

### **Work**

The **Work** tab lists all the work records entered for this task. Each work record has the following properties.

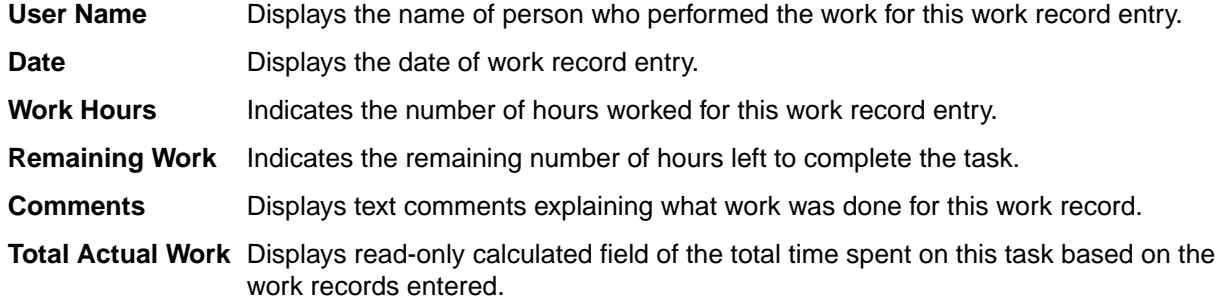

### **Notes**

The **Notes** tab is a simply a text box for capturing notes about the task.

#### **Custom**

You can create custom properties for an item which will display in the item **Properties** dialog box.

The following properties are on the **Custom** tab.

**Property** Displays each custom property name.

**Value** Displays the values for each custom property. Double-click the property name to edit the value.

### **Attachments**

The **Attachments** tab contains a list of all the files attached to the current item.

### **Comment**

The following properties are on the **Comment** tab.

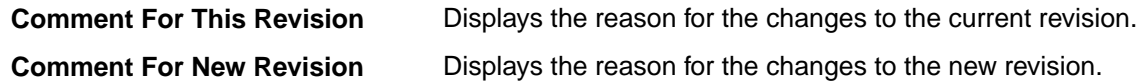

### **Task Fields**

This section lists all the task fields in alphabetical order.

**Note:** Client-calculated fields cannot be used in custom email notifications or the StarTeam Notification Agent. Reports can use any field name.

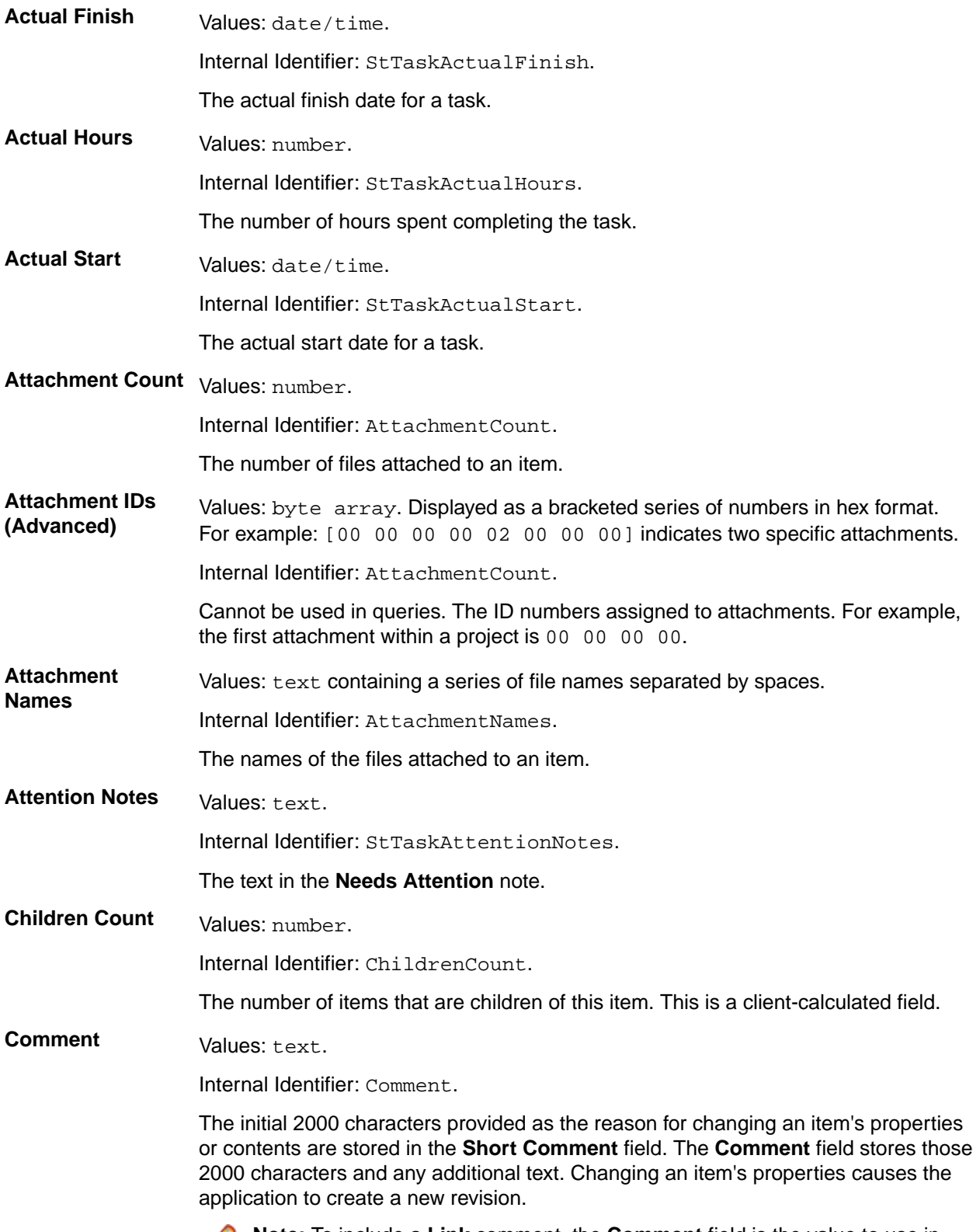

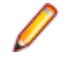

**Note:** To include a **Link** comment, the **Comment** field is the value to use in an HTML report.

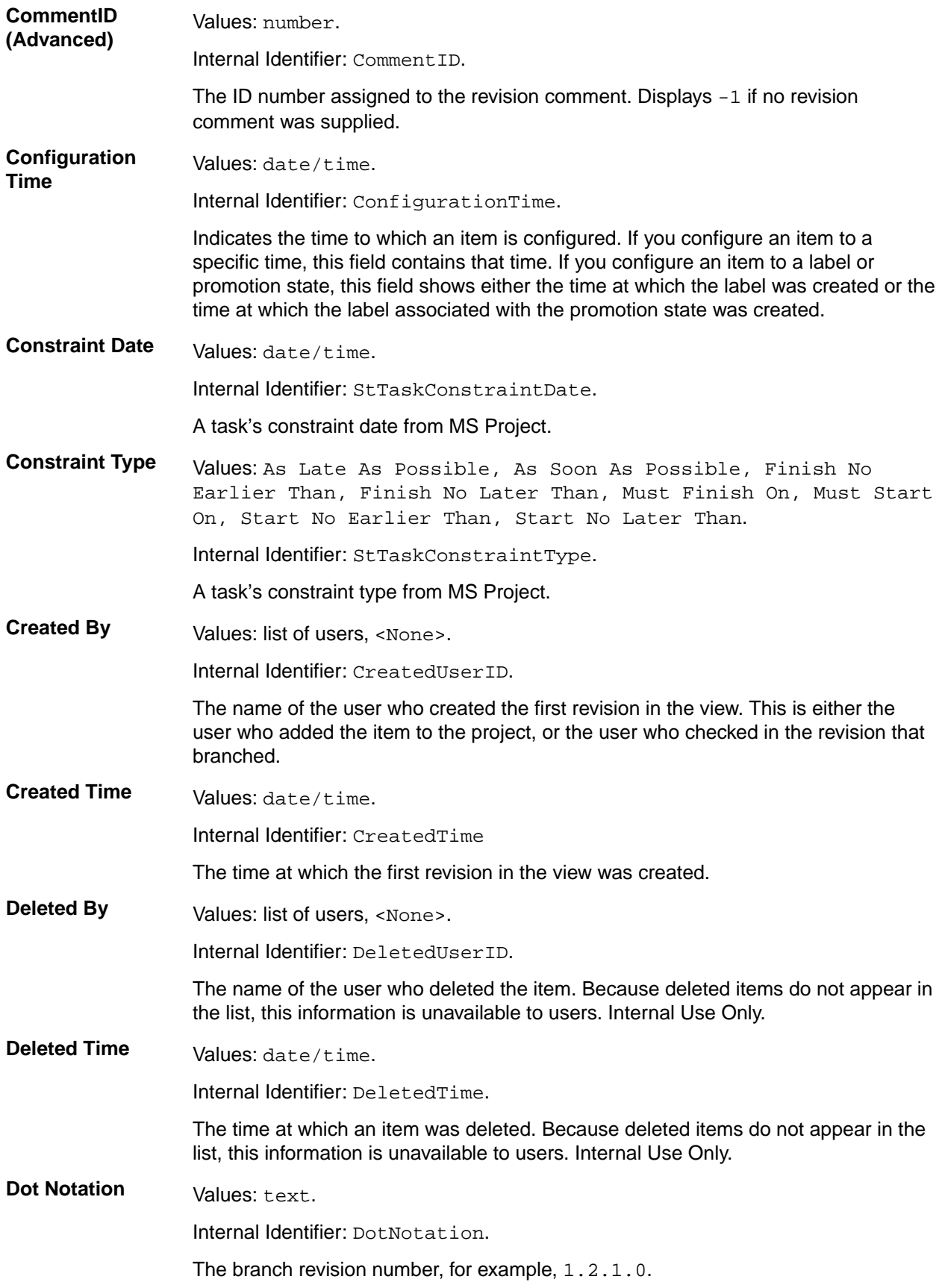

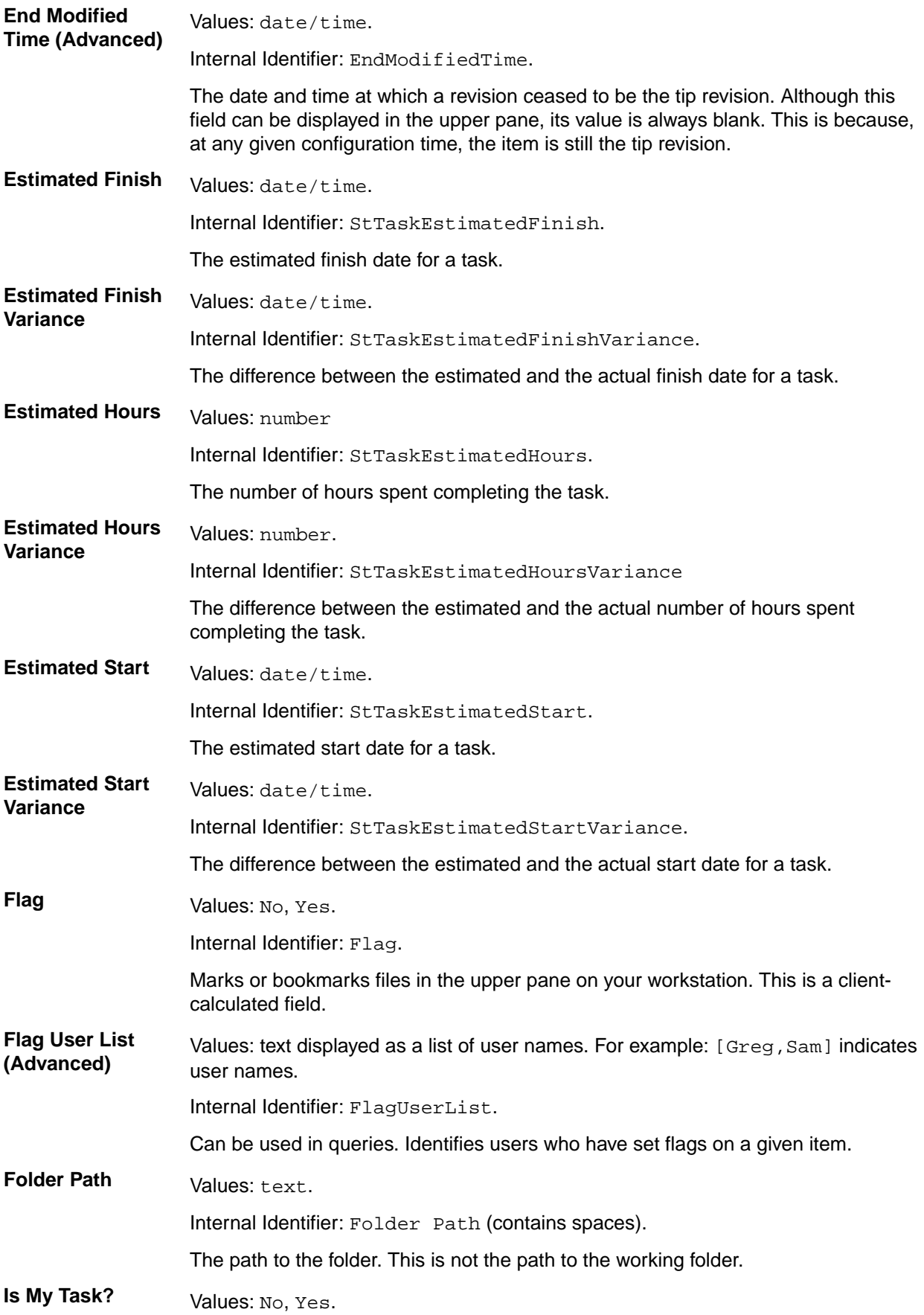
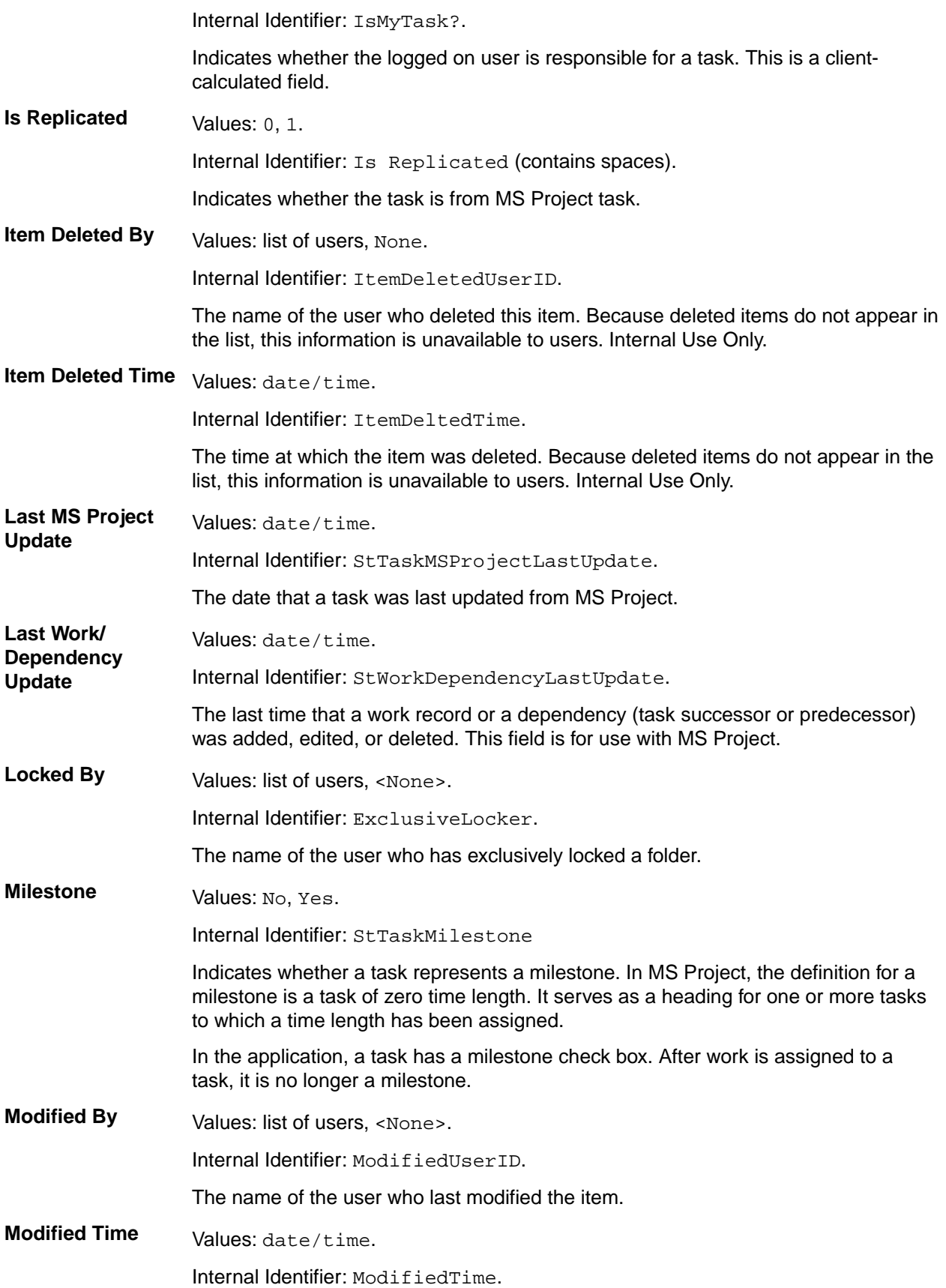

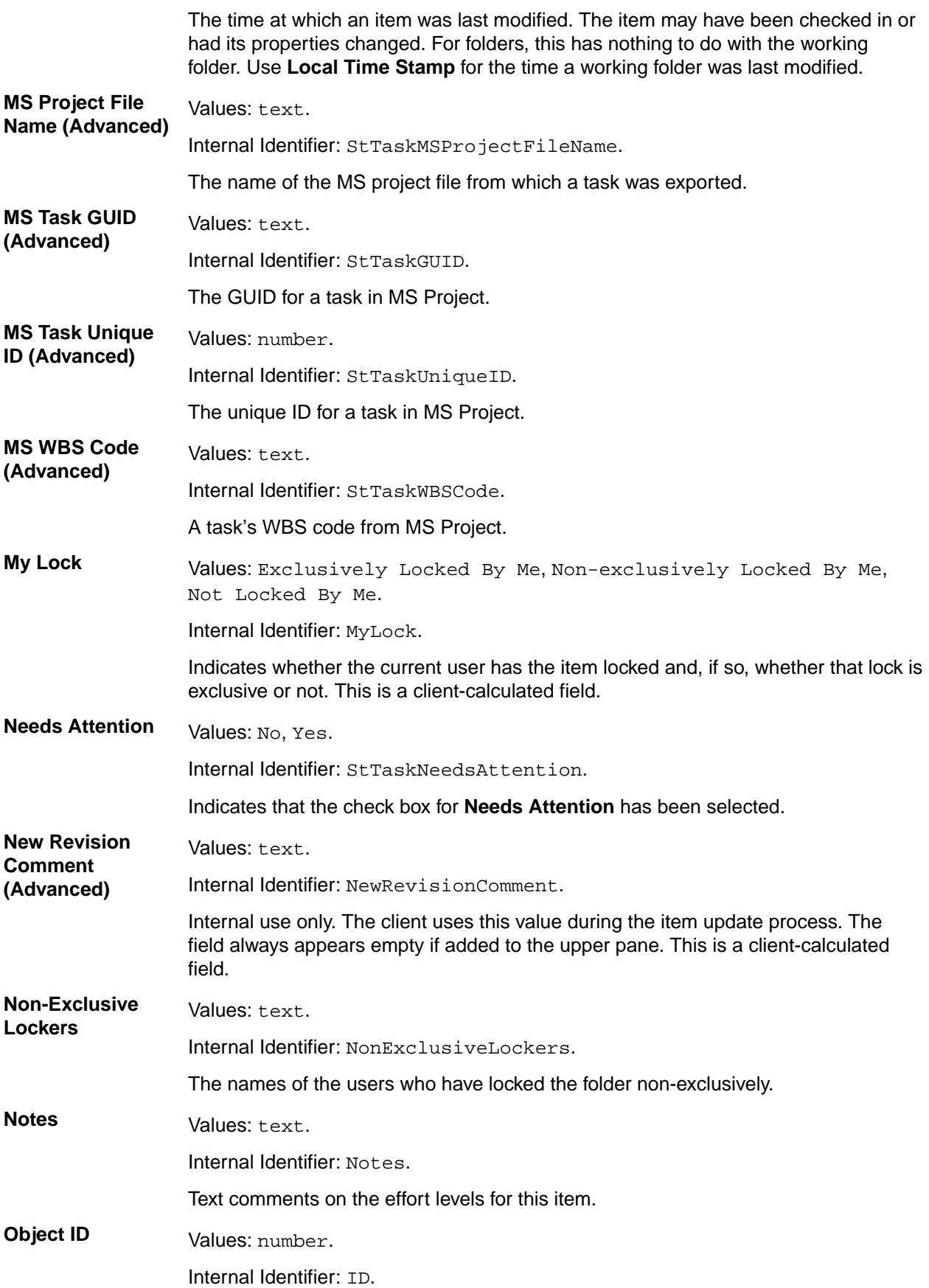

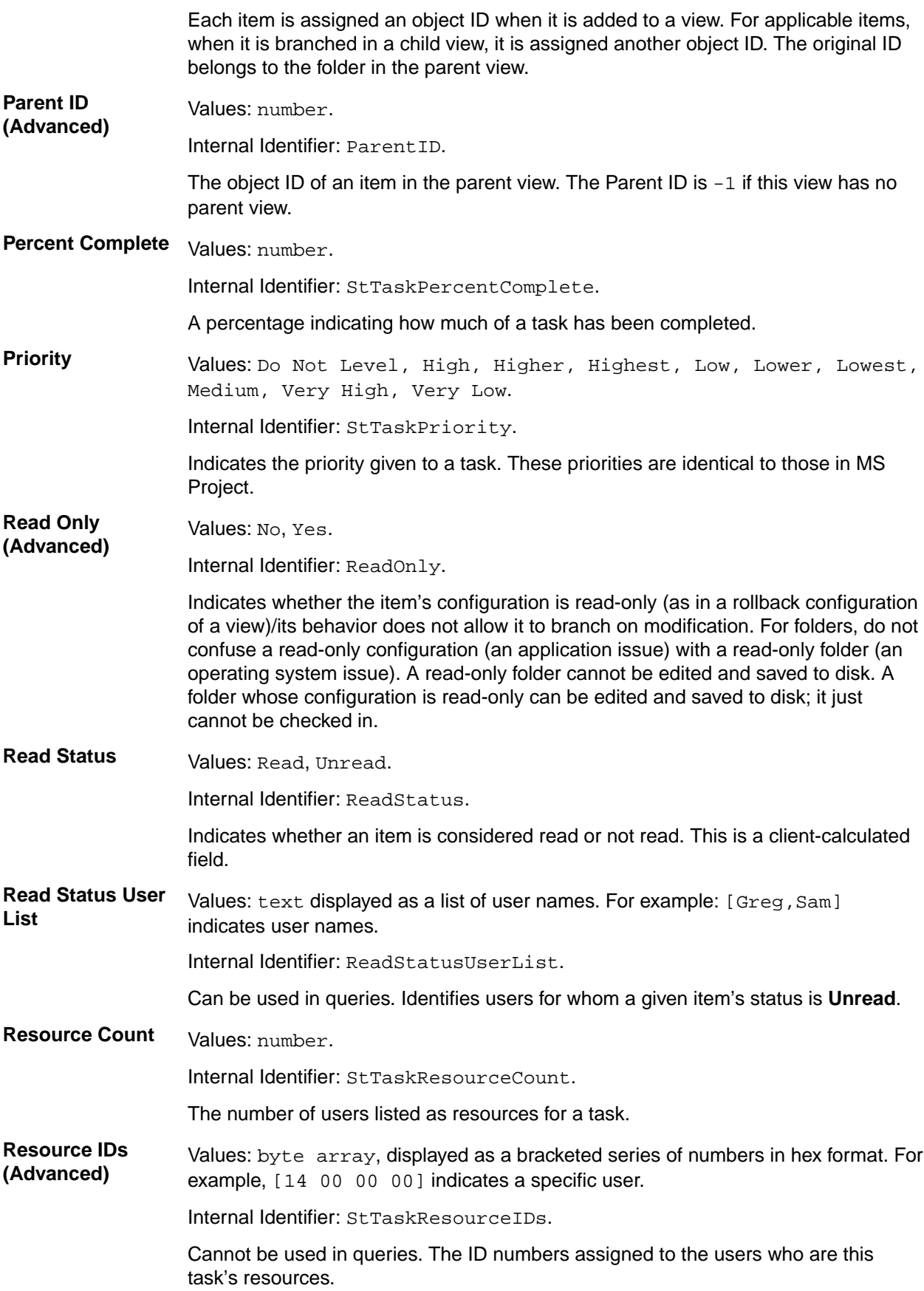

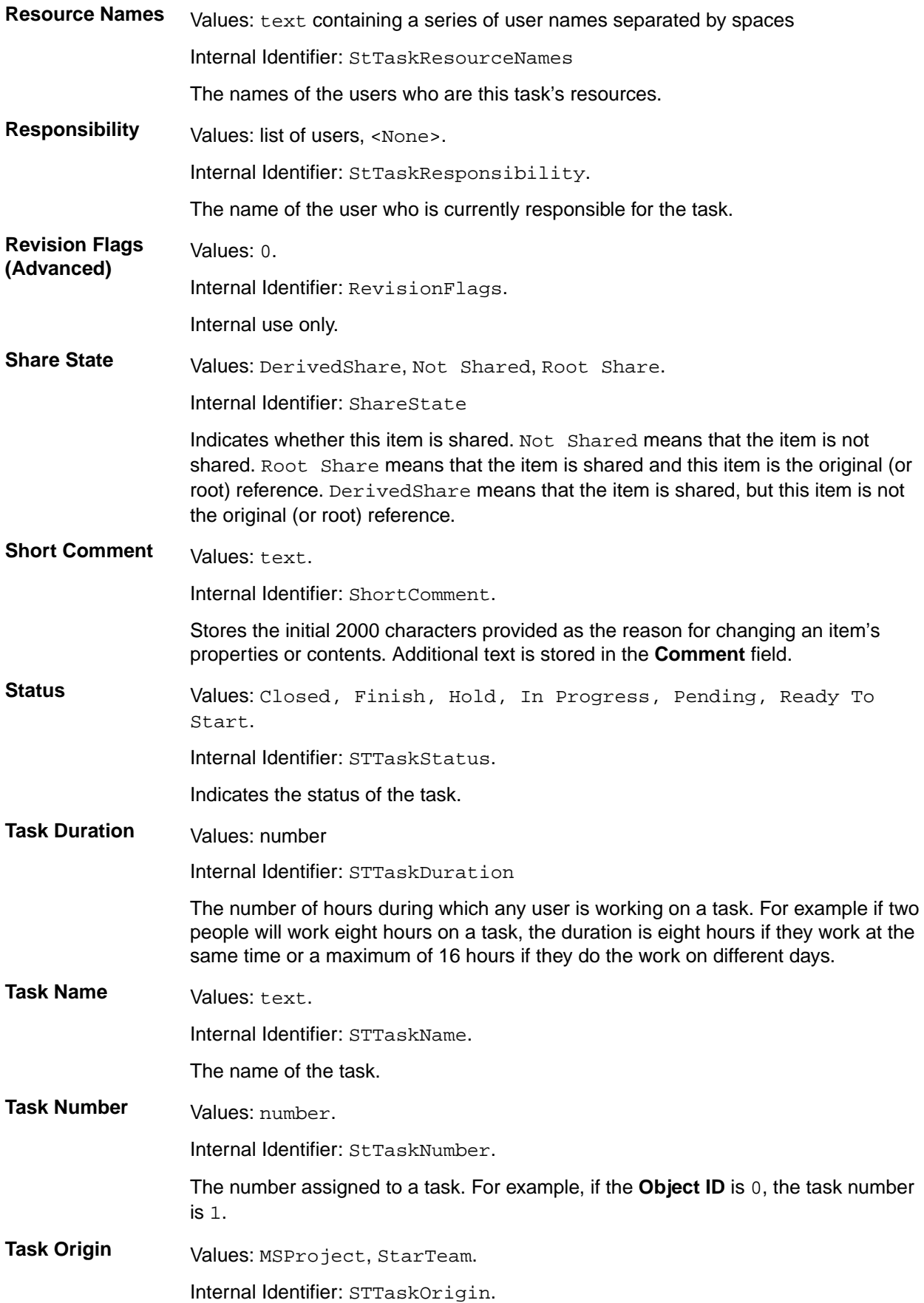

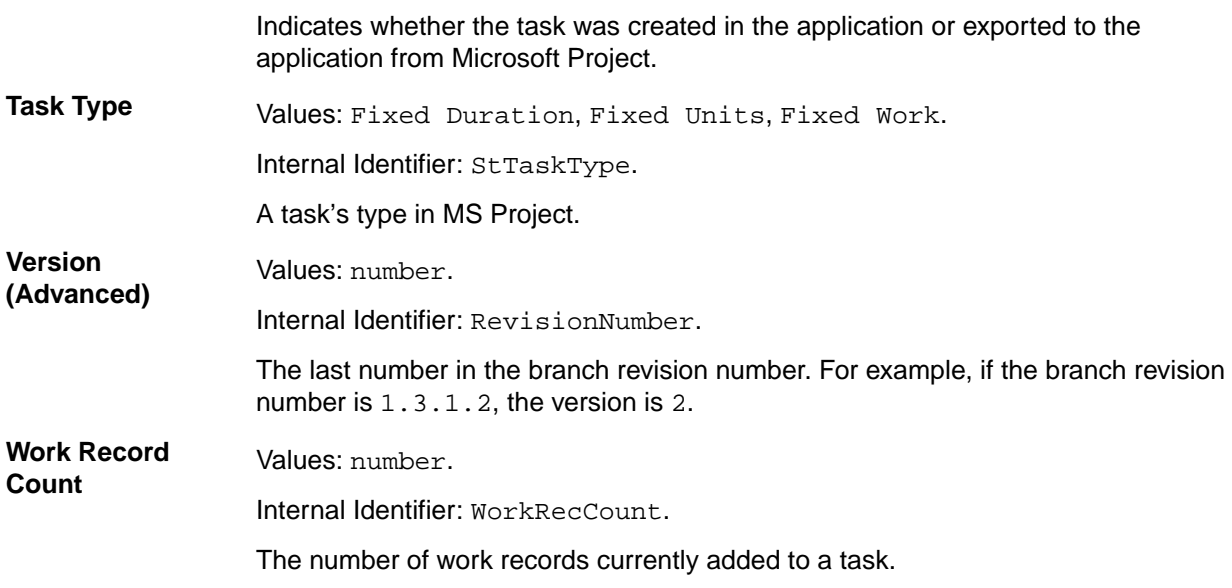

# **Topics**

*Topics* are threaded conversations, that is, a series of messages that indicate how the messages are related. Each series of messages forms a tree with the initial message at its root. The topic component provides threaded conversations that you can place in specific project folders and link to specific project items. For example, you can link a topic to the change requests and file revisions that result from the topic discussion.

consists of topics and a series of responses to each topic. A series of topic trees are eventually formed, each of which consists of a root topic and its responses. The topic tree resembles a conversation that may go on among several people. In the client, this is called a threaded conversation because a topic and its responses are threaded together, starting with the root topic. By reading each response in a thread, one after the other, and the responses to those responses, you can see how the discussion has evolved. A number of other operations can be performed on topics or responses such as moving or sharing them.

#### **Historical Value of Topics**

Topics can raise general questions about the project or start very specific discussions about issues, such as feature implementation. While the responses can lead to resolution of these issues, the historical value of these conversations to the project can be even more significant. Future team members can:

- Reassess decisions more capably.
- Avoid retrying solutions that were previously found faulty.
- Understand why a particular solution to a problem became necessary and, therefore, not replace that solution with one that does not meet all the necessary criteria.

#### **How Topics Can Help**

Any type of threaded messaging improves teamwork on product development. However, because StarTeam has tightly integrated components, it enables team members to:

- Search topics and responses for specific words or phrases.
- Sort topics and responses.
- Filter topics and responses.
- View relationships between topics and their responses.
- Move and share topics (from the tree format).
- Link topics directly to folders or other items, such as change requests.
- Ask questions and quickly receive input while working on a file.
- Attach notes to a topic explaining why a particular method was used.
- Point out aspects of the project that may need to change in a later release.

## **Creating Topics**

To start a threaded conversation, you must first create a topic.

- **1.** Select a folder from the folder tree or in the upper pane on the **Folder** tab.
- **2.** Select the **Topic** tab.
- **3.** Click **New** > **Topic** . The **New Topic** dialog box opens.
- **4.** Click the **Topic** tab and type the title of your topic in the **Title** field.
- **5.** Type the content for this topic in the **Content** field.
- **6.** Use the **Options** tab if you want to send the topic to specific team members, assign a priority to the topic, or indicate a status for the topic.
	- **1.** Select the **Options** tab.
	- **2.** Click **Add**. The **Select Topic Recipients** dialog box opens.
	- **3.** Select the team members from the list, then click **Add**.
	- **4.** To assign a priority to the topic, select **Low**, **Normal**, or **High** from the **Priority** list.
	- **5.** To specify a topic status, select either **Active** or **Inactive** from the **Status** list. The default status is **Active**.
- **7.** If your administrator created additional topic properties, you can access them on the **Custom** tab.
	- **1.** Double-click a custom property on the **Custom** tab to open the **Edit Property** dialog box.
	- **2.** Type or select a new value for the property by double-clicking on the field:

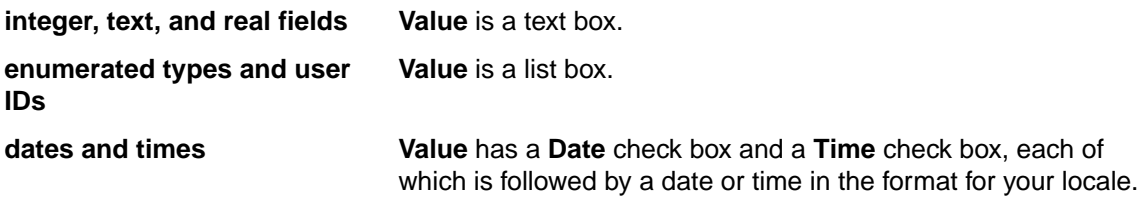

**Tip:** To enter a blank value for a **GroupList** or **UserList** property, click on a selected row to deselect it. When the item is no longer highlighted, click **OK**.

- **3.** Click **Apply**.
- **8.** Use the **Attachments** tab if you want to attach a file, note, or graphic with your topic.
- **9.** Optionally, select the **Comment** tab to add additional notes or a comment in the **Comment for new revision** field.

**10.**Click **OK**. This action enters the new topic in the upper pane of the **Topics** component.

If the tree format is selected, the topic title, your user name, and the time stamp display. If the list format is selected, the list displays the same information, but includes one additional column, **Description**, which shows the first few words in the topic text.

## **Working with Attachments**

You can attach image files, HTML/plain text formatted notes, and other file types to a component using the **Attachments** tab on the **Properties** dialog box of the selected component. The HTML/plain text attachment is similar to a note in which you can easily format and align text without having to use an external editor.

**Note:** Attachments can only be used with Change Request, Requirement, Task, and Topic components.

- **1.** Select a folder from the folder hierarchy and click the component tab in the upper pane (for example, **Change Request**) .
- **2.** Open a component item that you want to add an attachment to, delete an attachment, or edit an existing attachment.
- **3.** Click the **Attachments** tab.

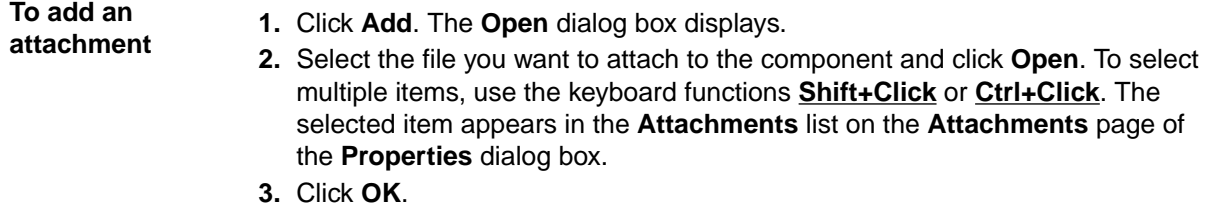

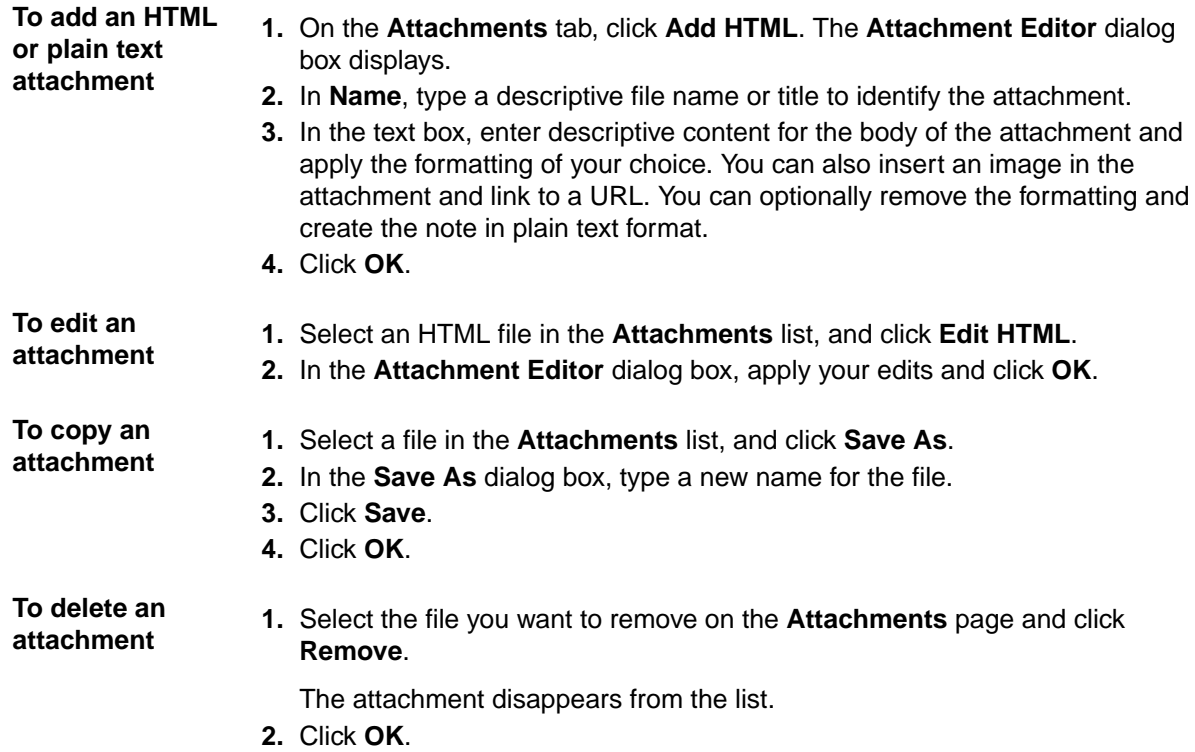

### **Responding to Topics or Responses**

After someone starts a topic, you can reply to the topic or to one or more of its responses.

- **1.** On the **Topic** tab in the upper pane, select the item to which you are responding.
- **2.** Right click the topic and select **Respond**. The **New Topic** dialog box opens.
- **3.** On the **Topic** tab in the **New Topic** dialog box, type the title of your response in the **Title** field.
- **4.** Type your remarks in the **Content** field.
- **5.** Use the **Options** tab if you want to send the topic to specific team members, assign a priority to the topic, or indicate a status for the topic.
	- **1.** Select the **Options** tab.
	- **2.** Click **Add**. The **Select Topic Recipients** dialog box opens.
	- **3.** Select the team members from the list, then click **Add**.
	- **4.** To assign a priority to the topic, select **Low**, **Normal**, or **High** from the **Priority** list.
	- **5.** To specify a topic status, select either **Active** or **Inactive** from the **Status** list. The default status is **Active**.
- **6.** If your administrator created additional topic properties, you can access them on the **Custom** tab.
	- **1.** Double-click a custom property on the **Custom** tab to open the **Edit Property** dialog box.
	- **2.** Type or select a new value for the property by double-clicking on the field:

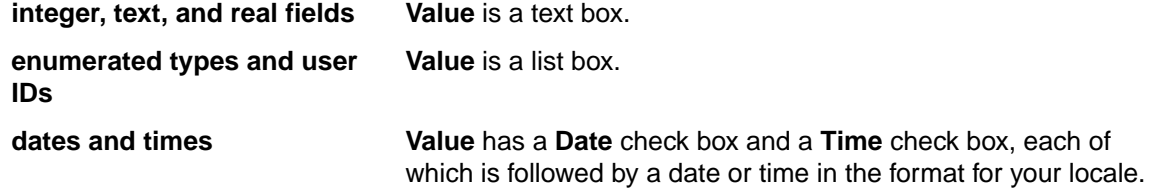

**Tip:** To enter a blank value for a **GroupList** or **UserList** property, click on a selected row to deselect it. When the item is no longer highlighted, click **OK**.

- **3.** Click **Apply**.
- **7.** Use the **Attachments** tab if you want to attach a file, note, or graphic with your topic.
- **8.** Optionally, select the **Comment** tab to add additional notes or a comment in the **Comment for new revision** field.
- **9.** Click **OK**. This action enters the new response as a child of the topic.

If the tree format is selected, the response appears in relation to other parts of the threaded conversation. The response title, your user name, and the time stamp also display. If the list format is selected, the list displays the same information, but includes one additional column, **Description**, which shows the first few words in the response text.

### **Marking Item Threads Read or Unread**

You can display requirement, task, and topic components in either a list display or hierarchical format. StarTeam provides a default view for requirement, task, and topic components in a hierarchical structure. When you select to view the hierarchical structure, each new item becomes the root of a tree. Its branches are child requirements, subtasks to the parent task, or responses to the topic. Children of children requirements, subtasks of subtasks, and responses to responses form additional branches. When an item thread is unread, the textual information about the item thread displays in bold text in upper pane. When an item thread is read, the item thread displays in normal text in the upper pane.

The main menu or context menu commands enable you to mark item threads as read or unread to better track these components.

- **1.** Select a topic thread in the upper pane.
	- **Tip:** To select multiple threads, display the information in list format by clicking the **List Display** button in the toolbar.
- **2.** Do one of the following:
	- Choose **Mark Thread as Read** to remove the bold format for the item thread.
	- Choose **Mark Thread as Unread** to add bold format for the item thread.

### **Topic Properties**

This topic presents the topic properties and their descriptions as displayed in the **Topic Properties** dialog box. The **Topic Properties** dialog box contains the following tabs of properties.

#### **Topic**

The following properties are on the **Topic** tab.

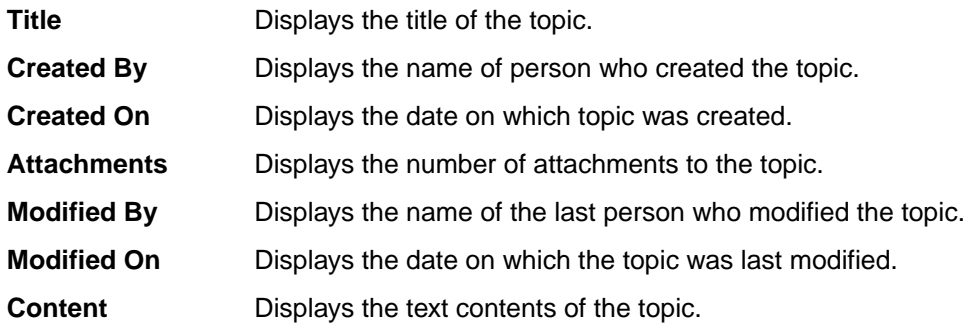

#### **Options**

The following properties are on the **Options** tab.

**Recipients** Displays the list of intended recipients of the topic or response.

**Note:** You cannot delete yourself as a recipient unless you delete all the recipients. When there are recipients, StarTeam does not allow you to remove yourself from the notification list.

**Priority** Displays the topic priority: **Low**, **Normal**, or **High**

**Status** Displays the topic status: **Active** or **Inactive**.

#### **Custom**

You can create custom properties for an item which will display in the item **Properties** dialog box.

The following properties are on the **Custom** tab.

**Property** Displays each custom property name.

**Value** Displays the values for each custom property. Double-click the property name to edit the value.

#### **Attachments**

The **Attachments** page contains a list of all the files attached to the current topic.

#### **Comment**

The following properties are on the **Comment** tab.

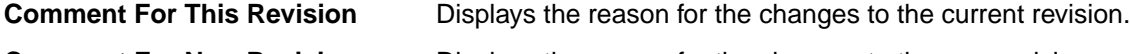

#### **Comment For New Revision** Displays the reason for the changes to the new revision.

### **Topic Fields**

This section lists all the fields in alphabetical order.

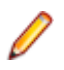

**Note:** Client-calculated fields cannot be used in custom email notifications or Notification Agent. Reports can use any field name.

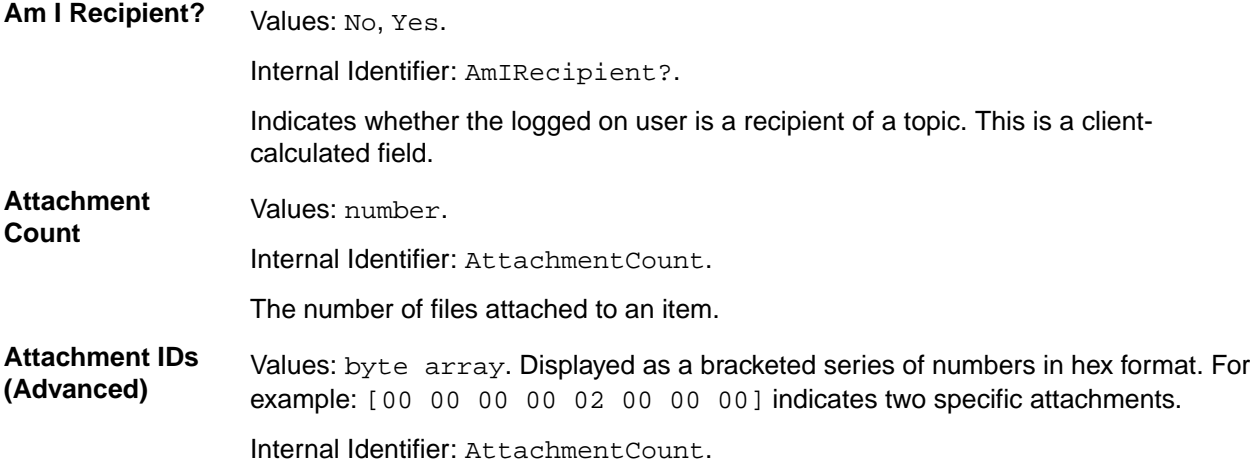

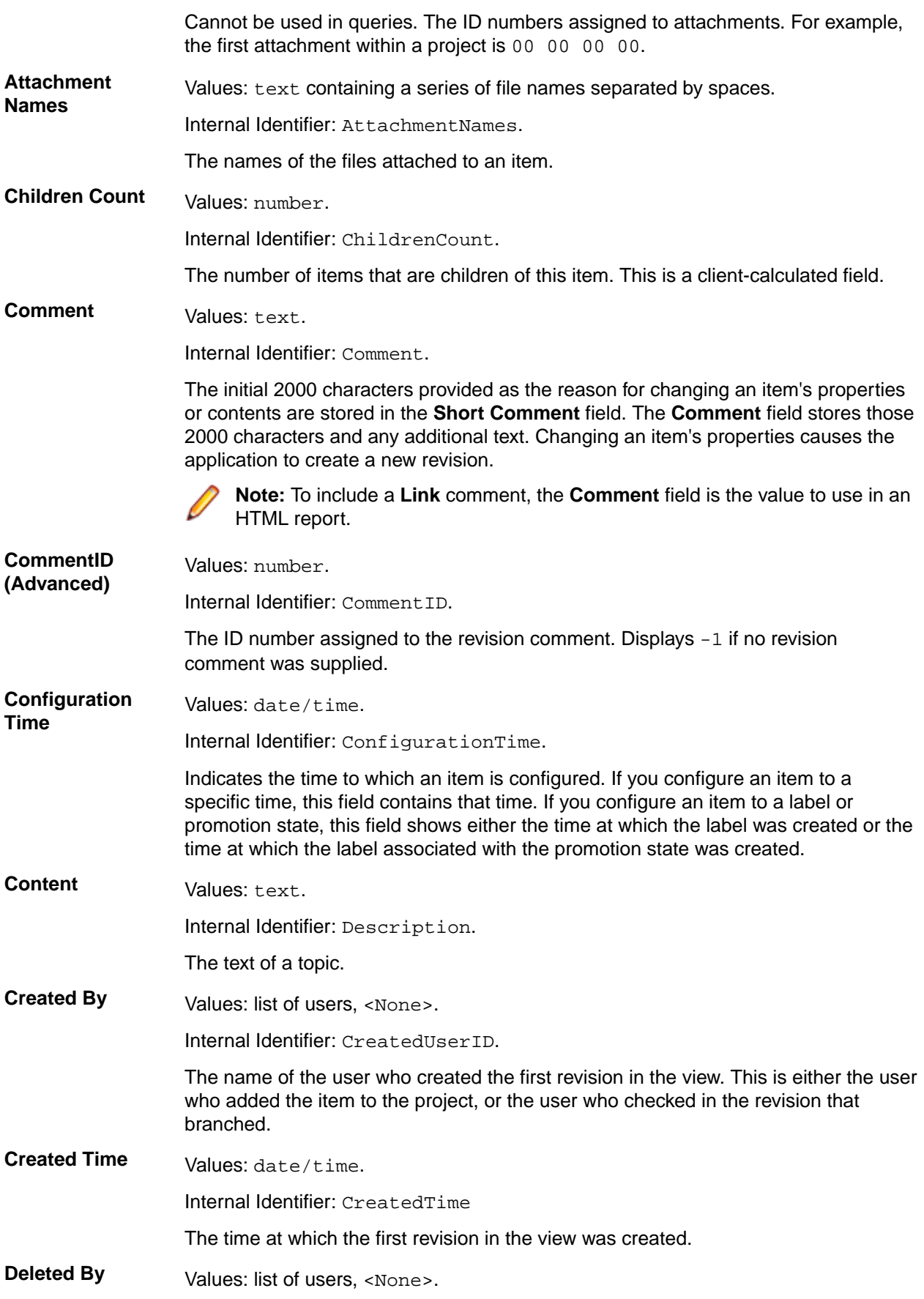

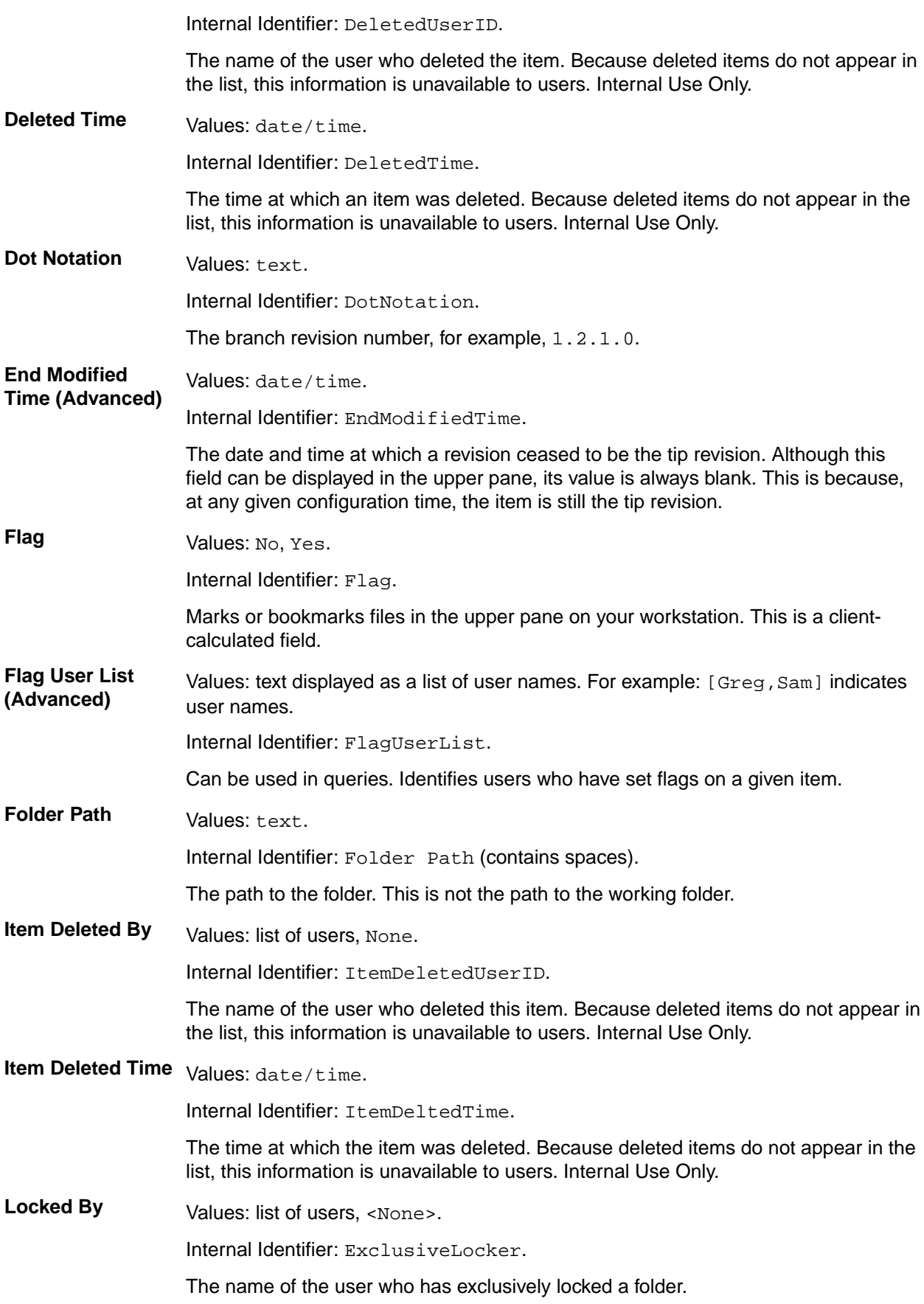

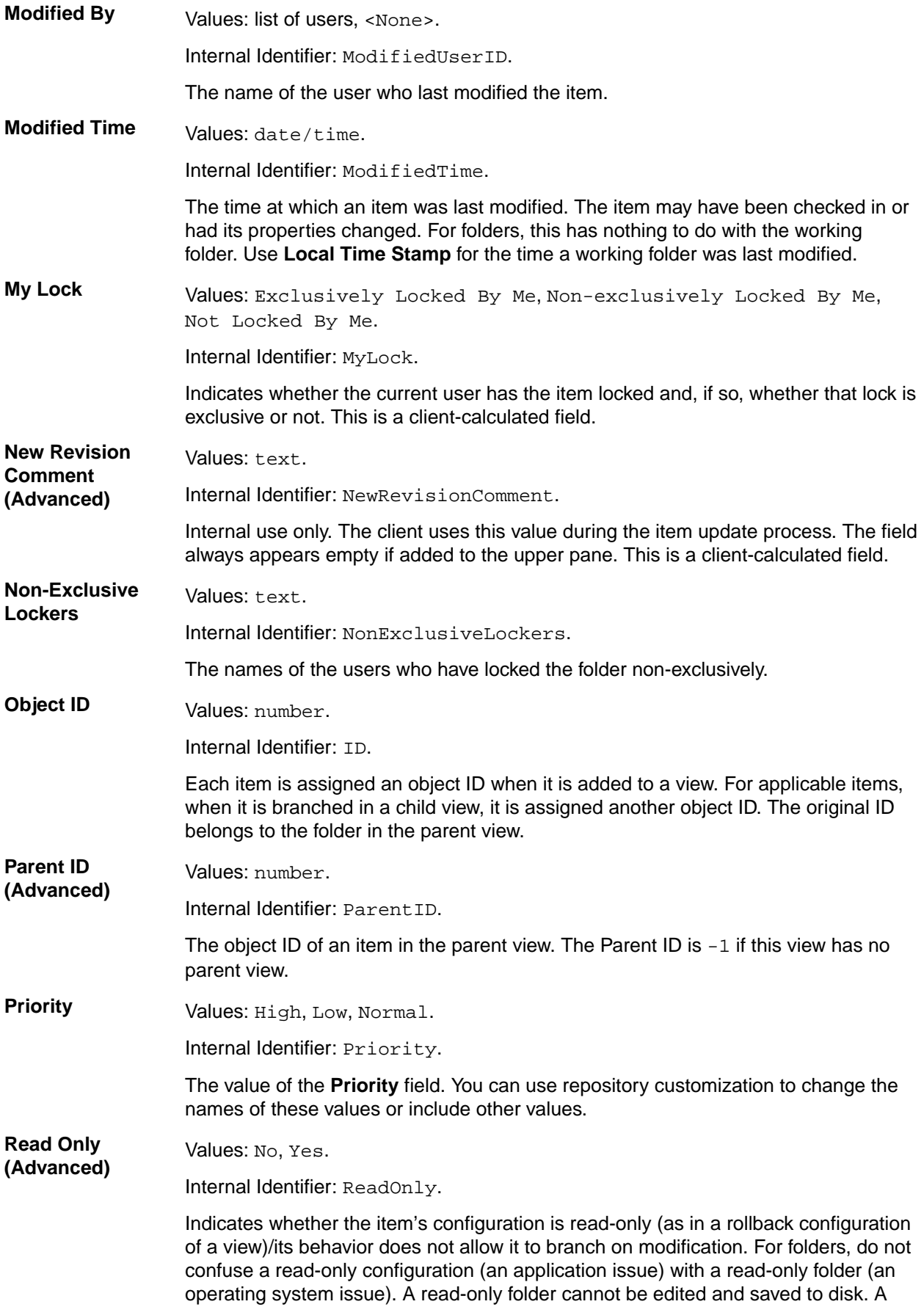

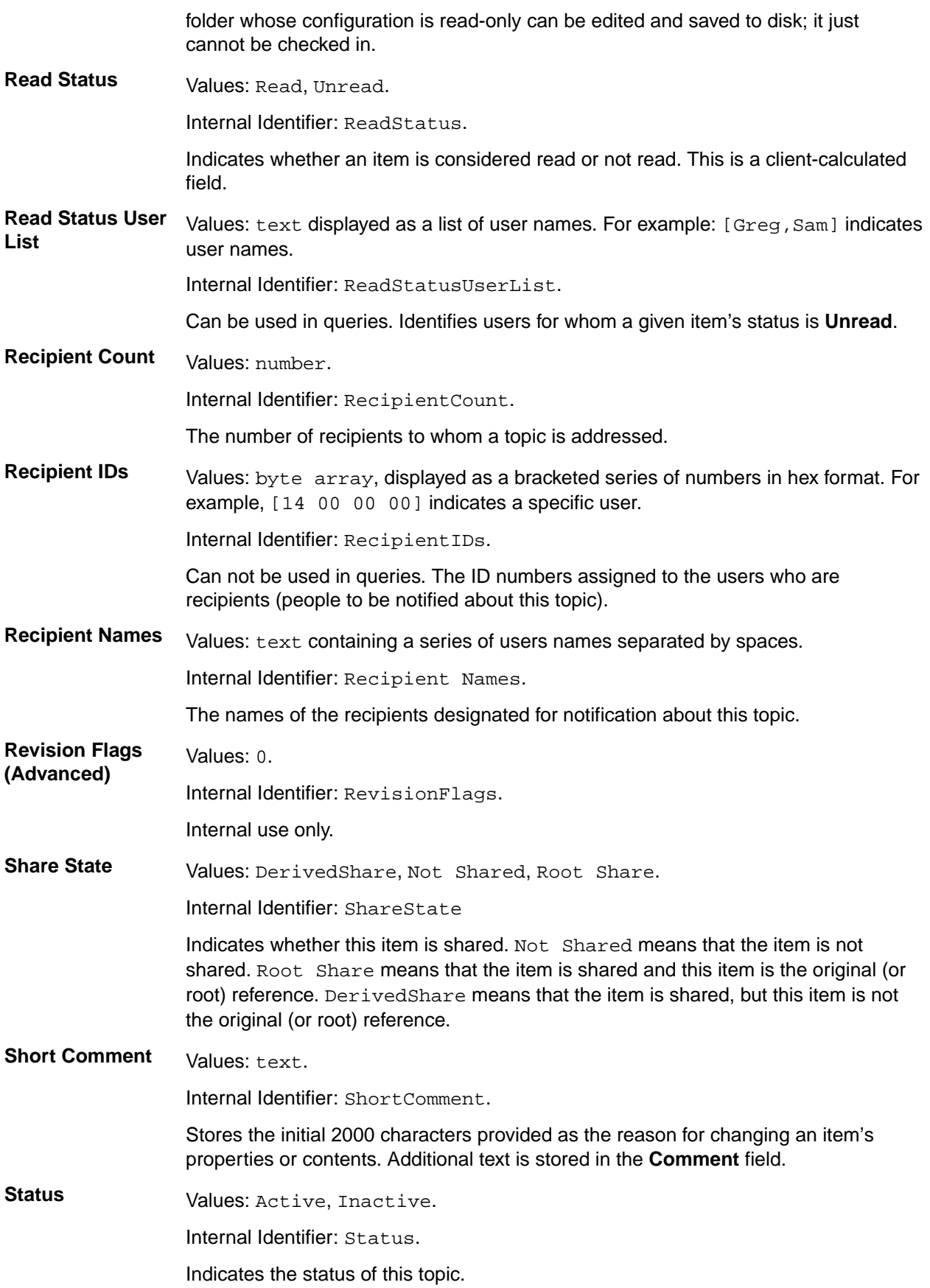

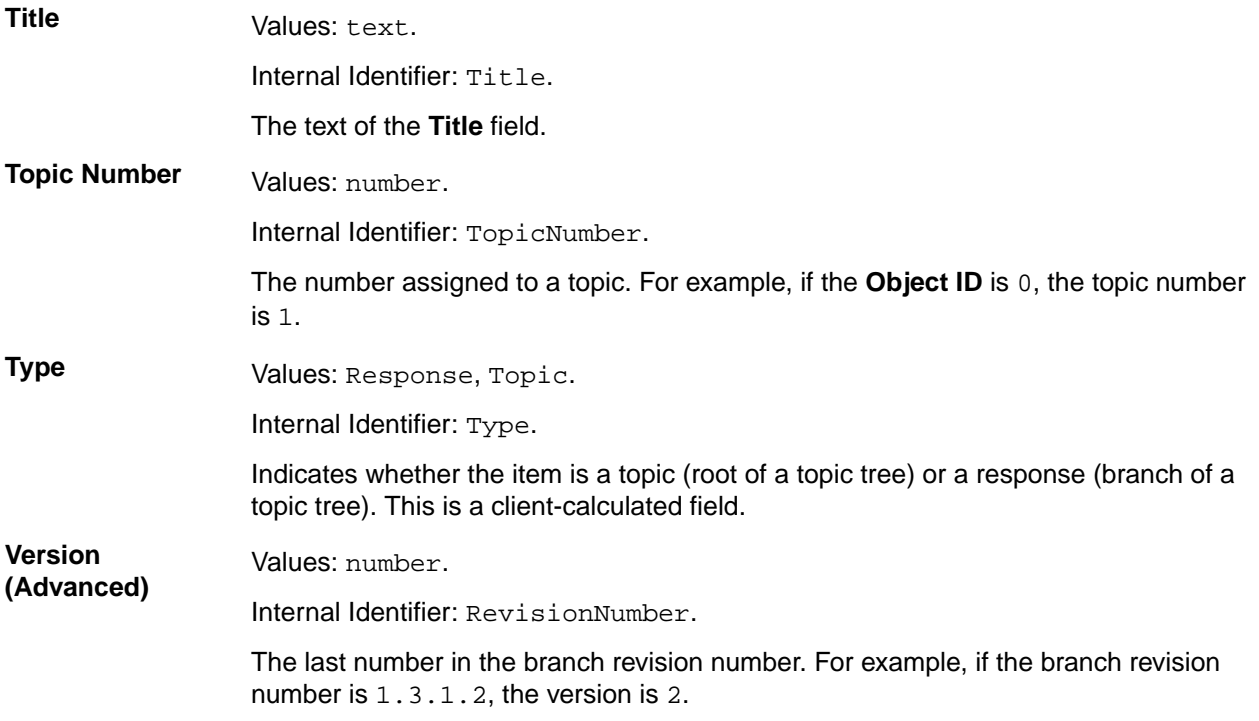

# **Promotion States**

A promotion state is a state through which a product passes. For example, most software products go through a release or production cycle – that is, the product moves from developers to testers and back again, until it is ready to go to the marketplace. Promotion states provide a convenient mechanism for ensuring that the right files or other items are available to the right people at the right stage of this cycle. For example, if a software administrator creates Test and Release promotion states, files that are ready for testing can be assigned to the Test state and files that have been tested successfully can be assigned to the Release state.

The promotion state feature permits an administrator to create promotion states and associate a view label with each state. An administrator creates a new promotion state configuration which is the basis for a new view or a reconfigured view containing only items with a specified promotion state. Administrators can also set access rights for promotion states. The view labels assigned to a promotion state are usually also used as build labels, so that they can serve as properties in change requests.

The view label for a state can be changed whenever appropriate. It can also be promoted from one state to the succeeding state. For example, although testers may always be using files in the Test promotion state, the files may be from Build 07 in one week and from Build 08 in the next. Users usually configure the project view for their job assignment by promotion state instead of by view label. For example, testers would configure their view to the Test promotion state.

Many features of the application depend on calculations involving times and dates. In particular, labels, configurations, and promotion states are all governed by time and date calculations. If the clients and the Server are not kept synchronized, a number of operations (such as checkouts, file status displays, or label creation) may fail or produce inaccurate or unreliable results.

#### **Understanding Access Rights for Promotion States**

Each view has its own set of promotion states. Access to these states is controlled by:

- The **Define Promotion Model** right which is set on the **View** node of the **Access Rights** dialog box for both projects and views. See "Granting Access Rights at the View Level". A user with the **Define Promotion Model** right can do anything to the promotion model.
- Access rights that govern access to individual promotion states. These are **Generic Object Rights** and **Promotion State Specific Rights** which are set on the **Promotion State** node of the **Access Rights** dialog for both projects and views. They also appear on the access rights for individual promotion states.

The rights for an individual promotion state are checked at the state level; if necessary, the checking continues at the view level and eventually the project level. If a user is granted a given right at one level, there is no need to check the next.

- When a right is granted at the view level, it applies to all states in the view, unless access is denied at the state level.
- When a right is granted at the project level, it applies to all the states in all the views within the project, unless access is denied at the state or view levels.

#### **Example of Using Promotion States**

Suppose a software company wants to use the following promotion states to correspond with its use of the application:

**Development** Developers work with the tip revisions of files. These files have no view label because they are constantly changing. Many companies do not use Development as a promotion state, because configuring a view to a promotion state, even when the view label for the state is <current>, makes the view read-only.

**White Box Test** Testers check both the source code and the compiled executable file for problems that need to be fixed. The source code will have a view label to ensure that the testers are looking at an unchanging set of files. The view label will be attached to a promotion state named White Box Test. (White box testing is testing with full knowledge of what is in the source code.)

> The executable files are not stored in the application because they can be easily built from the source code. Testers install them from a Builds folder on the network. This folder has child folders named Build 1, Build 2, and so on.

Change requests are entered against the executable files only. Developers make repairs in the current source code, sometimes reviewing the files with the view label attached to the Black Box Test promotion state.

**Black Box Test** Testers install the executable file, just as they would with white box testing. However, they do not need to see the source code or use promotion states with it. (Black box testing is testing with no knowledge of what is in the source code.)

> Change requests are entered against the executable files only. Developers make repairs in the current source code, sometimes reviewing the files with the view label attached to the Black Box Test promotion state.

Alpha Test End users of the software product being developed install the product executable files and test the product in their own environments.

> Change requests are entered by the alpha coordinator and/or the users against the executable files only. Developers make repairs in the current source code, sometimes reviewing the files with the view label attached to the Alpha promotion state.

**Beta Test** Beta testing is similar to alpha testing, but the group of users is greatly expanded because the product is much more stable.

> Change requests are entered by the beta coordinator and/or the users against the executable file only. Developers make repairs in the current source code, sometimes reviewing the files with the view label attached to the Beta promotion state.

**Release** The product is now sold in the marketplace. Users install the executable file and call product support. Product support enters change requests against the executable files only. Developers make repairs in the current source code, sometimes reviewing the files with the view label attached to the Release promotion state.

> The fixes go into future product releases and service packs to releases already in the marketplace.

In this example, every time the source files are used to produce a build (set of executable files) for testing, a view label is applied to the files to identify them for future reference. It is convenient to use view labels such as **Build 1**, **Build 2**, and so on, so that it is clear which source code files were used to create which set of executable files.

Over time, the build or view label associated with a promotion state will change. For example, the Release state may initially be associated with <current>, rather than a view label, because no files are candidates for release and no appropriate view label has been created. When white box testers decide that the set of files that they have examined is ready for black box testing, the view label associated with the White Box Test promotion state will be moved to the Black Box Test promotion state, and so on.

If promotion states are used, developers and testers who look at source code do not need to know that view label **Build 120** is currently being checked by white box testers, that the executable files for **Build 117** are currently undergoing black box testing, and other details.

## **Configuring Promotion States**

When creating promotion states, many administrators assign <current> to the initial promotion state instead of a view label, because that state always uses the tip revisions. They also often assign <current> to later promotion states for which no view labels currently exist. These states may receive a view label later, when the files associated with a view label meet the criteria required by the state. Alternatively, a view label may be promoted from the preceding state to the label-less state.

## **Creating a New Promotion State**

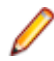

**Note:** You can create promotion states only if you have the required access rights, which are found at the project or view level.

- **1.** Click **View** > **Promotion**. The **Promotion** dialog box displays the states currently created for this view. The final state appears at the top of the list.
- **2.** Click **Add** to open the **Promotion State** dialog box.
- **3.** Type the **Name** and **Description** of the promotion state.
- **4.** Assign a view label to this state by selecting it from the **View Label** drop-down list. The labels are listed in reverse chronological order, based on the time at which they were created. You can change the label when appropriate by using this dialog box or assign it to the next state by promoting it.
- **5.** Click **OK** to close the **Promotion State** dialog box, and **OK** again to close the **Promotion** dialog box.

## **Editing or Deleting a Promotion State**

- **1.** Click **View** > **Promotion**. The Promotion dialog box displays the states currently created for this view. The final state appears at the top of the list.
- **2.** Select a promotion state.
- **3.** Click **Edit**. The **Promotion State** dialog box opens.
- **4.** Modify the **Name**, **Description**, or **View Label**.
- **5.** Click **OK** to close the **Promotion State** dialog box, and **OK** again to close the **Promotion** dialog box.

## **Moving the Promotion State Up or Down**

- **1.** Click **View** > **Promotion**. The **Promotion** dialog box displays the states currently created for this view. The final state appears at the top of the list.
- **2.** Select a promotion state from the list and click **Move Up** or **Move Down**.

## **Modifying Access Rights of a Promotion State**

- **1.** Click **View** > **Promotion**. The **Promotion** dialog box displays the states currently created for this view. The final state appears at the top of the list.
- **2.** Select a promotion state from the list and click **Access Rights**. The **Promotion State Access Rights** dialog box displays.
- **3.** Do one of the following:
	- Click **Add** to specify a group or specific user to grant or deny specific access privileges. Check the specific access rights and select **Grant** or **Deny**.
	- Select an existing user or group and change which access privileges they have.

### **Promoting View Labels**

You can promote a view label from one promotion state to the next if you have the appropriate access rights.

- **1.** Click **View** > **Promotion**. The **Promotion** dialog box displays the states currently created for this view. The final state appears at the top of the list.
- **2.** Select the promotion state currently associated with the view label that you want to promote.
- **3.** Click **Promote**. The **Promote View Label** dialog box indicates that the view label is now associated with the next state (the state immediately above the selected state in the **Promotion** dialog box).
- **4.** Verify that the information is what you were expecting to see.
- **5.** Click **OK**. The selected view label now applies to two promotion states: the one to which it was promoted and the one you originally selected. Usually, your next action is to associate a new view label with the original state.

### **Promotion State Access Rights**

Each view has its own set of promotion states. Access to these states is controlled by the "Define promotion model" right, which is available from the **View** node of the **Access Rights** dialog at the view and project levels. A user with the Define promotion level right can do anything to the promotion model, for example create and delete states, edit their properties, promote a label from one state to another. Promotion is a subset of editing properties. Anyone who can edit the properties of a state can also promote that state and reorder the states within the view.

Access rights that govern access to individual promotion states. These **Generic object rights** and **Promotion state specific rights** are available from the **Promotion State** node of the **Access Rights** dialog at the view and project levels. They also appear on the access rights for individual promotion states. The rights for an individual promotion state are checked at the state level; if necessary, the checking continues at the view level and eventually the project level. If a user is granted a given right at one level, there is no need to check the next.

When a right is granted at the view level, it applies to all states in the view, unless access is denied at the state level. When a right is granted at the project level, it applies to all the states in all the views within the project, unless access is denied at the state or view levels.

#### **Generic object rights**

**Change object access rights** Change the access rights for an individual promotion state. If you change this setting, be sure that you remain one of the users who can change access rights. This right is a generic object right. After creating a promotion state, you must exit and reenter the Promotion dialog if you want to set access rights for the newly created state.

#### **Promotion State specific rights**

**Modify label assignment** Change the label assigned to an individual state either by clicking the Promote button or editing the label property. No other properties for the state can be edited unless the user also has the Define promotion model access right from the View node. This right is a promotion state specific right.

## **Setting Promotion State Access Rights at the Project or View Level**

Setting promotion state access rights is very similar to setting other access rights. The access rights can be set at the project or view level as well as for individual promotion states.

- **1.** Select **Project** > **Access Rights** or **View** > **Access Rights** . The **Access Rights** dialog box opens.
- **2.** Select the **View** node.
- **3.** Click **Add**. The **Assign Access Rights To** dialog box opens.
- **4.** Select a user or group. Users are listed by their user names and groups are listed by their paths (excluding the All Users group).
- **5.** Select **Grant** and click **OK**.

**Caution:** Never select **Deny** unless you are creating an exception. Deny records must be created before grant records.

- **6.** Select **Grant** and click **OK**.
- **7.** Select/clear the appropriate check boxes. Selecting or clearing the check box for a category, such as **Generic object rights** for a project, selects or clears all the access right check boxes for that category. The category check box has only two states. When it is cleared, the access right check boxes for that category are either all cleared or mixed: some selected and some cleared.

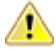

**Caution:** Clicking **Delete** removes the selected user or group from the **User and Groups** list in the **Access Rights** dialog box. The selected user or group loses any previously set access rights to the Server.

**8.** Click **OK**.

## **Setting Access Rights for Individual Promotion States**

- **1.** Select **View** > **Promotion** . The **Promotion** dialog box opens.
- **2.** Select a promotion state from the list.

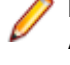

**Note:** You can create the promotion state in the **Promotion** dialog box. However, you must click **Apply** before you can set access rights. After you click **Apply** (or close and reopen the dialog), the **Access Rights** button is enabled.

- **3.** Click **Access Rights**. The **Promotion State Access Rights** dialog box opens.
- **4.** Click **Add**. The **Assign Access Rights To** dialog box opens.
- **5.** Select a user or group. Users are listed by their user names and groups are listed by their paths (excluding the All Users group).
- **6.** Click **OK**.

# **Labels**

In version control, the term label corresponds to the act of attaching a view or revision label (name) to one or more folders/items. StarTeam enables you to create two types of labels:

- **View labels** Are automatically and immediately attached to all folders and items in a view at the time you create the view label. View labels have multiple purposes, but you primarily use them to place a *time stamp* on the entire contents of the view and as *build labels*. When you roll back the view to that label, you see everything that existed at that point in time—unless the label has been adjusted. You can create a view label for a specific point in time or as a copy of another existing view label. Unless the view label is frozen, you can adjust it to include or exclude some folders and items by attaching or detaching view labels. You can also move a view label from one revision to another.
- **Revision labels** Are not attached automatically to any item in the view. Instead, they are used to designate a set of folders or items within a view. For example, you might want to label a group of files that should be checked in and out together. After you create a revision label, you attach specific items, building it up to reflect a specific set that is typically a small subset of the view. StarTeam can automatically attach new file revisions to a revision label at check-in time if you like.

#### **About Labels**

You can attach a label to any type of StarTeam item, including folders, files, requirements, change requests, tasks, topics, and audit entries. Any item can have more than one label. However, no two revisions of the same item can have the same label at the same time.

Every label is unique within its view. That is, no view label can have the same name as any other view label, no revision label can have the same name as any other revision label, and no view label and revision label can have the same name. Each view has its own set of labels. This also means that every label has a *name* that must be unique from other labels belonging to the same view. Each label also has a *description* that helps users understand the purpose of the label.

You can manually attach or detach both view labels and revision labels to or from a folder or item. In addition, you can use either type of label to identify a file when it is checked out. When you check a file in, you can attach and create a revision label for that file or attach an existing revision label.

You can select any type of item by its label. For example, you can select all files with a particular revision label and roll them back to that label, making the revision with that label the tip revision. Then you can compare your working files to the rolled-back revisions.

You can set access rights for labels at the view level or at the folder or item level. You must grant the rights to create labels, edit their properties, and delete them at the view level. However, you can grant the right to move a label (also called *adjust a label*) at the folder or item level.

A label can be frozen, which means no new artifacts can be attached to it, and attached artifacts cannot be detached nor reattached at a different revision. Conversely, non-frozen labels can have all of these modifications. Since many organizations depend on the immutability of frozen labels, a specific security permission is required to freeze or unfreeze a label.

StarTeam actually attaches specific *item revisions* to a label, each of which infers a specific artifact revision. Since each item specifies a parent folder, the artifact is attached in a specific folder. This means that if you move an item, you need to reattach it to any label for which you want to reflect the artifact in its new folder. If you don't reattach a moved item to an existing label, it will continue to be attached to the label in its old folder (which may be what you want).

Even if frozen, both view and revision labels can be cloned. That is, you can create a new label starting out identical to an existing label and then adjust the revisions attached to it. A common practice is to clone a

previous label, attach only new file revisions that were created to fix a bug, and use the new label to identify the file revisions for a new build candidate or release candidate.

#### **Time Stamps and Build Labels**

Using a view label as a *time stamp*, you can roll a view back to see everything in the view as it was at the time the label was attached. For example, to see if a particular file was in the beta version of a product, you can roll back the view to the beta label.

You may also use a view label as a *build label*, which allows the QA team to immediately determine what build to test for a fix to any given change request. To use a view label for this purpose:

- It must be designated as a build label.
- It must be created while the **Addressed in build** property for the change request contains the value Next Build.

When StarTeam creates the label, each change request with Next Build as its **Addressed in build** property will be reset to the build label.

To create a view label, you must select the current configuration of the view. Historical configurations are read only, and adding a label is considered a change. However, if a label already exists for a prior configuration, you can adjust its name, files and folders can be added to it or detached from it, and so on. You can also move a view label from one revision to another.

For example, suppose your administrator creates a view label before each build, giving that label to the tip revision of each file in the view, and then checks out all the files with that label for the build. If the tip revision of one file does not change for a few weeks (or longer), it can acquire several view labels, while a file that changes frequently may have several revisions with no view labels and other revisions with only one view label.

When you detach a view label from a folder, StarTeam automatically detaches the label from everything in the subtree for which the folder is the root. If you roll back a view to a specific view label and a folder does not have that label, you cannot see the children of that folder and their contents anyway.

You can only create a view label at the view level and only while the configuration is current. However, you can create a view label for the current configuration or for a time in the past. In either of these two cases, StarTeam attaches the new label to the tip revision of each folder, file, change request, task, or topic that belonged to the view at the specified time.

You can also create a view label as a copy of an existing view label or as a copy of the view label currently attached to a promotional state. In these two cases, StarTeam attaches the new label to exactly the same items and revisions as the existing view label.

You can check file revisions out using this label or roll back the view to this label and see all the items associated with that label. For example, if you create the view label *Build 100* as you make Build 100 of your product from a view, all the files in the view will have the label *Build 100*.

If some items should not be included, you can detach the label from those items individually. For example, if some files should not have that label, select the files then select **Labels** > **Detach** from the **File** menu or context menu to detach that label. If the files that should not be included all belong to the same folder and are the only files in that folder, use the **Labels** command on the **Folder** menu. For example, if the help files were not checked in until after the view label was attached, you can move that label from the previous revisions of the help files to the newly checked-in help files.

#### **Label Access Rights**

You can set access rights that apply to labels at the view level and at the folder/item levels. You set the access rights that allow a user or group to create labels, edit their properties, and delete them at the view level. For example, if you can create a label, you can set its initial properties. However, if you do not have the right to edit label properties, you cannot later freeze or unfreeze that label.

You can attach labels to individual folders or items, detach from them, or move from one of their revisions to another. The access right to move a label is named **Adjust a label**. You can grant or deny these rights at the folder or item level.

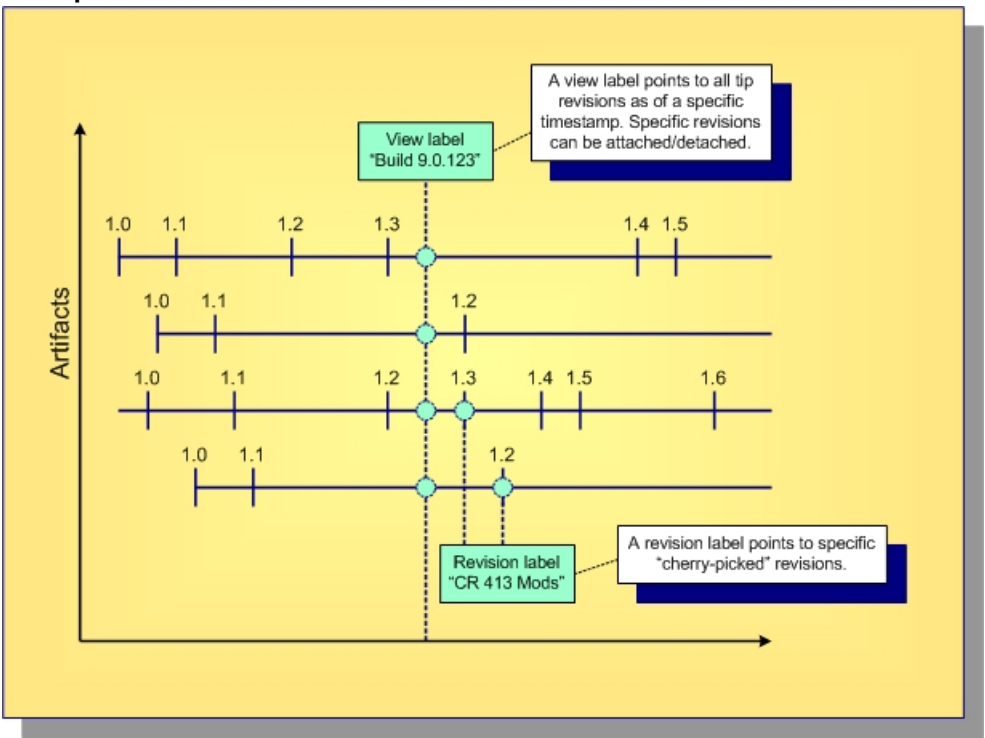

#### **Example View and Revision Labels**

**Note:** Not all items in a view have to be attached to a label. Conversely, an item can be attached to any number of view and revision labels as you like, but only one revision of an item can be attached to any specific label.

#### **View Labels**

View labels should be used to mark configurations of the entire view that match specific milestones such as a new build number, a point from which another view was created, a release candidate, and so forth. Consequently, you don't create or use view labels for specific check-ins. Instead, you create them when one or more changes have been committed and it's time to launch a new build, spawn a release view, or promote changes to another view. The following two scenarios illustrate good uses of view labels.

The following two scenarios illustrate good uses of view labels.

#### **Scenario 1: Daily Builds**

Whether your team prefers daily builds, nightly builds, hourly builds, or builds on demand, this approach creates new view labels where "Use as build label" is selected:

- To get the process going, first create a view label as of a specific timestamp and launch the build process. (Some users prefer to have the build process itself create the view label.)
- The build process then checks out files attached to that label and launches compiles, links, and other build tasks. If these tasks are successful, the same build process could also launch unit tests and other verification tasks.
- If all build tasks are successful, the view label could be marked as "frozen", which identifies it as a "good build".
- Conversely, if a build task fails, the build process could generate a report or notify someone via email. If you're early in the development activity, you might choose to just move forward, allowing the team to

continue making changes in the view. The next build process will simply "try it again". When you're later in the development activity, you'll want to have the appropriate developers fix their errors, re-attach the new revisions they create to the same view label, and perform the build again. Only when you achieve a "good build" is the view label marked frozen.

The advantage of this approach is that it tends to ensure that the tip revisions in a view are generally buildable. This supports a growing software development practice known as *continuous integration*. The disadvantage of this approach is it may be difficult with large teams and environments with lots of changes. It can result in a lot of broken builds, finger pointing, and "nasty gram" emails.

#### **Scenario 2: "Change" Builds**

Instead of relying on tip revisions being generally stable and buildable, another approach is to create view labels that are attached to revisions that are carefully selected. The steps that take this path are outlined below:

- Assume you start with an existing "good build" view label. As with the previous scenario, this label would be flagged as a build label and probably frozen.
- Although many changes are occurring in the build, you want to select only specific changes as candidates for inclusion in the next "good build" label. To do this, ensure that the corresponding file revisions are attached to a revision label and that this label is **only** attached to the file revisions you're interested in.
- Start the next "good build" label by "cloning" the current label. In the StarTeam Cross-Platform Client, select **View** > **Labels** > **View tab** > **New**. In the corresponding dialog, choose **Labeled configuration** and select the current good build label. Your new label will now be identical to the old label.
- Select the file revisions associated with the desired changes. In the **File** tab, select **Select** > **By Label** and choose the appropriate revision label.
- Now attach these revisions to the cloned view label. In the **File** tab, select **Labels** > **Attach**. In the corresponding dialog, select the cloned label in the upper label list. In the "Attach to items at" group box, select "Labeled configuration" and choose the same revision label you used in the previous step. This ensures that the correct revision of each file is attached to the cloned label, otherwise the tip revision will be attached, which may be the wrong revision.
- Repeat the previous two steps if there are multiple revision labels representing file revisions that should be included in the new label.
- Now launch the appropriate build and test process for your new "good build" label. Mark the label frozen or reattach fix revisions and retry as in the previous scenario depending on whether the build/test process succeeds.

This approach allows you to tag view configurations as candidates for builds, promotes, etc. without relying on the tip revisions being stable. The disadvantage of this approach is that if your latest "good build" label is way behind the view's tip configuration, the quality of more recent changes may not be known for a while (which goes against the premise of continuous integration.)

Because this approach employs label "cloning", there is a caveat we should mention with respect to deleted items. Suppose an item is attached to a view label and then deleted from the view. As you'd expect, when you "time travel" by adjusting your view window back to the view label, the item "reappears" because it existed when it was attached to the label. Less obvious, however, is that when you clone the label, the item will also be attached to the new label because the new label is initially identically to the old label. If you don't want items deleted in the tip configuration to be attached to a cloned label, just detach them from the cloned label.

### **Creating Revision Labels**

Like view labels, new revision labels can be created from the **View** menu. In fact, if you are creating a new revision label based on an existing revision label in another view, you must use the **View** menu for this purpose. However, revision labels can also be created from the **Folder Tree** menu, a component menu, or the context menu.

- **1.** Select a folder from the folder tree.
- **2.** Select one or more items in the upper pane.
- **3.** Choose **View** > **Labels** . The **Labels** dialog box opens.
- **4.** Click the **Revision** tab. The labels are listed in reverse chronological order based on the time at which they were created.
- **5.** Type a name and description for the label. The maximum name length is 64 characters and the description length is 254 characters.
- **6.** Optionally, check **Frozen** to freeze the label so that revisions attached to it cannot be changed.
- **7.** Click **OK**.

### **Creating View Labels**

View labels, usually used as build labels by default, can be extremely useful when you want to label every folder and item in a particular view.

- **1.** Open the view to which you want to apply the label.
- **2.** Choose **View** > **Labels**. The **Labels** dialog box opens.
- **3.** Click **New**. The **View Label** dialog box opens.
- **4.** Type a name and description for the label. The maximum name length is 64 characters and the description length is 254 characters.
- **5.** Select one of the following:

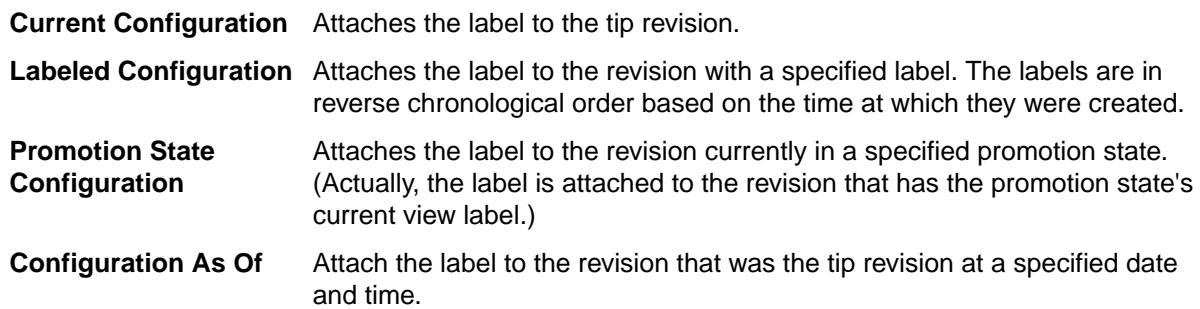

**6.** Optionally, check **Use As Build Label** to update each change request that has **Next Build** as the setting for its **Addressed In Build** property. If this option is not selected, the view label will still be attached to change requests, but the setting of the **Addressed In Build** property will not change.

**7.** Optionally, to freeze the label so that the revisions attached to it cannot be changed, check **Freeze**.

**8.** Click **OK**.

**Note:** It is always important to synchronize the dates and times of the computers that run the StarTeam clients and the StarTeam Server. However, if they are not synchronized and you select the current time as a label's configuration, the label may not be immediately visible.

### **Configuring or Viewing Label Properties**

View label properties include a name, description, frozen/unfrozen status, configuration, and build label status. Revision label properties include a name, description, and frozen/unfrozen status.

## **Displaying View or Revision Label Properties for Editing**

- **1.** Select a folder from the folder tree.
- **2.** Choose **View** > **Labels** . The **Labels** dialog box opens.
- **3.** Select a label on the **View** or **Revision** tabs and click **Properties**. The **Edit Label** dialog box opens enabling you to modify the label name or description, and freeze or unfreeze the label.

## **Displaying Folder Label Properties**

- **1.** Select a folder from the folder tree.
- **2.** Right-click the selected folder and choose **Labels**. The **Labels** dialog box opens showing all the labels attached to the folder.
- **3.** Select a label from the list and click **Properties**. A read-only **View Properties** dialog box opens enabling you to view the properties for the selected label.

## **Displaying Label Properties from the Label Pane**

- **1.** Select an item in the upper pane.
- **2.** Click the **Label** tab in the lower pane.
- **3.** Right-click a label in the **Label** pane and choose **Properties**. The read-only **View Properties** dialog box opens enabling you to view the properties for the selected label.

### **Attaching Labels to Folders**

Labeling folders is slightly different from labeling items. When you attach a revision label to a folder, you can also attach it to the items that the folder contains and to everything in the subtree for which the folder is the root (its child folders and their contents).

If you detach a revision label from a folder, you can also detach the label from the items associated with the folder and, optionally, from the child folders and their items. If you detach a view label, the label is automatically detached from the items that the folder contains, from the child folders, and from their contents.

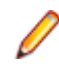

**Note:** To determine whether a label is a revision label or a view label, double-click the label (or select the label, and then click **Properties**). A revision label has a name and a description. A view label has a name, description, and a configuration time.

## **Creating a New Revision Label and Attaching it to a Folder and its Contents**

- **1.** Select a folder from the folder tree.
- **2.** Right-click the folder and choose **Labels** to open the **Labels** dialog box.
- **3.** Select the revision that will receive the new label.
- **4.** Right-click the selected item(s) and choose **Labels** > **New** . The **Attach a New Revision** dialog box opens.
- **5.** Type a name and description for the label. The maximum name length is 64 characters and the description length is 254 characters.
- **6.** Optionally, check **Frozen** (that is, cannot be changed) to ensure that only the selected revision can have this label.
- **7.** Select one of the following:

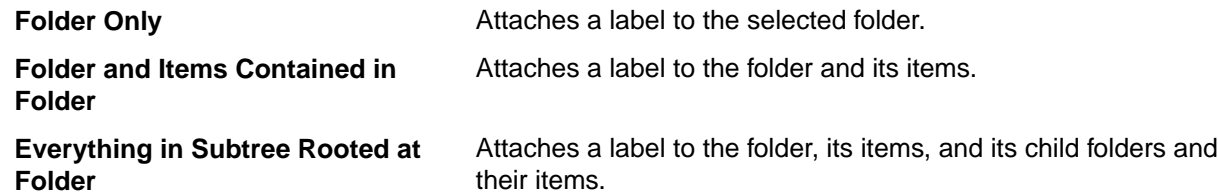

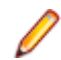

**Note:** Because attaching a label to a folder also allows it to be attached to the folder contents, children, and so on, the label is always attached to the current configuration of each folder and item. You cannot label a prior revision of a folder.

## **Attaching an Existing View or Revision Label to a Folder and its Contents**

- **1.** Select a folder from the folder tree.
- **2.** Right-click the folder and choose **Labels** to open the **Labels** dialog box.
- **3.** Click **Attach**. The **Attach a Label** dialog box lists all the existing labels and identifies them as view or revision labels. By default, both the **View Labels** and **Revision Labels** check boxes are selected.
- **4.** To display only view labels or revision labels, uncheck the appropriate check box.
- **5.** Select a label.
- **6.** Select one of the following:

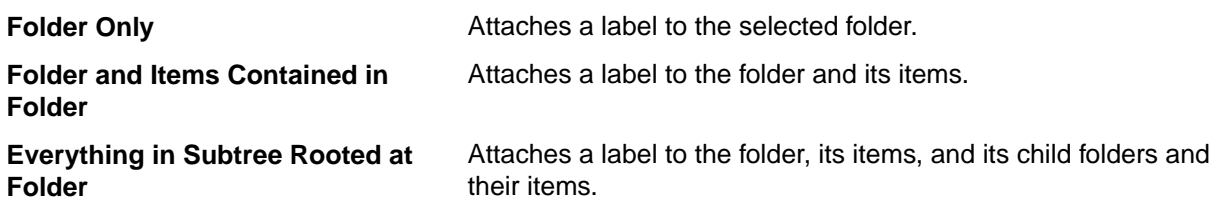

**7.** Click **OK**.

**Note:** Attaching a label to a folder always attaches it to the current configuration of each folder and item. It is not possible to label a past revision of a folder, although you can do so for items.

## **Reviewing the Labels Attached to a Folder's Revisions**

- **1.** Select a folder from the folder tree.
- **2.** Right-click the folder and choose **Labels** to open the **Labels** dialog box.
- **3.** The **Labels** dialog box lists all labels currently attached to this folder on a revision-by-revision basis.

## **Moving a Revision Label from one Folder Revision to Another**

- **1.** Select a folder from the folder tree.
- **2.** Right-click the folder and choose **Labels** to open the **Labels** dialog box.
- **3.** Drag a revision label from one folder revision node to another in the **Labels** dialog box.

### **Attaching Labels to Items**

If you are dealing with an item or set of items that you want to group together, you can create a new revision label, attach an existing label to the item or an item revision, review all labels, or move a revision label.

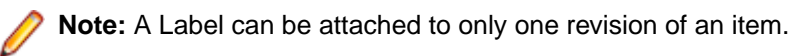

## **Creating a New Revision Label for Selected Items**

- **1.** Select a folder from the folder tree.
- **2.** Click the component tab containing the items you want to label.
- **3.** Select one or more items in the upper pane.
- **4.** Right-click the selected item(s) and choose **Labels** > **New** . The **Attach a New Revision** dialog box opens.
- **5.** Type a name and description for the label. The maximum name length is 64 characters and the description length is 254 characters.
- **6.** Optionally, check **Frozen** to ensure that only the selected item revision can have this label.
- **7.** Indicate what item revision is to receive this label by selecting a configuration option. The choices are:

**Current Configuration** Attaches the label to the tip revision. **Labeled Configuration** Attaches the label to the revision with a specified label. The labels are in reverse chronological order based on the time at which they were created.

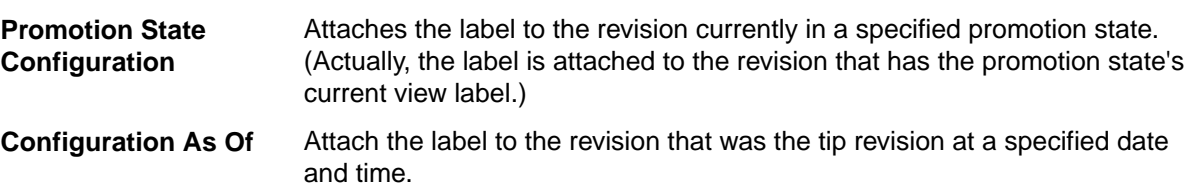

**8.** Click **OK**.

### **Attaching an Existing View or Revision Label to Selected Items**

- **1.** Select a folder from the folder tree.
- **2.** Click the component tab containing the items you want to label.
- **3.** Right-click the selected item(s) and choose **Labels** > **Attach** .

The **Attach a Label** dialog box opens. This dialog box lists all existing labels and identifies them as view or revision labels. By default, both the **View Labels** and **Revision Labels** options are checked.

- **4.** Select a label from the list.
- **5.** Indicate what item revision is to receive this label by selecting a configuration option. The choices are:

**Current Configuration** Attaches the label to the tip revision.

**Labeled Configuration** Attaches the label to the revision with a specified label. The labels are in reverse chronological order based on the time at which they were created.

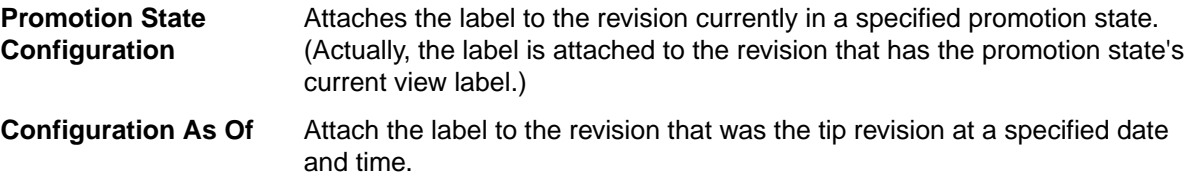

**6.** Click **OK**.

## **Attaching an Existing View or Revision Label to a Specific Item Revision**

- **1.** Select a folder from the folder tree.
- **2.** Click the component tab containing the items you want to label.
- **3.** Right-click an item revision in the **Label** pane and choose **Attach**.

The **Attach a Label** dialog box opens. This dialog box lists all existing labels and identifies them as view or revision labels. By default, both the **View Labels** and **Revision Labels** options are checked.

- **4.** Uncheck **View Labels** or **Revision Labels** to limit the list to one specific type of label.
- **5.** Select a label from the list.
- **6.** Indicate what item revision is to receive this label by selecting a configuration option. The choices are:

**Current Configuration** Attaches the label to the tip revision.

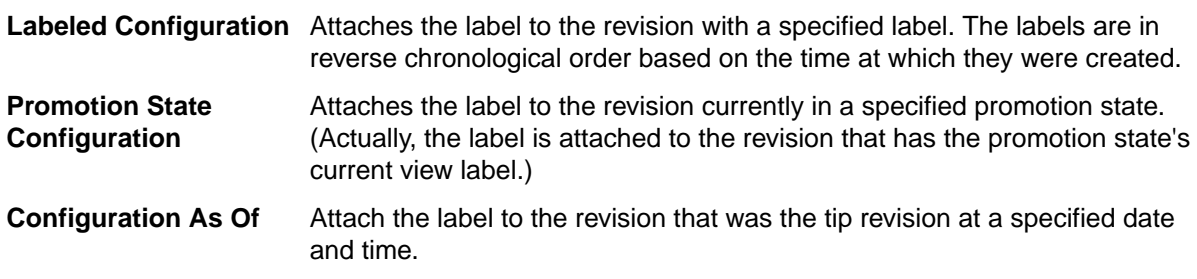

**7.** Click **OK**.

## **Reviewing All Labels Attached to Item Revisions**

- **1.** Select a folder from the folder tree.
- **2.** Click the component tab containing the items you want to label.
- **3.** Select the item in the upper pane, then click the **Label** tab in the lower pane. This displays the **Label** pane which shows all revisions for the item.
- **4.** Right-click a revision in the **Label** pane to display all of its labels.

## **Moving a Revision Label from One Item Revision to Another**

- **1.** Select a folder from the folder tree.
- **2.** Click the component tab containing the items you want to label.
- **3.** Select the item in the upper pane, then click the **Label** tab in the lower pane. This displays the **Label** pane which shows all revisions for the item.
- **4.** Right-click a revision in the **Label** pane to display all of its labels.
- **5.** Select a specific label and drag it from one revision to the another.

### **Demoting View Labels**

Sometimes a labeled set of files is promoted prematurely and must be demoted. For example, if a specific build is promoted to the Beta state, but contains serious flaws, it should probably be returned to the prior promotion state. You can only demote view labels by editing the promotion state.

- **1.** Click **View** > **Promotion**.
- **2.** Click **Edit**. The **Promotion State** dialog box opens.
- **3.** Select a different view label from the **View Label** list.
- **4.** Click **OK**.

### **Promoting View Labels**

You can promote a view label from one promotion state to the next if you have the appropriate access rights.

- **1.** Click **View** > **Promotion**. The **Promotion** dialog box displays the states currently created for this view. The final state appears at the top of the list.
- **2.** Select the promotion state currently associated with the view label that you want to promote.
- **3.** Click **Promote**. The **Promote View Label** dialog box indicates that the view label is now associated with the next state (the state immediately above the selected state in the **Promotion** dialog box).
- **4.** Verify that the information is what you were expecting to see.
- **5.** Click **OK**. The selected view label now applies to two promotion states: the one to which it was promoted and the one you originally selected. Usually, your next action is to associate a new view label with the original state.

### **Copying Revision Labels**

Occasionally, you may want to copy a revision label. For example, if you move or share an item from one view (source view) to another (target view), labels from the source view do not become part of target view. However, by copying the revision labels after the move or share, you can selectively maintain revision labels on the moved or shared items.

Copying a revision label immediately attaches it to the same revisions of the same items as the original revision label. If the two revision labels are in the same view, each label will be attached to the same number of items. However, if the two revision labels are in different views, the new label becomes attached to the same revisions of the same items only if the items and their revisions exist in the new label's view at the time of the copy operation.

Although you can copy revision labels in a variety of ways, the following procedure allows you to copy a revision label whether it is in the current view or in another accessible view. It assumes that you are dealing with files, but can be adapted for other types of items.

- **1.** Choose **View** > **Labels** . The **Labels** dialog box opens.
- **2.** Click the **Revision** tab.
- **3.** Click **New**. The **Revision Label** dialog box opens.
- **4.** Type a name and description for the label. The maximum name length is 64 characters and the description length is 254 characters.
- **5.** Check **Copy From Another Revision Label**.
- **6.** Click **Select** to open the **Copy a Revision** dialog box.
- **7.** Select a project from **Project** from the list, a view in the **View** tree, and a revision label in the **Labels** list.
- **8.** Click **OK**.
- **9.** Click **OK**.
- **10.**Click **Close**.

The new revision label is attached to the same revisions as the existing label.

**11.**Do one of the following:

- Check in the changed file or files using the new revision label.
- Check in the changed file and attach the new revision label manually to the changed file revisions. To do this, select the checked in file and click the **Label** tab in the lower pane. Drag the new revision label to the correct (probably tip) revision in the **Label** pane. Repeat for any other changed files.

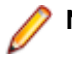

**Note:** If you have added a new file, use **File** > **Labels** > **Attach** to attach the label.

### **Copying View Labels**

Occasionally, you may want to create a view label and attach it to the same item revisions as an existing view label, with a few additions or exceptions. The steps in this procedure explain how to create a view label based on an existing view label. For example, suppose builds are done only after a view has been rolled back to a label and that the build is given the same name as the label. If, in the last build, only one Help file was missing, you would probably change the existing label to include that one file and rebuild. However, if the previous build was already made available to users participating in a field test, using the same label could cause confusion. It would be better to create a new view label as a copy of the older label and then add the missing file to the new label.

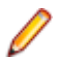

**Note:** You cannot copy a view label unless it already exists in the view in which you are performing this operation. The view configuration must also be current.

- **1.** Choose **View** > **Labels** . The **Labels** dialog box opens.
- **2.** Click **New**. The **View Label** dialog box opens.
- **3.** Type a name and description for the label. The maximum name length is 64 characters and the description length is 254 characters.
- **4.** Select the **Labeled Configuration** option to attach the label to item revisions that have an existing label.
- **5.** Optionally, uncheck **Use As Build Label** if you do not want this label to be a build label.

**Note:** By default all view labels are designated as build labels.

- **6.** Click **OK**.
- **7.** Click **Close**. The new view label is now attached to the same revisions as the existing label.
- **8.** Select the items in the upper pane for which the new label must differ.

**Tip:** You can also select all items with a specific label. Right-click in the upper pane, choose **Select** > **By Label** . When you select the label, all the items attached to that label are automatically selected.

- **9.** Detach the new label from items that you do not want to include.
- **10.**Attach the new label to items formerly not included, and/or attach the new label to different revisions of items to which it is already attached.

### **Deleting Labels**

In StarTeam, you can completely remove a view or revision label from a view, although you can create a new label with the same name later, if desired. When you delete a label, it is no longer visible in any list of labels, nor is it attached to any folders or items.

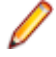

**Note:** If a label is frozen, you must unfreeze it before you can delete it.

- **1.** Open the view for which you want to delete a label.
- **2.** Choose **View** > **Labels** . The **Labels** dialog box opens.
- **3.** Select the tab for the type of label you are deleting, the **View** tab for a view label, or the **Revision** tab for a revision label.
- **4.** Select the label and click **Delete**. This removes the label from the view.

### **Detaching a Label from a Rolled-back View**

Sometimes you need to detach a label from an item in a rolled-back view. For example, suppose you deleted a file that had view labels attached to it. Later you created a build label based on one of the view labels that was attached to the deleted file. If you roll back the view to the new build label in order to perform a build, the deleted file reappears in your view. If you do not want that file in this build, you can detach the new build label from that file. If you try to detach any other label from the rolled-back view, an error message informs you that you can detach only the label to which the view has been rolled back.

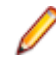

**Note:** You can attach and detach any labels from items in current view configurations, but you cannot see deleted items in those configurations. You can detach view labels from deleted items only if you roll back the view to a configuration based on the label you want to detach.

- **1.** Click a component tab in the upper pane and select an item.
- **2.** Click the **Label** tab in the lower pane.
- **3.** Right-click the label you wish to remove and choose **Detach**.
- **4.** Click **OK**.

The item from which the label is detached will disappear after a refresh.

### **Detaching a Label from a Specific Revision**

If you decide not to include certain items in a view or revision label, you can detach the label from those items individually or as a group. Generally, the items from which labels are detached are files or folders.

To detach a label from a specific item revision

- **1.** Select a folder from the folder tree or in the upper pane on the **Folder** tab.
- **2.** Click a component tab in the upper pane and select an item.
- **3.** Click the **Label** tab in the lower pane.
- **4.** Expand a revision in the **Label** pane to see all labels attached to it as children of the revision.
- **5.** Right-click the label you wish to remove and choose **Detach**.
- **6.** Click **OK**.

## **Detaching Labels from Folders**

If you decide not to include certain folders in a view or revision label, you can detach the label from those folders.

**Note:** You can attach and detach any labels from items in current view configurations, but you cannot see deleted items in those configurations. You can detach view labels from deleted items only if you roll back the view to a configuration based on the label you want to detach.

To detach a view or revision label from a folder and its contents:

- **1.** Right-click the folder in the **Folder Tree** or on the **Folder** tab and choose **Folder** > **Labels** to open the **Labels** dialog box. This dialog box lists the labels currently attached to this folder.
- **2.** Select the label to be detached from the folder.
- **3.** Click **Detach**.
- **4.** Optionally, if you are detaching a revision label, select one of the following options:
	- **Folder Only**
	- **Folder And Items Contained In Folder**
	- **Everything In Subtree Rooted At Folder**
- **5.** Click **OK**.

**Note:** When you detach a view label from a folder, the label is automatically detached from the items that the folder contains. It is also automatically detached from the child folders and their contents.

The folder from which the label is detached will disappear after a refresh.

### **Detaching Labels from Items**

If you decide not to include certain items in a view or revision label, you can detach the label from those items individually or as a group. Generally, labels are detached from files or folders.

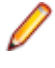

**Note:** You can attach and detach any labels from items in current view configurations, but you cannot see deleted items in those configurations. You can detach view labels from deleted items only if you roll back the view to a configuration based on the label you want to detach.

To detach a view or revision label from selected items

- **1.** Select one or more items in the Server Explorer or in one of the Eclipse Explorers.
- **2.** Select a folder from the folder tree or in the upper pane on the **Folder** tab.
- **3.** Click a component tab in the upper pane and select an item.
- **4.** Right-click the selected items and choose **Labels** > **Detach** .

The **Detach a Label** dialog box opens and displays all existing labels, identifying them as view or revision labels. By default, both **View Labels** and **Revision Labels** are checked.

- **5.** Optionally, uncheck either **View Labels** or **Revision Labels** to limit the display list to a specific type of label.
- **6.** Select a label from the list.
- **7.** Click **OK**.

### **Freezing or Unfreezing Labels**

When a label is frozen, the label cannot be:

- Attached to any additional folders or items.
- Detached from any folder or items.
- Moved from one revision of a folder or item to another.

**Tip:** You can identify a frozen label by a label icon containing a small snowflake displaying on a round, blue background. The icon displays in front of the label name in the list.

- **1.** Choose **View** > **Labels** . The **Labels** dialog box opens.
- **2.** Do one of the following:
	- Click the **View** tab if the label to be frozen is a view label.
	- Click the **Revision** tab if the label to be frozen is a revision label.
- **3.** Select the label from the list.
- **4.** Click **Freeze** or **Unfreeze**.
- **5.** Click **Close**.

### **Reviewing and Moving Labels**

To see the labels currently attached to specific items and folders, you can display them on the **Label** pane. In the case of revision labels, you can also move them to another revision of the folder or item.

## **Reviewing All Labels Attached to Item Revisions**

- **1.** Select a folder from the folder tree.
- **2.** Click the component tab containing the items you want to label.
- **3.** Select the item in the upper pane, then click the **Label** tab in the lower pane. This displays the **Label** pane which shows all revisions for the item.
- **4.** Right-click a revision in the **Label** pane to display all of its labels.

### **Moving a Revision Label from One Item Revision to Another**

- **1.** Select a folder from the folder tree.
- **2.** Click the component tab containing the items you want to label.
- **3.** Select the item in the upper pane, then click the **Label** tab in the lower pane. This displays the **Label** pane which shows all revisions for the item.
- **4.** Right-click a revision in the **Label** pane to display all of its labels.
- **5.** Select a specific label and drag it from one revision to the another.

## **Reviewing the Labels Attached to a Folder's Revisions**

- **1.** Select a folder from the folder tree.
- **2.** Right-click the folder and choose **Labels** to open the **Labels** dialog box.
- **3.** The **Labels** dialog box lists all labels currently attached to this folder on a revision-by-revision basis.

## **Moving a Revision Label from one Folder Revision to Another**

- **1.** Select a folder from the folder tree.
- **2.** Right-click the folder and choose **Labels** to open the **Labels** dialog box.
- **3.** Drag a revision label from one folder revision node to another in the **Labels** dialog box.

### **Sorting Labels Alphabetically**

This topic describes how to sort labels alphabetically in descending or ascending order by the column name in the **Attach a Label** dialog box. It also explains how to change the ordering of the columns within the dialog box. The **Attach a Label** dialog box provide the following columns, all sortable and moveable for both view and revision labels:

- Name
- Description
- Time
- Creation On
- Created By

**Note:** The sorting and repositioning selections for the columns that you choose in the **Attach a Label** dialog box do not persist between sessions.

## **Sorting Labels for Folders**

- **1.** Right-click the folder and choose **Labels** to open the **Labels** dialog box.
- **2.** Click **Attach**. The **Attach a Label** dialog box opens.
- **3.** Click a desired column heading in the **Attach a Label** dialog box to sort. Click the column heading again to reverse the order.

## **Sorting Labels for Items**

- **1.** Right-click an item in the upper pane and choose **Labels** > **Attach** . This opens the **Attach a Label** dialog box.
- **2.** Click a desired column heading in the **Attach a Label** dialog box to sort. Click the column heading again to reverse the order.

# **Links: Internal and External**

A link is a connection between two folders, two items, or a folder and an item on the same server, or on two different servers (called *External Links*). Creating links can be quite useful. For example, linking a file to a change request allows you to mark it as fixed when you check in the edited file. By linking files to the requirements document that the files fulfill, you can easily refer to or update the document.

In addition, linking files to change requests enables you to mark the change requests as fixed when you check in the corresponding files. In turn, if you link each set of files to the requirements document that the files fulfill, you can easily refer to or update the document.

A link does not provide a connection to a single share (or reference), but to all related shares and branches of an item. Links are not affected by any item operations, such as branching, moving, sharing, and so on. By default, a link connects the tip revisions of the linked pair.

Links can either be pinned or floating:

- **Pinned** You can lock the link to the tip revision. The context menu in the link enables you to pin links to the source or target items or both.
- **Floating** You allow the link source or target to change from tip revision to tip revision as new revisions are created. The context menu in the link enables you to float links to the source or target items or both.

Links, as with all other items, have context menus in their which allow you access to more information about the item.

### **Linking Items Internally or Externally**

This procedure describes how to link two items, either internally in the same server configuration, or linking between two items located on different server configurations, called *external linking*.

In StarTeam, an *item* is a file, change request, requirement, task, or topic. A link is a connection between two folders, two items, or a folder and an item on the same server, or on two different servers (called *External Links*).

Creating links can be quite useful. For example, linking a file to a change request allows you to mark it as fixed when you check in the edited file. By linking files to the requirements document that the files fulfill, you can easily refer to or update the document.

You can create several links at the same time if you want to link several items of the same type to one particular item. For example, you might wish to link several change requests to a single file. To accomplish this, you can create links using the **Folder Tree** menu, component menu, context menu, or **Link** button on the toolbar.

Select the folder or item(s) for the end of the link in the project on the other StarTeam Server. This can be:

- A StarTeam folder (if you have not already selected a folder).
- One or more other files.
- One or more change requests or change packages.
- One or more requirements.
- One or more topics/responses.
- One or more tasks/subtasks.
To locate all items, you may need to switch to a different component tab or use the **All Descendants** button on the toolbar.

You can also view a link by selecting either of its ends. The end you select, whether a folder or an item, is called the source. The other end of the link is called the target and is listed in the **Item Type** column on the **Link** pane.

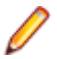

**Note:** External links can also be created using drag-drop. With both views open, select the source item, press **CTRL + SHIFT**, then drag-drop it on the target item.

# **Deleting Links**

You can delete an existing link from either the source end or the target end of the link.

- **1.** Select one or more links to delete.
- **2.** Right-click the selected links and choose **Links** > **Delete Link** .

## **Linking Files to Process Items**

If process rules are enforced for a project, linking and pinning new file revisions to a process item is required. Otherwise, this step is optional, and you can select any change request, requirement, or task as a process item.

# **Linking and Pinning a File Revision to a Process Item**

- **1.** Click **Select**. The **Select Process Item** dialog box opens.
- **2.** Select one of the following to limit the list of possible process items:

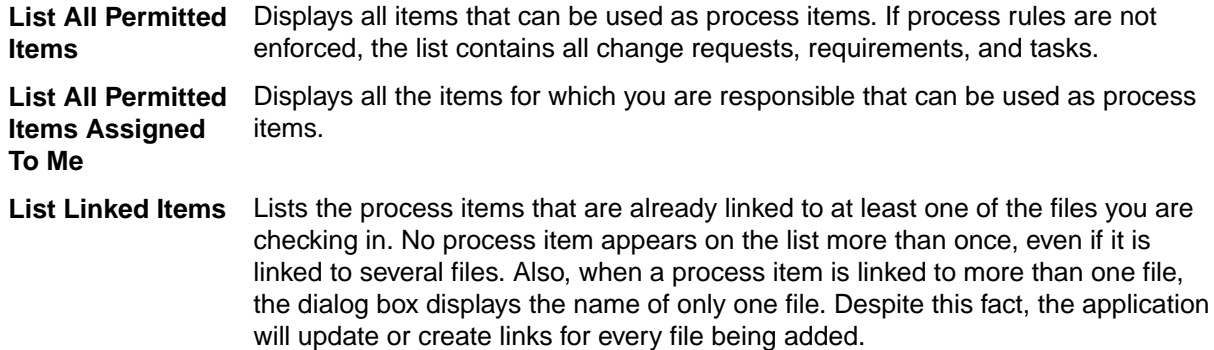

- **3.** Select the **Change Request**, **Requirement**, **Task**, or **Custom Component** tab to restrict the list to a specific type of item.
- **4.** Select one item in the list to be the active process item and click **OK**.
- **5.** Optionally, in the **Check In** dialog box, check **Mark Selected Item As Fixed/Finished/Complete** if work on the process item is completed.
- **6.** Complete filling in the fields in the **Check In** dialog box and click **OK**.

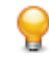

**Tip:** If process rules are enforced, the use of some change requests, requirements, or tasks as process items may not be permitted because of their status. If you select such an item and click **OK**, the application notifies you of this fact. By double-clicking the item in the list box, you can display its properties and change it to a permitted status for a linked process item.

# **Linking and Pinning a File Revision to the Active Process Item**

- **1.** Click the **File** tab.
- **2.** Select one or more files.
- **3.** Check **Link and Pin Process Item**.
- **4.** Optionally, in the **Check In** dialog box, check **Mark Selected Item As Fixed/Finished/Complete** if work on the process item is completed.

**Note:** Selecting this option will change the value of the process item's status property to the Closed state specified on the **Project Properties** dialog box.

**5.** Complete filling in the fields in the **Check In** dialog box and click **OK**.

# **Linking Specific Revisions**

Each end of a link has an associated start revision and an end revision that determines the range of revisions to which the link applies. The start revision is always fixed at the time of the creation of the link and is set to the first revision on the current branch. The end revision is under the user's control and may be fixed (or pinned), which puts an upper bound on the linked revisions, or floating, which does not. If a link end is pinned, it is always attached to the same version of the linked folder or file. If a link end floats, it moves from revision to revision, as new revisions of the linked folder or item are created.

By default, a link connects the tip revisions of the linked pair. The revisions selected for both links appear as columns on the **Link** pane.

Determining whether a link is visible on a given item is simple. If any of the revisions between the start and the end revision defined for the link are in the history of the selected item, it is visible. Otherwise, it is not.

# **Linking to a Tip Revision**

To link to a tip revision:

- **1.** Right-click a folder or item for which you have created a link.
- **2.** Do one of the following:
	- If you selected an item, click the **Link** tab in the lower pane.
	- If you selected a folder in the **Folder Tree**, choose **Folder Tree** > **Properties** to display the **Folder Properties** dialog box, and click the **Link** tab.
- **3.** Select one or more links in the **Link** pane.
- **4.** Right-click the selected link(s) and choose one of the following options:

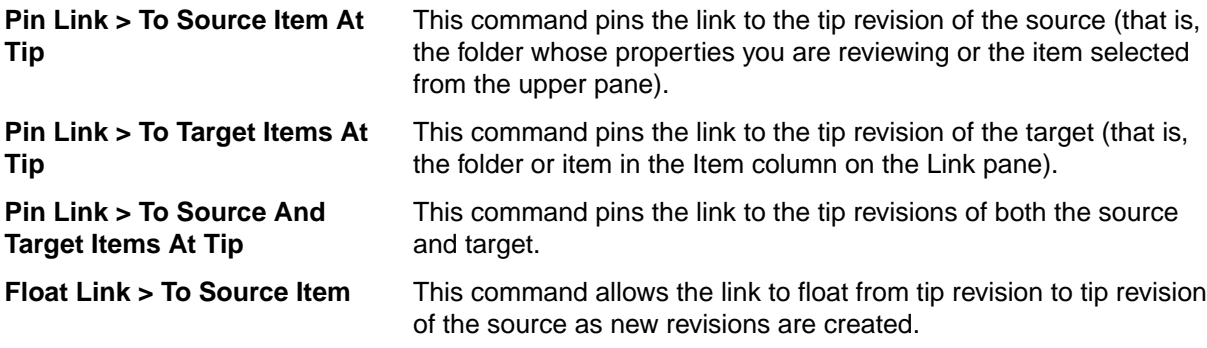

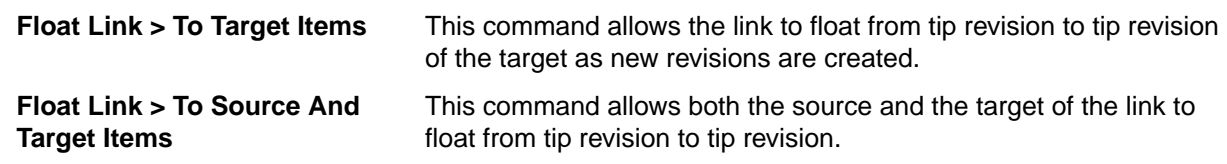

# **Linking to a Specific Revision**

To link to a specific revision:

- **1.** Select a link.
- **2.** Right-click the selected link and choose . The dialog box opens.
- **3.** Optionally, type a description or comment about the link in the **Description** or **Comment** field. This text will appear in the **Comment** or **Description** column of the **Link** .
- **4.** Do one of the following in the **Source Item** group:
	- Click **Pin**: Displays the **Select Version** dialog box. Select a specific folder or item revision from the list. This revision number will appear in the **Selection Version** column of the **Link** .
	- Click **Float**: The link is always connected to the tip revision of this item.
- **5.** Do one of the following in the **Is Linked to Target Item** group:
	- Click **Pin**: Displays the **Item Version** dialog box. Select a specific folder or item revision from the list. This revision number will appear in the **Item Version** column of the **Link** .
	- Click **Float**: The link is always connected to the tip revision of this item.
- **6.** Click **OK**.

**Note:** You can link items from a project view on one server to an item in another project or view on a different server. This is called an external link.

# **Viewing Links**

StarTeam displays links at the bottom of the client in the **Link** pane for any item selected item in upper pane.

- **1.** Select an item in the upper pane.
- **2.** Click the **Link** tab in the lower pane.

You can control whether to display all links, or only enhanced links by selecting the appropriate option at the top of the **Link** pane.

You can also use the list in the **Link** pane (called **Linked Item**) that identifies the item for which links are displayed. Initially, the item displayed is the one selected in the upper pane. To select a different linked item, click the arrow beside the **Linked Item** list box

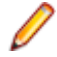

**Note:** You can drag any link displayed in the Link tab to the **Linked Item** list box. This action changes the linked item as well as the links displayed in the **Link** pane. This feature is especially helpful in viewing the links to change packages. If you switch to a different tab and then return, the list box reverts to displaying only the item selected from the upper pane. When you select a process item in the upper pane, the only link displayed in the **Link** pane may be the link to a change package. To see the items that are linked to the change package (and are therefore linked indirectly to your process item), drag the change package link from the list in the **Link** pane onto the **Linked Item** list box. The **Linked Item** list box now displays the change package, and the **Link** pane list now displays the change package links. For example, the **Link** pane could show a link to each file checked in using the previously selected process item, as well as a link to the process item itself.

# **Link Tab**

The **Link** tab displays all the links associated with an item selected in the upper pane. Radio buttons also let you specify whether to show all types of links, or just the enhanced process links.

Each link has two ends: a source and a target. The source is the item selected from the upper pane or from the folder hierarchy (if you are viewing the **Link** tab of the **Folder Properties** dialog). Each row on the **Link** tab defines a link that has the source item or folder as one of its ends. Columns in the link list identify the other end of the link for you.

The following contains the columns provided in the **Link** tab. These columns also appear on the **Link** tab of the **Folder Properties** dialog. (The **Folder Properties** dialog has no **Link** tab if you do not have the access rights that allow you to view links.)

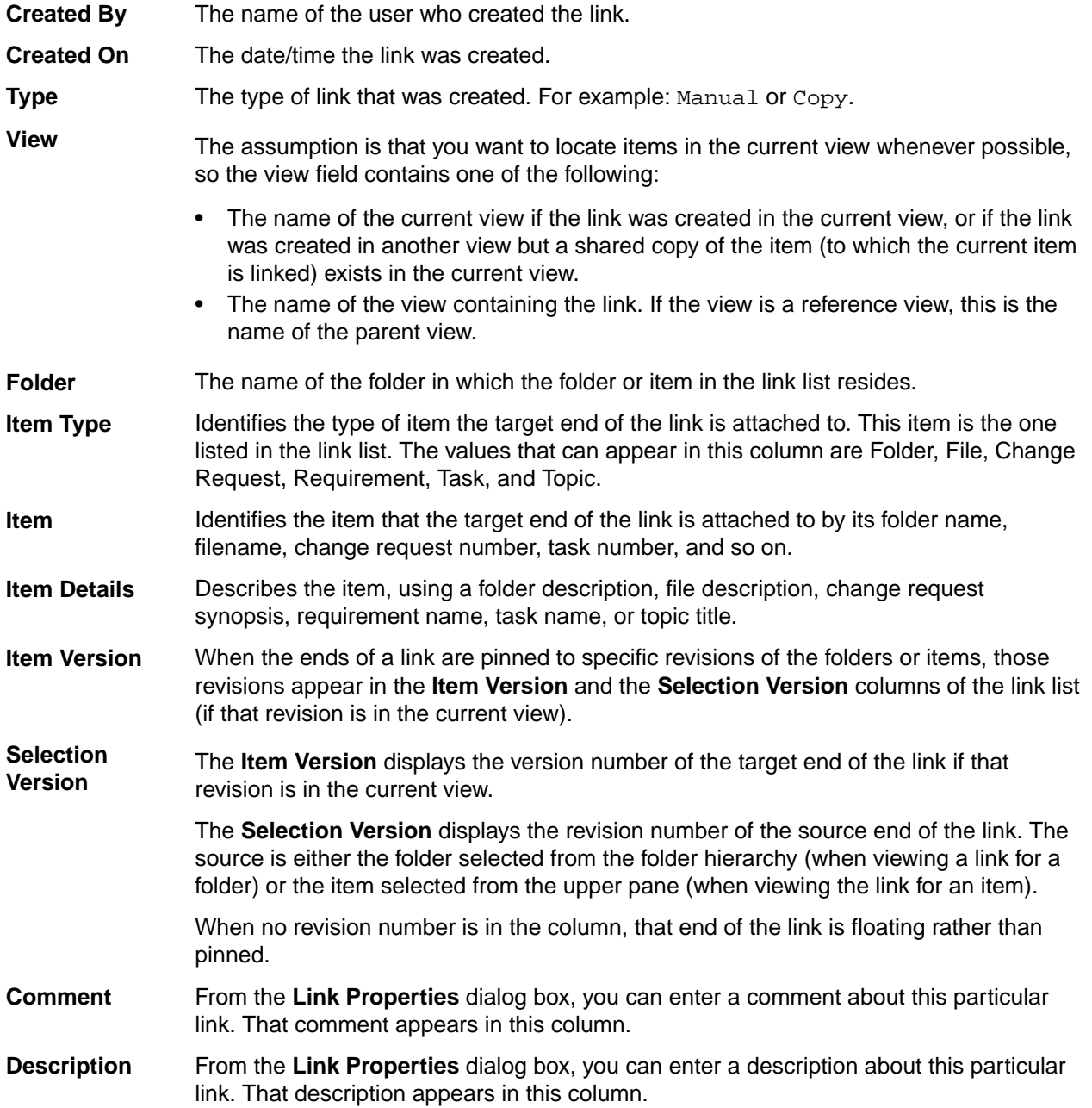

**File Status** Displays the status of the file based on the operations performed on the file.

**Locked By** If the file is locked, the column displays the name of the user who has locked the file.

**Folder Path** Shows folder path information only when the linked item is in the same view. Otherwise, displays the following message: Unavailable. Item in another view.

# **Checking Linked Files In and Out**

If you are checking in a file that has one or more linked change requests, you can do this from the **Link** pane.

- **1.** Select an item in the upper pane.
- **2.** Click the **Link** tab in the lower pane.
- **3.** Select one or more files in the **Link** pane.
- **4.** Right-click the selected item in the upper pane or the selected files in the lower pane.
- **5.** Do one of the following:
	- **Linked Files** > **Check In All**
	- **Linked Files** > **Check Out All**
- **6.** Use the **Check In** or **Check Out** dialog box as you normally would to check files in our out.

### **Customizing Link Item Properties**

You can view or modify folder and item properties directly from the **Link** pane.

Right-click a link and choose . The **Properties** dialog box opens. It displays information about both the Source and Target Items.

## **Customizing Link Properties**

You can view or modify link properties from the **Link** .

- **1.** Right-click a link in the **Link** and choose .
- **2.** The dialog box opens where you can view or modify certain properties or add a description or comment.

## **External Link Access Rights**

External Link item access rights available from the **Project** and **View** menu **Access Rights** menu item.

#### **Generic external link rights**

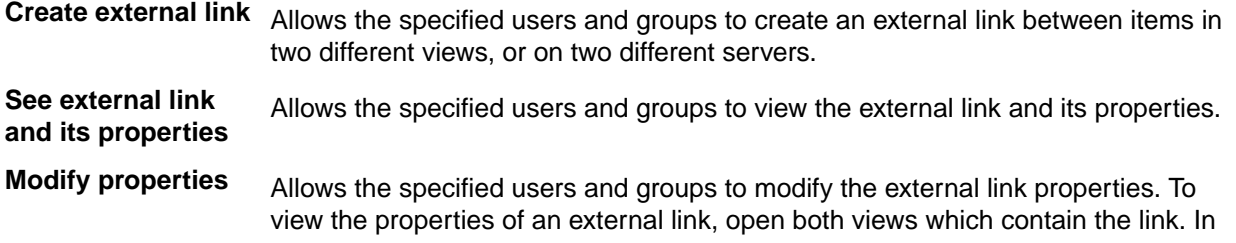

one of the views. Click on the **Link** tab, then right-click the external link and choose **Link Properties**. You can only modify the description property.

**Delete from view** Allows the specified users and groups to delete an external link from the view. This is an irreversible action.

# **Queries**

You can use a query to limit the items that display. Each query is performed on all items in the StarTeam folder and component you have selected. The fields included in the query do not have to display. Once a query has been created, it can be used in every project in the same server configuration.

StarTeam queries have the following attributes:

- A unique name that easily identifies the query. Query names are not case-sensitive.
- Public or private status. Anyone with appropriate access rights can use public queries, while private queries are available only to your user ID. Once a query has been saved with a specific status, its status cannot be changed. However, you can copy a query and change the state of the new query.
- A logical expression appropriate for items of a particular type. These expressions include one or more conditions. A condition consists of a field (not necessarily a current column header), a relational operator, and a value to be compared to the value of the field. For example, a condition used to locate change requests might be: Responsibility Equals Rhonda Thurman. More complex queries include two or more conditions bound together by logical operators: AND, OR, and NOT. For example, to locate all the change requests for which Rhonda Thurman is responsible that also have a high severity, use: Responsibility Equals Rhonda Thurman AND Severity Equals High.

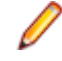

**Note:** If you are creating a complex query, and the first logical operator in your query should be OR, select the AND logical operator in the query tree. Then click the **AND->OR->NOT** button. This changes an AND to an OR. Similarly, one more click changes the OR to a NOT. Keep toggling the button until the operator that appears is the one you want to use. It is best to use the condition or logical operation that will result in the fewest matches as the first condition or logical operation.

# **Creating Queries**

You can write simple queries that have only one condition, or complex queries that use several conditions and one or more logical operators.

- **1.** Choose **Filters** > **Queries** . The **Queries** dialog box opens.
- **2.** Click **New**. The **New Query** dialog box opens.
- **3.** Type a name for the query in the **Query Name** field.
- **4.** Select the **Public** check box to add this query to the project (and the server configuration), allowing anyone with the appropriate access rights to use it. If you do not check the **Public** check box, the query will be private, that is, available only to your user ID.
- **5.** Select a **Field** and **Operator**, type or select a **Value**, and click **Add** to place this condition in the **Query** tree.

By default, the **Query** tree contains the **AND** operator as the root of the tree, which you cannot delete. If there is only one condition, StarTeam ignores the logical operator.

- **6.** Click **View as Text** to view the query in text format. Notice that the default logical **AND** operator was not included in your query. Click **OK**.
- **7.** Optionally, click one of the following **Logical Node** buttons to create a new **Query** tree node: **AND**, **OR**, or **NOT**.

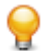

**Tip:** You can change an existing operator in a condition by toggling the **AND->OR->NOT** button. Keep clicking the button until the operator that appears is the one you want to use.

- **8.** Select the fields for this new condition and click **Add**.
- **9.** Add any other conditions, then click **Save**.

The **Queries** dialog box now contains your new query enabling you to select it for querying data.

**Note:** If this is a public query, you might want to set access rights for it.

**Tip:** When creating a query condition, it is best to use the condition or logical operation that will result in the fewest matches as the first condition or logical operation.

# **Creating "Me" Queries**

StarTeam has the capability of creating "Me" queries that allow a query to be set up which is evaluated against the currently logged in user ("Me"), rather than having to specify a specific username at the time of query creation.

- **1.** Choose **Filters** > **Queries** . The **Queries** dialog box opens.
- **2.** Click **New**. The **New Query** dialog box opens.
- **3.** Type a name for the query in the **Query Name** field.
- **4.** Select the **Public** check box to add this query to the project (and the server configuration), allowing anyone with the appropriate access rights to use it. If you do not check the **Public** check box, the query will be private, that is, available only to your user ID.
- **5.** Select **Created By** for the **Field** in the **Condition Node** area. Select **Equals** for the **Operator**, and select Me in the **Value** list. Click **Add** to place this condition in the **Query** tree.

By default, the **Query** tree contains the **AND** operator as the root of the tree, which you cannot delete. If there is only one condition, StarTeam ignores the logical operator.

**6.** Click **Save**. The **Queries** dialog box now contains your new query enabling you to select it for querying data.

# **Applying Queries**

## **Applying an Existing Query to Items in the Upper Pane**

- **1.** Select a folder from the folder tree.
- **2.** Click a component tab.
- **3.** Choose **Filters** > **Queries** . The **Queries** dialog box opens.
- **4.** Select a query from the list.
- **5.** Click **Select** to apply the query to the items shown on the upper pane. This action changes the contents of the upper pane by displaying only those items that meet the specifications of the query.
- **6.** If you are not satisfied with the results of the query, reopen the **Queries** dialog box, and click **Clear Query** to return to the previously displayed list of items.

# **Selecting Items in the Upper Pane that Match an Existing Query**

- **1.** Select a folder from the folder tree.
- **2.** Click a component tab.
- **3.** Choose **Filters** > **Queries** . The **Queries** dialog box opens.
- **4.** Select a query from the list.
- **5.** Click **OK**. This highlights the items in the upper pane that match this query.

**6.** To deselect the query items, click the upper pane.

# **Queries Options**

Use the **Queries** dialog box to view and apply the currently defined queries.

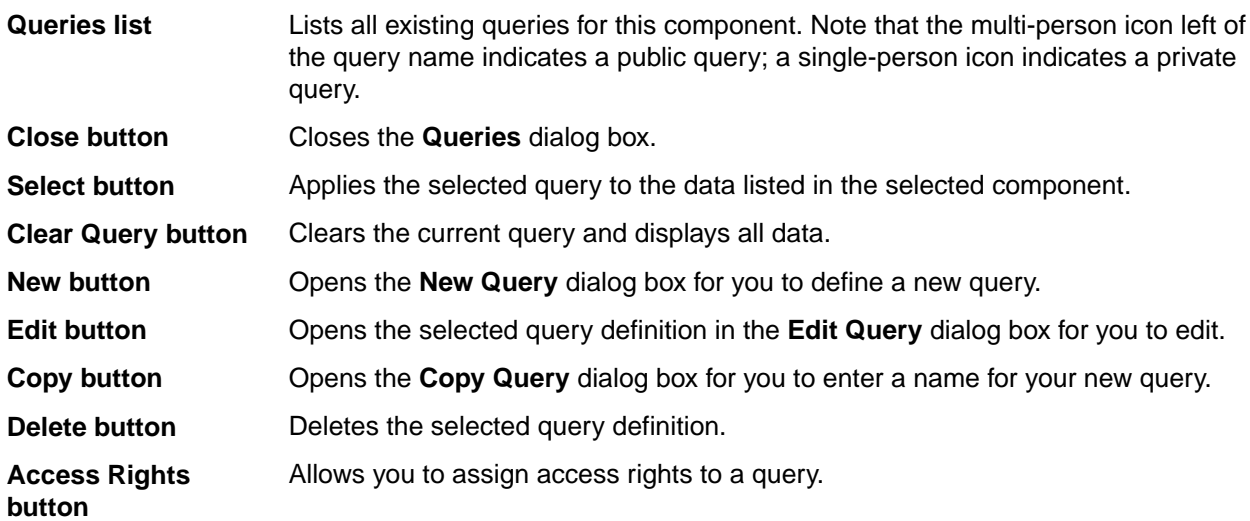

# **New Query Options**

Click **New** to define a new query in the **New Query** dialog box.

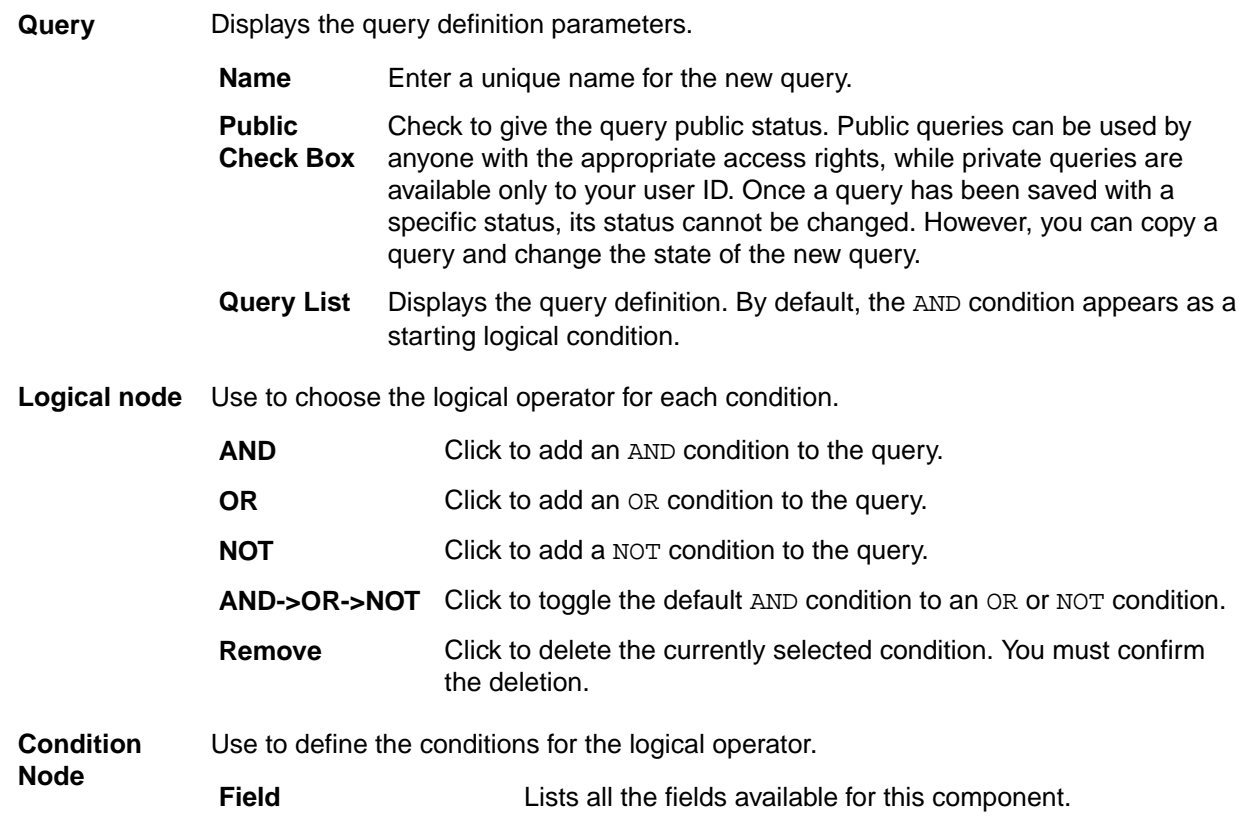

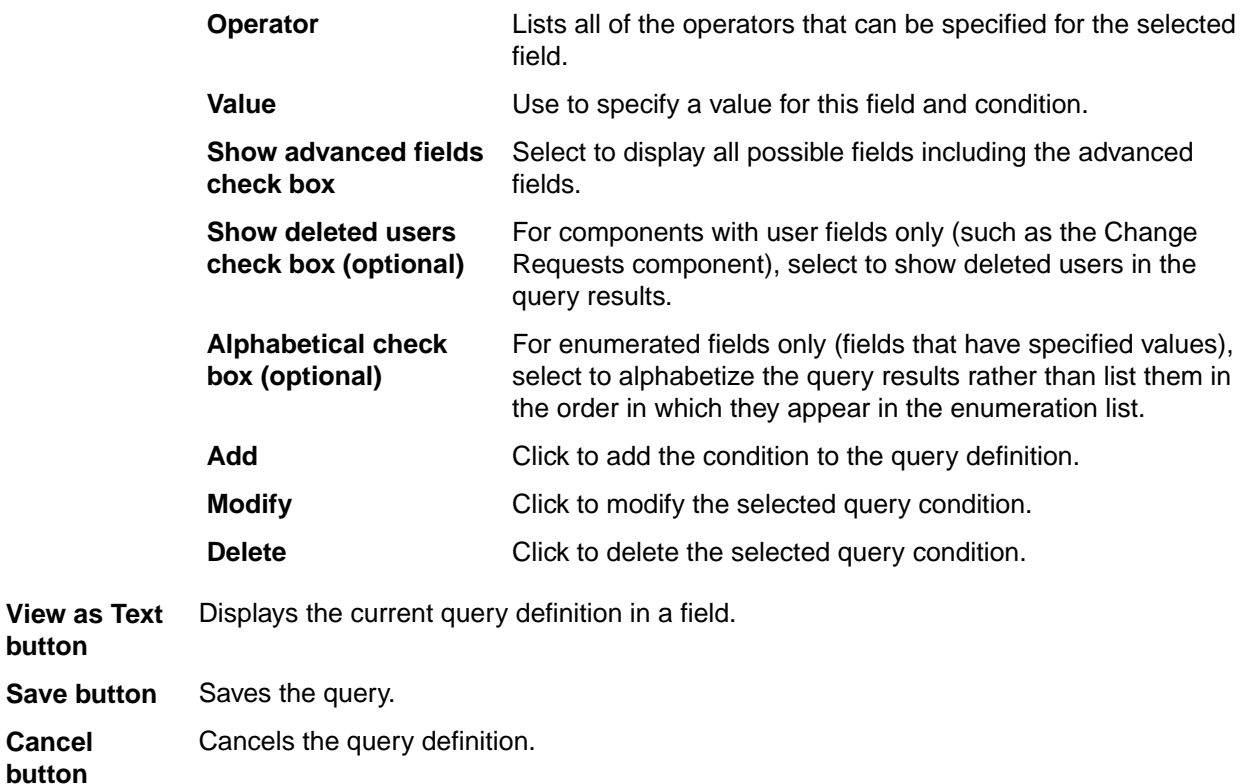

# **Relational Operators Used in Queries**

The relational operators that you can use to define conditions in a query vary according to the type of field:

- Text fields
- Boolean, enumerated type, and numeric fields
- Date/time fields

#### **Relational Operators Used on Text Fields**

The relational operators that can be used on text fields are:

- Equals
- Is Not
- Contains (ignore case)
- Contains (match case)
- Starts with (ignore case)
- Starts with (match case)
- Ends with (ignore case)
- Ends with (match case)

#### **Relational Operators Used on Boolean, Enumerated Type, and Numeric fields**

The relational operators that can be used on Boolean, enumerated type, and numeric fields are:

- Less Than
- Same or Less
- Equals
- Same or Greater
- Greater Than
- Is Not

#### **Relational Operators Used on Date/Time Fields**

The relational operators that can be used on date/time fields are listed below.

#### **Comparing both date and time parts of date/time fields** • Before

- 
- On or Before
- On
- On or After
- After
- Not On

**Comparing only the date part of date/time fields • Before Date** 

- 
- On or Before Date
- On Date
- On or After Date
- **After Date**
- Last (n) Days
- Last (n) Weeks

**Matching all the dates prior to and including the date that was the specified number of days or weeks ago**

**Matching all dates starting with the date that was the specified a number**

- Older Than (n) Days
- Older Than (n) Weeks

**Note:** In date fields, StarTeam treats blanks as zeroes. That means that "no date" is less than any specific date. For example, if you write a query that searches for change requests that were closed prior to some specific date, all the change requests with no date in the **Closed On** field are included in the results, even though they have not been closed yet. It is easy to eliminate the change requests that contain blanks in the **Closed On** field from such a query. You simply AND the condition that searches for change requests closed on or before a specific date with another condition that searches for change requests closed after the date zero.

### **Copying Queries**

**of days or weeks ago**

StarTeam allows you to create new queries quickly by copying an existing query and editing it. Using this feature saves time because you do not have to recreate the query conditions.

- **1.** Choose **Filters** > **Queries** . The **Queries** dialog box opens.
- **2.** Select a query from the list.
- **3.** Click **Copy**. The **Copy Query** dialog box opens.

**Tip:** Public queries have a multi-user icon to the left of the query name. Private queries have a single-user icon.

- **4.** Type a name for the query in the **Query Name** field.
- **5.** Select the **Public** check box to add this query to the project (and the server configuration), allowing anyone with the appropriate access rights to use it. If you do not check the **Public** check box, the query will be private, that is, available only to your user ID.
- **6.** Click **OK**. The new query displays in the **Queries** dialog box.
- **7.** To change the conditions in the query, select it from the **Queries** dialog box and click **Edit**. The **Edit Query** dialog box opens.
- **8.** Edit the appropriate nodes of the tree.
- **9.** Click **Save**. The **Queries** dialog box opens.

**Note:** If you do not have the access rights to create a public query for this project, you can create a private query.

**10.**Click **Close**.

**Note:** If this is a public query, you might want to set access rights for it.

# **Editing Queries**

To display a useful set of data, you might need to edit or add to a query.

- **1.** Choose **Filters** > **Queries** . The **Queries** dialog box opens.
- **2.** Select a query.
- **3.** Click **Edit**. The **Edit Query** dialog box opens.
- **4.** Edit the appropriate nodes of the tree.
- **5.** Click **Save**. The **Queries** dialog box opens listing the edited query.
- **6.** Click **Close**.

## **Deleting Queries**

You can delete queries that you are sure you no longer use.

**Note:**

- You must have the appropriate access rights to delete a public query.
- You cannot delete a query that is referenced by a filter.
- **1.** Choose **Filters** > **Queries** . The **Queries** dialog box opens.
- **2.** Select a query.
- **3.** Click **Delete**.
- **4.** Click **OK**. The query is removed.
- **5.** Click **Close**.

## **Predefined Queries**

Initially, the dialog box lists default queries that are predefined for the current component. You can apply a default query, edit a default query, create a new query, or delete a default query.

**Note:** Default queries that do not appear in your list might have been deleted after installation.

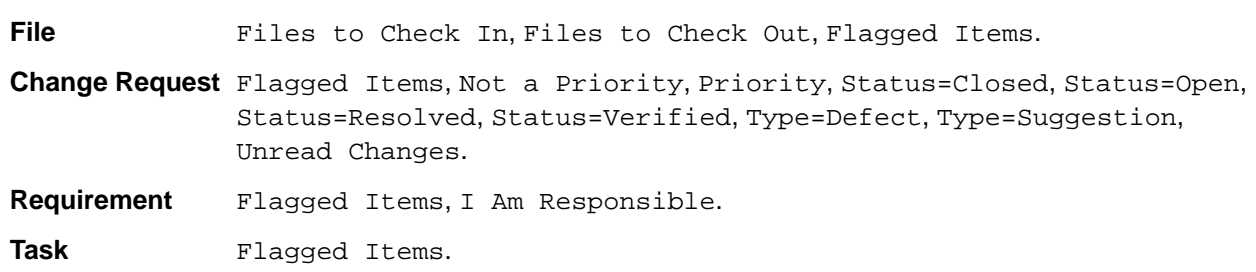

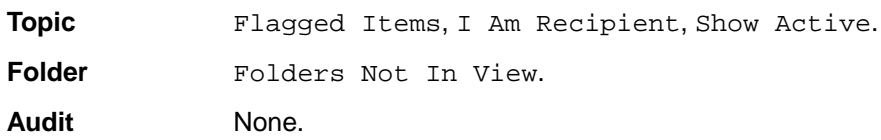

# **Individual Query Access Rights**

The following table describes the individual query access rights:

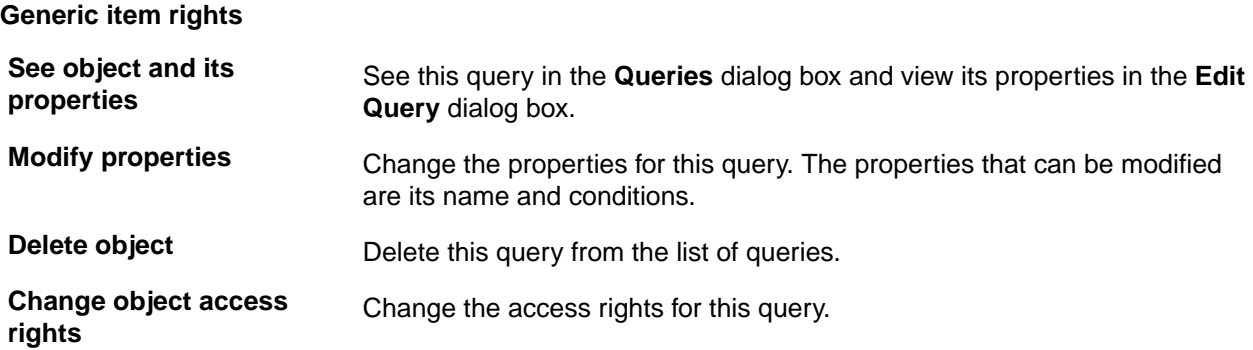

# **Setting Access Rights for a Query**

- **1.** Click **Filters** > **Queries** from the appropriate component (file, change request, requirement, and so on). The **Queries** dialog box opens.
- **2.** Select the query and click **Access Rights**. The **Query <Query Name> Access Rights** dialog box opens.
- **3.** Click **Add**. The **Assign Access Rights To** dialog box opens.
- **4.** Select a user or group. Users are listed by their user names and groups are listed by their paths (excluding the All Users group).
- **5.** Select **Grant** and click **OK**.

**Caution:** Never select **Deny** unless you are creating an exception. Deny records must be created **before grant records.** 

**6.** Select/clear the appropriate check boxes. Selecting or clearing the check box for a category, such as **Generic object rights** for a project, selects or clears all the access right check boxes for that category. The category check box has only two states. When it is cleared, the access right check boxes for that category are either all cleared or mixed: some selected and some cleared.

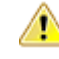

**Caution:** Clicking **Delete** removes the selected user or group from the **User and Groups** list in the **Access Rights** dialog box. The selected user or group loses any previously set access rights to the Server.

**7.** Click **OK**.

# **Branching**

A branching view is a view that permits branching. This means that the folders and other items in the view can separate from the corresponding items in the parent.

Branching views serve many purposes. For example, you can create a branching view to:

- Meet different needs from those of your main line of development. For example, you might create a maintenance release or a custom version of your product, branched from a prior commercial release.
- Start development on the next release of your product by using some or all of the files from the previous release.
- Keep an area of your project private until it is completed and tested. Then you can merge your changes into the main line of development when and where necessary.

Only folders, files, and change requests can branch, although not every folder or every item in a branching view must branch. Requirements, tasks, and topics never branch.

Until an item branches, the corresponding items in both views remain identical. After an item branches, they are no longer identical, and the revision number indicates the new branch. The only way to make the items identical again is to manually merge them by comparing and merging views. After branching occurs, StarTeam no longer sends updates to nor applies updates from the corresponding item in the parent view.

For reasons of safety, deletions made in the parent view are not propagated to the child view and vice versa. If you want to delete a folder or item from all related views, you have to delete it manually from each of those views.

Also, a move is considered a copy operation followed by a delete operation. Consequently, the view in which the move was made has one copy of a folder or item in the new location, while the related views have two copies of the folder or item, one in the original location and one in the new location.

**Note:** Branching a view negates all shares, not just the ones between parent and child views.

# **Branching Options**

Branching occurs when an item in the child view changes if its behavior is set to **Branch On Change**. When an item branches, a separation occurs between the item and its corresponding item in the parent view. These separate items also begin to have different branch revision numbers.

When creating a branching view, if you select:

- **Branch All** The behavior of every item that is in the view at the time the view is created is set to **Branch On Change**.
- **Branch None** The behavior of every item in the view at the time the view is created is not set to **Branch On Change**. Changes to any item with a floating configuration can be propagated to the parent view.

When you branch a view, any manual shares between items in the same view are not retained in the view's child view.

**Note:** Any item with a frozen or fixed configuration is read-only when its behavior is not set to **Branch On Change**. Read-only means that no data about this item within the view can be changed. For example, although you may be able to edit a file, you cannot check it in or change its properties.

As you add, move, share, and modify items, their behaviors can change.

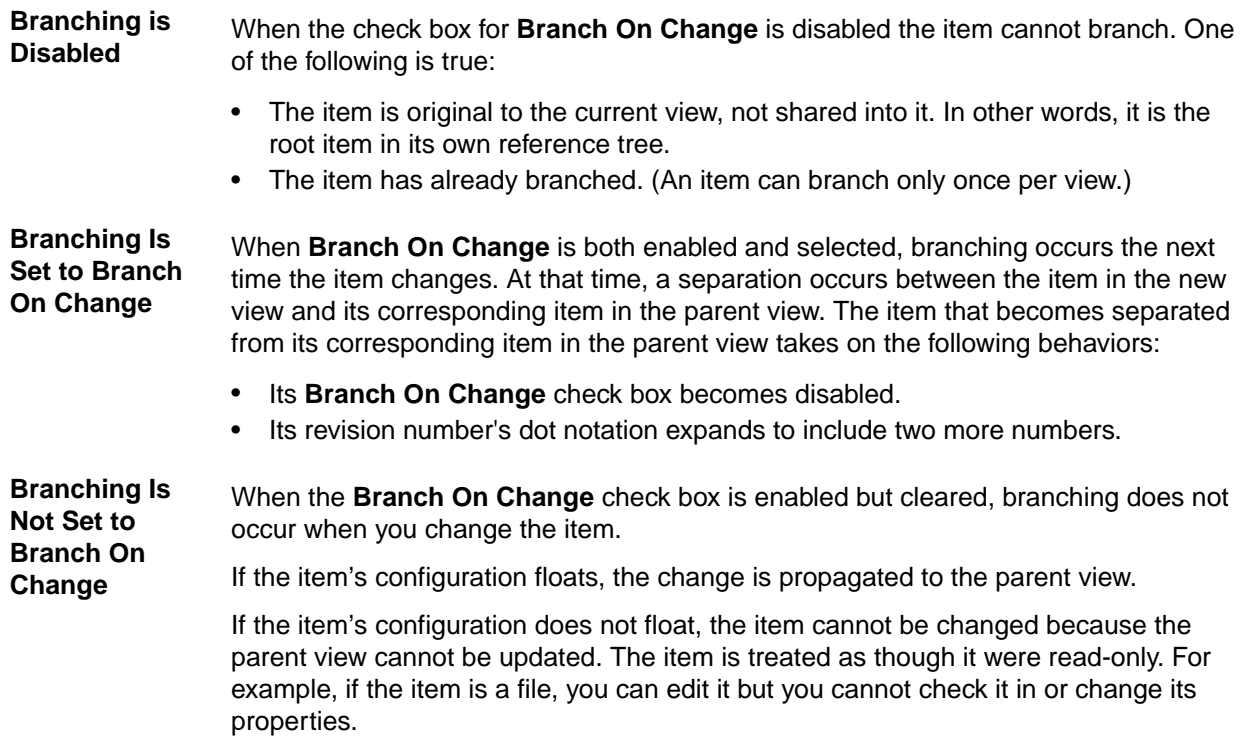

### **Branching Behavior of Items**

Given the appropriate settings for folders, files, and change requests, you can branch these items in a child view—that is, you can separate these items from the corresponding items in the parent view.

Branching a folder does not branch its contents (child folders nor items.)

After an item branches, it receives a new revision number. For example, if a file's revision number (in dot notation) 1.13 before the file branches, it becomes 1.13.1.0 after branching. The next change to the file in the parent view will receive the revision number 1.14. The next change in the child becomes 1.13.1.1.

Below are the basic facts about branching behavior:

- Folders and change requests branch when their properties change.
- Files branch when either their contents or their properties change.
- Requirements, tasks, and topics can never branch.

#### **Typical Branching Scenario**

Suppose you are working on a product and a customer requests a special edition of the product with a few special features tailored specifically for that customer. To separate the current product's items from those for the special request, a branching view is created.

When items are branched, they are derived from other items that become their ancestors. Items may have several completely different revision histories with common ancestries. In the case of a text file, for example, the branched item can later be merged with the file from which it originated. For example, the development of a product for a new operating system may start with the existing files for the first operating system as its base.

#### **History Affects Branching Behavior**

Whether or not a folder, file, or change request has the ability to branch depends on its history. If you do not know the complete history, you should not assume that you know its behavior. For example,

- If a folder or item was in the parent view at the time the branching view was created, and if the branching view was created with **Branch All** as its branching option in the **New View Wizard**, the folder or item's branching behavior is initially enabled and the **Branch On Change** check box is selected in the **Folder Behavior** dialog box.
- If a folder or item was in the parent view at the time the branching view was created, and if the branching view was created with **Branch None** as its branching option, the folder or item's branching behavior is initially enabled and the **Branch On Change** check box is cleared. However, this behavior can be changed.
- If a folder or item is added to the branching view after the view is created, the folder or item's branching behavior is disabled. The **Branch On Change** check box is disabled and cleared in the **Folder Behavior** dialog box. However, if you share that folder or item, its branching behavior becomes enabled automatically in its new view.

#### **Branching Behavior of Shared Items**

The "branch on change" behavior of a shared item is specific to the folder it is in and the "branch on change" check box is selected by default for the shared file.

# **Effects on Change Requests When Branched, Moved, and Shared**

The workflow of a change request may be significantly affected when the change request is moved, merged, or branches:

- If the **Last Build Tested** and the **Addressed In Build** fields have build labels as their values (if these fields are not empty and do not contain the value **Next Build**) the altered change request retains those values. In the new view, these values can be changed, but only to the names of build labels that exist in that view.
- If the **Addressed In Build** field contains the value **Next Build** at the time of the operation, this value is replaced by the name of the next build label created in the original view, not the next build label created in the new view. This action occurs even if other alterations have been made to the change request in the new view.
- If the **Last Build Tested** and the **Addressed In Build** fields have no values at the time of the operation, their workflow is specific to the view in which they currently reside.

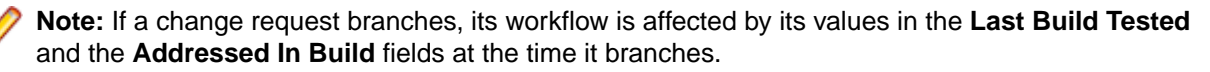

## **Configuring a View to Display Non-Branched Files**

If you use a branch-all variant view with item configurations set to a specific timestamp, you may periodically want to catch up the parent view with changes in the branched (child) view by performing a Rebase operation. While you can do this with View Compare/Merge, when a branch-all variant view is used as an **Activity** view, many files will not have been modified and hence will not have been branched. In this case, the non-branched files can be more quickly re-based with the main view by simply altering their configuration timestamp.

This procedure is a quick way to pull out all files that have not branched yet, and create a new view label to see them separately. This allows you to re-base the view on a controlled basis. The branched files, of course, have to be merged separately.

- **1.** Right-click the column heading and choose **Sort and Group**.
- **2.** Click **Show Advanced Fields** in the **Sort and Group** dialog box.
- **3.** Change the sorting/grouping order so that the display groups by **Branch State**, followed by whatever else you normally like to see (such as sort by **Status**, then **Name**, and so on.)
- **4.** Click **OK**.

The non-branched files will be displayed in the upper pane.

- **5.** Right-click the non-branched files and choose **Advanced** > **Behavior** .
- **6.** Click the **Configuration** tab of the **Folder Behavior** dialog box.
- **7.** Change the **Configuration Date** to a new timestamp, for example, the latest view label and click **OK**.

**Tip:** It is helpful to set up custom filters with the appropriate sort and group behaviors to make this easy.

# **Configuring the Branching Behavior of Shared Items**

Folders and items can be shared from one view into another if both views belong to the same server configuration. They can also be shared from one folder to another within the same view. When you share folders and items that can branch, they acquire branching behavior in the new view. Requirements, tasks, and topics do not have branching behavior.

An item's behavior determines whether the item branches on change. A shared item's initial behavior in the new location depends upon the setting of the "Set items shared into view to branch on change" property when the item was shared. This view property appears on the **View Properties** dialog box in the root view and in branching views, but it does not appear in reference views. In reference views, the behavior of the shared folders and items that can branch depends on this property's setting in the parent view of the reference view.

- **1.** Choose **View** > **Properties** to open the **View Properties** dialog box.
- **2.** Click the **Name** tab.
- **3.** Check or clear the **Set Items Shared Into View To Branch on Change** check box.

**Note:** Clearing the **Set Items Shared Into View To Branch on Change** check box is not recommended and will cause a warning message to be displayed upon saving.

**4.** Click **OK** or **Apply**.

After items have been shared into a view, you can change their behavior on an item-by- item basis, but additional changes to the **Set Items Shared Into View To Branch on Change** property do not change the behavior of the items.

## **Creating a Branching View**

A branching view is a new view derived from an existing view. When a branching view is created, StarTeam shares items from the parent view into the child view. The child view knows that the items came from the parent, but has no idea where the parent got them. For example, if a folder was shared to the parent view from another project, the child view does not have a similar share to the other project. If that is needed, the folder in the child view should be deleted and the folder should be shared to the child view from the other project (just as it was once shared to the parent view).

Similarly, if a folder was shared from the parent view to another project, or to another location within the parent view, the corresponding folder in the child view would not have that same relationship with the other project or view folder.

**Note:** Only folders, files, and change requests can branch. Requirements, tasks and topics never branch.

**1.** Display the project view upon which the new view will be based.

- **2.** Choose **View** > **New** . The **New View Wizard** opens.
- **3.** Select **Branch All** from the **View Type** list.
- **4.** Type a **Name** and a **Description** for the view in the appropriate fields and click **Next**.
- **5.** Select the **Root Folder** for the new view and click **Next**.
- **6.** Type or browse for the name of an appropriate **Default Working Folder**.

**Caution:** For a **Branch All** view, always use a working folder that is different from the one used by the parent view. Using the same working folder for the parent and child views can cause changes in one view to be overwritten when files are checked out from the other view. It can also result in incorrect or, at least, misleading file status indicators.

- **7.** Click **Next** to display the **Configuration** page.
- **8.** Select one of the available configuration options on the **Configuration** page.
- **9.** Click **Finish**.

# **Reviewing or Changing Branching Behavior**

If a folder, file, or change request in a child view has the appropriate settings, you are able to branch it. Meaning, you can separate it from the corresponding item in the parent view.

At any time, you can determine whether a folder, file, or change request in a branch view is set to **Branch On Change** (that is, its current branching behavior), and if the**Branch On Change** field is enabled, you can change it's branching behavior.

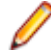

**Note:** Folders and change requests branch when their properties change, while files branch when either their contents or their properties change. Requirements, tasks, and topics never branch.

- **1.** Right-click a folder or item and choose **Advanced** > **Behavior** .
- **2.** Select the **Modify** tab in the **Folder/ Item Behavior** dialog box, and view or modify the **Branch On Change** check box.

# **References Overview**

You can base a folder or item in one application location on another folder or item stored in a different location within the same server configuration. **References** indicate the relationships between an original folder or item and the others based on it. References can be used to decide whether the changes you have made to a folder or item in one location need to be applied elsewhere.

Found in the lower pane of the clients, the **Reference tab** shows the relationships between the selected item and other folders or items with which it is associated. A folder or item may be associated with more than one project, view, or parent folder in the same server configuration because of sharing or because a child view has been created. Each instance of the original folder or item has a reference. Item references (including folders) can be viewed on the Reference tab of the lower pane. You can also view folder references from the **Folder** tree in the left pane by selecting **Advanced** > **References** from the **Folder** tree or context menu to display a dialog.

### **Understanding References**

StarTeam creates at least one reference to a folder or item whenever:

- You create or add a folder or item.
- A branching child view is created that will contain that folder or item. As a branching child view is created from its parent, a subset of the folders or items in the parent becomes part of the child view. StarTeam automatically shares the folders and items in that subset into the child view.
- You manually share a folder or item from one location to another.

As you add, share, or move a folder or item, more than one reference to it may occur if the view is a child view that branches and floats, or if the view has child views that branch and float.

#### **Actions Causing StarTeam to Create References**

For example, suppose you want to move a file from one folder to another in the same view. Suppose that the view has two child views, both of which contain the file. That means that there are at least three references to this file, one in each of three views. Now, you move the file to another folder in the same view. The reference in the current view is moved to represent the new location of the file. Depending on the properties of the two child views, a new reference may be created for the file in each of the child views. The references in those child views to the file in its original location still exist, because the application does not assume that you want to change those references just because you have moved the file in the current view. You may end up with five references to this file that formerly had three references.

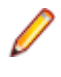

**Note:** Most administrators avoid branching, floating views if users are likely to perform many operations that result in additional references. For example, moving and sharing can result in multiple unwanted references to the same folders or items, which can cause confusion.

The following table explains what references StarTeam creates in the current view, the recipient view, the parent of the recipient view, and the children of the recipient view. This is often recursive. For example, if a reference is created in the parent view, new references might be created in the other children of that view or in the parent of that view, and so on, depending on what views are floating.

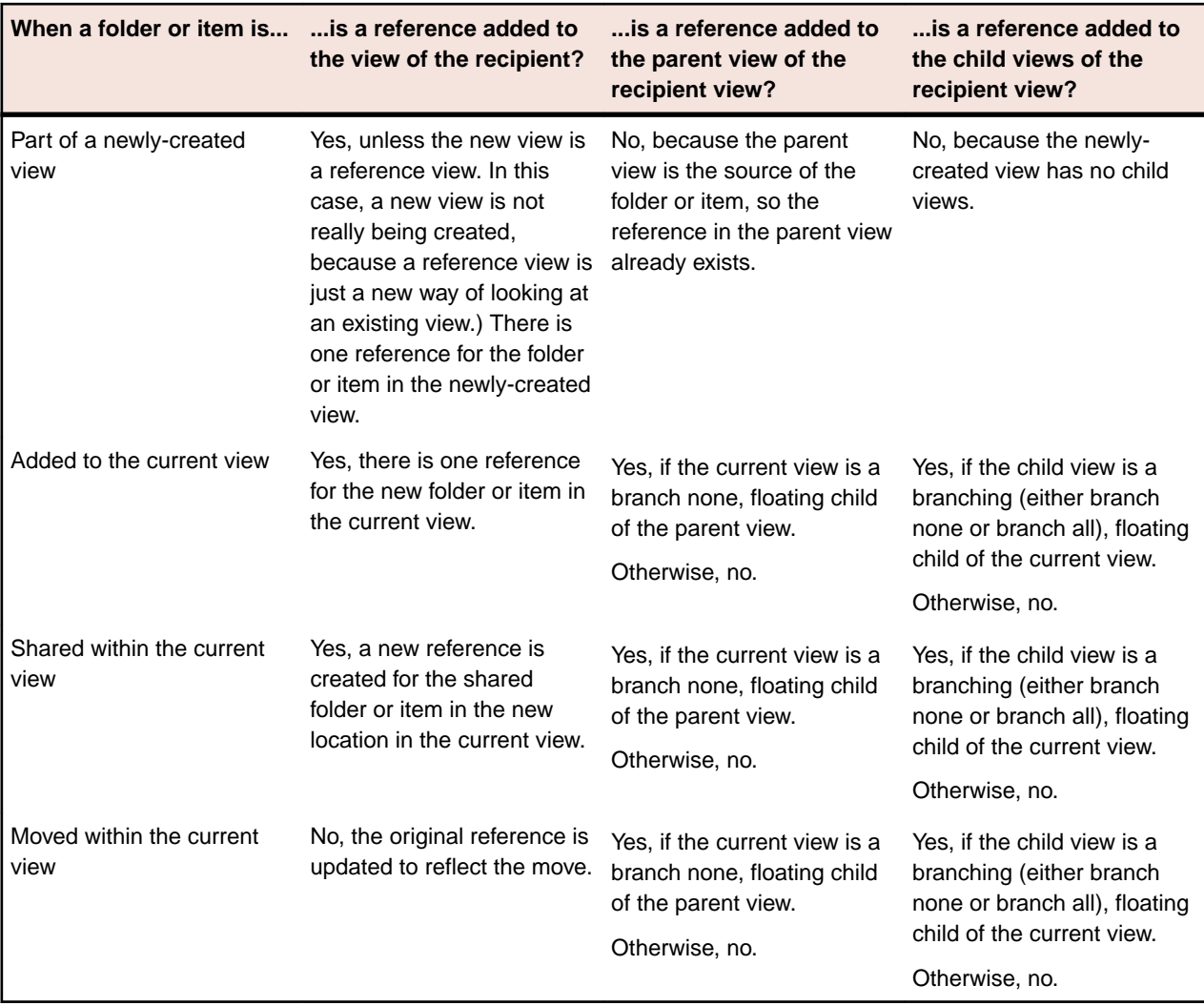

#### **How to View References**

Consider the following example of four references that would display in the **Folder References** dialog box:

- $\Box$  Help Files::Help Files::Help Files::starteam,1.0
- $\vdash$  Help Files::Help Files\Freeze Check::Help Files\release 4\starteam, 1.0

```
FHelp Files::Help Files\Freeze Check\New View::\Help Files\release
4\starteam, 1.0
```
 $\Box$  Help Files::Help files\variant 2::Help Files\release 4\starteam, 1.0.1.2

In the above example, the selected folder has four references.

The Current icon  $\mathbb{P}^2$  indicates which reference represents the currently selected folder or item. Otherwise, this dialog contains the same information regardless of the view in which you selected the folder.

Each reference shows the following, separated by double colons (**::**):

- The project name (for example, Help Files).
- The path from the root view to the view containing the folder (or item). For example, Help Files \Freeze Check\New View, where Help Files is the name of the root view, Freeze Check is a child of the root view, and New View is a child of the Freeze Check view.
- The path to the folder within the view. In the case of an item, the path is to the parent folder of the item.
- In the case of an item, the name or number associated with that item. This can be the filename, change request number, the requirement number, the task number, or topic number.
- The tip revision number for the folder (or item) in that view. (This information is separated from the rest of the reference by a comma, rather than the double colon.) For example, the folder in the example is revision 1.0 in all views except for the variant 2 view (see the last leaf in the example tree). In the variant 2 view, the revision number for the folder is  $1.0.1.2$  which indicates that the folder has been branched from the  $1.0$  revision in its parent view and has had three revisions in the variant  $2$ view. Those revisions are 1.0.1.0, 1.0.1.1, and 1.0.1.2.

In this example, the name of the project, the name of the root view, and the root folder in the root view all have the same name.

You can resize the **Folder References** dialog box (by dragging an edge or corner). It displays scroll bars when appropriate. The references in bold indicate which revisions of the currently selected folder or item are its descendants. In other words, the currently selected folder or item is part of the revision history for the references that are in bold.

Consider the following example from the Reference tab shows the references for a file (AUDITSCC.DOC). The reference for the currently selected file indicates that revision of the file is 1.6. As indicated by the bolding of its reference, revision 1.8 is the only descendant of revision 1.6. If a defect is found in revision 1.6 of AUDITSCC.DOC, the bolding helps you determine which descendants of 1.6 may also need the corrected lines. In this case, you may only new to update 1.8.

- Help Files::Help Files::Help Files\starteamp::AUDITSCC.DOC, 1.8
- Letcher Files::Help Files\Freeze Check::Help Files\Preeze Check::Help Files \starteamp::AUDITSCC.DOC, 1.1
- **I**Help Files::Help Files\Freeze Check::New View2::starteamp::AUDITSCC.DOC, 1.1.1.0
- **•** Help Files::Help Files\varc::Help Files\starteamp::AUDITSCC.DOC, 1.6
- $\blacksquare$  Help Files::Help Files\variant 2::starteamp::AUDITSCC.DOC, 1.2

#### **Initial References**

When you add a folder or item to the application, StarTeam creates a reference. Consider the following example of a folder hierarchy for a newly-created project. In this example, it is the folder hierarchy for the root view of that project.

Before you make any changes to the folder properties of the Source Code folder, the **Folder References** dialog box would contain exactly one reference to it. For example, Big Product::Big Product::Big Product\Source Code, 1.0.

As you make changes to the folder properties of the Source Code folder, the revision number might change from 1.0 to 1.1 and later 1.2. However, there will still be only one reference to this folder in the **Folder Reference** dialog box.

If a reference view is created (to be used, for example, by a group of reviewers), the view hierarchy for the Big Product project would contain two views, but the Source Code folder would continue to have just one reference. A Reference view contains a subset of the folders in its parent view, but those folders are the same folders as those in the parent view. They cannot branch. For example, after creating a reference view for reviewers, the Folder References dialog box would contain the following information:

#### **Big Product::Big Product::Big Product\Source Code, 1.2.**

Once you share the folder manually or share it automatically when you create a branching child view, additional references then display in the **Folder References** dialog box.

**Tip:** Do not confuse reference views with folder and item references. A reference view looks like a new view, but it is really a subset of an existing view. A folder or item reference is like a reference count. It indicates how many copies of the object exist or can exist if the object branches in each of its new locations. The creation of a reference view does not result in the creation of any folder or item references.

# **References Created by Branching Views**

When you create a branching view, each folder or item automatically shared from the parent view to the child view acquires an additional reference. In the view hierarchy (which you can display from **View** > **Select View** ), the new reference is a child of the original reference.

#### **Folder References Created by Branching Views**

Suppose that when the 1.0 version of Big Product ships, the team leader creates a branching view (based on the ship date for the 1.0 version) to be used for service packs, while new development on version 2.0 still continues in the project root view. These actions would result in the following view hierarchy:

- Big Product
- Big Product 1.0 Plus Service Packs
- Reference view for reviewers

At this point, two references display in the **Folder References** dialog box. When you are in the root view, Big Product, the Folder References dialog box for the Source Code folder contains the following information:

- $\Box$  Big Product::Big Product::Big Product\Source Code, 1.2
- **En<sup>t</sup>** Big Product::Big Product\Big Product 1.0 Plus Service Packs::Big Product\Source Code, 1.2

When you are in the child view, Big Product 1.0 Plus Service Packs, the **Folder References** dialog box for the Source Code folder contains the following information:

- $\Box$  Big Product::Big Product::Big Product\Source Code, 1.2
- Big Product::Big Product\Big Product 1.0 Plus Service Packs::Big Product\Source Code, 1.2

The Current (You Are Here) **is all condinents** which reference represents the currently selected folder or item. Otherwise, this dialog contains the same information regardless of the view in which you selected the folder. StarTeam indents the reference for a child view beneath the reference for its parent. The references in bold indicate which revisions of the folder or item are descendants of the folder or item with the Current (You Are Here)  $\mathbb{I}^*$  icon. In other words, the current folder or item is part of the history for the revisions that are in bold.

In the previous two examples, both references were represented in bold text. In the next example, this is not the case. This is because the properties of the *Source Code* folders in both the parent view and the child view have changed. The folder for the parent has revision 1.3, and the folder for the child has revision 1.2.1.0. Both folder histories have gone in different directions.

- **Big Product::Big Product::Big Product\Source Code, 1.3**
- Big Product::BigProduct\Big Product 1.0 Plus Service Packs::Big Product\Source Code, 1.2.1.0

The current folder is a descendant of itself, so it is always represented in bold text. However, it has evolved from the parent folder, so it is no longer in the history of the current folder. Accordingly, the **Folder References** dialog box for the parent folder would present the following information:

• Big Product::Big Product::Big Product\Source Code, 1.3

• Big Product::BigProduct\Big Product 1.0 Plus Service Packs::Big Product\Source Code, 1.2.1.0

#### **File References Created by Branching Views**

When you look at the history of a folder or item, you see its ancestors, not its descendants. However, if you change the tip revision in one location and that revision is an ancestor of the tip revision in another location, you might also want to apply your change to the tip revision in the other location (the object of the first descendant). The way to tell if a revision has descendants is to look at its references. Consider the following example showing the references for a file (AUDITSCC.DOC):

- $\Box$  Help Files:: Help Files: Help Files\starteamp:: AUDITSCC.DOC, 1.8
- Help Files::Help Files\Freeze Check::Help Files\starteamp::AUDITSCC.DOC, 1.1
- | Help Files::Help Files\Freeze Check::New View2::starteamp::AUDITSCC.DOC, 1.1.1.0
- **Help Files::Help Files\varc::Help Files\starteamp::AUDITSCC.DOC, 1.6**
- $\Box$  Help Files::Help Files\variant 2::starteamp::AUDITSCC.DOC, 1.2

As the bold text indicates, if the current revision is 1.6, then 1.8 is its only descendant. This also means that you would find revision 1.6 in the history for *1.8*.

If a defect is found in revision 1.6 of AUDITSCC.DOC, the bold text helps you determine the descendants of  $1.6$  that may also need the corrected lines. In this case,  $1.8$  may need to be updated. The other references are for revisions of the file that:

- Have already diverged (branched) and may be quite different than the current file.
- Are ancestors of the current file and less likely to need a change. For example, they may be in views that are read-only or no longer in use. Whatever the reason for the gap, the ancestors might require far more work than the changes you are about to check in.

You should check for descendants before (and perhaps after) you create a new revision of a folder or item. Before the change becomes a new revision in the application, you can see the descendants. Afterwards, you may see what other references have the same revision number as the newly-changed folder or item. If they, too, have the new revision number, then they, too, already have the new change. For example, the file may be floating in other views.

## **References Created by Manually Sharing Objects**

As you share a folder or item from one location to another (whether in the same view or a different one) an additional reference is created for that object in the new location. The reference for the new folder or item becomes a child of the reference from the folder or item that was shared.

#### **Reference Hierarchy Example for a Manually Shared File**

The following example shows two references for a file named  $t$  imeout.cpp. The file was manually shared from a folder named Source Code to a folder named Timeout in the same view. Notice that the second reference is based on the first, but created as a by-product of creating a branching view.

- $\Box$  Big Product::Big Product::Big Product\Source Code::timeout.cpp, 1.0
- Eig Product::Big Product::Big Product\Source Code::Timeout::timeout.cpp, 1.0

The application does not differentiate between references based on what caused them to be created. However, you can tell from the hierarchy that the first reference is the source of the second reference, because the second reference is indented under the first. You can also tell, because they are in the same view, that a manual share or move occurred. (The second reference would be in a different view if it was created automatically when a child view was created.

A shared folder or item can branch, but may never do so. Regardless, some subset of its history is part of the history of the original folder or item.

#### **Floating Up and Down in the View Hierarchy**

If the view hierarchy is deep (the root view has grandchildren, great-grandchildren, and so on), the use of branching, floating views can cause a great deal of confusion. Suppose all the views except the root view branch and float. At its new location, depending on how views were created, the folder or item you share can float:

- Up the view hierarchy from the recipient view to the root view
- Down to all the recipient children of the view, grandchildren, and so on
- From the recipient view's parents, grandparents, and so on, to all of their other children

This can result in a reference to the folder or item in the new location in every view in the project's view hierarchy. Many of those views may have already had a reference to the folder or item in its old location.

The following example shows all the references created by sharing a file named shared within child view.doc from one location in the branch none floating view to another location in that same view. The first three references are the references that existed prior to the sharing operation. The fourth reference is the new reference in the root folder. It is shown as a child of the first location in the branch none floating view because it floated up from that view. The fifth and sixth references resulted from references that floated down to the branch none floating child view of that view.

- Big Product::Big Product::Big Product\Online Help::shared within child view.doc, 1.0
- **Ent** Big Product::Big Product\branch none floating::Big Product\Online Help::shared within child view.doc, 1.0
- FBig Product::Big Product\branch none floating\branch none floating 2::Big Product\Online Help::shared within child view.doc, 1.0
- Big Product::Big Product::Big Product\Source Code:;shared within child view.doc, 1.0
- Big Product::Big Product\branch none floating::Big Product\Source Code::shared within child view.doc, 1.0
- Big Product::Big Product\branch none floating\branch none floating 2::Big Product\Source Code::shared within child view,1.0

The next example shows that the file named shareall.doc existed only in the *branch all floating* view before it was shared to another view. The reference to the root folder starts the references that occurred as a result of the share operation. However, the recipient view could have been any of the other views, because the file would float up to the root and back down. On the way down, a second reference was created in the *branch all floating* view.

- $\Box^*$  Big Product::Big Product::branch all floating::Big Product\Marketing Documents::shareall.doc, 1.0
- Big Product::Big Product::Big Product::shareall.doc, 1.0
- Big Product::Big Product\branch all floating::Big Product::shareall.doc, 1.0
- Big Product::Big Product\branch none floating::Big Product::shareall.doc, 1.0
- **Big Product::Big Product\branch none floating\branch none** floating2::Big Product::shareall.doc, 1.0
- $\Box$ Big Product::Big Product\branch none floating\branch none floating 2\branch none floating3::Big Product::shareall.doc, 1.0

# **References Created by Adding Items to Views**

The addition of a new folder or item to a parent or child view can result in one or two references, depending on the relationship between the two views.

If the child view is a branching, floating view, StarTeam creates a reference in each view when a new folder or item is added to the parent.

If the child view is a branching, floating view created using the **Branch None** option, StarTeam creates a reference in each view when a new folder or item is added to the child.

#### **Floating Down in the View Hierarchy**

When a view has a branching child view (whether created with the **Branch None** or **Branch All** option) and the child view is floating, any folder or item added to the parent view becomes visible in both views. The history of the folder or item indicates the view in which the object was created, and the reference hierarchy displays the reference that identifies the parent view as the parent reference.

For example, if a file you add a file to the parent view, its history in either view shows the name of the parent view—until the file branches in the child view.

The following table shows the history in the parent view for a file that was added to the parent view and floated downwards.

**Tip:** You can review historical item information using the **History** tab in the client.

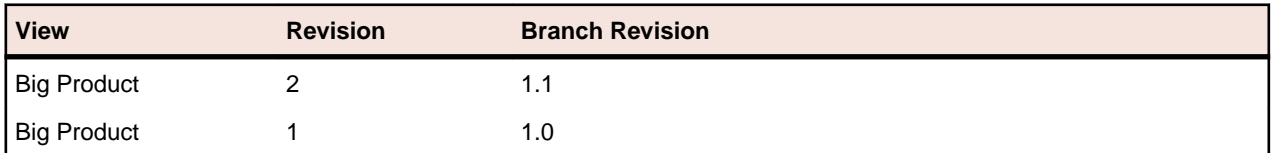

The following table shows the history in the child view for a file that was added to the parent view and floated downwards. The history of the file displays the name of the view from which the file was originally added to the application, until the file branches. Then it displays the name of the view in which the file branched.

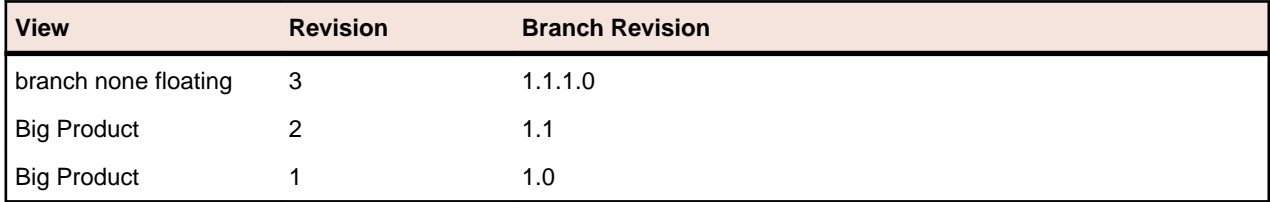

If you were to display the References tab for this file (marketshares.doc) after it has branched in the child view, you would see the following information:

- E Big Product::Big Product::Big Product\Marketing Documents::marketshares.doc, 1.1
- Big Product::Big Product\branch none floating::Big Product\Marketing Documents::marketshares.doc, 1.1.1.0

Notice that the history clearly shows the parent view as Big Product before the file branches. The history and references for folders and items added to the parent view are similar to those for folders and items that were in the parent view at the time the child view was created.

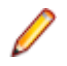

**Note:** The name of the views in these examples makes the information easier to understand. You would probably never name a view parent or any other of the names shown these examples.

#### **Floating Up in the View Hierarchy**

When a view has a branching child view (created with the **Branch None** option) and the child view is floating, any folder or item added to the child view becomes visible in both views. This is not true of branching, floating child views that were created using the **Branch All** option.

The history of the folder or item indicates the view in which the object was created, but the reference hierarchy always displays the reference that identifies the parent view as the parent reference.

The following table shows the history in the parent view for a file that was added to a child view and floated upwards. Notice that, even though this is the history in the parent view, the history displays the name of the view from which the file was originally added to the application.

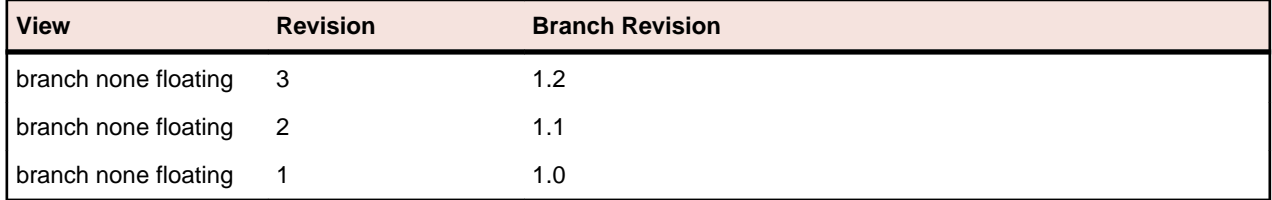

The following table shows the history in the child view for a file that was added to the child view and floated upwards. The history of the file displays the name of the view from which the file was originally added to the application—until the file branches. Then it displays the name of the view in which the file branched. In this case, those two views just happen to be the same view.

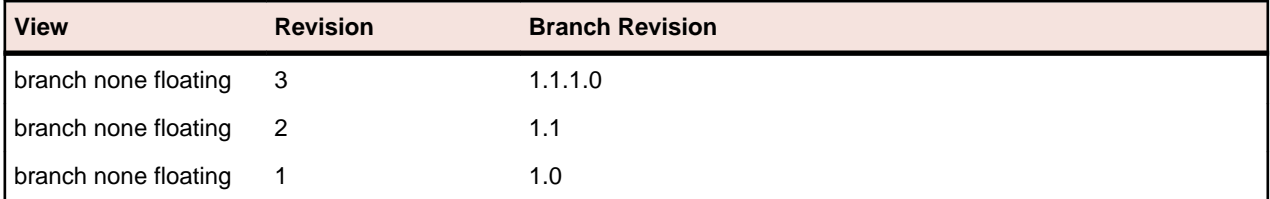

When you view the reference hierarchy for a file that floats upwards, you cannot tell that the file was added to the application from the branching child view, and you must investigate the history (using the History tab) of the file to determine where the file originated. For example, the Reference tab would contain the following reference hierarchy for the slant.doc file that floated upwards:

- Big Product::Big Product::Big Product\Source Code\Timeout::slant.doc, 1.2
- Big Product::Big Product\branch none floating::Big Product\Source Code \Timeout::slant.doc, 1.1.1.0

#### **Floating Up and Down in the View Hierarchy**

If the view hierarchy is deep (the root view has grandchildren, great-grandchildren, and so on), the use of branching, floating views can cause a great deal of confusion. For example, suppose you add a file to a grandchild of the root view. Further, suppose that this grandchild view was created using the **Branch None** option and that its parent (a child of the root view) was created using the **Branch None** option. The file you add can float up to the parent and grandparent of the current view from which it will, in turn, float back down to the current view. This results in:

- One reference to the file in the current view
- One reference to the file in the parent of the current view (the result of floating up from the current view)
- One reference to the file in the root view (the result of floating up from the parent of the current view)

More references are created if the current view has floating children, grandchildren, and so on. Still more are created if the root view or parent view have other floating children besides the ones mentioned above.

## **References Created by Moving Objects**

When you move a folder or item from one location to another within the same view, StarTeam deletes the object at the old location and reinstates it at the new location. However, there can be side effects in that

view's parents and children if any of the views are floating. This is because the copy at the old location is not deleted except in the current view. The parent and child views may end up with two references (one to the old location and one to the new location) instead of one to the new location.

#### **Reference Hierarchy Examples**

Suppose you move the file named timeout.doc from the Marketing Documentation folder to the Timeout folder in a given view that has no branching child views.

The following two examples show the references for this file before and after the move. The number of references is the same; only the path to the file has changed. The file has been deleted from its original location and added to its new location.

Before the move: Beig Product:: Big Product:: Big Product\Marketing Documents::timeout.doc, 1.0

After the move: Big Product::Big Product::Big Product\Source Code \Timeout::timeout.doc, 1.0

However, suppose this view has a child view that was created without cutting off the connection to the parent (in other words the child view is branched and floating). In the child view, if the moved file has not yet branched, it is not deleted from its old location because you might really still want it here. However, it is added to the new location because it is perceived as a change to the parent that should be reflected in the child.

Notice that the file has only one reference in the parent but that it has two in the child view.

- 日 <mark>Big Product::Big Product::Big Product\Source Code\Timeout::timeout.doc,</mark> 1.0
- $\Box$ Big Product::Big Product\branched floating::Big Product\Marketing Documents::timeout.doc, 1.0
- Big Product::Big Product\branched floating::Big Product\Source Code \Timeout::timeout.doc, 1.0

Some users sort items using folders. For example, they decide to create a series of folders in a view to classify change requests by criteria such as:

- Will definitely make the next release
- Are under consideration for the next release (time permitting)

These change requests are usually moved from the root folder to one of the sorting folders, or later rearranged and moved from one sorting folder to another. This is a convenience in the current view, but it can cause multiple references in a parent or child view. If the view hierarchy is deep, the current view's parents, grandparents, children, grandchildren, and so on may be affected. Users who use such systems usually create child views that do not float.

#### **Floating Up and Down in the View Hierarchy**

If the view hierarchy is deep (the root view has grandchildren, great-grandchildren and so on), the use of branching, floating views can cause a great deal of confusion. Suppose all the views except the root view branch and float. At its new location, the folder or item you move can float:

- Up the view hierarchy from the recipient view to the root view
- Down to all the children, grandchildren, and so on of the recipient view
- From the parents, grandparents, and so on of the recipient view to all of their other children

A move operation results in one fewer reference to the moved folder or item in the view from which it was moved, and one more reference to it in the recipient view.

The following example shows that a file named *move within parent view* was moved from one location in the root view to another location in that same view (which is why there is only one reference to it in that

view). Originally, the file was referenced in five views. The move caused a new reference in all the child views of the root folder, giving each of them two references to the moved file (one reference in its original location and one in its new location).

- Big Product::Big Product::Big Product\Source Code::moved within parent view.doc, 1.0
- FBig Product::Big Product\branch all floating::Big Product::moved within parent view.doc, 1.0
- Big Product::Big Product\branch none floating::Big Product::moved within parent view.doc, 1.0
- **Big Product::Big Product\branch none floating\branch none** floating2::Big Product::moved within parent view.doc, 1.0
- **Big Product::Big Product\branch none floating\branch none** floating2\branch none floating3::Big Product::moved within parent view.doc, 1.0
- Big Product::Big Product\branch all floating::Big Product\Source Code::moved within parent view.doc, 1.0
- Big Product::Big Product\branch none floating::Big Product\Source Code::moved within parent view.doc, 1.0
- $\Box$ Big Product::Big Product\branch none floating\branch none floating2::Big Product\Source Code::moved within parent view.doc, 1.0
- **Big Product::Big Product\branch none floating\branch none** floating2\branch none floating3::Big Product\Source Code::moved within parent view.doc, 1.0

# **Process Items and Process Rules**

This section discusses the use of process items and process rules.

### **Process Items**

Modern development practices require increased control over the entire development process. StarTeam enables developers to follow a defined development process, one that ensures that all file content changes be linked to either a change request, requirement, task, or custom component. Items used in this way are known as *process items*.

Specifically, a process item is a change request, requirement, task, or custom component that is specified by the user as the reason for making a given set of changes. Process items are supported by the **Add Files** and **Check In** dialog boxes. As a result, source code and content are modified only to meet clearly defined and approved objectives, as expressed in the process item.

#### **Out-of-view Process Items**

Historically, StarTeam has supported the selection of a process item from only within the current view. This functionality is useful in many processes, but it does not support a process where change requests, tasks, requirements, or custom components live in a different view than the source code files.

To support out-of-view process, StarTeam now enables you to choose a valid process item for file add or check-in operation from any view on the same server as the files being committed. You can choose an item selected in the **Items** pane as the active process item for the current view, an open view on the same server, or a different view on the same server.

Also, the **Active Process Item** toolbar button contains a list enabling you to select the active process item from any opened view.

#### **Process Item Selection**

StarTeam currently allows a process item to be selected as the active process item, which results in that process item being used by default in the **File Add** and **File Checkin** dialog boxes. The **File Add** and **File Checkin** dialog boxes also allow you to change the active process item prior to adding or checking in the files.

## **Process Items and Workspace Change Packages**

Process items act like lightweight change containers. Using process items enables you to link and track changes made to your files, even when you and other members of your development team are not required to use process rules. They provide traceability, allowing you to trace file changes to their purpose or context. They also provide a way to identify file revisions for a specific change request, task, or requirement so that, for example, you can attach those revisions to a view or revision label.

**Note:** The creation of process tasks and the *Enhanced Process Model* has been replaced by workspace (check-in) change packages. Files linked to a process item can now be viewed in the details of the **Change** tab or view.

Workspace (check-in) change packages are created when the following actions are performed on files and folders:

• Add and check-in

- Move
- Rename
- Delete

When files are committed using a process item, the process item is linked via a trace to a workspace (or check-in) change package representing the atomic commit of files.

Specifically:

- The process item can be a change request, a task, a requirement, or other custom component defined for **Process Rules** in the **Project Properties**.
- The process item can live in any view. It does not necessarily have to reside in the same view where the changes are being performed.

The StarTeam administrator can enforce the use of process items for a project by establishing process rules. You define process rules in the Project Properties dialog box. Process rules specify that process items must be used when checking in files, and they establish which type of items can be used as process items.

When process rules are enforced, you must link and pin all files you add or check in to a process item. If process rules are not enforced, you can still take advantage of the linking and tracking made possible with process items. As you add files or check them in, you indicate that the new file revisions are to be linked and pinned to a specific process item. You do this by selecting a change request, requirement, task, or custom component as the process item for the operation. At the same time you can mark the change request as fixed, the requirement as complete, or the task as finished.

**Note:** If there is an active process item available, the **Check In** dialog box automatically fills in the **Process Item** field.

Using process items enables you to clearly distinguish the following:

- Which file revisions are related to or fix a specific change request.
- Which file revisions are related to or complete a specific requirement.
- Which file revisions are related to or finish a specific task.

Each view can have a different active process item. As you change from view to view, the process item information displayed on the status bar changes.

### **Process Rules**

Each project has the option of enforcing the use of process items by specifying certain *process rules*. When enforced, the process rules require you to specify a specific process item (change request, requirement, or task) for file add or check-in operations within the project.

#### **Process Rules Review**

If process rules are not enforced, any change request, requirement, or task can be used as a process item, regardless of its status. However, if process rules are enforced, you may be able to select only one type of item as a process item. In addition, acceptable process items may be limited to those with specific statuses.

You can determine whether process rules are in effect for a specific project, and what those rules are, by reviewing project properties. If you do not have the access rights necessary to do this, ask your administrator what process items apply to the project and what restrictions have been placed on them.

To set process rules, you must have the access rights required to change project properties. As a rule, only team leaders and administrators have these rights. To use process items, project users must have the necessary access rights, which are the rights to:

• See and modify the types of items used as process items in the project view.

- Create and modify traces.
- View and create change packages.

#### **Advantages of Process Rules**

Establishing a system of process rules allows you to:

- Require that process items be used every time files are added or checked into the project.
- Stipulate that only certain types of items with specific statuses can be used as process items in the project.

If process rules are not enforced, linking and pinning to a process item during file add and check-in is optional, and you can select any change request, requirement, or task as a process item, regardless of its status.

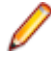

**Note:** As a convenience, you can select a change request, requirement, task, or other custom component that has been established as a valid process item type, as the *Active Process Item* prior to adding or checking in files so the check-in automatically use that process item during check-in.

## **Active Process Items**

The Client enables you to pre-select a process item as the active process item to use the next check-in operation. This type of process item is referred to as an *active process item*.

You can select a change request, requirement, task, or custom component as an active process item before adding or checking in files. Pre-selecting an active process item is a convenient way to save time when you know that you will be adding files or checking them in later using the designated process item. When you have a process item selected on the upper pane, making it the active process item is a simple operation. Before or during each check-in operation, make sure you select the correct *active process item*.

The active process item is the default selection when you add files or check them in. However, you can change your mind and select another appropriate item. An active process item is used until its status becomes ineligible or another process item is chosen. Additionally, if an active process item is available in the StarTeam Cross-Platform Client at the time of a move or delete of files, then a workspace change package is created for the transaction and a trace is created from the active process item to the workspace change package.

The **Status** bar displays the name of the active process item. If the active process item is from a different view and project than the current view, you can hover over the active process item shown in the status bar and see a tool tip showing the project and view as well as the process item description. The **Status** bar pre-pends the name of the active process item with the name of the project and view. To see details about a process item, you can double-click the item in the status bar to open the Properties dialog box with more information.

**Note:** You can only specify one item for each view as an active process item. Selecting a second active process item clears the first.

**Tip:** After you finish with a process item, you should choose **Clear Active Process Item** on the menu so that it cannot be accidentally reused. That removes the information from the status bar and keeps the process item from reappearing in the **File Add** or **File Checkin** dialog boxes.

# **Process Tasks and Enhanced Process Links**

When you use enhanced process links in a project, the links for each file add or check-in operation in a given view are attached to a process task, rather than being attached directly to the process item. The process task and the process item are, in most cases, distinct. The process task is created automatically. In the enhanced model, new process links are always added to a process task whose status is In Progress in the target view. If there is no process task in progress for a given file add or check-in operation, StarTeam creates one just before adding the first process link for that operation.

Note: A process task that is In Progress can itself be selected as an active process item.

#### **Advantages**

By using enhanced links, StarTeam creates the process task to track the changes for a process (such as fixing a bug or finishing a task) rather than using the process item itself.

In the enhanced linking model, StarTeam items still represent process items and add or check-in operations, and process links identify the changed files and folders. However, the process item and the changes are represented by separate items.

Specifically,

- The process item can be a change request, task, or requirement.
- The process item can live in any view. It does not necessarily have to reside in the same view where the changes are being performed.
- A process task is view specific. It is always created in the root folder in the view where the changes have been made.
- The creation of a process task for a given process item is always created automatically, and as transparently as possible. For example, if the you select a change request as a process item, StarTeam automatically creates the associated task if necessary, and automatically attaches the process links to the task instead of the change request.

By using enhanced process links, VCM always creates a new task (a process task) to represent the change package, and creates a new process link to the process task. It never modifies existing links, and therefore avoids corrupting the change package. This model makes it easier to see how a process item was used across various views in the project, no matter where the process item is referenced. It also makes it easier to support process items from another view.

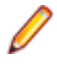

**Note:** For projects that use the enhanced linking model, the Link tabbed pane gives you the option of displaying all links or only enhanced process links. In addition, the Link pane displays the current Item Selection and allows for navigating to child links.

#### **How Process Tasks Work When Checking In Files**

In the standard linking model, if you check in three files using a process item, the process item is linked and pinned to the tip revision of the files. With the enhanced linking model, you use process tasks for check-in and add-file operations, and the active process item is linked directly to a process task. That process task is linked and pinned to the file revisions. The process task serves as an intermediate item between the process item and the files. A process item is relevant to only one view. If you re-open and reuse a process item, StarTeam creates a new process task for it. If you use a process item repeatedly with the same process task, StarTeam creates new links for each operation.

#### **Distinguishing Process Tasks from Other Tasks**

When you select an enhanced process item, the **Link** pane displays a list of all process tasks that are relevant to this process item, regardless of which view the corresponding operation occurred in. Also, the name of the relevant view is shown in each case.

StarTeam distinguishes a process task from a standard task in the Link pane by displaying a different icon for each type of task.

You can also distinguish process tasks from standard tasks by looking at the value of the task's Usage property in the **Detail** pane.

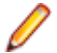

**Note:** To make the Usage property visible in the **Detail** pane, you must select it as one of the Fields to show in the **Filters** > **Show Fields** dialog box.

The following are the Usage property values used for the various types of tasks:

- For process tasks created when adding and checking in files, the Usage property value is Checkin.
- For process task created by View Compare/Merge, the Usage property value is set to match the merge type: Promote, Rebase, or Replicate.
- For tasks that are not process tasks, the Usage property value is Other.

# **Creating External Links**

A link is a connection between two folders, two items, or a folder and an item on the same server, or on two different servers (called *External Links*).

Creating links can be quite useful. For example, linking a file to a change request allows you to mark it as fixed when you check in the edited file. By linking files to the requirements document that the files fulfill, you can easily refer to or update the document.

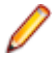

**Note:** When you create external links between items on different server configurations, both server configurations need to be opened in the StarTeam Cross-Platform Client to be able to create or view the external links. Also, to create external links, you must have the access rights to the generic external link access rights, such as create, see, modify, delete.

- **1.** Open both projects and servers which have items you want to link. External links will not work unless both servers are opened in StarTeam before you create the link.
- **2.** Begin the link process by doing one of the following:
	- Select a folder from the folder tree or in the upper pane on the **Folder** tab.
	- Click a component tab in the upper pane, such as **File**, **Change Request**, **Requirement**, **Topic**, or **Task**, and select one or more items.
- **3.** Right-click the selected item(s) on the component tab and choose **Links** > **Create Link** . The **Links** menu is also available on the component menu that corresponds with the selected component tab.

This action changes the mouse pointer and displays it as a knotted rope.

**Note:** If you initially select an item from the upper pane, you can also use the **Link** button on the toolbar. However, this button is disabled if you start the link with a folder.

- **4.** Select the folder or item(s) for the end of the link in the project on the other StarTeam Server. This can be:
	- A StarTeam folder (if you have not already selected a folder).
	- One or more other files.
	- One or more change requests or change packages.
	- One or more requirements.
	- One or more topics/responses.
	- One or more tasks/subtasks.

To locate all items, you may need to switch to a different component tab or use the **All Descendants** button on the toolbar.

**5.** Click **Folder Tree** > **Links** > **Complete Links** or click the **Link** button again on the toolbar.

This button is disabled if you are linking an item to a folder.

- **6.** Verify that the links exist by doing one of the following:
	- Select a linked item, then click the **Link** tab on the lower pane to view the links for the item.

• Right-click a linked folder, then choose **Properties** to display the **Folder Properties** dialog box. Click the **Link** tab to view the link. (The **Link** tab will not appear in this dialog box if you do not have access rights to view links.)

You can also view a link by selecting either of its ends. The end you select, whether a folder or an item, is called the source. The other end of the link is called the target and is listed in the **Item Type** column on the **Link** pane.

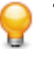

**Tip:** If you change your mind about creating a link after you have started to create it, but before you have finished completing it, you can select **Links** > **Cancel Link** on the **Folder Tree** menu, the component menu, or the context menu. If you are using the **Link** button on the toolbar, press **ESC**.

**Note:** External links can also be created using drag-drop. With both views open, select the source item, press **CTRL + SHIFT**, then drag-drop it on the target item.

# **Checking Linked Files In and Out**

If you are checking in a file that has one or more linked change requests, you can do this from the **Link** pane.

- **1.** Select an item in the upper pane.
- **2.** Click the **Link** tab in the lower pane.
- **3.** Select one or more files in the **Link** pane.
- **4.** Right-click the selected item in the upper pane or the selected files in the lower pane.
- **5.** Do one of the following:
	- **Linked Files** > **Check In All**
	- **Linked Files** > **Check Out All**
- **6.** Use the **Check In** or **Check Out** dialog box as you normally would to check files in our out.

## **Displaying Only Enhanced Process Links**

If your project previously had enhanced process links enabled, you can choose to display only enhanced process links in the **Link** pane.

- **1.** Click the **Link** tab in the lower pane.
- **2.** Select the **Show enhanced links only** option at the top of the **Link** pane. When you select an item in the upper pane that has links, the **Link** pane only shows enhanced links, not standard links.

## **Establishing Process Rules for Projects**

Establishing a system of process rules allows you to:

- Require that process items are used every time files are added or checked into the project.
- Stipulate that only certain types of items with specific statuses can be used as process items in the project.
- Enable the use of enhanced process links for the project.

**Note:** To set process rules, you must have the access rights required to change project properties. Usually, only team leaders and administrators have these rights. You must also verify that project users have the rights to see and modify items in the project view, to create and modify links on files and process items, and to create tasks and link to tasks if using the enhanced model.

- **1.** Choose **Project** > **Properties** . The **Project Properties** dialog box opens.
- **2.** Select the **Require Selection Of Process Items When Files Are Added Or Checked In** check box.
- **3.** Select the type you want to allow for use as process items.
- **4.** You can define the use of the type as a process item in the **Process Item Details for <Type>** section.

To permit the use of any type as a valid process item:

- **1.** Select the desired **Type**.
- **2.** Specify the **Active States** that are permitted to be used as a process item during commit.
- **3.** Specify the **Closed State** that will be used to mark the process item as completed upon successful check-in.
- **4.** Add the <Type> as a valid process item type.

**Note:** Some StarTeam integrations do not recognize process rules and will ignore them.

## **Filtering Process Tasks From Other Tasks**

If you have previously enabled enhanced process links in your project so that StarTeam created process tasks, you can filter your tasks to separate the process tasks from the regular tasks. Use the **Usage** field value to determine the difference between process tasks and standard tasks. If the **Usage** value is anything other than **Other**, then it is a process task.

- **1.** Choose **Task** > **Filters** > **Filters** . The **Filters** dialog box appears.
- **2.** Click **New** and give the new filter a name.

Alternatively, copy an existing filter by selecting it, clicking **Save As**, and giving it a new name. Then select the copied filter and continue with the next steps.

- **3.** Click **Fields** in the **Filters** dialog box.
- **4.** Move the **Usage** field from the **Available Fields** list to the **Show Fields in this Order** list and click **OK**.
- **5.** Click **Query** to open the **Queries** dialog box, and click **New**. This opens the **Edit Query** dialog box.
- **6.** Type a **Name** for the new query, and choose the following in the **Condition Node** section: **Field** = **Usage**, **Operator** = **Not Equal**, and **Value** = **Other**.
- **7.** Click **Add** to add the condition to the query, and **Save** to save the query and return to the **Queries** dialog box. Your new query is now highlighted in the list of queries.
- **8.** Click **Select** in the **Queries** dialog box use this query in your new filter. You are returned to the **Filters** dialog box, and your new filter should be highlighted.
- **9.** Click **Save As** to save the filter.

Notice your new filter has been added to the **Filter** list at the top of the client.

To use the filter, simply select it from the **Filter** list on the **Task** tab. Conversely, you can create a filter that displays only the standard tasks. In the query, use the condition **Usage Equals Other**.

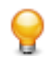

**Tip:** If you use tasks on a regular basis, and not just for process tasks, add **Usage Equals Other** to existing queries so you never see process tasks when working on tasks that have been manually created, or imported from usingStarTeam Microsoft Project Integration.

# **Finding Files Associated with Active Process Items**

When you have files associated with an active process item, you can quickly find all associated file changes by following these steps.

**1.** Open the pane that contains the active process item.

You can see what item is the active process item by looking at the left side of the **Status Bar**. The second box in the **Status Bar** displays the **Active Process Item** icon, followed by the name of the item.

**2.** Select the active process item and click the **Change** tab in the lower pane to see all of the workspace (check-in) change packages for which the selected active process item was used.

### **Linking Files to Process Items**

If process rules are enforced for a project, linking and pinning new file revisions to a process item is required. Otherwise, this step is optional, and you can select any change request, requirement, or task as a process item.

# **Promoting File Changes Into Baselines**

Process rules are useful when creating baseline builds or configurations. A build is a labeled configuration that identifies the file revisions and process items that define the code and content baseline. Process rules require that each new file revision be linked to a process item, which allows the development team to promote these changes into baselines.

If process rules are not enforced, developers using the application can create baselines either by:

- Labeling an entire project view at a specific point in time.
- Associating file revisions with a revision label on check-in.
- **1.** Start with the previous baseline (for example, check it out based on its label.)
- **2.** Select process items for inclusion in the new baseline.
- **3.** Label the new baseline You can use process items for tracking purposes when adding or checking in files.
# <span id="page-288-0"></span>**Audit Log**

The audit log is a record of events that happen to your assets. to display audit log entries for the selected view.

# **Audit Log Events**

Events are actions performed on an owner. For example, a file can be checked in or removed from version control. Such events are recorded in the audit log. Most items can be:

- Added
- Branched
- Comment Edited
- Created
- Deleted
- Locked
- Lock Broken
- Modified
- Moved From
- Moved to
- Shared
- Unlocked
- Converted
- Edited
- Item Overwritten (as foreign archive files become native files)
- Vault
- Created
- Modified
- Deleted
- Frozen
- Unfrozen
- Attached
- Moved
- **Detached**
- **Modified**

# **Filtering Audit Log Entries**

When you click the **Audit** tab, it displays audit log entries for the selected view in the upper pane of the project view window. The **Audit** menu item also becomes available on the menu bar. The list of audit records depends on your selection from the folder tree and whether the **All Descendants** button is selected from the toolbar or **Audit** menu. If you select this tab and the upper pane is empty, your administrator has disabled the audit log.

Filtering allows you to specify what fields are displayed in the audit entries that appear in the upper pane and how those fields are grouped and sorted.

<span id="page-289-0"></span>**Note:** You can customize the default filters or create new ones. You can also limit the number of audit log entries displayed by creating a query that selects audit log entries by specific property values.

- **1.** Click the **Filter** list on the tool bar.
- **2.** Select one of the following default filters:

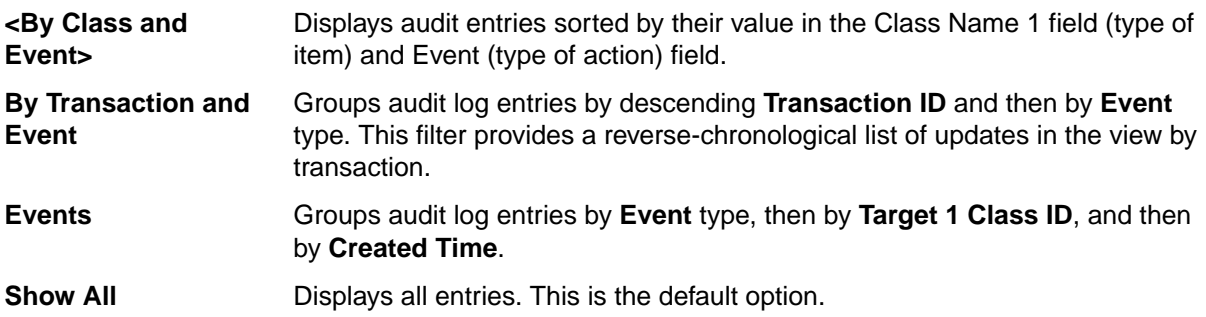

### **Searching for Log Entries**

When you click the **Audit** tab, it displays audit log entries for the selected view in the upper pane of the project view window. The **Audit** menu item also becomes available on the menu bar. The list of audit records depends on your selection from the folder tree and whether the **All Descendants** button is selected from the toolbar or **Audit** menu. If you select this tab and the upper pane is empty, your administrator has disabled the audit log.

All entries shown in the **Audit** list:

- Are associated with the folder selected from the StarTeam folder tree.
- Match the filter selected from the **Filter** list.
- Match the depth specified by the **All Descendant** button.

Do one of the following:

- **1.** Click on **Audit** > **Find**
- **2.** Click on **Audit** > **Find Next**
- **3.** Click on **Audit** > **Find Previous**

### **Sorting Audit Log Entries**

The sort usually takes place in descending or ascending numeric or alphanumeric order depending on the data.

- **1.** Click on an audit column header to perform a sort based on the value in that column.
- **2.** To change the sort order from ascending to descending or vice versa, click the header a second time.

### **Sending Log Entries Through E-mail**

You can send an audit list item as an e-mail, although the attachments in the item will not be sent.

- **1.** Select the item you want to send by clicking on it.
- **2.** Click **Audit** > **Send To** . The **Send To** dialog box opens allowing you to send the selected item in the **Audit** list as an e-mail.

### <span id="page-290-0"></span>**Audit Fields**

This section lists all the audit fields in alphabetical order.

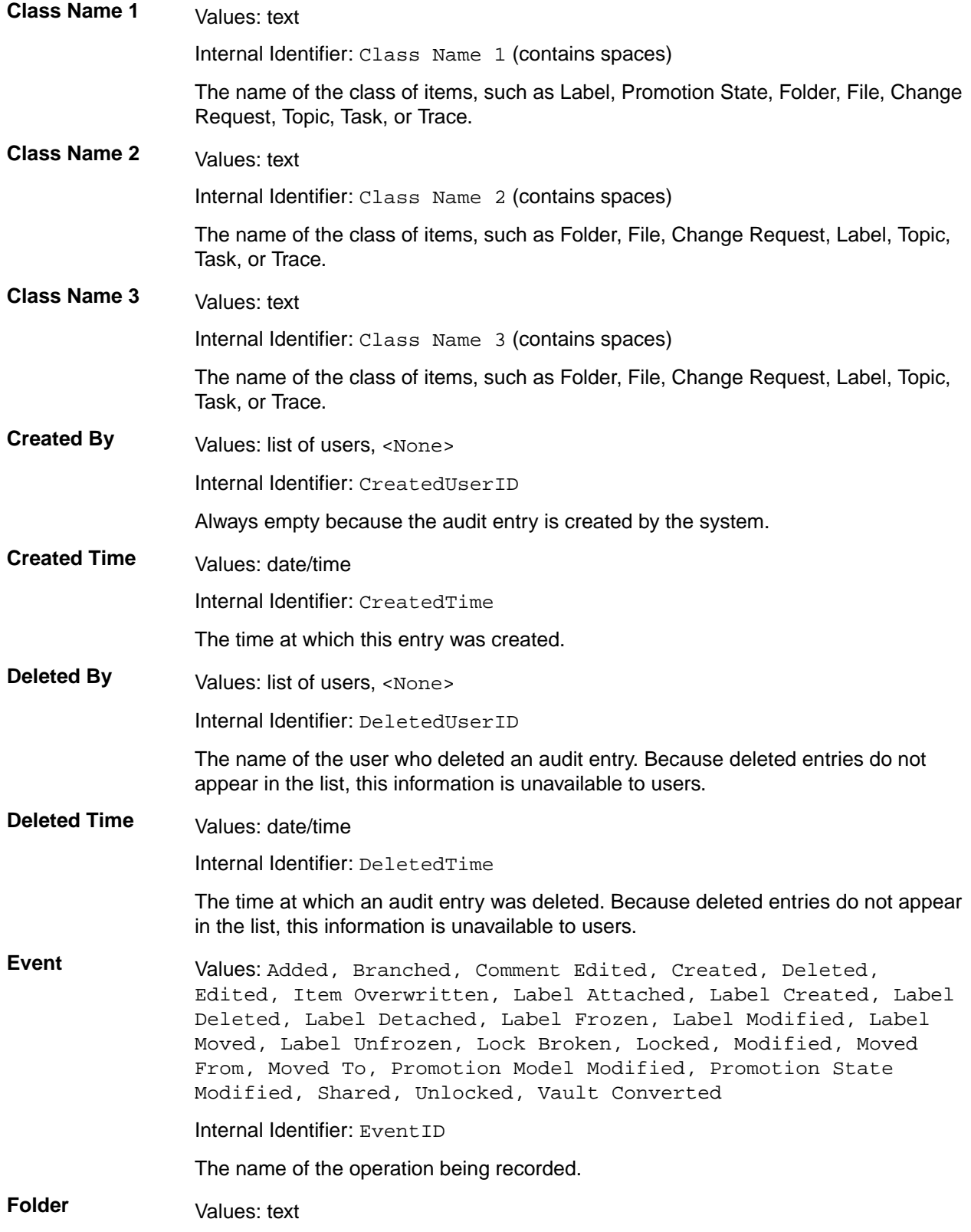

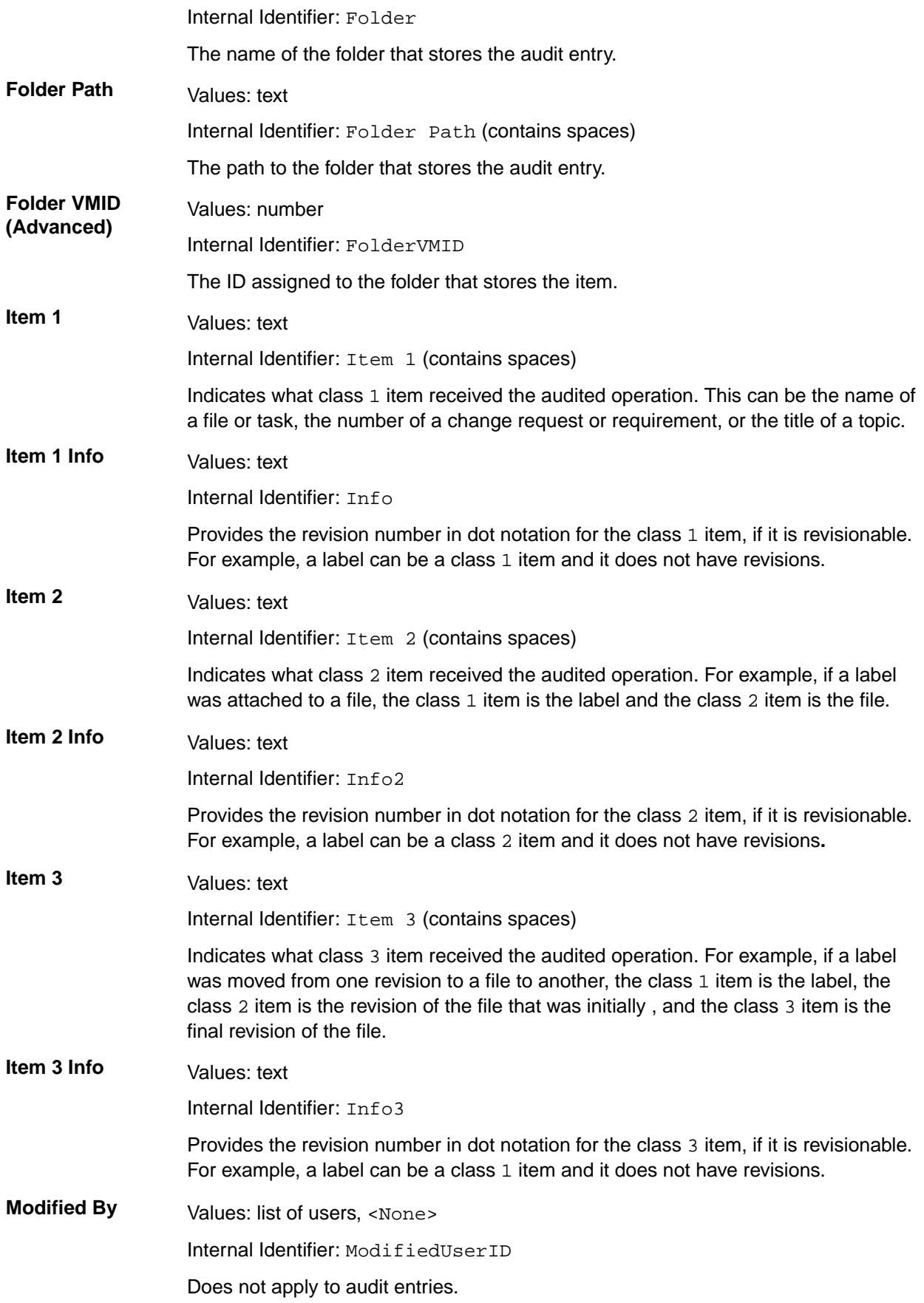

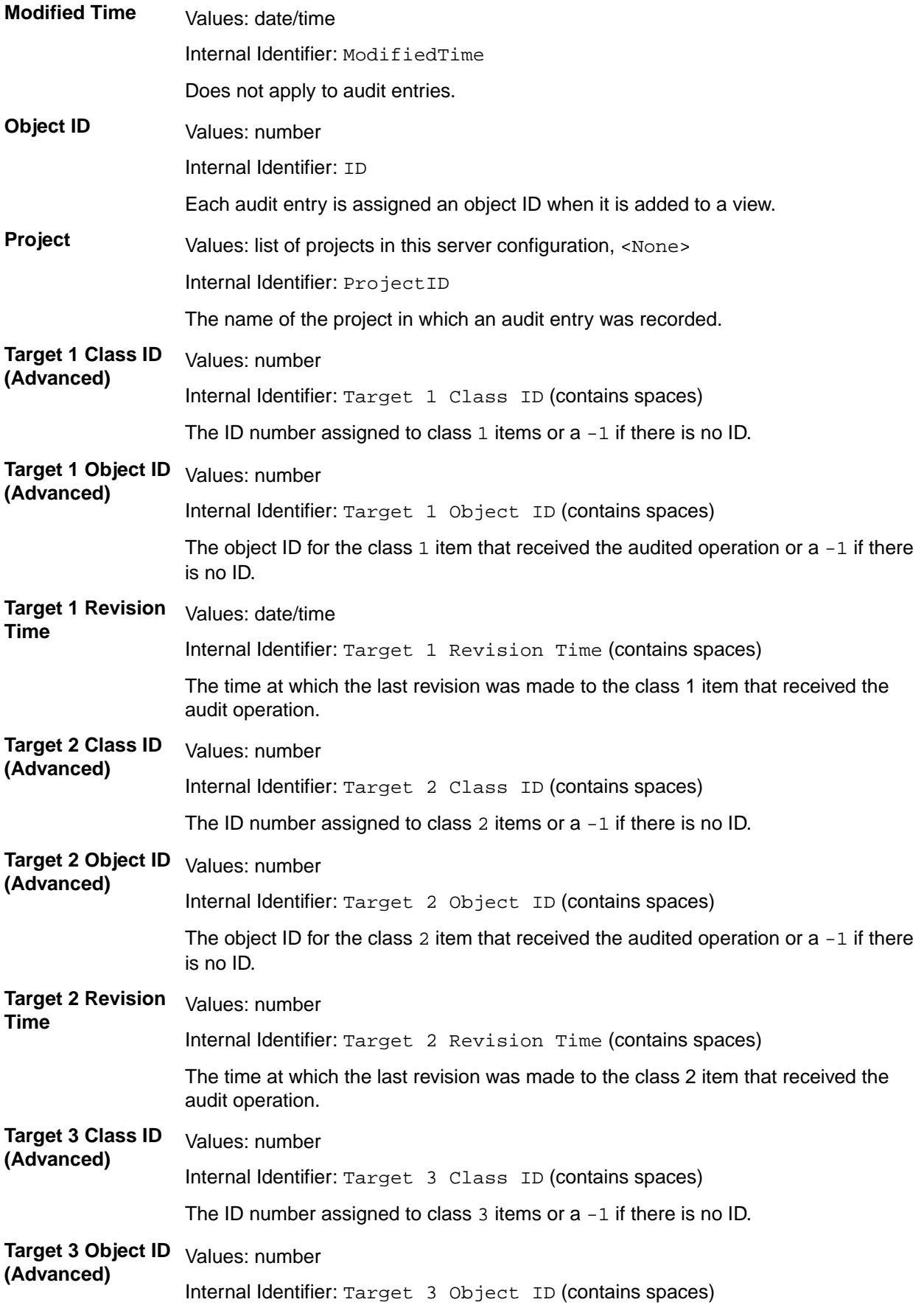

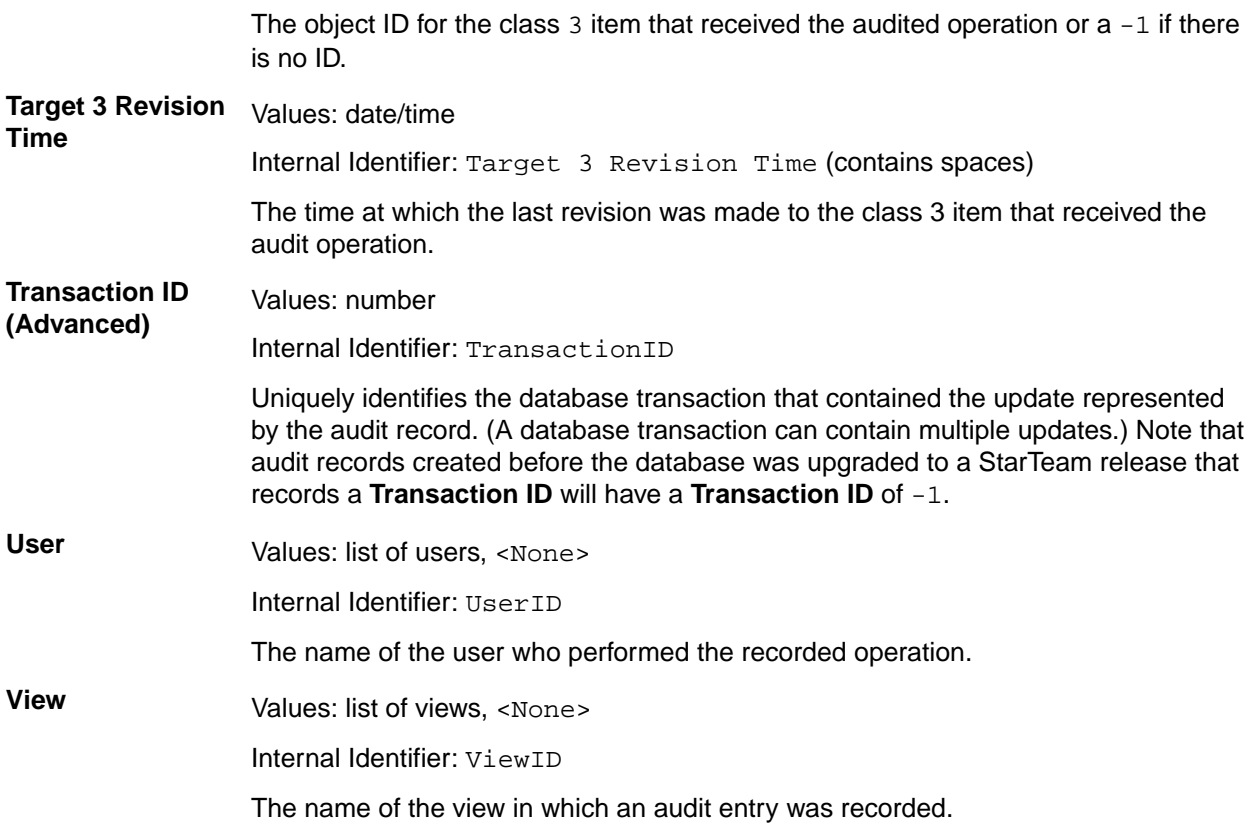

# <span id="page-294-0"></span>**Filters**

A filter is a named arrangement of data that consists of a set of fields (used as column headers), sorting and grouping information, and (usually) a query. Once a filter has been created, it can be used in every project that has the same server configuration.

Filter names are not case sensitive. For example, if you have a filter named recent CRs, you cannot create a filter named Recent CRs, as StarTeam considers the two filters to be identical. In the **Filters** list, filters display in alphanumeric order, but you can control the order in which they appear by carefully naming or renaming them.

If you set up a filter and do a **Send to** in the client, only the fields displayed by the filter are sent to the recipient.

You can filter data in the upper pane in several different ways:

- By applying an existing filter.
- By arranging the data (changing displayed fields, sorting and grouping the files, and so on) and applying a query. You can then use this arrangement as the basis for a new filter.
- By creating a new filter from scratch.

**Note:** Only private queries can be used in private filters, and only public queries can be used in public filters. Therefore, you cannot copy a filter and change the status of the new filter unless the filter does not include a query.

# **Creating Filters**

To limit the data shown on the upper pane, you can create a filter. Filters can be based on the current arrangement of data in the upper pane or created from scratch. Once a filter has been created, it can be used in any project in the same server configuration by any user with the appropriate access rights.

You can also create a new filter based on an existing filter by copying the existing filter.

**Note:** If you set up a filter and do a **Send to** in the client, only the fields displayed by the filter are sent to the recipient.

### **Creating a New Filter**

- **1.** Right-click a column header on upper pane and choose **Filters**. The **Filters** dialog box appears.
- **2.** Click **New**. The **New Filter** dialog box opens.
- **3.** Type a name for this filter in the **Filter Name** field.
- **4.** Check **Public** if you want to add this filter to the project so that anyone with the appropriate access rights can use it instead of making it available to your user ID.
- **5.** Click **OK**.
- **6.** Click any of the following buttons in the **Filters** dialog box and specify the options:

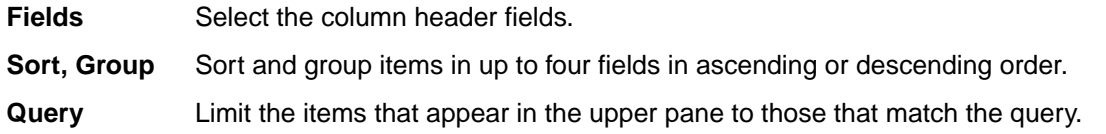

**7.** Click **Context**, for files only, and specify the files that will be affected by the filter. Clicking this button opens the **Set Filter Type** dialog box where you apply the filter to one of the following by selecting an option button:

<span id="page-295-0"></span>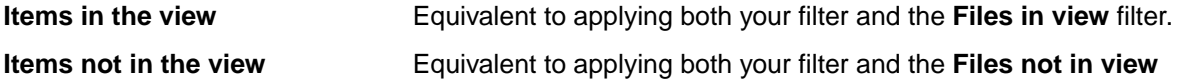

**All items not excluded from the view** Equivalent to applying both your filter and the **<All Non-Excluded Files>** filter.

- **8.** Click **OK** to return to the **Filters** dialog box.
- **9.** Click **OK** to apply the filter.

**Note:** If this is a public filter, you can set individual or component-level access rights for it.

# **Creating a New Filter from the Current Arrangement**

**1.** Select a folder from the folder tree or in the upper pane on the **Folder** tab.

filter.

- **2.** Click a component tab.
- **3.** Sort and group the data shown on the upper pane, as desired.
- **4.** Right-click a column header in the upper pane and choose **Save Current Settings** from the context menu. The **Save Current Settings** dialog box opens.
- **5.** Type a name for this filter in the **Filter Name** field.
- **6.** Do one of the following:
	- Check **Public** to add this filter to the project so anyone with the appropriate access rights can use it.
	- Uncheck **Public** to make the filter private, available only to your user ID.
- **7.** Click **OK**.

# **Applying Predefined Filters**

Existing public filters can be used on all projects in the same server configuration by any team members who have the appropriate access rights. Private filters can be used only by you.

- **1.** Select a filter from the **Filters** list.
- **2.** Click **OK**.

# **Editing Filters**

You edit filters by changing their fields, sort orders, or queries.

- **1.** Choose **Filters** > **Filters**. The **Filters** dialog box appears.
- **2.** Select a filter from the **Filters** list.
- **3.** Edit any of the following:

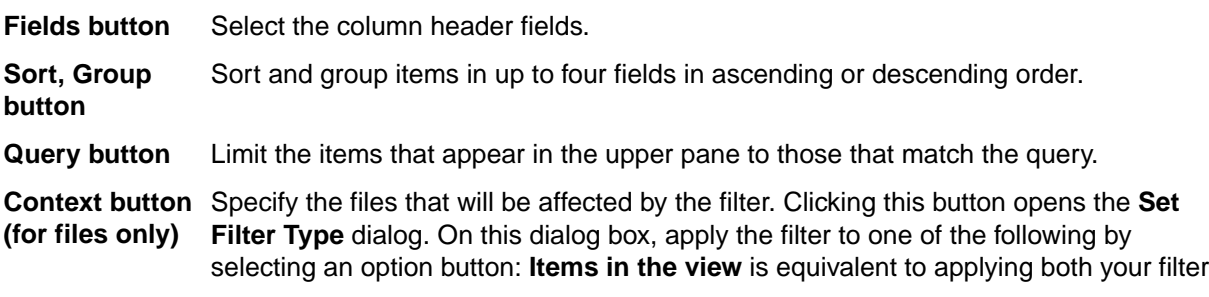

and the **Files in view** filter. **Items not in the view** is equivalent to applying both your filter and the **Files not in view** filter. **All items not excluded from the view** is equivalent to applying both your filter and the filter.

- <span id="page-296-0"></span>**4.** Click **Save As**. The **Save Filter As** dialog box appears. Do *not* change the name of the filter.
- **5.** Click **OK** to return to the **Filters** dialog box.
- **6.** Do one of the following:
	- Click **Select** to apply the edited filter to the upper pane.
	- Click **Close** to exit without applying the edited filter.

# **Copying Filters**

To save time, you can create a new filter by basing it on an existing filter. But if the original filter includes a query, the new filter must have the same status (public or private) as the original filter. The reason for this is that only public queries can be used with public filters and only private queries can be used with private filters.

If you want to create a public filter based on a private filter with an associated private query, a work around exists.

# **Copying a Filter**

- **1.** Choose **Filters** > **Filters**. The **Filters** dialog box appears.
- **2.** Select a filter from the **Filters** list.
- **3.** Click **Save As**. The **Save Filter As** dialog appears.
- **4.** Type a name for this filter in the **Filter Name** field.
- **5.** Select or clear the **Public** check box. If the filter includes a query, the status of the new filter must be the same as the status of the original filter.
- **6.** Click **OK**.
- **7.** Do one of the following:
	- Click **Select** to apply the new filter to the upper pane.
	- Click **Close** to exit without applying the new filter.

### **Copying a Private Filter and Changing its Status**

- **1.** Select a folder from the folder tree or in the upper pane on the **Folder** tab.
- **2.** Click a component tab.
- **3.** Do one of the following:
	- Right-click a column header on upper pane and choose **Filters**.
	- Choose **Filters** > **Filters** from the component or context menu.
- **4.** From the list, select a private filter that has a query attached to it. For private filters, the **Public** check box is clear. The **Query** list shows the query associated with a particular filter.
- **5.** Click the **Query** button. The **Query** dialog box appears, with the selected query highlighted.
- **6.** Click the **Copy** button. The **Copy Query** dialog box appears.
- **7.** Type a name for the new query, and select the **Public** check box to change the status of the query. Click **OK**. This action re-displays the **Queries** dialog box.
- **8.** Highlight the new query, and click **Select**. The **Filters** dialog box appears.

<span id="page-297-0"></span>**9.** Select the filter that has the new public query, and click **Save As**. Type a name for the new filter, and select the **Public** check box. Click **OK**. This action creates a new public filter with an attached public query, while the original private filter with its private query remains the same.

# **Changing a Private Filter to a Public Filter**

- **1.** Select a folder from the folder tree or in the upper pane on the **Folder** tab.
- **2.** Click a component tab.
- **3.** Do one of the following:
	- Right-click a column header on upper pane and choose **Filters**.
	- Choose **Filters** > **Filters** from the component or context menu.
- **4.** From the list, select a private filter. For private filters, the **Public** check box is clear.
- **5.** Select the **Public** checkbox.
- **6.** Click **OK**. A message appears noting that associated queries will also become public.
- **7.** Click **Yes**. The filter and associated queries are now public.

### **Deleting Filters**

If desired, you can delete filters that you no longer use.

- **1.** Choose **Filters** > **Filters**. The **Filters** dialog box appears.
- **2.** Select a filter from the **Filters** list.
- **3.** Click **Delete**.
- **4.** When a message box asks you to confirm your deletion, click **OK**. This action returns you to the **Filter** dialog box.
- **5.** Click **Close**.

### **Filtering Process Tasks From Other Tasks**

If you have previously enabled enhanced process links in your project so that StarTeam created process tasks, you can filter your tasks to separate the process tasks from the regular tasks. Use the **Usage** field value to determine the difference between process tasks and standard tasks. If the **Usage** value is anything other than **Other**, then it is a process task.

- **1.** Choose **Task** > **Filters** > **Filters** . The **Filters** dialog box appears.
- **2.** Click **New** and give the new filter a name.

Alternatively, copy an existing filter by selecting it, clicking **Save As**, and giving it a new name. Then select the copied filter and continue with the next steps.

- **3.** Click **Fields** in the **Filters** dialog box.
- **4.** Move the **Usage** field from the **Available Fields** list to the **Show Fields in this Order** list and click **OK**.
- **5.** Click **Query** to open the **Queries** dialog box, and click **New**. This opens the **Edit Query** dialog box.
- **6.** Type a **Name** for the new query, and choose the following in the **Condition Node** section: **Field** = **Usage**, **Operator** = **Not Equal**, and **Value** = **Other**.
- **7.** Click **Add** to add the condition to the query, and **Save** to save the query and return to the **Queries** dialog box. Your new query is now highlighted in the list of queries.
- **8.** Click **Select** in the **Queries** dialog box use this query in your new filter. You are returned to the **Filters** dialog box, and your new filter should be highlighted.

<span id="page-298-0"></span>**9.** Click **Save As** to save the filter.

Notice your new filter has been added to the **Filter** list at the top of the client.

To use the filter, simply select it from the **Filter** list on the **Task** tab. Conversely, you can create a filter that displays only the standard tasks. In the query, use the condition **Usage Equals Other**.

**Tip:** If you use tasks on a regular basis, and not just for process tasks, add **Usage Equals Other** to existing queries so you never see process tasks when working on tasks that have been manually created, or imported from usingStarTeam Microsoft Project Integration.

### **Resetting Filters**

In StarTeam, you can apply a filter, then rearrange the data on the upper pane or apply a new query. Doing this places an asterisk in front of the filter's name, showing that it has been changed. After looking at the new data, you can then reset the filter as it was originally defined on the server, which removes the asterisk.

- **1.** Choose **Filters** > **Filters**. The **Filters** dialog box appears.
- **2.** Do one of the following:
	- Right-click a column header on the upper pane, then select **Reset Current Settings**.
	- Choose **Filters** > **Reset Current Settings** from the component or context menu.

The system asks: Reset filter: <Filter>?

**3.** When the system asks: Reset filter: <Filter>?, click **OK**. This action resets the filter and removes the asterisk.

# **Sorting and Grouping Data**

You can choose to do a primary sort in the upper pane (based on one column), or a more complicated sorts up to a fourth order.

# **Performing a Primary Sort on One Column**

- **1.** Open the view on the data you wish to sort or group.
- **2.** Click a column header to sort the data in the upper pane based on the value in that column. The sort is in ascending order by number, letter, internal order, or internal key, depending on the data.
- **3.** Click the column header again to reverse the sort order.

A triangle appears on the column header of the sorted column. The triangle points upward for ascending sorts and downward for descending sorts.

**Note:** You can also sort the data in the lower pane when the **Link** tab is selected.

# **Performing Up to a Fourth-Order Sort**

**1.** Do one of the following:

- Right-click a column header on upper pane and choose **Sort and Group**.
- Right-click in the upper pane and choose **Filters** > **Sort and Group**.

The **Sort and Group** dialog box displays four group boxes, each indented slightly more to the right than the one above it. The first group box designates a primary sort order, the second designates a secondary sort, and so on.

- <span id="page-299-0"></span>**2.** Optionally, check the **Show Advanced Fields** check box at the bottom of the dialog box to list all the fields in **First By** and **Then By** lists. Some fields are rarely used and considered advanced.
- **3.** Select a field from the **First By** list. If you are grouping the items, the field does not need to be displayed in the upper pane. If you are not grouping the items, you can sort them based on a field that is not displayed, but you will not be able to tell where one group leaves off and the next begins.
- **4.** Select the **Ascending** or **Descending** option button. The default setting is ascending order.
- **5.** Select **Group By** to group the items which have the same values in this field. If you do not select any additional sort options, text fields are sorted in ASCII order. Enumerated and user ID fields are sorted by their internal order or internal keys. That is, enumerated fields are sorted in the order given to them by the person who created the field; user ID fields are sorted in the order in which they were created. The application disables the Sort Options button for numeric and date/time fields.
- **6.** Optionally, click **Sort Options** for additional sorting selections. The **Sort Options** dialog box appears.
	- Select **As Text** to sort enumerated and user ID fields by the names of their possible values. For text fields, **As Text** is your only choice.
	- Uncheck the **Case-sensitive** check box to sort alphabetically or check it to sort in ASCII order (where uppercase letters precede lowercase letters).
- **7.** Add secondary and lower order sorts by using the **Then By Group** boxes as needed.

### **File Filters**

#### **File** > **Filters** > **Filters**

Filtering allows you to limit the types and numbers of items that appear in the upper pane. The list of filters depends on your selection from the folder tree and whether the **All Descendants** button is selected from the toolbar or component menu.

StarTeam provides a set of predefined filters that are intended as starting points for you to create your own custom filters. Use the **Filter** list on the toolbar to view and apply predefined file filters.

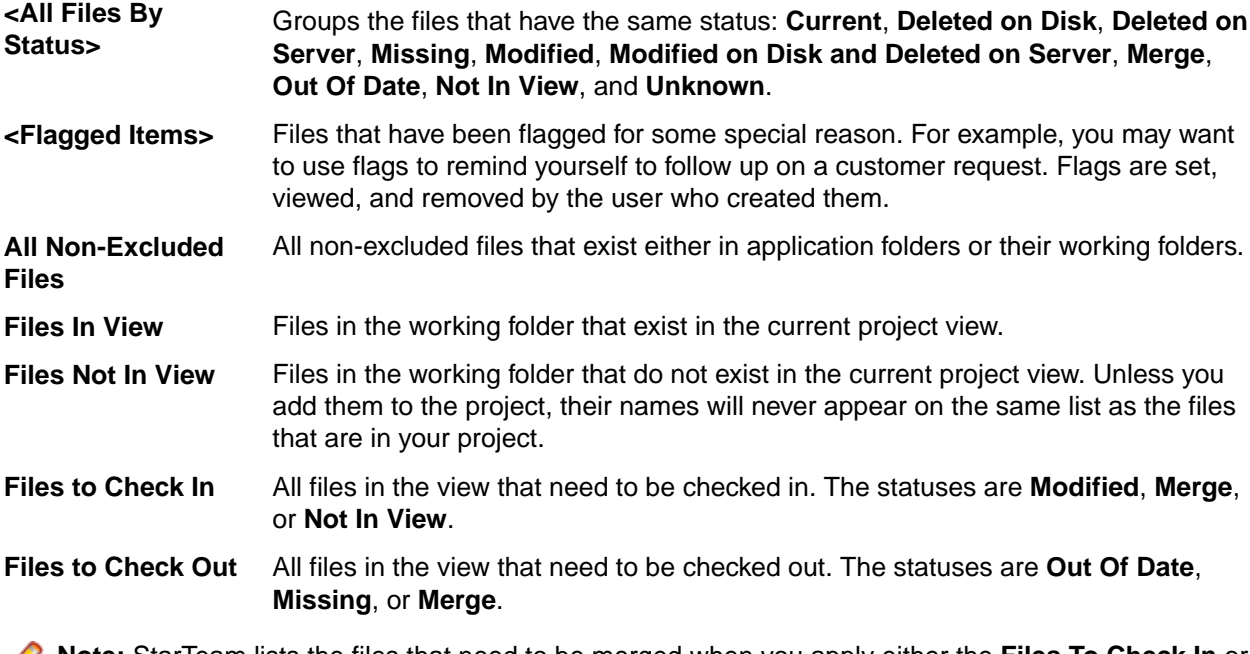

**Note:** StarTeam lists the files that need to be merged when you apply either the **Files To Check In** or **Files To Check Out** filter.

# <span id="page-300-0"></span>**Change Request Filters**

#### **Change Request** > **Filters** > **Filters**

Filtering allows you to limit the types and numbers of items that appear in the upper pane. The list of filters depends on your selection from the folder tree and whether the **All Descendants** button is selected from the toolbar or component menu.

StarTeam provides a set of predefined filters that are intended as starting points for you to create your own custom filters. Use the **Filter** list on the toolbar to view and apply predefined file filters.

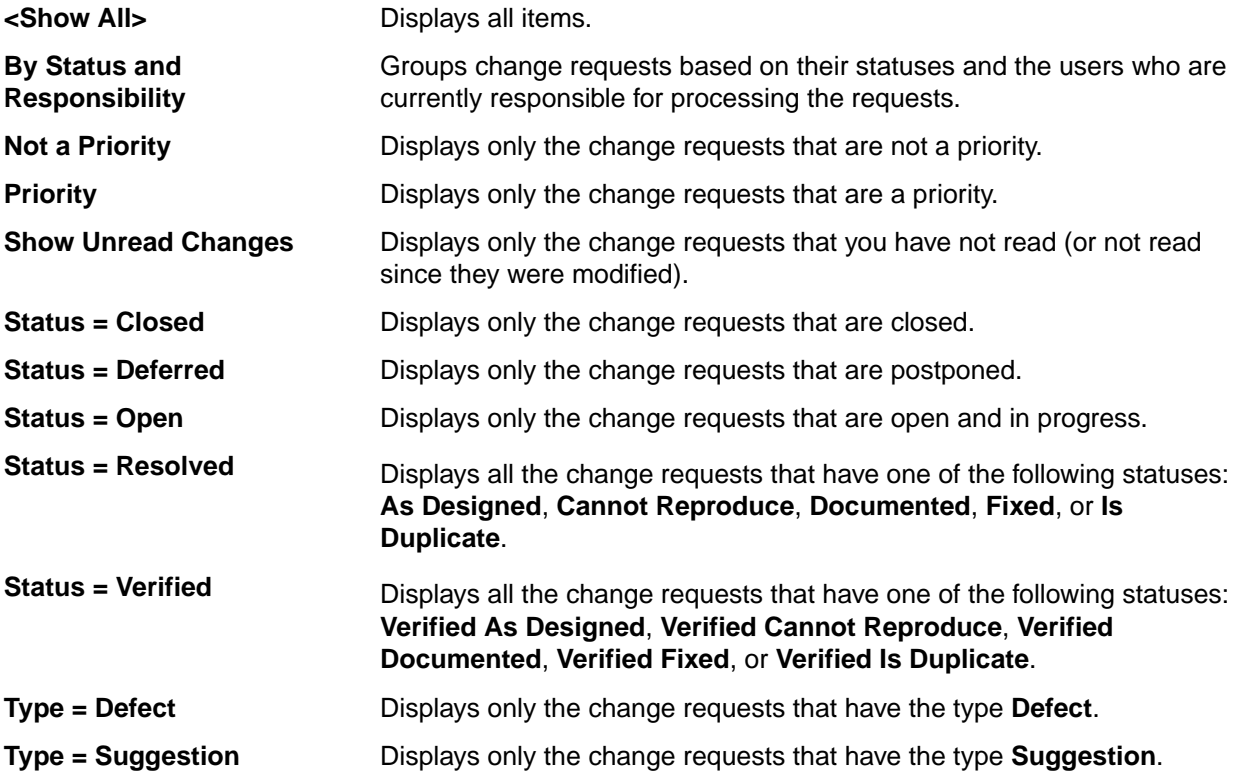

### **Requirement Filters**

#### **Requirement** > **Filters** > **Filters**

Filtering allows you to limit the types and numbers of items that appear in the upper pane. The list of filters depends on your selection from the folder tree and whether the **All Descendants** button is selected from the toolbar or component menu.

StarTeam provides a set of predefined filters that are intended as starting points for you to create your own custom filters. Use the **Filter** list on the toolbar to view and apply predefined file filters.

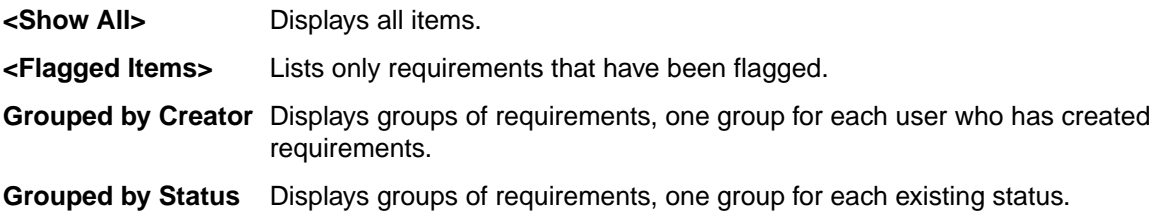

<span id="page-301-0"></span>**I Am Responsible** Displays only the requirements for which you are responsible.

### **Folder Filters**

#### **Folder** > **Filters** > **Filters**

Filtering allows you to limit the types and numbers of items that appear in the upper pane. The list of filters depends on your selection from the folder tree and whether the **All Descendants** button is selected from the toolbar or component menu.

StarTeam provides a set of predefined filters that are intended as starting points for you to create your own custom filters. Use the **Filter** list on the toolbar to view and apply predefined file filters.

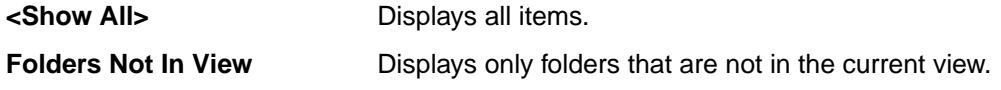

### **Task Filters**

#### **Task** > **Filters** > **Filters**

Filtering allows you to limit the types and numbers of items that appear in the upper pane. The list of filters depends on your selection from the folder tree and whether the **All Descendants** button is selected from the toolbar or component menu.

StarTeam provides a set of predefined filters that are intended as starting points for you to create your own custom filters. Use the **Filter** list on the toolbar to view and apply predefined file filters.

Examples of custom task filters that you might create include:

- Responsibility Equals  $\langle$ user name>, which identifies only the tasks for which a specific person is responsible.
- Percent Complete < 100, which identifies unfinished tasks.

<Show All> Displays all items.

### **Topic Filters**

#### **Topic** > **Filters** > **Filters**

Filtering allows you to limit the types and numbers of items that appear in the upper pane. The list of filters depends on your selection from the folder tree and whether the **All Descendants** button is selected from the toolbar or component menu.

StarTeam provides a set of predefined filters that are intended as starting points for you to create your own custom filters. Use the **Filter** list on the toolbar to view and apply predefined file filters.

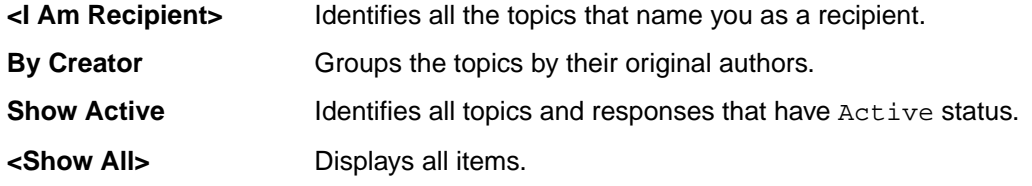

### <span id="page-302-0"></span>**Audit Filters**

#### **Audit** > **Filters** > **Filters**

Filtering allows you to limit the types and numbers of items that appear in the upper pane. The list of filters depends on your selection from the folder tree and whether the **All Descendants** button is selected from the toolbar or component menu.

StarTeam provides a set of predefined filters that are intended as starting points for you to create your own custom filters. Use the **Filter** list on the toolbar to view and apply predefined file filters.

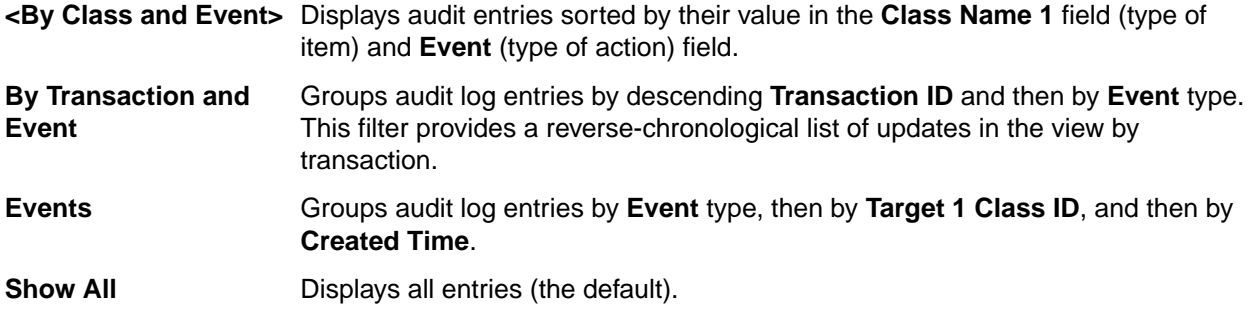

**Note:** You can limit the number of audit log entries displayed by creating a query that selects audit log entries by specific property values.

### **Individual Filter Access Rights**

The individual filter access rights are described below:

#### **Generic item rights**

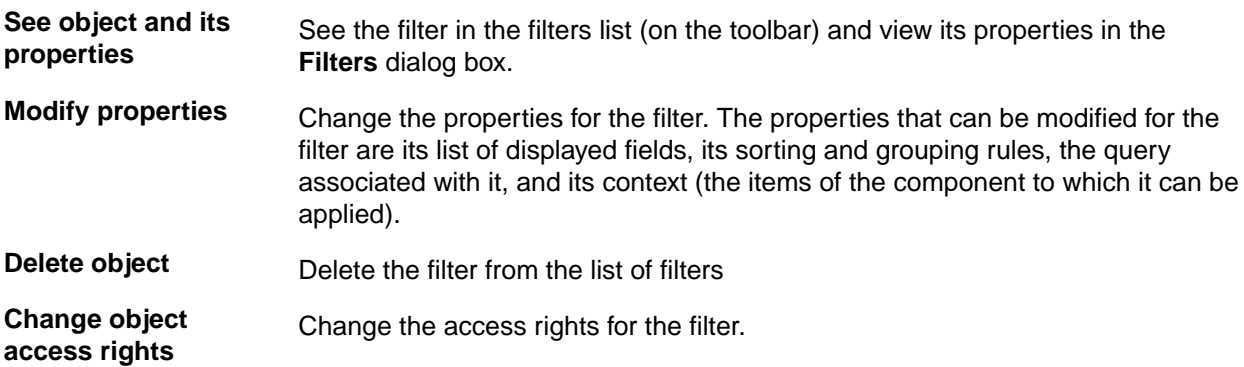

# **Setting Access Rights for a Filter**

- **1.** Choose **Filters** > **Filters** from the appropriate component (file, change request, requirement, and so on). The **Filters** dialog box opens.
- **2.** Select the filter, and click **Access Rights**. The **Filter <Filter Name> Access Rights** dialog box opens.
- **3.** Click **Add**. The **Assign Access Rights To** dialog box opens.
- **4.** Select a user or group. Users are listed by their user names and groups are listed by their paths (excluding the All Users group).
- **5.** Select **Grant** and click **OK**.

**Caution:** Never select **Deny** unless you are creating an exception. Deny records must be created A before grant records.

**6.** Select/clear the appropriate check boxes. Selecting or clearing the check box for a category, such as **Generic object rights** for a project, selects or clears all the access right check boxes for that category. The category check box has only two states. When it is cleared, the access right check boxes for that category are either all cleared or mixed: some selected and some cleared.

**Caution:** Clicking **Delete** removes the selected user or group from the **User and Groups** list in the  $\sqrt{2}$ **Access Rights** dialog box. The selected user or group loses any previously set access rights to the Server.

**7.** Click **OK**.

# **Classic Reports**

StarTeam offers a wide variety of *Classic* reports that are pre-formatted in HTML. However, you can modify the HTML formatting or the columns used in the report by modifying the correct template for the report. You can also use StarTeam Datamart to extract data from StarTeam Server and place the data into a relational database where reporting tools (Crystal Reports and Business Objects) can access it.

Report generation is affected by sorting, grouping, and selecting items in the file, change request, topic, or task list of the view window. Before you generate a report, arrange the data in the upper pane of the client.

This topic provides some examples of why you might generate reports and information about customizing report templates. Reports are generated for a variety of reasons. The following examples describe three possible scenarios for generating a report using change requests and a brief walkthrough on how to generate them.

Although these examples apply only to change requests, you can create additional reports for other items. You can also export data for use in spreadsheets and other applications.

#### **Manager wants a report of all CRs resolved across a project**

- **1.** The manager selects the root folder from the folder hierarchy, and selects the **Change Request** tab. The list of change requests display in the upper pane.
- **2.** The manager selects the Status=Resolved filter from the **Status** list.
- **3.** The **All Descendants** (either from the toolbar or the **Change Request** menu) button is activated.
- **4.** Finally, he or she selects **Change Request** > **Reports** to generate a **Change Request Summary Report**.

#### **Team leader wants to see CRs based on responsibility**

- **1.** The team leader selects the project folder that corresponds to his or her team from the folder hierarchy, and selects the **Change Request** tab. The list of change requests display in the upper pane.
- **2.** The team leader selects the <Show All> filter from the **Status** list.
- **3.** The **All Descendants** button is activated.
- **4.** The team leader clicks the header of the **Responsibility** column to sort the change requests based on the responsible team member.
- **5.** Finally, the team leader selects **Change Request** > **Reports** from the main menu to generate a **Change Request Detail Report**.

#### **Developers want to see CRs for which they are responsible**

- **1.** The individual programmers select their project folders from the folder hierarchy, and select the **Change Request** tab. The list of change requests display in the upper pane.
- **2.** The programmer applies a query (Responsibility Equals <username>) to view only his or her assigned change requests.
- **3.** The **All Descendants** button is activated.
- **4.** Finally, the programmer selects **Change Request** > **Reports** to generate a **Change Request Detail Report**.

#### **Report Templates**

StarTeam allows you to customize report templates. The templates are located in the folder you designated during installation. For example, if you used the default installation path for the Cross-Platform Client on a Windows platform, the Reports folder is C:\Program Files\Micro Focus\StarTeam Cross-Platform Client <version>\Reports. Be aware that different clients and different releases of just

one client will probably have different installation folders. You may need to put templates in more than one location. All the templates are in HTML format.

You can open and edit the report templates in any text editor, Microsoft's Developer Studio, or HTML tool. A simple and easy method of creating and editing templates is to use Microsoft Word, which includes automated HTML file generation.

The Reports folder includes a series of templates for each type of report. Each template provides the formatting information needed to create a part of the report. For example, the **Change Request Default** report uses the following templates:

- ChangeDefault.Title
- ChangeDefault.GrpInfo
- ChangeDefault.Group1
- ChangeDefault.EndReport

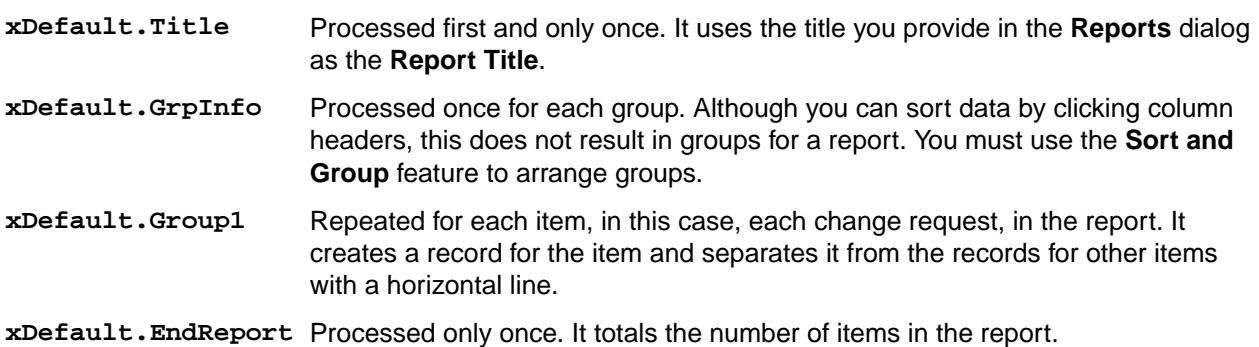

### **Creating Classic Reports**

All *Classic* reports that you create in the application show all or some portion of the data displayed in the upper pane. All *Classic* reports are generated in HTML format.

**Note:** You can also create reports using StarTeam Datamart. Refer to the *StarTeam Datamart User Guide* for more information.

- **1.** Select a folder from the folder tree.
- **2.** Click a component tab.
- **3.** Choose **Reports** from the component or context menu. The **Reports** dialog displays the **Available Reports** list.
- **4.** Select the **Classic Reports** option.
- **5.** From the **Available Reports** list, choose the type of the report you want to generate.
- **6.** Do one of the following:
	- To include only the items selected on the upper pane, select the **Current Selection** option button.
	- To include all items displayed in the upper pane, select the **Select All** option button.
- **7.** Type or browse to the path and report filename in the **Output file name** field.

Be sure to use .htm or .html as the file extension.

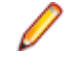

**Note:** By default, the default report filename uses the convention <STReport><date><alphanumeric code>.html (for example, STReport2006-07-24T22-03-59Z.html).

- **8.** Type a name for your report in the **Report title** field.
- **9.** Click **Generate** to view the report on screen. Your web browser opens and displays your report. In addition, the report is saved in the location specified above.

# **Customizing Fields in Classic Report Templates**

You can change what fields appear in a *Classic* report by changing the fields specified in the report's template. Fields must be specified in the templates using their internal identifier. This is usually different from their display name (which is used as the column header, the name displayed in a pane, and the name in the report).

Field names in the report template files are delimited by the characters "~~". For example, ~~ReportTitle~~ appears in all of the x.Title report templates. In the Cross-Platform Client, whatever you type as the name of the report in the **Reports** dialog box becomes the title of the report.

**Tip:** To see all field display names, right-click the column header in the upper pane and choose **Show Fields** from the context menu.

- **1.** Open the report template file in your favorite text editor.
- **2.** Edit the file following standard HTML file conventions.
- **3.** Save the file.

**Note:** If you want to create a new report template that has this new field, save the file with a new filename. All related report template files should be created with the same root filename.

For example, the TopicsSummary.Group1 template contains the following lines:

```
<TD WIDTH=450><FONT SIZE="2">~~Title~~</FONT></TD><TD WIDTH=0></TD>
<TD WIDTH=100><FONT SIZE="2">~~CreateUserID~~</FONT></TD><TD WIDTH=0></TD>
<TD WIDTH=120><FONT SIZE="2">~~CreatedTime~~</FONT></TD><TD WIDTH=0></TD>
```
If you wanted to add the Read Status field to this report, you would need to know that its internal identifier is ReadStatus. Then you might add the following line to the template:

<TD WIDTH=120><FONT SIZE="2">~~ReadStatus~~</FONT></TD><TD WIDTH=0></TD>

Remember that, even if you specify a field in a template, that field is skipped if it does not also appear as a column in the project view window's upper pane. You might want to create filters for specific reports prior to creating the report.

### **Customizing Classic Report Templates**

You can customize *Classic* report templates. They are located in the folder you designated during installation. If you used the default path during installation, the Reports folder is  $c:\P$ rogram Files \Micro Focus\StarTeam Cross-Platform Client <version>\samples\detailstemplates\. Note that different clients and client installations on different operating systems will probably have different installation folders. You may need to put templates in more than one location. All the templates are in HTML format.

While creating custom templates, keep these things in mind:

- A report typically consists of multiple template files, each using the naming convention <ComponentReportname.Purpose>. For example, the Default report provided for the Change Request component has five template files: ChangeDefault.Name, ChangeDefault.Title, ChangeDefault.GrpInfo, ChangeDefault.Group1, and ChangeDefault.EndReport.
- A double tilde  $(\sim)$  precedes and follows field names in reports. For example, in the ChangeDefault.Title and other "Title" template files, the field name  $\sim$ ReportTitle $\sim$  is used.
- **1.** From the Reports folder, copy all report template files with the same root name to the Reports folder using a different root name.

For example, if the Default report for the file component is the most similar to the new report you want to create, copy all  $\text{FileDefault}$ .x template files using a name like  $\text{FileMYREPORT}$ .x. In this case,

you would create new files named FileMYREPORT.Name, FileMYREPORT.Title, and so on. In the Cross-Platform Client, the new report would appear in the **Report** dialog box with the name MYREPORT, along with the original Default report.

**2.** Open and edit the new report template files in any text editor or HTML editor.

**Tip:** A simple and easy method of creating and editing templates is to use Microsoft Word 97 or later, which includes automated HTML file generation.

**3.** Save the report templates you edited.

### **Printing ClassicReports**

- **1.** Create the report and display it in the browser.
- **2.** Right-click in the browser and choose **Print**. The **Print** dialog box opens.
- **3.** Set the print options and click **Print**.

### **Configuring the Output Path for Classic Reports**

You can customize the location in which you store the*Classic* reports you create. If desired, when you create a report, you can select an alternative location.

- **1.** Choose **Tools** > **Personal Options** to open the **Personal Options** dialog box.
- **2.** Select the **Workspace** tab.
- **3.** Type or browse for a path for the **Report output path** field. This path becomes the default location for all reports that you create using the application.

**Note:** The path you specify for **Output filename** in the **Reports** dialog overrides the default report output path specified in **Personal Options**.

**4.** Click **OK**.

### **Templates**

StarTeam provides many *Classic* reports for each component that you can use as is or customize. Each report is generated using a series of template files that reside in the folder you designated during installation. For example, if you used the default installation path for the Cross-Platform Client on a Microsoft Windows platform, the Reports folder is c:\Program Files\Micro Focus\StarTeam Cross-Platform Client <version>\samples\details-templates\.

To customize the reports, you can open and edit the report templates in any text editor or HTML tool.

#### **Template Files**

The template files provided for each report are listed below.

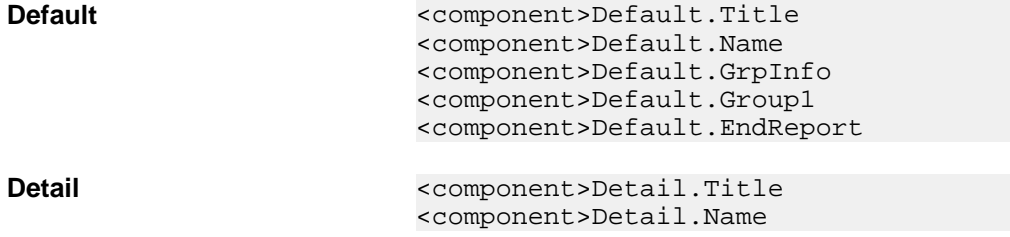

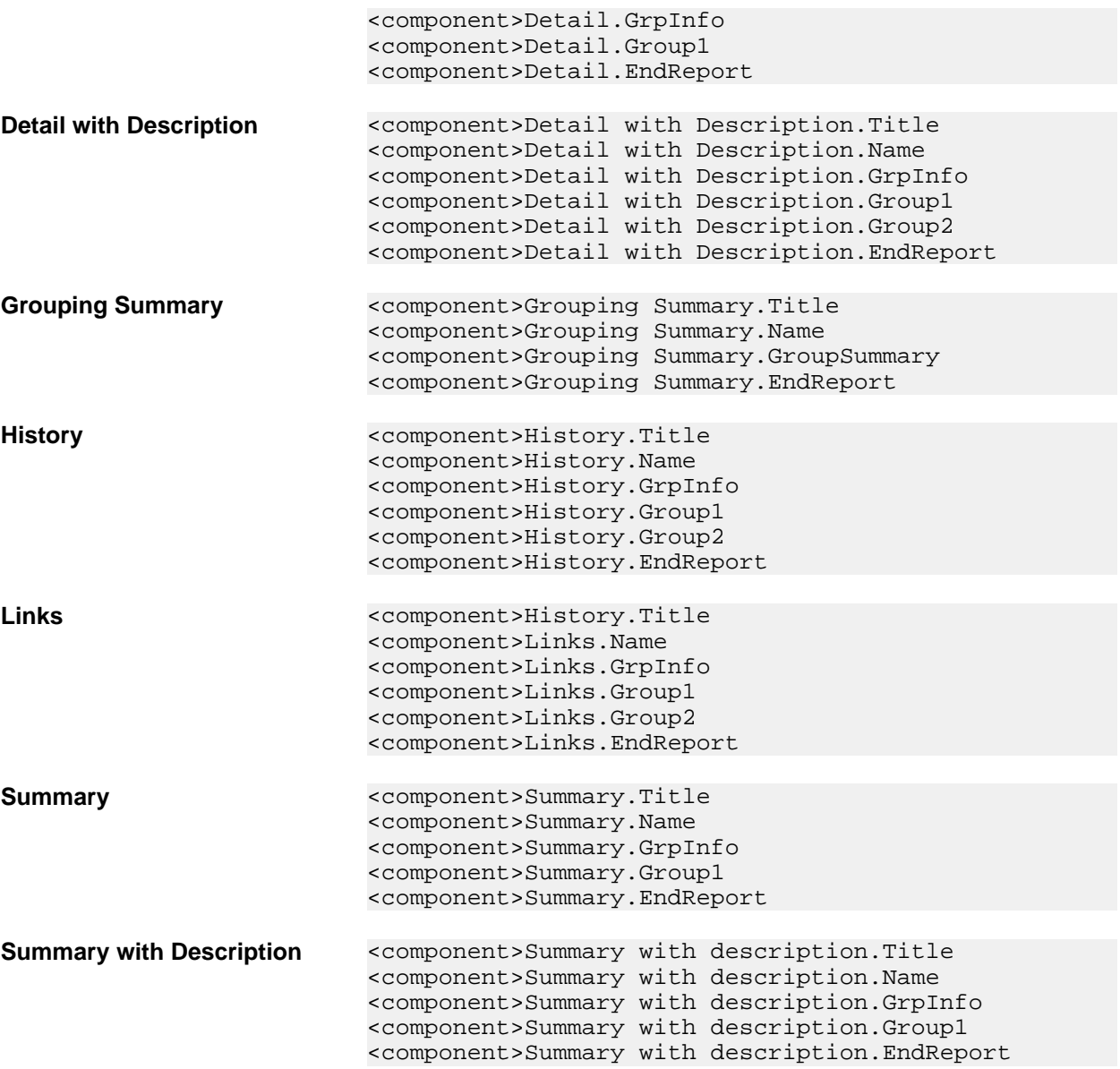

#### **Understanding the Template Files**

The report template file names are composed as <component><name>.<type>. The table below describes each template file type.

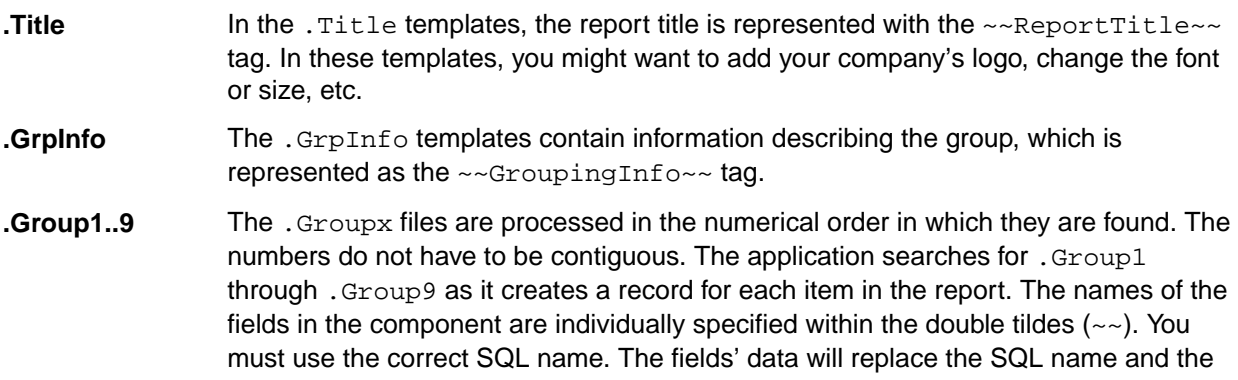

double tildes. To appear in the report, all the specified fields must be displayed in the upper pane at the time the report is generated. Otherwise, those fields are skipped.

- <span id="page-309-0"></span>**.GroupSummary** The .GroupSummary templates are used when totalling the items in a group. The group is represented with the ~~GroupingInfo~~ tag.
- **.EndReport** This template ends your report. It may include the following total tags: ~~TotalHistoryCount~~ ~~TotalRecordCount~~ ~~TotalLinkCount~~

### **Classic Reports for the Audit Component**

#### **Audit** > **Reports**

You can view and print a number of different reports for this asset

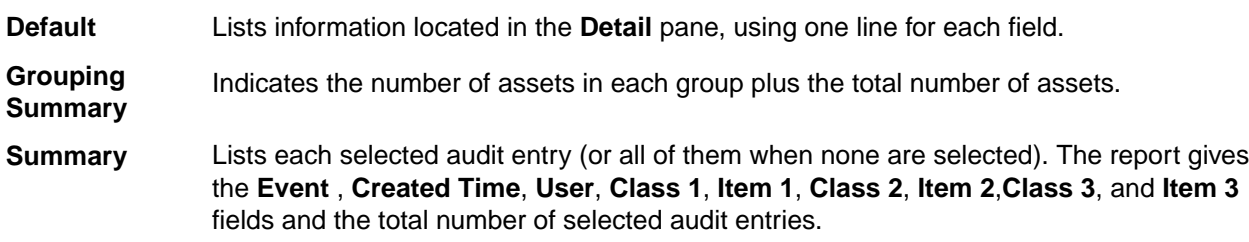

### **Classic Reports for the Change Request Component**

#### **Change Request** > **Reports**

You can view and print a number of different reports for this asset

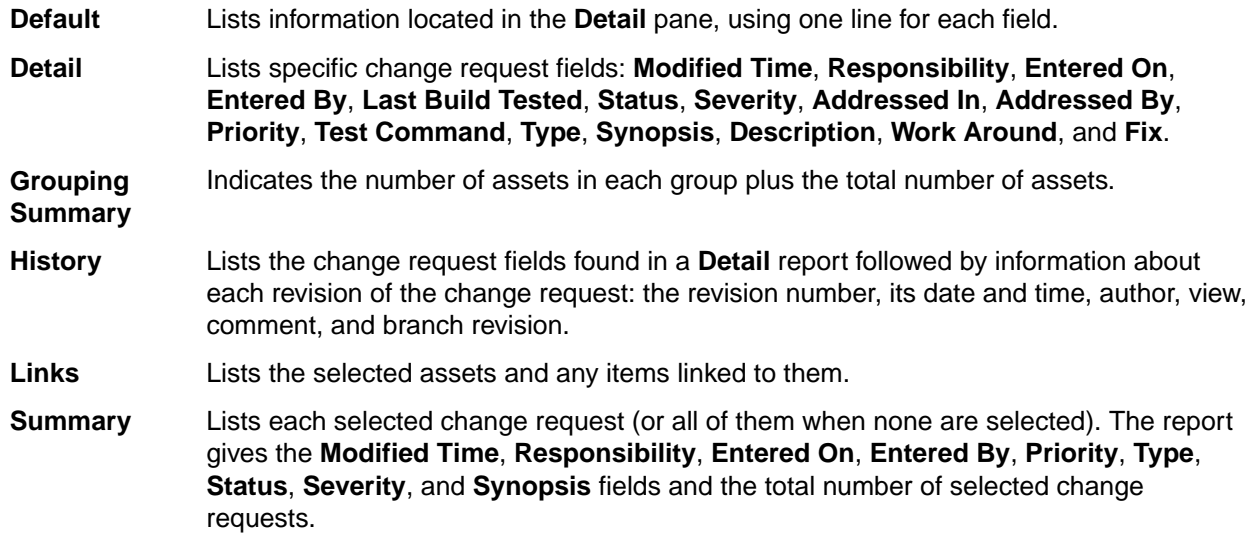

### **Classic Reports for the File Component**

#### **File** > **Reports**

You can view and print a number of different reports for this asset

**Default** Lists information located in the **Detail** pane, using one line for each field.

<span id="page-310-0"></span>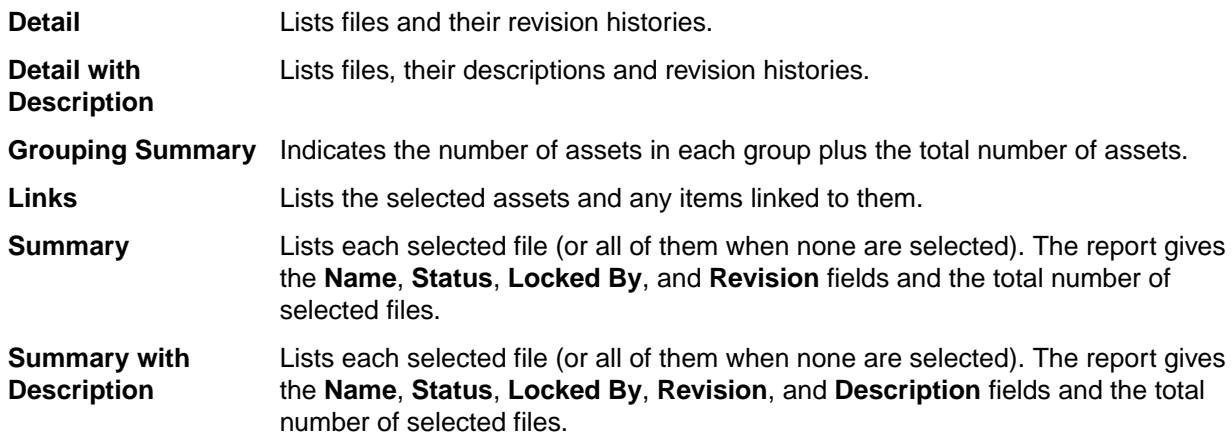

### **Classic Reports for the Folder Component**

#### **Folder** > **Reports**

You can view and print a number of different reports for this asset

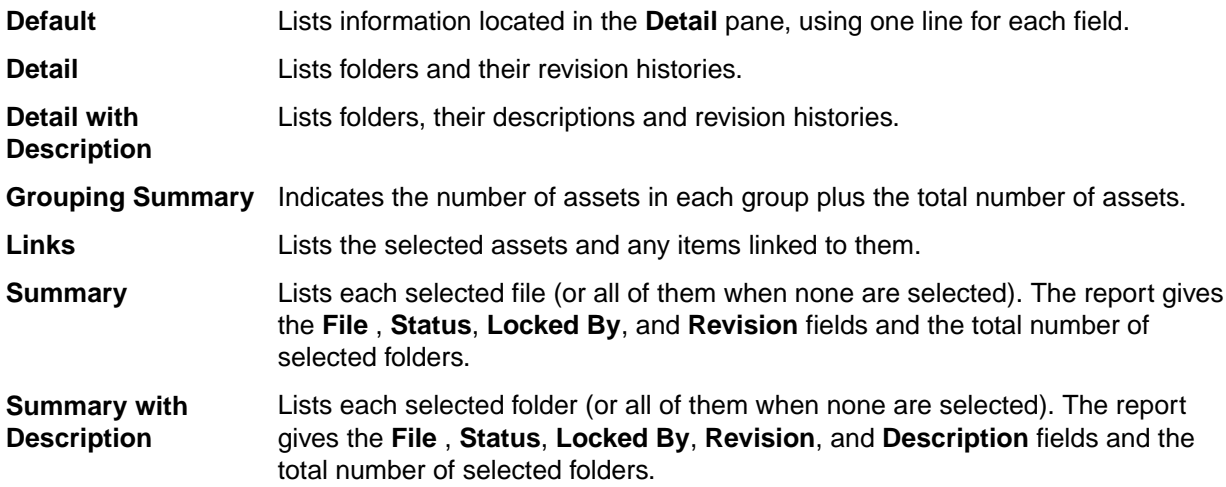

### **Classic Reports for the Requirement Component**

#### **Requirement** > **Reports**

You can view and print a number of different reports for this asset

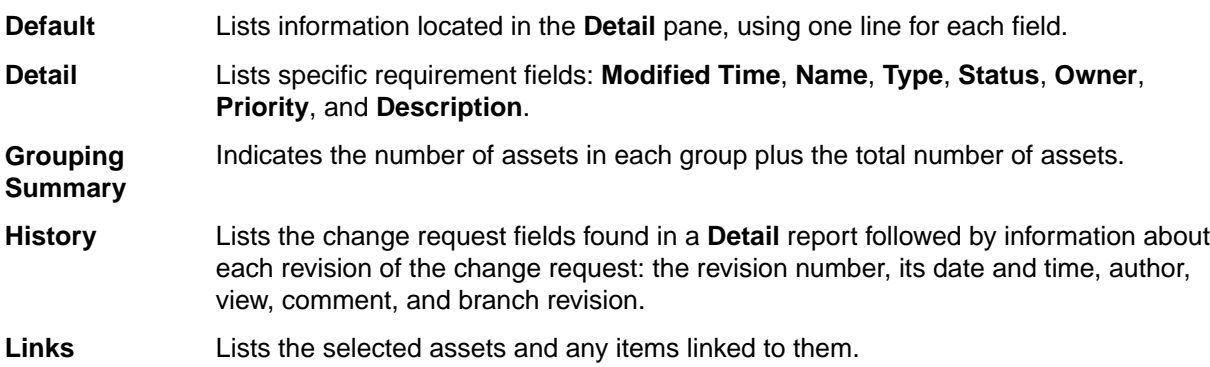

**Summary** Lists each selected requirement (or all of them when none are selected). The report gives the **Title**, **Created By**, and **Created Time** fields and the total number of selected requirements.

### **Classic Reports for the Task Component**

#### **Task** > **Reports**

You can view and print a number of different reports for this asset

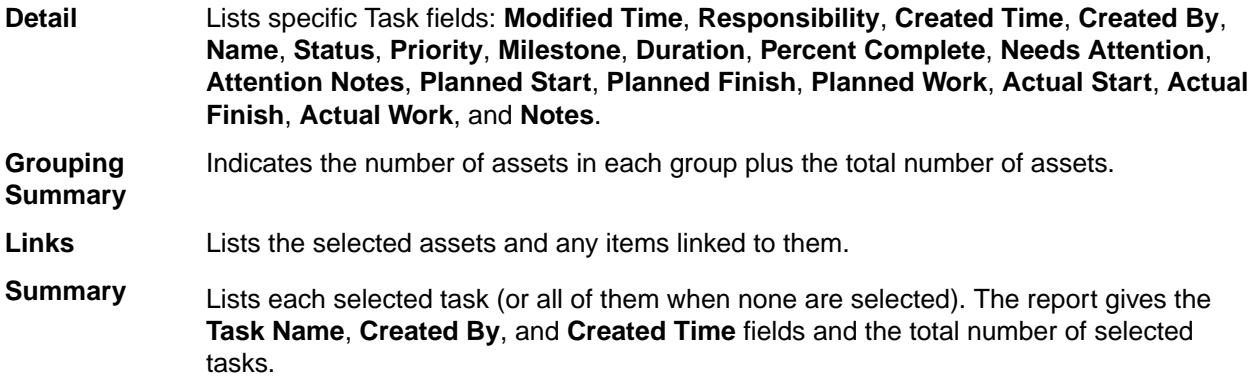

# **Classic Reports for the Topic Component**

#### **Topic** > **Reports**

You can view and print a number of different reports for this asset

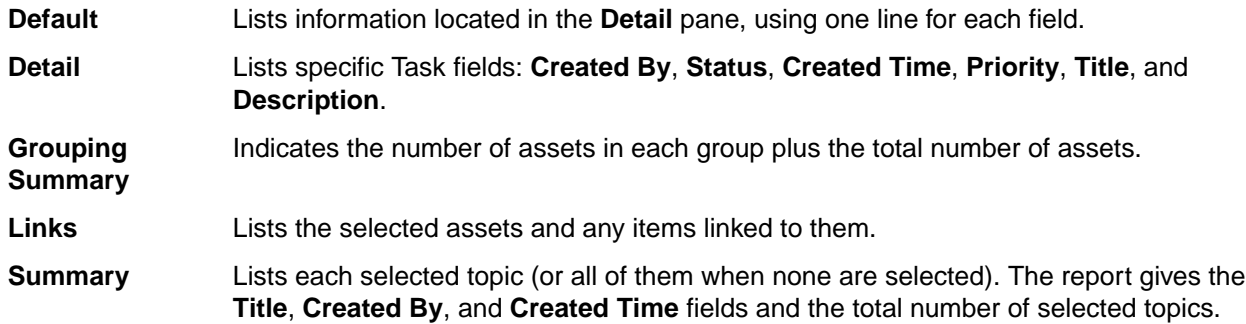

# <span id="page-312-0"></span>**Charts**

StarTeam offers a wide variety of charts. The Cross-Platform Client allows you to create simple, distribution, correlation and time-series charts of your data. The charts you can create depend upon the component tab menu option that you have selected. For example, the charts available for files differ from those available for change requests.

Charts are created from the data displayed (maximum of 60 fields) in the upper pane. To select the data to be used for a chart, you can show or hide all descendants of a folder, sort and group items, and run queries and filters.

You can use charts in a number of different ways. For example, you can use charts to track the number of closed and newly-opened change requests during a time period of a product development cycle.

You can also filter out data in the upper pane of the Cross-Platform Client to display only the data that you want to include in your chart. You can select specific items from the filtered data to include in your chart.

# **Choosing the Chart Type**

Once you have generated a chart, the **Chart** window opens displaying a default chart type. You can choose a different chart type.

- **1.** Generate your chart.
- **2.** Choose a different chart type from the list on the toolbar in the **Chart** window.

# **Chart Types**

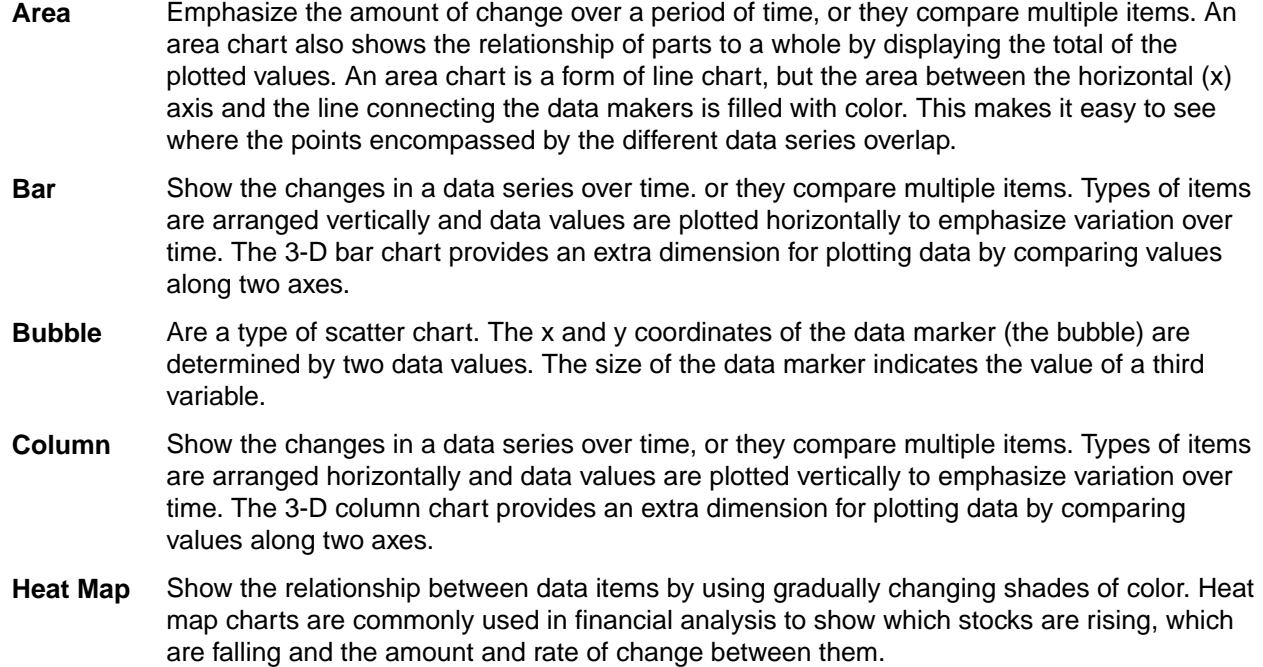

<span id="page-313-0"></span>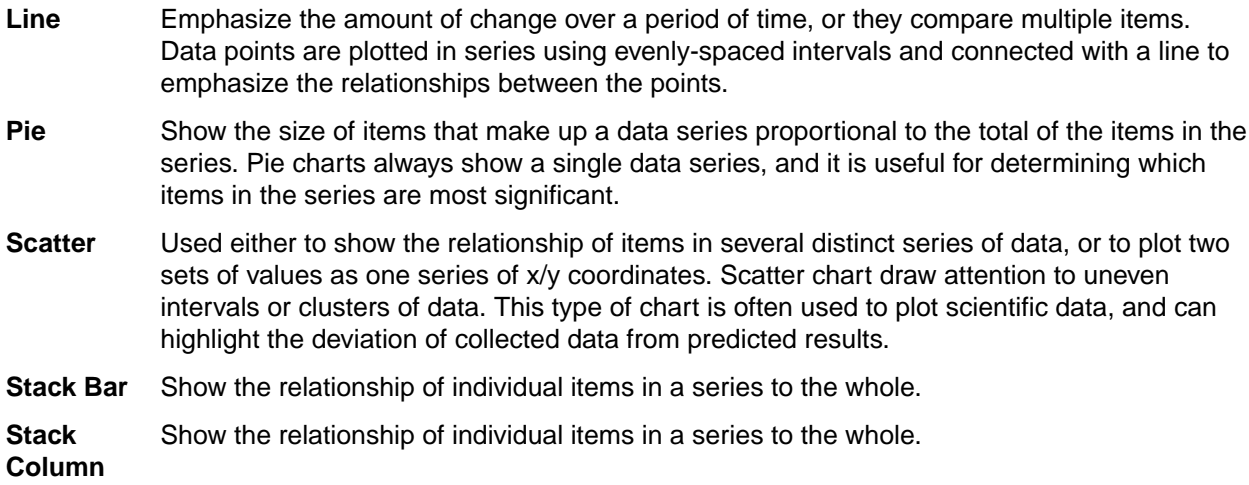

# **File Chart Fields**

This table lists the available fields for file charts.

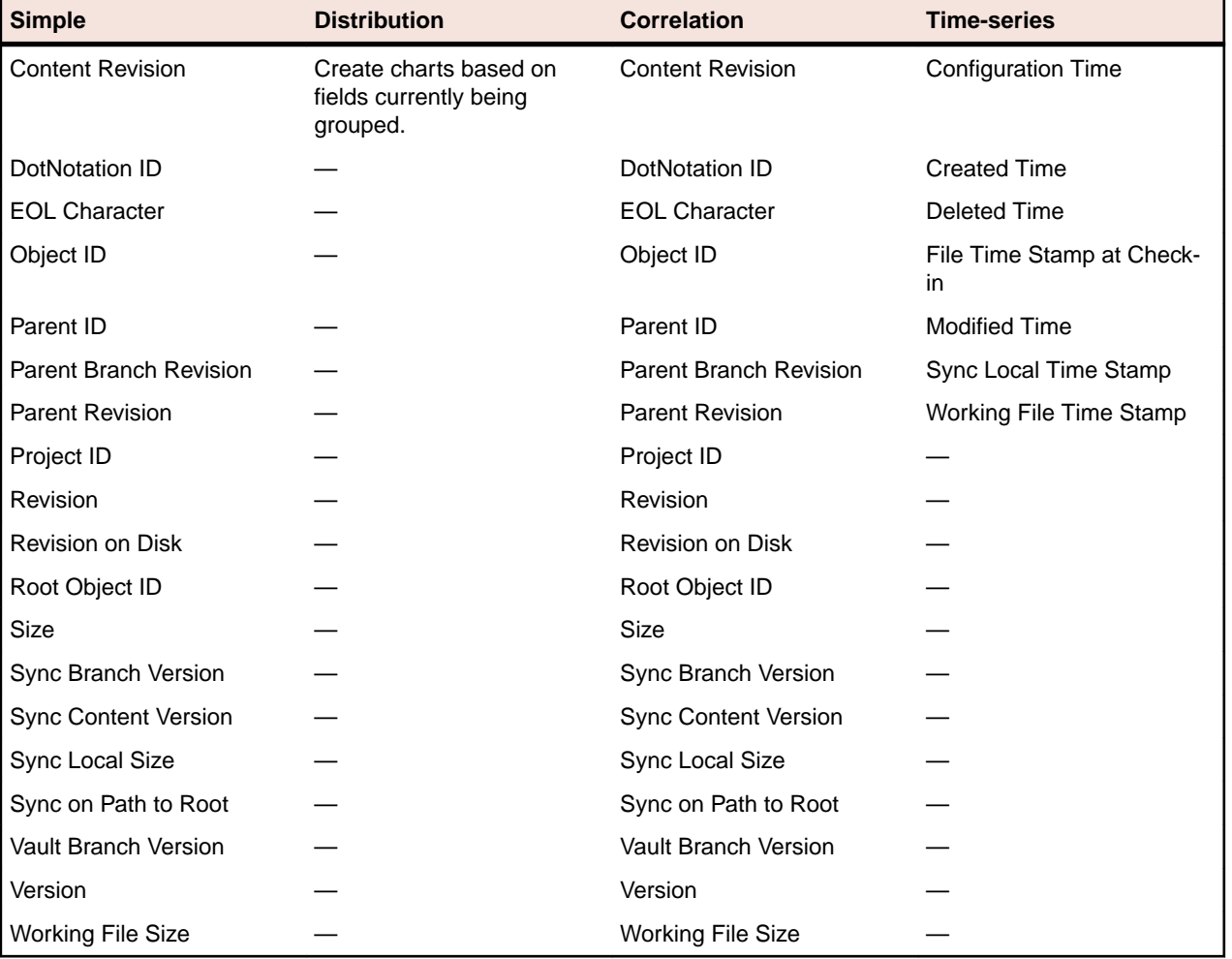

# <span id="page-314-0"></span>**Change Request Chart Fields**

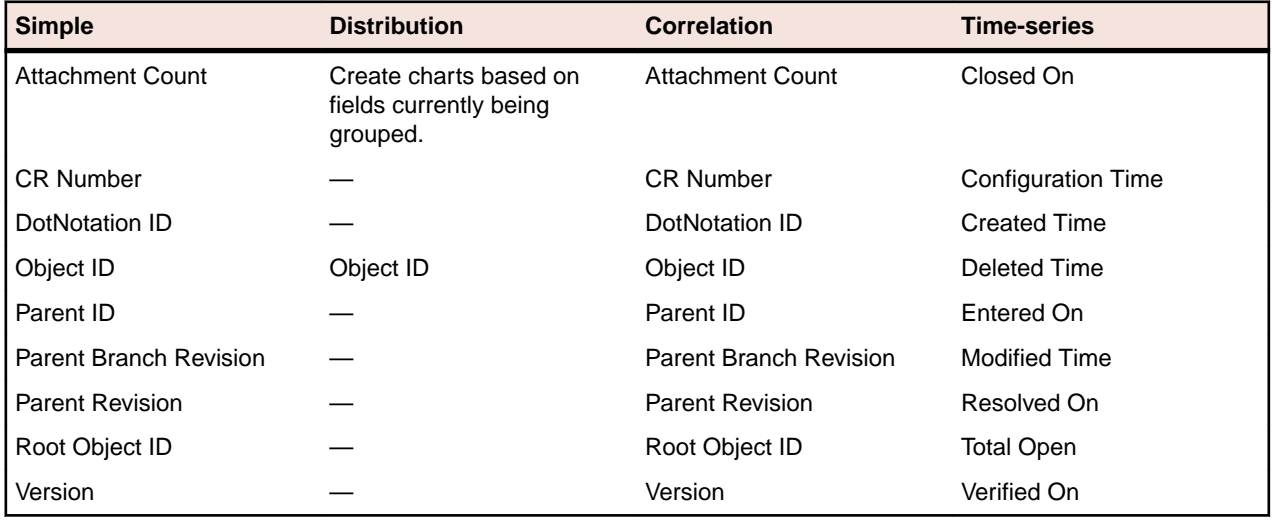

This table lists the available fields for change request charts.

# **Requirement Chart Fields**

This table lists the available fields for requirement charts.

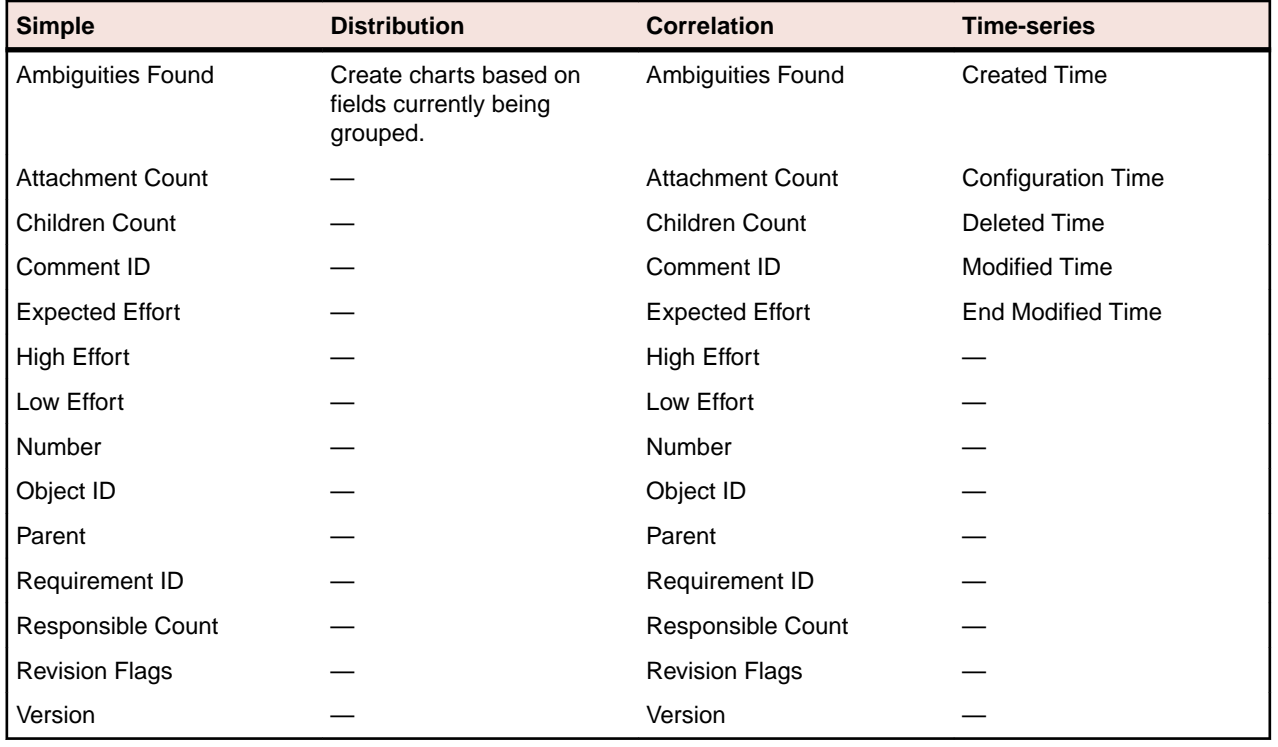

# **Task Chart Fields**

This table lists the available fields for task charts.

<span id="page-315-0"></span>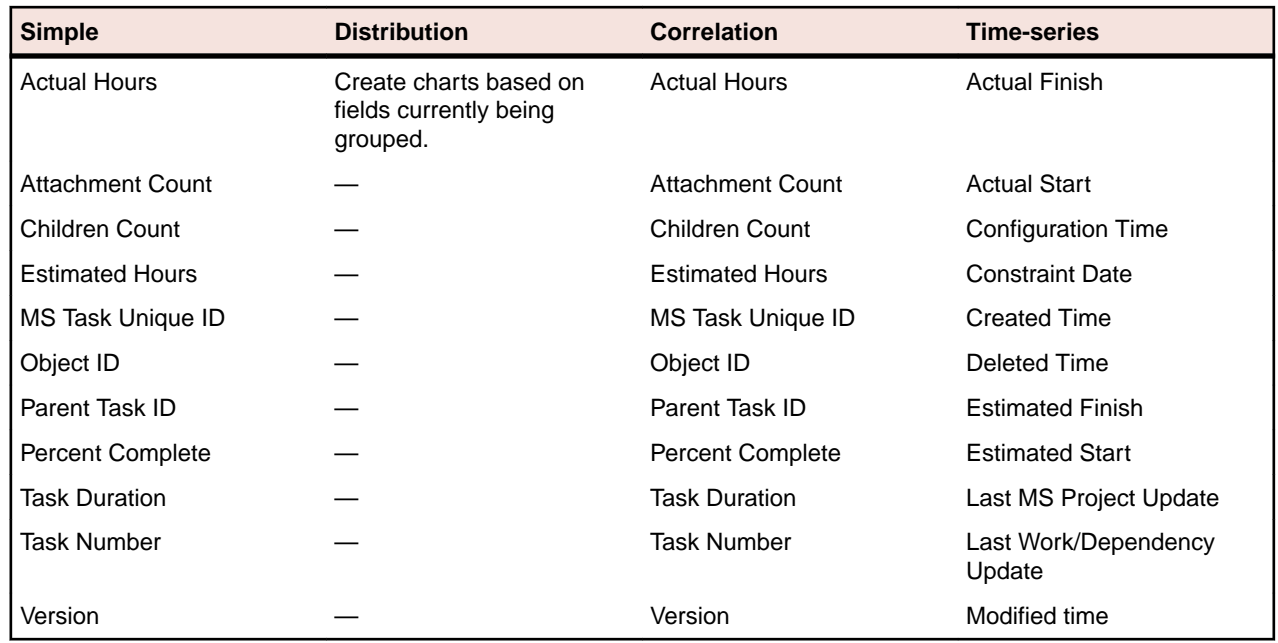

# **Topic Chart Fields**

This table lists the available fields for topic charts.

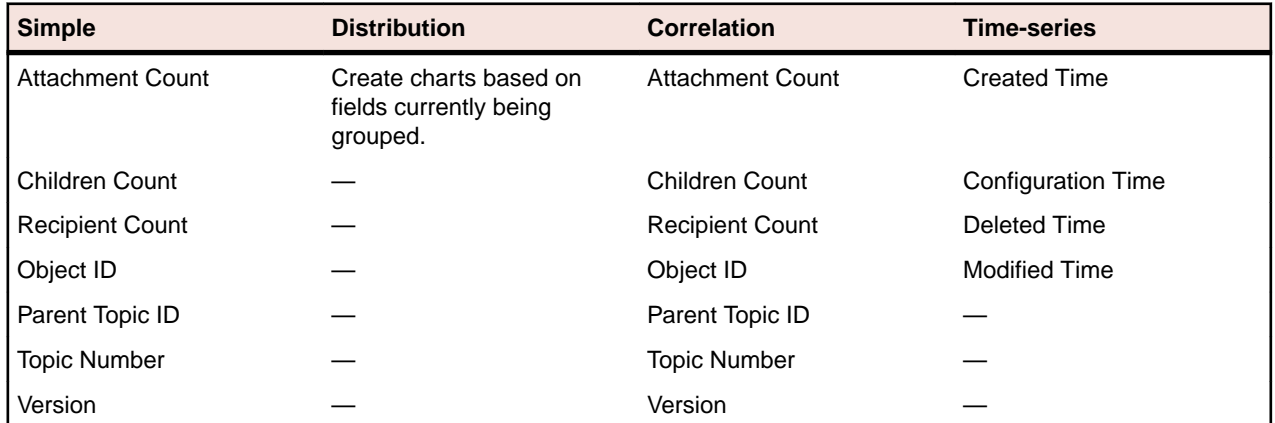

# **Audit Chart Fields**

This table lists the available fields for audit charts.

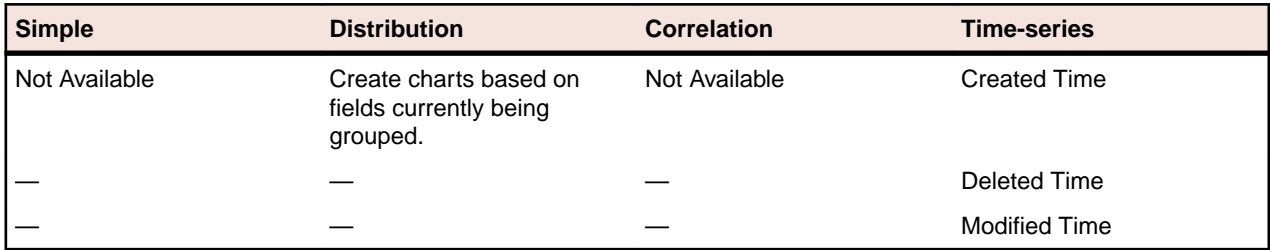

# <span id="page-316-0"></span>**Configuring Chart Colors**

You can control the color of series data in the StarTeam **Chart** window.

**1.** Click **Edit Colors** on the **Chart** window toolbar.

The **Edit Colors** dialog box opens.

- **2.** Check **Use Custom Colors**.
- **3.** Select a series from the list and click **Edit**,

**Note:** You can edit only one series at a time.

- **4.** Choose the color for the series in the **Select Color** dialog box using the swatches of color or the HSB or RGB values.
- **5.** Click **OK**.
- **6.** Select another series to edit its color.
- **7.** Click **OK**.

### **Customizing Chart Titles**

When you create a chart, you can insert titles for the top, left, right, or bottom of the chart. These titles can serve as overall titles, or names for the axes.

- **1.** Click **Edit Titles** on the **Chart** window toolbar.
- **2.** Type or edit the contents of the **Top**, **Left**, **Right**, or **Bottom** text boxes.
- **3.** Click **OK**.

### **Exporting a Chart as an Image**

You can export a chart as a . jpg image from the **Chart** window

- **1.** Click the **Save Chart As** button on the **Chart** window toolbar. The **Save As** dialog box opens.
- **2.** Type a name for the file.
- **3.** Browse to or type a path to the target location for the . jpg file.
- **4.** Click **Save**.

# **Generating Correlation Charts**

This procedure explains how to generate a **Correlation** chart from the item data in the upper pane. A **Correlation** chart displays as a scatter chart, based on the fields you specify for the x-axis and y-axis.

You can filter out data in the upper pane to display only the data that you want to include in your chart. In addition, you can select specific items from the filtered data to include in your chart. A maximum of 60 fields can be displayed in the upper pane.

**Note:** You can only generate a **Distribution** or **Time-series** chart for audit entries

- **1.** Click a component tab in the upper pane and select an item.
- **2.** Optionally, select the specific items you want to chart.
- **3.** Right-click in the upper pane and choose **Charts** > **Correlation** . The **Correlation Chart** dialog box opens.
- **4.** Type a name for the chart in the **Chart Name** field.
- **5.** Select one axis label from the **x-coordinates** list box, and one from the **y-coordinates** list box.

**Note:** These coordinate lists display the names of the fields that are displayed in the upper pane that can be used as axes. A maximum of sixty fields can be displayed in the upper pane.

- **6.** Select a printer page orientation: **Portrait** or **Landscape**.
- **7.** Click **OK**.

**Note:** If the chart has too much data on it to be readable, increase the size of the chart window, or decrease the number of items in the chart.

### **Generating Distribution Charts**

This procedure explains how to generate a **Distribution** chart of items grouped in the upper pane. A **Distribution** chart displays in the form of a pie chart. Each wedge indicates what fraction of the whole a group represents.

You can filter out data in the upper pane to display only the data that you want to include in your chart. In addition, you can select specific items from the filtered data to include in your chart. A maximum of 60 fields can be displayed in the upper pane.

**Note:** You can only generate a **Distribution** or **Time-series** chart for audit entries

- **1.** Click a component tab in the upper pane and select an item.
- **2.** Sort/Group the data on the selected tab in the upper pane.
- **3.** Right-click in the upper pane and choose **Charts** > **Distribution** . The **Distribution Chart** dialog box opens.
- **4.** Type a name for the chart in the **Chart Name** field.
- **5.** Select which data to use for generating the chart. If you have selected specific items in the upper pane to chart, select **Current Selection**. Otherwise, use **Select All**.
- **6.** Select a printer page orientation: **Portrait** or **Landscape**.
- **7.** Click **OK**.

**Note:** If the chart has too much data on it to be readable, increase the size of the chart window, or decrease the number of items in the chart.

### **Generating Simple Charts**

This procedure explains how to generate a **Simple** chart from the item data displayed in the upper pane. A **Simple** chart displays in a column format by default. However, the chart utility allows you to display simple charts in a variety of formats.

You can filter out data in the upper pane to display only the data that you want to include in your chart. In addition, you can select specific items from the filtered data to include in your chart. A maximum of 60 fields can be displayed in the upper pane.

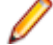

**Note:** You can only generate a **Distribution** or **Time-series** chart for audit entries

- **1.** Click a component tab in the upper pane and select an item.
- **2.** Optionally, select the specific items you want to chart.
- <span id="page-318-0"></span>**3.** Right-click in the upper pane and choose **Charts** > **Simple** . The **Simple Chart** dialog box opens.
- **4.** Type a name for the chart in the **Chart Name** field.
- **5.** Select one or more fields from the **Series** list.

Use **Ctrl+Click** or **Shift+Arrow** to select multiple fields. The dialog box lists the fields in the upper pane that can be charted. A maximum of sixty fields can be displayed in the upper pane.

**Note:** The **Series** list can only contain fields that are number based. To add fields to the **Series** list, you must include a number-based field in the view/tab you want to chart.

- **6.** Select which data to use for generating the chart. If you have selected specific items in the upper pane to chart, select **Current Selection**. Otherwise, use **Select All**.
- **7.** Select a printer page orientation: **Portrait** or **Landscape**.
- **8.** Click **OK**.

**Note:** If the chart has too much data on it to be readable, increase the size of the chart window, or decrease the number of items in the chart.

### **Generating Time-series Charts**

This procedure explains how to generate a **Time-series** chart from the item data displayed in the upper pane. A Time-series chart displays as a line chart showing the number of items that have the same day, week, or month in the specified time/date field.

You can filter out data in the upper pane to display only the data that you want to include in your chart. In addition, you can select specific items from the filtered data to include in your chart. A maximum of 60 fields can be displayed in the upper pane.

**1.** Click a component tab in the upper pane and select an item.

You can generate time-series charts for all item types.

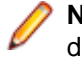

**Note:** A time-series chart must be based on a time/date field. If the upper pane displays no time/ date fields, the application displays an error message. To avoid this error, add a time/date field to the columns in the upper pane.

- **2.** Optionally, select the specific items you want to chart.
- **3.** Right-click in the upper pane and choose **Charts** > **Time-series** to open the **Time-series Chart** dialog box.
- **4.** Type a name for the chart in the **Chart Name** field.
- **5.** Select a **Tracking Interval**: **Daily**, **Weekly**, or **Monthly**
- **6.** Select one or more items from the **Time Series** list.
- **7.** Check any additional options you want. You can specify a date range (**Limit To Period Of Time** ), display accumulated items (**Cumulative Totals**), or include all date ranges in the chart (**Include Non-Represented Dates**).
- **8.** Select which data to use for generating the chart. If you have selected specific items in the upper pane to chart, select **Current Selection**. Otherwise, use **Select All**.
- **9.** Select a printer page orientation: **Portrait** or **Landscape**.

**10.**Click **OK**.

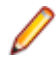

**Note:** If the chart has too much data on it to be readable, increase the size of the chart window, or decrease the number of items in the chart.

# <span id="page-319-0"></span>**Working with Charts**

The StarTeam **Chart** window displays the majority of charts by default in 3D, but you also have the option to toggle the 3D/2D view. You can zoom in and out, and rotate a chart on its x-y-z axes for all charts that you can view in 3D. The majority of charts shown in 2D do not allow for zoom or rotate operations.

# **Toggling a 3D and a 2D Chart**

- **1.** Generate a chart and display it in the **Chart** window.
- **2.** Click the **Toggle 3D View** button on the **Chart** window toolbar.
- **3.** To return to a 3D chart, click the **Toggle 3D View** button again.

# **Zooming in on a Chart**

- **1.** Generate a chart and display it in the **Chart** window.
- **2.** Be sure that the chart type selected is in a view that allows for zooming.
- **3.** While holding down the **Ctrl** key, click and hold down the left mouse button and move your mouse from left to right to zoom in and out on the chart.

# **Displaying the Chart Data on which the Table is Based**

- **1.** Generate a chart and display it in the **Chart** window.
- **2.** Click **Toggle Table** on the **Chart** window toolbar. The chart data displays in a matrix that shows the legend entries vertically and the charted values for each of the file entries horizontally.
- **3.** Click **Toggle Table** again to return to the chart display.

# **Displaying a Legend on a Chart**

- **1.** Generate a chart and display it in the **Chart** window.
- **2.** Click **Toggle Legend** on the **Chart** window toolbar. Since the default is to display the legend, this hides the legend.
- **3.** To display the legend, click **Toggle Legend** again.

# **Displaying a Horizontal or Vertical Grid on a Chart**

- **1.** Generate a chart and display it in the **Chart** window.
- **2.** Click the **Horizontal Grid** button or the **Vertical Grid** button on the toolbar. Since the horizontal and vertical grid lines are displayed by default, this action hides the grids.
- **3.** Click **Horizontal Grid** or **Vertical Grid** again to add the grid lines back to the chart display.

# **Default Chart Views and Zoom/Rotate Capabilities**

Not all charts are capable of a 3D display, nor can you zoom in and out of, or rotate, all types of charts. For example, you cannot zoom or rotate any chart while it is in a 2D view.

The table below displays all the chart types and lists their default and available views, and their zooming and rotating capabilities.

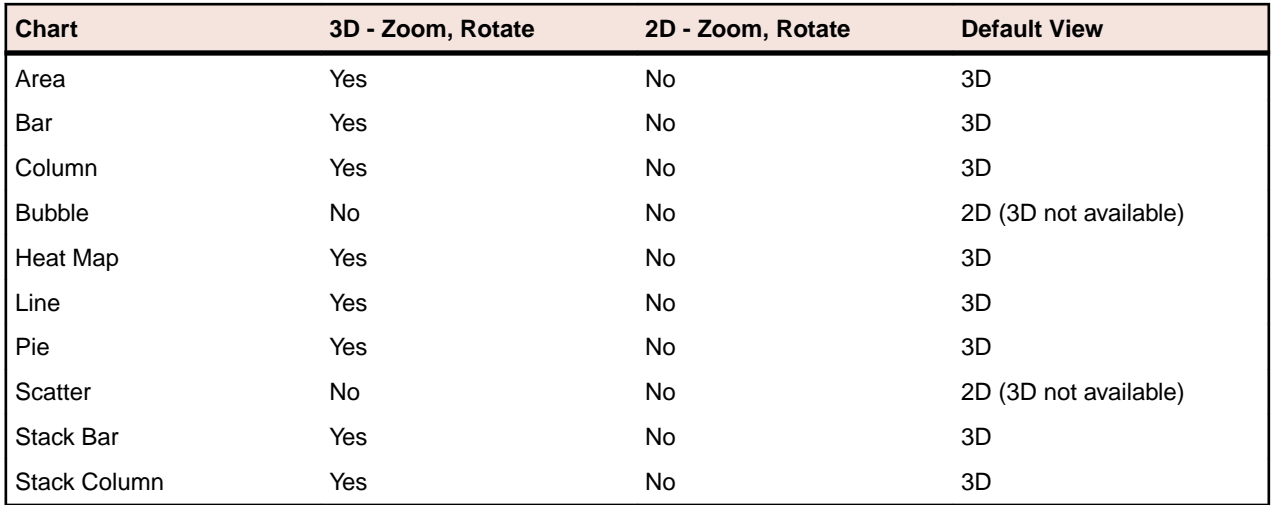

# **Index**

.NET check-in [175](#page-174-0) .NET check-out [175](#page-174-0)

### **A**

access rights child folder [138](#page-137-0) external link [257](#page-256-0) folder [137](#page-136-0) granting folder-level [136](#page-135-0) granting project-level [101](#page-100-0) granting view-level [130](#page-129-0) individual filter [303](#page-302-0) individual query [265](#page-264-0) project [102](#page-101-0) promotion states [235](#page-234-0) set for filter [303](#page-302-0) set for individual promotion state [236](#page-235-0) set for queries [265](#page-264-0) set promotion state access rights at project/view level [236](#page-235-0) view [130](#page-129-0) account information edit [78](#page-77-0) active process items [283](#page-282-0) adding files (.NET) [86](#page-85-0) adding webprojects to StarTeam .NET only [86](#page-85-0) Alternate Property Editor [103](#page-102-0) APE [103](#page-102-0) architecture [17](#page-16-0) artifacts items [31](#page-30-0) associate server configurations with Visual Studio solutions [87](#page-86-0) associate shortcuts and active process items to files (.NET) [87](#page-86-0) atomic check-ins [165](#page-164-0) attachments [207](#page-206-0), [223](#page-222-0) audit classic reports [310](#page-309-0) fields [51](#page-50-0), [291](#page-290-0) filters [303](#page-302-0) audit chart fields [316](#page-315-0) audit log email [290](#page-289-0) events [50](#page-49-0), [289](#page-288-0) filtering [289](#page-288-0)

#### **B**

branch change [270](#page-269-0) create a branching view [269](#page-268-0) item [269](#page-268-0) review [270](#page-269-0) branching

searching [290](#page-289-0)

effects on change requests [268](#page-267-0) items [267](#page-266-0) overview of options [266](#page-265-0) understanding [266](#page-265-0) bulk editing [210](#page-209-0)

### **C**

change management within a view [118](#page-117-0) change package check-in [281](#page-280-0) workspace [281](#page-280-0) change request assign [179](#page-178-0) branching effects [268](#page-267-0) built-in workflow [37](#page-36-0) chart [315](#page-314-0) classic reports [310](#page-309-0) close [180](#page-179-0) comment [179](#page-178-0) create [177](#page-176-0) custom options [178](#page-177-0) default fields [191](#page-190-0) description [178](#page-177-0) displaying [182](#page-181-0) fields [183,](#page-182-0) [184,](#page-183-0) [191](#page-190-0) filter [181](#page-180-0) filters [301](#page-300-0) link [181](#page-180-0) mark read or unread [158](#page-157-0) moving [180](#page-179-0) moving effects [268](#page-267-0) properties [193](#page-192-0) query [183](#page-182-0) report [182](#page-181-0) required fields [191](#page-190-0) resolve [180](#page-179-0) sharing effects [268](#page-267-0) solution [178](#page-177-0) sort and group [182](#page-181-0) summary [178](#page-177-0) synopsis [178](#page-177-0) tracking system model [36](#page-35-0) verify [183](#page-182-0) viewing unread [184](#page-183-0) chart colors [317](#page-316-0) create [317–](#page-316-0)[319](#page-318-0) display data on which table is based [320](#page-319-0) display with grid [320](#page-319-0) displaying a legend [320](#page-319-0) export [317](#page-316-0) title [317](#page-316-0) toggling 3D and 2D [320](#page-319-0) type [313](#page-312-0) working with [320](#page-319-0) zooming in [320](#page-319-0) chart window [24](#page-23-0)

charts audit [316](#page-315-0) change request [315](#page-314-0) default views [320](#page-319-0) file [314](#page-313-0) requirements [315](#page-314-0) task [315](#page-314-0) topic [316](#page-315-0) zoom/rotate capabilities [320](#page-319-0) cheap copies [48](#page-47-0) check in dialog boxes [23](#page-22-0) check out files (.NET) [88](#page-87-0) check-in atomic [165](#page-164-0) comments [167](#page-166-0) exclusive [108](#page-107-0) workspace change package [281](#page-280-0) check-in and out [163](#page-162-0), [164](#page-163-0) check-out [166](#page-165-0), [167](#page-166-0) checking in files (.NET) [88](#page-87-0) columns display [76](#page-75-0) comments requirement [109](#page-108-0) committing a project [95](#page-94-0) common operations [55](#page-54-0) comparison utility alternate [73](#page-72-0) component tab order [73](#page-72-0) configuration view [121](#page-120-0) connection properties [110](#page-109-0) containers [29](#page-28-0) copies [48](#page-47-0) create log files [89](#page-88-0) cross-project activity support [100](#page-99-0) file dependencies [97](#page-96-0)

#### **D**

data sort and group [299](#page-298-0) delete file (.NET) [92](#page-91-0) Detail pane customize [75](#page-74-0) dot notation [45](#page-44-0)

#### **E**

editing bulk [210](#page-209-0) group of items [210](#page-209-0) editing a group [210](#page-209-0) editor alternate [73](#page-72-0) email audit log [290](#page-289-0) embedded client [20](#page-19-0) embedded client overview [19](#page-18-0) enhanced process links [283](#page-282-0) enterprise advantage license products [15](#page-14-0) enterprise license products [13](#page-12-0) EOL conversion [107](#page-106-0) events audit log [50,](#page-49-0) [289](#page-288-0) external link access rights [257](#page-256-0)

### **F**

fields audit [51](#page-50-0), [291](#page-290-0) change request [184](#page-183-0) display [76](#page-75-0) folder [142](#page-141-0) requirement [197](#page-196-0) task [213](#page-212-0) topic [226](#page-225-0) file changing default editor [172](#page-171-0) check-in/out [257,](#page-256-0) [286](#page-285-0) classic reports [310](#page-309-0) editing [172](#page-171-0) executable [174](#page-173-0) filters [300](#page-299-0) information [74](#page-73-0) link and pin file revision to active process item [254](#page-253-0) link and pin file revision to process item [253](#page-252-0) linking [253](#page-252-0), [288](#page-287-0) opening [172](#page-171-0) process item [253,](#page-252-0) [288](#page-287-0) process items [171](#page-170-0), [287](#page-286-0) revisions [175](#page-174-0) set storage status for all files [174](#page-173-0) setting status storage for specific view [174](#page-173-0) storage [173](#page-172-0) file chart fields [314](#page-313-0) file compare/merge main [25](#page-24-0) standalone [26](#page-25-0) UI [25](#page-24-0) filer baseline [288](#page-287-0) files hiding [156,](#page-155-0) [171](#page-170-0) link [173](#page-172-0) locks [170](#page-169-0) overview [34,](#page-33-0) [162](#page-161-0) project [155,](#page-154-0) [169,](#page-168-0) [170](#page-169-0) read-only [171](#page-170-0) renaming [173](#page-172-0) version control [34,](#page-33-0) [162](#page-161-0) filter access rights [303](#page-302-0) apply [296](#page-295-0) changing a private filter to a public filter [298](#page-297-0) copy [297](#page-296-0) copying a filter [297](#page-296-0) copying a private filter and changing its status [297](#page-296-0) create [295](#page-294-0) create from current arrangement [296](#page-295-0) create from scratch [295](#page-294-0)

delete [298](#page-297-0) edit [296](#page-295-0) reset [299](#page-298-0) filters audit [303](#page-302-0) change request [301](#page-300-0) file [300](#page-299-0) folder [302](#page-301-0) requirement [301](#page-300-0) task [302](#page-301-0) topic [302](#page-301-0) folder access rights [137](#page-136-0) add new to view [147](#page-146-0) add not-in-view folders to a projects [147](#page-146-0) change name or description [152](#page-151-0) configure [152](#page-151-0) delete local folder [153](#page-152-0) delete StarTeam folder [153](#page-152-0) detach [249](#page-248-0) fields [142](#page-141-0) filters [302](#page-301-0) moving [158](#page-157-0) moving between two different views [159](#page-158-0) moving within same view [159](#page-158-0) open [159](#page-158-0) opening a local folder from a file selection in StarTeam [159](#page-158-0) opening a local folder from a folder selection in StarTeam [159](#page-158-0) properties [140](#page-139-0) references [107](#page-106-0) reports [311](#page-310-0) selection [160](#page-159-0) sharing [160](#page-159-0) sharing in two locations in same view [161](#page-160-0) sharing in two views [161](#page-160-0) view [147](#page-146-0) viewing references [154](#page-153-0) viewing references for past revisions [154](#page-153-0) working [127](#page-126-0), [151](#page-150-0), [152](#page-151-0) folders attach existing view or revision label to folder [148,](#page-147-0) [243](#page-242-0) create revision label and attach to folder [148](#page-147-0), [242](#page-241-0) hiding [156](#page-155-0), [171](#page-170-0) hierarchy [32,](#page-31-0) [134](#page-133-0) labels [148,](#page-147-0) [242](#page-241-0) move revision label from one folder revision to another [149,](#page-148-0) [243,](#page-242-0) [251](#page-250-0) overview [32](#page-31-0), [134](#page-133-0) review labels attached to folder revisions [149](#page-148-0), [243](#page-242-0), [250](#page-249-0) views [33](#page-32-0) folders pane [19](#page-18-0)

#### **I**

integration overview [19](#page-18-0) internal link [42,](#page-41-0) [252](#page-251-0) item attaching existing view or revision label to selected items [150,](#page-149-0) [244](#page-243-0) branch [269](#page-268-0)

change name or description [152](#page-151-0) configure [152](#page-151-0) create new revision label for selected items [149,](#page-148-0) [150,](#page-149-0) [244](#page-243-0), [245](#page-244-0) delete [153](#page-152-0) detach [249](#page-248-0) details [153](#page-152-0) label [149,](#page-148-0) [244](#page-243-0) moving [158](#page-157-0) moving a revision label from one item revision to another [151](#page-150-0), [245](#page-244-0), [250](#page-249-0) moving between two different views [159](#page-158-0) moving within same view [159](#page-158-0) properties [257](#page-256-0) referenced [160](#page-159-0) references [107](#page-106-0) review all labels attached to item revisions [151,](#page-150-0) [245,](#page-244-0) [250](#page-249-0) select [160](#page-159-0) sharing [160](#page-159-0) sharing in two locations in same view [161](#page-160-0) sharing in two views [161](#page-160-0) thread [210](#page-209-0), [225](#page-224-0) viewing references [154](#page-153-0) viewing references for past revisions [154](#page-153-0) items artifacts [31](#page-30-0) find [156](#page-155-0) flag [157](#page-156-0) linking [252](#page-251-0) items pane [19](#page-18-0)

#### **K**

keyword expansion [107](#page-106-0)

#### **L**

label attaching existing view or revision label to selected items [150](#page-149-0), [244](#page-243-0) copy [126](#page-125-0), [246](#page-245-0), [247](#page-246-0) create new revision label for selected items [149,](#page-148-0) [150,](#page-149-0) [244](#page-243-0), [245](#page-244-0) delete [248](#page-247-0) demote [246](#page-245-0) detach [248,](#page-247-0) [249](#page-248-0) display folder label properties [242](#page-241-0) display label properties from label pane [242](#page-241-0) display view or revision label properties for editing [242](#page-241-0) freeze [249](#page-248-0) item [149,](#page-148-0) [244](#page-243-0) move [250](#page-249-0) moving a revision label from one item revision to another [151](#page-150-0), [245](#page-244-0), [250](#page-249-0) promote [235,](#page-234-0) [246](#page-245-0) properties [241](#page-240-0) review [250](#page-249-0) reviewing all attached to item revisions [151,](#page-150-0) [245,](#page-244-0) [250](#page-249-0) revision [149](#page-148-0), [240](#page-239-0), [244](#page-243-0), [246](#page-245-0), [248](#page-247-0) sort [251](#page-250-0) sort for folders [251](#page-250-0)
sort for items [251](#page-250-0) view [125](#page-124-0), [241](#page-240-0) labels attach existing view or revision label to a folder [148](#page-147-0), [243](#page-242-0) create revision label and attach to folder [148](#page-147-0), [242](#page-241-0) folders [148,](#page-147-0) [242](#page-241-0) move revision label from one folder revision to another [149,](#page-148-0) [243,](#page-242-0) [251](#page-250-0) review labels attached to folder revisions [149](#page-148-0), [243](#page-242-0), [250](#page-249-0) license packages [13](#page-12-0) link check-in/out [257,](#page-256-0) [286](#page-285-0) delete [253](#page-252-0) enhanced [286](#page-285-0) external [42](#page-41-0), [252](#page-251-0), [285](#page-284-0) file [171,](#page-170-0) [287](#page-286-0) internal [42,](#page-41-0) [252](#page-251-0) link and pin file revision to active process item [254](#page-253-0) link and pin file revision to process item [253](#page-252-0) procedure [252](#page-251-0) properties [257](#page-256-0) revisions [254](#page-253-0) to a specific revision [255](#page-254-0) to a tip revision [254](#page-253-0) viewing [255](#page-254-0) link tab [256](#page-255-0) location references [154](#page-153-0) lock about [157](#page-156-0) exclusive [108](#page-107-0) using a menu [157](#page-156-0) using the toolbar [158](#page-157-0) log file customize [76](#page-75-0) log off [71](#page-70-0) log on log off [71](#page-70-0) to StarTeam in Microsoft Visual Studio and start a project [70](#page-69-0) to StarTeam Server and create/open a project [70](#page-69-0) logging on automatically [70](#page-69-0)

#### **M**

manage non-relative paths (.NET) [89](#page-88-0) manage project associations [90](#page-89-0) merge utility alternate [73](#page-72-0) merging [45](#page-44-0) moving files (.NET) [90](#page-89-0)

## **N**

notifications [77](#page-76-0)

## **O**

optimizing file check outs [165](#page-164-0) options

view type [122](#page-121-0) overview [12](#page-11-0)

## **P**

password [73](#page-72-0) paths [133](#page-132-0) pending check in-out [164](#page-163-0) performing a primary sort on one column [299](#page-298-0) performing up to a fourth-order sort [299](#page-298-0) personal options change request [64](#page-63-0) customize [75](#page-74-0) file [61](#page-60-0) MPX [60](#page-59-0) requirements [65](#page-64-0) task [67](#page-66-0) topic [68](#page-67-0) workspace [58](#page-57-0) placing solutions [91](#page-90-0) process items active [283](#page-282-0) files [171,](#page-170-0) [287](#page-286-0) process rules baselines [288](#page-287-0) project [108,](#page-107-0) [286](#page-285-0) product support [18](#page-17-0) project access rights [100](#page-99-0), [102](#page-101-0) APE [103](#page-102-0) create [104](#page-103-0) delete [107](#page-106-0) exclude files [155,](#page-154-0) [170](#page-169-0) files [169](#page-168-0) name [103](#page-102-0) open [102](#page-101-0) process rules [108](#page-107-0), [286](#page-285-0) properties [110](#page-109-0) shortcut [103,](#page-102-0) [109](#page-108-0) structure [96](#page-95-0) project properties default types [105](#page-104-0) editors [106](#page-105-0) name [105](#page-104-0) options [105](#page-104-0) process rules [105](#page-104-0) projects autonomy [98](#page-97-0) overview [96](#page-95-0) promotion states access rights [235](#page-234-0) create [234](#page-233-0) creating a new promotion state [234](#page-233-0) deleting [234](#page-233-0) editing [234](#page-233-0) modify access rights [234](#page-233-0) move state up or down [234](#page-233-0) properties change request [193](#page-192-0) connection [110](#page-109-0) email [154](#page-153-0) folder [140](#page-139-0)

requirement [204](#page-203-0) task [212](#page-211-0) topic [225](#page-224-0) pulling solutions/projects (.NET only) [91](#page-90-0)

# **Q**

query access rights [265](#page-264-0) apply existing to items in upper pane [260](#page-259-0) copy [263](#page-262-0) create [259](#page-258-0), [260](#page-259-0) delete [264](#page-263-0) edit [264](#page-263-0) options [261](#page-260-0) predefined [264](#page-263-0) relational operators [262](#page-261-0) select items in upper pane matching existing query [260](#page-259-0)

#### **R**

references adding items to views [277](#page-276-0) branching views [274](#page-273-0) manually sharing objects [275](#page-274-0) moving objects [278](#page-277-0) overview [271](#page-270-0) understanding [271](#page-270-0) rename file (.NET) [92](#page-91-0) reports classic about [305](#page-304-0) audit component [310](#page-309-0) change request component [310](#page-309-0) configure output path [308](#page-307-0) customizing templates [307](#page-306-0) file component [310](#page-309-0) folder component [311](#page-310-0) modify template fields [307](#page-306-0) printing [308](#page-307-0) requirement component [311](#page-310-0) task component [312](#page-311-0) templates [308](#page-307-0) creating classic [305](#page-304-0)[–308](#page-307-0), [310](#page-309-0)[–312](#page-311-0) topic component [312](#page-311-0) requirement chart fields [315](#page-314-0) create [196](#page-195-0) field [197](#page-196-0) filters [301](#page-300-0) mark read or unread [158](#page-157-0) properties [204](#page-203-0) reports [311](#page-310-0) reverting files (.NET) [93](#page-92-0) revision comments [109](#page-108-0) linking [254](#page-253-0) linking to a specific revision [255](#page-254-0) linking to a tip revision [254](#page-253-0) rollback [152](#page-151-0)

#### **S**

Search [26](#page-25-0)

selecting out-of-view process items [93](#page-92-0) server connecting to [72](#page-71-0) sharing [48](#page-47-0) shortcut project [103,](#page-102-0) [109](#page-108-0) shortcuts [27](#page-26-0) sort and group [299](#page-298-0) source control [16](#page-15-0) specify check in files (.NET) [93](#page-92-0) specify check out files (.NET) [94](#page-93-0) specify files to check in/out - .NET only [175](#page-174-0) StarFlow Extension distribute starteam-client-options.xml [74](#page-73-0) starteam-client-options.xml [74](#page-73-0) status check-in [168](#page-167-0) check-out [168](#page-167-0) SupportLine [18](#page-17-0) system tray notifications [77](#page-76-0)

## **T**

tab order [73](#page-72-0) task chart fields [315](#page-314-0) fields [213](#page-212-0) filter [287,](#page-286-0) [298](#page-297-0) filters [302](#page-301-0) mark read or unread [158](#page-157-0) properties [212](#page-211-0) reports [312](#page-311-0) tasks about [41](#page-40-0), [206](#page-205-0) add comments [210](#page-209-0) adding a work record [211](#page-210-0) assigning resources [208](#page-207-0) creating [206](#page-205-0) customize [208](#page-207-0) deleting a work record [211](#page-210-0) editing a work record [211](#page-210-0) estimating [209](#page-208-0) notes [208](#page-207-0) resources [209](#page-208-0) work record [211](#page-210-0) template change package [84](#page-83-0) change request [79](#page-78-0) classic reports [308](#page-307-0) file [79](#page-78-0) folder [78](#page-77-0) requirement [83](#page-82-0) task [81](#page-80-0) topic [82](#page-81-0) thread [210](#page-209-0), [225](#page-224-0) topic creating [222](#page-221-0) field [226](#page-225-0) filters [302](#page-301-0) mark read or unread [158](#page-157-0)

properties [225](#page-224-0) reports [312](#page-311-0) responding to [224](#page-223-0) topic chart fields [316](#page-315-0) topics [41,](#page-40-0) [222](#page-221-0) tour of the UI [19](#page-18-0)

#### **U**

UNIX [174](#page-173-0) updating a solution/project [94](#page-93-0)

## **V**

view access rights [130](#page-129-0) activity view [116](#page-115-0) add new folder [147](#page-146-0) add not-in-view folders to a project [147](#page-146-0) base configuration on promotion state [130](#page-129-0) branch [268,](#page-267-0) [269](#page-268-0) build [117](#page-116-0) change management [118](#page-117-0) configuration [121,](#page-120-0) [129](#page-128-0) configuration and management [111](#page-110-0) copy [126,](#page-125-0) [247](#page-246-0) delete [127](#page-126-0) demote [246](#page-245-0) folder [147](#page-146-0) label [125](#page-124-0), [241](#page-240-0) labels [239](#page-238-0) main view [115](#page-114-0)

name or description [128](#page-127-0) overview [111](#page-110-0) promote [235,](#page-234-0) [246](#page-245-0) properties [128](#page-127-0) refresh [128](#page-127-0) release view [117](#page-116-0) returning to the current configuration [129](#page-128-0) roles [115](#page-114-0) roll back a current view [129](#page-128-0) rolled-back [248](#page-247-0) switch [126](#page-125-0) working folder [127](#page-126-0), [151](#page-150-0) view configuration [121](#page-120-0) view labels [239](#page-238-0) view roles [115](#page-114-0) view type options [122](#page-121-0) viewing differences (.NET) [95](#page-94-0) views proper use [117](#page-116-0) types [113](#page-112-0) visual studio plugin tasks [86](#page-85-0)

## **W**

working folder changing default [127](#page-126-0), [151](#page-150-0) creating [152](#page-151-0) overview [135](#page-134-0) workspace change package [281](#page-280-0)